Power Systems

# *Virtualni I/O poslužitelj*

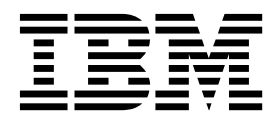

Power Systems

# *Virtualni I/O poslužitelj*

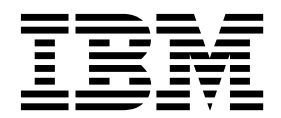

#### **Napomena**

Prije upotrebe ovih informacija i proizvoda koji podržavaju, pročitajte informacije u ["Napomene" na stranici 259.](#page-268-0)

Ovo izdanje se odnosi na IBM Virtualni I/O poslužitelj Verziju 2.2.6.0 i na sva sljedeća izdanja i modifikacije dok se drukčije ne označi u novim izdanjima.

# **Sadržaj**

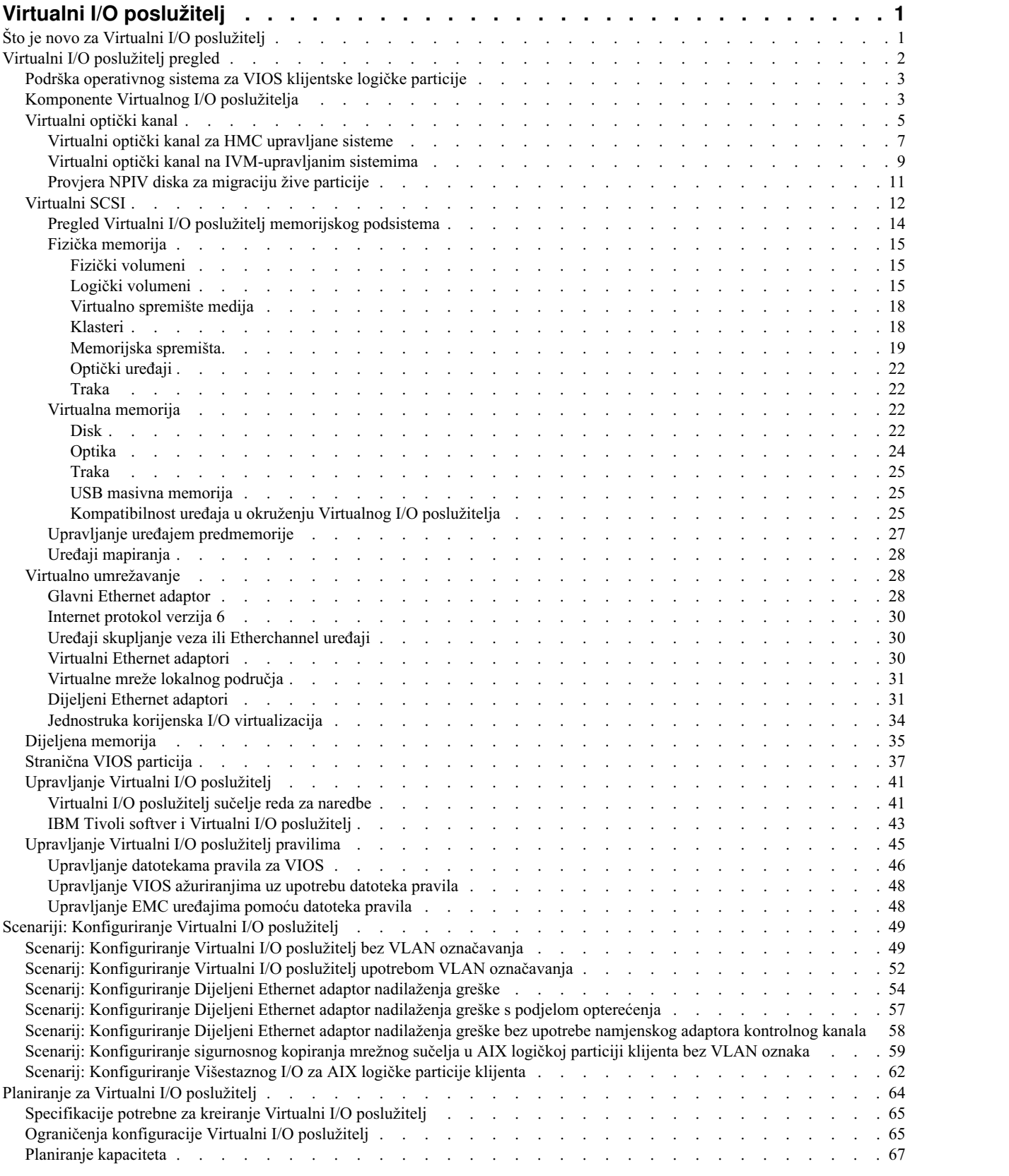

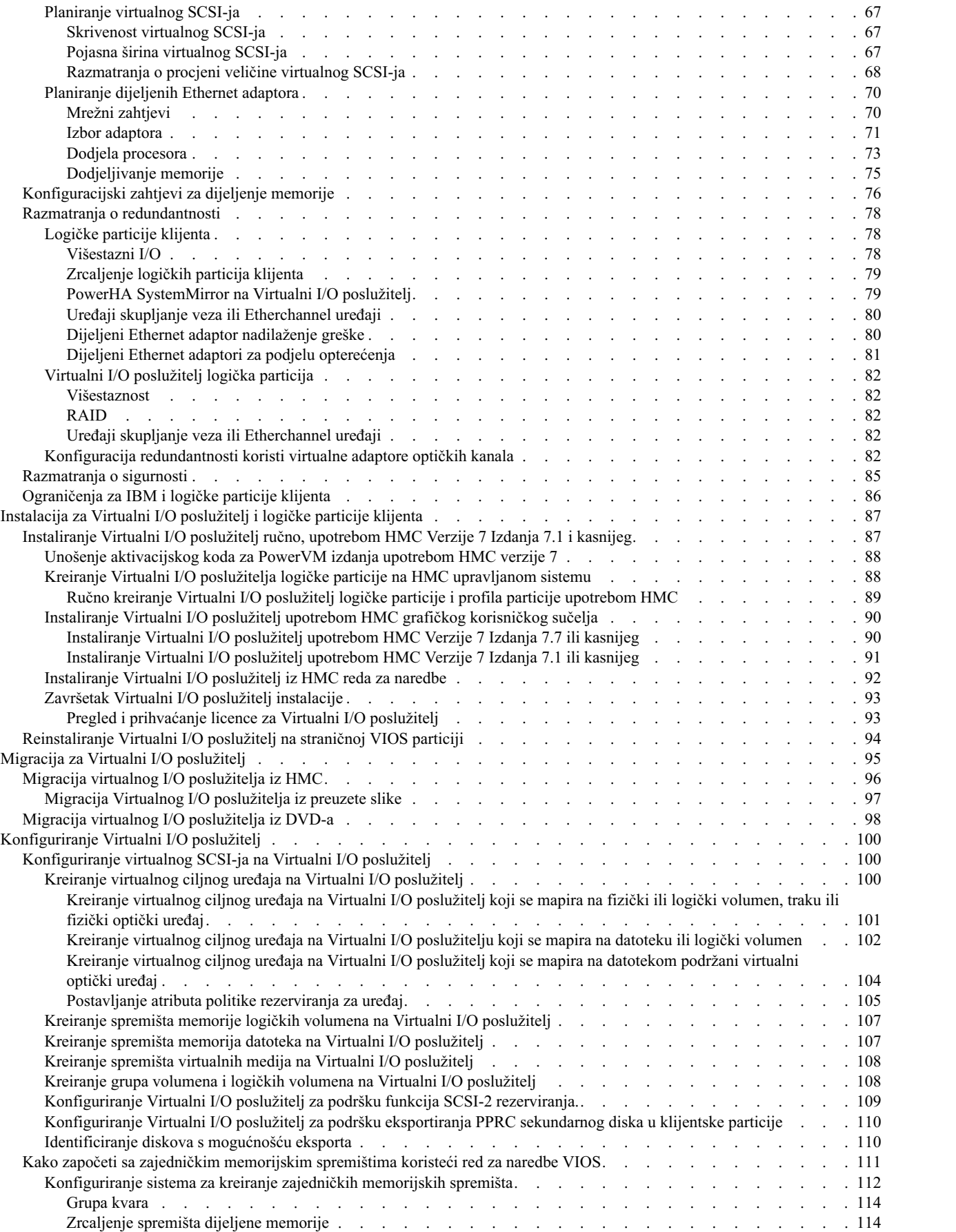

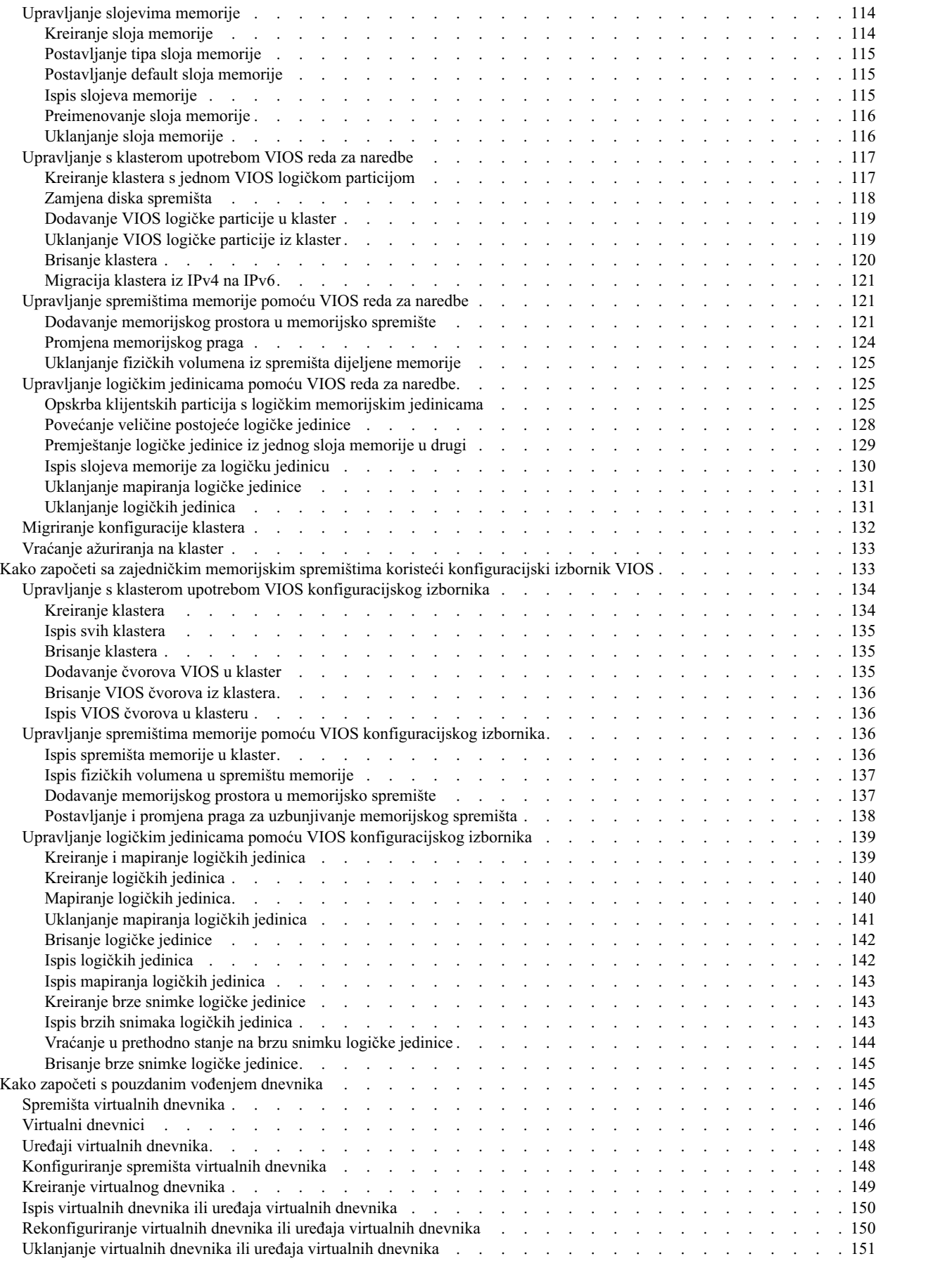

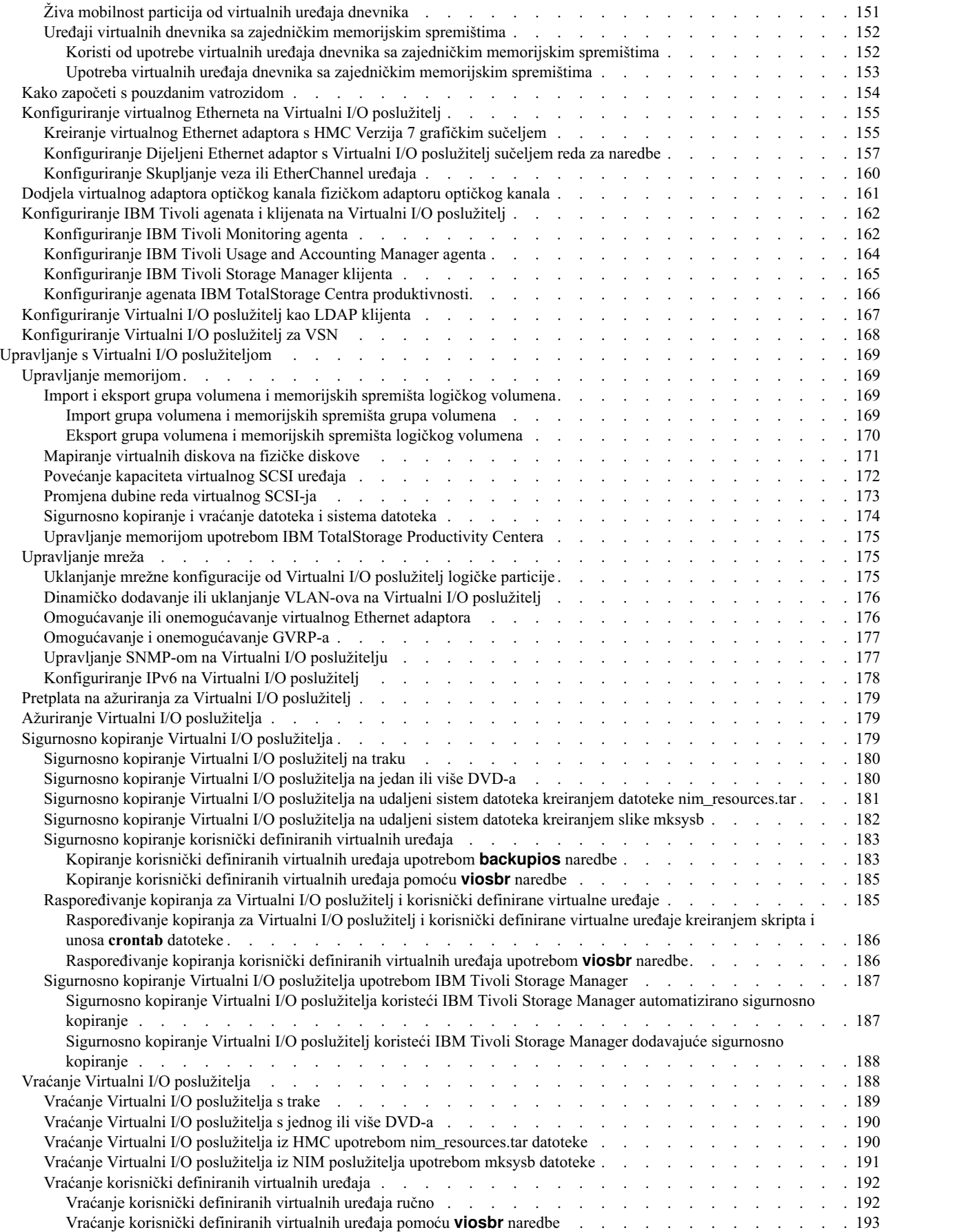

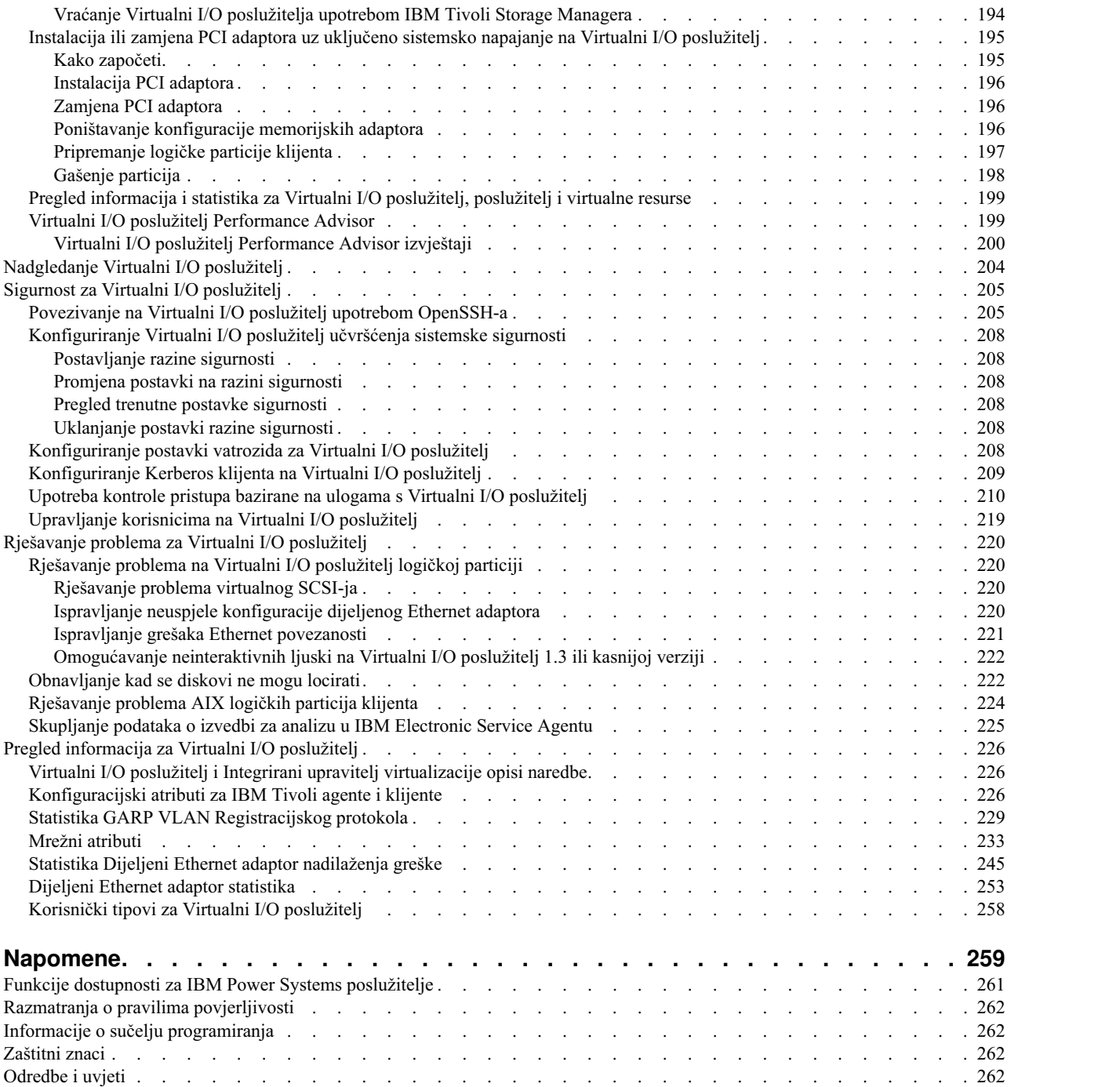

# <span id="page-10-0"></span>**Virtualni I/O poslužitelj**

Možete upravljati s Virtualni I/O poslužitelj (VIOS) i klijentskim logičkim particijama pomoću Konzola upravljanja hardverom (HMC) i Virtualni I/O poslužitelj sučelja reda za naredbe.

PowerVM izdanja komponenta uključuje instalacijski medij za VIOS softver. VIOS omogućuje dijeljenje fizičkih I/O resursa između logičkih particija klijenata u poslužitelju.

Kad instalirate VIOS u logičkoj particiji na sistemu kojim upravlja HMC, možete koristiti HMC i Virtualni I/O poslužitelj sučelje reda za naredbe za upravljanje s Virtualni I/O poslužitelj i logičkim particijama klijenta.

Kad instalirate VIOS na upravljanom sistemu i nema HMC koja je priključena na upravljani sistem kad instalirate VIOS, tada VIOS logička particija postaje particija upravljanja. Particija upravljanja sadrži Integrirani upravitelj virtualizacije Web-bazirano sučelje upravljanja sistema i sučelje reda za naredbe koje možete koristiti za upravljanje sistemom.

Za najsvježije informacije o uređajima koji su podržani na VIOS i za preuzimanje VIOS popravaka i ažuriranja pogledajte [Centrala popravaka](http://www-933.ibm.com/support/fixcentral/?productGroup0=ibm/fcpower&productGroup1=ibm/virtualization&productGroup2=ibm/vios/5765G34) website (http://www-933.ibm.com/support/fixcentral/).

#### **Srodne informacije**:

- **E** [Mapa PowerVM informacija](http://publib.boulder.ibm.com/eserver/roadmap_powervm.html)
- $\Box$  [Integrirani upravitelj virtualizacije](http://www.ibm.com/support/knowledgecenter/POWER8/p8hch/p8hch_kickoff.htm)
- Naredbe Virtualnog I/O posluž[itelja i Integriranog upravitelja virtualizacije](http://www.ibm.com/support/knowledgecenter/POWER8/p8hcg/p8hcg_kickoff.htm)

# **Što je novo za Virtualni I/O poslužitelj**

Pročitajte o novim ili promijenjenim informacijama za Virtualni I/O poslužitelj (VIOS) od prethodnog ažuriranja ove zbirke poglavlja.

#### **Kolovoz, 2017**

- v Kad je Konzola upravljanja hardverom (HMC) na verziji 8.7.0 ili kasnijoj, HMC Classic sučelje nije podržano. Funkcije koje su prije bile dostupne s HMC Classic sučeljem su sada dostupne s HMC Enhanced+ sučeljem. Više poglavlja je ažurirano radi uključivanja ovih informacija.
- v Dodane su informacije o novim atributima za Dijeljeni Ethernet adaptor (SEA) nadilaženje greške u poglavlju "Mrež[ni atributi" na stranici 233.](#page-242-0)
- v Dodane su informacije za virtualne Small Computer System Interface (vSCSI) disk atribut, **rw\_timeout**, u poglavlju ["Disk" na stranici 22.](#page-31-0)
- v Različite promjene su napravljene u raznim poglavljima.

#### **Listopad, 2016**

- v Dodane su informacije o Dijeljeni Ethernet adaptor provjeri zdravlja u poglavlje "Mrež[ni atributi" na stranici 233.](#page-242-0)
- v Različite promjene su napravljene u raznim poglavljima.

#### **Svibanj, 2016**

- v Dodane su informacije o funkciji Odgode/nastavka na "Virtualni I/O posluž[itelj pregled" na stranici 2.](#page-11-0)
- v Dodane su informacije o upravljanju VIOS pravilima na ["Upravljanje Virtualni I/O poslu](#page-54-0)žitelj pravilima" na stranici [45.](#page-54-0)
- v Dodane su informacije o načinu podjele opterećenja na Dijeljenim Ethernet adaptorima (SEA) u sljedećim poglavljima:
- <span id="page-11-0"></span>– ["Dijeljeni Ethernet adaptori za podjelu optere](#page-90-0)ćenja" na stranici 81.
- ["Statistika Dijeljeni Ethernet adaptor nadila](#page-254-0)ženja greške" na stranici 245.
- v Dodane su informacije o ograničenim sistemskim slojevima na ["Postavljanje tipa sloja memorije" na stranici 115.](#page-124-0)
- v Dodane su informacije o konfiguriranju IP adresa na ["Konfiguriranje virtualnog Etherneta na Virtualni I/O](#page-164-0) posluž[itelj" na stranici 155.](#page-164-0)

#### **Listopad, 2015**

- v Dodane su informacije o slojevima memorije u ["Slojevi memorije" na stranici 20](#page-29-0) i ["Upravljanje slojevima](#page-123-0) [memorije" na stranici 114.](#page-123-0)
- v Dodane su informacije o virtual Network Interface Controller (vNIC) u ["Dijeljeni Ethernet adaptori" na stranici 31](#page-40-0)
- Dodane su informacije o provjeri migracije N\_Port ID Virtualization (NPIV) particije u ["Provjera NPIV diska za](#page-20-0) migraciju ž[ive particije" na stranici 11](#page-20-0)
- v Dodane su informacije o upravljanju VIOS pravilima u ["Upravljanje Virtualni I/O poslu](#page-54-0)žitelj pravilima" na stranici [45](#page-54-0)
- v Dodane su informacije o predmemoriranju Solid-State Drive (SSD) uređaja na particijama klijenta u ["Upravljanje](#page-36-0) uređ[ajem predmemorije" na stranici 27](#page-36-0)
- v Dodane su informacije o povećanju veličine postojeće Logical Unit (LU) u "Povećanje velič[ine postoje](#page-137-0)će logičke [jedinice" na stranici 128](#page-137-0)

## **Lipanj, 2015**

- v Dodane su informacije o performansama SAS adaptora u poglavlju "Ograničenja za IBM i logič[ke particije klijenta"](#page-95-0) [na stranici 86.](#page-95-0)
- v Dodane su informacije o statistici Dijeljeni Ethernet adaptor prijenosa i primanja u poglavlju ["Dijeljeni Ethernet](#page-262-0) [adaptor statistika" na stranici 253.](#page-262-0)
- v Ispravljene su informacije i reference o sistemskim planovima u različitim poglavljima.

## **Listopad, 2014**

Dodane su informacije o kvaliteti usluga (Quality of Service - QoS) u Dijeljeni Ethernet adaptor (SEA) u poglavlje ["Konfiguriranje Dijeljeni Ethernet adaptor s Virtualni I/O poslu](#page-166-0)žitelj sučeljem reda za naredbe" na stranici 157.

#### **Lipanj, 2014**

Dodane su informacije za IBM Power Systems poslužitelje koji sadrže POWER8 procesor.

# **Virtualni I/O poslužitelj pregled**

Naučite koncepte od Virtualni I/O poslužitelj (VIOS) i njegovih primarnih komponenti.

VIOS je dio PowerVM izdanja hardverske komponente. VIOS je softver koji se nalazi na logičkoj particiji. Ovaj softver olakšava dijeljenje fizičkih I/O resursa između logičkih particija klijenta u poslužitelju. VIOS daje cilj za virtualni Small Computer Serial Interface (SCSI), virtualni optički kanal, Dijeljeni Ethernet adaptor i PowerVM Active Memory Sharing sposobnost za klijentske logičke particije unutar sistema. VIOS također ima funkcije Odgode/Nastavka i udaljenog ponovnog pokretanja na AIX, IBM® i i Linux klijentskim logičkim particijama unutar .

**Bilješka:** Funkcija Odgode/Nastavka logičkih particija nije podržana na POWER8 8286-41A, 8286-42A, 8286-42A, 8247-21L i 8247-22L Power Systems poslužiteljima. Ta funkcija je podržana na drugim modelima Power Systems poslužitelja, s odgovarajućim razinama konzole upravljanja, firmvera i PowerVM.

Rezultat toga je da možete izvoditi sljedeće funkcije na klijentskim logičkim particijama:

v Podjela SCSI uređaja, Adaptora optičkih kanala, Ethernet adaptora

<span id="page-12-0"></span>v Proširite količinu memorije dostupne za logičke particije i odgodite i nastavite rad logičke particije upotrebom uređaja straničnog prostora

Potrebna je namjenska logička particija za VIOS softver, samo za njegovu upotrebu.

Možete koristiti VIOS za izvođenje sljedećih funkcija:

- v Dijeljenje fizičkih resursa između logičkih particija na sistemu
- v Kreiranje logičkih particija bez zahtijevanja dodatnih fizičkih I/O resursa
- v Kreiranje više logičkih particija nego što ima I/O priključnica ili dostupnih fizičkih uređaja koji imaju mogućnost da logičke particije imaju namjenski I/O, virtualni I/O ili oboje.
- v Maksimizaciju upotrebe fizičkih resursa na sistemu
- v Pomoć u smanjenju infrastrukture mreže memorijskog područja (SAN)

#### **Srodne informacije**:

Naredbe Virtualnog I/O posluž[itelja i Integriranog upravitelja virtualizacije](http://www.ibm.com/support/knowledgecenter/POWER8/p8hcg/p8hcg_kickoff.htm)

# **Podrška operativnog sistema za VIOS klijentske logičke particije**

Virtualni I/O poslužitelj (VIOS) podržava klijentske logičke particije koje izvode sljedeći operativni sistemi na sljedećim POWER8 procesorski baziranim poslužiteljima.

| POWER8 procesorski bazirani poslužitelji | Minimalne verzije operativnog sistema            |
|------------------------------------------|--------------------------------------------------|
| $\cdot$ 8284-22A                         | AIX 7.1 TL3+ SP                                  |
| $•8286-41A$                              |                                                  |
| $\cdot$ 8286-42A                         |                                                  |
| $\cdot$ 8284-22A                         | AIX 6.1 TL9+ SP                                  |
| $\cdot$ 8286-41A                         |                                                  |
| $\cdot$ 8286-42A                         |                                                  |
| $\cdot$ 8284-22A                         | IBM i 7.2                                        |
| $\cdot$ 8286-41A                         |                                                  |
| $\cdot$ 8286-42A                         |                                                  |
| $• 8284-22A$                             | <b>IBM i 7.1 TR8</b>                             |
| $\cdot$ 8286-41A                         |                                                  |
| $•8286-42A$                              |                                                  |
| $\cdot$ 8247-21L                         | Red Hat Enterprise Linux Verzija 7               |
| $\cdot$ 8247-22L                         |                                                  |
| $\cdot$ 8247-42L                         |                                                  |
| $\cdot$ 8247-21L                         | Red Hat Enterprise Linux Verzija 6.5             |
| $\cdot$ 8247-22L                         |                                                  |
| $\cdot$ 8247-42L                         |                                                  |
| $\cdot$ 8247-21L                         | SUSE Linux Enterprise Server 11 Servisni paket 3 |
| $\cdot$ 8247-22L                         |                                                  |
| $\cdot$ 8247-42L                         |                                                  |

*Tablica 1. Minimalne verzije operativnog sistema potrebne za Virtualni I/O poslužitelj klijentske logičke particije*

# **Komponente Virtualnog I/O poslužitelja**

Ovo poglavlje sadrži kratak pregled virtualnog Small Computer Serial Interfacea (SCSI), virtualne mreže i Integrirani upravitelj virtualizacije (IVM).

Za najsvježije informacije o uređajima koji su podržani na Virtualni I/O poslužitelj i za preuzimanje Virtualni I/O poslužitelj popravaka i ažuriranja, pogledajte Web stranicu [Centrala popravaka.](http://www-933.ibm.com/support/fixcentral/?productGroup0=ibm/fcpower&productGroup1=ibm/virtualization&productGroup2=ibm/vios/5765G34)

Virtualni I/O poslužitelj se sastoji od sljedećih primarnih komponenti:

- Virtualni SCSI
- Virtualno umrežavanje
- Integrirani upravitelj virtualizacije (IVM)

Sljedeće poglavlje omogućuje kratki pregled svake od ovih komponenti.

### **Virtualni SCSI**

Fizički adaptori i pripojeni diskovi ili optički uređaji na Virtualni I/O poslužitelj logičkoj particiji mogu biti dijeljeni s jednom ili više logičkih particija klijenta. Virtualni I/O poslužitelj nudi lokalni memorijski podsistem koji omogućuje standardne SCSI-podudarne brojeve logičkih jedinica (LUN-ove). Virtualni I/O poslužitelj može eksportirati spremište heterogene fizičke memorije kao homogeno spremište bloka memorije u obliku SCSI diskova.

Za razliku od tipičnih memorijskih podsistema koji se fizički nalaze na SAN-u, SCSI uređaji koje eksportira Virtualni I/O poslužitelj su ograničeni na domenu unutar poslužitelja. Iako su SCSI LUN-ovi SCSI podudarni, oni ne moraju odgovarati potrebama svih aplikacija, posebno onih koje postoje u distribuiranoj okolini.

Podržani su sljedeći tipovi SCSI vanjskih uređaja:

- v Diskovi kopirani s logičkim volumenima
- v Diskovi kopirani s fizičkim volumenima
- v Diskovi kopirani s datotekama
- Optički uređaji (DVD-RAM i DVD-ROM)
- v Optički uređaji podržani datotekama
- Uređaji traka

# <span id="page-14-0"></span>**Virtualno umrežavanje**

Virtualni I/O poslužitelj omogućuje sljedeće tehnologije virtualne mreže.

*Tablica 2. Tehnologije virtualne mreže na Virtualni I/O poslužitelj*

| Tehnologije virtualne mreže                   | Opis                                                                                                    |
|-----------------------------------------------|----------------------------------------------------------------------------------------------------|
| Dijeljeni Ethernet adaptor                    | Dijeljeni Ethernet adaptor je dvoslojni Ethernet most koji<br>međusobno povezuje fizičke i virtualne mreže. Omogućuje<br>logičkim particijama na virtualnoj mreži lokalnog područja<br>(VLAN) da dijeli pristup na fizički Ethernet adaptor i<br>komunicira sa sistemima izvan poslužitelja. Upotreba Dijeljeni<br>Ethernet adaptor, logičkih particija na Internom VLAN-u može<br>VLAN dijeliti sa samostalnim poslužiteljima.                                                            |
|                                               | Na POWER7 procesorski baziranim sistemima, možete<br>dodijeliti logički host Ethernet port od logičkog Host Ethernet<br>adaptora, ponekad nazvanog i Integrirani virtualni Ethernet, kao<br>stvarni adaptor za Dijeljeni Ethernet adaptor. Glavni Ethernet<br>adaptor je fizički Ethernet adaptor koji se integrira izravno u<br>GX+ sabirnicu na upravljanom sistemu. Host Ethernet<br>adaptori daju visoku propusnost, nisku skrivenost i podršku za<br>virtualizaciju za Ethernet veze. |
|                                               | Dijeljeni Ethernet adaptor na Virtualni I/O poslužitelj podržava<br>IPv6. IPv6 je Internet protokol sljedeće generacije i polako<br>zamjenjuje trenutni internet standard, Internet protokol verziju 4<br>(IPv4). Glavno poboljšanje IPv6 je proširenje prostora IP adresa<br>s 32 bita na 128 bitova, čime se omogućuje praktički<br>neograničen broj jedinstvenih IP adresa.                                                                                                    |
| Dijeljeni Ethernet adaptor nadilaženje greške | Dijeljeni Ethernet adaptor nadilaženje greške omogućuje<br>redundantnost pomoću konfiguriranja rezervnog Dijeljeni<br>Ethernet adaptor na različitoj Virtualni I/O poslužitelj logičkoj<br>particiji koji se može koristiti ako se primarni Dijeljeni Ethernet<br>adaptor pokvari. Mrežna povezanost na logičkim particijama<br>klijenta se nastavlja bez prekida.                                                                                                    |
| Skupljanje veza (ili EtherChannel)            | Skupljanje veza (ili EtherChannel) uređaj je mrežna tehnologija<br>za agregaciju priključnica koja omogućuje da se poveže<br>nekoliko Ethernet adaptora. Adaptori mogu preuzeti ulogu<br>jednog Ethernet uređaja. Skupljanje veza pomaže omogućiti<br>veću propusnost na jednoj IP adresi od one koja bi bila moguća s<br>jednim Ethernet adaptorom.                                                                                                    |
| <b>VLAN</b>                                   | VLAN omogućuje da se fizička mreža logički segmentira.                                                                                                    |

#### **IVM**

IVM omogućuje sučelje temeljeno na pretraživaču i sučelje reda za naredbe koje možete koristiti za upravljanje nekim poslužiteljima koji koriste Virtualni I/O poslužitelj. Na upravljanom sistemu možete kreirati logičke particije, upravljati virtualnom memorijom i virtualnim Ethernetom i pregledati servisne informacije koje se odnose na poslužitelj. IVM je pakiran s Virtualni I/O poslužitelj, ali se aktivira i upotrebljiv je samo na određenim platformama gdje nije prisutan Konzola upravljanja hardverom (HMC).

# **Virtualni optički kanal**

S N\_Port ID virtualizacije (NPIV), možete konfigurirati upravljani sistem tako da višestruke logičke particije mogu pristupiti neovisnoj fizičkoj memoriji preko istog fizičkog adaptora optičkog kanala.

Za pristup fizičkoj memoriji u tipičnoj mreži memorijskog područja (SAN) koja koristi optički kanal, fizička memorija se mapira u logičke jedinice (LUN-ove) i LUN-ovi se mapiraju u portove fizičkih adaptora optičkih kanala. Svaki fizički port na svakom fizičkom adaptoru optičkog kanala se identificira upotrebom jednog širom svijeta poznatim imenom porta (WWPN).

NPIV je standardna tehnologija za mreže optičkih kanala koja vam omogućuje povezivanje višestrukih logičkih particija na jedan fizički port fizičkog adaptora optičkog kanala. Svaka logička particija je identificirana jedinstvenim WWPN, što znači da možete povezati svaku logičku particiju na neovisnu fizičku memoriju na SAN-u.

Za omogućavanje NPIV na upravljanom sistemu, morate kreirati Virtualni I/O poslužitelj logičku particiju (verzija 2.1 ili kasnija) koja osigurava virtualne resurse klijentskim logičkim particijama. Dodijelite fizičke adaptore optičkih kanala (koji podržavaju NPIV) u Virtualni I/O poslužitelj logičku particiju. Zatim, povežite virtualne adaptore optičkog kanala na klijentskim logičkima particijama s virtualnim adaptorima optičkog kanala na Virtualni I/O poslužitelj logičkoj particiji. *Virtualni adaptor optičkog kanala* je virtualni adaptor koji klijentskoj logičkoj particiji daje vezu s optičkim kanalom na mrežu memorijskog područja preko Virtualni I/O poslužitelj logičke particije. Virtualni I/O poslužitelj logička particija omogućuje povezivanje između virtualnih adaptora optičkih kanala na Virtualni I/O poslužitelj logičku particiju i virtualne adaptore optičkih kanala na upravljanom sistemu.

Sljedeća slika prikazuje upravljani sistem konfiguriran da koristi NPIV.

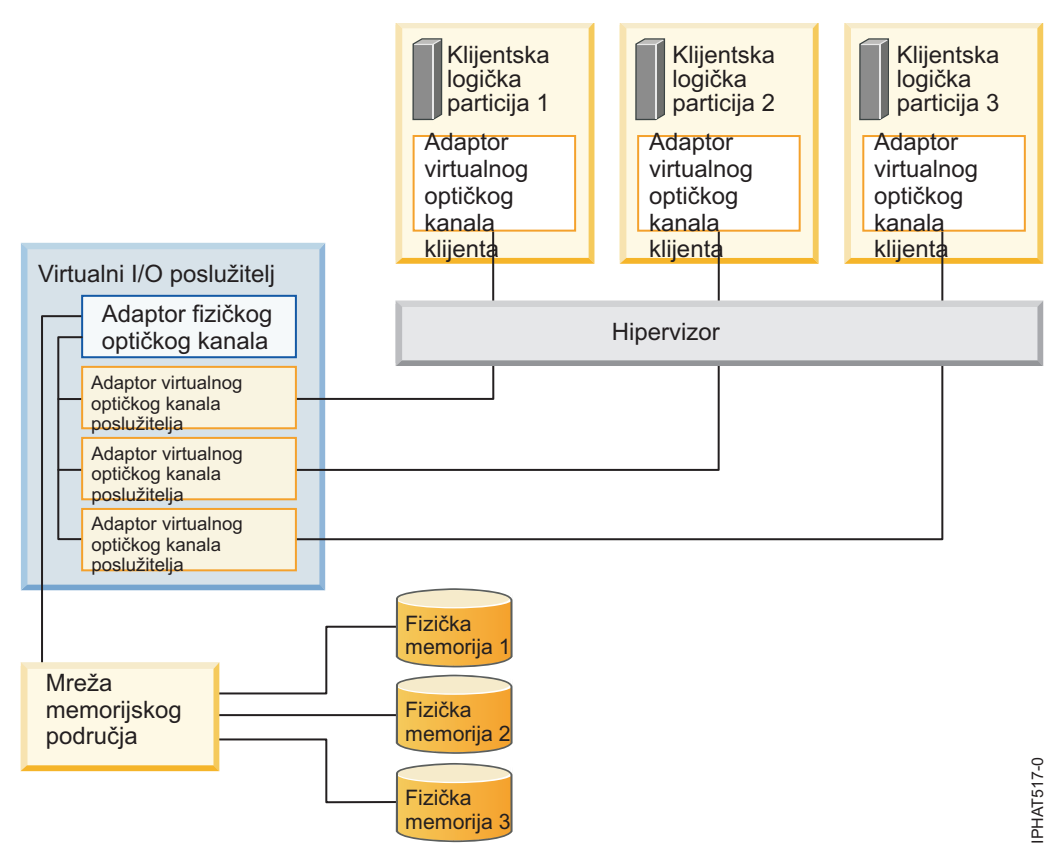

Slika prikazuje sljedeće veze:

- v Mreža memorijskog područja (SAN) povezuje tri jedinice fizičke memorije na fizički adaptor optičkog kanala koji se nalazi na upravljanom sistemu. Fizički adaptor optičkog kanala dodijeljen je Virtualni I/O poslužitelj i podržava NPIV.
- v Fizički adaptor optičkog kanala povezuje se na tri virtualna adaptora optičkog kanala na Virtualni I/O poslužitelj. Sva tri virtualna adaptora optičkog kanala na Virtualni I/O poslužitelj povezuju se na isti fizički port na fizičkom adaptoru optičkog kanala.
- v Svaki virtualni adaptor optičkog kanala na Virtualni I/O poslužitelj povezuje se na jedan virtualni adaptor optičkog kanala na klijentskoj logičkoj particiji. Svaki virtualni adaptor optičkog kanala na svakoj klijentskoj logičkoj particiji

<span id="page-16-0"></span>prima par jednoznačnih WWPN-ova. Klijentska logička particija koristi jedan WWPN za prijavu na SAN u bilo koje vrijeme. Druga WWPN se koristi kad premještate klijentsku logičku particiju na drugi upravljani sistem.

Koristeći svoje jednoznačne WWPN-ove i povezivanja virtualnog optičkog kanala na fizički adaptor optičkog kanala, operativni sistemi koji se izvode u klijentskim logičkim particijama otkrivaju, uspostavljaju i upravljaju svojom fizičkom memorijom koja se nalazi na SAN-u. Na prethodnoj slici, Klijentska logička particija 1 pristupa Fizičkoj memoriji 1, Klijentska logička particija 2 pristupa Fizičkoj memoriji 2, a Klijentska logička particija 3 pristupa Fizičkoj memoriji 3. Za IBM i klijentske particije, LUN-ovi fizičke memorije povezane s NPIV zahtijevaju pogonitelj uređaja specifičan za memoriju i ne koriste generički virtualni SCSI pogonitelj. Virtualni I/O poslužitelj ne može pristupiti i ne emulira fizičku memoriju do koje klijentske logičke particije imaju pristup. Virtualni I/O poslužitelj osigurava klijentskim logičkim particijama povezivanje na fizičke adaptore optičkog kanala na upravljanom sistemu.

Uvijek postoji odnos jedan-prema-jedan između virtualnih adaptora optičkog kanala na klijentskim logičkim particijama i virtualnih adaptora optičkog kanala na logičkoj particiji Virtualni I/O poslužitelj. To jest, svaki virtualni adaptor optičkog kanala na klijentskoj logičkoj particiji mora se povezati na samo jedan virtualni adaptor optičkog kanala na logičkoj particiji Virtualni I/O poslužitelj i svaki virtualni adaptor optičkog kanala na logičkoj particiji Virtualni I/O poslužitelj mora se povezati na samo jedan virtualni adaptor optičkog kanala na klijentskoj logičkoj particiji. Mapiranje više adaptora virtualnih optičkih kanala jedne klijentske logičke particije kroz više adaptora optičkog kanala virtualnog poslužitelja na isti fizički adaptor optičkog kanala se ne preporuča.

Korištenjem SAN alata, možete postaviti zone i maske za LUN-ove koji uključuju WWPN-ove koji su dodijeljeni virtualnim adaptorima optičkih kanala na klijentskim logičkim particijama. SAN koristi WWPN-ove koji su dodijeljeni virtualnim adaptorima optičkih kanala na klijentskim logičkim particijama na isti način kao što koristi WWPN-ove koji su dodijeljeni fizičkim portovima.

Možete konfigurirati virtualne adaptore optičkih kanala na klijentskim logičkim particijama koje izvode sljedeće operativne sisteme:

- v AIX verzija 6.1 razina tehnologije 2 ili kasnija
- AIX verzija 5.3 razina tehnologije 9
- v IBM i verzija 6.1.1 ili kasnija
- SUSE Linux poduzetnički poslužitelj verzija 11 ili kasnija
- v SUSE Linux poduzetnički poslužitelj verzija 10, servisni paket 3 ili kasniji
- v Red Hat Enterprise Server verzija 5.4 ili kasnija
- v Red Hat Enterprise Server verzija 6 ili kasnija
- SUSE Linux poduzetnički poslužitelj verzija 11 ili kasnija
- v SUSE Linux poduzetnički poslužitelj verzija 10, servisni paket 3 ili kasniji
- v Red Hat Enterprise Server verzija 5.4 ili kasnija
- v Red Hat Enterprise Server verzija 6 ili kasnija

#### **Srodni koncepti**:

["Konfiguracija redundantnosti koristi virtualne adaptore opti](#page-91-0)čkih kanala" na stranici 82 Redundantne konfiguracije pomažu u zaštiti vaše mreže od grešaka na fizičkim adaptorima kao i na greškama virtualnog I/O poslužitelja.

#### **Virtualni optički kanal za HMC upravljane sisteme**

Na sistemima kojima upravlja Konzola upravljanja hardverom (HMC), možete dinamički dodavati i uklanjati virtualne adaptore optičkih kanala u i iz logičke particije Virtualni I/O poslužitelj i svake klijentske logičke particije. Možete također gledati informacije o virtualnim i fizičkim adaptorima optičkih kanala i sveopće poznata imena portova (WWPN-ova) koristeći naredbe Virtualni I/O poslužitelj.

Za omogućavanje N\_Port ID virtualizacije (NPIV) na upravljanom sistemu kreirajte potrebne virtualne adaptore optičkih kanala i povezivanja kako slijedi:

v Koristite HMC za kreiranje virtualnih adaptora optičkih kanala na logičkoj particiji Virtualni I/O poslužitelj i pridružite ih virtualnim adaptorima optičkih kanala na klijentskim logičkim particijama.

- v Koristite HMC za kreiranje virtualnih adaptora optičkih kanala na svakoj klijentskoj logičkoj particiji i pridružite im virtualne adaptore optičkih kanala na logičkoj particiji Virtualni I/O poslužitelj. Kad kreirate virtualni adaptor optičkog kanala na klijentsku logičku particiju, HMC generira par jednoznačnih WWPN-ova za virtualni adaptor optičkog kanala klijenta.
- v Povežite virtualne adaptore optičkih kanala u Virtualni I/O poslužitelj na fizičke portove fizičkog adaptora optičkog kanala izvođenjem naredbe **vfcmap** na Virtualni I/O poslužitelj.

HMC generira WWPN-ove prema rasponu imena dostupnih za korištenje s prefiksom u bitnim podacima o proizvodu na upravljanom sistemu. Ovaj 6–znamenkasti prefiks dolazi s kupnjom upravljanog sistema i uključuje 32.000 parova WWPN-ova. Kad uklonite virtualni adaptor optičkog kanala iz klijentske logičke particije, hipervizor briše WWPN-ove koji su dodijeljeni virtualnom adaptoru optičkog kanala na klijentskoj logičkoj particiji. HMC ponovno ne koristi obrisane WWPN-ove kod budućeg generiranja WWPN-ova za virtualne adaptore optičkih kanala. Kad vam ponestane WWPN-ova, morate pribaviti aktivacijski kod koji uključuje dodatni prefiks s dodatnih 32.000 parova WWPN-ova.

Da biste izbjegli da konfiguriranje fizičkog adaptora optičkog kanala bude pojedinačna točka kvara za vezu između klijentske logičke particije i njene fizičke memorije na SAN-u, nemojte povezati dva virtualna adaptora optičkog kanala iz iste klijentske logičke particije na isti fizički adaptor optičkog kanala. Umjesto toga, povežite svaki virtualni adaptor optičkog kanala na različiti fizički adaptor optičkog kanala.

Možete dinamički dodavati i uklanjati virtualne adaptore optičkog kanala u i iz logičke particije Virtualni I/O poslužitelj te u i iz klijentskih logičkih particija.

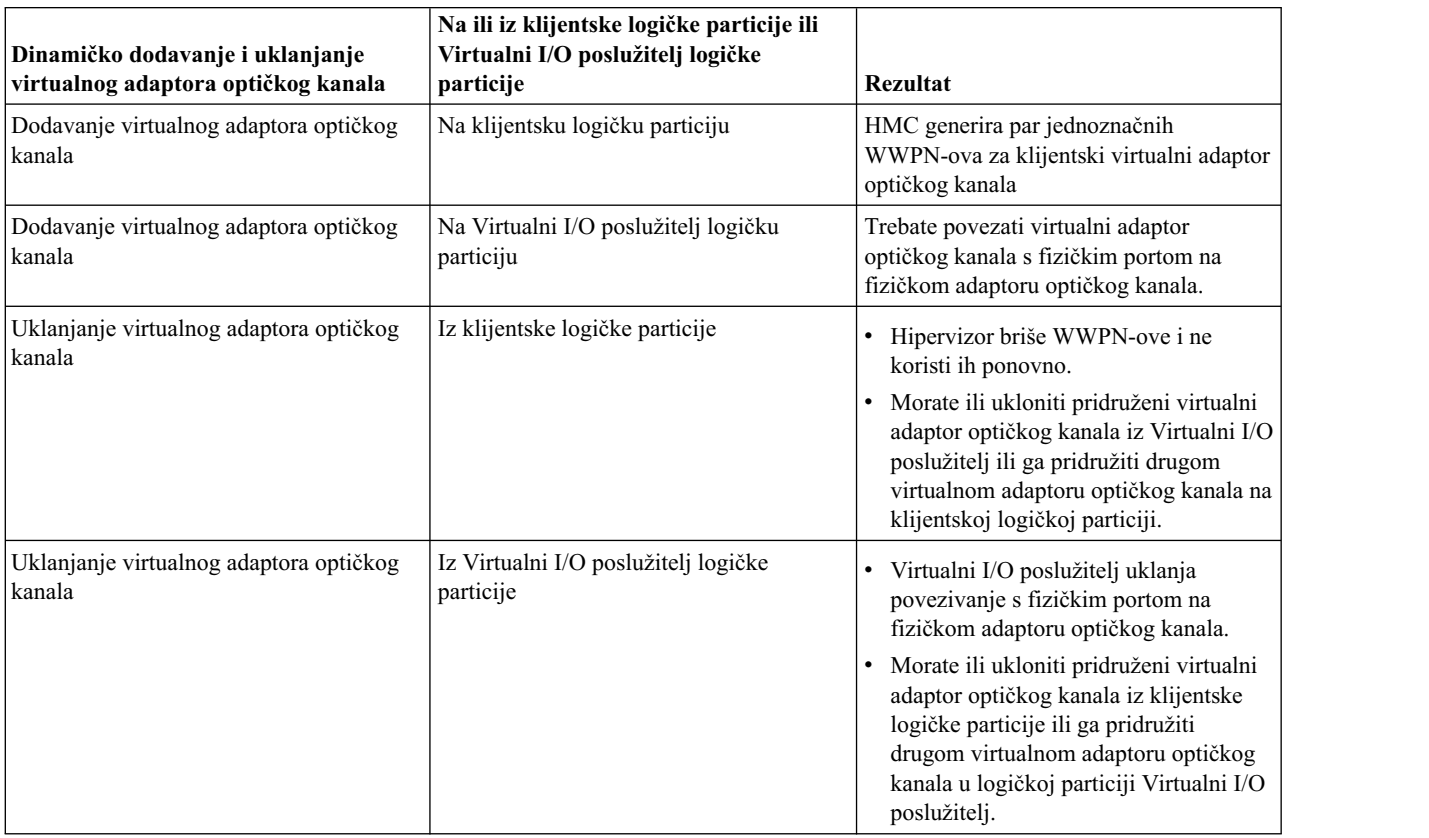

*Tablica 3. Zadaci i rezultati dinamičkog particioniranja za virtualne adaptore optičkog kanala*

Sljedeća tablica ispisuje naredbe Virtualni I/O poslužitelj koje možete izvoditi da biste pogledali informacije o adaptorima optičkog kanala.

| Naredba virtualnog I/O poslužitelja | Informacije prikazane naredbom                                                                                                    |
|-------------------------------------|----------------------------------------------------------------------------------------------------|
| ∣Ismap                              | Prikazuje virtualne adaptore optičkog kanala na Virtualni I/O<br>poslužitelj koji su povezani na fizički adaptor optičkog kanala<br>Prikazuje atribute virtualnih adaptora optičkih kanala u<br>klijentskim logičkim particijama koje su pridružene<br>virtualnim adaptorima optičkog kanala na Virtualni I/O<br>poslužitelj koji su povezani s fizičkim adaptorom optičkog<br>kanala |
| ∣Isnports                           | Prikazuje informacije o fizičkim portovima na fizičkim<br>adaptorima optičkih kanala koji podržavaju NPIV, kao što su:<br>Oznaka imena i lokacije na fizičkom portu<br>Broj dostupnih fizičkih portova<br>Ukupan broj WWPN-ova koje fizički port podržava<br>Da li preklopnici, na koje se kabliraju fizički adaptori optičkih<br>kanala, podržavaju NPIV                             |

<span id="page-18-0"></span>*Tablica 4. Naredbe Virtualni I/O poslužitelj koje prikazuju informacije o adaptorima optičkog kanala*

Također možete izvesti **lshwres** naredbu na HMC za prikaz preostalog broja WWPN-ova i za prikaz prefiksa koji se trenutno koristi za generiranje WWPN-ova.

#### **Virtualni optički kanal na IVM-upravljanim sistemima**

Na sistemima kojima upravlja Integrirani upravitelj virtualizacije (IVM), možete dinamički dodavati i uklanjati svjetska imena portova (WWPN-ove) na i iz logičkih particija i možete dinamički mijenjati fizičke portove kojima su dodijeljeni WWPN-ovi. Možete također pogledati informacije o adaptorima virtualnih i fizičkih optičkih kanala i o WWPN-ovima, pomoću **lsmap** i **lsnports** naredbi.

Za omogućavanje N\_Port ID virtualizacije (NPIV) na upravljanom sistemu, kreirajte par WWPN-ova za logičku particiju i dodijelite par izravno fizičkim portovima fizičkog adaptora optičkog kanala. Možete dodijeliti više logičkih particija jednom fizičkom portu dodjelom para WWPN-ova za svaku logičku particiju istom fizičkom portu. Kad dodijelite WWPN par logičkoj particiji, IVM automatski kreira sljedeće veze:

- v IVM kreira virtualni adaptor optičkog kanala na particiji upravljanja i pridružuje ga virtualnom adaptoru optičkog kanala na logičkoj particiji.
- v IVM generira par jednoznačnih WWPN-ova i kreira virtualni adaptor optičkog kanala na klijentskoj logičkoj particiji. IVM dodjeljuje WWPN-ove virtualnom adaptoru optičkog kanala na klijentsku logičku particiju i pridružuje virtualni adaptor optičkog kanala klijentskoj logičkoj particiji s virtualnim adaptorom optičkog kanala na particiji upravljanja.

Kad dodjeljujete WWPN-ove za logičku particiju fizičkom portu, IVM povezuje virtualni adaptor optičkog kanala na particiji upravljanja s fizičkim portom na fizičkom adaptoru optičkog kanala.

IVM generira WWPN-ove prema rasponu imena dostupnih za korištenje s prefiksom u bitnim podacima o proizvodu na upravljanom sistemu. Ovaj 6–znamenkasti prefiks dolazi s kupnjom upravljanog sistema i uključuje 32.768 parova WWPN-ova. Kad uklonite vezu između logičke particije i fizičkog porta, hipervizor briše WWPN-ove koji su dodijeljeni virtualnom adaptoru optičkog kanala na logičkoj particiji. IVM ne koristi ponovno obrisane WWPN-ove kod budućeg generiranja WWPN-ova za virtualne adaptore optičkih kanala. Kad vam ponestane WWPN-ova, morate pribaviti aktivacijski kod koji uključuje dodatni prefiks s dodatnih 32.768 parova WWPN-ova.

Da biste izbjegli da konfiguriranje fizičkog adaptora optičkog kanala bude pojedinačna točka kvara na vezi između logičke particije i njene fizičke memorije na mreži memorijskog područja (SAN), ne dodjeljujte logičku particiju dva puta istom fizičkom adaptora optičkog kanala. Na primjer, nemojte dodijeliti WWPN par za logičku particiju fizičkom portu na fizički adaptor optičkog kanala i zatim dodijeliti drugi WWPN par za istu logičku particiju drugom fizičkom portu na istom fizičkom adaptoru optičkog kanala. Umjesto toga, dodijelite WWPN parove za svaku logičku particiju različitim fizičkim adaptorima optičkih kanala.

Možete dodati WWPN parove za novu logičku particiju bez njihove dodjele fizičkom portu. Mogućnost generiranja WWPN-ova nezavisno o dodjeli fizičkog porta za logičku particiju vam omogućuje da dajete ta imena SAN administratoru. To osigurava da SAN administrator može konfigurirati SAN vezu na odgovarajući način, tako da se logička particija može uspješno povezati na SAN, bez obzira na to koji fizički port particija koristi za povezivanje.

Možete dinamički dodavati ili uklanjati WWPN par na i iz logičke particije. Možete također dinamički mijenjati fizički port koji je dodijeljen WWPN paru.

| Akcija                                              | <b>Rezultat</b>                                                                                                    |
|-----------------------------------------------------|----------------------------------------------------------------------------------------------------|
| Dinamičko dodavanje WWPN para logičkoj particiji    | · IVM kreira virtualni adaptor optičkog kanala na particiji<br>upravljanja i pridružuje ga virtualnom adaptoru optičkog<br>kanala na logičkoj particiji.                                                                                                    |
|                                                     | IVM generira par jednoznačnih WWPN-ova i kreira virtualni<br>adaptor optičkog kanala na logičkoj particiji. IVM dodjeljuje<br>WWPN-ove virtualnom adaptoru optičkog kanala na logičku<br>particiju i pridružuje virtualni adaptor optičkog kanala<br>logičkoj particiji s virtualnim adaptorom optičkog kanala na<br>particiji upravljanja.                                                                                |
| Dinamička dodjela WWPN para fizičkom portu          | IVM povezuje virtualni adaptor optičkog kanala na particiji<br>upravljanja s fizičkim portom na fizičkom adaptoru optičkog<br>kanala.                                                                                                    |
| Dinamičko uklanjanje WWPN para iz logičke particije | · IVM uklanja vezu između virtualnog adaptora optičkog<br>kanala na particiji upravljanja i fizičkog porta na fizičkom<br>adaptoru optičkog kanala.                                                                                                    |
|                                                     | · IVM uklanja virtualni adaptor optičkog kanala iz particije<br>upravljanja.                                                                                                    |
|                                                     | · IVM uklanja virtualni adaptor optičkog kanala iz logičke<br>particije. IVM briše WWPN-ove i ne koristi ih ponovo.                                                                                                    |
| Dinamička promjena dodjele WWPN para fizičkom portu | IVM promijeni vezu za virtualni adaptor optičkog kanala na<br>particiji upravljanja u novo dodijeljen fizički port.                                                                                                    |
|                                                     | Kad promijenite fizički port u vrijednost Ništa, IVM zadržava<br>virtualni adaptor optičkog kanala na particiji upravljanja, ali<br>uklanja vezu s fizičkim portom na fizičkom adaptoru optičkog<br>kanala. Ako kasnije ponovno dodijelite fizički port WWPN paru,<br>IVM ponovno koristi originalni virtualni adaptor optičkog<br>kanala na particiji upravljanja i povezuje adaptor na novo<br>dodijeljeni fizički port. |

*Tablica 5. Zadaci i rezultati dinamičkog particioniranja*

Sljedeća tablica ispisuje naredbe Virtualni I/O poslužitelj koje možete izvoditi da biste pogledali informacije o adaptorima optičkog kanala.

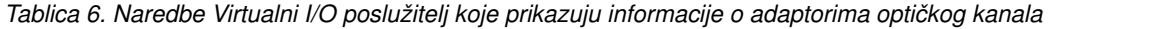

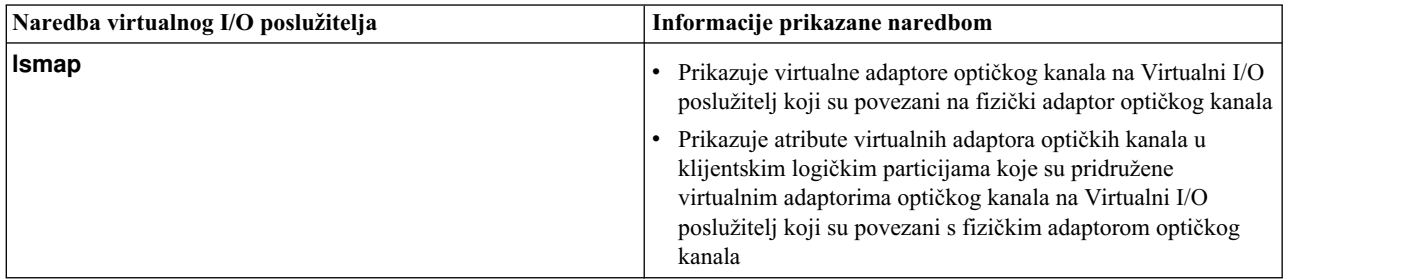

| Naredba virtualnog I/O poslužitelja | Informacije prikazane naredbom                                                                                         |
|-------------------------------------|----------------------------------------------------------------------------------------------------|
| <b>Isnports</b>                     | Prikazuje informacije o fizičkim portovima na fizičkim<br>adaptorima optičkih kanala koji podržavaju NPIV, kao što su: |
|                                     | Oznaka imena i lokacije na fizičkom portu                                                                              |
|                                     | Broj dostupnih fizičkih portova                                                                                        |
|                                     | Ukupan broj WWPN-ova koje fizički port podržava                                                                        |
|                                     | Da li preklopnici, na koje se kabliraju fizički adaptori optičkih<br>kanala, podržavaju NPIV                           |

<span id="page-20-0"></span>*Tablica 6. Naredbe Virtualni I/O poslužitelj koje prikazuju informacije o adaptorima optičkog kanala (nastavak)*

### **Provjera NPIV diska za migraciju žive particije**

Ovo poglavlje sadrži informacije o provjeri razine logičke jedinice (LU) za migraciju klijenata od N\_Port ID Virtualization (NPIV). Za vrijeme provjere Live Partition Migration (LPM), rade se provjere za osiguranje da NPIV klijent ima pristup do istog skupa LU-ova i na odredišnom i na izvornom poslužitelju. Te provjere se mogu omogućiti i na izvornom i na odredišnom Virtualni I/O poslužitelj (VIOS). Uređaji blokova memorije se provjeravaju na kompatibilnost, a ostali uređaji se preskaču.

Provjera diska može oduzeti značajno vrijeme u N\_Port ID Virtualization (NPIV) mobilnosti. Vrijeme zavisi o broju uređaja koje ste mapirali u particiji klijenta. Vrijeme može utjecati na održavanja i trebate razmisliti o samo povremenim provjerama NPIV diskova, izvođenjem tih provjera u vrijeme kad se ne rade održavanja ili neposredno prije njih.

Provjera diska može biti neuspješna ako je vaša mreža memorijskog područja (SAN) više nestabilna nego u ranijim VIOS verzijama u kojima VIOS provjerava samo pristup do ciljnih portova. To je zato što se više naredbi šalje kroz SAN na uređaje.

Dodani su novi atributi u vioslpm0 uređaj na VIOS za omogućavanje ili onemogućavanje provjere LU razine. Izvorni i odredišni VIOS moraju podržavati provjeru mapiranja diska bez obzira na *src\_lun\_val* atribut za provjeru NPIV diska radi pronalaženja konfiguracijskih grešaka. Ako izvorni VIOS generira odgovarajući tok podataka, a odredišni VIOS ne može izvesti provjeru diska, odredišni VIOS zanemaruje dodatne disk informacije. Razmotrite sljedeći slučaj kad raspoređujete VIOS održavanje.

Provjera NPIV diska nije podržana na HMC Verziji 7 izdanju 7.4.4 ili ranijem. Vrijednosti timera korištene u tim HMC verzijama mogu uzrokovati probleme kod provjere. Razmotrite ovo ograničenje prije omogućavanja provjere valjanosti diska.

#### **Upotreba src\_lun\_val na HMC**

Provjera mapiranja diska se izvodi samo za vrijeme provjere, ona se ne izvodi za vrijeme migracije. U fazi migracije se izvodi samo provjera portova. Ako koristite HMC grafičko korisničko sučelje, morate izvesti provjeru za svaku LPM operaciju. Razmotrite ovo ograničenje prije omogućavanja provjere diska, promjenom *src\_lun\_val* atributa, posebno ako koristite neparan broj diskova i ako koristite HMC.

Ako koristite naredbu HMC migracije, provjera se izvodi samo ako je **–o** oznaka postavljena na *v* i migracija se izvodi samo ako je *–o* oznaka postavljena na *m*. One su uzajamno isključive.

Možete izabrati upotrebu HMC reda za naredbe za kontrolu izvođenja provjere u odnosu na održavanja i za omogućavanje provjere diska uvijek na VIOS. Ova funkcija je korisna ako već izvodite provjeru iz reda za naredbe i želite izvesti provjeru mapiranja diska za korisnike s jako velikim konfiguracijama, na primjer, korisnik s 4.000 do 5.000 diskova.

#### <span id="page-21-0"></span>**Atributi za provjeru NPIV diskova**

Sljedeći atributi se mogu koristiti za vrijeme provjere NPIV diskova.

*Tablica 7. Atributi za provjeru NPIV diskova*

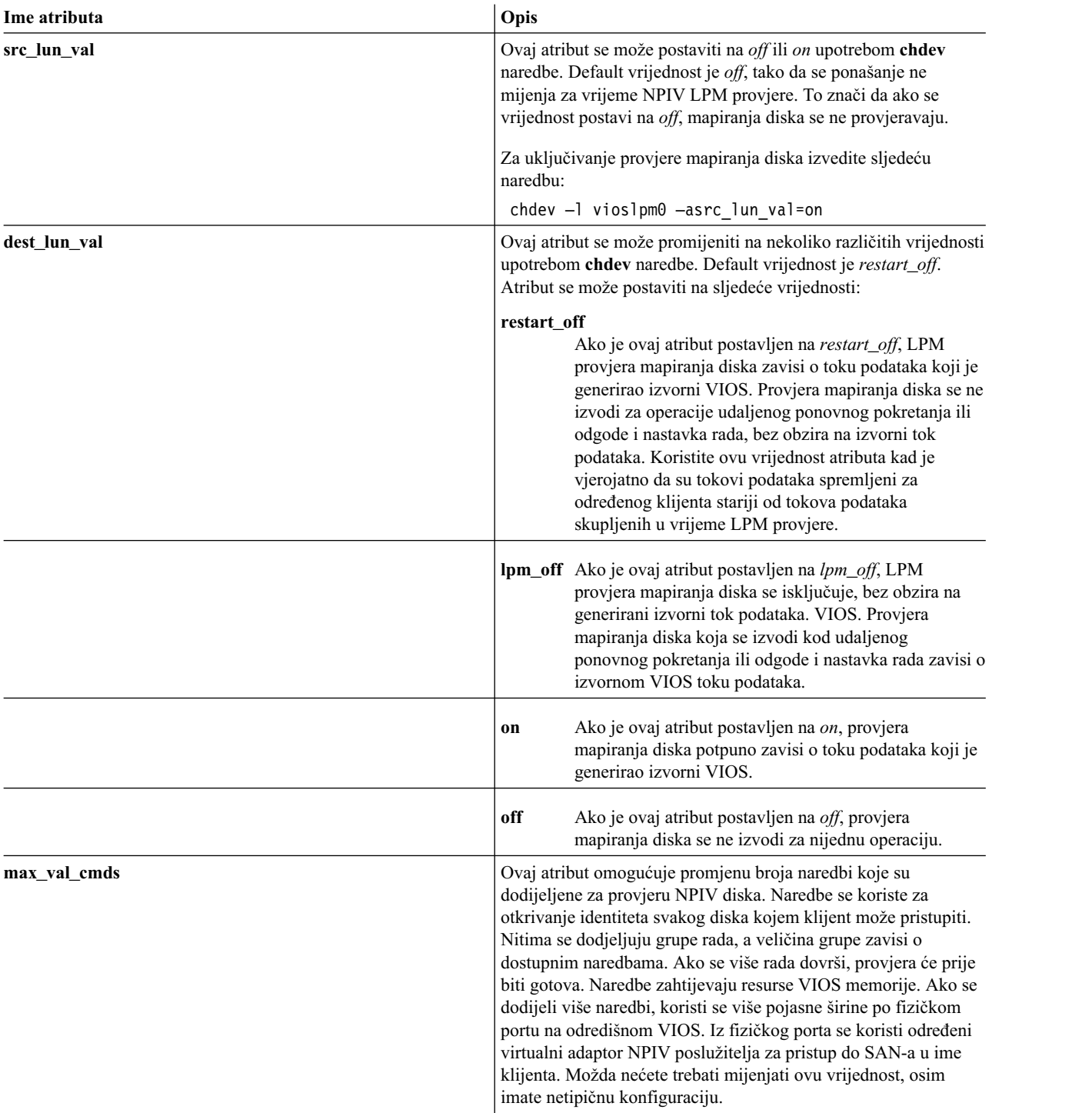

# **Virtualni SCSI**

Koristeći virtualno Small Computer Serial Interface (SCSI), klijentske logičke particije mogu dijeliti disk memoriju i traku ili optičke uređaje koji su dodijeljeni Virtualni I/O poslužitelj (VIOS) logičkoj particiji.

Disk, traku, Universal Serial Bus (USB) masivnu memoriju ili optičke uređaje spojene na fizičke adaptore na VIOS logičkoj particiji mogu dijeliti jedna ili više klijentskih logičkih particija. VIOS je standardni memorijski podsistem koji nudi standardne brojeve logičkih jedinica (LUN-ove) koji su usuglašeni sa SCSI-jem. VIOS može eksportirati spremište heterogene fizičke memorije kao homogeno spremište bloka memorije u obliku SCSI diskova. VIOS je lokalizirani memorijski podsistem. Za razliku od tipičnih memorijskih podsistema koji se fizički nalaze na SAN-u, SCSI uređaji koje eksportira VIOS su ograničeni na domenu unutar poslužitelja. Zbog toga, iako su SCSI LUN-ovi usklađeni sa SCSI, oni možda neće zadovoljiti potrebe svih aplikacija, posebno onih koje postoje u distribuiranim okolinama.

Podržani su sljedeći tipovi SCSI vanjskih uređaja:

- v Diskovi podržani logičkim volumenom
- v Diskovi podržani fizičkim volumenom
- Disk podržan datotekom
- v Disk podržan logičkom jedinicom u dijeljenim spremištima memorije
- v Optički CD-ROM, DVD-RAM i DVD-ROM
- Optički DVD-RAM podržan datotekom
- Uređaji traka
- USB uređaji masivne memorije

Virtualni SCSI je baziran na odnosu klijent-poslužitelj. VIOS ima u vlasništvu fizičke resurse i *adaptor virtualnog SCSI poslužitelja* te radi kao poslužitelj ili ciljni SCSI uređaj. Logičke particije klijenta imaju SCSI inicijator koji se naziva *virtualni adaptor SCSI klijenta* i koji pristupa virtualnim SCSI ciljevima kao standardni SCSI LUN-ovi. Možete konfigurirati virtualne adaptore i virtualne diskove upotrebom HMC ili Integrirani upravitelj virtualizacije. Konfiguracija i dodjela virtualnih diskova se može izvesti upotrebom HMC ili VIOS reda za naredbe. Fizički diskovi kojima je vlasnik VIOS se mogu cijeli eksportirati i dodijeliti klijentskoj logičkoj particiji, dodati u dijeljeno memorijsko spremište ili se mogu podijeliti u dijelove, kao što su logički volumeni ili datoteke. Logički volumeni i datoteke mogu se zatim dodijeliti različitim logičkim particijama. Zbog toga upotrebom virtualnog SCSI, možete dijeliti adaptore i disk uređaje. Logičke jedinice u logičkim volumenima i virtualni uređaji podržani datotekama sprečavaju klijentsku particiju u sudjelovanju u Živa mobilnost particija. Da fizički volumen, logički volumen ili datoteku učinite dostupnim za logičku particiju klijenta, oni trebaju biti dodijeljeni adaptoru virtualnog SCSI poslužitelja na VIOS. Logička particija klijenta pristupa njoj dodijeljenim diskovima preko virtualnog adaptora SCSI klijenta. Virtualni adaptor SCSI klijenta prepoznaje standardne SCSI uređaje i LUN-ove preko ovog virtualnog adaptora.

Na VIOS, za logičke jedinice u dijeljenim memorijskim spremištima može tanko dodijeliti uređaj virtualnog SCSI radi boljeg iskorištenja memorije. Kod tankih uređaja, upotrebljeni memorijski prostor može biti veći od stvarno iskorištenog memorijskog prostora. Ako se blokovi memorijskog prostora u tankom uređaju ne koriste, cijeli uređaj se ne kopira na fizički memorijski prostor. S tankim uređajima se memorijski kapacitet spremišta memorije može povećati. Kad se memorijski kapacitet premaši, javlja se uzbuna. Za identificiranje da li se dogodila uzbuna praga, provjerite greške ispisane u HMC događaji za servisiranje ili u VIOS sistemskom dnevniku grešaka, izvođenjem **errlog** naredbe iz VIOS reda za naredbe. Za obnavljanje nakon premašivanja praga, možete dodati fizičke volumene u spremište memorije. Možete provjeriti da prag više nije premašen u HMC događajima za servisiranje ili u VIOS sistemskom dnevniku grešaka. Za upute o tome kako se dodaju fizički volumeni u spremište memorije upotrebom VIOS sučelja reda za naredbe, pogledajte "Dodavanje fizičkih volumena u spremiš[te memorije" na stranici 121.](#page-130-0) Za upute o tome kako se dodaju fizički volumeni u spremište memorije upotrebom VIOS konfiguracijskog izbornika, pogledajte "Dodavanje fizičkih volumena u spremiš[te memorije" na stranici 137.](#page-146-0) Memorijski kapacitet u spremištu memorije možete također povećati i brisanjem podataka.

Na VIOS, višestruke aplikacije koje se izvode na virtualnom klijentu mogu upravljati rezervacijama na virtualnom disku klijenta koristeći standard Trajne rezerve. Te rezervacije su trajne i kod resetiranja diskova, logičkih jedinica ili gubitka ciljnog inicijatora. Trajne rezervacije koje podržavaju logički uređaji iz VIOS zajednička memorijska spremišta podržavaju potrebne funkcije za standard SCSI-3 Trajne rezerve.

<span id="page-23-0"></span>Na VIOS, možete debelo-dodjeljivati virtualni disk. Na debelo-dodijeljenom virtualnom disku, možete alocirati ili rezervirati prostor za memoriju dok inicijalno rezervirate virtualni disk. Prostor dodijeljen za memoriju za debelo-dodijeljeni virtualni disk je zajamčen. Ova operacija osigurava da ne dođe do greške zbog nedostatka prostora za memoriju. Upotrebom debelog dodjeljivanja, virtualni diskovi imaju brže početno vrijeme pristupa zato što je memorija već dodijeljena.

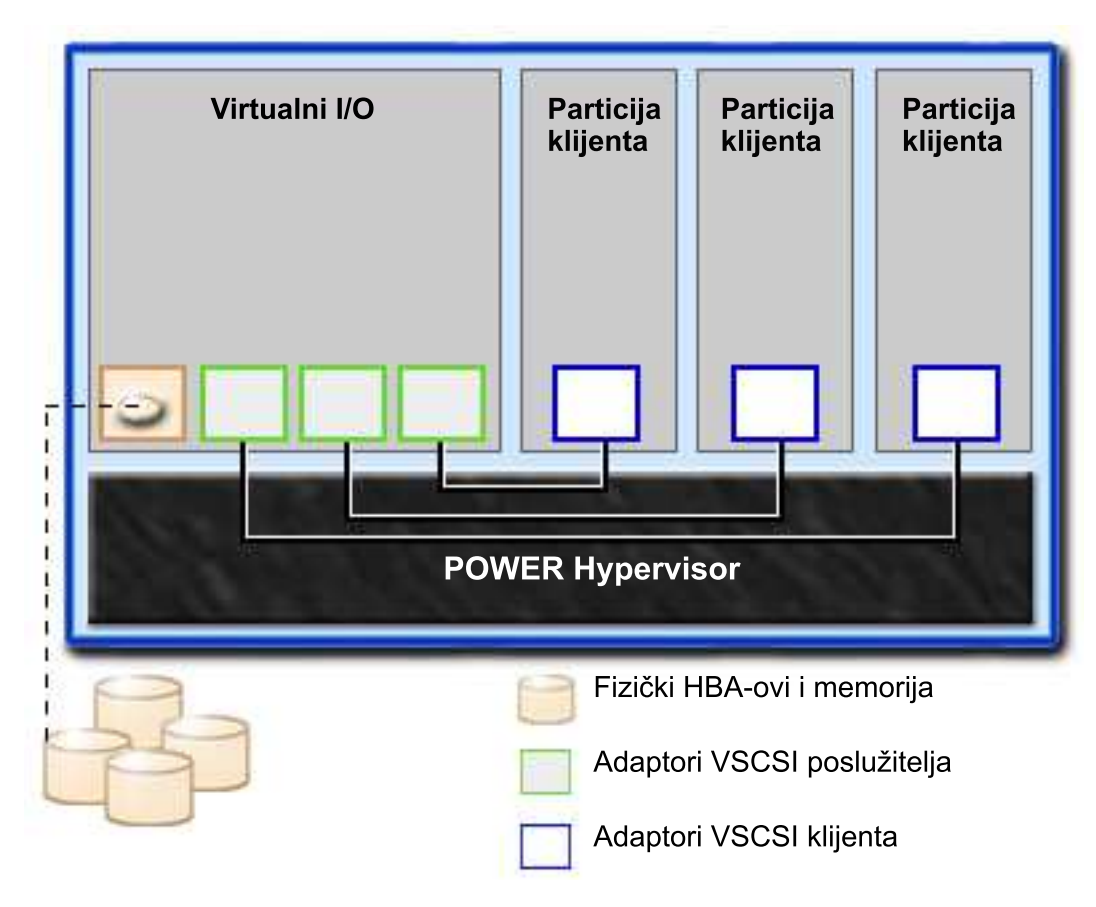

Sljedeća slika prikazuje standardnu konfiguraciju za virtualni SCSI.

**Bilješka:** VIOS mora biti potpuno operativan da bi klijentske logičke particije mogle pristupati virtualnim uređajima. **Srodni zadaci**:

"Dodavanje fizičkih volumena u spremiš[te memorije" na stranici 121](#page-130-0)

Možete dodati fizičke volumene u spremište memorije pomoću Virtualni I/O poslužitelj (VIOS) konfiguracijskog izbornika.

"Dodavanje fizičkih volumena u spremiš[te memorije" na stranici 137](#page-146-0)

Možete dodati fizičke volumene u memorijsko spremište pomoću Virtualni I/O poslužitelj (VIOS) konfiguracijskog izbornika.

#### **Pregled Virtualni I/O poslužitelj memorijskog podsistema**

Naučite više o Virtualni I/O poslužitelj memorijskom podsistemu.

Memorijski podsistem Virtualni I/O poslužitelj je standardni podsistem za memoriju koji nudi standardne brojeve logičkih jedinica (LUN-ove) koji su usuglašeni sa Small Computer Serial Interface (SCSI). Virtualni I/O poslužitelj je lokalizirani memorijski podsistem. Za razliku od tipičnih memorijskih podsistema koji se fizički nalaze na SAN-u, SCSI uređaji koje eksportira Virtualni I/O poslužitelj su ograničeni na domenu unutar poslužitelja.

Isto kao i tipični podsistemi disk memorije, Virtualni I/O poslužitelj ima zasebni prednji kraj i stražnji kraj. Prednji kraj je sučelje na koje se logičke particije klijenta pripajaju za pogled na standardne SCSI-podudarne LUN-ove. Uređaji na

<span id="page-24-0"></span>prednjem kraju nazivaju se *virtualni SCSI uređaji*. Stražnji kraj čine fizičke memorijske resurse. Ti fizički resursi uključuju fizičke disk memorije, oba SAN uređaja i interne uređaje memorije, optičke uređaje, uređaje trake, logičke volumene i datoteke.

Za kreiranje virtualnog uređaja, neka fizička memorija se mora dodijeliti virtualnom SCSI adaptoru poslužitelja. Ova obrada kreira instancu virtualnog uređaja (vtscsi*X* ili vtopt*X*). Instanca uređaja se može smatrati uređajem mapiranja. To nije stvarni uređaj, već mehanizam za upravljanje mapiranjem dijela fizičke stražnje memorije na virtualni prednji SCSI uređaj. Ovaj uređaj mapiranja ponovno kreira trajne fizički-na-virtualni dodjele kad se Virtualni I/O poslužitelj ponovno pokrene.

#### **Fizička memorija**

Naučite više o fizičkoj memoriji, logičkim volumenima, uređajima i konfiguracijama koje podržava Virtualni I/O poslužitelj.

#### **Fizički volumeni:**

Fizički volumeni se mogu eksportirati u particije klijenata kao virtualni diskovi na Small Computer Serial Interface (SCSI). Virtualni I/O poslužitelj (VIOS) može uzeti spremište s pripojenim različitim fizičkim diskovima i eksportirati ga kao homogenu memoriju u obliku SCSI disk LUN-ova.

VIOS mora moći točno definirati fizički volumen kod svakog podizanja, čak i u slučaju događaja kao što je rekonfiguracija mreže memorijskog prostora (SAN) ili promjena adaptora. Atributi fizičkog volumena, kao što su ime, adresa i lokacija, se mogu promijeniti nakon ponovnog podizanja sistema kao posljedica rekonfiguracije SAN-a. Ipak, VIOS mora moći prepoznati da se radi o istom uređaju i ažurirati mapiranja virtualnog uređaja. Zbog toga, za eksport fizičkog volumena kao virtualnog uređaja, fizički volumen mora imati jednoznačni identifikator (UDID), fizički identifikator (PVID) ili IEEE atribut volumena.

Za upute kako ćete odrediti da li vaši diskovi imaju neki od ovih identifikatora, pogledajte ["Identificiranje diskova s](#page-119-0) mogućnošć[u eksporta" na stranici 110.](#page-119-0)

Sljedeće se naredbe koriste za upravljanje fizičkim volumenima.

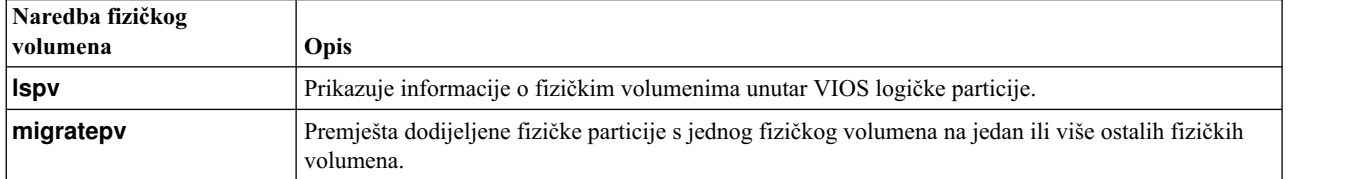

*Tablica 8. Naredbe fizičkih volumena i njihovi opisi*

#### **Logički volumeni:**

Saznajte kako se logički volumeni mogu eksportirati u particije klijenata kao virtualni diskovi na Small Computer Serial Interface (SCSI). Logički volumen je dio fizičkog volumena.

Za upravljanje disk memorijom koristi se hijerarhija struktura. Svaki pojedinačni disk pogon ili LUN, nazvan *fizički volumen*, ima ime, na primjer **/dev/hdisk0**. Svaki fizički volumen u upotrebi pripada ili grupi volumena ili se koristi izravno za virtualnu memoriju. Svi fizički volumeni u grupi volumena su podijeljeni u fizičke particije iste veličine. Broj fizičkih particija u svakoj regiji varira, ovisno o ukupnom kapacitetu disk pogona.

Unutar svake grupe volumena definiran je jedan ili više logičkih volumena. Logički volumeni su grupe informacija koje se nalaze na fizičkim volumenima. Podaci na logičkim volumenima korisniku izgledaju kao susjedni, ali oni mogu biti udaljeni na fizičkom volumenu. To omogućuje promjenu veličine logičkih volumena i kopiranje njihovih sadržaja.

Svaki logički volumen se sastoji od jedne ili više logičkih particija. Svaka logička particija odgovara najmanje jednoj fizičkoj particiji. Iako su logičke particije numerirane uzastopno, stvarne fizičke particije nisu nužno uzastopne ili susjedne.

Nakon instalacije, sistem ima jednu grupu volumena (grupa volumena rootvg) koja se sastoji od osnovnog skupa logičkih volumena potrebnih za pokretanje sistema.

Za upravljanje logičkim volumenima možete koristiti naredbe opisane u sljedećoj tablici.

*Tablica 9. Naredbe logičkih volumena i njihovi opisi*

| Naredba logičkog<br>  volumena | Opis                                                      |
|--------------------------------|-----------------------------------------------------------|
| <b>chlv</b>                    | Mijenja karakteristike logičkog volumena.                 |
| $ $ cplv                       | Kopira sadržaj logičkog volumena na novi logički volumen. |
| lextendlv                      | Povećava veličinu logičkog volumena.                      |
| <b>Islv</b>                    | Prikazuje informacije o logičkom volumenu.                |
| mklv                           | Kreira logički volumen.                                   |
| mklvcopy                       | Kreira kopiju logičkog volumena.                          |
| <b>rmly</b>                    | Uklanja logičke volumene s grupe volumena.                |
| rmlvcopy                       | Uklanja kopiju logičkog volumena.                         |

Kreiranje jedne ili više zasebnih grupa volumena umjesto upotrebe logičkih volumena kreiranih u grupi volumena rootvg vam omogućuje instalaciju bilo koje novije verzije Virtualni I/O poslužitelj za vrijeme održavanja podataka klijenta, eksportiranjem i importiranjem grupa volumena kreiranih za virtualni I/O.

#### **Napomene:**

- v Logički volumeni koji se koriste kao virtualni diskovi moraju biti manji od 1 TB (pri čemu je jedan TB jedna 1 099 511 627 776 bajtova).
- v Za najbolju izvedbu, izbjegnite upotrebu logičkih volumena (na Virtualni I/O poslužitelj) kao virtualnih diskova koji se zrcale ili šire na više fizičkih volumena.

#### *Grupe volumena:*

Pronađite informacije o grupama volumena.

Grupa volumena je tip memorijskog spremišta koje sadrži jedan ili više fizičkih volumena različitih veličina i tipova. Fizički volumen može pripadati samo jednoj grupi volumena po sistemu. Na Virtualni I/O poslužitelj može biti do 4096 aktivnih grupa volumena.

Kad je fizički volumen dodijeljen grupi volumena, fizički blokovi memorijskih medija na njemu su organizirani u fizičke particije veličine koju određuje sistem prilikom kreiranja grupe volumena. Za dodatne informacije, pogledajte "Fizič[ke particije" na stranici 17.](#page-26-0)

Kad instalirate Virtualni I/O poslužitelj, automatski se kreira korijenska grupa volumena imena rootvg koja sadrži osnovni skup logičkih volumena potrebnih za pokretanje sistemske logičke particije. rootvg uključuje prostor podjele u stranice, dnevnik zapisa, podatke o podizanju i dump spremište, svaki u zasebnom logičkom volumenu. rootvg ima atribute koji se razlikuju od korisnički definiranih grupa volumena. Na primjer, rootvg se ne može importirati ili eksportirati. Kad koristite naredbu ili proceduru na rootvg, morate biti upoznati s njegovim jedinstvenim karakteristikama.

| <b>Naredha</b> | Opis                                        |
|----------------|---------------------------------------------|
| activatevg     | Aktivira grupu volumena                     |
| chvg           | Mijenja atribute grupe volumena             |
| deactivatevg   | Deaktivira grupu volumena                   |
| exportvg       | Eksportira definiciju grupe volumena        |
| extendvg       | Dodaje fizički volumen u grupu volumena     |
| importvg       | Importira definiciju nove grupe volumena    |
| <b>Isvg</b>    | Prikazuje informacije o grupi volumena      |
| mkvg           | Kreira grupu volumena                       |
| reduceva       | Uklanja fizički volumen iz grupe volumena   |
| syncvg         | Sinkronizira stare kopije logičkog volumena |

<span id="page-26-0"></span>*Tablica 10. Često korištene naredbe grupe volumena i njihovi opisi*

Mali sistemi mogu zahtijevati da samo jedna grupa volumena sadrži sve fizičke volumene (izvan rootvg grupe volumena). Radi što jednostavnijeg održavanja možete kreirati zasebne grupe volumena, što omogućuje da sve grupe osim one koja se servisira ostanu aktivne. S obzirom da rootvg mora uvijek biti online, on sadrži samo minimalni broj fizičkih volumena potrebnih za rad sistema. Preporuča se da rootvg ne bude korišten za podatke klijenta.

Premještanje podataka s jednog fizičkog volumena na druge fizičke volumene u istoj grupi volumena možete izvesti koristeći naredbu **migratepv**. Ova naredba omogućuje oslobađanje fizičkog volumena tako da se on može ukloniti iz grupe volumena. Na primjer, moguće je premještanje podataka s fizičkog volumena koji treba biti zamijenjen.

#### *Fizičke particije:*

Ovo poglavlje sadrži informacije o fizičkim particijama.

Kad dodate fizički volumen grupi volumena, fizički volumen se particionira u susjedne jedinice s jednakim memorijskim jedinicama koje se nazivaju *fizičke particije*. Fizička particija predstavlja najmanju jedinicu dodjele memorijskog prostora i susjednu memoriju na fizičkom volumenu.

Fizički volumeni nasljeđuju veličinu fizičke particije grupe volumena.

#### *Logičke particije:*

Ovo poglavlje sadrži informacije o particijama logičke memorije.

Kad kreirate logički volumen, specificirate njegovu veličinu u megabajtima ili gigabajtima. Sistem dodjeljuje broj logičkih particija potreban za kreiranje logičkog volumena minimalno specificirane veličine. Logička particija je jedna ili dvije fizičke particije, ovisno da li je logički volumen definiran s omogućenim zrcaljenjem. Ako je zrcaljenje onemogućeno, postoji samo jedna kopija logičkog volumena (default). U ovom slučaju imamo izravno mapiranje jedne logičke particije na jednu logičku particiju. Svaka instanca, uključujući prvu, naziva se kopija.

#### *Kvorumi:*

Pronađite informacije o kvorumima.

Kvorum postoji kad je aktivna većina Područja opisa grupe volumena i Područja statusa grupe volumena (VGDA/VGSA) i njihovih diskova. Kvorum osigurava integritet podataka za VGDA/VGSA u slučaju kvara na disku. Svaki fizički disk u grupi volumena ima najmanje jedan VGDA/VGSA. Kad je grupa volumena kreirana na jednom disku, ona inicijalno ima dva VGDA/VGSA na disku. Ako se grupa volumena sastoji od dva diska, jedan disk još uvijek ima dva VGDA/VGSA, ali drugi disk ima jedan VGDA/VGSA. Kad grupu volumena čini tri ili više diskova, svakom disku je dodijeljen samo jedan VGDA/VGSA.

<span id="page-27-0"></span>Kvorum se gubi kad odgovarajući broj diskova i njihovih VGDA/VGSA nije dostupno tako da 51% od broja VGDA/VGSA (većina) više ne postoji.

Kad je kvorum izgubljen, grupa volumena deaktivira samu sebe i diskovima više nije moguć pristup preko upravitelja logičkog volumena. Ovo sprečava dalji I/O na disk u toj grupi volumena, da ne bi došlo do gubitka podataka ili pisanja podataka kad dođe do pojave fizičkih problema. Kao rezultat deaktivacije, korisniku se u dnevnik greške šalje obavijest da je došlo do hardverske greške i da mora biti obavljen servis.

Grupa volumena koja je deaktivirana zbog gubitka kvoruma se može ponovno aktivirati upotrebom naredbe **activatevg -f**.

#### **Virtualno spremište medija:**

Virtualno spremište medija sadrži jedan spremnik za spremanje i upravljanje datoteka medija virtualnog optičkog uređaja za kopiranje datoteka. Medij spremljen u spremište se može učitati u virtualne optičke uređaje za kopiranje datoteka za eksport na particije klijenta.

Samo jedno spremište se može kreirati u Virtualni I/O poslužitelj.

Virtualno spremište medija je dostupno s Virtualni I/O poslužitelj verzijom 1.5 ili kasnijim.

Spremište virtualnog medija kreira se i njime se upravlja upotrebom sljedećih naredbi.

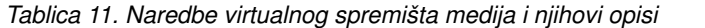

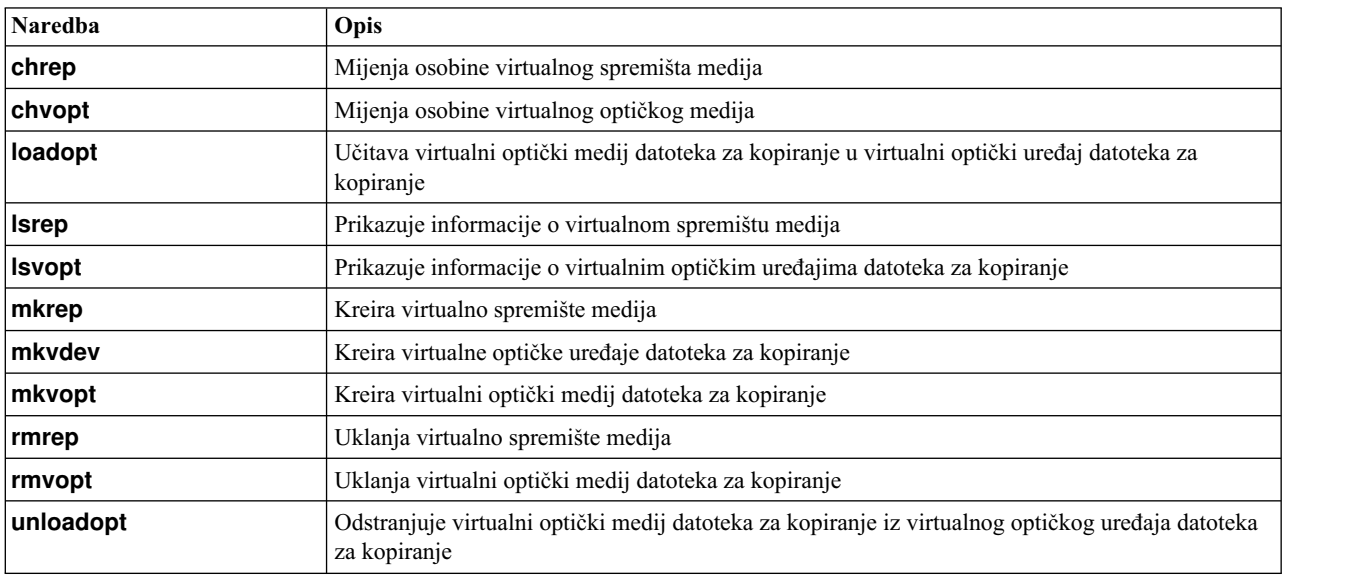

#### **Klasteri:**

Naučite o upotrebi Virtualni I/O poslužitelj (VIOS) i kreiranju konfiguracije klasteriranja.

Na VIOS Verziji 2.2.0.11, Paket popravaka 24, Servisni paket 1, možete kreirati klaster koji se sastoji od samo jedne particije VIOS koja je povezana na isto dijeljeno memorijsko spremište. Na VIOS Verziji 2.2.1.3 ili kasnijoj, možete kreirati klaster koji se sastoji od do četiri mrežnih VIOS particija. Na VIOS Verziji 2.2.2.0 ili kasnijoj, klaster se sastoji od do 16 mrežnih VIOS particija. Prema tome, klaster se sastoji od do 16VIOS logičkih particija s dijeljenim memorijskim područjem koje daje distribuirani pristup memoriji u VIOS logičkoj particiji na klasteru. Svaki klaster zahtijeva poseban disk za spremište i diskove za spremište dijeljene memorije. Dijeljenom memorijskom spremištu mogu pristupiti sve logičke particije VIOS u klaster.

<span id="page-28-0"></span>Sve VIOS logičke particije unutar klaster moraju imati pristup svim fizičkim volumenima u dijeljenom memorijskom spremištu.

Možete kreirati i upravljati klasterima pomoću naredbi iz sljedeće tablice.

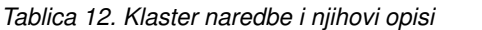

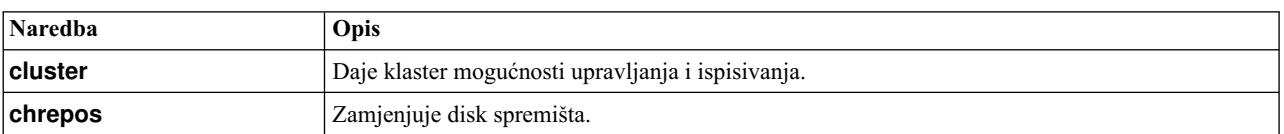

Sljedeća tablica ispisuje granice skalabilnosti za klastere na VIOS Verzija 2.2.2.0 ili kasnija:

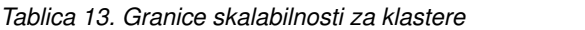

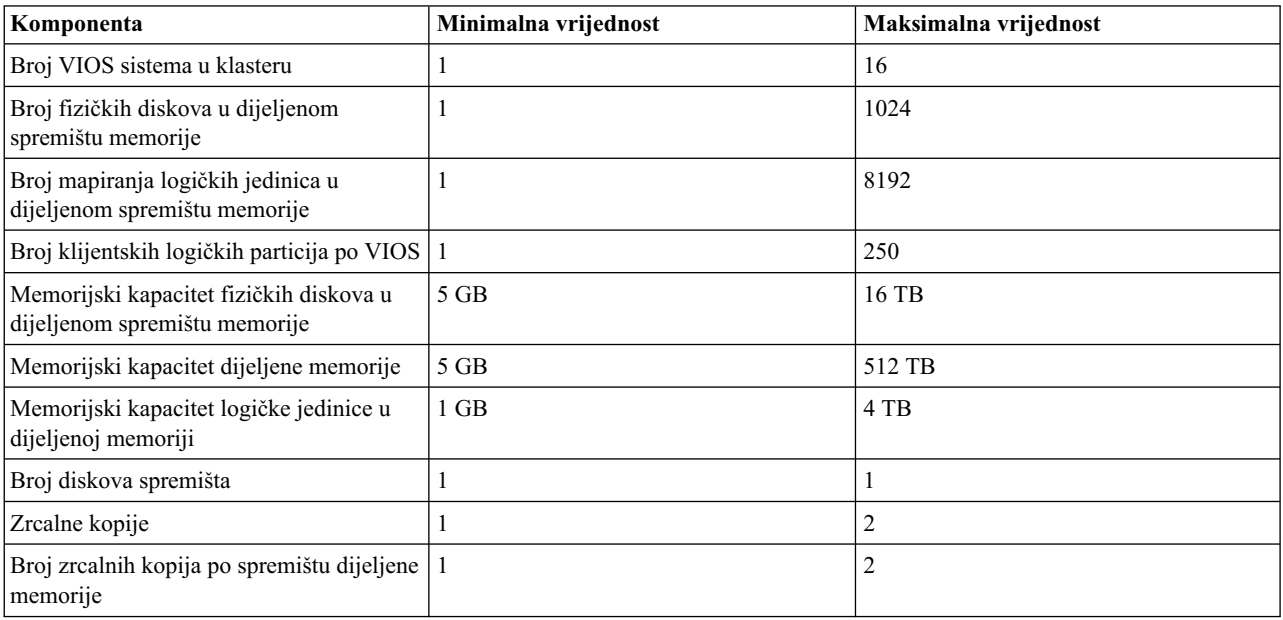

#### **Srodni zadaci**:

["Zamjena diska spremi](#page-127-0)šta" na stranici 118

Na Virtualni I/O poslužitelj (VIOS) Verzija 2.2.2.0, možete zamijeniti disk spremišta pomoću VIOS sučelja reda za naredbe.

#### **Memorijska spremišta:**

Naučite o memorijskim spremištima logičkog volumena i memorijskim spremištima datoteke.

Sljedeća tablica ispisuje različite tipove spremišta memorije.

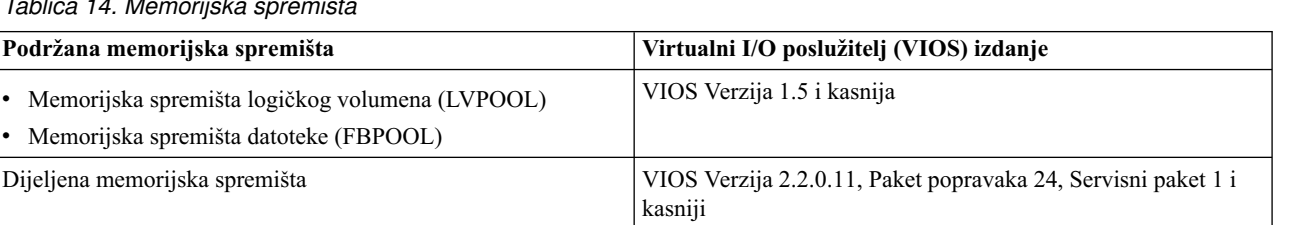

*Tablica 14. Memorijska spremišta*

<span id="page-29-0"></span>Poput grupa volumena, memorijska spremišta logičkog volumena su zbirke jednog ili više fizičkih volumena. Fizički volumeni koji sadrže memorijsko spremište logičkog volumena mogu biti različitih veličina i tipova. Memorijska spremišta datoteka se kreiraju u nadređenom memorijskom spremištu logičkog volumena i sadrže logički volumen koji sadrži sistem datoteka s datotekama.

Spremišta memorije logičkih volumena pohranjuju rezervne uređaje logičkih volumena, spremišta memorije datoteka kopiranja i spremište virtualnih medija. Memorijska spremišta datoteka pohranjuju uređaje datoteka kopiranja.

Za upotrebu spremišta memorije ne trebate imati opširno znanje o upravljanju grupama volumena i logičkim volumenima za kreiranje i dodjelu logičke memorije klijentskim logičkim particijama. Uređaji koji se kreiraju kod upotrebe spremišta memorije nisu ograničeni veličinom pojedinog fizičkog volumena.

Na VIOS, možete koristiti zajednička memorijska spremišta. Dijeljena memorijska spremišta omogućuju distribuirani pristup memoriji u svim VIOS logičkim particijama na klaster.

Dijeljena spremišta memorije se kreiraju i njima se upravlja upotrebom sljedećih naredbi.

*Tablica 15. Naredbe memorijskog spremišta i njihovi opisi*

| <b>Naredba</b> | Opis                                                                                                    |
|----------------|----------------------------------------------------------------------------------------------------|
| alert          | Postavlja, uklanja i ispisuje sve uzbune za spremište memorije u klasteru.                                                                                                    |
| chsp           | Mijenja karakteristike spremišta memorije.                                                                                                    |
| chbdsp         | Mijenja karakteristike pomoćnog uređaja unutar spremišta memorije.                                                                                                    |
| <b>Issp</b>    | Prikazuje informacije o spremištu memorije.                                                                                                    |
| mkbdsp         | Dodjeljuje memoriju iz spremišta da bi bila rezervni uređaj za virtualni adaptor na Small<br>Computer Serial Interface (SCSI).                                                                                        |
| mksp           | Kreira spremište memorije. Ovo spremište memorije se kreira po defaultu kod kreiranja klastera.                                                                                                    |
| rmbdsp         | Uklanja uređaj za sigurnosno kopiranje iz njegovog virtualnog SCSI adaptora ili VIOS objekta<br>(verzija 2.2.0.11, paket popravaka 24, servisni paket 1 ili kasniji) i vraća memoriju natrag u<br>spremište memorije. |
| rmsp           | Uklanja spremište memorije datoteka. Ovo spremište memorije se uklanja po defaultu kad<br>uklonite klaster.                                                                                                    |
| snapshot       | Kreira, briše i vraća u prethodno stanje sliku brze snimke pojedinačne logičke jedinice ili<br>višestrukih logičkih jedinica.                                                                                         |

U VIOS logičkim jedinicama prije Verzije 2.2.0.11, Paket popravaka 24, Servisni paket 1, svaka logička particija VIOS ima jedno default spremište memorije koje može mijenjati samo glavni administrator. Po defaultu je *rootvg*, koji je spremište logičkih volumena, default memorijsko spremište, osim ako primarni administrator ne konfigurira neko drugo default memorijsko spremište.

Nemojte kreirati memoriju klijenta u rootvg. Kreiranjem jednog ili više odvojenih spremišta memorije s logičkim volumenima umjesto upotrebe rootvg grupe volumena, možete instalirati novije verzije od VIOS dok održavate klijentske podatke, eksportiranjem i importiranje grupa volumena kreiranih za virtualni I/O.

Ako se izričito ne navede drukčije, naredbe spremišta memorije rade na default spremištu memorije. Ova situacija može biti korisna na sistemima koji sadrže većinu ili sve svoje uređaje kopiranja u jednom memorijskom spremištu.

**Bilješka:** Fizički volumen se može dodijeliti samo jednoj virtualnoj funkciji istovremeno. Na primjer, fizički volumen kojeg trenutno koristi spremište memorije se ne može dodijeliti za upotrebu kao virtualni disk u isto vrijeme.

*Slojevi memorije:*

Slojevi memorije vam omogućuju da grupirate fizičke volumene (PV) unutar spremišta memorije.

Slojevi memorije daju fleksibilnost grupama diskova na načine koji mogu poboljšati upravljanje za vašu okolinu. Neka moguća poboljšanja koja mogu dati slojevi memorije su navedena u sljedećoj listi:

- v Sigurnost podataka: možete grupirati diskove u sigurnosne klase. Na primjer, možete grupirati jedan skup diskova u posebno sigurnoj sobi i drugi skup diskova s jednostavnim šifriranjem u manje sigurnoj lokaciji.
- v Performanse: možete grupirati diskove prema I/O brzini. Grupiranjem na ovaj način možete osigurati da se informacije kojima se najčešće pristupa nalaze na vašem najbržem memorijskom mediju.
- v Pouzdanost: možete izolirati meta podatke spremišta memorije od korisničkih podataka. To pomaže u povećanju pouzdanosti sistema zato što se istovremeno ne pristupa različitim tipovima informacija na istom disku. Slojevi memorije također pomažu u pouzdanosti zbog ekstra zrcaljenja meta/kritičnih podataka.

Početni sloj memorije koji se kreira kad kreirate klaster se naziva *sistemski sloj*. On automatski dobiva ime SYSTEM. Sve operacije se događaju u ovom sloju memorije po defaultu dok ne kreirate drugi sloj memorije i identificirate ga kao default sloj. Meta podaci spremišta i meta podaci datoteke se uvijek održavaju u sistemskom sloju. Ovaj sloj memorije se ponekad naziva i *tier 0*.

Postoje dva tipa sistemskih slojeva koje možete konfigurirati. Tip se određuje s podacima koji se nalaze u sistemskom sloju. Default konfiguracija je pomiješani (ili *neograničeni*) sloj memorije, koji sadrži i meta podatke i korisničke podatke. Možete promijeniti sistemski sloj na *ograničeni* memorijski sloj koji sadrži samo meta podatke. Ograničeni slojevi ne dozvoljavaju korisničke podatke, zato morate kreirati *korisnički sloj* za pohranu vaših podataka (logičke jedinice).

Možete kreirati dodatne *korisničke slojeve*. Ukupan dozvoljeni broj slojeva je 10, uključujući i sistemski sloj.

Ako ste kreirali klaster s neograničenim slojem, ali ste odlučili izolirati meta podatke spremišta, možete postaviti neograničeni sistemski sloj kao ograničeni sistemski sloj. Kad radite sistemski sloj kao ograničeni sloj, ne trebate premještati sve postojeće korisničke podatke iz sistemskog sloja. LU-ovi koji se nalaze u sistemskom sloju kad ga činite ograničenim ostaju tamo dok ih ne odlučite premjestiti. Imajte na umu da za tanko opskrbljene LU-ove koji su dodijeljeni ograničenom sistemskom sloju, spremište memorije stavlja nove alokacije blokova u sistemski sloj.

Logičke jedinice (LU-ovi) se mogu dodijeliti neograničenom sistemskom sloju ili specifičnom korisničkom sloju. Za vrijeme kreiranja LU-ova one se dodjeljuju slojevima koji su navedeni u **-tier** opciji.

Uz dodatak podrške višestrukih slojeva, administratori mogu raditi sljedeće:

- v Kreirati LU-ove u određenim slojevima
- v Dodavati PV u određeni sloj
- Uklanjati PV iz sloja
- Kreirati grupe kvarova unutar slojeva
- v Premještati LU-ove između slojeva
- Kreirati nove slojeve
- v Uklanjati slojeve (osim *sistemskog* sloja spremišta, koji se može ukloniti samo kod brisanja klastera)
- v Ispisivati slojeve i navoditi detalje o određenom sloju.
- Ispisivati PV-ove u sloju
- Ispisivati LU-ove u sloju
- v Nadgledati pojedinačne slojeve

#### **Srodni koncepti**:

#### ["Upravljanje slojevima memorije" na stranici 114](#page-123-0)

Možete koristiti sučelje reda za naredbe na Virtualni I/O poslužitelj (VIOS) za upravljanje slojevima memorije. Možete također koristiti Konzola upravljanja hardverom (HMC) verziju 8.4.0 ili noviju za upravljanje sa slojevima memorije.

#### **Srodne informacije**:

tier naredba

#### <span id="page-31-0"></span>**Optički uređaji:**

Optički uređaji mogu biti eksportirani od strane Virtualni I/O poslužitelj. Ovo poglavlje daje informacije o podržanim tipovima optičkih uređaja.

Virtualni I/O poslužitelj podržava eksportiranje Small Computer Serial Interface (SCSI) optičkih uređaja. Ovi uređaji se nazivaju *virtualni SCSI optički uređaji*. Virtualni optički uređaji mogu biti podržani DVD pogonima ili datotekama. Ovisno o pomoćnom uređaju, Virtualni I/O poslužitelj će eksportirati virtualni optički uređaj s jednim od sljedećih profila:

- DVD-ROM
- DVD-RAM

Virtualni optički uređaji koji su podržani fizičkim optičkim uređajima se mogu dodijeliti samo jednoj logičkoj particiji klijenta u određeno vrijeme. Da koristite uređaj na drugoj logičkoj particiji klijenta, prvo ga morate ukloniti s trenutne logičke particije i ponovno ga dodijeliti logičkoj particiji koja će uređaj koristiti.

#### **Traka:**

Uređaji trake mogu biti eksportirani od strane Virtualni I/O poslužitelj. Ovo poglavlje daje informacije o podržanim tipovima uređaja trake.

Virtualni I/O poslužitelj podržava eksport fizičkih uređaja trake na logičke particije klijenta. To se naziva *virtualni uređaji trake na Small Computer Serial Interface (SCSI)*. Virtualni SCSI uređaji trake se kopiraju s fizičkim uređajima trake.

Virtualni SCSI uređaji trake su dodijeljeni samo jednoj klijentskoj logičkoj particiji u isto vrijeme. Da koristite uređaj na drugoj logičkoj particiji klijenta, prvo ga morate ukloniti s trenutne logičke particije i ponovno ga dodijeliti logičkoj particiji koja će uređaj koristiti.

#### **Ograničenje:**

- v Fizički uređaj trake se mora spojiti sa serijski spojenim SCSI (SAS) ili Universal Serial Bus (USB) uređajem trake i oba pogona trake moraju biti DAT320.
- v Virtualni I/O poslužitelj ne podržava premještanje medija, čak i ako ih fizički uređaj podržava.
- v Preporučuje se da dodijelite uređaj trake na svoj vlastiti Virtualni I/O poslužitelj adaptor jer uređaji trake često šalju velike količine podataka, koji mogu utjecati na performanse bilo kojeg drugog uređaja na adaptoru.

#### **Virtualna memorija**

Diskovi, trake, Universal Serial Bus (USB) masivna memorija i optički uređaji su podržani na virtualnim Small Computer Serial Interface (SCSI) uređajima. Ovo poglavlje opisuje kako ovi uređaji funkcioniraju u virtualnoj okolini i navodi koji su uređaji podržani.

Virtualni I/O poslužitelj može virtualizirati ili eksportirati diskove, trake, USB memoriju i optičke uređaje, kao što su CD-ROM i DVD pogoni, kao virtualne uređaje. Za popis podržanih diskova i optičkih uređaja, pogledajte Web stranicu [Centrala popravaka.](http://www-933.ibm.com/support/fixcentral/?productGroup0=ibm/fcpower&productGroup1=ibm/virtualization&productGroup2=ibm/vios/5765G34) Za informacije o konfiguriranju virtualnih SCSI uređaja, pogledajte ["Kreiranje virtualnog ciljnog](#page-109-0) uređ[aja na Virtualni I/O poslu](#page-109-0)žitelj" na stranici 100.

#### **Disk:**

Disk uređaji mogu biti eksportirani od strane Virtualni I/O poslužitelj. Ovo poglavlje daje informacije o podržanim tipovima diskova i konfiguracijama.

Virtualni I/O poslužitelj podržava eksportiranje diska uređaja na Small Computer Serial Interface (SCSI). To se naziva *virtualni SCSI diskovi*. Svi virtualni SCSI diskovi moraju biti podržani pomoću fizičke memorije. Sljedeći tipovi fizičke memorije se mogu koristiti za kopiranje virtualnih diskova:

v Virtualni SCSI disk podržan pomoću fizičkog diska

- Virtualni SCSI disk podržan pomoću logičkog volumena
- v Virtualni SCSI disk podržan datotekom

Bez obzira na to je li virtualni SCSI disk podržan fizičkim diskom, logičkim volumenom ili datotekom, sva standardna SCSI pravila se primjenjuju na uređaj. Virtualni SCSI uređaj će se ponašati kao standardni SCSI-usklađeni disk uređaj i može služiti kao uređaj za podizanje ili kao cilj Upravljanja mrežnim instalacijama (NIM).

#### **Timeout staze virtualnog adaptora SCSI klijenta**

Svojstvo timeout staze klijentskog adaptora virtualnog SCSI-ja dozvoljava klijentskom adaptoru otkrivanje da li Virtualni I/O poslužitelj odgovara na I/O zahtjeve. Koristite ovu funkciju samo u konfiguracijama u kojima su uređaji dostupni klijentskoj logičkoj particiji iz više **Virtualnih I/O poslužitelja**. Te konfiguracije mogu biti konfiguracije gdje se koristi Višestazni I/O (MPIO) ili gdje se grupa volumena zrcali pomoću uređaja na više **Virtualnih I/O poslužitelja**.

Ako nijedan I/O zahtjev izdan adaptoru poslužitelja virtualnog SCSI-ja nije servisiran unutar broja sekundi koji je naveden u vrijednosti timeouta staze virtualnog SCSI-ja, napravi se još jedan pokušaj povezivanja na adaptor poslužitelja virtualnog SCSI-ja, čekajući do 60 sekundi na odgovor.

Ako nakon 60 sekundi nema odgovora od adaptora poslužitelja, svi izvanredni I/O zahtjevi za taj adaptor neće uspjeti, a greška će se zapisati u dnevnik greške logičke particije klijenta. Ako se koristi MPIO, MPIO Modul kontrole staze će ponoviti I/O zahtjeve na nekoj drugoj stazi. Inače, neuspjeli zahtjevi će biti vraćeni aplikacijama. Ako su uređaji na ovom adaptoru dio grupe zrcaljenih volumena, ti uređaji će biti označeni kao *nedostaju*, a Upravitelj logičkih volumenima će zapisati greške u dnevnik grešaka logičke particije klijenta. Ako je ishodišna grupa volumena (rootvg) jedan od uređaja koji nisu uspjeli za logičku particiju, a rootvg nije dostupno putem neke druge staze ili nije zrcaljen na drugi Virtualni I/O poslužitelj, logička particija klijenta će se vjerojatno isključiti. Klijentski adaptor virtualnog SCSI-ja pokušava ponovo uspostaviti komunikaciju s Virtualni I/O poslužitelj i zapisuje poruku u dnevnik sistemskih grešaka kad to može učiniti. Zrcaljene grupe volumena se moraju ručno ponovno sinkronizirati izvođenjem naredbe **varyonvg** kad uređaji koji nedostaju opet budu dostupni.

Nudi se ODM atribut konfigurabilnog klijentskog adaptora virtualnog SCSI-ja, **vscsi\_path\_to**. Ovo je podesivi atribut koji je specifičan za AIX klijenta. Time-outovi staze za Linux operativni sistem se konfiguriraju različito. Ovaj atribut se koristi i za označavanje da li je funkcija omogućena i za spremanje vrijednosti timeouta staze ako je funkcija omogućena.

Sistem administrator postavlja ODM atribut na 0 da onemogući svojstvo ili na vrijeme čekanja, u sekundama, prije provjere da li je staza na adaptor poslužitelja uspjela. Ako je svojstvo omogućeno, potrebna je minimalna postavka od 30 sekundi. Ako je upisana postavka između 0 i 30 sekundi, vrijednost će biti promijenjena na 30 sekundi do sljedeće rekonfiguracije adaptora ili ponovnog podizanja.

Ovo svojstvo je po defaultu onemogućeno, stoga je default vrijednost za **vscsi\_path\_to** 0. Budite pažljivi kod postavljanja ove vrijednosti, imajući na umu da kad adaptor poslužitelja virtualnog SCSI-ja poslužuje I/O zahtjev, memorijski uređaj koji se šalje zahtjev može biti ili lokalan na VIO poslužitelju ili na SAN-u.

Atribut **vscsi\_path\_to** adaptora klijenta se može postaviti korištenjem SMIT pomoćnog programa ili korištenjem naredbe **chdev -P**. Postavke atributa se također mogu pregledati korištenjem SMIT-a ili naredbe **lsattr**. Postavka neće imati učinka dok se adaptor ne rekonfigurira ili dok se klijentska particija ponovno ne podigne.

#### **Timeout naredbe čitanja ili pisanja za Virtualni SCSI klijentski adaptor**

Funkcija timeouta za naredbu čitanja ili pisanja za virtualni SCSI klijentski adaptor omogućuje da klijentski adaptor otkrije I/O zahtjeve koji su ostali visiti. Ovu funkciju možete koristiti u bilo kojoj konfiguraciji virtualnog SCSI klijenta za otkrivanje i obnavljanje od grešaka I/O zahtjeva. Podržane su sljedeće konfiguracije:

- v Virtualni SCSI klijenti u kojima se diskovi eksportiraju preko jednog virtualnog SCSI poslužiteljskog adaptora
- v Neki diskovi su dostupni za virtualne SCSI klijente iz više virtualnih SCSI poslužiteljskih adaptora

<span id="page-33-0"></span>Ako je funkcija timeouta naredbe čitanja ili pisanja za virtualni SCSI klijentski adaptor omogućena, za sve naredbe čitanja ili pisanja izdane za virtualni SCSI poslužiteljski adaptor se mjeri vrijeme. Ako se neka naredba čitanja ili pisanja ne dovrši unutar sekundi navedenih s vrijednošću timeouta u naredbi, virtualni SCSI klijentski adaptor uzrokuje timeout naredbe. Veza s virtualnim SCSI poslužiteljskim adaptorom se prekida i zatim se ponovno inicijalizira nova veza.

Specificira se ODM atribut, **rw\_timeout** u konfiguraciji virtualnog SCSI klijentskog adaptora. Ovaj atribut se može podešavati i označava da li je omogućena timeout funkcija za naredbe čitanja ili pisanja za virtualni SCSI klijentski adaptor. Vi možete postaviti vrijednost za funkciju timeouta naredbe. Funkcija timeouta naredbe je omogućena po defaultu od AIX 7.2 TL 2, AIX 7.1 TL 5 i kasnijih. Ova funkcija je onemogućena u ranijim AIX izdanjima. U izdanjima u kojima je ova funkcija omogućena, default vrijednost za **rw\_timeout** atribut je 45. U izdanjima u kojima je ova funkcija onemogućena, default vrijednost za **rw\_timeout** atribut je 0.

Sistemski administrator postavlja ODM atribut na 0 da bi onemogućio ovu funkciju ili ga postavlja na broj sekundi koji će se čekati prije timeouta naredbe čitanja ili pisanja. U izdanjima prije AIX 7.2 TL 2 ili AIX 7.1 TL 5, ako je timeout funkcija naredbe omogućena, **rw\_timeout** atribut se mora postaviti na minimalno 120 sekundi. Ako se unese postavka u rasponu 0 - 120 sekundi, vrijednost se mijenja na 120 sekundi za vrijeme sljedeće konfiguracije virtualnog SCSI klijentskog adaptora ili za vrijeme ponovnog pokretanja particije klijenta. Za AIX 7.2 TL 2, AIX 7.1 TL 5 ili kasniji, **rw** timeout atribut se mora postaviti na minimalno 45 sekundi i on je po defaultu omogućen. Ako se unese postavka u rasponu od 0 - 45 sekundi, vrijednost se mijenja na 45 sekundi za vrijeme sljedeće rekonfiguracije virtualnog SCSI klijentskog adaptora ili kad se particija klijenta ponovno pokrene. Maksimalno dozvoljena vrijednost za **rw\_timeout** atribut je 3600 sekundi.

Atribut **rw\_timeout** se postavlja upotrebom pomoćnog programa alata sučelja upravljanja sistemom (SMIT) ili upotrebom **chdev -P** naredbe. Vrijednost atributa se može također vidjeti upotrebom SMIT-a ili **lsattr** naredbe. Postavka neće imati učinka dok se virtualni SCSI klijentski adaptor ne rekonfigurira ili dok se ponovno ne pokrene particija klijenta.

#### **Optika:**

Optički uređaji mogu biti eksportirani od strane Virtualni I/O poslužitelj. Ovo poglavlje daje informacije o podržanim tipovima optičkih uređaja.

Virtualni I/O poslužitelj podržava eksport fizičkih optičkih uređaja na logičke particije klijenta. To se naziva *virtualni Small Computer Serial Interface (SCSI) optički uređaji*. Virtualni SCSI optički uređaji se mogu kopirati preko DVD pogona ili datoteka. Ovisno o pomoćnom uređaju, Virtualni I/O poslužitelj će eksportirati virtualni optički uređaj s jednim od sljedećih profila:

- DVD-ROM
- DVD-RAM

Na primjer, virtualni SCSI optički uređaji, koje podržava datoteka, se eksportiraju kao DVD-RAM uređaji. SCSI optički uređaji koje podržava datoteka mogu biti podržani datotekama samo-za-pisanje ili datotekama samo-za-čitanje. Ovisno o dopuštenjima datoteke, može se pojaviti uređaj koji sadrži DVD-ROM ili DVD-RAM disk. Datoteke medija čitanje-pisanje (DVD-RAM) se ne mogu istovremeno učitati na više virtualnih SCSI optičkih uređaja podržanih datotekom. Datoteke medija samo-za-čitanje (DVD-ROM) se mogu istovremeno učitati u višestruke virtualne SCSI optičke uređaje podržane datotekom.

Virtualni SCSI optički uređaji koji su podržani fizičkim optičkim uređajima se mogu dodijeliti samo jednoj logičkoj particiji klijenta u određeno vrijeme. Da koristite uređaj na drugoj logičkoj particiji klijenta, prvo ga morate ukloniti s trenutne logičke particije i ponovno ga dodijeliti logičkoj particiji koja će uređaj koristiti.

Virtualni SCSI optički uređaji će se uvijek pojavljivati kao SCSI uređaji na logičkim particijama klijenta, bez obzira je li tip uređaja koji je eksportiran s Virtualni I/O poslužitelj SCSI, IDE, USB uređaj ili datoteka.

#### <span id="page-34-0"></span>**Traka:**

Uređaji trake mogu biti eksportirani od strane Virtualni I/O poslužitelj. Ovo poglavlje daje informacije o podržanim tipovima uređaja trake.

Virtualni I/O poslužitelj podržava eksport fizičkih uređaja trake na logičke particije klijenta. To se naziva *virtualni uređaji trake na Small Computer Serial Interface (SCSI)*. Virtualni SCSI uređaji trake se kopiraju s fizičkim uređajima trake.

Virtualni SCSI uređaji trake su dodijeljeni samo jednoj klijentskoj logičkoj particiji u isto vrijeme. Da koristite uređaj na drugoj logičkoj particiji klijenta, prvo ga morate ukloniti s trenutne logičke particije i ponovno ga dodijeliti logičkoj particiji koja će uređaj koristiti.

#### **Ograničenje:**

- v Fizički uređaj trake se mora spojiti sa serijski spojenim SCSI (SAS) ili Universal Serial Bus (USB) uređajem trake i oba pogona trake moraju biti DAT320.
- v Virtualni I/O poslužitelj ne podržava premještanje medija, čak i ako ih fizički uređaj podržava.
- v Preporučuje se da dodijelite uređaj trake na svoj vlastiti Virtualni I/O poslužitelj adaptor jer uređaji trake često šalju velike količine podataka, koji mogu utjecati na performanse bilo kojeg drugog uređaja na adaptoru.

#### **USB masivna memorija:**

Universal Serial Bus (USB) uređaji masivne memorije eksportira Virtualni I/O poslužitelj. Ovo poglavlje sadrži informacije o tipovima podržanih USB uređaja i njihovim konfiguracijama.

Virtualni I/O poslužitelj eksportira USB povezane uređaje čvrstog diska na klijentske logičke particije. Ti eksportirani uređaji se nazivaju *virtualni Small Computer System Interface (SCSI) USB disk uređaji*. Virtualne SCSI USB disk uređaje kopiraju fizički USB uređaji masivne memorije. Virtualni SCSI USB disk se koristi za kopiranje ili vraćanje podataka klijentskih logičkih particija. Ti diskovi se također mogu koristiti kao uređaji za podizanje.

Virtualni SCSI USB disk uređaji se istovremeno mogu dodijeliti samo jednoj klijentskoj logičkoj particiji. Za upotrebu uređaja na drugoj klijentskoj logičkoj particiji, on se najprije mora ukloniti iz svoje trenutne logičke particije i zatim ponovno dodijeliti logičkoj particiji koja će ga koristiti.

#### **Kompatibilnost uređaja u okruženju Virtualnog I/O poslužitelja:**

Naučite više o kompatibilnosti virtualnih fizičkih uređaja u Virtualni I/O poslužitelj okolini.

Kompatibilnost virtualnog na fizički uređaj (p2v) opisana u ovom dokumentu se odnosi samo na podatke na uređaju, a ne nužno na mogućnostima uređaja. Uređaj je p2v kompatibilan kad su podaci dohvaćeni iz tog uređaja identični, neovisno o tome da li im se pristupa direktno kroz fizičko pripojenje ili virtualno (na primjer kroz Virtualni I/O poslužitelj). To znači, svaki logički blok (na primjer, LBA 0 do LBA n-1) vraća identične podatke i za fizičke i za virtualne uređaje. Kapacitet uređaja mora također biti jednaka kako bi se tražila usklađenost s p2v. Možete koristiti Virtualni I/O poslužitelj **chkdev** naredbu da bi odredili da li je uređaj p2v kompatibilan.

Uređaji virtualnog diska eksportirani pomoću Virtualni I/O poslužitelj odnose se na virtualne diskove na Small Computer Serial Interface (SCSI). Virtualni SCSI disk uređaj se može sigurnosno pokriti s cijelim fizičkim volumenom, logičkim volumenom, višesmjernim uređajem ili datotekom.

Replikacija podataka (kao što su usluge kopiranja) i premještanje uređaja između fizičkih i virtualnih okolina su zajedničke operacije u današnjim centrima podataka. Ove operacije, koje uključuju uređaje u virtualizacijskoj okolini, obično imaju ovisnost o usklađenosti s p2v.

Usluge kopiranja upućuju na različita rješenja koja osiguravaju funkciju replikacije podataka uključujući migraciju podataka, FlashCopy, kopiranje određene točke u vremenu te udaljeni odraz i rješenja kopiranja. Ove mogućnosti se obično koriste za obnavljanje od nesreće, kloniranje, kopiranje/vraćanje i više od toga.

Premještanje uređaja između fizičkih i virtualnih okolina se odnosi na mogućnost premještaja disk uređaja između fizičkog (na primjer, izravno pripojenog SAN) i virtualnog I/O (na primjer, Virtualni I/O poslužitelj koji je spojen na SAN) okolina i upotrebu diska bez potrebe za kopiranjem ili vraćanjem podataka. Ova mogućnost je korisna kod konsolidacije poslužitelja.

Operacije mogu raditi ako je uređaj p2v kompatibilan. Međutim, nisu sve kombinacije uređaja i rješenja replikacije podataka testirana od strane IBM-a. Pogledajte tvrdnje prodavača usluga kopiranja za podršku tvrdnji za uređaje upravljane s Virtualni I/O poslužitelj.

Uređaj je p2v kompatibilan ako odgovara sljedećim kriterijima:

- v To je cijeli fizički volumen (na primjer, LUN)
- v Kapacitet uređaja je jednaka u fizičkoj i virtualnoj okolini
- v Virtualni I/O poslužitelj može upravljati ovim fizičkim volumenom korištenjem UDID ili iEEE ID.

Uređaji upravljani sljedećim višestaznim rješenjima unutar Virtualni I/O poslužitelj se pretpostavljaju kao UDID uređaji.

- v Sve višestazne I/O (MPIO) verzije, uključujući Upravljački uređaj podsistema modula kontrole stazom (SDDPCM), EMC PCM i Hitachi dinamički upravljač vezom (HDLM) PCM
- EMC PowerPath 4.4.2.2 ili novija
- v IBM upravljački uređaj podsistema (SDD) 1.6.2.3 ili noviji
- v Hitachi HDLM 5.6.1 ili noviji

Virtualni SCSI uređaji kreirani sa starijim verzijama PowerPath, HDLM i SDD nisu upravljani preko UDID formata i ne očekuje se da budu p2v suglasni. Operacije koje su gore navedene (na primjer, replikacija podataka ili premještanje između Virtualni I/O poslužitelj i ne-Virtualni I/O poslužitelj okolina) najvjerojatnije neće raditi u tim slučajevima.

#### **Srodni zadaci**:

"Određivanje da li fizičkim volumenom upravlja UDID ili IEEE"

Odredite da li fizički volumen je ili može biti upravljan s identifikatorom jediničnog uređaja (UDID) ili s IEEE. Možete koristiti Virtualni I/O poslužitelj **chkdev** naredbu za prikaz ovih podataka.

#### **Srodne informacije**:

 $\Box$  [chkdev naredba](http://www.ibm.com/support/knowledgecenter/POWER8/p8hcg/p8hcg_chkdev.htm)

*Određivanje da li fizičkim volumenom upravlja UDID ili IEEE:*

Odredite da li fizički volumen je ili može biti upravljan s identifikatorom jediničnog uređaja (UDID) ili s IEEE. Možete koristiti Virtualni I/O poslužitelj **chkdev** naredbu za prikaz ovih podataka.

Da bi odredili da li fizičkim volumenom upravlja ili može upravljati UDID format, morate provjeriti sljedeće:

- v Ako je to postojeći Virtualni I/O poslužitelj LUN, odredite da li je njegov format UDID.
- v Ako se LUN treba premjestiti na Virtualni I/O poslužitelj, prvo provjerite da li je Virtualni I/O poslužitelj pripremljen da vidi taj LUN kao UDID LUN provjerom kod izvornog hosta.

**Bilješka:** Premještanje fizičkog diska na Virtualni I/O poslužitelj koji ne može upravljati s uređajem preko UDID može uzrokovati gubitak podataka. U ovom slučaju, kopirajte podatke prije dodjele LUN-a u Virtualni I/O poslužitelj.

1. Da bi odredili da li uređaj ima UDID ili IEEE identifikator atributa volumena za Virtualni I/O poslužitelj, upišite chkdev -verbose. Prikazuje se izlaz sličan sljedećem primjeru:
```
IME: hdisk1
IDENTIFIKATOR: 210ChpO-c4HkKBc904N37006NETAPPfcp
PHYS2VIRT CAPABLE: YES
VIRT2NPIV_CAPABLE: NA
VIRT2PHYS_CAPABLE: NA
PVID: 00c58e40599f2f900000000000000000
UDID: 2708ECVBZ1SC10IC35L146UCDY10-003IBXscsi
IEEE:
VTD:
IME: hdisk2
IDENTIFIKATOR: 600A0B800012DD0D00000AB441ED6AC
PHYS2VIRT CAPABLE: YES
VIRT2NPIV_CAPABLE: NA
VIRT2PHYS_CAPABLE: NA
PVID: 00c58e40dcf83c850000000000000000
UDID:
                 IEEE: 600A0B800012DD0D00000AB441ED6AC
VTD:
```
Ako se polje *IEEE:* ne pojavi, tada uređaj nema IEEE identifikator atributa volumena.

2. Da bi odredili da li uređaj ima UDID za AIX operativni sistem, upišite odmget -qattribute=unique\_id CuAt Ispisuju se diskovi koji imaju UDID. Prikazuje se izlaz sličan sljedećem primjeru:

```
CuAt:
name = "hdisk1"
 attribute = "unique id"value = "2708ECVBZ1SC10IC35L146UCDY10-003IBXscsi"
 type = "R"generic = ""
 rep = "n]"
 nls index = 79CuAt:
 name = "hdisk2"
 attribute = "unique id"value = "210800038FB50AST373453LC03IBXscsi"
 type = "R"generic = ""
rep = "n]"
nls_index = 79
```
3. Da bi odredili da li uređaj ima IEEE identifikator atributa volumena za AIX operativni sistem, izvedite sljedeću naredbu: lsattr -l hdiskX. Diskovi s identifikatorom atributa volumena IEEE imaju vrijednost u polju *ieee\_volname*. Prikazuje se izlaz sličan sljedećem primjeru:

... cache\_method fast\_write Metoda upisivanja u predmemoriju<br>ieee\_volname 600A0B800012DD0D00000AB441ED6AC IEEE Jedinstveno ime volumena ieee\_volname 600A0B800012DD0D00000AB441ED6AC IEEE Jedinstveno ime volumena<br>lun\_id 0x001a0000000000000 Logički broj jedinice ...

Ako se polje *ieee\_volname* ne pojavi, tada uređaj nema identifikator atributa volumena IEEE.

**Bilješka:** DS4K i FAStT memorija koji koriste upravljač redundantnog kontrolera matrice diskova (RDAC) za višestaznost se upravljaju korištenjem IEEE ID.

### **Srodne informacije**:

[chkdev naredba](http://www.ibm.com/support/knowledgecenter/POWER8/p8hcg/p8hcg_chkdev.htm)

# **Upravljanje uređajem predmemorije**

Naučite o upravljanju uređajima predmemorije u Virtualni I/O poslužitelj (VIOS) okolini.

Funkcija upravljanja uređajima predmemorije kreira infrastrukturu za upravljanje s pripojenim pogonima čvrstog stanja (SSD-ovi) za predmemoriranje na particijama klijenta.

**Bilješka:** Mehanizam predmemoriranja nije dostupan na VIOS. Predmemoriranje na ciljnim uređajima na VIOS nije podržano.

### **Koncepti upravljanja predmemorijom**

#### **Uređaj predmemorije**

To je SSD ili flash disk koji se koristi za predmemoriranje.

### **Spremište predmemorije**

To je grupa uređaja predmemorije koji su namijenjeni za predmemoriranje. Spremište predmemorije (ili grupa volumena) daju jednostavan način za upravljanje s više flash disk uređaja. Možete dodati dodatne uređaje i proširiti spremište predmemorije, ako je potrebno. Trenutno je podržano samo jedno spremište predmemorije.

### **Particija predmemorije**

To je logički uređaj predmemorije koji se kreira iz spremišta predmemorije. Particija predmemorije (ili logički volumen) daje fleksibilnost i bolje iskorištenje flash memorije za predmemoriranje. Ona vam omogućuje da koristite više particija/logičkih uređaja predmemorije. Particije se mogu proširiti ako je potreban veći radni skup. Particija predmemorije treba biti dodijeljena virtualnom adaptoru SCSI poslužitelja.

Naredba cache\_mgt daje infrastrukturu za upravljanje predmemoriranjem na uređajima pogona čvrstog stanja (SSD).

Za više informacija pogledajte [cache\\_mgt naredba.](http://www.ibm.com/support/knowledgecenter/POWER8/p8hcg/p8hcg_cache_mgt.htm)

# **Uređaji mapiranja**

Uređaji mapiranja se koriste da se omogući mapiranje fizičkih resursa na virtualni uređaj.

# **Virtualno umrežavanje**

Naučite o virtualnom Ethernetu, Glavni Ethernet adaptor (ili Integriranom virtualnom Ethernetu), Internet protokol verzija 6 (IPv6), link aggregation (ili EtherChannel), Dijeljeni Ethernet adaptor, Dijeljeni Ethernet adaptor nadilaženju grešaka i VLAN-u.

Virtualna Ethernet tehnologija koristi IP-bazirane komunikacije između logičkih particija na istom sistemu, koristeći sisteme softverskih prekidača koji su omogućeni za virtualne mreže lokalnog područja (VLAN). Upotrebom Dijeljeni Ethernet adaptor tehnologije, logičke particije mogu komunicirati s ostalim sistemima izvan hardverske jedinice bez da se logičkim particijama dodijele fizičke Ethernet priključnice.

# **Glavni Ethernet adaptor**

*Glavni Ethernet adaptor (HEA)* je fizički Ethernet adaptor koji je integriran direktno u GX+ sabirnicu na upravljanom sistemu. HEA-ovi pružaju visoku propusnost, nisku prikrivenost i virtualizacijsku podršku za Ethernet veze. HEA-ovi su također poznati i kao Virtualni Ethernet adaptori (IVE adaptori).

**Bilješka:** HEA nije podržan na POWER8 procesorski baziranim poslužiteljima.

Za razliku od drugih tipova I/O uređaja, nikad ne možete dodijeliti sam HEA logičkoj particiji. Umjesto toga se više logičkih particija može povezati direktno na HEA i koristiti HEA resurse. To omogućava ovim logičkim particijama pristup vanjskim mrežama preko HEA, bez potrebe za odlaskom na drugu logičku particiju preko Ethernet mosta.

Za povezivanje logičke particije na HEA, morate kreirati logički Glavni Ethernet adaptor (LHEA) za logičku particiju. *Logički Glavni Ethernet adaptor (LHEA)* je prikaz fizičkog HEA na logičkoj particiji. LHEA se na operativnom sistemu pojavljuje kao fizički Ethernet adaptor, osim ako postoji fizički Ethernet adaptor, kad se pojavljuje kao virtualni Ethernet adaptor. Kad kreirate LHEA za logičku particiju, možete navesti resurse koje logička particija može koristiti na stvarnom fizičkom HEA. Svaka logička particija može imati jedan LHEA za svaki fizički HEA na upravljanom sistemu. Svaki LHEA može imati jedan ili više logičkih portova i svaki logički port se može povezati na fizički port na HEA.

Možete kreirati LHEA za logičku particiju uz pomoć jednog od sljedećih načina:

v Možete dodati LHEA na profil particije, ugasiti logičku particiju i ponovo je pokrenuti koristeći profil particije uz LHEA.

- v Možete dodati LHEA logičkoj particiji koja radi korištenjem dinamičkog particioniranja. Ova metoda se može koristiti za Linux logičke particije samo ako instalirate sljedeće operativne sisteme u logičkoj particiji:
	- Red Hat Enterprise Linux verzija 4.6 ili kasnija
	- Red Hat Enterprise Linux verzija 5.1 ili kasnija
	- SUSE Linux poduzetnički poslužitelj verzija 10 ili kasnija
	- SUSE Linux poduzetnički poslužitelj verzija 11 ili kasnija

Kad aktivirate logičku particiju, LHEA-ovi u profilu particije se smatraju potrebnim resursima. Ako fizički HEA resursi koje zahtijevaju LHEA-ovi nisu dostupni, onda se logička particija ne može aktivirati. Međutim, kad je logička particija aktivna, možete ukloniti sve LHEA-ove koje želite s logičke particije. Za svaki aktivni LHEA koji dodijelite nekoj IBM i logičkoj particiji, IBM i zahtijeva 40 MB memorije.

Nakon što kreirate LHEA za logičku particiju, mrežni uređaj se kreira na logičkoj particiji. Ovaj mrežni uređaj se naziva ent*X* na AIX logičkim particijama, CMN*XX* na IBM i logičkim particijama i eth*X* na Linux logičkim particijama, gdje *X* predstavlja uzastopno dodijeljene brojeve. Korisnik tada može postaviti TCP/IP konfiguraciju sličnu fizičkom Ethernet uređaju za komunikaciju s drugim logičkim particijama.

Možete konfigurirati logičku particiju tako da je ona jedina logička particija koja može pristupati fizičkom portu nekog HEA, navođenjem *promiskuitetnog načina* za LHEA koji je dodijeljen logičkoj particiji. Kad je LHEA u promiskuitetnom načinu niti jedna druga logička particija ne može pristupiti logičkim portovima fizičkog porta koji je pridružen s LHEA koji je u promiskuitetnom načinu. Možda ćete htjeti konfigurirati logičku particiju za promiskuitetni način u sljedećim situacijama:

- v Ako želite povezati više od 16 logičkih particija jednu na drugu i na vanjsku mrežu preko fizičkog porta na HEA, možete kreirati logički port na logičkoj particiji virtualnog I/O poslužitelja i konfigurirati Ethernet most između logičkog porta i virtualnog Ethernet adaptora na virtualni LAN. Ovo omogućava svim logičkim particijama s virtualnim Ethernet adaptorima na virtualnom LAN-u da komuniciraju s fizičkim portom preko Ethernet mosta. Ako konfigurirate Ethernet most između logičkog porta i virtualnog Ethernet adaptora, fizički port koji je povezan na logički port mora imati sljedeća svojstva:
	- Fizički port mora se tako konfigurirati da logička particija Virtualnog I/O poslužitelja bude logička particija skupnog načina rada za fizički port.
	- Fizički port može imati samo jedan logički port.
- v Želite da logička particija ima namjenski pristup do fizičkog porta.
- Želite koristiti alate kao što su tcpdump ili iptrace.

Logički port može komunicirati sa svim drugim logičkim portovima koji su povezani na isti fizički port na HEA. Fizički port i njemu pridruženi logički portovi s logičke Ethernet mreže. Višesmjerni i paketi za emitiranje su distribuirani na ovu logičku mrežu kao da je to fizička Ethernet mreža. Možete povezati do 16 logičkih portova na fizički port pomoću ove logičke mreže. Dodatno možete povezati do 16 logičkih particija jednu na drugu i na vanjsku mrežu, preko ove logičke mreže. Stvarni broj logičkih portova koje možete povezati na fizički port zavisi o Multi-Core Scaling vrijednosti grupe fizičkih portova. On također zavisi i o broju logičkih portova koji su kreirani za ostale fizičke portove unutar grupe fizičkih portova. Po defaultu, Multi-Core Scaling vrijednost svake grupe fizičkih portova je postavljena na 4, što dozvoljava da četiri logička porta budu povezana na fizički port u grupi fizičkih portova. Da bi omogućili da se do 16 logičkih portova poveže na fizičke portove u grupi fizičkog porta, morate promijeniti vrijednost Višejezgrenog skaliranja grupe fizičkog porta na 1 i ponovo pokrenuti upravljani sistem.

Možete postaviti svaki logički port da ograniči ili omogući pakete koji su označeni za određene VLAN-ove. Možete postaviti logički port da prihvati pakete s bilo kojim VLAN ID-om ili možete postaviti logički port da prihvati samo VLAN ID-ove koje vi specificirate. Možete specificirati do 20 pojedinačnih VLAN ID-ova za svaki logički port.

Fizički portovi na HEA se uvijek konfiguriraju na razini upravljanog sistema. Ako koristite HMC za upravljanje sistema, morate koristiti HMC da konfigurirate fizičke portove na bilo kojim HEA-ovima koji pripadaju upravljanom sistemu. Također, konfiguracija fizičkog porta se odnosi na sve logičke particije koje koriste fizički port. (Neka svojstva jednako tako mogu zahtijevati postavljanje u operativnom sistemu. Na primjer, maksimalna veličina paketa za fizički port na HEA se mora postaviti na razinu upravljanog sistema pomoću HMC. Međutim, morate također postaviti

maksimalnu veličinu paketa za svaki logički port unutar operativnog sistema.) Suprotno, ako sistem nije particioniran i njime ne upravlja HMC, možete konfigurirati fizičke portove na HEA unutar operativnog sistema kao da su fizički portovi na redovnom fizičkom Ethernet adaptoru.

HEA hardver ne podržava polu dupleks način rada.

Možete promijeniti svojstva logičkog porta na LHEA pomoću dinamičkog particioniranja i ukloniti logički port iz logičke particije. Možete također dodati logički port natrag u logičku particiju pomoću promijenjenih svojstava. Ako operativni sistem logičke particije ne podržava dinamičko particioniranje za LHEA-ove, a vi želite promijeniti neko svojstvo logičkog porta koje nije VLAN na kojem logički port sudjeluje, morate postaviti profil particije za logičku particiju tako da on sadrži željena svojstva logičkog porta, ugasiti logičku particiju i aktivirati ju s novim ili promijenjenim profilom. Ako operativni sistem logičke particije ne podržava dinamičko particioniranje za LHEA-ove i ako želite promijeniti VLAN-ove na kojem sudjeluje logički port, morate ukloniti logički port s profila particije koji pripada logičkoj particiji, ugasiti i aktivirati logičku particiju koristeći promijenjeni profil particije, dodati nazad logički port profilu particije koristeći promijenjenu VLAN konfiguraciju i ponovno ugasiti i aktivirati logičku particiju koristeći promijenjeni profil particije.

# **Internet protokol verzija 6**

Internet protokol verzija 6 (IPv6) je Internet protokol sljedeće generacije i polako zamjenjuje trenutni Internet standard, Internet protokol verziju 4 (IPv4). Glavno poboljšanje IPv6 je proširenje prostora IP adresa s 32 bita na 128 bitova, čime se omogućuje praktički neograničen broj jedinstvenih IP adresa.

IPv6 sadrži nekoliko prednosti nad IPv4, uključujući prošireno usmjeravanje i adresiranje, pojednostavljeno usmjeravanje, pojednostavljeno oblikovanje zaglavlja, poboljšanu kontrolu prometa, autokonfiguraciju i sigurnost.

Za više informacija o IPv6, pogledajte sljedeće resurse:

- AIX: [Internet protokol \(IP\) verzija 6](http://publib.boulder.ibm.com/infocenter/aix/v6r1/topic/com.ibm.aix.commadmn/doc/commadmndita/tcpip_ipv6.htm)
- IBM i: [Internet protokol verzija 6](http://publib.boulder.ibm.com/infocenter/iseries/v6r1m0/topic/rzai2/rzai2ipv6intro.htm)

**Bilješka:** Za više informacija o IPv6 na Linux operativnom sistemu, pogledajte dokumentaciju za Linux operativni sistem.

# **Uređaji skupljanje veza ili Etherchannel uređaji**

Uređaj skupljanje veza ili Etherchannel je tehnologija skupljanja portova mreže koja dozvoljava skupljanje nekoliko Ethernet adaptora. Adaptori koji se skupljaju tada mogu raditi kao jedan Ethernet uređaj. Skupljanje veza pomaže u osiguranju bolje propusnosti kroz jednu IP adresu nego što bi bilo moguće s jednim Ethernet adaptorom.

Na primjer, ent0 i ent1 adaptori se mogu skupiti u ent3 adaptor. Sistem gleda te skupljene adaptore kao jedan adaptor i svi adaptori na uređaju skupljanja veza dobivaju istu hardversku adresu. Zbog toga ih udaljeni sistemi tretiraju kao jedan adaptor.

Skupljanje veza može dovesti do veće redundantnosti zato što se pojedine veze mogu prekinuti. Uređaj skupljanja veza može automatski zaobići grešku s drugim adaptorom u uređaju i zadržati povezanost. Na primjer, ako se ent0 adaptor pokvari, paketi se automatski šalju na sljedeći dostupni adaptor, ent1, bez prekida postojećih korisničkih veza. Adaptor ent0 se automatski vraća u rad na uređaju skupljanja veza kad se njegova veza opet uspostavi.

Možete konfigurirati Dijeljeni Ethernet adaptor za upotrebu uređaja skupljanja veza ili Etherchannel uređaja kao fizički adaptor.

## **Virtualni Ethernet adaptori**

Virtualni Ethernet adaptori omogućuju logičkim particijama klijenta slanje i primanje mrežnog prometa bez potrebe za fizičkim Ethernet adaptorom.

Virtualni Ethernet adaptori omogućuju logičkim particijama unutar istog sistema komunikaciju bez potrebe za upotrebom fizičkih Ethernet adaptora. Unutar sistema, virtualni Ethernet adaptori su povezani na IEEE 802.1Q virtualni Ethernet prekidač. Upotrebom ove funkcije prebacivanja, logičke particije mogu komunicirati jedna s drugom upotrebom adaptora virtualnog Etherneta i dodjeljivanjem VID-ova. S VID-ovima, virtualni Ethernet adaptori mogu dijeliti zajedničku logičku mrežu. Sistem prenosi pakete kopiranjem paketa direktno iz memorije logičke particije pošiljatelja u međuspremnik za primanje logičke particije primatelja bez ikakvog posrednog međuspremanja paketa.

Možete koristiti virtualne Ethernet adaptore bez upotrebe Virtualni I/O poslužitelj, ali tada logičke particije ne mogu komunicirati s eksternim sistemima. Međutim u ovoj situaciji možete koristiti drugi uređaj koji se zove Glavni Ethernet adaptor (ili Integrirani virtualni Ethernet) da omogućite komunikaciju između logičkih particija na sistemu i vanjskim mrežama.

Možete kreirati virtualne Ethernet adaptore s Konzola upravljanja hardverom (HMC) i konfigurirati ih upotrebom Virtualni I/O poslužitelj sučelja reda za naredbe. Možete također koristiti Integrirani upravitelj virtualizacije za kreiranje i upravljanje virtualnim Ethernet adaptorima. S Virtualni I/O poslužitelj verzija 2.2 ili kasnija, možete dodavati, uklanjati ili mijenjati postojeći skup VLAN-ova za virtualni Ethernet adaptor koji je dodijeljen aktivnoj particiji na POWER7 procesorski baziranom poslužitelju, koristeći HMC. Razina firmvera poslužitelja mora biti najmanje AH720\_064+ za velike poslužitelje, AM720\_064+ za poslužitelje srednjeg opsega i AL720\_064+ za manje poslužitelje. Za izvođenje ovog zadatka HMC mora biti na verziji 7.7.2.0, s obaveznim popravkom MH01235 ili kasnijim.

**Bilješka:** AL720\_064+ razina firmvera poslužitelja je podržana samo na POWER7 procesorski baziranim poslužiteljima ili kasnijim.

Razmotrite upotrebu virtualnog Etherneta u sljedećim situacijama:

- v Kad je zahtjev za kapacitetom ili propusnosti individualne logičke particije nekonzistentan sa ili je manji od ukupne propusnosti fizičkog Ethernet adaptora. Ako logičke particije koriste punu pojasnu širinu ili kapacitet fizičkog Ethernet adaptora, koristite namjenske Ethernet adaptore.
- v Kad trebate Ethernet vezu, ali nije dostupna priključnica za instalaciju namjenskog adaptora.

## **Virtualne mreže lokalnog područja**

Virtualne mreže lokalnog područja (VLAN) omogućuju logičko segmentiranje fizičke mreže.

VLAN je metoda logičkog segmentiranja fizičke mreže, tako da je povezanost drugog sloja ograničena na članove koji pripadaju istom VLAN-u. Ovo odjeljivanje se postiže označavanjem Ethernet paketa s informacijama o njihovom VLAN članstvu, a zatim ograničavanjem dostave samo na članove tog VLAN-a. VLAN je opisan standardom IEEE 802.1Q.

Informacije na VLAN oznaci se nazivaju VLAN ID (VID). Portovi na prekidaču su konfigurirani kao članovi VLAN-a označenog pomoću VID-a za taj port. Default VID za port se naziva Port VID (PVID). VID se može dodati u Ethernet paket ili putem VLAN-svjesnog hosta ili putem prekidača u slučaju VLAN-nesvjesnog hosta. Portovi na Ethernet prekidaču se zbog toga moraju konfigurirati s informacijama koje označavaju da li je povezani host VLAN-svjestan.

Za VLAN-nesvjesne hostove, port se postavlja kao neoznačen i prekidač označava sve pakete koji ulaze kroz taj port s Port VLAN ID-om (PVID). Prekidač također uklanja oznake sa svih paketa koji izlaze iz tog porta prije isporuke VLAN-nesvjesnom hostu. Port koji se koristi za povezivanje VLAN-nesvjesnih hostova se zove *neoznačeni port* i on može biti član samo jednog VLAN-a identificiranog s njegovim PVID. VLAN-svjesni hostovi mogu umetati i uklanjati vlastite oznake i mogu biti članovi više od jednog VLAN-a. Ovi hostovi se obično spajaju na portove koji ne uklanjaju oznake prije nego što se paketi isporuče na host. Međutim, oni umeću PVID oznaku kad neki neoznačeni paket dođe na port. Port dozvoljava samo neoznačene pakete ili one koji su označeni oznakom jednog od VLAN-ova kojima pripada port. Ova VLAN pravila su dodatak pravilima prosljeđivanja redovite kontrole pristupa medijima (MAC) baziranima na adresi, nakon kojih slijedi prekidač. Stoga se paket s MAC-om za odredište emitiranja također predaje portovima članovima VLAN-a koji je identificiran oznakama u paketu. Ovaj mehanizam osigurava logičko odvajanje fizičke mreže koja se bazira na članstvu u VLAN-u.

# **Dijeljeni Ethernet adaptori**

Koristeći dijeljene Ethernet adaptore na Virtualni I/O poslužitelj logičkoj particiji, virtualni Ethernet adaptori na klijentskim logičkim particijama mogu sladi i primati vanjski mrežni promet.

Dijeljeni Ethernet adaptor je Virtualni I/O poslužitelj komponenta koja povezuje fizički Ethernet adaptor i jedan ili više virtualnih Ethernet adaptora:

- v Stvarni adaptor može biti fizički Ethernet adaptor, Skupljanje veza ili EtherChannel uređaj, Ethernet adaptor logičkog hosta ili SR-IOV logički port. Stvarni adaptor ne može biti drugi Dijeljeni Ethernet adaptor ili VLAN pseudo uređaj.
- v Virtualni Ethernet adaptor mora biti virtualni I/O Ethernet adaptor. On ne može biti niti jedan drugi tip uređaja ili adaptora.
- v Svi virtualni Ethernet adaptori na Dijeljeni Ethernet adaptor moraju biti članovi istog virtualnog prekidača.

Upotreba Dijeljeni Ethernet adaptor, logičkih particija na virtualnoj mreži može dijeliti pristup fizičkoj mreži i komunicirati sa samostalnim poslužiteljima i logičkim particijama na drugim sistemima. Dijeljeni Ethernet adaptor eliminira potrebu svake klijentske logičke particije za namjenskim fizičkim adaptorom za povezivanje na eksternu mrežu.

Dijeljeni Ethernet adaptor omogućuje pristup povezivanjem internih VLAN-a s VLAN-ovima na vanjskim prekidačima. Pomoću ove veze, logičke particije mogu dijeliti IP podmrežu sa samostalnim sistemima i drugim eksternim logičkim particijama. Dijeljeni Ethernet adaptor prosljeđuje izlazne pakete koje je primio od virtualnog Ethernet adaptora vanjskoj mreži, a ulazne pakete prosljeđuje odgovarajućoj logičkoj particiji klijenta putem veze virtualnog Etherneta za tu logičku particiju. Dijeljeni Ethernet adaptor obrađuje pakete u sloju 2, tako da originalna MAC adresa i VLAN oznake paketa budu vidljive drugim sistemima na fizičkoj mreži.

Dijeljeni Ethernet adaptor ima funkciju odmjeravanja pojasne širine, također poznatu kao Virtualni I/O poslužitelj kvaliteta usluga (QoS). QoS omogućuje da Virtualni I/O poslužitelj daje veći prioritet nekim tipovima paketa. U skladu s IEEE 801.q specifikacijom, Virtualni I/O poslužitelj administratori mogu uputiti Dijeljeni Ethernet adaptor da u mosnom VLAN-označenom prometu pregledava polje VLAN prioritet u VLAN zaglavlju. Polje VLAN prioritet od 3 bita, omogućuje da svaki pojedini paket dobije prioritet s vrijednošću od 0 do 7 te se na taj način može razlikovati važniji promet od manje važnog prometa. Važniji promet se prije šalje i koristi višu Virtualni I/O poslužitelj pojasnu širinu od manje važnog prometa.

**Bilješka:** Kod upotrebe više Virtualnih Ethernet adaptora na HMC, na Virtualni I/O poslužitelj se isporučuje samo promet na VLAN-ovima sa specificiranim VLAN ID-ovima, uz VLAN oznaku. Prema tome, za upotrebu ove funkcije, adaptor se mora konfigurirati s dodatnim VLAN ID-ovima kad se konfigurira više Virtualnih Ethernet adaptora. Neoznačeni promet se uvijek tretira kao da pripada default klasi prioriteta, odnosno vrijednosti prioriteta 0.

Zavisno o vrijednostima VLAN prioriteta nađenim u VLAN zaglavljima, paketima se određuje prioritet na sljedeći način.

- 1 (najmanje važan)
- $\cdot$  2
- $\bullet$  0 (default)
- $\cdot$  3
- $\bullet$  4
- $\cdot$  5
- $\cdot$  6
- 7 (najvažniji)

Virtualni I/O poslužitelj administrator može koristiti QoS postavljanjem Dijeljeni Ethernet adaptor qos\_mode atributa na strogi ili slabi način. Default je onemogućeno. Sljedeće definicije opisuju te načine:

### **način onemogućeno**

To je default način. U VLAN prometu se ne pregledava polje prioritet. Slijedi primjer: chdev -dev *<SEA device name>* -attr qos\_mode=disabled

#### **strogi način**

Važniji promet se šalje s prednošću pred manje važnim prometom. Ovaj način daje bolje performanse i veću pojasnu širinu važnijem prometu; međutim, on može rezultirati u značajnim odgodama za manje važan promet. Slijedi primjer:

chdev -dev *<SEA device name>* -attr qos\_mode=strict

#### **slabi način**

Stavlja se ograničenje na svaku razinu prioriteta, tako da se nakon određenog broja poslanih bajtova u svakoj razini prioriteta, poslužuje sljedeća razina. Ovaj način osigurava da se ipak svi paketi mogu poslati. U ovom načinu važniji promet dobiva manju pojasnu širinu nego u strogom načinu, međutim, ograničenja u slabom načinu su takva da se više bajtova šalje za važniji promet tako da on ipak dobiva više pojasne širine od manje važnog prometa. Slijedi primjer:

chdev -dev *<SEA device name>* -attr qos\_mode=loose

#### **Napomene:**

- v I u strogom i u slabom načinu, zbog toga što Dijeljeni Ethernet adaptor koristi nekoliko niti za premošćivanje prometa, ipak je moguće da manje važan promet iz jedne niti, bude poslan prije važnijeg prometa iz druge niti.
- v SR-IOV logički port kreiran na VIOS kao dio namjenske virtualne NIC konfiguracije se ne može koristiti kao rezervni SEA uređaj.

Za više informacija pogledajte [Upravljanje virtualnim kontrolerima mre](http://www.ibm.com/support/knowledgecenter/POWER8/p8efd/p8efd_managing_virt_nic_concept.htm)žnog sučelja.

## **GARP VLAN registracijski protokol**

**Dijeljeni Ethernet adaptori**, na Virtualni I/O poslužitelj Verzija 1.4 ili kasnija, podržavaju GARP VLAN Registration Protocol (GVRP), koji se bazira na Generic Attribute Registration Protocol (GARP). GVRP dozvoljava dinamičku registraciju VLAN-a putem mreže, što može smanjiti broj grešaka u konfiguraciji velike mreže. Širenjem registracije preko mreže kroz prijenos Jedinica podataka protokola mosta (BPDU), uređaji na mreži imaju točno znanje premoštenih VLAN-ova konfiguriranih na mreži.

Kad je GVRP omogućen, komunikacija putuje jednim smjerom, od Dijeljeni Ethernet adaptor do prekidača. Dijeljeni Ethernet adaptor šalje obavijest prekidaču koji VLAN-ovi mogu komunicirati s mrežom. Dijeljeni Ethernet adaptor ne konfigurira VLAN-ove za komunikaciju s mrežom na osnovu informacija primljenih od prekidača. Umjesto toga se konfiguracija VLAN-ova koji komuniciraju s mrežom određuje statički, pomoću konfiguracijskih postavki virtualnog Ethernet adaptora.

### **Glavni Ethernet adaptor ili Integrirani virtualni Ethernet**

Logički Host Ethernet adaptor (LHEA), koji se ponekad naziva i Integrirani virtualni Ethernet, je fizički adaptor koji možete koristiti za konfiguriranje virtualnog Etherneta. S Virtualni I/O poslužitelj verzijom 1.4 ili kasnijim, možete dodijeliti logički host Ethernet port od LHEA, kao stvarni adaptor za Dijeljeni Ethernet adaptor. Logički host Ethernet port se pridružuje fizičkom portu na Glavni Ethernet adaptor. Dijeljeni Ethernet adaptor koristi sučelja standardnog pogonitelja uređaja koja osigurava Virtualni I/O poslužitelj za komunikaciju s Glavni Ethernet adaptor.

Za upotrebu Dijeljeni Ethernet adaptor s Glavni Ethernet adaptor, moraju biti ispunjeni sljedeći zahtjevi:

- v Logički host Ethernet port mora biti jedini port dodijeljen fizičkom portu na Glavni Ethernet adaptor. Drugi portovi na LHEA ne mogu biti dodijeljeni fizičkom portu na Glavni Ethernet adaptor.
- v LHEA na Virtualni I/O poslužitelj logičkoj particiji mora biti postavljen na zajednički način. (U Integrirani upravitelj virtualizacije okolini, način je po defaultu postavljen na zajednički.) *Zajednički način* omogućuje da LHEA (na Virtualni I/O poslužitelj) prima sav jednosmjerni, višesmjerni i emitirani mrežni promet iz fizičke mreže.

### **Preporuke**

Razmislite o upotrebi **dijeljenih Ethernet adaptora** na Virtualni I/O poslužitelj u sljedećim situacijama:

- v Kad je zahtjev za kapacitetom ili propusnosti individualne logičke particije nekonzistentan sa ili je manji od ukupne propusnosti fizičkog Ethernet adaptora. Logičke particije koje koriste svu propusnost ili kapacitet fizičkog Ethernet adaptora trebaju koristiti namjenske Ethernet adaptore.
- v Ako planirate migrirati logičku particiju klijenta s jednog sistema na drugi.

Razmotrite dodjelu Dijeljeni Ethernet adaptor na Logički host Ethernet port kad je broj Ethernet adaptora koje trebate veći od broja portova koji su dostupni na LHEA ili očekujete da će se vaše potrebe povećati iznad tog broja. Ako je broj Ethernet adaptora koje trebate manji od ili jednak broju dostupnih portova na LHEA, a vi ne predviđate potrebu za više portova u budućnosti, možete koristiti portove od LHEA za mrežnu povezanosti, umjesto Dijeljeni Ethernet adaptor.

# **Jednostruka korijenska I/O virtualizacija**

Jednostruka korijenska I/O virtualizacija (SR-IOV) je standardna arhitektura za Peripheral component interconnect express (PCIe) koja definira proširenja PCIe specifikacija za omogućavanje istovremenog rada više logičkih particija koje dijele PCIe uređaje na sistemu. Arhitektura definira virtualne replike PCI funkcija poznate kao virtualne funkcije (VF). Logička particija se može povezati izravno na SR-IOV adaptor VF bez prolaska kroz virtualni intermediary (VI), kao što su POWER Hypervisor ili Virtualni I/O poslužitelj. Time se osigurava alternativa s manjom skrivenosti i manjim CPU iskorištenjem, jer se izbjegava VI.

SR-IOV omogućeni adaptor se može dodijeliti logičkoj particiji u namjenskom ili u dijeljenom načinu. Konzola upravljanja daje sučelje za omogućavanje SR-IOV adaptora u dijeljenom načinu. SR-IOV omogućeni adaptor u dijeljenom načinu se dodjeljuje POWER Hypervisor za upravljanje adaptorom i opskrbu logičkih particija s adaptorskim resursima. Konzola upravljanja, zajedno s POWER Hypervisor, daje mogućnost upravljanja fizičkim Ethernet portovima i logičkim portovima. Za povezivanje logičke particije na SR-IOV Ethernet adaptor VF, kreirajte SR-IOV Ethernet logički port za logičku particiju. Kad kreirate Ethernet logički port za particiju, izaberite fizički Ethernet port adaptora za povezivanje na logičku particiju i navedite zahtjeve za resurse za logički port. Svaka logička particija može imati jedan ili više logičkih portova iz svakog SR-IOV adaptora u dijeljenom načinu. Broj logičkih portova za sve konfigurirane logičke particije ne smije premašiti ograničenje logičkih portova adaptora.

Za kreiranje SR-IOV Ethernet logičkog porta za logičku particiju, koristite jedan od sljedećih načina:

- v Kreirajte Ethernet logički port kad kreirate particiju.
- v Dodajte Ethernet logički port u profil particije, ugasite logičku particiju i ponovno ju aktivirajte uz upotrebu profila particije.
- v Dodajte Ethernet logički port logičkoj particiji koja radi koristeći dinamičko particioniranje.

**Bilješka:** SR-IOV adaptor ne podržava Živa mobilnost particija, osim ako VF nije dodijeljen dijeljenom Ethernet adaptoru.

Kad aktivirate logičku particiju, logički portovi u profilu particije se tretiraju kao obavezni resurs. Ako resursi fizičkog adaptora koji su potrebni za logički port nisu dostupni, logička particija se ne može aktivirati. Međutim, logički portovi se mogu dinamički ukloniti iz druge logičke particije da bi traženi resurs postao dostupan za logičku particiju.

Za SR-IOV adaptor u dijeljenom načinu, način prekidača fizičkog porta se može konfigurirati u Virtual Ethernet Bridge (VEB) ili Virtual Ethernet Port Aggregator (VEPA) načinu. Ako se način prekidača konfigurira u VEB načinu, promet između logičkih portova nije vidljiv za eksterni prekidač. Ako se način prekidača konfigurira u VEPA načinu, promet između logičkih portova se mora usmjeriti natrag na fizički port s eksternim prekidačem. Prije omogućavanja prekidača fizičkog porta u VEPA načinu osigurajte da je prekidač koji je spojen na fizički port podržan i omogućen za reflektivnu primopredaju.

Kad kreirate Ethernet logički port, možete izabrati promiskuitetnu dozvolu za omogućavanje konfiguriranja logičkog porta kao promiskuitetnog logičkog porta za logičku particiju. Promiskuitetni logički port prima sav jednosmjerni promet s odredišnom adresom koja se ne podudara s adresom jednog od drugih logičkih portova konfiguriranih za isti fizički port. Broj logičkih portova konfiguriranih za logičke particije, aktivne ili ugašene, na fizičkom portu će biti ograničen radi smanjenja mogućih pogoršanja performansi zbog opterećenja nastalih kod zajedničkih portova. Konzola upravljanja označava broj logičkih portova na fizičkom portu koji smiju imati postavku s dozvolom za promiskuitet.

Kad se treba premostiti virtualne Ethernet adaptore i fizički Ethernet adaptor, SR-IOV Ethernet logički port se može koristiti kao fizički Ethernet adaptor za pristup vanjskoj mreži. Kad se logički port konfigurira kao fizički Ethernet adaptor za premošćivanje, logički port mora imati dozvolu za promiskuitet. Na primjer, ako kreirate logički port za Virtualni I/O poslužitelj logičku particiju i za upotrebu logičkog porta kao fizičkog adaptora za dijeljeni Ethernet adaptor, morate izabrati dozvolu promiskuiteta za logički port.

## **Konfiguracijski zahtjevi**

Proučite sljedeće konfiguracijske zahtjeve kad želite Ethernet logički port koristiti kao fizički Ethernet uređaj za premošćivanje dijeljenog Ethernet adaptora:

- v Kad treba skrenuti sav mrežni promet da prolazi kroz eksterni prekidač, razmotrite sljedeće zahtjeve:
	- POWER Hypervisor virtualni prekidač se mora postaviti na način VEPA prekidača, a način SR-IOV Ethernet adaptor fizički port prekidača se također mora postaviti na način VEPA prekidača.
	- Dodatno, logički port je jedini logički port konfiguriran za fizički port.
- v Kad kreirate Ethernet logički port možete navesti i vrijednost kapaciteta. Vrijednost kapaciteta specificira željeni kapacitet logičkog porta kao postotak od sposobnosti fizičkog porta. Vrijednost kapaciteta određuje količinu resursa koji se dodjeljuju logičkom portu iz fizičkog porta. Dodijeljeni resursi određuju minimalnu sposobnost logičkog porta. Resurse fizičkog porta koje ne koriste drugi logički portovi privremeno može koristiti logički port kad premaši svoje dodijeljene resurse, da bi dobio dodatnu sposobnost. Ograničenja sistema ili mreže mogu utjecati na propusnost koju logički port stvarno može postići. Maksimalan kapacitet koji se može dodijeliti logičkom portu je 100%. Zbroj svih vrijednosti kapaciteta za sve konfigurirane logičke portove na fizičkom portu mora biti manji od ili jednak 100%. Za smanjenje napora kod konfiguracije, kad dodajete više logičkih portova možete rezervirati dio kapaciteta fizičkog porta za dodatne logičke portove.
- v Kad se Ethernet logički port koristi kao fizički adaptor za premošćivanje virtualnih Ethernet adaptora, vrijednosti parametara kao što su broj klijentskih virtualnih adaptora i očekivana propusnost se moraju razmotriti prilikom izbora vrijednosti kapaciteta.
- v Ethernet logički portovi dozvoljavaju da logički port izvodi dijagnostiku na adaptoru i na fizičkom portu. Izaberite ovu dozvolu samo kad izvodite dijagnostiku upotrebom logičkog porta.

### **Srodne informacije**:

- $\Box$  Dinamič[ko dodavanje jedno\\*korijenskog I/O virtualizacijskog logi](http://www.ibm.com/support/knowledgecenter/POWER8/p8hat/p8hat_psriovdynamicadd.htm)čkog porta logičkoj particiji
- Gaš[enje i ponovno pokretanje logi](http://www.ibm.com/support/knowledgecenter/POWER8/p8hat/p8hat_sdrestartlpar.htm)čkih particija
- **[Kreiranje logi](http://www.ibm.com/support/knowledgecenter/POWER8/p8hat/p8hat_createlpar.htm)čkih particija**
- [Dodjela jedno\\*korijenskog I/O virtualizacijskog logi](http://www.ibm.com/support/knowledgecenter/POWER8/p8hat/p8hat_psriovportadd.htm)čkog porta logičkoj particiji

Ažuriranje firmvera SR-IOV adaptora

# **Dijeljena memorija**

*Dijeljena memorija* je fizička memorija koja se dodjeljuje spremištu dijeljene memorije i dijeli između više logičkih particija. *Spremište dijeljene memorije* je definirana zbirka fizičkih memorijskih blokova kojima u jednom spremištu memorije upravlja hipervizor. Logičke particije koje konfigurirate za upotrebu dijeljene memorije (ovdje nazvane *particije dijeljene memorije*) dijele memoriju iz spremišta s drugim particijama dijeljene memorije.

Na primjer, vi kreirate spremište dijeljene memorije sa 16 GB fizičke memorije. Zatim kreirate tri logičke particije, konfigurirate ih za upotrebu dijeljene memorije i aktivirate ih. Svaka particija dijeljene memorije može koristiti 16 GB koji su u spremištu dijeljene memorije.

Hipervizor određuje količinu memorije koja se dodjeljuje svakoj particiji, bazirano na radnom opterećenju i konfiguraciji memorije u svakoj particiji dijeljene memorije. Kod dodjele fizičke memorije particijama dijeljene memorije, hipervizor osigurava da svaka particija može pristupiti samo onoj memoriji koja joj je u nekom trenutku dodijeljena. Particija dijeljene memorije ne može pristupiti fizičkoj memoriji koja je dodijeljena nekoj drugoj particiji dijeljene memorije.

Količina memorije koju dodjeljujete particijama dijeljene memorije može biti veća od količine memorije u spremištu dijeljene memorije. Na primjer, možete dodijeliti 12 GB particiji 1, 8 GB particiji 2 i 4 GB particiji 3. Zajedno, particije dijeljene memorije koriste 24 GB memorije, ali spremište dijeljene memorije ima samo 16 GB memorije. U takvoj situaciji se smatra da je konfiguracija memorije previše iskorištena.

Previše iskorištene konfiguracije memorije su moguće, zato što hipervizor virtualizira i upravlja sa svom memorijom za particije dijeljene memorije u spremištu dijeljene memorije na sljedeći način:

- 1. Kad particije dijeljene memorije ne koriste aktivno svoje memorijske stranice, hipervizor dodjeljuje te nekorištene memorijske stranice onim particijama dijeljene memorije koje ih trebaju. Kad je suma fizičke memorije koju trenutno koriste particije dijeljene memorije manja ili jednaka količini memorije u spremištu, konfiguracija memorije je *logički previše iskorištena*. U logički previše iskorištenim konfiguracijama memorije, spremište dijeljene memorije ima dovoljno fizičke memorije za upotrebu od strane svih particija dijeljene memorije u određenom trenutku. Hipervizor ne treba spremati nikakve podatke u pomoćnu memoriju.
- 2. Kad particija dijeljene memorije zahtijeva više memorije nego što hipervizor može osigurati, hipervizor sprema dio memorije koja pripada particiji dijeljene memorije u spremište dijeljene memorije, a ostatak sprema u pomoćnu memoriju. Kad je suma fizičke memorije koju trenutno koriste particije dijeljene memorije veća od količine memorije u spremištu dijeljene memorije, konfiguracija memorije je *fizički previše iskorištena*. U konfiguraciji memorije s fizički prevelikim korištenjem, spremište dijeljene memorije nema dovoljno fizičke memorije za sve particije dijeljene memorije u određenom trenutku. Hipervizor sprema razliku u pomoćnu memoriju. Kad operativni sistem pokuša pristupiti podacima, hipervizor možda treba dohvatiti podatke iz pomoćne memorije, prije nego što im operativni sistem može pristupiti.

Zbog toga što se memorija koju dodijelite particiji dijeljene memorije ne nalazi uvijek u spremištu dijeljene memorije, memorija koju dodjeljujete particiji je *logička memorija*. Logička memorija je adresni prostor, dodijeljen logičkoj particiji, za koji operativni sistem smatra da je njegova glavna memorija. Za particiju dijeljene memorije, podskup logičke memorije se kopira u fizičku glavnu memoriju (ili fizičku memoriju iz spremišta dijeljene memorije), a ostatak logičke memorije se drži u pomoćnoj memoriji.

Virtualni I/O poslužitelj logička particija daje pristup do pomoćne memorije ili uređaja straničnog prostora, koji su potrebni za particije dijeljene memorije u konfiguracijama s previše iskorištenom memorijom. *Uređaj prostora podjele u stranice* je fizički ili logički uređaj kojeg koristi Virtualni I/O poslužitelj za osiguranje prostora podjele u stranice za particiju dijeljene memorije. *Prostor podjele u stranice* je područje trajne memorije koje se koristi za držanje dijelova logičke memorije koji se ne nalaze u spremištu dijeljene memorije. Kad operativni sistem koji radi u particiji dijeljene memorije pokuša pristupiti podacima, a podaci se nalaze na uređaju straničnog prostora koji je dodijeljen particiji dijeljene memorije, hipervizor šalje zahtjev na Virtualni I/O poslužitelj za dohvat podataka i njihovo zapisivanje u spremište dijeljene memorije, tako da im operativni sistem može pristupiti.

Na sistemima kojima upravlja Konzola upravljanja hardverom (HMC), možete istovremeno dodijeliti do dvije Virtualni I/O poslužitelj (VIOS) logičke particije spremištu dijeljene memorije (ovdje nazvane *stranične VIOS particije*). Kad dodijelite dvije stranične VIOS particije spremištu dijeljene memorije, možete konfigurirati uređaje straničnog prostora, tako da obje stranične VIOS particije imaju pristup do istih uređaja straničnog prostora. Kad jedna VIOS particija postane nedostupna, hipervizor šalje zahtjev drugoj straničnoj VIOS particiji za dohvat podataka na uređaju straničnog prostora.

Ne možete konfigurirati stranične VIOS particije za upotrebu dijeljene memorije. Stranične VIOS particije ne koriste memoriju u spremištu dijeljene memorije. Stranične VIOS particije dodjeljujete spremištu dijeljene memorije, radi osiguranja pristupa do uređaja straničnog prostora za particije dijeljene memorije koje su dodijeljene spremištu dijeljene memorije.

Zavisno o radnom opterećenju u particijama dijeljene memorije, hipervizor upravlja konfiguracijama memorije s previše iskorištenja tako da kontinuirano izvodi sljedeće zadatke:

- v Dodjeljuje dijelove fizičke memorije iz spremišta dijeljene memorije particijama dijeljene memorije prema potrebama
- v Zahtijevanje da stranična VIOS particija čita i piše podatke između spremišta dijeljene memorije i uređaja straničnog prostora, po potrebi

Sposobnost dijeljenja memorije između više logičkih particija je poznata kao PowerVM Active Memory Sharing tehnologija. PowerVM Active Memory Sharing tehnologija je dostupna s PowerVM Poduzetničko izdanje za koji morate nabaviti i unijeti PowerVM izdanja aktivacijski kod.

### **Srodne reference**:

["Konfiguracijski zahtjevi za dijeljenje memorije" na stranici 76](#page-85-0) Pregledajte zahtjeve za sistem, Virtualni I/O poslužitelj (VIOS), logičke particije i uređaje prostora stranica, tako da možete uspješno konfigurirati dijeljenu memoriju.

### **Srodne informacije**:

 $\Box$  Uređ[aj prostora podjele u stranice](http://www.ibm.com/support/knowledgecenter/POWER8/p8hat/p8hat_smpsd.htm)

# **Stranična VIOS particija**

Virtualni I/O poslužitelj (VIOS) logička particija koja je dodijeljena spremište dijeljene memorije (ovdje nazvana *stranična VIOS particija*) daje pristup do uređaja straničnog prostora za logičke particije koje su dodijeljene spremište dijeljene memorije (ovdje nazvane *particije dijeljene memorije*).

Kad operativni sistem koji radi u particiji dijeljene memorije pokuša pristupiti podacima, a podaci se nalaze na uređaju straničnog prostora koji je dodijeljen particiji dijeljene memorije, hipervizor šalje zahtjev straničnoj VIOS particiji za dohvat podataka i njihovo zapisivanje u spremište dijeljene memorije, tako da im operativni sistem može pristupiti.

Stranična VIOS particija nije particija dijeljene memorije i ona ne koristi memoriju iz spremišta dijeljene memorije. Stranična VIOS particija osigurava pristup do uređaja straničnog prostora za particije dijeljene memorije.

# **Integrirani upravitelj virtualizacije**

Na sistemima kojima upravlja Integrirani upravitelj virtualizacije, particija upravljanja je stranična VIOS particija za particije dijeljene memorije koje su dodijeljene spremište dijeljene memorije. Kad kreirate spremište dijeljene memorije, vi dodjeljujete spremište stranične memorije spremištu dijeljene memorije. Spremište stranične memorije osigurava uređaja straničnog prostora za particije dijeljene memorije koje su dodijeljene spremištu dijeljene memorije.

## **HMC**

Na sistemima kojima upravlja Konzola upravljanja hardverom (HMC), možete dodijeliti jednu ili dvije stranične VIOS particije spremištu dijeljene memorije. Kad dodijelite jednu straničnu VIOS particiju spremištu dijeljene memorije, stranična VIOS particija daje pristup za sve uređaje straničnog prostora za particije dijeljene memorije. Uređaji straničnog prostora se mogu nalaziti na fizičkoj memoriji na poslužitelju ili u mreži memorijskog područja (SAN). Kad dodijelite dvije stranične VIOS particije spremištu dijeljene memorije, možete konfigurirati svaku straničnu VIOS particiju za pristup uređajima straničnog prostora na jedan od sljedećih načina:

- v Možete konfigurirati svaku straničnu VIOS particiju za pristup nezavisnim uređajima straničnog prostora. Uređaji straničnog prostora kojima pristupa samo jedna stranična VIOS particija ili nezavisni uređaji straničnog prostora mogu se nalaziti na fizičkoj memoriji poslužitelja ili na SAN-u.
- v Možete konfigurirati obje stranične VIOS particije za pristup istim ili zajedničkim uređajima straničnog prostora. U takvoj konfiguraciji stranične VIOS particije osiguravaju rezervni pristup do uređaja straničnog prostora. Kad jedna VIOS particija postane nedostupna, hipervizor šalje zahtjev drugoj straničnoj VIOS particiji za dohvat podataka na uređaju straničnog prostora. Zajednički uređaji straničnog prostora se moraju nalaziti na SAN-u da bi se omogućio simetričan pristup iz obje stranične VIOS particije.
- v Možete konfigurirati svaku straničnu VIOS particiju za pristup nekim nezavisnim uređajima straničnog prostora i nekim zajedničkim uređajima straničnog prostora.

Ako konfigurirate spremište dijeljene memorije s dvije stranične VIOS particije, možete konfigurirati particiju dijeljene memorije za upotrebu jedne ili obje stranične VIOS particije. Kad konfigurirate particiju dijeljene memorije za upotrebu rezervne stranične VIOS particije, vi dodjeljujete primarnu straničnu VIOS particiju i sekundarnu straničnu VIOS particiju particiji dijeljene memorije. Hipervizor koristi primarnu straničnu VIOS particiju za pristup uređajima straničnog prostora za particiju dijeljene memorije. U tom trenutku je primarna stranična VIOS particija i trenutna

stranična VIOS particija za particiju dijeljene memorije. Trenutna stranična VIOS particija je ona koju hipervizor koristi u određenom trenutku za pristup podacima na uređaju straničnog prostora koji je dodijeljen particiji dijeljene memorije. Ako primarna stranična VIOS particija postane nedostupna, hipervizor koristi sekundarnu VIOS particiju za pristup uređaju straničnog prostora particije dijeljene memorije. U tom trenutku sekundarna VIOS particija postaje trenutna VIOS particija za particiju dijeljene memorije i nastavlja biti trenutna stranična VIOS particija čak i nakon što primarna stranična VIOS particija ponovno postane dostupna.

Ne trebate dodjeljivati iste primarne i sekundarne stranične VIOS particije svim particijama dijeljene memorije. Na primjer, dodijelit ćete straničnu VIOS particiju A i straničnu VIOS particiju B spremištu dijeljene memorije. Za jednu particiju dijeljene memorije možete dodijeliti VIOS particiju A kao primarnu, VIOS particiju B kao sekundarnu. Za neku drugu particiju dijeljene memorije možete dodijeliti VIOS particiju B kao primarnu VIOS particiju, a VIOS particiju A kao sekundarnu.

Sljedeća slika pokazuje primjer sistema s četiri particije dijeljene memorije, dvije stranične VIOS particije i četiri uređaja straničnog prostora.

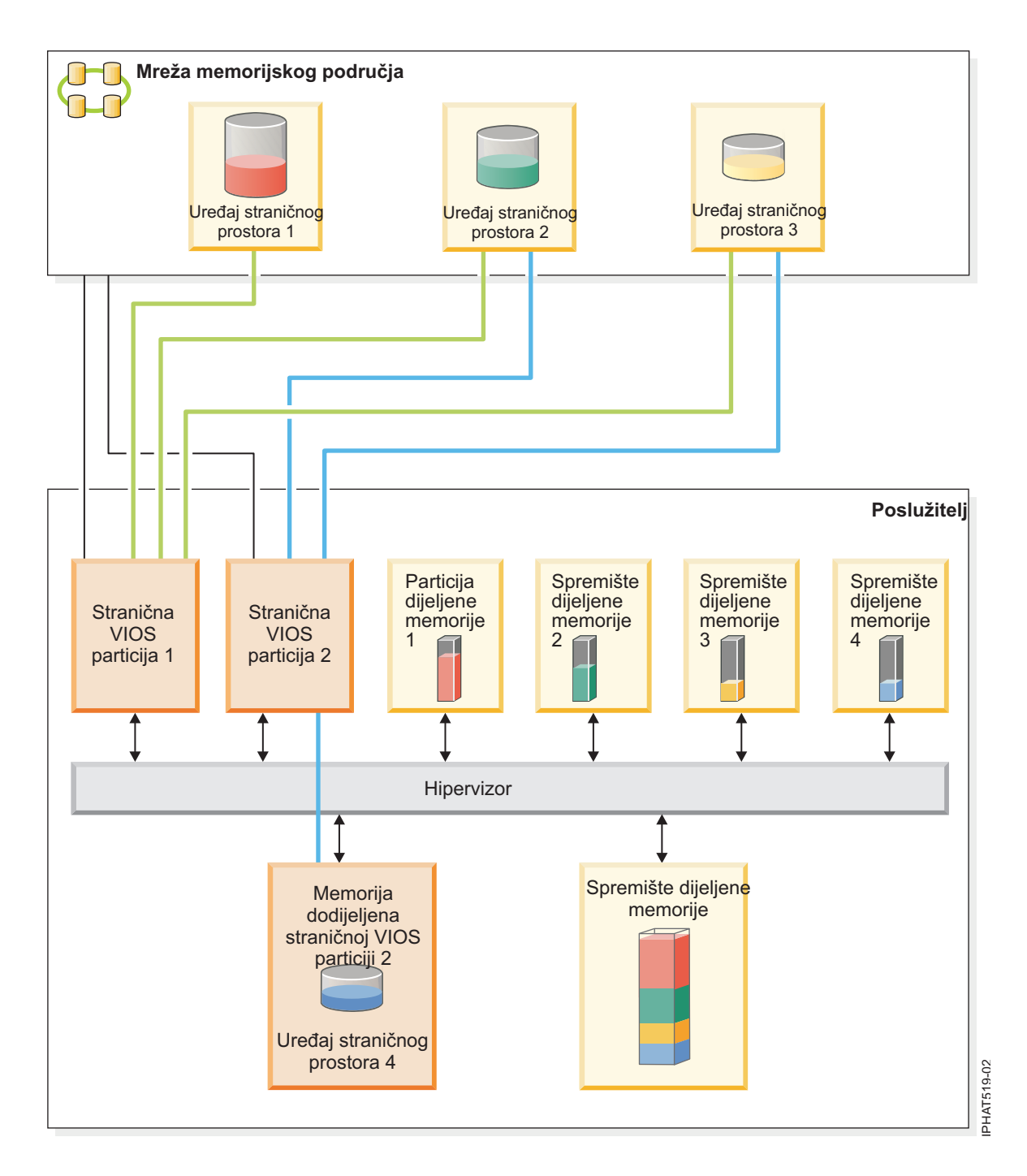

Primjer pokazuje konfiguraciju opcija za stranične VIOS particije i uređaje straničnog prostora kako je opisano u sljedećoj tablici.

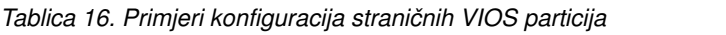

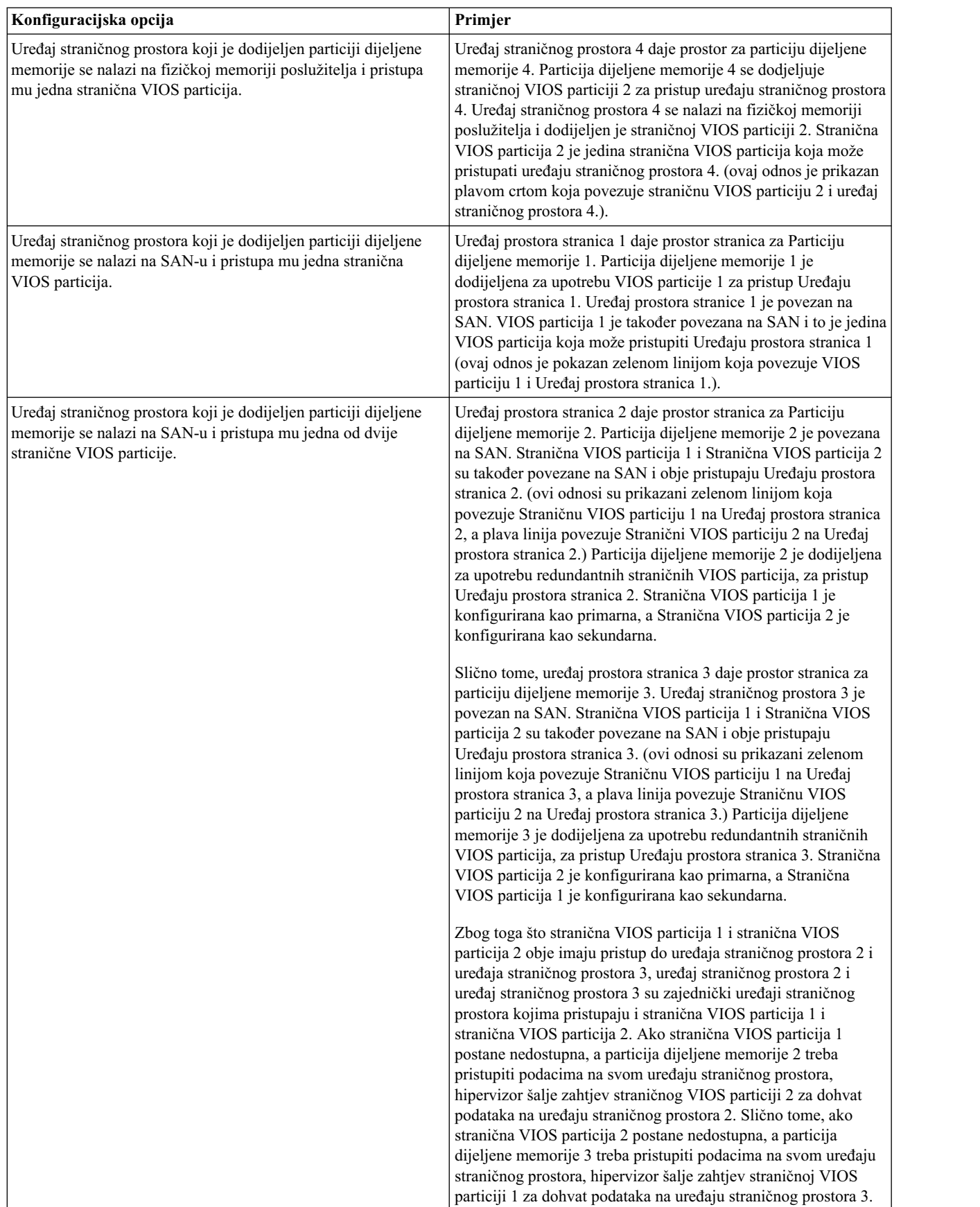

| Konfiguracijska opcija                                                                  | Primjer                                                                                                    |
|-----------------------------------------------------------------------------------------|----------------------------------------------------------------------------------------------------|
| Stranična VIOS particija dohvaća i nezavisne i zajedničke<br>uređaje prostora stranica. | Uređaji prostora stranica 1 i 4 su nezavisni uređaji prostora<br>stranica, zato što samo jedna stranična VIOS particija pristupa<br>svakom od njih. Stranična VIOS particija 1 pristupa Uređaju<br>prostora stranica 1, a Stranična VIOS particija 2 pristupa<br>Uređaju prostora stranica 4. Uređaji prostora stranica 2 i 3 su<br>zajednički, zato što obje stranične VIOS particije pristupaju<br>svakom od njih. (Ovi odnosi su pokazani zelenim i plavim<br>linijama koje povezuju stranične VIOS particije i uređaje<br>prostora stranica.) |
|                                                                                         | Stranična VIOS particija 1 pristupa nezavisnom uređaju prostora<br>stranica 1, a također pristupa i dijeljenom uređaju prostora<br>stranica 2 i 3. Stranična VIOS particija 2 pristupa nezavisnom<br>uređaju prostora stranica 4, a također pristupa i zajedničkim<br>uređajima prostora stranica 2 i 3.                                                                                                    |

*Tablica 16. Primjeri konfiguracija straničnih VIOS particija (nastavak)*

Kad se jedna stranična VIOS particija dodijeli spremištu dijeljene memorije, morate ugasiti particije dijeljene memorije prije nego ugasite VIOS particiju, tako da se particije dijeljene memorije ne zaustave kad pokušaju pristupiti svojim uređajima prostora stranica. Kad su dvije VIOS particije dodijeljene spremištu dijeljene memorije, a particije dijeljene memorije su konfigurirane za upotrebu rezervnih VIOS particija, ne trebate gasiti particije dijeljene memorije radi gašenja VIOS particije. Kad se jedna VIOS particija ugasi, particije dijeljene memorije koriste ostale stranične VIOS particije za pristup svojim uređajima prostora stranica. Na primjer, možete zatvoriti straničnu VIOS particiju i instalirati VIOS ažuriranja bez zatvaranja particija dijeljene memorije.

Možete konfigurirati više VIOS logičkih particija za osiguranje pristupa do uređaja prostora stranica. Međutim, istovremeno možete dodijeliti najviše dvije takve VIOS particije spremištu dijeljene memorije.

Nakon što konfigurirate particije dijeljene memorije, možete kasnije promijeniti konfiguraciju straničnih VIOS particija za particiju dijeljene memorije, promjenom profila particije dijeljene memorije i njenim ponovnim pokretanjem s takvim promijenjenim profilom:

- v Možete promijeniti stranične VIOS particije koje se dodjeljuju particijama dijeljene memorije kao primarna i sekundarna VIOS particija.
- v Možete promijeniti broj straničnih VIOS particija koje se dodjeljuju particiji dijeljene memorije.

# **Upravljanje Virtualni I/O poslužitelj**

Naučite o alatima za upravljanje Virtualni I/O poslužitelj, kao što je Virtualni I/O poslužitelj sučelje reda za naredbe i nekoliko Tivoli proizvoda koji upravljaju različite aspekte Virtualni I/O poslužitelj.

Za sisteme kojima ne upravlja Konzola upravljanja hardverom (HMC), Virtualni I/O poslužitelj postaje particija upravljanja i omogućuje grafičko korisničko sučelje imena Integrirani upravitelj virtualizacije, kao pomoć u upravljanju sistemom. Za više informacija, pogledajte [Integrirani upravitelj virtualizacije.](http://www.ibm.com/support/knowledgecenter/POWER8/p8hch/p8hch_kickoff.htm)

# **Virtualni I/O poslužitelj sučelje reda za naredbe**

Naučite o pristupu i korištenju Virtualni I/O poslužitelj sučelja reda za naredbe.

Virtualni I/O poslužitelj je konfiguriran i upravljan preko sučelja reda za naredbe. U okolinama u kojima ne postoji HMC, možete izvesti neke od Virtualni I/O poslužitelj zadataka koristeći Integrirani upravitelj virtualizacije. Svi aspekti Virtualni I/O poslužitelj administracije mogu biti postignuti preko sučelja reda za naredbe, uključujući sljedeće:

- v Upravljanje uređajem (fizički, virtualan, logički upravitelj volumena (LVM))
- Konfiguracija mreže
- v Instalacija i ažuriranje softvera
- Sigurnost
- Upravljanje korisnicima
- Zadaci održavanja

Također u okolini kojom upravlja Integrirani upravitelj virtualizacije, možete koristiti Virtualni I/O poslužitelj sučelje reda za naredbe da upravljate logičkim particijama.

Kod prve prijave na Virtualni I/O poslužitelj, koristite ID korisnika **padmin**, što je primarni administratorski ID korisnika. Od vas će biti zatražena nova lozinka.

# **Ograničena ljuska**

Nakon prijave, bit ćete smješteni u ograničenu Korn ljusku. Ograničena Korn ljuska radi na isti način kao i standardna Korn ljuska, osim što ne možete učiniti sljedeće:

- v Promijeniti trenutni radni direktorij
- v Postaviti vrijednost varijabli **SHELL**, **ENV** ili **PATH**
- Specificirati ime staze naredbe koje sadrži kosu crtu  $\alpha$
- Preusmjeriti izlaz naredbe koristeći bilo koji od sljedećih znakova: >, >|, <>, >>

Kao rezultat ovih ograničenja nećete moći izvesti naredbe koje nisu dostupne za vaše **PATH** varijable. Dodatno, ova ograničenja sprečavaju slanje izlaznih naredbi izravno u datoteku. Umjesto toga, izlazna naredba se može usmjeriti na naredbu **tee**.

Nakon prijave možete upisati help za dohvat informacija o podržanim naredbama. Na primjer, za dohvat pomoći za naredbu **errlog**, upišite help errlog.

## **Izvedbeni način**

Virtualni I/O poslužitelj sučelja reda za naredbe funkcionira slično standardnom sučelju reda za naredbe. Naredbe se izdaju s odgovarajućim pripadajućim oznakama i parametrima. Na primjer, za popis svih adaptora, upišite sljedeće: lsdev -type adapter

Dodatno, u sklopu okoline Virtualni I/O poslužitelj sučelja reda za naredbe možete izvoditi skripte.

Kao dodatak naredbama Virtualni I/O poslužitelj sučelja reda za naredbe, omogućene su sljedeće standardne naredbe ljuske.

| <b>Naredba</b> | Funkcija                                                    |
|----------------|-------------------------------------------------------------|
| awk            | Uparuje obrasce i na njima izvodi akcije.                   |
| cat            | Povezuje ili prikazuje datoteke.                            |
| chmod          | Mijenja načine datoteka.                                    |
| сp             | Kopira datoteke.                                            |
| date           | Prikazuje datum i vrijeme.                                  |
| ∣grep          | Traži obrazac unutar datoteke.                              |
| ls.            | Prikazuje sadržaj direktorija.                              |
| mkdir          | Kreira direktorij.                                          |
| man            | Prikazuje ručne unose za Virtualni I/O poslužitelj naredbe. |
| more           | Prikazuje sadržaj datoteka jedan po jedan ekran.            |
| rm             | Uklanja datoteke.                                           |
| sed            | Omogućuje editor toka.                                      |

*Tablica 17. Standardne naredbe ljuske i njihove funkcije*

| Naredba | Funkcija                                                               |
|---------|------------------------------------------------------------------------|
| stty    | Postavlja, resetira i prijavljuje operacijske parametre radne stanice. |
| $ $ tee | Prikazuje izlaz iz programa i kopira ga u datoteku.                    |
| ∣vi     | Uređuje datoteke uz prikaz na cijelom ekranu.                          |
| ∣wc     | Broji redove, riječi, bajtove i znakove u datoteci.                    |
| who     | Identificira trenutno prijavljene korisnike.                           |

*Tablica 17. Standardne naredbe ljuske i njihove funkcije (nastavak)*

Nakon izvedbe svake od naredbi, ažurira se dnevnik korisnika i globalni dnevnik naredbe.

Dnevnik korisnika sadrži popis svake Virtualni I/O poslužitelj naredbe koju je korisnik izveo, uključujući argumente. Kreira se jedan dnevnik korisnika za svakog korisnika na sistemu. Ovaj dnevnik se nalazi u početnom direktoriju korisnika i može se pogledati pomoću naredbi **cat** ili **vi**.

Dnevnik globalne naredbe je napravljen od svih Virtualni I/O poslužitelj naredbi sučelja reda za naredbe koje izvode svi korisnici, uključujući argumente, datum i vrijeme kad se naredba izvela i koji ID korisnika ju je izveo. Dnevnik globalne naredbe se može vidjeti samo preko ID-a korisnika **padmin** i može se vidjeti korištenjem **lsgcl** naredbe. Ako globalni dnevnik naredbi premaši 1 MB, dnevnik se skraćuje na 250 KB da se spriječi premašivanje njegovog kapaciteta.

**Bilješka:** Integrirani upravitelj virtualizacije naredbe se revidiraju na zasebnom mjestu i moguće ih je vidjeti u **Dnevnicima aplikacija** ili izvođenjem sljedeće naredbe iz reda za naredbe:

```
lssvcevents
-t console --filter severities=audit
```
## **Udaljeni skript**

Sigurna ljuska (SSH) se otprema zajedno s Virtualni I/O poslužitelj. To znači da se skripti i naredbe mogu izvoditi udaljeno nakon razmjene SSH ključeva. Za postavljanje i udaljeno izvođenje naredbi, izvedite sljedeće korake:

<span id="page-52-0"></span>1. Na redu za naredbe na udaljenom sistemu, upišite naredbu **ssh** i provjerite da li je Virtualni I/O poslužitelj dodan kao poznati host. Ako nije, morate izvesti sljedeće korake za razmjenu ssh ključeva.

```
# ssh padmin@<vios> ioscli ioslevel
padmin@<vios> lozinka:
2.1.2.0
```
Gdje je <vios> ili Virtualni I/O poslužitelj host ime ili njegova TCP/IP adresa.

- 2. Generirajte javni ssh ključ na udaljenom sistemu.
- 3. Prenesite ssh ključ na Virtualni I/O poslužitelj. Prijenos se može obaviti pomoću File Transfer Protocola (FTP).
- 4. Na Virtualni I/O poslužitelj, upišite sljedeću naredbu za kopiranje javnog ključa u .ssh direktorij:

```
$ cat id rsa.pub >> .ssh/authorized keys2
```
- 5. Na redu za naredbe na udaljenom sistemu upišite istu **ssh** naredbu iz koraka [1](#page-52-0) da biste dodali Virtualni I/O poslužitelj kao poznati host. Naredba korisniku daje prompt za unos lozinke ako još nije dodan kao poznati host.
- 6. Na redu za naredbe na udaljenom sistemu, upišite istu **ssh** naredbu kao u koraku [1](#page-52-0) za provjeru da li se **ssh** naredba može izvesti bez unosa korisničke lozinke.

#### **Srodne informacije**:

```
Naredbe Virtualnog I/O poslužitelja i Integriranog upravitelja virtualizacije
```
## **IBM Tivoli softver i Virtualni I/O poslužitelj**

Naučite o integriranju Virtualni I/O poslužitelj u vašu Tivoli okolinu za IBM Tivoli Application Dependency Discovery Manager, IBM Tivoli Monitoring, IBM Tivoli Storage Manager, IBM Tivoli Usage and Accounting Manager, IBM Tivoli Identity Manager i IBM TotalStorage Productivity Center.

# **IBM Tivoli Application Dependency Discovery Manager**

IBM Tivoli Application Dependency Discovery Manager (TADDM) otkriva elemente infrastrukture koji su pronađeni u tipičnom centru podataka, uključujući aplikacijski softver, hostove i operativne okoline (uključujući Virtualni I/O poslužitelj), mrežne komponente (poput usmjerivača, prekidača, raspoređivača opterećenja, vatrozidova i memorije) i mrežne servise (poput LDAP, NFS i DNS). Ovisno o podacima koje skupi, TADDM automatski kreira i održava aplikacijsku infrastrukturu koja uključuje ovisnosti vremena izvođenja, konfiguracijske vrijednosti i povijest promjena. S ovim informacijama možete odrediti međuovisnosti između poslovnih aplikacija, softverskih aplikacije i fizičkih komponenti da lakše osigurate i poboljšate dostupnost aplikacije u vašoj okolini. Na primjer, možete izvesti sljedeće zadatke:

- v Možete odrediti probleme aplikacije koji se odnose na konfiguraciju.
- v Možete planirati promjene aplikacije da smanjite ili uklonite neplanirane prekide.
- v Možete kreirati definiciju dijeljene topologije aplikacija koju će koristiti ostale aplikacije upravljanja.
- v Možete odrediti učinak jedne promjene konfiguracije na poslovnu aplikaciju ili servis.
- v Možete vidjeti koje se promjene izvode u okolini aplikacije i gdje.

TADDM uključuje stroj za otkrivanje bez agenta, što znači da Virtualni I/O poslužitelj nije potrebno da postoji instalirani agent ili klijent da ga otkrije TADDM. Umjesto toga, TADDM koristi senzore za otkrivanje koji se oslanjaju na otvorene i sigurne protokole i mehanizme pristupa za otkrivanje komponenti centra podataka.

## **IBM Tivoli Identity Manager**

S IBM Tivoli Identity Manager, možete upravljati identitetima i korisnicima preko nekoliko platformi, uključujući AIX sisteme, Windows sisteme, Solaris sisteme i tako dalje. S Tivoli Identity Manager 4.7 i novijim, možete također uključiti Virtualni I/O poslužitelj korisnike. Tivoli Identity Manager osigurava Virtualni I/O poslužitelj adaptor koji radi kao sučelje između Virtualni I/O poslužitelj i Tivoli Identity Manager poslužitelja. Adaptor se možda neće nalaziti na Virtualni I/O poslužitelj i Tivoli Identity Manager. Poslužitelj upravlja pristupom do Virtualni I/O poslužitelj korištenjem vašeg sigurnosnog sistema.

Adaptor se izvodi kao servis, nezavisno o tome je li korisnik prijavljen na Tivoli Identity Manager poslužitelj. Adaptor radi kao pouzdan virtualni administrator na Virtualni I/O poslužitelj, izvodeći zadatke poput sljedećih:

- v Kreiranje ID-a korisnika za ovlaštenje pristupa na Virtualni I/O poslužitelj.
- v Promjena postojećeg ID-a korisnika za pristup Virtualni I/O poslužitelj.
- v Uklanjanje pristupa s ID-a korisnika. Ovo briše ID korisnika s Virtualni I/O poslužitelj.
- v Suspendiranje korisničkog računa privremenim deaktiviranjem pristupa do Virtualni I/O poslužitelj.
- v Vraćanje korisničkog računa ponovnim aktiviranjem pristupa do Virtualni I/O poslužitelj.
- v Promjena lozinke korisničkog računa na Virtualni I/O poslužitelj.
- v Usklađenje korisničkih informacija svih trenutnih korisnika na Virtualni I/O poslužitelj.
- v Usklađenje korisničkih informacija određenog korisničkog računa na Virtualni I/O poslužitelj izvođenjem pregledavanja.

## **IBM Tivoli Monitoring**

Virtualni I/O poslužitelj V1.3.0.1 (paket popravaka 8.1), uključuje IBM Tivoli Monitoring Sistemsko izdanje za IBM Power Systems. S Tivoli Monitoring sistemskim izdanjem za Power Systems, možete nadgledati zdravlje i dostupnost više Power Systems poslužitelja (uključujući Virtualni I/O poslužitelj) s Tivoli Enterprise Portala. Tivoli Monitoring Sistemsko izdanje za Power Systems dohvaća podatke s Virtualni I/O poslužitelj, uključujući podatke o fizičkim volumenima, logičkim volumenima, memorijskim spremištima, mapiranjima memorije, mrežnim mapiranjima, stvarnoj memoriji, procesorskim resursima, sistemskim veličinama stavljene datoteke i tako dalje. S Tivoli Enterprise portala možete pogledati grafički prikaz podataka, koristiti preddefinirane pragove da vas upozore na ključne metrike i riješiti problematiku koja se temelji na preporukama danim preko funkcije Savjet stručnjaka za Tivoli Monitoring.

# **IBM Tivoli Storage Manager**

Virtualni I/O poslužitelj 1.4 uključuje IBM Tivoli Storage Manager klijenta. S Tivoli Storage Manager, možete zaštititi Virtualni I/O poslužitelj podatke od kvara i ostalih grešaka, spremanjem sigurnosne kopije i podataka za obnavljanje od katastrofe u hijerarhiju offline memorije. Tivoli Storage Manager može pomoći u zaštiti računala koja izvode razne operativne okoline, uključujući Virtualni I/O poslužitelj, na različitim hardverima, uključujući Power Systems poslužitelje. Ako konfigurirate Tivoli Storage Manager klijenta na Virtualni I/O poslužitelj, možete uključiti Virtualni I/O poslužitelj u svoje standardne postupke za sigurnosna kopiranja.

# **IBM Tivoli Usage and Accounting Manager**

Virtualni I/O poslužitelj 1.4 uključuje IBM Tivoli Usage and Accounting Manager agenta na Virtualni I/O poslužitelj. Tivoli Usage and Accounting Manager vam pomaže da pratite, dodijelite i fakturirate vaše IT troškove skupljanjem, analizom i izvještavanjem o stvarnim resursima koje su koristili entiteti kao što su centri troška, odjeli i korisnici. Tivoli Usage and Accounting Manager može skupljati podatke iz višeslojnih centara podataka koji uključuju Windows, AIX, HP/UX Sun Solaris, Linux, IBM i, i VMware operativne sisteme i Virtualni I/O poslužitelj opremu.

## **IBM TotalStorage Productivity Center**

S Virtualni I/O poslužitelj 1.5.2, možete konfigurirati IBM TotalStorage Productivity Center agente na Virtualni I/O poslužitelj. TotalStorage Productivity Center je integrirani paket upravljanja infrastrukturom memorije koji je oblikovan da vam pomogne pojednostaviti i automatizirati upravljanje uređajima memorije, mrežama memorija i iskorištenost kapaciteta sistema datoteka i baza podataka. Kad instalirate i konfigurirate TotalStorage Productivity Center agente na Virtualni I/O poslužitelj, možete koristiti TotalStorage Productivity Center korisničko sučelje da skupite i gledate informacije o Virtualni I/O poslužitelj. Zatim možete izvesti sljedeće zadatke upotrebom TotalStorage Productivity Center korisničkog sučelja:

- 1. Izvedite posao otkrivanja za agente na Virtualni I/O poslužitelju.
- 2. Izvedite probe, skeniranja i ping poslove da skupite informacije memorije o Virtualni I/O poslužitelju.
- 3. Izvedite izvještaje upotrebom Upravitelja vlakana i Upravitelja podataka da pogledate skupljene informacije memorije.
- 4. Pogledajte informacije memorije skupljene upotrebom preglednika topologije.

## **Srodni zadaci**:

["Konfiguriranje IBM Tivoli agenata i klijenata na Virtualni I/O poslu](#page-171-0)žitelj" na stranici 162 Možete konfigurirati i pokrenuti IBM Tivoli Monitoring agenta, IBM Tivoli Usage and Accounting Manager, IBM Tivoli Storage Manager klijenta i IBM Tivoli TotalStorage Productivity Center agente.

## **Srodne informacije**:

- [IBM Tivoli Application Dependency Discovery Manager Informacijski centar](http://publib.boulder.ibm.com/infocenter/tivihelp/v10r1/topic/com.ibm.taddm.doc_7.1/cmdb_welcome.html)
- [IBM Tivoli Identity Manager](http://publib.boulder.ibm.com/tividd/td/IdentityManager5.0.html)
- $\Box$  [IBM Tivoli Monitoring verzija 6.2.1 dokumentacija](http://publib.boulder.ibm.com/infocenter/tivihelp/v15r1/index.jsp?toc=/com.ibm.itm.doc/toc.xml)
- [IBM Tivoli Monitoring Virtualni I/O poslu](http://publib.boulder.ibm.com/infocenter/tivihelp/v15r1/topic/com.ibm.itm.doc_6.1/VIOS_Premium_Agent.htm)žitelj Premium agent Vodič za korisnike
- [IBM Tivoli Storage Manager](http://publib.boulder.ibm.com/infocenter/tivihelp/v1r1/index.jsp)
- [IBM Tivoli Usage and Accounting Manager Informacijski centar](http://publib.boulder.ibm.com/infocenter/tivihelp/v3r1/topic/com.ibm.ituam.doc_7.1/welcome.htm)
- [IBM TotalStorage Productivity Center Informacijski centar](http://publib.boulder.ibm.com/infocenter/tivihelp/v4r1/topic/com.ibm.tpc_V332.doc/welcome.html)

# **Upravljanje Virtualni I/O poslužitelj pravilima**

Virtualni I/O poslužitelj (VIOS) upravljanje pravilima daje mogućnosti jednostavnije konfiguracije i postava VIOS uređaja. Ono sadrži preddefinirane default postavke uređaja bazirane na vrijednostima iz najboljih postupaka za VIOS. Ono također omogućuje fleksibilnost upravljanja i prilagodbe postavki uređaja.

Možete skupiti, primijeniti i provjeriti postavke uređaja u VIOS runtime okolini, koristeći VIOS upravljanje pravilima. Ono podržava konzistentne postavke uređaja na više Virtual I/O Servera i ažuriranja, a također poboljšava upotrebljivost i olakšava VIOS korištenje.

Datoteka pravila se može distribuirati na jednu ili više VIOS particija u korisničkom centru podataka. To osigurava konzistentnost među grupama VIOS particija koje koriste istu datoteku pravila. Međutim, VIOS datoteka pravila ne sprema i ne čuva informacije za specifičnu instancu VIOS uređaja, zato što se informacije instance uređaja možda ne odnose na druge Virtual I/O Servere.

# **Upravljanje datotekama pravila za VIOS**

Virtualni I/O poslužitelj (VIOS) pravila upravljanja se sastoje od dvije datoteke pravila. *Default datoteka pravila* sadrži važna preporučena pravila uređaja za VIOS najbolje postupke, a *trenutna datoteka pravila* dohvaća trenutne VIOS sistemske postavke bazirano na default pravilima.

Za postavljanje preporučenih postavki za default uređaje na novo instaliranom VIOS, izvedite rules –o deploy –d naredbu i zatim ponovno pokrenite sistem. Default pravila se nalaze u XML profilu i njih ne možete mijenjati.

Možete prilagoditi pravila na VIOS, koristeći trenutna pravila. Početna trenutna pravila se dohvaćaju sa sistema pomoću default pravila kao predloška i zatim spremaju u XML profil. Možete promijeniti trenutna pravila ili dodati nova. Nova pravila moraju biti podržana na VIOS razini. Možete primijeniti promijenjena trenutna pravila na VIOS, za trenutno otkrivene i novo otkrivene tipove i instance uređaja.

Možete upotrijebiti **rules** naredbu za upravljanje s datotekom VIOS pravila.

# **Pregled Virtualni I/O poslužitelj pravila**

Možete koristiti **–o list** opciju, s **rules** naredbom za pregled i ispis sadržaja datoteke default pravila, datoteke trenutnih pravila i trenutnih sistemskih postavki na Virtualni I/O poslužitelj. Možete vidjeti pravila koja se nalaze u datoteci korisnički specifičnih pravila pomoću **–f** oznake. Prvi stupac u izlazu opisuje određeni uređaj u *class/subclass/type* formatu. Na primjer, hdisk4 je opisan kao disk/fcp/osdisk, gdje je disk klasa, hdisk4 može imati atribut *reserve\_policy* s vrijednosti *single\_path*.

## **Primjeri**

1. Za ispis pravila koja se trenutno primjenjuju na sistemu upišite sljedeću naredbu:

\$ rules -o list -s

2. Za ispis pravila iz datoteke trenutnih pravila upišite sljedeću naredbu:

\$ rules -o list

# **Postavljanje Virtualni I/O poslužitelj pravila**

Možete koristiti **rules** naredbu s **–o deploy** opcijom za postavljanje pravila. Naredba **rules** prihvaća **–d** oznaku za postavljanje default pravila. Inače, naredba koristi trenutna pravila na VIOS. Ta naredba postavlja tip uređaja i zatim postavlja instance uređaja koristeći default ili trenutna pravila. Međutim, ne postavljaju se sve instance uređaja na sistemu zbog specifičnih VIOS konfiguracijskih zahtjeva. Nove postavke nemaju učinka dok se VIOS ponovno ne pokrene.

**Bilješka:** Ako vaš sistem nema dovoljno memorije za prihvat vrijednosti za atribute u datoteci pravila, pravila se ne postavljaju i prikazuje se poruka upozorenja.

Za postavljanje default pravila na VIOS, upišite sljedeću naredbu: \$rules –o deploy -d

# **Dohvat Virtualni I/O poslužitelj pravila**

Možete koristiti **–o capture** opciju s **rules** naredbom za dohvat trenutnih postavki na VIOS. Ako datoteka trenutnih pravila postoji, ona se koristi kao predložak za dohvat posljednjih sistemskih postavki. Ako se VIOS promijeni, ova operacija mijenja datoteku trenutnih pravila.

Za dohvat trenutnih pravila na VIOS, upišite sljedeću naredbu:

\$rules –o capture

## **Import Virtualni I/O poslužitelj pravila**

Možete koristiti **-o import** opciju s **rules** naredbom za import datoteke korisnički specifičnih pravila na VIOS. Ova operacija može promijeniti trenutna pravila. Ova operacija spaja importirana pravila i trenutna pravila. Korisnički specificirana pravila idu ispred trenutnih pravila za vrijeme operacije spajanja. Kad pravilo nije podržano na VIOS razini, import operacija ne uspijeva i prikazuje se poruka koja označava da VIOS ne podržava pravilo navedeno u import datoteci. Morate ukloniti nepodržana pravila prije ponovnog pokušaja operacije importa. Ako je promijenjena vrijednost niža od trenutne default vrijednosti prikazuje se upozorenje u AIX Object Data Manageru (ODM). Niža vrijednost može utjecati na performanse ili uzrokovati neuspjeh LPM operacija. Ako je **ioslevel** pravilo u datoteci korisnički specificiranih pravila niže od trenutnih pravila ili ako ioslevel pravilo ne postoji, import operacija se zaustavlja. Možete upotrijebiti **-F** oznaku i forsirati nastavak import operacije i zanemarivanje nekompatibilnosti **ioslevel** pravila.

Za import datoteke korisničkih pravila **user\_rules.xml** u datoteku trenutnih pravila na VIOS, upišite sljedeću naredbu: \$rules –o import –f user\_rules.xml

## **Dodavanje Virtualni I/O poslužitelj pravila**

Možete koristiti **-o add** opciju, s **rules** naredbom za dodavanje novog pravila u VIOS datoteku trenutnih pravila ili datoteku korisnički specificiranih pravila, bazirano na *class/subclass/type* formatu ili instanci uređaja. Ako pravilo koje dodajete već postoji na VIOS, prikazuje se poruka greške koja označava da pravilo već postoji. Operacija dodavanja može također biti neuspješna ako VIOS razina ne podržava pravilo za određenu *class/subclass/type* i ako predložak za određeni uređaj ne postoji. Trenutno možete dodavati samo pravila uređaja. Ako je vrijednost atributa novo dodanog pravila niža od trenutne Object Data Manager (ODM) default vrijednosti, prikazuje se poruka upozorenja, ali se operacija ne zaustavlja.

Za dodavanje novog pravila za tip uređaja **cvdisk**, upišite sljedeću naredbu: \$ rules -o add -t disk/vscsi/cvdisk -a queue\_depth=8

### **Promjena Virtualni I/O poslužitelj pravila**

Možete koristiti **-o modify** opciju, s **rules** naredbom za promjenu pravila u datoteci trenutnih pravila ili datoteci korisnički specificiranih pravila, bazirano na tipu ili instanci uređaja. Ako pravilo koje želite promijeniti ne postoji prikazuje se poruka koja vam upućuje na dodavanje pravila umjesto promjene. Ako je vrijednost atributa promijenjenog pravila niža od trenutne Object Data Manager (ODM) default vrijednosti, prikazuje se poruka upozorenja, ali se operacija ne zaustavlja.

Za promjenu *queue\_depth* vrijednosti za tip uređaja **cvdisk**, upišite sljedeću naredbu: \$ rules -o modify -t disk/vscsi/cvdisk -a queue\_depth=16

### **Brisanje Virtualni I/O poslužitelj pravila**

Možete koristiti **-o delete** opciju, s **rules** naredbom za brisanje pravila iz datoteke trenutnih pravila ili datoteke korisnički specificiranih pravila, bazirano na tipu ili instanci uređaja.

**Bilješka:** Ne možete brisati pravila koja su uzeta iz datoteke trenutnih pravila i definirana u datoteci default pravila. Datoteka trenutnih pravila se koristi kao default predložak za dohvat pravila, ispis pravila i za druge operacije. Nakon što se pravilo ukloni iz datoteke trenutnih pravila, tom pravilu se ne može pristupiti iz operacija koje koriste datoteku trenutnih pravila kao predložak.

Za brisanje pravila za *queue\_depth* vrijednost tipa uređaja **cvdisk**, upišite sljedeću naredbu: \$ rules -o delete -t disk/vscsi/cvdisk -a queue\_depth

## **Identificiranje nepodudarnih pravila na Virtualni I/O poslužitelj**

Možete koristiti **-o diff** operaciju za pronalaženje nepodudarnih uređaja i atributa u datoteci trenutnih pravila i trenutnim VIOS postavkama ili u datoteci default pravila i datoteci trenutnih pravila ili u trenutnim VIOS postavkama i datoteci default pravila. Možete također otkriti nepodudarnosti između datoteka pravila navođenjem **-f** oznake s datotekom trenutnih pravila, datotekom default pravila ili trenutnim sistemskim postavkama. Ako koristite **–n** oznaku, prikazuje se brojač za sve nepodudarne uređaje i atribute.

## **Primjeri**

1. Da bi vidjeli razlike između datoteke trenutnih pravila i pravila koja se trenutno primjenjuju na sistem, upišite sljedeću naredbu:

\$ rules -o diff -s

2. Da bi vidjeli razlike između datoteke trenutnih pravila i datoteke default pravila upišite sljedeću naredbu: \$ rules -o diff -d

## **Upravljanje VIOS ažuriranjima uz upotrebu datoteka pravila**

Virtualni I/O poslužitelj (VIOS) ažuriranja mogu uključivati ažuriranja za podršku novih uređaja koji mogu uvesti i nova pravila. VIOS zamjenjuje default pravila na VIOS s datotekom default pravila iz medija s ažuriranjima.

VIOS sadrži samo jednu default datoteku pravila u svakom izdanju. Datoteka default pravila sadrži kumulativne promjene za uređaje i atribute u nizu ažuriranja.

Datoteka default pravila se ne može mijenjati. Međutim, ako je potrebno možete ju koristiti za postavljanje sistemskih postavki na tvorničke default postavke. Ako postavka ne postoji u datoteci default pravila onda se ta postavka ne može resetirati.

Kad se VIOS nadogradi iz razine koja ne podržava VIOS pravila, datoteka default pravila se kopira u datoteku trenutnih pravila. Kad se VIOS ažurira iz razine koja podržava VIOS pravila, datoteka default pravila i nova pravila uređaja se spajaju u datoteku trenutnih pravila, bez pisanja preko trenutnih pravila. Trenutna pravila uvijek idu ispred default pravila. Time se osigurava da prethodne, spremljene sistemske postavke ostanu nepromijenjene.

Nakon što se dovrši ažuriranje, datoteka trenutnih pravila se može koristiti za vraćanje prethodnih sistemskih konfiguracijskih postavki i možete primijeniti nova pravila uređaja i prepisati ih preko postojećih pravila.

Ako se otkrije nepodudarnost između datoteke default pravila i datoteke trenutnih pravila, prikazuje se obavijest za pozivanje **rulescfgset** naredbe i primjenu ažuriranja. Nova pravila uređaja se ne primjenjuju dok ne izvedete **rulescfgset** naredbu i ne upišete *da* za potvrdu operacije postavljanja. Ažuriranja novih uređaja stupaju na snagu nakon ponovnog podizanja VIOS.

Obavijest se može onemogućiti izvođenjem sljedeće naredbe: chdev –l viosrules0 –a motd=no.

# **Upravljanje EMC uređajima pomoću datoteka pravila**

Virtualni I/O poslužitelj (VIOS) daje okvir za upravljanje postavom konfiguracije EMC uređaja.

Kad se instalira EMC softver, upravljanje pravilima spaja određenu datoteku EMC default pravila s VIOS datotekom default pravila i zatim spaja datoteku default pravila s datotekom trenutnih pravila. Datoteka trenutnih pravila uvijek ide ispred datoteke default pravila.

Ako se otkrije nepodudarnost između sistemskih postavki i datoteke trenutnih pravila, prikazuje se obavijest za pozivanje **rulescfgset** naredbe i primjenu nove datoteke EMC pravila. EMC uređaji se ne primjenjuju dok ne izvedete **rulescfgset** naredbu i ne upišete *da* za potvrdu operacije postavljanja. Nove EMC postavke stupaju na snagu nakon ponovnog podizanja VIOS.

Obavijest se može onemogućiti izvođenjem sljedeće naredbe: chdev –l viosrules0 -a motd=no.

Kad se EMC softver deinstalira, određene datoteke default pravila EMC uređaja se uklanjaju iz VIOS datoteka default i trenutnih pravila.

## **Distribucija datoteka pravila na više VIOS particija**

Za distribuciju datoteke pravila na više VIOS particija izvedite sljedeće korake:

1. Dohvatite datoteku trenutnih pravila iz izvornog VIOS koji sadrži potrebne konfiguracije, upisivanjem sljedeće naredbe:

rules -o capture

- 2. Kopirajte datoteku trenutnih pravila **/home/padmin/rules/vios\_current\_rules.xml** iz izvornog VIOS na ciljne Virtual I/O Servere.
- 3. Spojite datoteku trenutnih pravila iz izvornog VIOS s datotekom trenutnih pravila na ciljnim Virtual I/O Serverima upisivanjem sljedeće naredbe:

rules –o import –f <curren\_rules\_file\_from\_source\_vios>

- 4. Postavite spojena trenutna pravila na ciljne Virtual I/O Servere, upisivanjem sljedeće naredbe: rules –o deploy
- 5. Ponovno pokrenite ciljne Virtual I/O Servere kao padmin, upisivanjem sljedeće naredbe: shutdown -restart

# **Scenariji: Konfiguriranje Virtualni I/O poslužitelj**

Sljedeći scenariji prikazuju primjere mrežnih konfiguracija za Virtualni I/O poslužitelj logičku particiju i logičke particije klijenta. Koristite sljedeće scenarije i primjere konfiguracije za razumijevanje Virtualni I/O poslužitelj i njegovih komponenti.

# **Scenarij: Konfiguriranje Virtualni I/O poslužitelj bez VLAN označavanja**

Koristite ovaj scenarij da se upoznate s kreiranjem mreže bez VLAN označavanja.

### **Situacija**

Vi ste sistemski administrator odgovoran za planiranje i konfiguriranje mreže u okolini s Virtualni I/O poslužitelj u izvođenju. Želite konfigurirati jednu logičku podmrežu na sistemu koji komunicira s prekidačem.

## **Cilj**

Cilj ovog scenarija je konfiguracija mreže u kojoj se koristi samo PVID (Port Virtual LAN ID), gdje paketi nisu označeni i gdje je na prekidač povezana jedna interna mreža. Ne postoje označeni portovi virtualnog lokalnog mrežnog područja (VLAN) postavljeni na Ethernet prekidaču i svi su virtualni Ethernet adaptori definirani upotrebom jednog default PVID-a, bez dodanih VLAN ID-a (VID-a).

### **Preduvjeti i pretpostavke**

- v Konzola upravljanja hardverom (HMC) je postavljena. Za više informacija o Instaliranje i konfiguriranje Konzole upravljanja hardverom, pogledajte [Instaliranje i konfiguriranje Konzole upravljanja hardverom.](http://www.ibm.com/support/knowledgecenter/POWER8/p8hai/p8hai_kickoff.htm)
- v Naučite koncepte particioniranja kao što je opisano u Logičko particioniranje. Za više informacija o Logičko particioniranje, pogledajte Logič[ko particioniranje.](http://www.ibm.com/support/knowledgecenter/POWER8/p8hat/p8hat_kickoff.htm)
- v Virtualni I/O poslužitelj logička particija je kreirana, a Virtualni I/O poslužitelj je instaliran. Za upute, pogledajte "Instalacija za Virtualni I/O poslužitelj i logič[ke particije klijenta" na stranici 87.](#page-96-0)
- v Kreirali ste preostale logičke particije koje želite dodati na mrežnu konfiguraciju.
- v Imate Ethernet prekidač i usmjerivač spreman za dodavanje na konfiguraciju.
- v Imate IP adrese za sve logičke particije i sisteme koji će biti dodani na konfiguraciju.

Iako ovaj postupak opisuje konfiguraciju na HMC okolini, ova konfiguracija je moguća i na Integrirani upravitelj virtualizacije okolini.

#### **Konfiguracijski koraci**

Sljedeća slika prikazuje konfiguraciju koja će biti dovršena za vrijeme ovog scenarija.

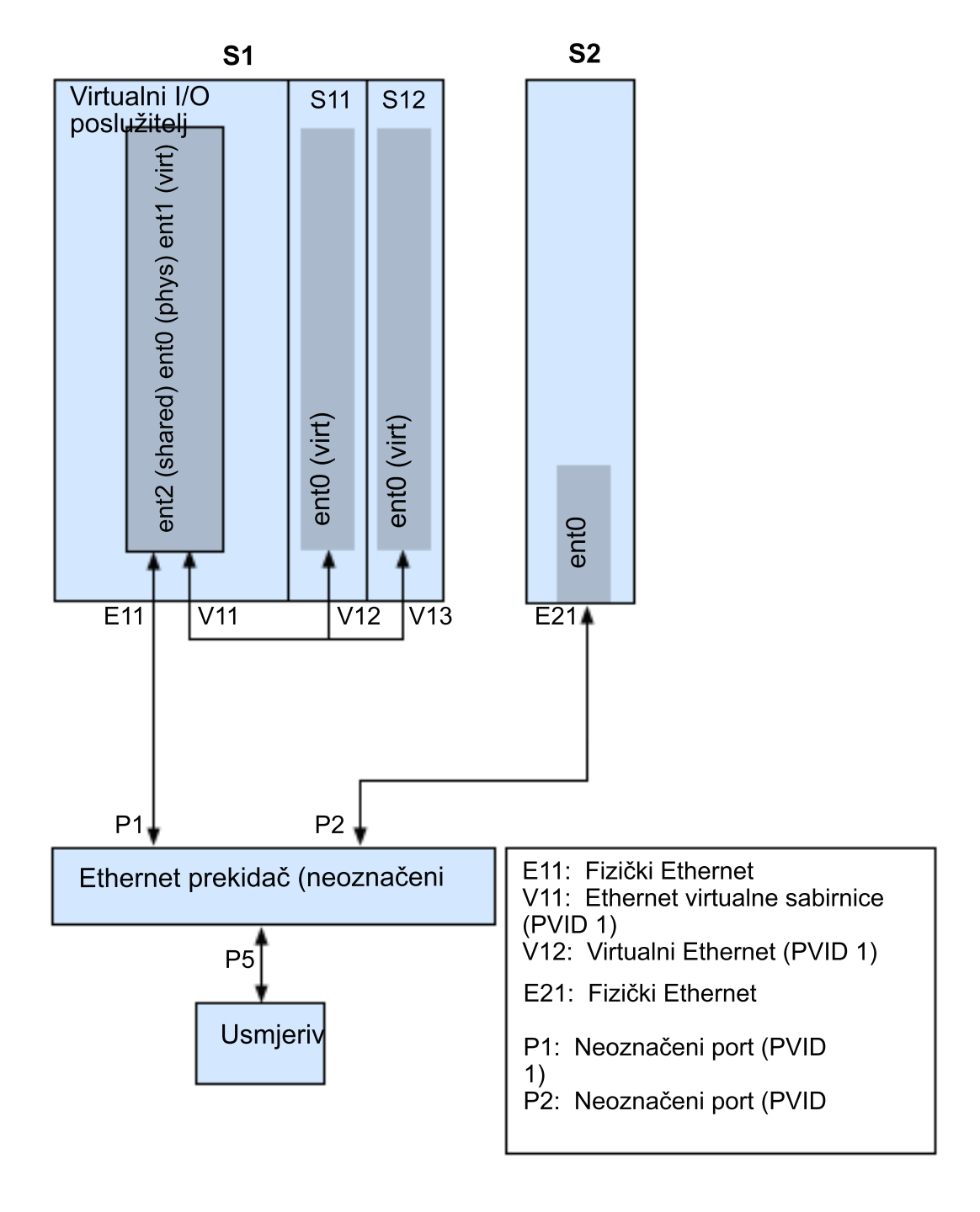

Koristeći sljedeću sliku kao vodič, slijedite ove korake:

- 1. Postavite Ethernet prekidač s neoznačenim portovima. Alternativno, možete koristiti Ethernet prekidač koji ne koristi VLAN.
- 2. Za sistem S1, upotrijebite HMC za kreiranje virtualnog Ethernet adaptora V11 za Virtualni I/O poslužitelj s postavkom sabirnice **Koristi ovaj adaptor za Ethernet premošćivanje**, s PVID postavljenim na 1 i bez dodatnih VID-ova.
- 3. Za sistem S1, koristite HMC da kreirate virtualne Ethernet adaptore V12 i V13 za logičke particije S11 i S12, s PVID-om postavljenim na 1 i bez dodatnih VID-ova.
- 4. Za sistem S1 koristite HMC za dodjelu fizičkog Ethernet adaptora E11 na Virtualni I/O poslužitelj i povezivanje adaptora na P1 port Ethernet prekidača.
- 5. Na Virtualni I/O poslužitelj, postavite dijeljeni Ethernet adaptor (SEA) ent2 s fizičkim adaptorom ent0 i virtualnim adaptorom ent1 pomoću mkvdev -sea ent0 -vadapter ent1 -default ent1 -defaultid 1 naredbe.
- 6. Pokrenite logičke particije. Obrada prepoznaje virtualne uređaje koji su kreirani u Koraku 1.
- 7. Konfigurirajte IP adrese za S11 (en0), S12 (en0) i S2 (en0), tako da pripadaju istoj podmreži uz usmjerivač povezan na P5 port Ethernet prekidača.

Jedan en2 SEA na Virtualni I/O poslužitelj logičkoj particiji se također može konfigurirati upotrebom IP adresa na istoj podmreži. Ovo je potrebno samo za mrežnu povezanost na Virtualni I/O poslužitelj logičku particiju.

# **Scenarij: Konfiguriranje Virtualni I/O poslužitelj upotrebom VLAN označavanja**

Koristite ovaj scenarij da se upoznate s kreiranjem mreže uz upotrebu VLAN označavanja.

### **Situacija**

Vi ste sistemski administrator odgovoran za planiranje i konfiguriranje mreže u okolini s Virtualni I/O poslužitelj u izvođenju. Htjeli biste konfigurirati mrežu tako da postoje dvije logičke podmreže s logičkim particijama u svakoj podmreži.

## **Cilj**

Cilj ovog scenarija je konfiguracija više mreža za dijeljenje jednog fizičkog Ethernet adaptora. Sistemi na istoj podmreži trebaju biti na istom VLAN-u i stoga imaju isti VLAN ID, što omogućuje komunikaciju bez potrebe prolaza kroz usmjerivač. Odjeljivanje u podmreže se postiže osiguravanjem da sistemi na dvije podmreže imaju različite VLAN ID-ove.

### **Preduvjeti i pretpostavke**

- v Konzola upravljanja hardverom (HMC) je postavljen. Za više informacija o instaliranju i konfiguriranju za HMC, pogledajte [Instaliranje i konfiguriranje Konzole upravljanja hardverom.](http://www.ibm.com/support/knowledgecenter/POWER8/p8hai/p8hai_kickoff.htm)
- v Razumijete koncepte logičkog particioniranja. Za više informacija pogledajte Logič[ko particioniranje.](http://www.ibm.com/support/knowledgecenter/POWER8/p8hat/p8hat_kickoff.htm)
- v Virtualni I/O poslužitelj logička particija je kreirana i Virtualni I/O poslužitelj je instaliran. Za upute, pogledajte "Instalacija za Virtualni I/O poslužitelj i logič[ke particije klijenta" na stranici 87.](#page-96-0)
- v Kreirali ste preostale AIX ili Linux logičke particije koje želite dodati u mrežnu konfiguraciju. (Ne možete koristiti VLAN označavanje s IBM i logičkim particijama.)
- v Imate Ethernet prekidač i usmjerivač spreman za dodavanje na konfiguraciju.
- v Imate IP adrese za sve logičke particije i sisteme koji će biti dodani na konfiguraciju.

VLAN ne možete koristiti u Integrirani upravitelj virtualizacije okolini.

### **Konfiguracijski koraci**

Sljedeća slika prikazuje konfiguraciju koja će biti dovršena za vrijeme ovog scenarija.

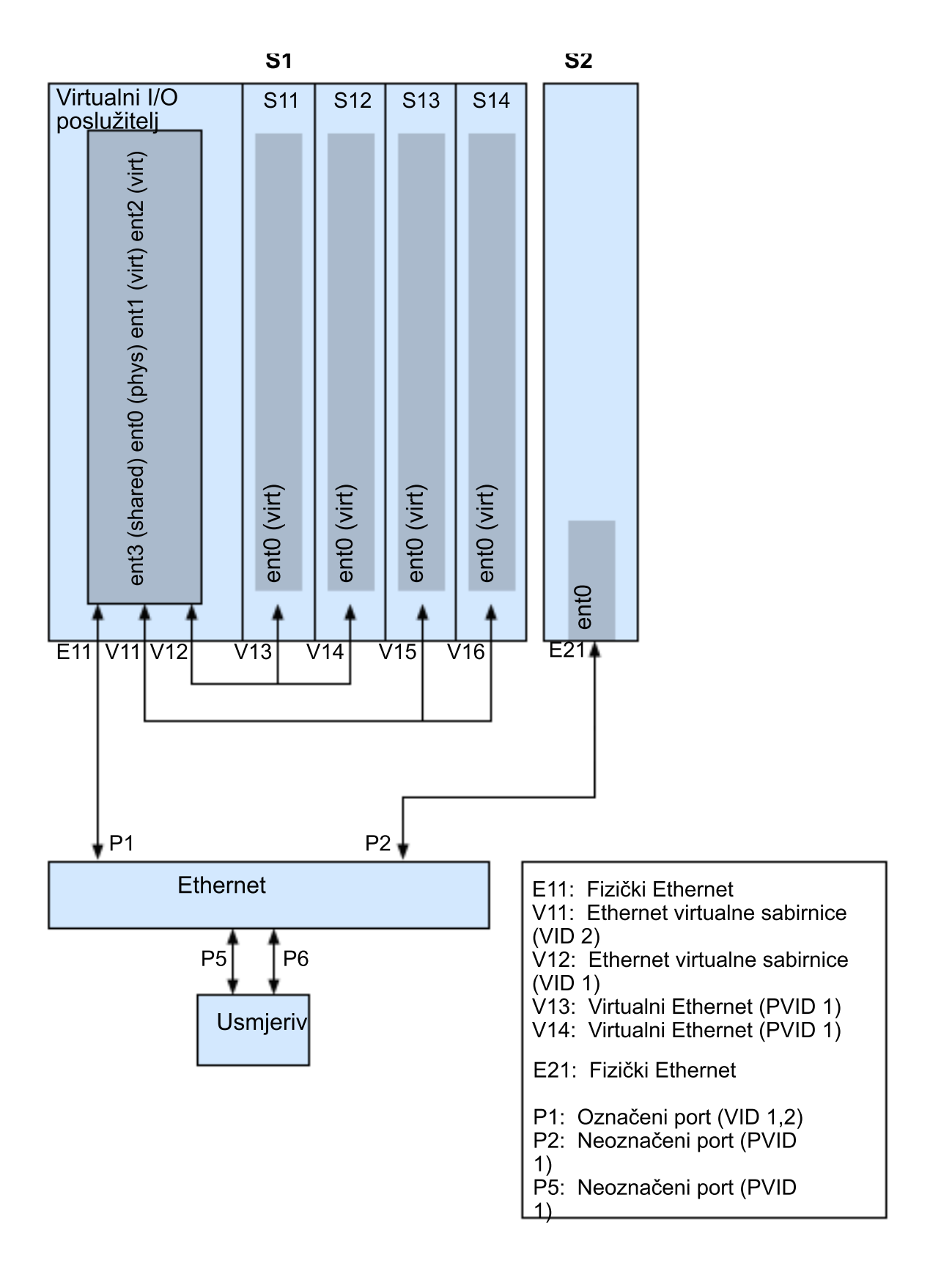

Koristeći sljedeću sliku kao vodič, slijedite ove korake.

- 1. Postavite Ethernet portove prekidača na sljedeći način:
	- P1: Označeni port (VID 1, 2)
- <span id="page-63-0"></span>• P2: Neoznačeni port (PVID 1)
- v P5: Neoznačeni port (PVID 1)
- v P6: Neoznačeni port (PVID 2)

Za upute o konfiguriranju portova, pogledajte dokumentaciju za vaš prekidač.

- 2. Za sistem S1 koristite HMC za kreiranje virtualnih Ethernet adaptora za Virtualni I/O poslužitelj:
	- v Kreirajte virtualni Ethernet adaptor V11 za Virtualni I/O poslužitelj s izabranom postavkom sabirnice i VID-om postavljenim na 2. Specificirajte nekorištenu PVID vrijednost. Ova vrijednost je potrebna, iako neće biti korištena.
	- v Kreirajte virtualni Ethernet adaptor V12 za Virtualni I/O poslužitelj s izabranom postavkom sabirnice i VID-om postavljenim na 1. Specificirajte nekorištenu PVID vrijednost. Ova vrijednost je potrebna, iako neće biti korištena.
- 3. Za sistem S1, koristite HMC da kreirate virtualni Ethernet adaptore za ostale logičke particije:
	- v Kreirajte virtualne adaptore V13 i V14 za logičke particije S11 i S12, s PVID-om postavljenim na 2 i bez dodatnih VID-ova.
	- v Kreirajte virtualne adaptore V15 i V16 za logičke particije S13 i S14, s PVID-ovima postavljenim na 1 i bez dodatnih VID-ova.
- 4. Za sistem S1 koristite HMC za dodjelu fizičkog Ethernet adaptora (E11) na Virtualni I/O poslužitelj i povezivanje adaptora na P1 port Ethernet prekidača.
- 5. Koristeći Virtualni I/O poslužitelj sučelje reda za naredbe, postavite Dijeljeni Ethernet adaptor ent3 s fizičkim adaptorom ent0 i virtualnim adaptorima ent1 i ent2.
- 6. Konfigurirajte IP adrese na sljedeći način:
	- v S13 (ent0), S14 (ent0) i S2 (ent0) pripadaju VLAN 1 i nalaze se na istoj podmreži. Usmjerivač je povezan na Ethernet port prekidača P5.
	- v S11 (ent0) i S12 (ent0) pripadaju VLAN 2 i nalaze se na istoj podmreži. Usmjerivač je povezan na Ethernet port prekidača P6.

Možete konfigurirati Dijeljeni Ethernet adaptor na Virtualni I/O poslužitelj logičkoj particiji s IP adresom. Ovo je potrebno samo za mrežnu povezanost na Virtualni I/O poslužitelj.

Obzirom da se koristi označena VLAN mreža, morate definirati dodatne VLAN uređaje na **Dijeljenim Ethernet adaptorima** prije konfiguriranja IP adresa.

# **Scenarij: Konfiguriranje Dijeljeni Ethernet adaptor nadilaženja greške**

Koristite ovaj scenarij kao pomoć kod konfiguriranja primarnog i rezervnih **dijeljenih Ethernet adaptora** na Virtualni I/O poslužitelj logičkim particijama.

## **Situacija**

Vi ste sistemski administrator odgovoran za planiranje i konfiguriranje mreže u okolini s Virtualni I/O poslužitelj u izvođenju. Želite postići veću mrežnu dostupnost na logičkoj particiji klijenta na sistemu. To se može postići pomoću konfiguriranja sigurnosnog kopiranja Dijeljeni Ethernet adaptor na različitim Virtualni I/O poslužitelj logičkim particijama.

## **Cilj**

Cilj ovog scenarija je konfigurirati primarni i rezervne **dijeljene Ethernet adaptore** na Virtualni I/O poslužitelj logičkim particijama tako da se mrežna povezanost u logičkim particijama klijenta ne izgubi u slučaju kvara adaptora.

## **Preduvjeti i pretpostavke**

v Konzola upravljanja hardverom (HMC) je postavljena. Za više informacija o Instaliranje i konfiguriranje Konzole upravljanja hardverom, pogledajte [Instaliranje i konfiguriranje Konzole upravljanja hardverom.](http://www.ibm.com/support/knowledgecenter/POWER8/p8hai/p8hai_kickoff.htm)

- v Naučite koncepte particioniranja kao što je opisano u Logičko particioniranje. Za više informacija o Logičko particioniranje, pogledajte Logič[ko particioniranje.](http://www.ibm.com/support/knowledgecenter/POWER8/p8hat/p8hat_kickoff.htm)
- v Kreirane su dvije odvojene Virtualni I/O poslužitelj logičke particije, a Virtualni I/O poslužitelj je instaliran na svakoj logičkoj particiji. Za upute, pogledajte ["Instalacija za Virtualni I/O poslu](#page-96-0)žitelj i logičke particije klijenta" na [stranici 87.](#page-96-0)
- v Trebate razumjeti što je Dijeljeni Ethernet adaptor nadilaženje greške i kako radi. Pogledajte ["Dijeljeni Ethernet](#page-89-0) adaptor nadilaženje greš[ke" na stranici 80.](#page-89-0)
- v Kreirali ste preostale logičke particije koje želite dodati na mrežnu konfiguraciju.
- v Svaka Virtualni I/O poslužitelj logička particija ima dodijeljen dostupni fizički Ethernet adaptor.
- v Imate IP adrese za sve logičke particije i sisteme koji će biti dodani na konfiguraciju.

Ne možete koristiti Integrirani upravitelj virtualizacije s više Virtualni I/O poslužitelj logičkih particija na istom poslužitelju.

Sljedeća slika prikazuje konfiguraciju na kojoj je postavljeno Dijeljeni Ethernet adaptor nadilaženje greške. Logičke particije klijenta H1 i H2 pristupaju fizičkoj mreži upotrebom **dijeljenih Ethernet adaptora** koji su primarni adaptori. Virtualni Ethernet adaptori korišteni u postavu dijeljenog Etherneta su konfigurirani s istim informacijama o VLAN članstvu (PVID, VID), ali imaju različite prioritete. Namjenska virtualna mreža oblikuje kontrolni kanal i potrebna je za omogućavanje komunikacije između primarnog i backup dijeljenog Ethernet uređaja.

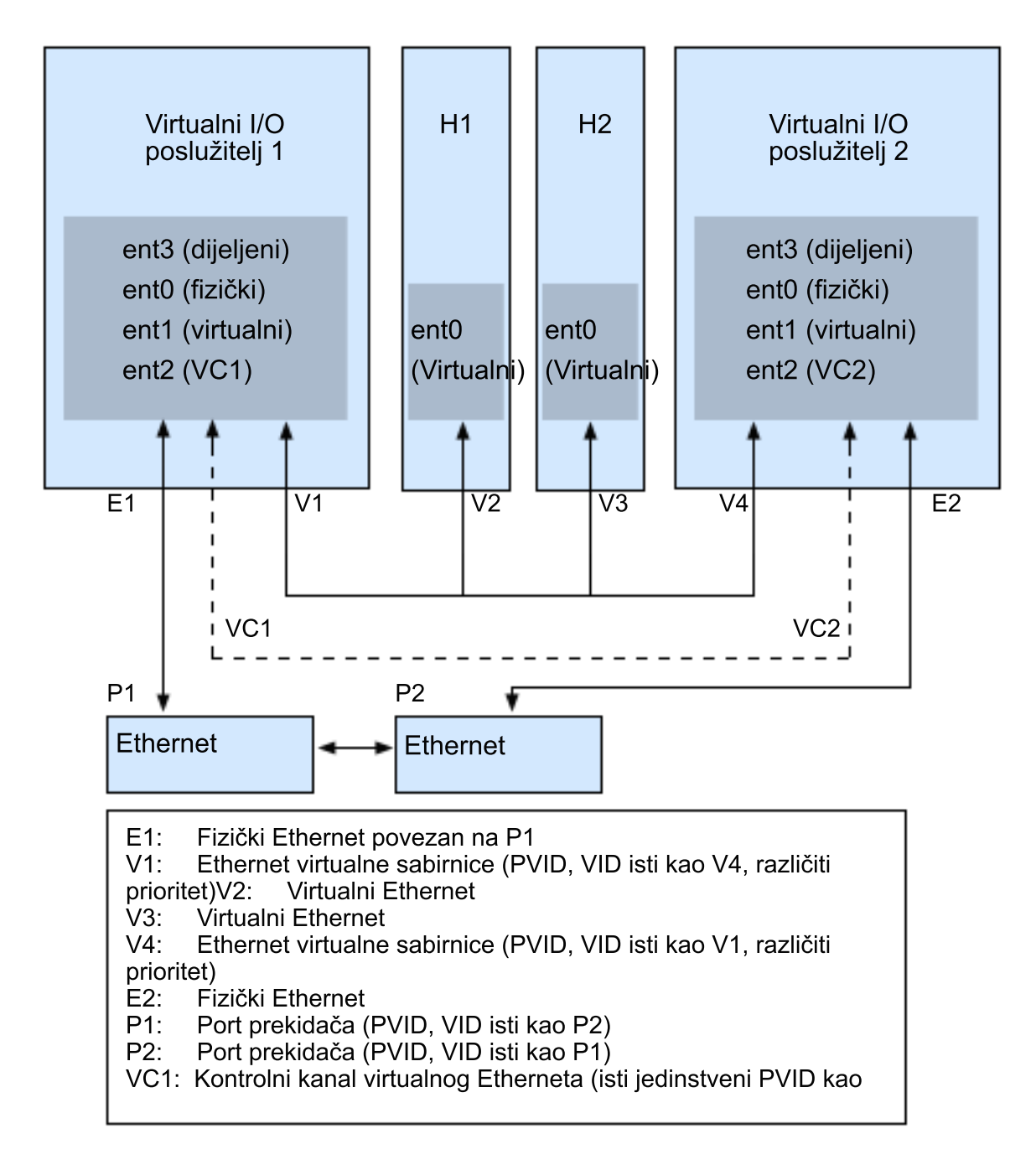

Koristeći sljedeću sliku kao vodič, slijedite ove korake:

1. Na HMC, kreirajte virtualne Ethernet adaptore slijedeći ove upute:

- v Konfigurirajte virtualne adaptore kao adaptore sabirnica izborom postavke sabirnice.
- v Dodijelite različite vrijednosti prioriteta (važeće vrijednosti su 1-15) svakom virtualnom adaptoru.
- v Konfigurirajte drugi virtualni Ethernet za upotrebu kao kontrolni kanal zadavanjem jedinstvene PVID vrijednosti. Provjerite da koristite isti PVID kad kreirate ovaj virtualni Ethernet za obje Virtualni I/O poslužitelj logičke particije.
- 2. Upotrebom Virtualni I/O poslužitelj reda za naredbe, izvedite sljedeću naredbu za konfiguraciju Dijeljeni Ethernet adaptor. Izvedite ovu naredbu na obje Virtualni I/O poslužitelj logičke particije koje su uključene u konfiguraciju:

```
mkvdev -sea physical_adapter -vadapter virtual_adapter -default
virtual_adapter\
-defaultid PVID of virtual adapter -attr ha mode=auto
ctl_chan=control_channel_adapter
```
Na primjer, u ovom scenariju izvodite sljedeću naredbu na obje Virtualni I/O poslužitelj logičke particije: mkvdev -sea ent0 -vadapter ent1 -default ent1 -defaultid 60 -attr ha\_mode=auto ctl chan=ent2

# **Scenarij: Konfiguriranje Dijeljeni Ethernet adaptor nadilaženja greške s podjelom opterećenja**

Koristite ovaj scenarij kao pomoć kod konfiguriranja primarnog i rezervnih **dijeljenih Ethernet adaptora** podjelu opterećenja na Virtualni I/O poslužitelj (VIOS) logičkim particijama.

## **Situacija**

Vi ste sistemski administrator odgovoran za planiranje i konfiguriranje mreže u okolini s VIOS u izvođenju. Želite osigurati podjelu opterećenja u dodatku Dijeljeni Ethernet adaptor nadilaženju greške radi poboljšanja pojasne širine za VIOS logičku particiju bez utjecaja na dostupnost mreže.

## **Cilj**

Cilj ovog scenarija je konfiguriranje primarnog i rezervnih **dijeljenih Ethernet adaptora** za podjelu opterećenja, tako da se oba **dijeljena Ethernet adaptora** mogu koristiti uz premošćivanje radnog opterećenja između njih.

### **Preduvjeti i pretpostavke**

- v Konzola upravljanja hardverom (HMC) je postavljena. Za više informacija o Instaliranje i konfiguriranje Konzole upravljanja hardverom, pogledajte [Instaliranje i konfiguriranje Konzole upravljanja hardverom.](http://www.ibm.com/support/knowledgecenter/POWER8/p8hai/p8hai_kickoff.htm)
- v Naučite koncepte particioniranja kao što je opisano u Logičko particioniranje. Za više informacija o Logičko particioniranje, pogledajte Logič[ko particioniranje.](http://www.ibm.com/support/knowledgecenter/POWER8/p8hat/p8hat_kickoff.htm)
- v Konfigurirali ste primarni i rezervne **dijeljene Ethernet adaptore** na VIOS logičkim particijama. Pogledajte ["Scenarij: Konfiguriranje Dijeljeni Ethernet adaptor nadila](#page-63-0)ženja greške" na stranici 54.
- v Trebate razumjeti što i kako radi Dijeljeni Ethernet adaptor podjela opterećenja. Pogledajte ["Dijeljeni Ethernet](#page-90-0) [adaptori za podjelu optere](#page-90-0)ćenja" na stranici 81.
- v VIOS mora biti na verziji 2.2.1.0 ili kasnijoj.
- v VIOS poslužitelji s primarnim i rezervnim Dijeljeni Ethernet adaptor podržavaju podjelu opterećenja.
- v Dva ili više adaptora sabirnice se konfiguriraju za primarni i rezervni Dijeljeni Ethernet adaptor.
- v Definicije adaptora sabirnice u virtualnoj mreži lokalnog područja (VLAN) su jednake i za primarni i za rezervni Dijeljeni Ethernet adaptor.
- v Ne možete koristiti Integrirani upravitelj virtualizacije s više VIOS logičkih particija na istom poslužitelju.

**Bilješka:** Omogućite podjelu opterećenja na primarnom Dijeljeni Ethernet adaptor ( Dijeljeni Ethernet adaptor s višim prioritetom) prije omogućavanja podjele opterećenja na rezervnom Dijeljeni Ethernet adaptor ( Dijeljeni Ethernet adaptor s nižim prioritetom).

Za konfiguriranje **dijeljenih Ethernet adaptora** za podjelu opterećenja koristite VIOS red za naredbe i izvedite sljedeću naredbu. Izvedite ovu naredbu na oba **dijeljena Ethernet adaptora**.

```
mkvdev -sea physical_adapter -vadapter virtual_adapter1, virtual_adapter2 -default
virtual_adapter1\
-defaultid PVID_of_virtual_adapter1 -attr ha_mode=sharing
ctl_chan=control_channel_adapter
```
Na primjer, u ovom scenariju, izvedite sljedeću naredbu na oba **dijeljena Ethernet adaptora**:

```
mkvdev -sea ent0 -vadapter ent1,ent2 -default ent1 -defaultid 60 -attr ha_mode=sharing
ctl chan=ent3
```
Možete ponovno pokrenuti podjelu opterećenja izvođenjem **chdev** naredbe na rezervnom Dijeljeni Ethernet adaptor. Za ponovno pokretanje podjele opterećenja morate **ha\_mode** atribut postaviti za podjelu i na primarnom i na rezervnom Dijeljeni Ethernet adaptor. Upotrebom VIOS reda za naredbe, izvedite chdev naredbu na rezervnom Dijeljeni Ethernet adaptor. Ako se zadovolje kriteriji za podjelu opterećenja, ona se ponovno pokreće.

# **Scenarij: Konfiguriranje Dijeljeni Ethernet adaptor nadilaženja greške bez upotrebe namjenskog adaptora kontrolnog kanala**

Koristite ovaj scenarij kao pomoć kod konfiguriranja Dijeljeni Ethernet adaptor nadilaženja greške na Virtualni I/O poslužitelj (VIOS) logičkim particijama bez specificiranja atributa **Kontrolni kanal**.

## **Situacija**

Vi ste sistemski administrator odgovoran za planiranje i konfiguriranje mreže u okolini s VIOS u izvođenju. Želite postići veću mrežnu dostupnost na logičkoj particiji klijenta na sistemu. Međutim, ne želite koristiti namjenske resurse, kao što su virtualni Ethernet adaptor i virtualni LAN koji su potrebni za adaptor kontrolnog kanala. To se može postići konfiguriranjem Dijeljeni Ethernet adaptor u načinu visoke dostupnosti na VIOS logičkoj particiji bez namjenskog adaptora kontrolnog kanala.

## **Cilj**

Cilj ovog scenarija je konfiguriranje Dijeljeni Ethernet adaptor u načinu visoke dostupnosti na VIOS logičkim particijama bez navođenja atributa **Kontrolni kanal**. Time se izbjegava potreba za namjenskim virtualnim Ethernet adaptorom i namjenskim virtualnim LAN-om za adaptor kontrolnog kanala uz konfiguriranje Dijeljeni Ethernet adaptor u načinu visoke dostupnosti.

### **Preduvjeti i pretpostavke**

- v Konzola upravljanja hardverom (HMC) je postavljena. Za više informacija o Instaliranje i konfiguriranje Konzole upravljanja hardverom, pogledajte [Instaliranje i konfiguriranje Konzole upravljanja hardverom.](http://www.ibm.com/support/knowledgecenter/POWER8/p8hai/p8hai_kickoff.htm)
- v Morate razumjeti koncepte particioniranja kako su opisani u Logičko particioniranje. Za više informacija o Logičko particioniranje, pogledajte Logič[ko particioniranje.](http://www.ibm.com/support/knowledgecenter/POWER8/p8hat/p8hat_kickoff.htm)
- v Morate razumjeti što je Dijeljeni Ethernet adaptor nadilaženje greške i kako ono radi. Pogledajte ["Dijeljeni Ethernet](#page-89-0) adaptor nadilaženje greš[ke" na stranici 80.](#page-89-0)
- v Power Hypervisor mora biti na Verziji 780 ili kasnijoj.
- v VIOS mora biti na Verziji 2.2.3.0 ili kasnijoj.

**Bilješka:** Iako je Power Hypervisor na verziji 780, konfiguriranje Dijeljeni Ethernet adaptor nadilaženja greške u VIOS logičkim particijama, bez navođenja **Kontrolni kanal** atributa nije podržano na nekim od poslužitelja, kao što su MMB i MHB poslužitelji.

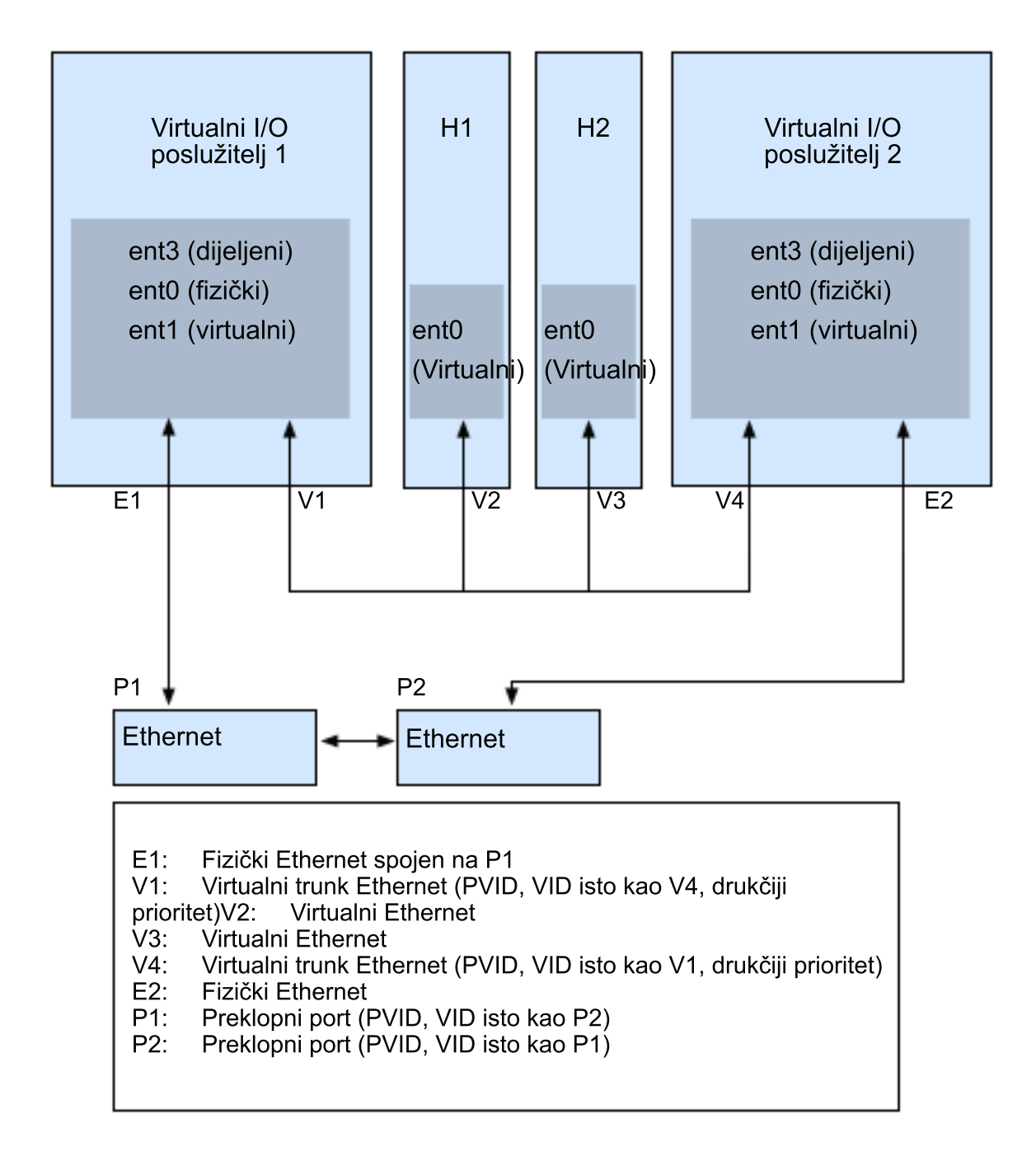

U ovoj konfiguraciji, default adaptor od Dijeljeni Ethernet adaptor koji je na slici pokazan kao V1 se koristi kao kontrolni kanal za upravljanje prometom kontrolnog kanala. Rezervni virtualni LAN se koristi za promet kontrolnog kanala. Više Dijeljeni Ethernet adaptor se konfigurira u načinu visoke dostupnosti bez namjenskog adaptora kontrolnog kanala i oni su podržani u ovoj konfiguraciji.

# **Scenarij: Konfiguriranje sigurnosnog kopiranja mrežnog sučelja u AIX logičkoj particiji klijenta bez VLAN oznaka**

Koristite ovaj scenarij da se upoznate s upotrebom konfiguracije sigurnosnog kopiranja mrežnog sučelja (NIB) u virtualnim I/O klijentima na kojima se izvode AIX logičke particije i nisu konfigurirane za VLAN označavanje.

**Situacija**

U ovom scenariju želite konfigurirati visoko dostupnu virtualnu okolinu za vašu premoštenu mrežu koristeći NIB pristup do eksternih mreža iz vaših virtualnih I/O klijenata. Ne planirajte upotrebu VLAN označavanja u vašem mrežnom postavu. Ovaj pristup zahtijeva od vas konfiguraciju drugog Ethernet adaptora na različitom VLAN-u za svakog klijenta i zahtijeva Skupljanje veza adaptor s NIB svojstvima. Ova konfiguracija je dostupna za AIX logičke particije.

**Bilješka:** Također možete konfigurirati Ethernet veze na Linux logičkim particijama. Za više informacija, pogledajte dokumentaciju za Linux operativni sistem.

Obično je konfiguracija Dijeljeni Ethernet adaptor nadilaženja greške preporučena konfiguracija za većinu okolina, jer podržava okoline sa ili bez VLAN označavanja. Također, NIB konfiguracija je kompleksnija od konfiguracije Dijeljeni Ethernet adaptor nadilaženja greške, jer mora biti primijenjena na svakom od klijenata. Međutim, Dijeljeni Ethernet adaptor nadilaženje greške nije bilo dostupno prije verzije 1.2 Virtualnog I/O poslužitelja, a NIB je bio jedini pristup visoko dostupnoj virtualnoj okolini. Također, morate razmotriti činjenicu da u NIB konfiguraciji možete distribuirati klijente na oba Dijeljeni Ethernet adaptor na takav način da pola njih koristi prvi Dijeljeni Ethernet adaptor, a druga polovica drugi Dijeljeni Ethernet adaptor kao primarni adaptor.

## **Cilj**

Kreirajte virtualnu Ethernet okolinu upotrebom konfiguracije sigurnosnog kopiranja mrežnog sučelja kao što je opisano na sljedećoj slici.

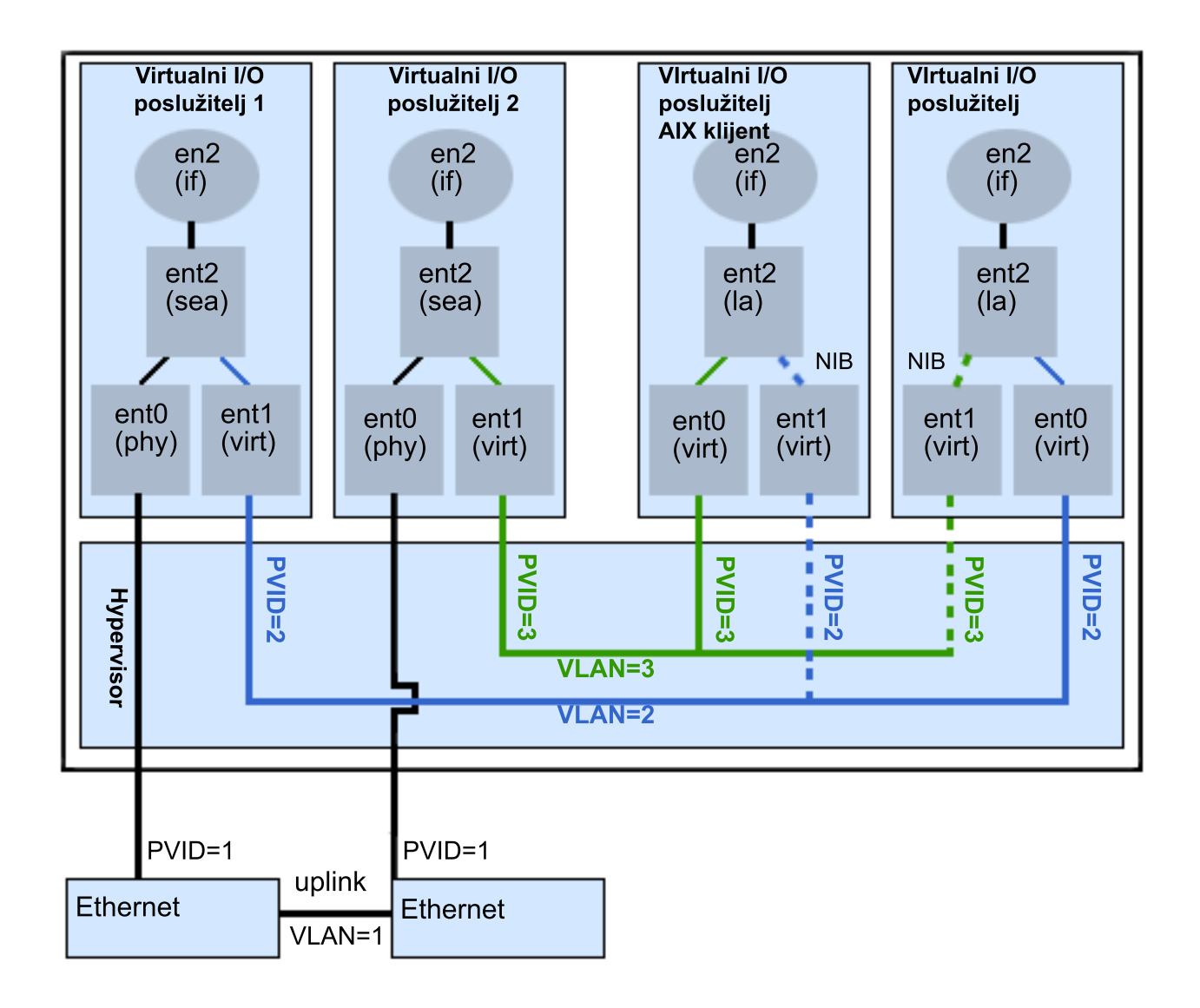

### **Preduvjeti i pretpostavke**

Prije izvođenja zadataka konfiguracije, pregledajte sljedeće preduvjete i pretpostavke.

- v Konzola upravljanja hardverom (HMC) je već postavljen. Za više informacija o Instaliranje i konfiguriranje Konzole upravljanja hardverom, pogledajte [Instaliranje i konfiguriranje Konzole upravljanja hardverom.](http://www.ibm.com/support/knowledgecenter/POWER8/p8hai/p8hai_kickoff.htm)
- v Kreirane su dvije odvojene Virtualni I/O poslužitelj logičke particije, a Virtualni I/O poslužitelj je instaliran na svakoj logičkoj particiji. Pogledajte upute u ["Instalacija za Virtualni I/O poslu](#page-96-0)žitelj i logičke particije klijenta" na [stranici 87.](#page-96-0)
- v Kreirali ste preostale logičke particije koje želite dodati na mrežnu konfiguraciju.
- v Svaka Virtualni I/O poslužitelj logička particija ima dodijeljen dostupni fizički Ethernet adaptor.
- v Imate IP adrese za sve logičke particije i sisteme koji će biti dodani na konfiguraciju.

### **Zadaci konfiguracije**

Koristeći prikaz kao vodič, dovršite sljedeće zadatke za konfiguraciju NIB virtualne okoline.

1. Kreirajte LAN vezu između Virtualnih I/O poslužitelja i eksterne mreže:

- a. Konfigurirajte Dijeljeni Ethernet adaptor na primarnom Virtualni I/O poslužitelj koji premošćuje promet između virtualnog Etherneta i vanjske mreže. Pogledajte ["Konfiguriranje Dijeljeni Ethernet adaptor s Virtualni](#page-166-0) I/O poslužitelj suč[eljem reda za naredbe" na stranici 157.](#page-166-0)
- b. Konfigurirajte Dijeljeni Ethernet adaptor na drugom Virtualni I/O poslužitelj, kao u koraku 1.
- 2. Za svaku logičku particiju klijenta koristite HMC da kreirate virtualni Ethernet čiji se PVID podudara s PVID-om primarnog Virtualni I/O poslužitelj. To će se koristiti kao primarni adaptor.
- 3. Za svaku logičku particiju klijenta koristite HMC da kreirate virtualni Ethernet čiji se PVID podudara s PVID-om drugog Virtualni I/O poslužitelj. To će se koristiti kao backup adaptor.
- 4. Kreirajte postav Sigurnosnog kopiranja mrežnog sučelja koristeći Skupljanje veza konfiguraciju. Za kreiranje ove konfiguracije, slijedite postupak [Konfiguriranje EtherChannel](http://publib.boulder.ibm.com/infocenter/aix/v6r1/topic/com.ibm.aix.commadmn/doc/commadmndita/etherchannel_config.htm) u IBM Power Systems i AIX Informacijskom centru. Provjerite da ste specificirali sljedeće stavke:
	- a. Izaberite primarni Ethernet adaptor.
	- b. Izaberite Backup adaptor.
	- c. Specificirajte internet adresu za Ping. Izaberite IP adresu ili ime hosta za host izvan Virtualni I/O poslužitelj sistema na kojem će NIB neprekidno izvoditi ping radi otkrivanja Virtualni I/O poslužitelj kvara.

**Bilješka:** Imajte na umu, kad konfigurirate NIB s dva virtualna Ethernet adaptora, interne mreže koje se koriste moraju ostati odvojene u hipervizoru. Ne smijete koristiti različite PVID-ove za dva adaptora u klijentu i na njima ne možete koristiti dodatne VID-ove.

# **Scenarij: Konfiguriranje Višestaznog I/O za AIX logičke particije klijenta**

Višestazni I/O (MPIO) pomaže kod osiguranja povećane dostupnosti resursa za virtualni Small Computer Serial Interface (SCSI) nudeći redundantne staze do resursa. Ovo poglavlje opisuje kako postaviti Višestazni I/O za AIX logičke particije klijenta.

Da bi mogli osigurati MPIO za AIX logičke particije klijenta, morate imate konfigurirane dvije Virtualni I/O poslužitelj logičke particije na vašem sistemu. Ovaj postupak pretpostavlja da su diskovi već dodijeljeni na obje Virtualni I/O poslužitelj logičke particije uključene u ovu konfiguraciju.

**Bilješka:** MPIO možete također konfigurirati na Linux logičkim particijama. Za više informacija, pogledajte dokumentaciju za Linux operativni sistem.

Za konfiguraciju MPIO, slijedite ove korake. U ovom scenariju u konfiguraciji se koriste hdisk5 u prvoj Virtualni I/O poslužitelj logičkoj particiji i hdisk7 u drugoj Virtualni I/O poslužitelj logičkoj particiji.

Sljedeća slika prikazuje konfiguraciju koja će biti dovršena za vrijeme ovog scenarija.
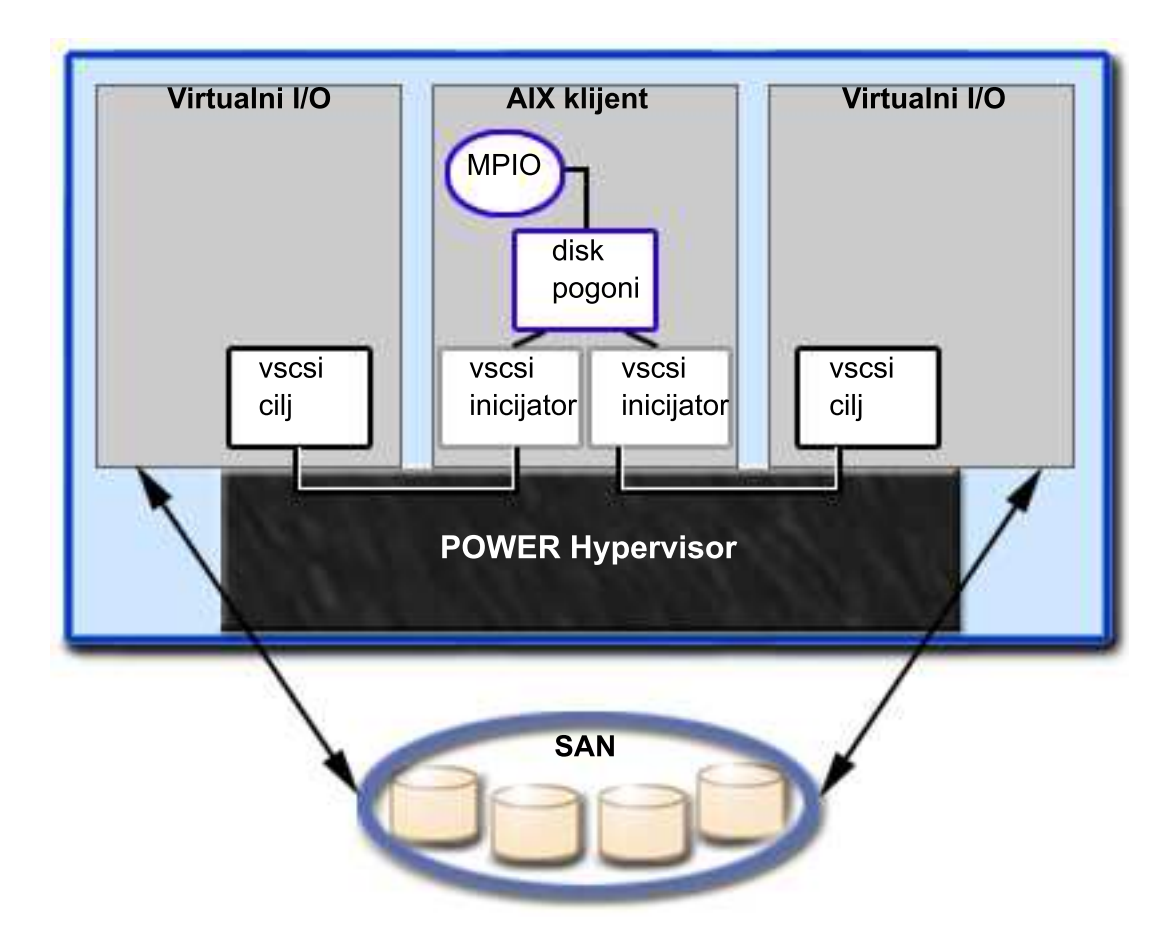

Koristeći sljedeću sliku kao vodič, slijedite ove korake:

- 1. Koristeći HMC, kreirajte adaptore SCSI poslužitelja na dvije Virtualni I/O poslužitelj logičke particije.
- 2. Koristeći HMC, kreirajte dva adaptora virtualnog SCSI klijenta na logičkim particijama klijenta, mapirajući svaki na jednu od Virtualni I/O poslužitelj logičkih particija.
- 3. Na bilo kojoj od Virtualni I/O poslužitelj logičkih particija odredite koji diskovi su dostupni upisivanjem lsdev -type disk. Vaši rezultati su slični sljedećim:

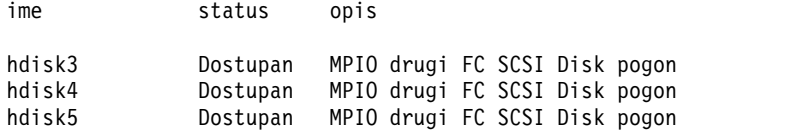

Izaberite koji disk želite koristiti u MPIO konfiguraciji. U ovom scenariju je izabran hdisk5.

4. Odredite ID diska koji ste izabrali. Za upute, pogledajte ["Identificiranje diskova s mogu](#page-119-0)ćnošću eksporta" na [stranici 110.](#page-119-0) U ovom scenariju, disk nema IEEE atribut identifikatora volumena niti jednoznačni identifikator (UDID). Zbog toga trebate odrediti fizički identifikator (PVID) izvođenjem lspv hdisk5 naredbe. Vaši rezultati su slični sljedećim:

hdisk5 00c3e35ca560f919 Ništa

Druga vrijednost je PVID. U ovom scenariju PVID je 00c3e35ca560f919. Zapišite ovu vrijednost.

5. Ispišite atribute diska za prvi Virtualni I/O poslužitelj pomoću **lsdev** naredbe. U ovom scenariju upišite lsdev -dev hdisk5 -attr. Vaši rezultati izgledaju slično sljedećem

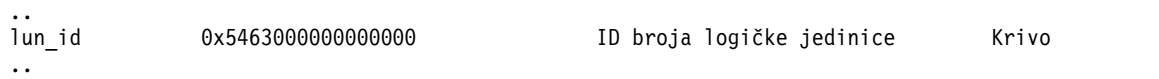

..

pvid 00c3e35ca560f9190000000000000000 Identifikator fizičkog volumena Krivo

.. reserve policy single path  $\qquad$  Politika rezervacije Istinito

Zapišite vrijednosti za lun\_id i reserve\_policy. Ako je atribut reserve\_policy postavljen na bilo koju drugu vrijednost osim no reserve, morate ju promijeniti. Postavite reserve policy na no reserve upisivanjem chdev -dev hdisk*x* -attr reserve\_policy=no\_reserve.

6. Na drugoj Virtualni I/O poslužitelj logičkoj particiji, ispišite fizičke volumene upisivanjem lspv. U izlazu locirajte disk koji ima isti PVID kao i prethodno identificirani disk. U ovom scenariju je PVID za hdisk7 bio podudaran: hdisk7 00c3e35ca560f919 Ništa

**Savjet:** Iako PVID vrijednosti trebaju biti identične, brojevi diskova na dvije Virtualni I/O poslužitelj logičke particije mogu varirati.

7. Odredite da li je atribut reserve\_policy postavljen na no\_reserve koristeći naredbu **lsdev**. U ovom scenariju upišite lsdev -dev hdisk7 -attr. Vidjet ćete rezultate slične sljedećim:

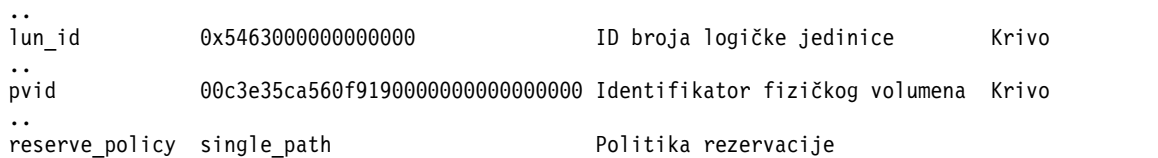

Ako je atribut reserve\_policy postavljen na bilo koju drugu vrijednost osim no\_reserve, morate ga promijeniti. Postavite reserve\_policy na no\_reserve upisivanjem chdev -dev hdisk*x* -attr reserve\_policy=no\_reserve.

- 8. Na obje Virtualni I/O poslužitelj logičke particije koristite **mkvdev** za kreiranje virtualnih uređaja. U svakom slučaju, koristite odgovarajuću hdisk vrijednost. U ovom scenariju upišite sljedeće naredbe:
	- Na prvoj Virtualni I/O poslužitelj logičkoj particiji upišite mkvdev -vdev hdisk5 -vadapter vhost5 -dev vhdisk5
	- v Na drugoj Virtualni I/O poslužitelj logičkoj particiji upišite mkvdev -vdev hdisk7 -vadapter vhost7 -dev vhdisk7

Isti LUN je sada eksportiran na logičku particiju klijenta s obje Virtualni I/O poslužitelj logičke particije.

- 9. AIX se sada može instalirati na logičku particiju klijenta. Za upute o instalaciji AIX, pogledajte [Instalacija AIX u](http://publib.boulder.ibm.com/infocenter/aix/v6r1/topic/com.ibm.aix.install/doc/insgdrf/lpar_installing_aix.htm) [particioniranoj okolini](http://publib.boulder.ibm.com/infocenter/aix/v6r1/topic/com.ibm.aix.install/doc/insgdrf/lpar_installing_aix.htm) u IBM Power Systems i AIX Informacijskom centru.
- 10. Nakon što ste instalirali AIX na logičku particiju klijenta, provjerite za MPIO izvođenjem sljedeće naredbe:

lspath

Vidjet ćete rezultate slične sljedećim: Omogućen hdisk0 vscsi0 Omogućen hdisk0 vscsi1

Ako jedna od Virtualni I/O poslužitelj logičkih particija ne uspije, rezultati naredbe **lspath** izgledaju slični sljedećem:

Neuspjeli hdisk0 vscsi0 Omogućen hdisk0 vscsi1

Ako provjera zdravlja nije omogućena, status se i dalje pokazuje kao Neuspješno, čak i nakon obnavljanja diska. Za automatsko ažuriranje stanja, upišite chdev -l hdisk*x* -a hcheck\_interval=60 -P. Logička particija klijenta mora biti ponovno podignuta da bi ova promjena imala učinka.

## **Planiranje za Virtualni I/O poslužitelj**

Koristite ovo poglavlje za pomoć u razumijevanju stavki koje treba razmotriti kod planiranja za Virtualni I/O poslužitelj.

# **Specifikacije potrebne za kreiranje Virtualni I/O poslužitelj**

Ovo poglavlje definira raspon konfiguracijskih mogućnosti, uključujući minimalan broj potrebnih resursa i maksimalan broj resursa dozvoljenih za kreiranje Virtualni I/O poslužitelj (VIOS).

Za aktiviranje VIOS, potrebna je hardverska komponenta PowerVM izdanja (ili Napredna POWER virtualizacija). Potrebna je logička particija s dovoljno resursa za dijeljenje s ostalim logičkim particijama. Slijedi popis minimalnih hardverskih zahtjeva koji mora biti dostupan za kreiranje VIOS.

| <b>Resurs</b>                                                                 | Zahtjev                                                                                                    |  |
|-------------------------------------------------------------------------------|----------------------------------------------------------------------------------------------------|--|
| Konzola upravljanja hardverom<br>ili Integrirani upravitelj<br>virtualizacije | HMC ili Integrirani upravitelj virtualizacije je potrebno za kreiranje logičke particije i dodjelu<br>resursa.                |  |
| Memorijski adaptor                                                            | Logička particija poslužitelja treba barem jedan memorijski adaptor.                                                          |  |
| Fizički disk                                                                  | Disk mora biti velik barem 30 GB. Ovaj disk se može dijeliti.                                                                 |  |
| Ethernet adaptor                                                              | Ako želite usmjeriti mrežni promet s virtualnih Ethernet adaptora na Dijeljeni Ethernet adaptor,<br>trebate Ethernet adaptor. |  |
| Memorija                                                                      | Za POWER7 procesorski bazirane sisteme je potrebno najmanje 768 MB memorije.                                                  |  |
| Procesor                                                                      | Potrebna je upotreba najmanje 0.05 procesora.                                                                                 |  |

*Tablica 18. Potrebni resursi*

Sljedeća tablica definira ograničenja kod upravljanja memorijom.

*Tablica 19. Ograničenja kod upravljanja memorijom*

| Kategorija        | Ograničenje            |
|-------------------|------------------------|
| Grupe volumena    | 4096 po sistemu        |
| Fizički volumeni  | 1024 po grupi volumena |
| Fizičke particije | 1024 po grupi volumena |
| Logički volumeni  | 1024 po grupi volumena |
| Logičke particije | Bez ograničenja        |

## **Ograničenja konfiguracije Virtualni I/O poslužitelj**

Naučite o Virtualni I/O poslužitelj (VIOS) ograničenjima konfiguracije.

Uzmite u obzir sljedeće kod implementiranja Small Computer Serial Interface (SCSI):

- v Virtualni SCSI podržava sljedeće standarde povezivanja za pomoćne uređaje: optički kanal, SCSI, SCSI RAID, iSCSI, SAS, SATA, USB i IDE.
- v SCSI protokol definira obavezne i opcijske naredbe. Virtualni SCSI podržava sve obavezne naredbe, ali nisu podržane sve opcijske naredbe.
- v Može biti utjecaja na iskorištenje kod upotrebe virtualnih SCSI uređaja. Zbog toga što je model klijent/poslužitelj sastavljen od slojeva funkcija, upotreba virtualnog SCSI-ja može potrošiti dodatne cikluse procesora prilikom obrade I/O zahtieva.
- v VIOS je namjenska logička particija koja se smije koristiti samo za VIOS operacije. Ostale aplikacije se ne smiju izvesti u VIOS logičkoj particiji.
- v Ako postoji nedostatak resursa, može doći do smanjenja izvedbe. Ako VIOS poslužuje mnoge resurse drugim logičkim particijama, provjerite je li dostupno dovoljno procesorske snage. U slučaju velikog radnog opterećenja na svim virtualnim Ethernet adaptorima i virtualnim diskovima, logičke particije mogu imati kašnjenje prilikom pristupanja resursima.
- v Logički volumeni i datoteke koje se eksportiraju kao virtualni SCSI diskovi uvijek se na logičkim particijama klijenta konfiguriraju kao uređaji jedne staze.
- v Logički volumeni ili datoteke koje su podržane kao SCSI diskovi koji su dio ishodišne grupe volumena (rootvg) nisu trajni, ako ponovno instalirate VIOS. Međutim, oni su postojani ako ažurirate VIOS u novi servisni paket. Nadalje, prije ponovne instalacije VIOS, osigurajte da ste kopirali odgovarajuće virtualne diskove klijenata. Kod eksporta logičkih volumena, najbolje je eksportirati logičke volumene iz grupe volumena koja je različita od ishodišne grupe volumena. Kad eksportirate datoteke, najbolje je kreirati memorijska spremišta datoteke i spremište virtualnih medija u nadređenom memorijskom spremištu koje je različito od ishodišne grupe volumena.

Razmotrite sljedeće kod primjene virtualnih adaptora:

- v Dijeljeni mogu biti samo Ethernet adaptori. Drugi tipovi mrežnih adaptora se ne mogu dijeliti.
- v IP prosljeđivanje nije podržano na VIOS.
- v Maksimalni broj virtualnih adaptora može biti bilo koja vrijednost od 2 do 65,536. Međutim, ako postavite maksimalni broj virtualnih adaptora na vrijednost veću od 1024, logičke particije mogu doživjeti neuspjeh aktiviranja ili firmver poslužitelja može zahtijevati više sistemske memorije za upravljanje virtualnim adaptorima.

Razmotrite sljedeće kad povećavate granicu virtualne I/O priključnice:

- v Maksimalan broj virtualnih I/O priključnica podržanih na AIX, IBM i i Linux particiji je do 32767.
- v Maksimalan broj virtualnih adaptora može biti bilo koja vrijednost u rasponu od 2 32767. Međutim, veće maksimalne vrijednosti zahtijevaju više sistemske memorije za upravljanje virtualnim adaptorima.

VIOS podržava logičke particije klijenta koje izvode sljedeće operativne sisteme na sljedećim POWER8 poslužiteljima koji se temelje na procesoru.

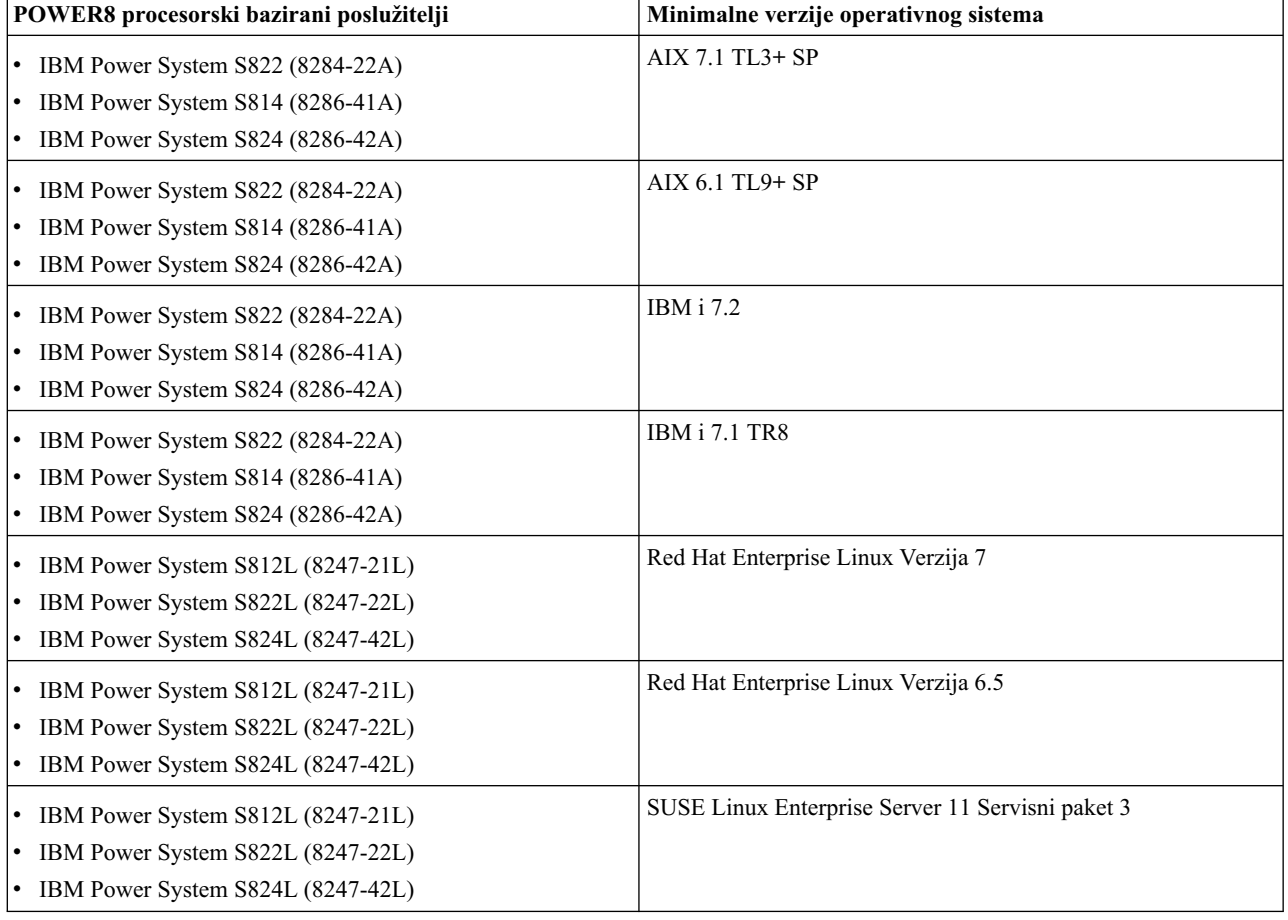

*Tablica 20. Minimalne verzije operativnog sistema potrebne za Virtualni I/O poslužitelj klijentske logičke particije*

# **Planiranje kapaciteta**

Ovo poglavlje uključuje razmatranja planiranja kapaciteta za Virtualni I/O poslužitelj, uključujući informacije o hardverskim resursima i ograničenjima.

Logičke particije klijenta mogu koristiti virtualne uređaje, namjenske uređaje ili njihovu kombinaciju. Da biste počeli s konfiguracijom i instaliranjem Virtualni I/O poslužitelj i logičkih particija klijenta, planirajte koje će resurse koristiti svaka logička particija. Zahtjevi protoka i ukupno radno opterećenje moraju biti razmotreni prilikom odluke da li koristiti virtualne ili namjenske uređaje i prilikom dodjele resursa na Virtualni I/O poslužitelj. U usporedbi s namjenskim diskovima na Small Computer Serial Interface (SCSI), virtualni SCSI diskovi mogu postići slične brojeve propusnosti ovisno o nekoliko faktora, uključujući radno opterećenje i virtualne SCSI resurse. Međutim, virtualni SCSI uređaji općenito imaju veće iskorištenje procesora u usporedbi s izravno spojenom memorijom.

## **Planiranje virtualnog SCSI-ja**

Tražite planiranje kapaciteta i informacije o performansama za virtualni Small Computer Serial Interface (SCSI).

Različiti I/O podsistemi imaju različite kvalitete performansi kao i virtualni SCSI. Ovo poglavlje raspravlja o razlikama u izvedbi između fizičkog i virtualnog I/O. U ovom poglavlju su opisana sljedeća poglavlja:

#### **Skrivenost virtualnog SCSI-ja:**

Pogled na informacije o prikrivenosti virtualnog Small Computer Serial Interface (SCSI).

I/O vrijeme čekanja je vremensko trajanje između početka i dovršetka disk I/O operacije. Na primjer, promotrite program koji izvodi 1000 slučajnih disk I/O operacija, jednu po jednu. Ako je vrijeme dovršetka prosječne operacije 6 milisekundi, program se izvodi ne rjeđe od 6 sekundi. Ipak, ako se prosječno vrijeme odgovora smanji na 3 milisekunde, vrijeme izvođenja se može smanjiti za 3 sekunde. Aplikacije koje su višenitne ili koje koriste asinkroni I/O mogu biti manje osjetljive na vrijeme čekanja, ali u većini slučajeva niže vrijeme čekanja pomaže u poboljšanju izvedbe.

Zato jer je virtualni SCSI implementiran kao model klijenta i poslužitelja, postoji skrivenost koja ne postoji u izravno pripojenom spremištu. Skrivenost može biti u rasponu od 0.03 do 0.06 milisekundi po U/I operaciji ovisno primarno o veličini bloka zahtjeva. Prosječna skrivenost se može usporediti za oba fizička diska i virtualne pogone logičkog volumena. Skrivenost do koje dolazi prilikom upotrebe Virtualni I/O poslužitelj u logičkoj particiji dijeljenog procesora može biti viša i raznolikija od upotrebe Virtualni I/O poslužitelj u namjenskoj logičkoj particiji. Za dodatne informacije o razlikama u performansama između namjenskih logičkih particija i logičkih particija dijeljenih procesora, pogledajte "Razmatranja o procjeni velič[ine virtualnog SCSI-ja" na stranici 68.](#page-77-0)

Sljedeća tablica prikazuje skrivenost (u milisekundama) za različite veličine bloka prijenosa na fizičkom disku i virtualnim SCSI diskovima koji su podržani logičkim volumenima.

| Tip osiguranja  | 4 K   | 8 K   | 32 K  | 64 K  | 128 K |
|-----------------|-------|-------|-------|-------|-------|
| Fizički disk    | 0.032 | 0.033 | 0.033 | 0.040 | 0.061 |
| Logički volumen | 0.035 | 0.036 | 0.034 | 0.040 | 0.063 |

*Tablica 21. Povećanje vremena odgovora za I/O diska na osnovu veličine bloka (u milisekundama)*

Prosječno vrijeme odgovora diska se povećava s povećanjem veličine bloka. Povećanja skrivenosti za operacije virtualnog SCSI-ja su relativno veća na sličnim veličinama bloka zbog njihovog kraćeg vremena odgovora.

#### **Pojasna širina virtualnog SCSI-ja:**

Pogled na informacije o pojasnoj širini virtualnog Small Computer Serial Interface (SCSI).

<span id="page-77-0"></span>I/O pojasna širina je maksimalna količina podataka koji se mogu pročitati ili napisati na memorijski uređaj u jedinici vremena. Pojasna širina se mjeri iz jedne niti ili iz skupa niti koje se izvode istodobno. Iako su mnoge korisničke aplikacije osjetljivije na vrijeme čekanja od pojasne širine, pojasna širina je neophodna za mnoge tipične operacije, kao što su sigurnosno kopiranje i vraćanje trajnih podataka.

Sljedeća tablica uspoređuje rezultate testiranja pojasne širine za virtualni SCSI i fizičke I/O performanse. U testiranjima jedna nit djeluje sekvencijalno na datoteci konstanti veličine 256 MB s Virtualni I/O poslužitelj u izvođenju na namjenskoj particiji. Više I/O operacija se izdaje kod čitanja ili pisanja u datoteku koristeći malu veličinu bloka u odnosu na veću veličinu bloka. Test je izveden upotrebom memorijskog poslužitelja s kodom svojstva 6239 (tip 5704/0625) i adaptora 2-gigabitnog optičkog kanala pripojenog na jedan RAID0 LUN koji se sastoji od 5 fizičkih diskova s DS4400 disk sistema (bivši FAStT700). Tablica prikazuje usporedbu izmjerene pojasne širine u megabajtima u sekundi (MB/s) upotrebom virtualnog SCSI i lokalnog pripojenja za čitanje s različitim veličinama blokova operacija. Razlika između virtualnog I/O i fizičkog I/O u ovim testovima može se pripisati povećanoj vremenu čekanja kod upotrebe virtualnog I/O. S obzirom na veći broj operacija, pojasna širina mjerena malim veličinama blokova je manja od one mjerene velikim veličinama blokova.

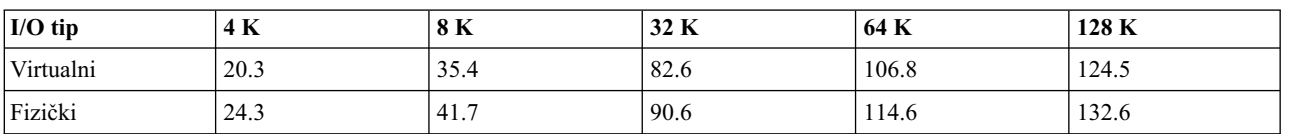

#### *Tablica 22. Usporedba virtualne SCSI pojasne širine (u MB/s)*

#### **Razmatranja o procjeni veličine virtualnog SCSI-ja:**

Saznajte više o procesoru i određivanju veličine memorije kod implementiranja virtualnog Small Computer Serial Interface (SCSI).

Kad oblikujete i implementirate okolinu virtualne SCSI aplikacije, razmotrite sljedeće probleme razmatranja veličine:

- v Količina memorije dodijeljene Virtualni I/O poslužitelj
- v Pravo na procesorsku snagu za Virtualni I/O poslužitelj
- v Izvodi li se Virtualni I/O poslužitelj kao logička particija dijeljenog procesora ili kao logička particija namjenskog procesora.
- v Ograničenje za maksimalnu veličinu prijenosa za fizičke uređaje i AIX klijente

Utjecaji na procesor radi upotrebe virtualnog I/O na klijentu nisu značajni. Ciklusi procesora koji se izvode na klijentu da izvedu I/O operacije virtualnog SCSI-ja kompatibilni su s lokalno pripojenim I/O uređajem. Prema tome, nema povećanja ili smanjenja u procjeni veličine na logičkoj particije klijenta za poznate zadatke. Ove tehnike procjene veličine predviđaju kombiniranje funkcija dijeljenog Etherneta s virtualnim SCSI poslužiteljem. Ako je to dvoje kombinirano, razmotrite dodavanje resursa računu za aktivnost dijeljenog Etherneta s virtualnim SCSI-jem.

#### **Procjena veličine virtualnog SCSI-ja upotrebom logičkih particija namjenskog procesora**

Količina prava procesora potrebnih za poslužitelj virtualnog SCSI-ja temelji se na maksimalnoj I/O brzini koja se od njega traži. Zato jer se obično virtualni SCSI poslužitelj ne izvodi pri maksimalnoj I/O brzini čitavo vrijeme, upotreba viška procesorskog vremena je potencijalno neiskorištena kad se koriste logičke particije namjenskog procesora. U prvoj od sljedećih metodologija procjene veličine, trebate dobro shvatiti I/O brzine i I/O veličine koje virtualni SCSI poslužitelj mora imati. U drugoj ćete odrediti veličinu SCSI poslužitelja ovisno o I/O konfiguraciji.

Korištena metodologija procjene veličine temelji se na razmatranjima da je vrijeme procesora potrebno za izvođenje I/O operacije na virtualnom SCSI poslužitelju prilično konstantno za danu I/O veličinu. Radi se o pojednostavljenom izrazu, s obzirom da se u praksi učinkovitost različitih pogonitelja uređaja ponešto razlikuje. Međutim, u većini slučajeva, I/O uređaji koje podržava virtualni SCSI poslužitelj su dovoljno slični. Sljedeća tablica prikazuje približne cikluse po sekundi za operacije fizičkog diska i logičkog volumena na 1.65 GHz procesoru. Ove brojeve mjeri fizički procesor; pretpostavlja se simultana višenitnost (SMT) operacija. Za ostale frekvencije, skaliranje u omjeru frekvencija (na primjer, 1.5 GHz = 1.65 GHz / 1.5 GHz × ciklusa po operaciji) je dovoljno točno za određivanje odgovarajućih veličina.

| Tip diska       | 4 KB   | 8 KB   | 32 KB  | 64 KB  | 128 KB  |
|-----------------|--------|--------|--------|--------|---------|
| Fizički disk    | 45,000 | 47,000 | 58,000 | 81,000 | 120,000 |
| Logički volumen | 49,000 | 51,000 | 59,000 | 74,000 | 105,000 |

*Tablica 23. Procjena ciklusa po sekundi na logičkoj particiji od 1.65 GHz*

Razmotrite Virtualni I/O poslužitelj da korisnici koriste tri logičke particije klijenta na memoriji koja je podržana fizičkim diskom. Prva logička particija klijenta zahtijeva maksimalno 7,000 8-KB operacija u sekundi. Druga logička particija klijenta zahtijeva maksimalno 10,000 8-KB operacija po sekundi. Treća logička particija klijenta zahtijeva maksimalno 5,000 128-KB operacija u sekundi. Broj od 1.65 GHz procesora za ove zahtjeve je približno ((7,000 ×  $47,000 + 10,000 \times 47,000 + 5,000 \times 120,000) / 1,650,000,000) = 0.85$  procesora, što se zaokružuje na jedan procesor kad koristite logičke particije namjenskog procesora.

Ako su poznate I/O brzine logičkih particija, možete odrediti veličinu Virtualni I/O poslužitelj na maksimalnu I/O brzinu pripojenog podsistema memorije. Određivanje veličine može zavisiti o tome radi li se o malim I/O operacijama ili velikim I/O operacijama. Određivanje veličine na maksimalni kapacitet za velike I/O operacije će uravnotežiti kapacitet procesora za Virtualni I/O poslužitelj na moguću I/O pojasnu širinu pripojenog I/O. Negativni učinak ove metodologije određivanja veličine je taj da će u gotovo svakom slučaju biti dodijeljeno više prava za Virtualni I/O poslužitelj od onog koji će on obično trebati.

Razmotrite slučaj u kojem Virtualni I/O poslužitelj upravlja s 32 fizička SCSI diska. Gornja granica potrebnih procesora se može odrediti na osnovu pretpostavki o I/O brzinama koje diskovi mogu postići. Ako je poznato da radnim opterećenjem dominiraju slučajne 8096-bajtne operacije, pretpostavite da svaki disk ima sposobnost izvođenja približno 200 disk I/O operacija u sekundi (15k rpm pogoni). Pri vrhuncu Virtualni I/O poslužitelj treba poslužiti približno 32 diska × 200 I/O operacija u sekundi x 47,000 ciklusa po operaciji što odgovara približno performansama 0.19 procesora. Gledano na drugi način, Virtualni I/O poslužitelj u izvođenju na jednom procesoru trebaju moći podržavati više od 150 diskova koji izvode 8096-bajtne slučajne I/O operacije.

Alternativno, ako je veličina za Virtualni I/O poslužitelj određena za maksimalnu pojasnu širinu, rezultat računanja je zahtjev za više procesorske snage. Razlika je ta da maksimalna pojasna širina pretpostavlja uzastopni I/O. S obzirom da su diskovi učinkovitiji kad izvode velike, uzastopne I/O operacije nego kad izvode male, slučajne I/O operacije, može se izvesti veći broj I/O operacija u sekundi. Pretpostavite da diskovi imaju mogućnost od 50 MB po sekundi kad radite sa 128 KB I/O operacijama. Ta situacija podrazumijeva da svaki disk može izvoditi u prosjeku 390 disk I/O operacija u sekundi. Zato količina potrebne procesorske snage potrebne za podršku 32 diska, od kojih svaki izvodi 390 I/O operacija u sekundi s troškom operacije od 120,000 ciklusa  $(32 \times 390 \times 120,000 / 1,650,000,000)$  rezultira s približno 0.91 procesora. Kao posljedica, Virtualni I/O poslužitelj u izvođenju na jednom procesoru treba moći podržavati približno 32 brza diska do maksimalnog protoka.

#### **Procjena veličine virtualnog SCSI poslužitelja upotrebom logičkih particija dijeljenog procesora**

Definiranje virtualnog SCSI poslužitelja u logičkim particijama dijeljenog procesora omogućuje specifičniju procjenu dimenzioniranja resursa procesora i potencijalno obnavljanje neiskorištenog vremena procesora pomoću neograničenih logičkih particija. Međutim, upotreba logičkih particija dijeljenog procesora za virtualne SCSI poslužitelje može često prerasti I/O vrijeme odgovora i time procjenu prava procesora učiniti kompleksnijom.

Metodologija procjene veličine treba se temeljiti na istom trošku operacija za I/O poslužitelje namjenskih logičkih particija s dodanim pravima za izvođenje u logičkim particijama dijeljenog procesora. Konfigurirajte Virtualni I/O poslužitelj kao neograničen, tako da u slučaju da Virtualni I/O poslužitelj nije dovoljno velik postoji mogućnost dohvata više procesorskog vremena za posluživanje I/O operacija.

Zato jer I/O skrivenost s virtualnim SCSI može varirati zbog različitih uvjeta, razmotrite sljedeće ako logička particija ima velike I/O zahtjeve:

- Konfigurirajte logičke particije s fizičkim I/O ako to konfiguracija dopušta.
- v U većini slučajeva Virtualni I/O poslužitelj logička particija može koristiti dijeljene neograničene procesore.

#### **Procjena veličine memorije virtualnog SCSI poslužitelja**

Procjena veličine memorije virtualnog SCSI-ja je pojednostavljena zato jer nema stavljanja u predmemoriju podataka datoteka memorije virtualnog SCSI poslužitelja. Zato jer nema stavljanja podataka u predmemoriju, zahtjevi memorije za virtualni SCSI poslužitelj su prilično skromni. S velikim I/O konfiguracijama i vrlo visokim brzinama podataka, dodjela 1 GB memorije za virtualni SCSI poslužitelj će vjerojatno biti dovoljna. Za situacije s niskim I/O brzinama i malim brojem pripojenih diskova, 512 MB je obično dovoljno.

#### **Ograničenja maksimalnog ograničenja veličine prijenosa virtualnog SCSI**

Ako dodate još neki virtualni ciljni uređaj u adaptor poslužitelja virtualnog SCSI, a novi virtualni ciljni uređaj ima manju maksimalnu veličinu prijenosa od drugih konfiguriranih uređaja na tom adaptoru, Virtualni I/O poslužitelj ne pokazuje taj novi virtualni uređaj klijentu. U vrijeme kreiranja virtualnog ciljnog uređaja, Virtualni I/O poslužitelj prikazuje poruku koja govori da novi ciljni uređaj neće biti vidljiv za klijenta dok ga ponovno ne podignete.

Za prikaz maksimalne veličine prijenosa za fizički uređaj, koristite sljedeću naredbu: lsdev -attr max\_transfer -dev hdiskN

## **Planiranje dijeljenih Ethernet adaptora**

Koristite ovo poglavlje da pronađete informacije za planiranje kapaciteta i izvedbe za Dijeljeni Ethernet adaptor. Ovo poglavlje sadrži podatke o planiranju i razmatranja o performansama za upotrebu **dijeljenih Ethernet adaptora** na Virtualni I/O poslužitelj.

#### **Mrežni zahtjevi:**

Ovo poglavlje uključuje informacije koje trebate za precizno određivanje veličine vaše Dijeljeni Ethernet adaptor okoline.

Za planiranje upotrebe za **dijeljenih Ethernet adaptora** morate odrediti vaše mrežne potrebe. Ovo poglavlje vam daje pregled informacija o stavkama koje trebate razmotriti kod određivanja veličine vaše Dijeljeni Ethernet adaptor okoline. Određivanje veličine Virtualni I/O poslužitelj za Dijeljeni Ethernet adaptor uključuje sljedeće faktore:

- v Određivanje ciljne pojasne širine (MB u sekundi) ili zahtjeve brzine prijenosa (operacije u sekundi). Ciljna izvedba konfiguracije mora biti određena iz vaših zahtjeva radnog opterećenja.
- v Definiranje tipa radnog opterećenja (orijentacija prema tijeku ili prijenosu).
- v Identificiranje veličine maksimalne jedinice prijenosa (MTU) koja će biti korištena (1500 ili jumbo okvira).
- v Određivanje da li će se Dijeljeni Ethernet adaptor izvoditi u nitnoj ili ne-nitnoj okolini.
- v Poznavanje brzina protoka koje mogu omogućiti razni Ethernet adaptori (pogledajte Izbor adaptora).
- v Poznavanje procesorskih ciklusa potrebnih po bajtu protoka ili po prijenosu (pogledajte Dodjela procesora).

#### **Zahtjevi pojasne širine**

Primarni cilj je određivanje ciljne pojasne širine na fizičkom Ethernet adaptoru na Virtualni I/O poslužitelj. Ovo će odrediti stupanj prijenosa podataka između Virtualni I/O poslužitelj i logičkih particija klijenta. Nakon što je poznata ciljna brzina, moguće je izabrati ispravan tip i broj mrežnih adaptora. Na primjer, moguće je koristiti Ethernet adaptore različitih brzina. Jedan ili više adaptora se mogu koristiti na pojedinačnim mrežama ili mogu biti kombinirani koristeći Skupljanje veza (ili EtherChannel).

#### **Tip radnog opterećenja**

Potrebno je razmotriti tip radnog opterećenja koji se treba izvesti, bez obzira radi li se o protoku podataka za radna opterećenja kao što su prijenos podataka, sigurnosno kopiranje podataka ili o radnim opterećenjima malih prijenosa, kao što su pozivi udaljenih procedura. Radno opterećenje protoka se sastoji od velikih mrežnih paketa u punoj veličini i pridruženih malih paketa TCP potvrde. Radno opterećenje prijenosa obično uključuje manje pakete ili može uključivati male zahtjeve kao što su URL ili veće odgovore, kao što je Web stranica. Virtualni I/O poslužitelj treba često podržavati protok i I/O malih paketa u različitim vremenskim razdobljima. U ovom slučaju, pristupite određivanju veličine s oba modela.

#### **MTU veličina**

Potrebno je razmotriti MTU veličinu mrežnih adaptora. Standardni Ethernet MTU je 1500 bajta. Gigabit Ethernet i 10 gigabit Ethernet mogu podržavati 9000-bajtne MTU jumbo okvire. Jumbo okviri mogu smanjiti procesorske cikluse za tipove protoka i radnih opterećenja. Ipak, za manja radna opterećenja, veća MTU veličina ne može pomoći kod smanjenja procesorskih ciklusa.

#### **Okolina nitne ili ne-nitne sposobnosti**

Koristite nitni način kad će se virtualni Small Computer Serial Interface (SCSI) izvoditi u istoj logičkoj particiji Virtualni I/O poslužitelj kao Dijeljeni Ethernet adaptor. Nitni način pomaže osigurati da virtualni SCSI i Dijeljeni Ethernet adaptor mogu prikladno dijeliti resurse procesora. Ipak, nitna sposobnost povećava dužinu staze s uputama, što koristi dodatne procesorske cikluse. Ako će Virtualni I/O poslužitelj logička particija biti namijenjena samo izvođenu dijeljenih Ethernet uređaja (i pridruženim virtualnim Ethernet uređajima), adaptori se trebaju konfigurirati s onemogućenom nitnosti. Za dodatne informacije, pogledajte ["Dodjela procesora" na stranici 73.](#page-82-0)

#### **Protok adaptora**

Poznavanje sposobnosti protoka na različitim Ethernet adaptorima vam može pomoći u određivanju koje adaptore koristiti kao **dijeljene Ethernet adaptore** i koliko adaptora koristiti. Za dodatne informacije, pogledajte "Izbor adaptora".

#### **Pravo na procesorsku snagu**

Potrebno je odrediti koliko je procesorske snage potrebno za premještanje podataka kroz adaptore željenom brzinom. Pogonitelji mrežnih uređaja obično trebaju mnogo procesorske snage. Manji paketi mogu dolaziti s većim brzinama i koristiti više procesorskih ciklusa od radnog opterećenja većih paketa. Radna opterećenja većih paketa su obično ograničena pojasnom širinom mrežne veze i dolaze manjom brzinom, čime zahtijevaju manje procesorske snage od radnih opterećenja manjih paketa za istu količinu prenesenih podataka.

#### **Izbor adaptora:**

Koristite ovo poglavlje da pronađete atribute i karakteristike izvedbe različitih tipova Ethernet adaptora za pomoć u izboru adaptora za upotrebu u vašoj okolini.

Ovo poglavlje omogućuje približne brzine protoka za različite Ethernet adaptore postavljene s različitim MTU veličinama. Koristite ove informacije za određivanje adaptora koji su potrebni za konfiguraciju Virtualni I/O poslužitelj. Da bi mogli učiniti ovo određivanje, morate znati željenu brzinu protoka logičkih particija klijenata.

Slijede općenite upute za mrežni protok. Ovi brojevi nisu specifični, ali mogu služiti kao opće upute za određivanje veličine. U sljedećim tablicama, brzine od 100 MB, 1 GB i 10 GB su zaokružene radi procjene.

*Tablica 24. Brzine protoka simpleksa (jednosmjerne veze)*

| Brzina adaptora | Približna brzina protoka |
|-----------------|--------------------------|
| 110 Mb Ethernet | 1 MB/sekundi             |

*Tablica 24. Brzine protoka simpleksa (jednosmjerne veze) (nastavak)*

| Brzina adaptora                                                                                                    | Približna brzina protoka |
|----------------------------------------------------------------------------------------------------|--------------------------|
| 100 Mb Ethernet                                                                                                    | 10 MB/sekundi            |
| 1000 Mb Ethernet (GB Ethernet)                                                                                      | 100 MB/sekundi           |
| 10000 Mb Ethernet (10 GB Ethernet, Glavni Ethernet adaptor ili   1000 MB/sekundi<br>Integrirani virtualni Ethernet) |                          |

*Tablica 25. Brzine protoka potpunog dupleksa (dvosmjerna veza) na mreži potpunog dupleksa*

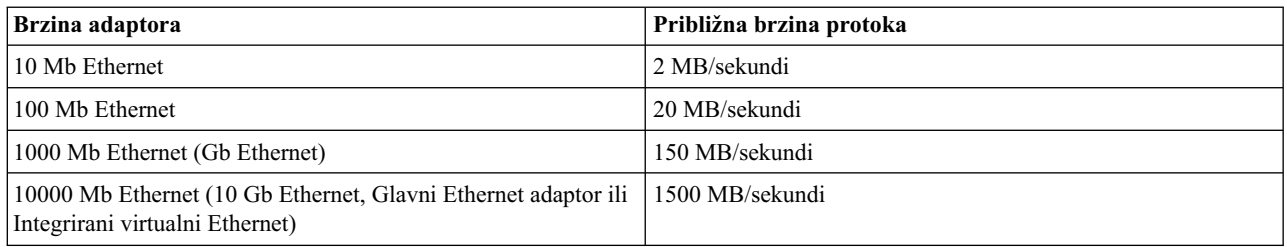

Sljedeće tablice popisuju maksimalne brzine korisnog mrežnog opterećenja, a to su korisničke brzine korisnog opterećenja koje se mogu postići od strane programa baziranih na utičnicama za aplikacije koje šalju podatke. Brzine su rezultat brzine mreže, MTU veličine, fizičke razine opterećenja (poput praznina između okvira i uvodnih bitova), datalink zaglavlja, TCP/IP zaglavlja. Pretpostavlja se procesor brzine u gigahercima. Ovi brojevi su optimalni za jedan LAN. Ako vaš mrežni promet prolazi kroz dodatne mrežne uređaje, vaši rezultati mogu varirati.

U sljedećoj tablici, neobrađena bitna brzina je bitna brzina medija i ne utječe na praznine među okvirima, uvodne bitove, datalink zaglavlja i završne labele. Praznine među okvirima, uvodni bitovi, datalink zaglavlja i završne labele mogu smanjiti stvarnu upotrebljivost brzine bitova za žicu.

Brzine protoka jednosmjerne veze (simplex) TCP protoka se mogu postići slanjem podataka s jednog stroja na drugi kod testiranja memorija-na-memoriju. Potpuni dupleks medij obično ima malo bolju izvedbu od poludupleks medija jer TCP paketi potvrde mogu bez suprotstavljanja teći istom žicom kojom teku paketi podataka.

| Tip mreže                                                                                                    | Brzina čistog bita (Mb)      | Brzina korisničkog<br>opterećenja (Mb) | Brzina korisničkog<br>opterećenja (MB) |
|----------------------------------------------------------------------------------------------------|------------------------------|----------------------------------------|----------------------------------------|
| 10 Mb Ethernet, poludupleks                                                                                               | 10                           | 6                                      | 0.7                                    |
| 10 Mb Ethernet, puni dupleks                                                                                              | 10 (20 Mb puni dupleks)      | 9.48                                   | 1.13                                   |
| 100 Mb Ethernet, poludupleks                                                                                              | 100                          | 62                                     | 7.3                                    |
| 100 Mb Ethernet, puni dupleks                                                                                             | 100 (200 Mb puni dupleks)    | 94.8                                   | 11.3                                   |
| 1000 Mb Ethernet, Puni<br>dupleks, MTU 1500                                                                               | $1000(2000 Mb$ puni dupleks) | 948                                    | 113                                    |
| 1000 Mb Ethernet, Puni<br>dupleks, MTU 9000                                                                               | $1000(2000 Mb$ puni dupleks) | 989                                    | 117.9                                  |
| 10000 Mb Ethernet, Potpuna<br>dvostruka veza, Glavni<br>Ethernet adaptor (ili Integrirani<br>virtualni Ethernet) MTU 1500 | 10000                        | 9479                                   | 1130                                   |
| 10000 Mb Ethernet, Potpuna<br>dvostruka veza, Glavni<br>Ethernet adaptor (ili Integrirani<br>virtualni Ethernet) MTU 9000 | 10000                        | 9899                                   | 1180                                   |

*Tablica 26. Brzine TCP protoka jednosmjerne veze (simplex)*

<span id="page-82-0"></span>Radna opterećenja punog dupleks TCP protoka imaju protok podataka u oba smjera. Radna opterećenja koja mogu istodobno slati i primati pakete mogu iskoristiti medij punog dupleksa. Neki mediji, na primjer Ethernet u poludupleks načinu, ne mogu istodobno slati i primati, čime ne postižu ništa bolju izvedbu, a obično mogu i smanjiti izvedbu kod izvođenja dupleks radnih opterećenja. Dupleks radna opterećenja se neće povećati kod potpunog udvostručenja brzine radnog opterećenja jednosmjerne veze, jer se TCP paketi potvrde koji se vraćaju od primatelja sada moraju natjecati s paketima podataka koji teku u istom smjeru.

| Tip mreže                                                                                                    | Brzina čistog bita (Mb)      | Brzina korisničkog<br>opterećenja (Mb) | Brzina korisničkog<br>opterećenja (MB) |
|----------------------------------------------------------------------------------------------------|------------------------------|----------------------------------------|----------------------------------------|
| 10 Mb Ethernet, poludupleks                                                                                        | 10                           | 5.8                                    | 0.7                                    |
| 10 Mb Ethernet, puni dupleks                                                                                       | 10 (20 Mb puni dupleks)      | 18                                     | 2.2                                    |
| 100 Mb Ethernet, poludupleks                                                                                       | 100                          | 58                                     |                                        |
| 100 Mb Ethernet, puni dupleks                                                                                      | 100 (200 Mb puni dupleks)    | 177                                    | 21.1                                   |
| 1000 Mb Ethernet, Puni<br>dupleks, MTU 1500                                                                        | $1000(2000 Mb$ puni dupleks) | 1470 (1660 vršno)                      | 175 (198 vršno)                        |
| 1000 Mb Ethernet, Puni<br>dupleks, MTU 9000                                                                        | $1000(2000 Mb$ puni dupleks) | 1680 (1938 vršno)                      | 200 (231 vršno)                        |
| 10000 Mb Ethernet, Glavni<br>Ethernet adaptor (ili Integrirani<br>virtualni Ethernet) potpuni<br>dupleks, MTU 1500 | 10000                        | 14680 (15099 vršno)                    | 1750 (1800 vršno)                      |
| 10000 Mb Ethernet, Glavni<br>Ethernet adaptor (ili Integrirani<br>virtualni Ethernet) potpuni<br>dupleks, MTU 9000 | 10000                        | 16777 (19293 pakiranje)                | 2000 (2300 vršno)                      |

*Tablica 27. Brzine TCP protoka dvosmjerne veze (duplex)*

Napomene:

- 1. Vršni brojevi predstavljaju optimalni protok s više TCP sesija u izvođenju u svakom smjeru. Druge brzine se odnose na jednu TCP sesiju.
- 2. 1000 MB Ethernet (gigabit Ethernet) dupleks brzine odnose se na PCI-X adaptor u PCI-X priključnicama.
- 3. Brzine podataka su za TCP/IP koji koristi IPv4 protokol. Adaptori s MTU postavljenim na 9000 imaju omogućen RFC 1323.

#### **Dodjela procesora:**

Ovo poglavlje sadrži vodič za dodjelu procesora za logičke particije namjenskih procesora i logičke particije dijeljenih procesora.

S obzirom da Ethernet koji izvodi MTU veličinu od 1500 bajta koristi više procesorskih ciklusa od Etherneta koji izvodi Jumbo okvire (MTU 9000), upute se razlikuju za svaku situaciju. Općenito, iskorištenje procesora za radna opterećenja velikih paketa na jumbo okvirima približno iznosi pola iskorištenja potrebnog za MTU 1500.

Ako je MTU postavljen na 1500, omogućite jedan procesor (1.65 GHz) po Gigabit Ethernet adaptoru kao pomoć u dosezanju maksimalne pojasne širine. To je jednako deset 100-Mb Ethernet adaptora ako koristite manje mreže. Za radna opterećenja manjih transakcija, planirajte upotrebu jednog punog procesora za pogon Gigabit Ethernet radnog opterećenja s maksimalnim protokom. Na primjer, ako se koriste dva Gigabit Ethernet adaptora, logičkoj particiji dodijelite do dva procesora.

Ako je MTU postavljen na 9000 (jumbo okviri), omogućite 50% jednog procesora (1,65 GHz) po Gigabit Ethernet adaptoru za dosezanje maksimalne pojasne širine. Radna opterećenja manjih paketa trebaju planirati upotrebu jednog punog procesora za pogon Gigabit Ethernet radnog opterećenja. Jumbo okviri nemaju učinka u slučaju radnog opterećenja manjih paketa.

#### **Dijeljeni Ethernet adaptor upotreba logičke particije namjenskog procesora.**

Omogućeno određivanje veličine je podijeljeno na dva tipa radnih opterećenja: TCP tokovi i TCP zahtjev i odgovor. Obje mreže, MTU 1500 i MTU 9000, se koriste kod određivanja veličine, što je omogućeno za protok pomoću ciklusa stroja po bajtu protoka ili po transakciji za radna opterećenja zahtjeva/odgovora.

Podaci u sljedećoj tablici su izvedeni upotrebom sljedeće formule:

(broj procesora × iskorištenje\_procesora × takt procesora) / Brzina protoka u bajtovima po sekundi ili u transakcijama po sekundi = ciklusa po bajtu ili transakciji.

U svrhu ovog testa, brojevi su izmjereni na logičkoj particiji s jednim 1,65 GHz procesorom s omogućenom simultanom višenitnosti (SMT).

Za druge frekvencije procesora brojevi u ovim tablicama mogu se skalirati u omjeru frekvencija procesora, da bi kod određivanja veličine bile korištene odgovarajuće vrijednosti. Na primjer, za 1,5 GHz brzinu procesora koristite 1,65/1,5 × vrijednost ciklusa po bajtu iz tablice. Ovaj primjer rezultira vrijednošću 1,1 veličine vrijednosti u tablici, čime se zahtijeva 10% više ciklusa za prilagodbu na 10% sporiju brzinu takta 1,5 GHz procesora.

Da bi koristili ove vrijednosti, pomnožite vašu potrebnu brzinu protoka (u bajtovima ili transakcijama) s vrijednošću ciklusa po bajtu u sljedećim tablicama. Ovaj rezultat vam daje potrebne cikluse stroja za radno opterećenje za 1,65 GHz brzinu. Zatim prilagodite ovu vrijednost prema omjeru stvarne brzine stroja na ovoj 1,65 GHz brzini. Da pronađete broj procesora, podijelite rezultat s 1.650.000.000 ciklusa (ili s brzinom ciklusa, ako ste napravili podešavanje za stroj druge brzine). Za pogon radnog opterećenja trebate rezultirajući broj procesora.

Na primjer, ako Virtualni I/O poslužitelj mora dostaviti 200 MB protočnog prometa, koristi se sljedeća formula:

 $200 \times 1024 \times 1024 \times 11,2 = 2.348.810.240$  ciklusa / 1.650.000.000 ciklusa po procesoru = 1,42 procesora.

Ako zaokružimo rezultat, potrebno je 1,5 procesora na Virtualni I/O poslužitelj za rukovanje radnim opterećenjem. Takvim radnim opterećenjem može rukovati logička particija koja koristi dva namjenska procesora ili logička particija koja koristi 1,5 procesora iz dijeljenih procesora.

Sljedeće tablice prikazuju cikluse stroja po bajtu za radno opterećenje TCP protoka.

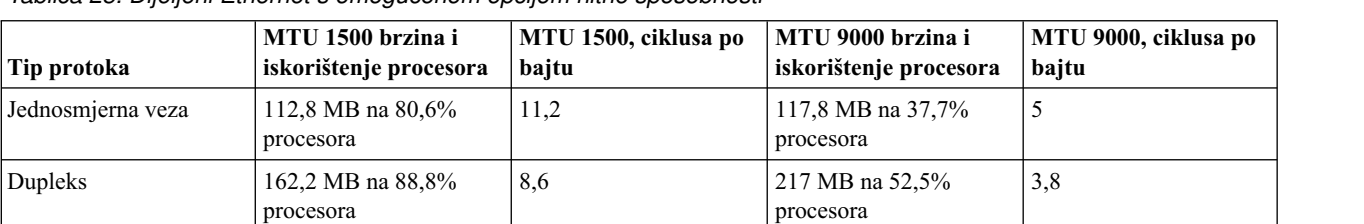

*Tablica 28. Dijeljeni Ethernet s omogućenom opcijom nitne sposobnosti*

*Tablica 29. Dijeljeni Ethernet s onemogućenom opcijom nitne sposobnosti*

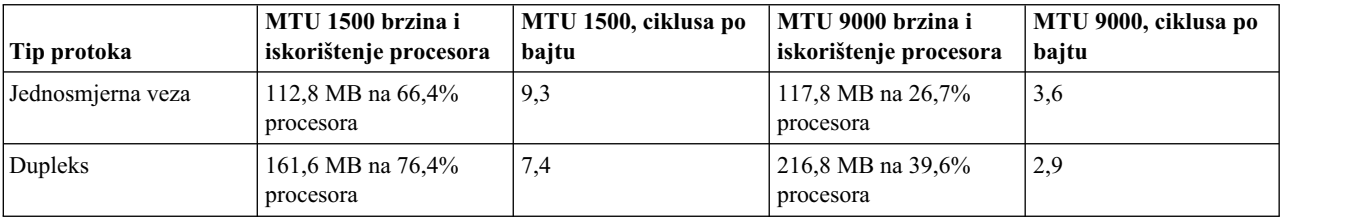

Sljedeće tablice prikazuju cikluse stroja po transakciji za radno opterećenje zahtjeva i odgovora. Transakcija se definira kao ciklički zahtjev i veličina odgovora.

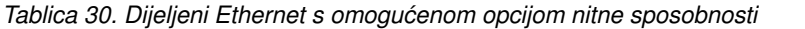

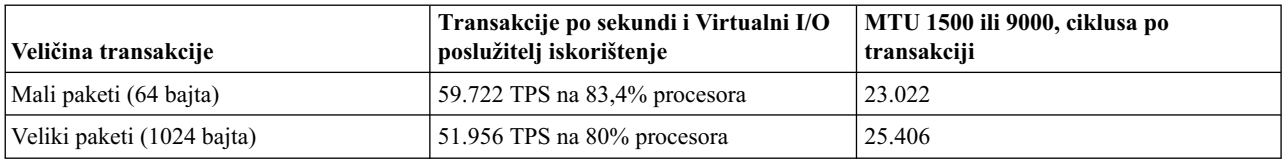

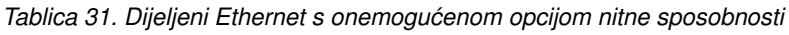

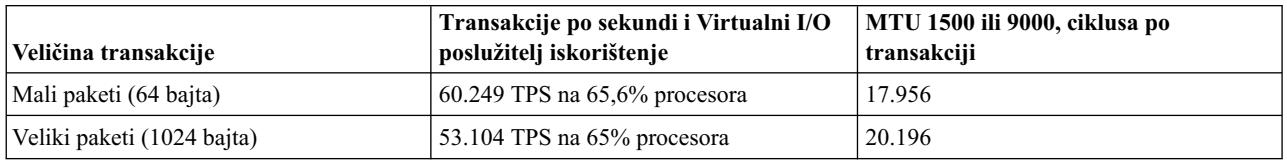

Prethodna tablica prikazuje da opcija nitnosti dijeljenog Ethernet adaptora dodaje otprilike 16 – 20% više strojnih ciklusa po transakciji za MTU 1500 stalni protok podataka i približno 31 - 38% više strojnih ciklusa po transakciji za MTU 9000. Opcija nitnosti dodaje više strojnih ciklusa po transakciji pri manjim radnim opterećenjima zato jer se niti pokreću za svaki paket. Na višim stupnjevima radnih opterećenja, na primjer kod dupleksa ili radnih opterećenja zahtjeva i odgovora, niti se mogu duže izvoditi bez čekanja i mogu se ponovno poslati. Možete konfigurirati opciju niti za svaki dijeljeni Ethernet adaptor upotrebom Virtualni I/O poslužitelj naredbi. Onemogućite nitnu opciju ako se dijeljeni Ethernet izvodi u logičkoj particiji Virtualni I/O poslužitelj sam za sebe (bez Small Computer Serial Interface (SCSI) u istoj logičkoj particiji).

Nitnu sposobnost možete omogućiti ili onemogućiti koristeći opciju **-attr thread** naredbe **mkvdev**. Da omogućite nitnu sposobnost, koristite opciju -attr thread=1. Da onemogućite nitnu sposobnost, koristite opciju -attr thread=0. Na primjer, sljedeća naredba onemogućuje nitnu sposobnost za Dijeljeni Ethernet adaptor ent1: mkvdev -sea ent1 -vadapter ent5 -default ent5 -defaultid 1 -attr thread=0

#### **Procjena Virtualni I/O poslužitelj za dijeljeni Ethernet na logičkoj particiji dijeljenog procesora.**

Kreiranje logičke particije dijeljenog procesora za Virtualni I/O poslužitelj može se napraviti ako Virtualni I/O poslužitelj izvodi mreže sporije brzine (na primjer 10/100 Mb), a logička particija punog procesora nije potrebna. Preporuča se da se ovo učini samo ako je Virtualni I/O poslužitelj radno opterećenje manje od pola procesora ili ako je radno opterećenje nekonzistentno. Konfiguriranje Virtualni I/O poslužitelj logičke particije kao neograničene može joj također dopustiti da koristi više procesorskih ciklusa koji su potrebni za rukovanje nekonzistentnim protokom. Na primjer, ako se mreža koristi samo kad su ostali procesori u mirovanju, Virtualni I/O poslužitelj logička particija može koristiti ostale strojne cikluse i može se kreirati s minimalnim procesorom za rukovanje laganim opterećenjem u tijeku dana, a neograničeni procesori bi mogli noću koristiti više strojnih ciklusa.

Ako kreirate Virtualni I/O poslužitelj u logičkoj particiji dijeljenog procesora, za svaki slučaj procesoru dodajte dodatna prava radi boljeg dimenzioniranja.

#### **Dodjeljivanje memorije:**

Pronađite informacije o dodjeljivanju memorije i određivanju njene veličine.

Općenito, 512 MB memorije po logičkoj particiji dovoljno je za većinu konfiguracija. Dovoljno memorije mora biti dodijeljeno Virtualni I/O poslužitelj strukturama podataka. Ethernet adaptori i virtualni uređaji koriste namjenske međuspremnike za primanje. Ovi međuspremnici se koriste za spremanje dolaznih paketa, koji se zatim šalju preko izlaznih uređaja.

Fizički Ethernet adaptor obično koristi 4 MB za MTU 1500 ili 16 MB za MTU 9000 za namjenske međuspremnike primanja za gigabitni Ethernet. Ostali Ethernet adaptori su slični. Virtualni Ethernet obično koristi 6 MB za namjenske međuspremnike za primanje. Ipak, ovaj broj može varirati na osnovu radnog opterećenja. Svaka instanca fizičkog ili

<span id="page-85-0"></span>virtualnog Etherneta treba memoriju za ovaj broj međuspremnika. Dodatno, sistem ima mbuf međuspremnik po procesoru koji se koristi ako su potrebni dodatni adaptori. Ovi mbuf spremnici obično zauzimaju 40 MB.

# **Konfiguracijski zahtjevi za dijeljenje memorije**

Pregledajte zahtjeve za sistem, Virtualni I/O poslužitelj (VIOS), logičke particije i uređaje prostora stranica, tako da možete uspješno konfigurirati dijeljenu memoriju.

## **Sistemski zahtjevi**

- v Poslužitelj mora biti POWER6 procesorski bazirani poslužitelj ili kasniji.
- v Firmver poslužitelja mora biti na izdanju 3.4.2 ili kasnijem.
- v Konzola upravljanja hardverom (HMC) mora biti na verziji 7 izdanje 3.4.2 ili kasnije.
- v Integrirani upravitelj virtualizacije mora biti na verziji 2.1.1 ili kasnijoj.
- v PowerVM Active Memory Sharing tehnologija mora biti aktivirana. PowerVM Active Memory Sharing tehnologija je dostupna s PowerVM Poduzetničko izdanje za koji morate nabaviti i unijeti PowerVM izdanja aktivacijski kod.

## **Zahtjevi stranične VIOS particije**

- v VIOS particije koje osiguravaju pristup do uređaja straničnog prostora za particije dijeljene memorije koje su dodijeljene spremištu dijeljene memorije (ovdje nazvane *stranične VIOS particije*) ne mogu koristiti dijeljenu memoriju. VIOS particije s podjelom u stranice moraju koristiti namjensku memoriju.
- v VIOS particije s podjelom u stranice moraju biti na verziji 2.1.1 ili kasnijoj.
- v Na IVM-upravljanim sistemima, sve logičke particije koje koriste dijeljenu memoriju (ovdje nazvane *particije s dijeljenom memorijom*) moraju koristiti virtualne resurse koje daje particija upravljanja.
- v Na upravljanim sistemima razmislite o konfiguriranju posebnih VIOS particija kao poslužiteljskih particija i straničnih VIOS particija. Na primjer, konfigurirajte jednu VIOS particiju za davanje virtualnih resursa particijama dijeljene memorije. Zatim, konfigurirajte drugu VIOS particiju kao straničnu VIOS particiju.
- v Na upravljanim sistemima možete konfigurirati više VIOS particija za osiguranje pristupa do uređaja prostora podjele u stranice. Međutim, istovremeno možete dodijeliti najviše dvije takve VIOS particije spremištu dijeljene memorije.

## **Zahtjevi za particije dijeljene memorije**

- v Particije koje koriste dijeljenu memoriju moraju koristiti dijeljene procesore.
- v Možete dodijeliti samo virtualne adaptore particijama koje koriste dijeljenu memoriju. To znači da dinamički možete dodavati samo virtualne adaptore u particije s dijeljenom memorijom. Sljedeća tablica ispisuje virtualne adaptore koje možete dodijeliti particijama dijeljene memorije.

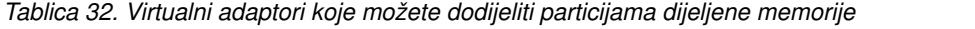

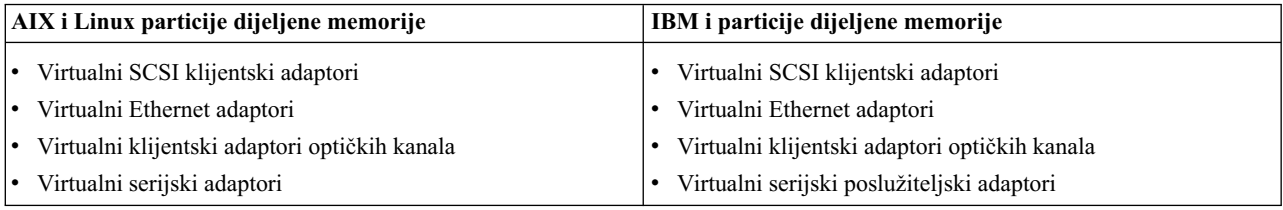

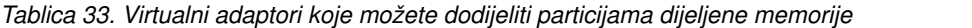

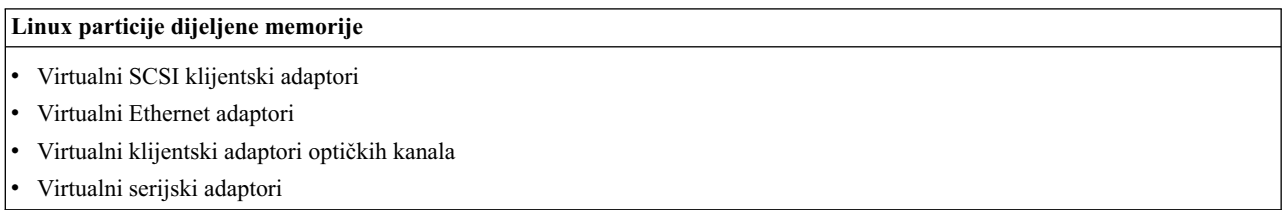

Ne možete dodijeliti Host Ethernet adaptore (HEA) ili host adaptore povezivanja (HCA) particijama dijeljene memorije.

- v Particije koje koriste dijeljenu memoriju ne mogu koristiti registar sinkronizacije.
- v Particije koje koriste dijeljenu memoriju ne mogu koristiti velike stranice.
- v AIX mora biti na verziji 6.1, razini tehnologije 3 ili kasnijoj, za izvođenje u particiji dijeljene memorije.
- v IBM i mora biti na 6.1 s PTF-om SI32798 ili kasnija, za izvođenje u particiji dijeljene memorije.
- v Virtual OptiConnect mora biti omogućen na IBM i dijeljenim memorijskim particijama.
- v SUSE Linux poduzetnički poslužitelj mora biti na verziji 11 ili kasnijoj za izvođenje u particiji s podjelom memorije.
- v Red Hat Enterprise Server verzija 6 ili kasnije za izvođenje u particije s podjelom memorije
- v Ne možete konfigurirati IBM i logičke particije koje daju virtualne resurse drugim logičkim particijama kao particije s podjelom memorije. Logičke particije koje daju virtualne resurse drugim logičkim particijama u okolini dijeljene memorije moraju biti VIOS particije.

## **Zahtjevi za uređaje s prostorima podjele u stranice**

- v Uređaji straničnog prostora za AIX ili Linux particije dijeljene memorije moraju imati najmanju veličinu kao maksimalna logička memorija u particiji dijeljene memorije.
- v Uređaji s prostorom podjele u stranice za IBM i particije moraju imati najmanje onakvu veličinu kakva je maksimalna logička memorija u particiji podjele memorije plus 8 KB za svaki megabajt. Na primjer, ako je maksimalna logička memorija u particiji s dijeljenom memorijom 16 GB, njen uređaj s prostorom podjele u stranice mora biti najmanje 16.125 GB.
- v Uređaji s prostorom podjele u stranice se mogu istovremeno dodijeliti samo jednom spremištu dijeljene memorije. Ne možete istovremeno dodijeliti isti uređaj prostora podjele u stranice spremištu dijeljene memorije na jednom sistemu i spremištu dijeljene memorije na drugom sistemu.
- v Uređaji prostora podjele u stranice kojima pristupa jedna VIOS particija moraju zadovoljavati sljedeće zahtjeve:
	- Oni mogu biti fizički ili logički volumeni.
	- Mogu se nalaziti na fizičkoj memoriji na poslužitelju ili na mreži memorijskog područja (SAN).
- v Uređaji prostora podjele u stranice kojima pristupaju dvije VIOS particije moraju zadovoljavati sljedeće zahtjeve:
	- Moraju biti fizički volumeni.
	- Moraju se nalaziti na SAN-u.
	- Moraju biti konfigurirani s globalnim ID-ovima.
	- Moraju biti dohvatljivi iz obje VIOS particije.
	- Atribut rezerviranja mora biti postavljen na 'nema rezerviranja'. (VIOS automatski postavlja atribute rezerviranja na nema rezerviranja, kad dodate uređaj straničnog prostora u spremište dijeljene memorije.)
- v Fizički volumeni koji se konfiguriraju kao uređaji straničnog prostora ne mogu pripadati grupi volumena, kao što je rootvg grupa volumena.
- v Logički volumeni koji su konfigurirani kao uređaji prostora stranica se moraju nalaziti u grupi volumena koja je namijenjena za uređaje prostora stranica.
- v Uređaji prostora stranica moraju biti dostupni. Ne možete koristiti fizički ili logički volumen kao uređaj prostora stranica ako je on već konfiguriran kao uređaj prostora stranica ili kao virtualni disk za drugu logičku particiju.
- v Uređaji prostora stranica se ne mogu koristiti za podizanje logičke particije.
- v Nakon što dodijelite uređaj straničnog prostora spremištu dijeljene memorije, morate upravljati uređajem pomoću jednog od sljedećih alata:
	- Čarobnjak Kreiranja/Promjene spremišta dijeljene memorije na HMC.
	- Stranica Pogled/Promjena spremišta dijeljene memorije na Integrirani upravitelj virtualizacije.

Nemojte mijenjati ili uklanjati uređaj upotrebom nekih drugih alata.

v Na logičkim particijama koje se mogu odgoditi/nastaviti, uređaji podjele u stranice se koriste za spremanje podataka o odgodi za logičke particije koje su konfigurirane za upotrebu dijeljene memorije. Veličina uređaja podjele u stranice mora biti najmanje 110% od maksimalne memorije za logičku particiju.

# **Razmatranja o redundantnosti**

Opcije redundantnosti su dostupne na nekoliko razina u virtualnoj I/O okolini. Višestaznost, zrcaljenje i opcije RAID redundantnosti postoje za Virtualni I/O poslužitelj i neke logičke particije klijenta. Ethernet Skupljanje veza (također se zove EtherChannel) je također opcija za logičke particije klijenta, a Virtualni I/O poslužitelj omogućuje Dijeljeni Ethernet adaptor nadilaženje greške. Također postoji podrška za nadilaženje greške čvora (PowerHA SystemMirror) za čvorove koji koriste virtualne I/O resurse.

Ovo poglavlje sadrži informacije o redundantnosti za logičke particije klijenta i Virtualni I/O poslužitelj. Iako ove konfiguracije pomažu u zaštiti od kvara neke od fizičkih komponenti, kao što su disk ili mrežni adaptor, one mogu uzrokovati da klijentska logička particija izgubi pristup do svojih uređaja ako dođe do kvara na Virtualni I/O poslužitelj. Virtualni I/O poslužitelj može biti redundantan ako se na drugoj logičkoj particiji pokrene njegova druga instanca. Kad izvodite dvije instance Virtualni I/O poslužitelj, možete koristiti LVM zrcaljenje, višestazni I/O, sigurnosno kopiranje mrežnog sučelja ili višestazno preusmjeravanje s otkrivanjem neaktivnog prilaza u logičkoj particiji klijenta da omogućite visoko dostupni pristup virtualnim resursima koji se nalaze na odvojenim Virtualni I/O poslužitelj logičkim particijama.

## **Logičke particije klijenta**

Ovo poglavlje uključuje razmatranja o redundantnosti za logičke particije klijenta. Raspravlja se o MPIO, PowerHA SystemMirror i zrcaljenju za klijentske logičke particije.

#### **Višestazni I/O:**

Pregled informacija za Višestazni I/O (MPIO) za logičke particije klijenta.

Višestruko virtualni Small Computer Serial Interface (SCSI) ili adaptori virtualnog optičkog kanala u klijentskoj logičkoj particiji mogu pristupiti istom disku preko višestrukih Virtualni I/O poslužitelj logičkih particija. Ovo poglavlje opisuje konfiguraciju virtualnog SCSI višestaznog uređaja. Ako je ispravno konfiguriran, klijent prepoznaje disk kao višestazni uređaj. Ako koristite PowerVM Active Memory Sharing tehnologiju (ili dijeljenu memoriju) ili sposobnost odgode/nastavka particije, možete također koristiti višestaznu konfiguraciju i omogućiti dvije VIOS logičke particije za pristup zajedničkim uređajima podjele u stranice.

MPIO nije dostupan za klijentske logičke particije koje izvode IBM i s verzijama ranijim od 6.1.1. Umjesto toga morate koristiti zrcaljenje za kreiranje redundantnosti. Za više informacija, pogledajte ["Zrcaljenje logi](#page-88-0)čkih particija [klijenta" na stranici 79.](#page-88-0)

Nemaju svi virtualni SCSI uređaji mogućnost MPIO. Za kreiranje MPIO konfiguracije, eksportirani uređaj u Virtualni I/O poslužitelj mora ispunjavati sljedeća pravila:

- v Uređaj mora biti osiguran pomoću fizičkog volumena. Logički virtualni SCSI uređaji podržani na volumenu ne importiraju se na MPIO konfiguraciju.
- v Uređaju se mora moći pristupiti s više Virtualni I/O poslužitelj logičkih particija.
- v Uređaj mora biti MPIO-sposoban uređaj.

**Bilješka:** MPIO-sposobni uređaji su oni koji sadrže jedinstveni identifikator (UDID) ili IEEE identifikator volumena. Za upute kako odrediti imaju li diskovi UDID ili IEEE identifikator volumena, pogledajte ["Identificiranje](#page-119-0) diskova s mogućnošć[u eksporta" na stranici 110.](#page-119-0)

Kod postavljanja MPIO konfiguracije za virtualne SCSI uređaje na klijentskoj logičkoj particiji, morate razmisliti o politici rezervacije uređaja na Virtualnom I/O poslužitelju. Za upotrebu MPIO konfiguracije na klijentu niti jedan od virtualnih SCSI uređaja na Virtualnom I/O poslužitelju ne smije rezervirati virtualni SCSI uređaj. Osigurajte da je atribut uređaja reserve\_policy postavljen na no\_reserve.

<span id="page-88-0"></span>Nadilaženje greške je jedino podržano ponašanje za MPIO virtualne SCSI diskove na logičkoj particiji klijenta.

#### **Srodni zadaci**:

["Postavljanje atributa politike rezerviranja za ure](#page-114-0)đaj" na stranici 105 U nekim konfiguracijama morate razmotriti politike rezervacije uređaja na Virtualni I/O poslužitelj (VIOS).

"Scenarij: Konfiguriranje Višestaznog I/O za AIX logič[ke particije klijenta" na stranici 62](#page-71-0) Višestazni I/O (MPIO) pomaže kod osiguranja povećane dostupnosti resursa za virtualni Small Computer Serial Interface (SCSI) nudeći redundantne staze do resursa. Ovo poglavlje opisuje kako postaviti Višestazni I/O za AIX logičke particije klijenta.

#### **Srodne reference**:

["Konfiguracijski zahtjevi za dijeljenje memorije" na stranici 76](#page-85-0)

Pregledajte zahtjeve za sistem, Virtualni I/O poslužitelj (VIOS), logičke particije i uređaje prostora stranica, tako da možete uspješno konfigurirati dijeljenu memoriju.

#### **Zrcaljenje logičkih particija klijenta:**

Postignite zrcaljenje za klijentske logičke particije koristeći dva virtualna adaptora na Small Computer Serial Interface (SCSI).

Particija klijenta može zrcaliti svoje logičke volumene koristeći dva virtualna adaptora SCSI klijenta. Svaki od ovih adaptora treba biti dodijeljen zasebnoj Virtualni I/O poslužitelj particiji. Dva fizička diska su spojena svaki na odvojenu Virtualni I/O poslužitelj particiju i dostupni su particiji klijenta putem adaptora virtualnog SCSI poslužitelja. Ova konfiguracija štiti virtualne diskove na particiji klijenta od kvara jednog od sljedećeg:

- Jednog fizičkog diska
- Jednog fizičkog adaptora
- Jednog Virtualni I/O poslužitelj

Na izvedbu vašeg sistema može utjecati upotreba RAID 1 konfiguracije.

#### **PowerHA SystemMirror na Virtualni I/O poslužitelj:**

Naučite više o PowerHA SystemMirror na Virtualni I/O poslužitelj.

PowerHA SystemMirror podržava određene konfiguracije koje koriste Virtualni I/O poslužitelj, virtualno Small Computer Serial Interface (SCSI) i virtualan mrežni rad. Za posljednje informacije o podršci i konfiguraciji pogledajte Web stranicu [IBM PowerHA SystemMirror za AIX.](http://www-03.ibm.com/systems/power/software/availability/) Za PowerHA SystemMirror dokumentaciju, pogledajte [PowerHA](http://www.ibm.com/servers/eserver/pseries/library/hacmp_docs.html) [SystemMirror za AIX.](http://www.ibm.com/servers/eserver/pseries/library/hacmp_docs.html)

Za IBM i klijentske particije, morate koristiti zrcaljenje za kreiranje redundantnosti. Za detalje pogledajte "Zrcaljenje logičkih particija klijenta".

#### **PowerHA SystemMirror i virtualni SCSI**

Imajte na umu sljedeće kad primjenjujete PowerHA SystemMirror i virtualni SCSI:

- v Grupa volumena mora biti definirana kao Poboljšani istodobni način. Poboljšani istodobni način je preporučeni način za grupe dijeljenih volumena u PowerHA SystemMirror klasterima, zato što volumenima može pristupati više PowerHA SystemMirror čvorova. Ako se sistemi datoteka koriste na čvorovima u stanju pripravnosti, ti sistemi datoteka se ne montiraju sve do točke nadilaženja greške. Ako se dijeljenim volumenima pristupa izravno (bez sistema datoteka) u Poboljšanom istodobnom načinu, pristup ovim volumenima je moguć s više čvorova, a rezultat toga je da pristup mora biti kontroliran na višem sloju.
- v Ako čvor klastera pristupa dijeljenim volumenima koristeći virtualni SCSI, svi čvorovi u tom klasteru moraju također pristupati istom dijeljenom volumenu. To znači da diskovi ne mogu biti dijeljeni između logičkih particija korištenjem virtualnog SCSI-ja i čvora koji izravno pristupa tim diskovima.

v Sve konfiguracije i održavanja grupa volumena na tim dijeljenim diskovima se rade iz PowerHA SystemMirror čvorova, a ne iz Virtualni I/O poslužitelj.

#### **PowerHA SystemMirror i virtualni Ethernet**

Imajte na umu sljedeće kad primjenjujete PowerHA SystemMirror i virtualni Ethernet:

- v Potrebno je koristiti Preuzimanje IP adrese (IPAT) pomoću upotrebe zamjenskog imena. IPAT pomoću upotrebe Zamjene i preuzimanja MAC adrese nije podržan.
- v Izbjegavajte upotrebu PowerHA SystemMirror PCI Hot Plug funkcije u Virtualni I/O poslužitelj okolini. Operacije PCI vruće utičnice su dostupne preko Virtualni I/O poslužitelj. Kad neki PowerHA SystemMirror čvor koristi virtualni I/O, PowerHA SystemMirror PCI Hot Plug funkcija nema značenja, zato što su I/O adaptori virtualni, a ne fizički.
- v Sva sučelja virtualnog Etherneta definirana za PowerHA SystemMirror treba tretirati kao mreže s jednim adaptorom. Ili određeno, morate koristiti atribut **ping\_client\_list** za nadzor i otkrivanje kvara na mrežnim sučeljima.
- v Ako Virtualni I/O poslužitelj ima više fizičkih sučelja na istoj mreži ili ako postoji dva ili više PowerHA SystemMirror čvorova koji koriste Virtualni I/O poslužitelj u istom okviru, PowerHA SystemMirror nije svjestan i ne reagira na kvarove pojedinog fizičkog sučelja. To ne ograničava dostupnost cijelog klastera jer Virtualni I/O poslužitelj usmjerava promet okolo kvara.
- v Ako Virtualni I/O poslužitelj ima samo jedno fizičko sučelje na mreži, PowerHA SystemMirror otkriva kvar na tom sučelju. Ipak, taj kvar izolira čvor s mreže.

#### **Uređaji skupljanje veza ili Etherchannel uređaji:**

Uređaj skupljanje veza ili Etherchannel je tehnologija skupljanja portova mreže koja dozvoljava skupljanje nekoliko Ethernet adaptora. Adaptori koji se skupljaju tada mogu raditi kao jedan Ethernet uređaj. Skupljanje veza pomaže u osiguranju bolje propusnosti kroz jednu IP adresu nego što bi bilo moguće s jednim Ethernet adaptorom.

Na primjer, ent0 i ent1 adaptori se mogu skupiti u ent3 adaptor. Sistem gleda te skupljene adaptore kao jedan adaptor i svi adaptori na uređaju skupljanja veza dobivaju istu hardversku adresu. Zbog toga ih udaljeni sistemi tretiraju kao jedan adaptor.

Skupljanje veza može dovesti do veće redundantnosti zato što se pojedine veze mogu prekinuti. Uređaj skupljanja veza može automatski zaobići grešku s drugim adaptorom u uređaju i zadržati povezanost. Na primjer, ako se ent0 adaptor pokvari, paketi se automatski šalju na sljedeći dostupni adaptor, ent1, bez prekida postojećih korisničkih veza. Adaptor ent0 se automatski vraća u rad na uređaju skupljanja veza kad se njegova veza opet uspostavi.

Možete konfigurirati Dijeljeni Ethernet adaptor za upotrebu uređaja skupljanja veza ili Etherchannel uređaja kao fizički adaptor.

#### **Dijeljeni Ethernet adaptor nadilaženje greške:**

Dijeljeni Ethernet adaptor nadilaženje greške omogućuje redundantnost pomoću konfiguriranja rezervnog Dijeljeni Ethernet adaptor na različitoj Virtualni I/O poslužitelj logičkoj particiji koji se može koristiti ako se primarni Dijeljeni Ethernet adaptor pokvari. Mrežna povezanost na logičkim particijama klijenta se nastavlja bez prekida.

Dijeljeni Ethernet adaptor se sastoji od fizičkog adaptora (ili nekoliko fizičkih adaptora grupiranih pod Skupljanje veza uređajem) i jednog ili više virtualnih Ethernet adaptora. On može osigurati sloj 2 povezanost na više logičkih particija klijenta preko virtualnih Ethernet adaptora.

Konfiguracija Dijeljeni Ethernet adaptor nadilaženja greške koristi vrijednost prioriteta zadanu na virtualnim Ethernet adaptorima kod njihovog kreiranja radi određivanja koji će Dijeljeni Ethernet adaptor služiti kao primarni i koji će služiti kao rezervni. Dijeljeni Ethernet adaptor koji ima virtualni Ethernet konfiguriran s numerički nižom vrijednosti prioriteta će se koristiti kao primarni adaptor. U svrhu međusobne komunikacije radi određivanja kad treba doći do nadilaženja greške, Dijeljeni Ethernet adaptor u načinu nadilaženja greške koriste VLAN namijenjen takvom prometu, imena *kontrolni kanal*. Za ovu sesiju, virtualni Ethernet (kreiran s jedinstvenim PVID-om na sistemu) mora biti

specificiran kao virtualni Ethernet kontrolnog kanala kad je svaki Dijeljeni Ethernet adaptor kreiran u načinu nadilaženja greške. Upotrebom kontrolnog kanala, backup Dijeljeni Ethernet adaptor se obavještava kad primarni adaptor ne uspije, a mrežni promet s logičkih particija klijenta se šalje preko backup adaptora. Ako i kad se primarni Dijeljeni Ethernet adaptor obnovi od kvara, on ponovno započinje aktivno premošćivanje svog mrežnog prometa.

Dijeljeni Ethernet adaptor u načinu nadilaženja greške može opcijski imati više od jedne sabirnice virtualnog Etherneta. U tom slučaju svi adaptori virtualnog Etherneta u Dijeljeni Ethernet adaptor moraju imati istu vrijednost prioriteta. Također, adaptor virtualnog Etherneta korišten specifično za kontrolni kanal ne treba imati omogućeno postavljanje adaptora sabirnice. Adaptori virtualnog Etherneta korišteni za kontrolni kanal na svakom Dijeljeni Ethernet adaptor u načinu nadilaženja greške moraju imati identičnu PVID vrijednost i ta PVID vrijednost mora biti jedinstvena na sistemu, tako da drugi adaptori virtualnog Etherneta na istom sistemu ne koriste taj PVID.

Da osigurate promptna vremena obnavljanja, kad omogućite Spanning Tree Protokol na portovima preklopnika spojenog na fizičke adaptore Dijeljeni Ethernet adaptor, također možete omogućiti opciju portfast na tim portovima. Opcija portfast dozvoljava preklopniku da trenutno naprijed šalje pakete na port bez prethodnog dovršavanja Spanning Tree Protokola. (Spanning Tree Protokol potpuno blokira port sve dok ne završi.)

Dijeljeni Ethernet adaptor je dizajniran da spriječi mrežne petlje. Međutim, kao dodatna predostrožnost, možete omogućiti Čuvara Jedinice podataka protokola mosta (BPDU) na portovima preklopnika spojenim na fizičke adaptore na Dijeljeni Ethernet adaptor. BPDU Čuvar otkriva petlje BPDU paketa Spanning Tree Protokola i gasi port. Ovo pomaže pri sprečavanju emitiranju oluja na mreži. *Emitiranje oluje* je situacija gdje jedna poruka koja se emitira preko mreže rezultira višestrukim odgovorima. Svaki odgovor generira više odgovora, uzrokujući pretjerani prijenos općih poruka. Nekoliko oluja emitiranja može blokirati sav ostali mrežni promet, ali one se obično mogu spriječiti pažljivim konfiguriranjem mreže za blokiranje nedopuštenih općih poruka.

**Bilješka:** Kad Dijeljeni Ethernet adaptor koristi GARP VLAN Registracijski protokol (GVRP), on generira BPDU pakete, koji uzrokuju da BPDU Čuvar nepotrebno gasi port. Stoga, kad Dijeljeni Ethernet adaptor koristi GVRP, nemojte omogućiti BPDU Čuvara.

Za informacije o omogućavanju Spanning Tree Protokola, opcije portfast i BPDU Čuvaru na tim portovima, pogledajte dokumentaciju dobivenu s preklopnikom.

#### **Srodni zadaci**:

["Scenarij: Konfiguriranje Dijeljeni Ethernet adaptor nadila](#page-63-0)ženja greške" na stranici 54 Koristite ovaj scenarij kao pomoć kod konfiguriranja primarnog i rezervnih **dijeljenih Ethernet adaptora** na Virtualni I/O poslužitelj logičkim particijama.

#### **Dijeljeni Ethernet adaptori za podjelu opterećenja:**

Saznajte više o konfiguriranju dijeljenih Ethernet adaptora (SEA) s podjelom radnog opterećenja između primarnog i rezervnog SEA.

Konfiguracija SEA za nadilaženje greške daje redundantnost samo ako se konfigurira rezervni SEA na drugoj Virtualni I/O poslužitelj (VIOS) logičkoj particiji. Ovaj rezervni SEA je u stanju pripravnosti i može se koristiti samo ako primarni SEA ne radi. Zbog toga se pojasna širina rezervnog SEA ne koristi.

Na VIOS Verzija 2.2.1.0 ili kasnija, možete koristiti SEA nadilaženje greške s konfiguracijom podjele opterećenja za upotrebu pojasne širine rezervnog SEA bez utjecaja na pouzdanost.

U SEA nadilaženju greške s konfiguracijom podjele opterećenja, primarni i rezervni SEA pregovaraju o skupu ID-ova virtualne lokalne mreže (VLAN) za koje su odgovorni za premošćivanje. Nakon uspješnih pregovora, svaki SEA premošćuje dodijeljene adaptore sabirnice i pridružene VLAN-ove. Na taj način i primarni i rezervni SEA premošćuju radno opterećenje za svoje VLAN-ove. Ako se dogodi kvar, aktivni SEA premošćuje sve adaptere sabirnice i pridružene VLAN-ove. Ova akcija pomaže u izbjegavanju prekida mrežnih usluga. Kad se kvar otkloni, SEA se automatski vraća u stanje *podjela opterećenja*. Podjela opterećenja se također može ponovno pokrenuti izvođenjem **chdev** naredbe na rezervnom SEA. Za više informacija, pogledajte [chdev naredbu.](http://www.ibm.com/support/knowledgecenter/POWER8/p8hcg/p8hcg_chdev.htm)

Za konfiguriranje SEA nadilaženja greške s podjelom opterećenja, morate imati dva ili više adaptora sabirnice s različitim VLAN definicijama dodijeljenim svakom SEA. Da biste najbolje iskoristili SEA nadilaženje greške s konfiguracijom podjele opterećenja, oblikujte radno opterećenje tako da je jednako raspoređeno među adaptorima sabirnice.

**Bilješka:** Kad je SEA dijeljenje opterećenja konfigurirano s Link Aggregation Control protokolom (LACP) (8023ad agregacija veza) ili fizičkim adaptorima, **adapter\_reset** vrijednost se mora postaviti na *no* i na primarnom i na rezervnom SEA na VIOS verziji 2.2.4.0 ili ranijim, da bi se izbjegli privremeni prekidi rada mreže do kojih može doći zbog odgode prilikom LACP pregovaranja i reseta fizičkih adaptora.

## **Virtualni I/O poslužitelj logička particija**

Opcije redundantnosti za Virtualni I/O poslužitelj uključuju višestaznost, RAID (Redundant Array of Independent Disks) konfiguracije i Skupljanje veza (ili EtherChannel).

#### **Višestaznost:**

Svojstvo višestaznosti za fizičku memoriju u sklopu Virtualnog I/O poslužitelja omogućuje redundantnost fizičke staze prilikom nadilaženja greške i omogućuje uravnoteženje opterećenja. Rješenja višestaznosti dostupna na Virtualnom I/O poslužitelju uključuju MPIO, kao i rješenja koja nude prodavači memorije.

Za informacije o podržanim softverskim rješenjima za memoriju i za višestaznost, pogledajte opis dostupan na Web stranici [Centrala popravaka.](http://www-933.ibm.com/support/fixcentral/?productGroup0=ibm/fcpower&productGroup1=ibm/virtualization&productGroup2=ibm/vios/5765G34)

#### **RAID:**

RAID (Redundant Array of Independent Disks) rješenja omogućuju redundantnost na razini uređaja unutar Virtualni I/O poslužitelj. Neke RAID opcije, na primjer LVM zrcaljenje i striping, su dobavljene pomoću Virtualni I/O poslužitelj softvera, dok su druge RAID opcije dostupne od strane podsistema fizičke memorije.

Pogledajte Virtualni I/O poslužitelj opis dostupan na Web stranici [Centrala popravaka](http://www-933.ibm.com/support/fixcentral/?productGroup0=ibm/fcpower&productGroup1=ibm/virtualization&productGroup2=ibm/vios/5765G34) radi podržanih rješenja za RAID hardver.

#### **Uređaji skupljanje veza ili Etherchannel uređaji:**

Uređaj skupljanje veza ili Etherchannel je tehnologija skupljanja portova mreže koja dozvoljava skupljanje nekoliko Ethernet adaptora. Adaptori koji se skupljaju tada mogu raditi kao jedan Ethernet uređaj. Skupljanje veza pomaže u osiguranju bolje propusnosti kroz jednu IP adresu nego što bi bilo moguće s jednim Ethernet adaptorom.

Na primjer, ent0 i ent1 adaptori se mogu skupiti u ent3 adaptor. Sistem gleda te skupljene adaptore kao jedan adaptor i svi adaptori na uređaju skupljanja veza dobivaju istu hardversku adresu. Zbog toga ih udaljeni sistemi tretiraju kao jedan adaptor.

Skupljanje veza može dovesti do veće redundantnosti zato što se pojedine veze mogu prekinuti. Uređaj skupljanja veza može automatski zaobići grešku s drugim adaptorom u uređaju i zadržati povezanost. Na primjer, ako se ent0 adaptor pokvari, paketi se automatski šalju na sljedeći dostupni adaptor, ent1, bez prekida postojećih korisničkih veza. Adaptor ent0 se automatski vraća u rad na uređaju skupljanja veza kad se njegova veza opet uspostavi.

Možete konfigurirati Dijeljeni Ethernet adaptor za upotrebu uređaja skupljanja veza ili Etherchannel uređaja kao fizički adaptor.

### **Konfiguracija redundantnosti koristi virtualne adaptore optičkih kanala**

Redundantne konfiguracije pomažu u zaštiti vaše mreže od grešaka na fizičkim adaptorima kao i na greškama virtualnog I/O poslužitelja.

S N\_Port ID virtualizacije (NPIV) možete konfigurirati upravljani sistem tako da višestruke logičke particije mogu pristupati neovisnoj fizičkoj memoriji preko istog fizičkog adaptora optičkog kanala. Svaka logička particija identificirana je jedinstvenim svjetski poznatim imenom porta (WWPN), što znači da možete povezati svaku logičku particiju na neovisnu fizičku memoriju na SAN-u.

Slično virtualnoj redundantnosti na Small Computer Serial Interface (SCSI), virtualna redundantnost optičkog kanala može se postići koristeći Višestazni I/O (MPIO) i zrcaljenje u particiji klijenta. Razlika između tradicionalne redundantnosti sa SCSI adaptorima i NPIV tehnologije koja koristi virtualne adaptore optičkih kanala, je da se redundantnost događa na klijentu, budući da samo klijent prepoznaje disk. Virtualni I/O poslužitelj je u biti samo cijev. Primjer 2 koristi višestruke Virtualni I/O poslužitelj logičke particije za dodavanje redundantnosti također na Virtualni I/O poslužitelj razini.

## **Primjer 1: nadilaženje greške adaptora host sabirnice**

Ovaj primjer koristi nadilaženje greške adaptora host sabirnice (HBA) za osiguravanje osnovne razine redundantnosti za klijentske logičke particije. Slika prikazuje sljedeće veze:

- v Mreža memorijskog područja (SAN) povezuje fizičku memoriju na dva fizička adaptora optičkog kanala koji su smješteni na upravljanom sistemu.
- v Fizički adaptori optičkih kanala dodijeljeni su Virtualni I/O poslužitelj i podržavaju NPIV.
- v Svaki od portova fizičkih optičkih kanala povezan je na virtualni adaptor optičkog kanala na Virtualni I/O poslužitelj. Dva virtualna adaptora optičkih kanala na Virtualni I/O poslužitelj povezani su s portovima na dva različita fizička adaptora optičkih kanala da bi osigurali redundantnost za fizičke adaptore.
- v Svaki virtualni adaptor optičkog kanala na Virtualni I/O poslužitelj povezan je s jednom klijentskom logičkom particijom. Svaki virtualni adaptor optičkog kanala na svakoj klijentskoj logičkoj particiji prima par jednoznačnih WWPN-ova. Klijentska logička particija koristi jedan WWPN za prijavu na SAN u bilo koje vrijeme. Druga WWPN se koristi kad premještate klijentsku logičku particiju na drugi upravljani sistem.

Virtualni adaptor optičkog kanala ima uvijek odnos jedan-na-jedan između klijentskih logičkih particija i virtualnih adaptora optičkih kanala na logičkoj particiji Virtualni I/O poslužitelj. To jest, svaki virtualni adaptor optičkog kanala koji je dodijeljen klijentskoj logičkoj particiji mora se povezati na samo jedan virtualni adaptor optičkog kanala na Virtualni I/O poslužitelj i svaki virtualni optički kanal na Virtualni I/O poslužitelj mora se povezati sa samo jednim virtualnim adaptorom optičkog kanala na klijentskoj logičkoj particiji.

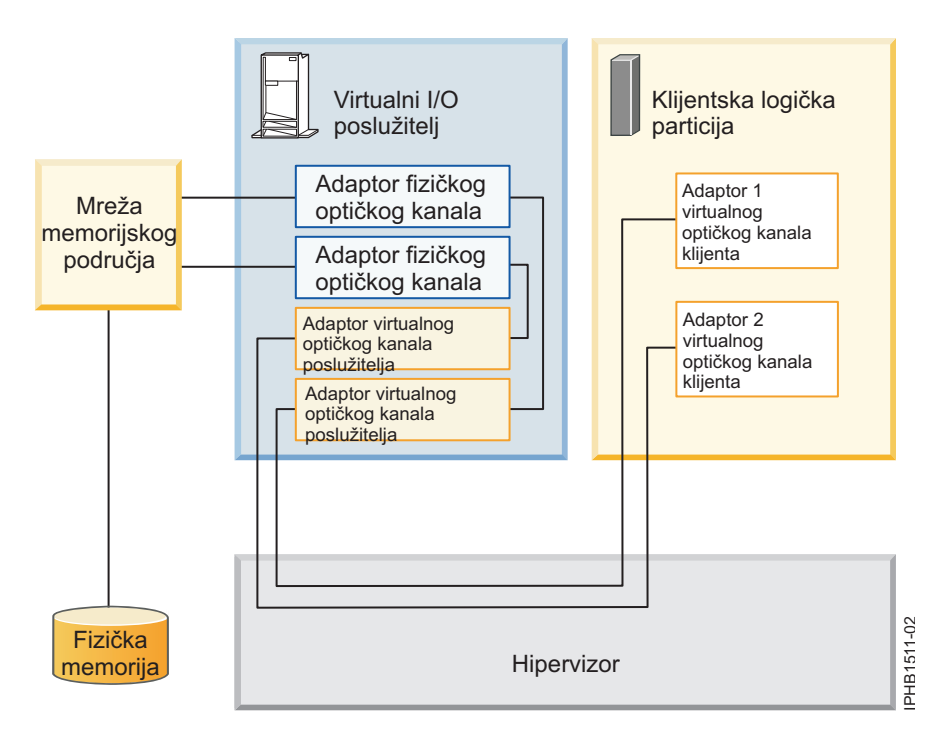

Klijent može pisati na fizičku memoriju preko klijentskog virtualnog adaptora optičkog kanala 1 ili 2. Ako je fizički adaptor optičkog kanala u kvaru, klijent koristi alternativnu stazu. Ovaj primjer ne prikazuje redundantnost fizičke memorije, ali pretpostavlja da će biti ugrađena u SAN.

**Bilješka:** Preporuča se da konfigurirate virtualne adaptore optičkih kanala iz višestrukih logičkih particija na istom HBA-u ili da konfigurirate virtualne adaptore optičkih kanala iz iste logičke particije u različitim HBA-ima.

## **Primjer 2: HBA i Virtualni I/O poslužitelj nadilaženje greške**

Ovaj primjer koristi nadilaženje greške HBA i Virtualni I/O poslužitelj za osiguravanje naprednije razine redundantnosti za klijentske logičke particije. Slika prikazuje sljedeće veze:

- v Mreža memorijskog područja (SAN) povezuje fizičku memoriju na dva fizička adaptora optičkog kanala koji su smješteni na upravljanom sistemu.
- v Postoje dvije Virtualni I/O poslužitelj logičke particije za osiguravanje redundantnosti na razini Virtualni I/O poslužitelj.
- v Fizički adaptori optičkih kanala dodijeljeni su njihovim odgovarajućim Virtualni I/O poslužitelj i podržavaju NPIV.
- v Svaki od portova fizičkih optičkih kanala povezan je na virtualni adaptor optičkog kanala na Virtualni I/O poslužitelj. Dva virtualna adaptora optičkih kanala na Virtualni I/O poslužitelj povezani su s portovima na dva različita fizička adaptora optičkih kanala da bi osigurali redundantnost za fizičke adaptore. Jedan adaptor može imati više portova.
- v Svaki virtualni adaptor optičkog kanala na Virtualni I/O poslužitelj povezan je s jednom klijentskom logičkom particijom. Svaki virtualni adaptor optičkog kanala na svakoj klijentskoj logičkoj particiji prima par jednoznačnih WWPN-ova. Klijentska logička particija koristi jedan WWPN za prijavu na SAN u bilo koje vrijeme. Druga WWPN se koristi kad premještate klijentsku logičku particiju na drugi upravljani sistem.

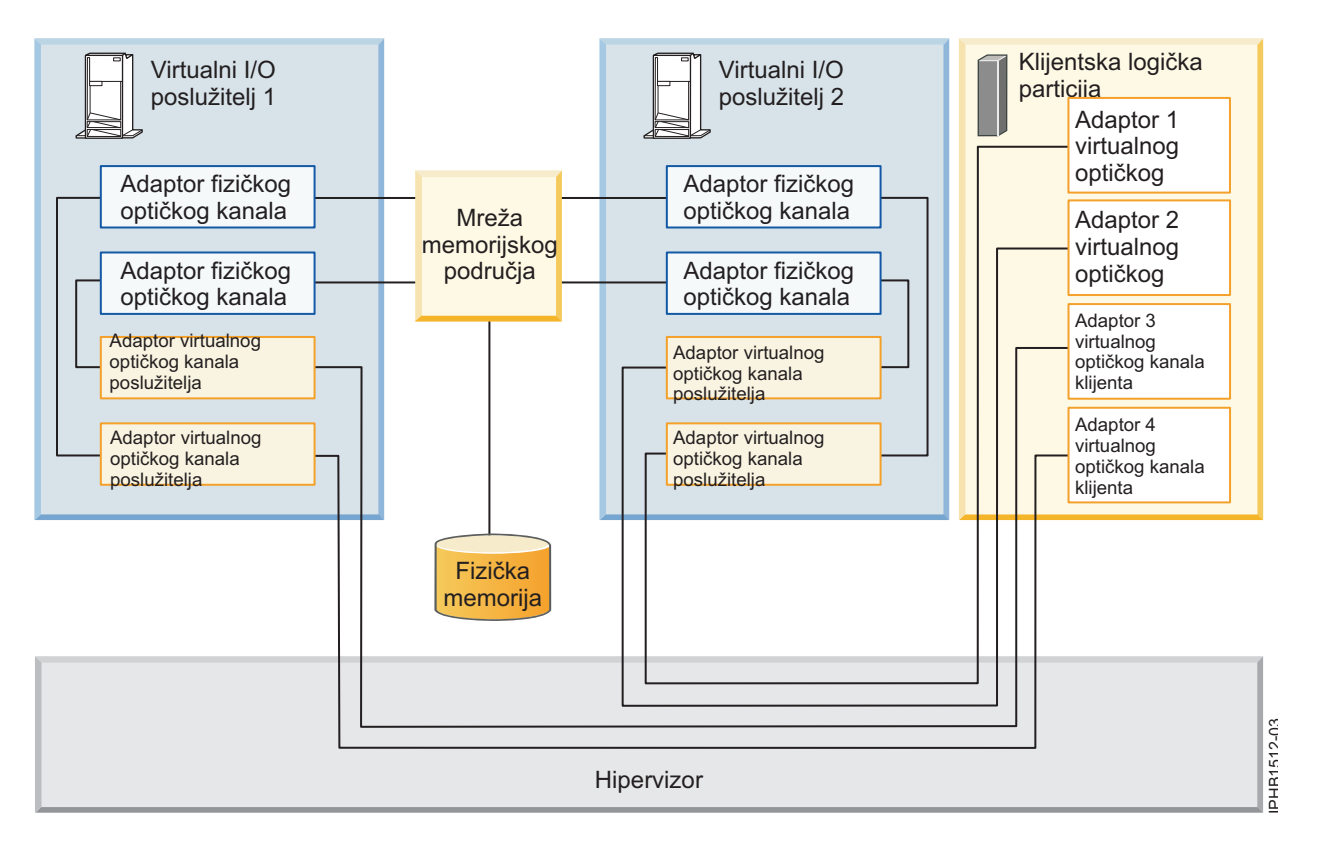

Klijent može pisati u fizičku memoriju preko virtualnog adaptora optičkog kanala 1 ili 2 na klijentskoj logičkoj particiji preko VIOS 2. Klijent može također pisati u fizičku memoriju preko virtualnog adaptora optičkog kanala 3 ili 4 na klijentskoj logičkoj particiji preko VIOS 1. Ako je fizički adaptor optičkog kanala u kvaru na VIOS-u 1, klijent koristi drugi fizički adaptor koji je povezan na VIOS 1 ili koristi puteve povezane preko VIOS-a 2. Ako je VIOS 1 u kvaru,

tada klijent koristi put preko VIOS-a 2. Ovaj primjer ne pokazuje redundantnost u fizičkoj memoriji, već radije pretpostavlja da će se to biti ugrađeno u SAN.

### **Razmatranje**

Ovi primjeri mogu postati kompleksniji ako dodate redundantnost fizičke memorije i višestruke klijente, ali koncepti ostaju isti. Razmotrite sljedeće točke:

- v Da biste izbjegli da konfiguriranje fizičkog adaptora optičkog kanala bude pojedinačna točka kvara za vezu između klijentske logičke particije i njene fizičke memorije na SAN-u, nemojte povezati dva virtualna adaptora optičkog kanala iz iste klijentske logičke particije na isti fizički adaptor optičkog kanala. Umjesto toga, povežite svaki virtualni adaptor optičkog kanala na različiti fizički adaptor optičkog kanala.
- v Razmotrite balansiranje opterećenja kod mapiranja virtualnog adaptora optičkog kanala u Virtualni I/O poslužitelj s fizičkim portom na fizičkom adaptoru optičkog kanala.
- v Razmotrite koja razina redundantnosti već postoji u SAN za određivanje da li konfigurirati višestruke jedinice fizičke memorije.
- v Razmotrite korištenje dvije Virtualni I/O poslužitelj logičke particije. Budući da je Virtualni I/O poslužitelj centralan za komunikaciju između logičkih particija i vanjske mreže, važno je da osigurava razinu redundantnosti za Virtualni I/O poslužitelj. Višestruke Virtualni I/O poslužitelj logičke particije zahtijevaju i više resursa, tako da trebate prema tome planirati.
- v NPIV tehnologija je korisna kad želite premjestiti logičke particije između poslužitelja. Na primjer, u aktivnom mobilnost particije, ako koristite gornje konfiguracije redundantnosti u kombinaciji s fizičkim adaptorima, možete zaustaviti svu I/O aktivnost preko namjenskih, fizičkih adaptora i usmjeriti sav promet preko virtualnog adaptora optičkog kanala sve dok se logička particija uspješno ne premjesti. Namjenski fizički adaptor se mora povezati s istom memorijom kao i virtualni put. Budući da ne možete migrirati fizički adaptor, sve I/O aktivnosti se usmjeravaju kroz virtualni put dok premještate particiju. Nakon što je logička particija uspješno premještena, morate postaviti namjenski put (na odredišnoj logičkoj particiji) ako želite koristiti istu konfiguraciju redundantnosti koju ste konfigurirali na originalnoj logičkoj particiji. Tada se nastavi I/O aktivnost preko namjenskog adaptora koristeći virtualni adaptor optičkog kanala kao alternativni put.

#### **Srodne informacije**:

- **Primieri postavljanja Virtualnog I/O poslužitelja**
- $\Box$  [Konfiguriranje virtualnog adaptora opti](http://www.ibm.com/support/knowledgecenter/POWER8/p8hat/p8hat_configvfc.htm)čkog kanala upotrebom HMC
- Konfiguriranje logičkih particija za upotrebu virtualnog optič[kog kanala na Integriranom upravitelju virtualizacije](http://www.ibm.com/support/knowledgecenter/POWER8/p8hch/p8hch_configvfc.htm)
- $\Box$  [IBM PowerVM Live Partition Mobility](http://www.redbooks.ibm.com/redpieces/abstracts/sg247460.html)

## **Razmatranja o sigurnosti**

Pregledajte razmatranja o sigurnosti za virtualni Small Computer Serial Interface (SCSI), virtualni Ethernet i Dijeljeni Ethernet adaptor te dodatne dostupne opcije sigurnosti.

IBM sistemi omogućuju međuparticijsko dijeljenje uređaja i komunikaciju. Funkcije kao što su dinamički LPAR, dijeljeni procesori, virtualno umrežavanje, virtualna memorija i upravljanje radnim opterećenjem zahtijevaju svojstva osiguranja da su ispunjeni zahtjevi sistemske sigurnosti. Međuparticijske i virtualizacijske funkcije su oblikovane tako da ne stvaraju dodatno izlaganje sigurnosti preko granice navedene od strane funkcije. Na primjer, virtualna LAN veza treba imati ista razmatranja o sigurnosti kao i fizička mrežna veza. Pažljivo razmotrite kako iskoristiti funkcije međuparticijske virtualizacije u okolinama s visokom razinom sigurnosti. Sve vidljivosti između logičkih particija se moraju ručno kreirati preko administrativnih izbora konfiguracije sistema.

Upotreba virtualnog SCSI-ja, Virtualni I/O poslužitelj osigurava spremište za logičke particije klijenta Ipak, umjesto SCSI ili optičkog kabela, veza za ovu funkcionalnost se izvodi pomoću firmvera. Pogonitelji virtualnog SCSI uređaja Virtualni I/O poslužitelj i firmver osiguravaju da samo administratori sistema Virtualni I/O poslužitelj mogu kontrolirati koje logičke particije mogu pristupiti podacima na Virtualni I/O poslužitelj uređajima spremišta. Na

primjer, logička particija klijenta koja ima pristup logičkom volumenu lv001 kojeg je eksportirala Virtualni I/O poslužitelj logička particija, ne može pristupiti lv002, čak i ako je u istom grupi volumena.

Slično virtualnom SCSI-ju, firmver također osigurava vezu između logičkih particija kad se koristi virtualni Ethernet. Firmver omogućuje funkcionalnost Ethernet prekidača. Veza na eksternu mrežu se omogućuje pomoću funkcije Dijeljeni Ethernet adaptor na Virtualni I/O poslužitelj. Ovaj dio Virtualni I/O poslužitelj se ponaša kao sloj-2 most na fizičke adaptore. VLAN ID oznaka se umeće na svaki Ethernet okvir. Ethernet prekidač ograničava okvire na portove koji su ovlašteni za primanje okvira s tim VLAN ID-om. Svaki port na Ethernet prekidaču se može konfigurirati da bude član nekoliko VLAN-ova. Okvire mogu primati samo mrežni adaptori, virtualni i fizički, povezani na port (virtualni ili fizički) koji pripada istom VLAN-u. Implementacija ovih VLAN standarda osigurava da logičke particije ne mogu pristupiti ograničenim podacima.

# **Ograničenja za IBM i logičke particije klijenta**

S Virtualni I/O poslužitelj, možete instalirati IBM i u klijentskoj logičkoj particiji na POWER8 sistemu. IBM i logičke particije klijenta imaju jedinstvene zahtjeve i razmatranja za sistem i memoriju.

Sljedeća ograničenja se odnose na IBM i logičke particije klijenta za Virtualni I/O poslužitelj koje se izvode na HMC-upravljanim sistemima. IBM i logičke particije klijenta koje se izvode na sistemima koji se upravljaju preko Integrirani upravitelj virtualizacije imaju dodatna ograničenja. Za detalje pogledajte Ogranič[enja za IBM i klijentske](http://www.ibm.com/support/knowledgecenter/POWER8/p8hch/p8hch_i5osrestrictions.htm) [particije na sistemima kojima upravlja Integrirani upravitelj virtualizacije.](http://www.ibm.com/support/knowledgecenter/POWER8/p8hch/p8hch_i5osrestrictions.htm)

## **Hardverski i softverski preduvjeti**

- v Upravljani sistem mora biti jedan od sljedećih poslužitelja:
	- 8284-22A
	- $-8286-41A$
	- 8286-42A
	- 8247-21L
	- 8247-22L
	- 8247-42L
- v Virtualni I/O poslužitelj mora biti na Verziji 2.2.3.3 ili kasnijoj.
- v IBM i mora biti na 7.1 TR8 ili kasnijem.

## **I/O, memorija i mrežna ograničenja za virtualne Small Computer Serial Interface (SCSI) adaptore**

- v IBM i logička particija klijenta može imati do 32 virtualna SCSI uređaja pod jednim virtualnim adaptorom. Može imati do 16 jedinica diska (logičke volumene, fizičke volumene ili datoteke) i do 16 optičkih jedinica.
- v Maksimalna veličina virtualnog diska je 2 TB minus 512 bajtova. Ako ste ograničeni na 1 adaptor i imate zahtjeve za memorijom od 32 TB, možda ćete, na primjer, trebati napraviti virtualne diskove s maksimalnom veličinom od 2 TB. Međutim, općenito razmotrite širenje preko više virtualnih diskova s manjim kapacitetima. Ovo može pomoći u poboljšanju istodobnosti.
- v Zrcaljenje i višestruke staze do 8 Virtualni I/O poslužitelj particija je opcija redundantnosti za klijentske logičke particije. Međutim, također možete koristi višestruke staze i RAID na Virtualni I/O poslužitelj za redundantnost.
- v Preporučuje se da dodijelite uređaj trake vlastitom Virtualni I/O poslužitelj adaptoru, jer uređaji trake često šalju velike količine podataka, koje mogu utjecati na performanse bilo kojeg drugog uređaja na adaptoru.

## **Razmatranja o performansama SAS adaptora**

Ako koristite Virtualni I/O poslužitelj s Peripheral Component Interconnect Express (PCIe) spojenim serijski povezanim SCSI (SAS) adaptorima za virtualiziranje memorije na IBM i operativnom sistemu, imajte na umu posebne konfiguracijske opcije koje maksimalno poboljšavaju performanse. Ako ne primijenite te opcije može doći do pogoršanja performansi. Ispravno planiranje osigurava ispravno postavljanje sistema za određeni broj IBM i klijentskih logičkih particija. Za više informacija o tome kako se konfigurira Virtualni I/O poslužitelj, pogledajte poglavlje SAS

<span id="page-96-0"></span>adaptor poboljšanje performansi s VIOS na Web stranici [IBM developerWorks](https://www.ibm.com/developerworks/community/wikis/home?lang=en#!/wiki/IBM%20i%20Technology%20Updates/page/SAS%20Adapter%20Performance%20Boost%20with%20VIOS) (https://www.ibm.com/developerworks/ community/wikis/home?lang=en#!/wiki/IBM i Technology Updates/page/SAS Adapter Performance Boost with VIOS).

## **Ograničenja virtualnog optičkog kanala**

- v IBM i klijentska particija podržava do 128 ciljnih port veza po adaptoru virtualnog optičkog kanala.
- v Particija klijenta IBM i podržava do 64 SCSI uređaja po virtualnom adaptor optičkog kanala. 64 SCSI uređaja mogu biti u bilo kojoj kombinaciji disk jedinica ili knjižnica traka. Kod knjižnica traka se svaka kontrolna staza računa kao jedan SCSI uređaj u dodatku jednom SCSI uređaju po pogonu trake.
- v Za IBM i klijentske particije, LUN-ovi fizičke memorije koja je povezana s NPIV zahtijevaju memorijski specifičan pogonitelj uređaja, a ne koriste generički virtualni SCSI pogonitelj uređaja.
- v IBM i klijentska particija podržava do osam višestaznih veza na jednu disk jedinicu optičkog kanala. Svaka višestazna veza može se izraditi od virtualnog adaptora optičkog kanala ili od hardvera I/O adaptora optičkog kanala koji je dodijeljen particiji IBM i.
- v Svaki virtualni adaptor optičkog kanala u IBM i particiji klijenta mora se povezati s različitim fizičkim portom optičkog kanala. Nije podržano povezivanje više od jednog virtualnog adaptora optičkog kanala u istoj klijentskoj logičkoj particiji na pojedinačni fizički port adaptora optičkog kanala na Virtualni I/O poslužitelj.

# **Instalacija za Virtualni I/O poslužitelj i logičke particije klijenta**

Nađite upute za instaliranje Virtualni I/O poslužitelj i klijentskih logičkih particija postavljanjem sistemskog plana ili ručnim kreiranjem logičkih particija i njihovih profila i instaliranjem Virtualni I/O poslužitelj (VIOS) i klijentskih operativnih sistema.

Te upute se odnose samo na instalaciju za Virtualni I/O poslužitelj i logičke particije klijenta na sistemima kojima upravlja Konzola upravljanja hardverom (HMC). Ako planirate instalirati Virtualni I/O poslužitelj na sistem kojim ne upravlja HMC, trebate instalirati Integrirani upravitelj virtualizacije. Za upute pogledajte [Instaliranje Integriranog](http://www.ibm.com/support/knowledgecenter/POWER8/p8hch/p8hch_install.htm) [upravitelja virtualizacije.](http://www.ibm.com/support/knowledgecenter/POWER8/p8hch/p8hch_install.htm)

Postupci instalacije variraju ovisno o sljedećim faktorima:

- v Verzija HMC pripojena upravljanom sistemu na koji želite instalirati Virtualni I/O poslužitelj i logičke particije klijenta. HMC verzija 7 prikazuje različito sučelje od prethodnih verzija HMC. HMC verzija 7 također omogućuje postavljanje sistemskog plana koji uključuje Virtualni I/O poslužitelj i logičke particije klijenta.
- v Želite li pokrenuti sistemski plan koji uključuje Virtualni I/O poslužitelj i logičke particije klijenta. Kad pokrenete sistemski plan, HMC automatski izvodi sljedeće zadatke ovisno o informacijama koje se nalaze u sistemskom planu:
	- Kreira Virtualni I/O poslužitelj logičku particiju i profil logičke particije.
	- Instalira Virtualni I/O poslužitelj i radi dobavu virtualnih resursa.
	- Kreira logičke particije klijenta i profile logičkih particija.
	- Instalira AIX i Linux operativne sisteme na logičkoj particiji klijenta. HMC mora biti V7R3.3.0 ili novija verzija.

#### **Srodne informacije**:

[Instaliranje Virtualnog I/O poslu](http://publib.boulder.ibm.com/infocenter/systems/scope/aix/topic/com.ibm.aix.install/doc/insgdrf/InstallVirtualIOServerLPManNIM.htm)žitelja pomoću NIM-a

## **Instaliranje Virtualni I/O poslužitelj ručno, upotrebom HMC Verzije 7 Izdanja 7.1 i kasnijeg**

Možete kreirati Virtualni I/O poslužitelj logičku particiju i profil logičke particije i možete instalirati Virtualni I/O poslužitelj (VIOS) upotrebom Konzola upravljanja hardverom (HMC) verzije 7, izdanja 7.1 ili kasnijeg.

Prije nego počnete, provjerite jesu li zadovoljeni sljedeći zahtjevi:

- v Sistem na koji planirate instalirati Virtualni I/O poslužitelj je upravljan s Konzola upravljanja hardverom (HMC).
- v HMC je na Verziji 7 Izdanju 7.1 ili kasnijem.

## <span id="page-97-0"></span>**Unošenje aktivacijskog koda za PowerVM izdanja upotrebom HMC verzije 7**

Koristite ove upute za unos aktivacijskog koda za PowerVM izdanja (ili Napredna POWER virtualizacija) uz upotrebu Konzola upravljanja hardverom (HMC) Verzije 7 ili kasnije.

Ako PowerVM izdanja nije omogućen na vašem sistemu, možete koristiti HMC da unesete aktivacijski kod koji ste primili kad ste naručili komponentu.

Koristite sljedeći postupak da bi unijeli aktivacijski kod za PowerVM Standardno izdanje i PowerVM Poduzetničko izdanje. Za više informacija o PowerVM izdanja, pogledajte [Pregled PowerVM izdanja.](http://www.ibm.com/support/knowledgecenter/POWER8/p8ecu/p8ecu_arecupowervmeds.htm)

- 1. Za unos aktivacijskog koda na HMC verziji ranijoj od HMC verzije 8.7.0, izvedite sljedeće korake:
	- a. U području navigacije, proširite **Upravljanje sistemima**.
	- b. Izaberite **Poslužitelji**.
	- c. U području sadržaja, izaberite upravljani sistem na kojem planirate koristiti PowerVM izdanja. Na primjer, to može biti sistem na koji planirate instalirati Virtualni I/O poslužitelj ili to može biti sistem na kojem planirate koristiti Mikro-particioniranje tehnologiju.
	- d. Kliknite **Zadaci** i izaberite **Kapacitet na zahtjev (CoD)** > **PowerVM** > **Unos aktivacijskog koda**.
	- e. Upišite aktivacijski kod i kliknite **OK**.

#### **Bilješka:**

HMC klasična sučelje nije podržano na Konzola upravljanja hardverom (HMC) verziji 8.7.0 ili kasnijoj. Funkcije koje su prije bile dostupne u HMC klasična sučelju su sada dostupne u HMC poboljšana+ sučelju.

2. Kad je HMC na verziji 8.7.0 ili kasnijoj, izvedite sljedeće korake za unos aktivacijskog koda:

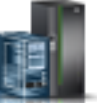

- a. U navigacijskom okviru, kliknite ikonu **Resursi** .
- b. Kliknite **Svi sistemi**. Prikazuje se stranica Svi sistemi.
- c. U radnom okviru izaberite sistem i kliknite **Akcije** > **Pregled svojstava sistema**. Možete vidjeti i promijeniti svojstva koja su ispisana ispod područja **PowerVM**.
- d. U **PowerVM** području kliknite **Kapacitet na zahtjev** > **Licencne mogućnosti**. Otvara se stranica **Licencne mogućnosti**.
- e. Kliknite **Unos aktivacijskog koda**.
- f. Upišite aktivacijski kod i kliknite **OK**.

### **Kreiranje Virtualni I/O poslužitelja logičke particije na HMC upravljanom sistemu**

Možete koristiti Konzola upravljanja hardverom (HMC) verzija 7, izdanje 7.1 ili kasnije za kreiranje logičke particije i profila particije za Virtualni I/O poslužitelj (VIOS).

Možete koristiti Konzola upravljanja hardverom (HMC) verzija 7, izdanje 7.1 ili kasnije za ručno kreiranje Virtualni I/O poslužitelj particije i profila. Također možete postaviti sistemski plan za kreiranje Virtualni I/O poslužitelj (VIOS) particije i profila. Kad postavite sistemski plan možete također neobavezno kreirati klijentske logičke particije i njihove profile na upravljanom sistemu.

HMC klasična sučelje nije podržano na Konzola upravljanja hardverom (HMC) verziji 8.7.0 ili kasnijoj. Funkcije koje su prije bile dostupne u HMC klasična sučelju su sada dostupne u HMC poboljšana+ sučelju.

Za više informacija o kreiranju logičke particije kad je HMC na verziji 8.7.0 ili kasnijoj, pogledajte [Dodavanje Virtual](http://www.ibm.com/support/knowledgecenter/POWER8/p8efd/p8efd_adding_vios.htm) [I/O Servera.](http://www.ibm.com/support/knowledgecenter/POWER8/p8efd/p8efd_adding_vios.htm)

#### <span id="page-98-0"></span>**Ručno kreiranje Virtualni I/O poslužitelj logičke particije i profila particije upotrebom HMC:**

Možete koristiti Konzola upravljanja hardverom (HMC) verzija 7, izdanje 7.1 ili kasnije za kreiranje logičke particije i profila particije za Virtualni I/O poslužitelj (VIOS).

Za više informacija o kreiranju logičke particije kad je HMC na verziji 8.7.0 ili kasnijoj, pogledajte [Kreiranje logi](http://www.ibm.com/support/knowledgecenter/POWER8/p8hat/p8hat_createlpar.htm)čkih [particija.](http://www.ibm.com/support/knowledgecenter/POWER8/p8hat/p8hat_createlpar.htm)

Prije nego počnete, provjerite jesu li zadovoljeni sljedeći zahtjevi:

- Vi ste super administrator ili operater.
- v PowerVM izdanja (ili Napredno POWER Virtualizacija) funkcija se aktivira. Za upute, pogledajte ["Uno](#page-97-0)šenje [aktivacijskog koda za PowerVM izdanja upotrebom HMC verzije 7" na stranici 88.](#page-97-0)

Virtualni I/O poslužitelj zahtijeva minimum 30 gigabajta disk prostora.

Za kreiranje logičke particije i profila particije na vašem poslužitelju upotrebom HMC, slijedite ove korake:

- 1. U području navigacije, proširite **Upravljanje sistemima**.
- 2. Izaberite **Poslužitelji**.
- 3. U području sadržaja, izaberite poslužitelj na kojem želite kreirati profil particije.
- 4. Kliknite **Zadaci** i izaberite **Configuration** > **Kreiraj logičku particiju** > **VIO poslužitelj**.
- 5. Na stranici Kreiranje particije, upišite ime i ID za Virtualni I/O poslužitelj particiju.
- 6. Na stranici Profil particije, izvedite sljedeće korake:
	- a. Upišite ime profila za Virtualni I/O poslužitelj particiju.
	- b. Osigurajte da nema kvačice u kvadratiću **Koristi sve resurse na sistemu** (da kontrolna kućica nije izabrana).
- 7. Na stranici Procesori, odlučite želite li koristiti dijeljene ili namjenske procesore (na osnovu vaše okoline) izvođenjem odgovarajućeg izbora.
- 8. Na stranici Procesne postavke, upišite odgovarajuću količinu procesnih jedinica i virtualnih procesora koje želite dodijeliti Virtualni I/O poslužitelj particiji.
- 9. Na stranici Memorija izaberite odgovarajuću količinu memorije koju želite dodijeliti Virtualni I/O poslužitelj particiji. Potrebna minimalna vrijednost je 512 MB.
- 10. Na I/O stranici izaberite fizičke I/O resurse koje želite na Virtualni I/O poslužitelj particiji.
- 11. Na stranici Virtualni adaptori, kreirajte odgovarajuće adaptore za vašu okolinu.
- 12. Na stranici SR-IOV logički portovi, kreirajte odgovarajuće logičke portove za vašu okolinu.
- 13. Na stranici Ethernet adaptora logičkog hosta (LHEA), konfigurirajte jedan ili više LHEA za Virtualni I/O poslužitelj particiju. (Na Glavni Ethernet adaptor se ponekad odnosi kao na Integrirani virtualni Ethernet.)
- 14. Na stranici Opcijske postavke, izvedite sljedeće korake:
	- a. Odlučite želite li monitoring veze izvođenjem odgovarajućeg izbora.
	- b. Ako želite pokretanje Virtualni I/O poslužitelj prilikom pokretanja upravljanog sistema, izaberite opciju **Pokreni automatski s upravljanim sistemom**.
	- c. Odlučite želite li omogućiti redundantnu prijavu greške staze izvođenjem odgovarajućeg izbora.
	- d. Izaberite način podizanja za Virtualni I/O poslužitelj particiju. U većini slučajeva, način podizanja **Normalno** je odgovarajući izbor.
- 15. Provjerite vaš izbor u prozoru Sažetak profila i kliknite na **Završetak**.

Nakon što kreirate particiju i profil particije, spremni ste za instalaciju Virtualni I/O poslužitelj. Za upute pogledajte jednu od sljedećih procedura:

- v "Instaliranje Virtualni I/O posluž[itelj iz HMC reda za naredbe" na stranici 92](#page-101-0)
- v "Instaliranje Virtualni I/O posluž[itelj upotrebom HMC Verzije 7 Izdanja 7.1 ili kasnijeg" na stranici 91](#page-100-0)

## **Instaliranje Virtualni I/O poslužitelj upotrebom HMC grafičkog korisničkog sučelja**

Nađite upute za instaliranje Virtualni I/O poslužitelj (VIOS) iz CD ili DVD uređaja, spremljene slike ili Network Installation Management (NIM) poslužitelja, upotrebom Konzola upravljanja hardverom (HMC) grafičkog korisničkog sučelja.

HMC klasična sučelje nije podržano na Konzola upravljanja hardverom (HMC) verziji 8.7.0 ili kasnijoj. Funkcije koje su prije bile dostupne u HMC klasična sučelju su sada dostupne u HMC poboljšana+ sučelju.

Za više informacija o aktiviranju i instaliranju Virtualni I/O poslužitelj (VIOS) kad je HMC na verziji 8.7.0 ili kasnijoj, pogledajte [Aktiviranje Virtual I/O Servera.](http://www.ibm.com/support/knowledgecenter/POWER8/p8efd/p8efd_activating_vios.htm)

#### **Instaliranje Virtualni I/O poslužitelj upotrebom HMC Verzije 7 Izdanja 7.7 ili kasnijeg:**

Nađite upute za instaliranje Virtualni I/O poslužitelj (VIOS) iz DVD uređaja, spremljene slike ili Network Installation Management (NIM) poslužitelja, upotrebom Konzola upravljanja hardverom (HMC) Verzije 7 Izdanja 7.7.0 ili kasnijeg.

Za više informacija o aktiviranju i instaliranju Virtualni I/O poslužitelj (VIOS) kad je HMC na verziji 8.7.0 ili kasnijoj, pogledajte [Aktiviranje Virtual I/O Servera.](http://www.ibm.com/support/knowledgecenter/POWER8/p8efd/p8efd_activating_vios.htm)

Prije nego počnete izvedite sljedeće zadatke:

- 1. Osigurajte da su zadovoljeni sljedeći zahtjevi:
	- v HMC je pripojen upravljanom sistemu.
	- v VIOS logička particija i profili logičke particije se kreiraju.
	- v Osigurajte da je HMC na Verziji 7 Izdanju 7.7.0 ili kasnijem.
- 2. Pripremite sljedeće informacije za VIOS:
	- IP adresa za VIOS
	- Maska podmreže za VIOS
	- Default prilaz za VIOS

Za instaliranje VIOS, izvedite sljedeće korake iz HMC grafičkog sučelja:

- 1. U HMC navigacijskom području, proširite **Upravljanje sistemom** > **Poslužitelji**.
- 2. Izaberite poslužitelj na kojem se nalazi VIOS logička particija.
- 3. U području sadržaja izaberite VIOS logičku particiju.
- 4. Kliknite **Zadaci** > **Operacije** > **Aktiviranje** > **Profil**. Otvara se prozor Aktiviranje logičke particije.
- 5. Izaberite **Da** za instaliranje VIOS za vrijeme procesa aktivacije.
- 6. Izaberite profil logičke particije na listi **Profili logičkih particija** i kliknite **OK**. Otvara se prozor Aktiviranje logičke particije - Instaliranje Virtualnog I/O poslužitelja.
- 7. Kliknite izvor za instalaciju koji će se koristiti za instaliranje VIOS.
	- v Za instaliranje VIOS upotrebom DVD uređaja izvedite sljedeće korake:
		- a. Kliknite **DVD**.
		- b. Upišite detalje u polja **IP adresa**, **Maska podmreže** i **Gateway**.
		- c. Kliknite **OK**.
	- v Za instaliranje VIOS upotrebom spremljene slike izvedite sljedeće korake:
		- a. Kliknite **Lokalno spremište**.
		- b. Upišite detalje u polja **Slika**, **IP adresa**, **Maska podmreže** i **Gateway**.
		- c. Kliknite **OK**.
	- v Za instaliranje VIOS upotrebom Network Installation Management (NIM) poslužitelja izvedite sljedeće korake:
		- a. Kliknite **NIM poslužitelj**.
- <span id="page-100-0"></span>b. Upišite detalje u polja **IP adresa NIM poslužitelja**, **IP adresa**, **Maska podmreže** i **Gateway**.
- c. Kliknite **OK**.
- 8. Kliknite **OK** za instaliranje VIOS.

Nakon što instalirate VIOS, dovršite instalaciju provjerom ažuriranja, postavljanjem udaljenih veza i kreiranjem dodatnih ID-ova korisnika. Za upute, pogledajte "Završetak Virtualni I/O posluž[itelj instalacije" na stranici 93.](#page-102-0)

### **Srodne informacije**:

- Upravljanje spremiš[tem slika Virtualnog I/O poslu](http://www.ibm.com/support/knowledgecenter/POWER8/p8ha1/p8ha1_manageviosimage.htm)žitelja
- $\Box$  [Aktiviranje profila particije](http://www.ibm.com/support/knowledgecenter/POWER8/p8hat/p8hat_activateprofile.htm)

#### **Instaliranje Virtualni I/O poslužitelj upotrebom HMC Verzije 7 Izdanja 7.1 ili kasnijeg:**

Nađite upute za instaliranje Virtualni I/O poslužitelj iz CD ili DVD uređaja koji je spojen na Virtualni I/O poslužitelj (VIOS) logičku particiju upotrebom Konzola upravljanja hardverom (HMC) Verzije 7 Izdanja 7.1.0 ili kasnijeg.

Za više informacija o aktiviranju i instaliranju Virtualni I/O poslužitelj (VIOS) kad je HMC na verziji 8.7.0 ili kasnijoj, pogledajte [Aktiviranje Virtual I/O Servera.](http://www.ibm.com/support/knowledgecenter/POWER8/p8efd/p8efd_activating_vios.htm)

Prije nego počnete, provjerite jesu li zadovoljeni sljedeći zahtjevi:

- HMC je pripojen upravljanom sistemu.
- v VIOS logička particija i profili logičke particije se kreiraju. Za upute, pogledajte "Ruč[no kreiranje Virtualni I/O](#page-98-0) poslužitelj logič[ke particije i profila particije upotrebom HMC" na stranici 89.](#page-98-0)
- v Osigurajte da je HMC na Verziji 7 Izdanju 7.1.0 ili kasnijem.
- v CD ili DVD optički uređaj je dodijeljen Virtualni I/O poslužitelj logičkoj particiji.

Za instaliranje VIOS iz CD-a ili DVD-a izvedite sljedeće korake iz HMC grafičkog sučelja:

- 1. Aktivirajte VIOS logičku particiju koristeći HMC verziju 7 (ili kasniju) ili HMC verziju 6 (ili raniju):
	- v Aktivirajte VIOS koristeći HMC verziju 7 ili kasniju:
		- a. Umetnite VIOS CD ili DVD u VIOS logičku particiju.
		- b. U HMC navigacijskom području, proširite **Upravljanje sistemom** > **Poslužitelji**.
		- c. Izaberite poslužitelj na kojem se nalazi VIOS logička particija.
		- d. U području sadržaja izaberite VIOS logičku particiju.
		- e. Kliknite **Zadaci** > **Operacije** > **Aktiviraj**. Otvara se izbornik Aktiviraj particiju koji sadrži profile logičkih particija. Osigurajte da je označen ispravan profil.
		- f. Izaberite **Otvori terminalni prozor ili sesiju konzole** da otvorite prozor virtualnog terminala (vterm).
		- g. Kliknite **Napredno** da otvorite izbornik **Napredne opcije**.
		- h. Za način podizanja, izaberite **SMS**.
		- i. Kliknite **OK** da zatvorite izbornik **Napredne opcije**.
		- j. Kliknite na **OK**. Za logičku particiju se otvara virtualni prozor terminala.
	- v Aktivirajte VIOS koristeći HMC verziju 6 ili raniju:
		- a. Umetnite VIOS CD ili DVD u VIOS logičku particiju.
		- b. Na HMC, desno kliknite logičku particiju da otvorite izbornik.
		- c. Kliknite **Aktiviraj**. Otvara se izbornik Aktiviraj particiju koji sadrži profile logičkih particija. Osigurajte da je označen ispravan profil.
		- d. Izaberite **Otvori terminalni prozor ili sesiju konzole** da otvorite prozor virtualnog terminala (vterm).
		- e. Kliknite **Napredno** da otvorite izbornik **Napredne opcije**.
		- f. Za način podizanja, izaberite **SMS**.
		- g. Kliknite **OK** da zatvorite izbornik **Napredne opcije**.
- h. Kliknite na **OK**. Za logičku particiju se otvara virtualni prozor terminala.
- <span id="page-101-0"></span>2. Izaberite uređaj za podizanje:
	- a. Izaberite **Izaberi opcije podizanja** i pritisnite Enter.
	- b. Izaberite **Izaberi uređaj instalacije/podizanja** i pritisnite Enter.
	- c. Izaberite **Izaberi 1. uređaj podizanja** i pritisnite Enter.
	- d. Izaberite **CD/DVD** i pritisnite Enter.
	- e. Izaberite tip medija koji odgovara optičkom uređaju i pritisnite Enter.
	- f. Izaberite broj uređaja koji odgovara optičkom uređaju i pritisnite Enter.
	- g. Postavite niz podizanja da konfigurirate uređaj prvog podizanja. Optički uređaj je sada prvi uređaj u Trenutnoj listi redoslijeda podizanja.
	- h. Izađite iz SMS izbornika pritiskom na tipku **X** i potvrdite da želite izaći iz SMS-a.
- 3. Instalirajte VIOS:
	- a. Izaberite željenu konzolu i pritisnite Enter.
	- b. Izaberite jezik za BOS izbornike i pritisnite Enter.
	- c. Izaberite **Pokreni Instaliraj sada s default postavkama** i pritisnite Enter. Izaberite **Promjena/Prikaz instalacijskih postavki i instalacija** za promjenu instalacijskih i sistemskih postavki.
	- d. Izaberite **Nastavi instalaciju**. Sistem će biti ponovno podignut nakon dovršetka instalacije.

Nakon što instalirate VIOS, dovršite instalaciju provjerom ažuriranja, postavljanjem udaljenih veza i kreiranjem dodatnih ID-ova korisnika. Za upute, pogledajte "Završetak Virtualni I/O posluž[itelj instalacije" na stranici 93.](#page-102-0)

## **Instaliranje Virtualni I/O poslužitelj iz HMC reda za naredbe**

Nađite upute za instaliranje Virtualni I/O poslužitelj (VIOS) iz HMC reda za naredbe upotrebom **installios** naredbe.

Prije nego počnete izvedite sljedeće zadatke:

- 1. Osigurajte da su zadovoljeni sljedeći zahtjevi:
	- v Postoji HMC pripojen na upravljani sistem.
	- v Virtualni I/O poslužitelj logička particija i profili logičke particije se kreiraju. Za upute, pogledajte ["Ru](#page-98-0)čno kreiranje Virtualni I/O poslužitelj logič[ke particije i profila particije upotrebom HMC" na stranici 89.](#page-98-0)
	- v Ako instalirate Virtualni I/O poslužitelj Verzija 2.2.1.0 ili kasnija, osigurajte da je HMC na Verziji 7 Izdanju 7.4.0 ili kasnijem.
	- v Virtualni I/O poslužitelj logička particija ima najmanje jedan Ethernet adaptor i njemu dodijeljeni 16 GB disk.
	- v Imate **hmcsuperadmin** ovlaštenje.
- 2. Skupite sljedeće informacije:
	- v Statička IP adresa za Virtualni I/O poslužitelj
	- v Maska podmreže za Virtualni I/O poslužitelj
	- v Default prilaz za Virtualni I/O poslužitelj

Za instalaciju Virtualni I/O poslužitelj, slijedite ove korake:

- 1. Umetnite Virtualni I/O poslužitelj CD ili DVD u HMC.
- 2. Ako instalirate Virtualni I/O poslužitelj preko sučelja javne mreže, nastavite s korakom 3. Ako instalirate Virtualni I/O poslužitelj preko sučelja privatne mreže, upišite sljedeće iz HMC reda za naredbe: export INSTALLIOS\_PRIVATE\_IF=*interface*

gdje je *interface* mrežno sučelje preko kojeg se treba izvesti instalacija.

- 3. Iz HMC reda za naredbe, upišite: installios
- 4. Slijedite upute za instalaciju u skladu sa zahtjevima sistema.

<span id="page-102-0"></span>Nakon što instalirate Virtualni I/O poslužitelj, dovršite instalaciju provjerom ažuriranja, postavljanjem udaljenih veza, kreiranjem dodatnih ID-a korisnika i tako dalje. Za upute, pogledajte "Završetak Virtualni I/O poslužitelj instalacije".

## **Završetak Virtualni I/O poslužitelj instalacije**

Nakon što instalirate Virtualni I/O poslužitelj, morate provjeriti ažuriranja, postaviti udaljene veze, kreirati dodatne ID-ove korisnika i tako dalje.

Ovaj postupak pretpostavlja da je instaliran Virtualni I/O poslužitelj. Za upute, pogledajte ["Instalacija za Virtualni I/O](#page-96-0) poslužitelj i logič[ke particije klijenta" na stranici 87.](#page-96-0)

Za završetak instalacije, izvedite sljedeće korake:

- 1. Prihvatite termine i uvjete za održavanje softvera i Virtualni I/O poslužitelj licence proizvoda. Za upute, pogledajte "Pregled i prihvaćanje licence za Virtualni I/O poslužitelj".
- 2. Provjerite da li ima ažuriranja za Virtualni I/O poslužitelj. Za upute, pogledajte "Až[uriranje Virtualni I/O](#page-188-0) posluž[itelja" na stranici 179.](#page-188-0)
- 3. Postavite udaljene veze na Virtualni I/O poslužitelj. Za upute, pogledajte ["Povezivanje na Virtualni I/O poslu](#page-214-0)žitelj [upotrebom OpenSSH-a" na stranici 205.](#page-214-0)
- 4. Opcijsko: Kreirajte sljedeće dodatne korisničke ID-ove. Nakon instalacije, jedini aktivni korisnički ID je glavni administrator (padmin). Moguće je kreirati i sljedeće dodatne korisničke ID-ove: sistem administrator, predstavnik servisa i razvojni inženjer. Za informacije o kreiranju korisničkih ID-ova, pogledajte ["Upravljanje korisnicima na](#page-228-0) Virtualni I/O posluž[itelj" na stranici 219.](#page-228-0)
- 5. Konfigurirajte TCP/IP vezu za Virtualni I/O poslužitelj koristeći naredbu **mktcpip**. Ovaj zadatak morate dovršiti prije nego možete izvesti bilo kakve operacije dinamičkog logičkog particioniranja. Alternativno, možete koristiti izbornik za pomoć u konfiguraciji da bi konfigurirali TCP/IP veze. Možete pristupiti izborniku pomoćnika konfiguracije pomoću **cfgassist** naredbe.

Kad završite, učinite jedan od sljedećih zadataka:

v Kreirajte klijentske logičke particije.

**Bilješka:** Ovaj zadatak ne trebate izvoditi ako ste postavili sistemski plan za kreiranje svih vaših klijentskih logičkih particija.

v Konfigurirajte Virtualni I/O poslužitelj i instalirajte klijentske operativne sisteme. Za informacije, pogledajte ["Konfiguriranje Virtualni I/O poslu](#page-109-0)žitelj" na stranici 100 i Logičko particioniranje. Za više informacija o Logičko particioniranje, pogledajte Logič[ko particioniranje.](http://www.ibm.com/support/knowledgecenter/POWER8/p8hat/p8hat_kickoff.htm)

#### **Pregled i prihvaćanje licence za Virtualni I/O poslužitelj:**

Prije upotrebe Virtualni I/O poslužitelj morate pregledati i prihvatiti licencu.

Prije nego počnete, osigurajte da je Virtualni I/O poslužitelj logički profil particije kreiran i da je instaliran Virtualni I/O poslužitelj. Za upute, pogledajte "Instalacija za Virtualni I/O poslužitelj i logič[ke particije klijenta" na stranici 87.](#page-96-0)

Za pogled i prihvaćanje Virtualni I/O poslužitelj licence, izvedite sljedeće korake:

- 1. Prijavite se na Virtualni I/O poslužitelj koristeći korisnički ID **padmin**.
- 2. Izaberite novu lozinku. Prikazuju se odredbe i uvjeti za softversko održavanje.
- 3. Ako je Virtualni I/O poslužitelj na verziji 1.5 ili kasnijoj, pogledajte i prihvatite termine i uvjete održavanja softvera.
	- a. Za pregled odredbi i uvjeta softverskog održavanja upišite v na red za naredbe i pritisnite Enter.
	- b. Za prihvat odredbi i uvjeta softverskog održavanja upišite a na red za naredbe i pritisnite Enter.
- 4. Pogledajte i prihvatite Virtualni I/O poslužitelj licencu proizvoda.

**Bilješka:** Ako ste instalirali Virtualni I/O poslužitelj postavljanjem sistemskog plana, onda ste već prihvatili Virtualni I/O poslužitelj licencu i ne trebate izvoditi ovaj korak.

- a. Za gledanje Virtualni I/O poslužitelj licence proizvoda, upišite license -ls u redu za naredbe. Po defaultu, prikaz licence je na engleskom. Za promjenu jezika za prikaz licence, slijedite ove korake:
	- 1) Pregledajte listu dostupnih lokalizacija za prikaz licence upisivanjem sljedeće naredbe: license -ls
	- 2) Prikažite licencu na drugom jeziku upisivanjem sljedeće naredbe:
		- license -view -lang *Ime*

Na primjer, za pregled licence na japanskom, upišite sljedeću naredbu:

license -view -lang ja\_JP

- b. Za prihvaćanje Virtualni I/O poslužitelj licence proizvoda, upišite license -accept u redu za naredbe.
- 5. U instalacijskom programu, engleski je default jezik. Za promjenu postavke jezika za sistem, izvedite ove korake:
	- a. Pregledajte dostupne jezike upisivanjem sljedeće naredbe:
		- chlang -ls
	- b. Promijenite jezik upisom sljedeće naredbe, s tim da trebate zamijeniti Name s imenom jezika na koji se prebacujete, kako je pokazano:

chlang -lang *Name*

**Bilješka:** Ako skup jezičnih datoteka nije instaliran, upotrijebite -dev Media oznaku i instalirajte ga. Na primjer, za instalaciju i promjenu jezika na japanski, upišite sljedeću naredbu:

chlang -lang ja\_JP -dev /dev/cd0

# **Reinstaliranje Virtualni I/O poslužitelj na straničnoj VIOS particiji**

Kad ponovno instalirate Virtualni I/O poslužitelj (VIOS) koji je dodijeljen spremištu dijeljene memorije (ovdje nazvana *stranična VIOS particija*), trebate ponovno konfigurirati okolinu dijeljenja memorije. Na primjer, možda ćete ponovno trebati dodati uređaje straničnog prostora u spremište dijeljene memorije.

Stranične VIOS particije spremaju informacije o uređajima straničnog prostora koji su dodijeljeni spremištu dijeljene memorije. Konzola upravljanja hardverom (HMC) dohvaća informacije o uređajima straničnog prostora koji su dodijeljeni spremištu dijeljene memorije iz straničnih VIOS particija. Kad reinstalirate VIOS, informacije o uređajima straničnog prostora se gube. Da bi stranične VIOS particije mogle ponovno dobiti te informacije, morate ponovno dodijeliti uređaje straničnog prostora spremištu dijeljene memorije, nakon što instalirate VIOS.

Sljedeća tablica pokazuje zadatke rekonfiguracije koje morate izvesti u okolini dijeljenja memorije, kad reinstalirate Virtualni I/O poslužitelj od stranične VIOS particije.

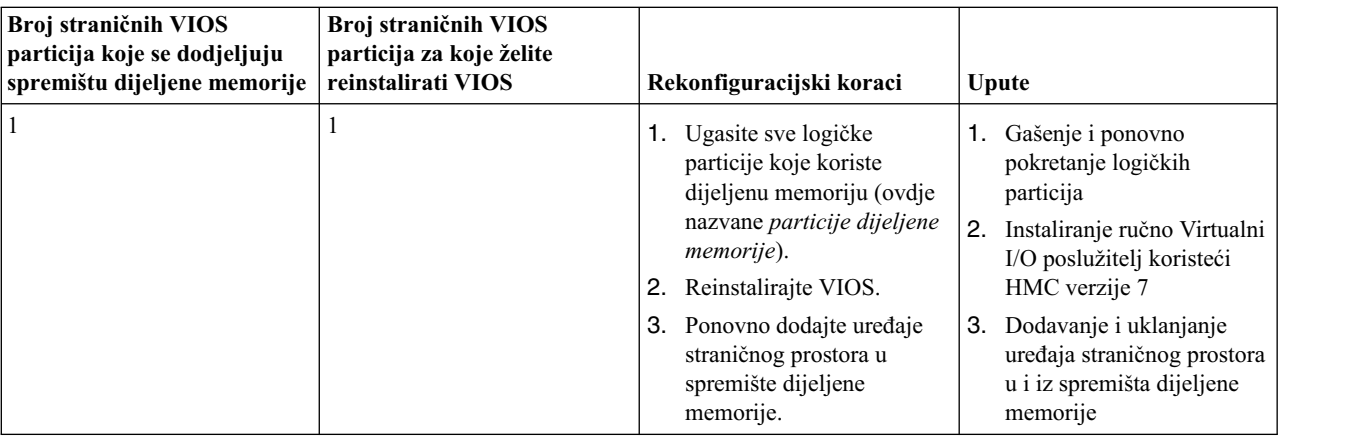

*Tablica 34. Zadaci rekonfiguracije dijeljene memorije kod reinstaliranja Virtualni I/O poslužitelj za straničnu VIOS particiju*

| Broj straničnih VIOS<br>particija koje se dodjeljuju<br>spremištu dijeljene memorije | Broj straničnih VIOS<br>particija za koje želite<br>reinstalirati VIOS | Rekonfiguracijski koraci                                                                                                    | Upute                                                                                                    |
|--------------------------------------------------------------------------------------|------------------------------------------------------------------------|----------------------------------------------------------------------------------------------------|----------------------------------------------------------------------------------------------------|
| $\overline{2}$                                                                       |                                                                        | 1. Ugasite svaku particiju<br>dijeljene memorije koja<br>koristi straničnu VIOS<br>particiju (koji planirate<br>reinstalirati) kao primarnu<br>ili sekundarnu straničnu<br>VIOS particiju.<br>2. Uklonite straničnu VIOS<br>particiju iz spremišta<br>dijeljene memorije.<br>Reinstalirajte VIOS.<br>З.<br>4. Ponovno dodajte straničnu<br>VIOS particiju u spremište<br>dijeljene memorije. | Gašenje i ponovno<br>1.<br>pokretanje logičkih<br>particija<br>Uklanjanje stranične VIOS<br>2.<br>particije iz spremišta<br>dijeljene memorije<br>Instaliranje ručno Virtualni<br>3.<br>I/O poslužitelj koristeći<br>HMC verzije 7<br>Dodavanje stranične VIOS<br>4.<br>particije u spremište<br>dijeljene memorije |
| $\overline{2}$                                                                       | 2                                                                      | 1. Ugasite sve particije<br>dijeljene memorije.<br>2. Reinstalirajte VIOS za<br>svaku straničnu VIOS<br>particiju.<br>3. Ponovno dodajte uređaje<br>straničnog prostora u<br>spremište dijeljene<br>memorije.                                                                                                    | Gašenje i ponovno<br>pokretanje logičkih<br>particija<br>2. Instaliranje ručno Virtualni<br>I/O poslužitelj koristeći<br>HMC verzije 7<br>Dodavanje i uklanjanje<br>З.<br>uređaja straničnog prostora<br>u i iz spremišta dijeljene<br>memorije                                                                     |

*Tablica 34. Zadaci rekonfiguracije dijeljene memorije kod reinstaliranja Virtualni I/O poslužitelj za straničnu VIOS particiju (nastavak)*

# **Migracija za Virtualni I/O poslužitelj**

Možete migrirati Virtualni I/O poslužitelj (VIOS) logičku particiju iz Konzole upravljanja hardverom (HMC) verzija 7 ili kasnija, iz DVD uređaja koji je spojen na Virtualni I/O poslužitelj logičku particiju.

Prije nego počnete, provjerite istinitost sljedećih izraza:

- v Sistem na koji planirate migrirati Virtualni I/O poslužitelj je upravljan Konzolom upravljanja hardverom (HMC) verzije 7 ili novijom.
- virtualni I/O poslužitelj je na verziji 1.3 ili novijoj.
- v Grupa volumena rootvg je dodijeljena Virtualni I/O poslužitelj.

**Bilješka:** Ako koristite okolinu Integriranog upravitelja virtualizacije (IVM), pogledajte [Migracija Virtual I/O Servera](http://www.ibm.com/support/knowledgecenter/POWER8/p8hch/p8hch_vios_migrate_dvd.htm) [iz DVD-a kod upotrebe Integrirani upravitelj virtualizacije.](http://www.ibm.com/support/knowledgecenter/POWER8/p8hch/p8hch_vios_migrate_dvd.htm)

U većini slučajeva, korisničke konfiguracijske datoteke iz prethodnih verzija Virtualni I/O poslužitelj su spremljene kad je instalirana nova verzija. Ako imate dvije ili više Virtualni I/O poslužitelj logičkih particija u vašoj okolini zbog redundantnosti, možete ugasiti i migrirati jednu Virtualni I/O poslužitelj logičku particiju bez da prekidate rad klijenata. Nakon što je migracija dovršena i Virtualni I/O poslužitelj logička particija ponovno radi, logička particija će biti dostupna klijentima bez dodatne konfiguracije.

**Upozorenje:** Ne koristite Virtualni I/O poslužitelj **updateios** naredbu za migriranje Virtualni I/O poslužitelj. **Srodne informacije**:

[Migracija Virtualnog I/O poslu](http://publib.boulder.ibm.com/infocenter/systems/scope/aix/topic/com.ibm.aix.install/doc/insgdrf/nim_migrate_vio_server.htm)žitelja pomoću NIM-a

# **Migracija virtualnog I/O poslužitelja iz HMC**

Nađite upute za migraciju Virtualni I/O poslužitelj (VIOS) na verziju 2.1.0.0 ili kasniju, iz Konzole upravljanja hardverom (HMC) upotrebom **installios** naredbe.

Prije nego počnete, provjerite jesu li zadovoljeni sljedeći zahtjevi:

- v HMC je pripojen upravljanom sistemu.
- v Virtualni I/O poslužitelj logička particija ima najmanje jedan Ethernet adaptor i njemu dodijeljeni 16 GB disk.
- v Imate **hmcsuperadmin** ovlaštenje.
- Imate migracijski medij virtualnog I/O poslužitelja.

**Bilješka:** Migracijski medij je odvojen od instalacijskog medija.

- v Virtualni I/O poslužitelj je trenutno na verziji 1.3 ili kasnijoj.
- v Ime diska (**PV\_name**) vaše korijenske grupe volumena (rootvg) je hdisk0. Možete provjeriti ime diska izvođenjem sljedeće naredbe iz Virtualni I/O poslužitelj sučelja reda za naredbe: lsvg -pv rootvg

**Bilješka:** Ako je ime diska nešto drugo, a ne hdisk0, ne možete koristiti migracijski DVD za izvođenje migracije. Pogledajte [Migracija za Virtualni I/O poslu](#page-106-0)žitelj iz preuzete slike migracije da provjerite da li možete uspješno migrirati Virtualni I/O poslužitelj.

- v Grupa volumena rootvg je dodijeljena na Virtualni I/O poslužitelj
- v Koristite **startnetsvc** naredbu da zabilježite koje usluge ste pokrenuli za Virtualni I/O poslužitelj.
- v Odredite usluge i agente koji su konfigurirani (upotrebom **cfgsvc** naredbe) za upotrebu s Virtualni I/O poslužitelj. Upotrijebite **lssvc** naredbu za prikaz popisa svih agenata. Koristite **lssvc** s parametrom imena agenta (lssvc <agent\_name> za prikaz informacija za navedenog agenta.

**Bilješka:** Ako su za agenta ili uslugu postavljeni neki parametri, trebat ćete ih rekonfigurirati nakon što dovršite migraciju.

v Kopirajte mksysb sliku prije migracije Virtualni I/O poslužitelj. Izvedite **backupios** naredbu i spremite mksysb sliku na sigurnu lokaciju.

Za migraciju virtualnog I/O poslužitelja, slijedite ove korake:

- 1. Umetnite **Virtualni I/O poslužitelj migracijski DVD** u HMC.
- 2. Ako instalirate Virtualni I/O poslužitelj preko sučelja javne mreže, nastavite s korakom 3. Ako instalirate Virtualni I/O poslužitelj preko sučelja privatne mreže, upišite sljedeću naredbu iz HMC reda za naredbe: export INSTALLIOS\_PRIVATE\_IF=*interface*

gdje je *interface* mrežno sučelje preko kojeg se treba izvesti instalacija.

3. Iz HMC reda za naredbe, upišite:

installios

**Upozorenje:** Ne koristite Virtualni I/O poslužitelj **updateios** naredbu za migriranje Virtualni I/O poslužitelj.

4. Slijedite upute za instalaciju u skladu sa zahtjevima sistema.

Nakon što završi migracija, logička particija se ponovno pokreće na svoju sačuvanu konfiguraciju prije migracijske instalacije. Preporučuje se da izvedete sljedeće zadatke:

- v Provjerite da je migracija uspješna provjerom rezultata **installp** naredbe i izvođenjem **ioslevel** naredbe. Rezultati **ioslevel** naredbe označavaju da je ioslevel sada *\$ ioslevel 2.1.0.0*.
- v Ponovno pokrenite prethodne demone i agente koji su se prije izvodili:
	- 1. Prijavite se na Virtualni I/O poslužitelj kao padmin korisnik.
	- 2. Dovršite sljedeću naredbu: \$ motd -overwrite "*<upišite prethodnu uvodnu poruku>*"
	- 3. Pokrenite sve deamone koji su se prije izvodili, poput FTP i Telnet.
	- 4. Pokrenite sve agente koji su se prije izvodili, poput ituam.

v Provjerite da li ima ažuriranja za Virtualni I/O poslužitelj. Za upute, pogledajte Web stranicu [Centrala popravaka.](http://www-933.ibm.com/support/fixcentral/?productGroup0=ibm/fcpower&productGroup1=ibm/virtualization&productGroup2=ibm/vios/5765G34)

**Zapamtite:** Virtualni I/O poslužitelj migracijski medij je odvojen od Virtualni I/O poslužitelj instalacijskog medija. Nemojte koristiti instalacijski medij za ažuriranja nakon što izvedete migraciju. On ne sadrži ažuriranja i izgubit ćete vašu trenutnu konfiguraciju. Primijenite ažuriranja samo uz upute iz Web stranice Virtualni I/O poslužitelj Podrška za Power Systems.

#### **Srodni zadaci**:

"Sigurnosno kopiranje Virtualni I/O posluž[itelja na udaljeni sistem datoteka kreiranjem slike mksysb" na stranici 182](#page-191-0) Kreiranjem datoteke mksysb možete sigurnosno kopirati Virtualni I/O poslužitelj osnovni kod, primijeniti pakete popravaka, prilagoditi pogonitelje uređaja za podršku disk podsistema i kopirati neke korisnički definirane meta podatke na udaljeni sistem datoteka.

#### **Srodne informacije**:

Migracija Virtualnog I/O posluž[itelja iz DVD-a kod upotrebe Integriranog upravitelja virtualizacije](http://www.ibm.com/support/knowledgecenter/POWER8/p8hch/p8hch_vios_migrate_dvd.htm)

### <span id="page-106-0"></span>**Migracija Virtualnog I/O poslužitelja iz preuzete slike**

Nađite upute za migraciju Virtualni I/O poslužitelj (VIOS) na verziju 2.1.0.0 ili kasniju iz Konzole upravljanja hardverom (HMC) kad ime diska u korijenskoj grupi volumena (rootvg) nije hdisk0.

Osigurajte da imate zadnju instalacijsku sliku za HMC. Zadnju instalacijsku sliku možete dobiti iz Web sjedišta [Fix](http://www-933.ibm.com/support/fixcentral/) [Central.](http://www-933.ibm.com/support/fixcentral/)

Ako ime diska (**PV\_name**) vaše korijenske grupe volumena (rootvg) nije hdisk0, izvedite sljedeće korake za migraciju Virtualni I/O poslužitelj:

- 1. Ako sistem otkrije da prvi disk koji se može migrirati ne sadrži Virtualni I/O poslužitelj instalaciju, za vrijeme migracije bez prompta, migracija će se prebaciti na način s promptovima. U tom trenutku, migracija se opoziva i prikazuje se izbornik **Potvrda migracije** na konzoli za logičku particiju, sa sljedećom porukom na ekranu: Ne može se nastaviti s VIOS migracijom. Izabrani disk ne sadrži VIOS. Za rješavanje ovog problema, morate zaustaviti instalaciju pritiskom na CTRL-C iz sesije koja je izvodila installios naredbu.
- 2. Preuzmite sliku Virtualni I/O poslužitelj migracije na [Virtualni I/O poslu](http://www14.software.ibm.com/webapp/set2/sas/f/vios/download/migratedvd.html)žitelj Web stranici.
- 3. Odredite PVID vrijednost za tvrdi disk vaše korijenske grupe volumena (rootvg). Postoje dva načina za dobivanje PVID vrijednosti:
	- v Iz HMC reda za naredbe izvedite sljedeću naredbu: viosvrcmd -m cecl -p viosl -c "lspv"

Naredba vraća informacije kao u sljedećem primjeru:

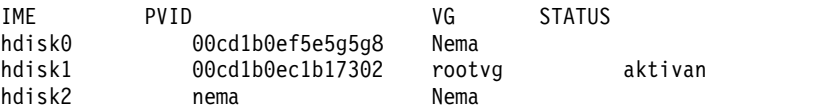

v Iz Virtualni I/O poslužitelj reda za naredbe s padmin korisničkim ovlaštenjem izvedite lspv da bi dobili PVID vrijednost za ciljani disk za instalaciju.

Naredba vraća informacije kao u sljedećem primjeru:

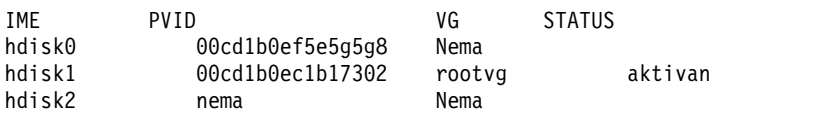

4. Iz HMC reda za naredbe izvedite installios naredbu s oznakama. Navedite opciju -E s PVID vrijednošću za Virtualni I/O poslužitelj ciljni disk koji je odredište migracije. Na primjer, bazirano na sljedećem primjeru, možete izvesti ovu naredbu: installios -s cec1 -S 255.255.255.0 -p vios -r vios\_prof -i 10.10.1.69 -d /dev/cdrom -m 0e:f0:c0:00:40:02 -g 10.10.1.169 -P auto -D auto -E 00cd1b0ec1b17302

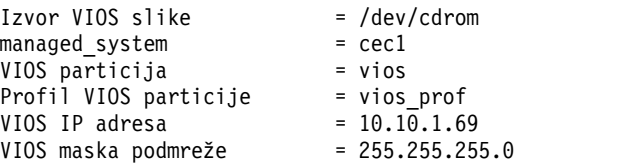

VIOS gateway adresa  $= 10.10.1.169$ VIOS mrežna MAC adresa = 0ef0c0004002 Brzina VIOS mrežnog adaptora= auto Dupleks VIOS mrežnog adapt. = auto =  $00cd1b0ec1b17302 \triangle$  rootvg

**Bilješka:** Kad instalirate Virtualni I/O poslužitelj s installios naredbom, ako instalacija ne može naći PVID vrijednost koju ste unijeli s -E opcijom, instalacija nastavlja u prompt načinu. Na HMC terminalu koji izvodi installios naredbu, prikazuje se poruka info=prompting for data at console. LED šifra za particiju pokazuje šifru 0c48. Izvedite mkvterm -m cec1 -p vios naredbu iz HMC za interakciju s virtualnom konzolom za nastavak migracije ili za ponovno izvođenje installios naredbe s ispravljenom PVID vrijednosti. Primijetite da izvođenje installios naredbe ponovno kopira sliku iz medija na disk.

Nakon što završi migracija, logička particija Virtualnog I/O poslužitelja se ponovno pokreće na svoju sačuvanu konfiguraciju prije migracijske instalacije. Preporučuje se da izvedete sljedeće zadatke:

- v Provjerite da je migracija uspješna provjerom rezultata **installp** naredbe i izvođenjem **ioslevel** naredbe. Rezultati **ioslevel** naredbe označavaju da je ioslevel sada *\$ ioslevel 2.1.0.0*.
- v Ponovno pokrenite prethodne demone i agente koji su se prije izvodili:
	- 1. Prijavite se na Virtualni I/O poslužitelj kao padmin korisnik.
	- 2. Dovršite sljedeću naredbu: \$ motd -overwrite "*<upišite prethodnu uvodnu poruku>*"
	- 3. Pokrenite sve deamone koji su se prije izvodili, poput FTP i Telnet.
	- 4. Pokrenite sve agente koji su se prije izvodili, poput ituam.
- v Provjerite da li ima ažuriranja za Virtualni I/O poslužitelj. Za upute, pogledajte Web stranicu [Centrala popravaka.](http://www-933.ibm.com/support/fixcentral/?productGroup0=ibm/fcpower&productGroup1=ibm/virtualization&productGroup2=ibm/vios/5765G34)

**Zapamtite:** Virtualni I/O poslužitelj migracijski medij je odvojen od Virtualni I/O poslužitelj instalacijskog medija. Nemojte koristiti instalacijski medij za ažuriranja nakon što izvedete migraciju. On ne sadrži ažuriranja i izgubit ćete vašu trenutnu konfiguraciju. Primijenite ažuriranja samo uz upute iz Web stranice Virtualni I/O poslužitelj Podrška za Power Systems.

## **Migracija virtualnog I/O poslužitelja iz DVD-a**

Nađite upute za migraciju Virtualni I/O poslužitelj (VIOS) iz DVD uređaja koji je spojen na VIOS logičku particiju.

Prije nego počnete, provjerite jesu li zadovoljeni sljedeći zahtjevi:

- HMC je pripojen upravljanom sistemu.
- v DVD optički uređaj je dodijeljen logičkoj particiji virtualnog I/O poslužitelja.
- v Potreban je Virtualni I/O poslužitelj migracijski instalacijski medij.

**Bilješka:** Virtualni I/O poslužitelj migracijski instalacijski medij je odvojen od Virtualni I/O poslužitelj instalacijskog medija.

- virtualni I/O poslužitelj je trenutno na verziji 1.3 ili novijoj.
- v Korijenska grupa volumena (rootvg) je dodijeljena na Virtualni I/O poslužitelj
- v Koristite **startnetsvc** naredbu da zabilježite koje usluge ste pokrenuli za Virtualni I/O poslužitelj.
- v Odredite usluge i agente koji su konfigurirani (upotrebom **cfgsvc** naredbe) za upotrebu s Virtualni I/O poslužitelj. Upotrijebite **lssvc** naredbu za prikaz popisa svih agenata. Koristite **lssvc** s parametrom imena agenta (lssvc <agent\_name> za prikaz informacija za navedenog agenta.

**Bilješka:** Ako su za agenta ili uslugu postavljeni neki parametri, trebat ćete ih rekonfigurirati nakon što dovršite migraciju.

v Kopirajte mksysb sliku prije migracije Virtualni I/O poslužitelj. Izvedite **backupios** naredbu i spremite mksysb sliku na sigurnu lokaciju.
**Bilješka:** Ako koristite okolinu Integriranog upravitelja virtualizacije (IVM), pogledajte [Migracija Virtual I/O Servera](http://www.ibm.com/support/knowledgecenter/POWER8/p8hch/p8hch_vios_migrate_dvd.htm) [iz DVD-a kod upotrebe Integrirani upravitelj virtualizacije.](http://www.ibm.com/support/knowledgecenter/POWER8/p8hch/p8hch_vios_migrate_dvd.htm)

HMC klasična sučelje nije podržano na Konzola upravljanja hardverom (HMC) verziji 8.7.0 ili kasnijoj. Funkcije koje su prije bile dostupne u HMC klasična sučelju su sada dostupne u HMC poboljšana+ sučelju.

Za više informacija o aktiviranju Virtualni I/O poslužitelj (VIOS) kad je HMC na verziji 8.7.0 ili kasnijoj, pogledajte [Aktiviranje Virtual I/O Servera.](http://www.ibm.com/support/knowledgecenter/POWER8/p8efd/p8efd_activating_vios.htm)

Za migriranje Virtualnog I/O poslužitelja iz DVD-a, slijedite ove korake:

- 1. Aktivirajte Virtualni I/O poslužitelj logičku particiju korištenjem HMC, verzije 7 (ili kasnije):
	- a. Umetnite DVD za **Virtualni I/O poslužitelj migraciju** u DVD pogon dodijeljen Virtualni I/O poslužitelj logičkoj particiji.
	- b. U HMC navigacijskom području, proširite **Upravljanje sistemom** > **Poslužitelji**.
	- c. Izaberite poslužitelj na kojem se nalazi Virtualni I/O poslužitelj logička particija.
	- d. U području sadržaja izaberite Virtualni I/O poslužitelj logičku particiju.
	- e. Kliknite **Zadaci** > **Operacije** > **Aktiviraj**. Otvara se izbornik Aktiviraj particiju koji sadrži profile logičkih particija. Osigurajte da je označen ispravan profil.
	- f. Izaberite **Otvori terminalni prozor ili sesiju konzole** da otvorite prozor virtualnog terminala (vterm).
	- g. Kliknite **Napredno** da otvorite izbornik naprednih opcija.
	- h. Za način podizanja, izaberite **SMS**.
	- i. Kliknite **OK** da zatvorite izbornik naprednih opcija.
	- j. Kliknite na **OK**. Za logičku particiju se otvara virtualni prozor terminala.
- 2. Izaberite uređaj za podizanje:
	- a. Izaberite **Izaberi opcije podizanja** i pritisnite Enter.
	- b. Izaberite **Izaberi uređaj instalacije/podizanja** i pritisnite Enter.
	- c. Izaberite **CD/DVD** i pritisnite Enter.
	- d. Izaberite broj uređaja koji odgovara DVD uređaju i pritisnite Enter. Također možete izabrati **Ispis svih uređaja** i izabrati broj uređaja s popisa te pritisnuti Enter.
	- e. Izaberite **Normalan način podizanja**.
	- f. Izaberite **Da** za izlaz iz SMS-a.
- 3. Instalirajte Virtualni I/O poslužitelj:
	- a. Izaberite željenu konzolu i pritisnite Enter.
	- b. Izaberite jezik za BOS izbornike i pritisnite Enter.
	- c. Izaberite **Pokreni Instaliraj sada s default postavkama** i pritisnite Enter. Također možete provjeriti instalaciju i sistemske postavke upisivanjem 2 za izbor **Promijeni/Prikaži instalacijske postavke i instaliraj**.

**Bilješka:** Ne bi trebali mijenjati instalacijske postavke samo da izaberete migracijsku instalacijsku metodu. Ako postoji prethodna verzija operativnog sistema, instalacijska metoda je po defaultu migracija.

d. Izaberite **Nastavi instalaciju**. Sistem će biti ponovno podignut nakon dovršetka instalacije.

Nakon što završi migracija, Virtualni I/O poslužitelj logička particija se ponovno pokreće na svoju sačuvanu konfiguraciju prije migracijske instalacije. Preporučuje se da izvedete sljedeće zadatke:

- v Provjerite da je migracija uspješna provjerom rezultata **installp** naredbe i izvođenjem **ioslevel** naredbe. Rezultati **ioslevel** naredbe označavaju da je ioslevel sada *\$ ioslevel 2.1.0.0*.
- v Ponovno pokrenite prethodne demone i agente koji su se prije izvodili:
	- 1. Prijavite se na Virtualni I/O poslužitelj kao padmin korisnik.
	- 2. Dovršite sljedeću naredbu: \$ motd -overwrite "*<upišite prethodnu uvodnu poruku>*"
	- 3. Pokrenite sve deamone koji su se prije izvodili, poput FTP i Telnet.
- 4. Pokrenite sve agente koji su se prije izvodili, poput ituam.
- v Provjerite da li ima ažuriranja za Virtualni I/O poslužitelj. Za upute, pogledajte Web stranicu [Centrala popravaka.](http://www-933.ibm.com/support/fixcentral/?productGroup0=ibm/fcpower&productGroup1=ibm/virtualization&productGroup2=ibm/vios/5765G34)

**Zapamtite:** Virtualni I/O poslužitelj migracijski medij je odvojen od Virtualni I/O poslužitelj instalacijskog medija. Nemojte koristiti instalacijski medij za ažuriranja nakon što izvedete migraciju. On ne sadrži ažuriranja i izgubit ćete vašu trenutnu konfiguraciju. Primijenite ažuriranja samo uz upute iz Web stranice Virtualni I/O poslužitelj Podrška za Power Systems.

### **Srodni zadaci**:

"Sigurnosno kopiranje Virtualni I/O posluž[itelja na udaljeni sistem datoteka kreiranjem slike mksysb" na stranici 182](#page-191-0) Kreiranjem datoteke mksysb možete sigurnosno kopirati Virtualni I/O poslužitelj osnovni kod, primijeniti pakete popravaka, prilagoditi pogonitelje uređaja za podršku disk podsistema i kopirati neke korisnički definirane meta podatke na udaljeni sistem datoteka.

### **Srodne informacije**:

Migracija Virtualnog I/O posluž[itelja iz DVD-a kod upotrebe Integriranog upravitelja virtualizacije](http://www.ibm.com/support/knowledgecenter/POWER8/p8hch_vios_migrate_dvd.htm)

# **Konfiguriranje Virtualni I/O poslužitelj**

Trebate konfigurirati virtualni Small Computer Serial Interface (SCSI) i virtualne Ethernet uređaje na Virtualni I/O poslužitelj. Neobavezno, možete također konfigurirati virtualne adaptore optičkih kanala, Tivoli agente i klijente i konfigurirati Virtualni I/O poslužitelj kao LDAP klijenta.

# **Konfiguriranje virtualnog SCSI-ja na Virtualni I/O poslužitelj**

Možete konfigurirati virtualne Small Computer Serial Interface (SCSI) uređaje postavljanjem sistemskog plana, kreiranjem grupa volumena i fizičkih volumena i konfiguriranjem Virtualni I/O poslužitelj za podršku SCSI-2 funkcija rezerviranja.

Osiguravanje virtualnih disk resursa se događa na Virtualni I/O poslužitelj. Fizički diskovi čiji je vlasnik Virtualni I/O poslužitelj se mogu eksportirati i dodijeliti logičkoj particiji klijenta kao cjelina ili se mogu podijeliti u dijelove poput logičkih volumena ili datoteka. Ti logički volumeni i datoteke mogu se eksportirati kao virtualni diskovi na jednu ili više logičkih particija klijenta. Prema tome, upotrebom virtualnog SCSI-ja, možete dijeliti adaptore kao i uređaje diskova.

Da fizički volumen, logički volumen ili datoteku učinite dostupnim logičkoj particiji klijenta, oni trebaju biti dodijeljeni adaptoru poslužitelja virtualnog SCSI-ja na Virtualni I/O poslužitelj. Adaptor SCSI klijenta je povezan na određeni adaptor virtualnog SCSI poslužitelja u Virtualni I/O poslužitelj logičkoj particiji. Logička particija klijenta pristupa svojim dodijeljenim diskovima pomoću adaptora virtualnog SCSI klijenta. Virtualni I/O poslužitelj adaptor klijenta vidi standardne SCSI uređaje i LUN-ove preko ovog virtualnog adaptora. Dodjela resursa diska adaptoru SCSI poslužitelja u Virtualni I/O poslužitelj učinkovito dodjeljuje resurse adaptoru SCSI klijenta u logičkoj particiji klijenta.

Za informacije o SCSI uređajima koje možete koristiti, pogledajte Web stranicu [Centrala popravaka.](http://www-933.ibm.com/support/fixcentral/?productGroup0=ibm/fcpower&productGroup1=ibm/virtualization&productGroup2=ibm/vios/5765G34)

## **Kreiranje virtualnog ciljnog uređaja na Virtualni I/O poslužitelj**

Kreiranje virtualnog ciljnog uređaja na Virtualni I/O poslužitelj mapira virtualni adaptor na Small Computer Serial Interface (SCSI) s datotekom, logičkim volumenom, trakom, optičkim uređajem ili fizičkim diskom.

S Virtualni I/O poslužitelj verzijom 2.1 i novijom, možete eksportirati sljedeće tipove fizičkih uređaja:

- v Virtualni SCI disk podržan fizičkim volumenom
- v Virtualni SCSI disk podržan pomoću logičkog volumena
- v Virtualni SCSI disk podržan datotekom
- v Virtualni SCSI optički podržan pomoću fizičkog optičkog diska
- v Virtualni SCSI optički podržan datotekom
- v Virtualna SCSI traka podržana pomoću fizičkog uređaja trake

Nakon što je virtualni uređaj dodijeljen klijentskoj particiji, Virtualni I/O poslužitelj mora biti dostupna prije nego joj klijentska logička particija može pristupiti.

### **Kreiranje virtualnog ciljnog uređaja na Virtualni I/O poslužitelj koji se mapira na fizički ili logički volumen, traku ili fizički optički uređaj:**

Možete kreirati virtualni ciljni uređaj Virtualni I/O poslužitelj koji mapira virtualni Small Computer Serial Interface (SCSI) adaptor na fizički disk, traku ili fizički optički uređaj ili na logički volumen koji se bazira na grupi volumena.

Sljedeći postupak se može ponoviti, da se osigura dodatna memorija virtualnog diska na bilo kojoj logičkoj particiji klijenta.

Prije nego počnete, osigurajte istinitost sljedećih izraza:

- 1. Najmanje jedan fizički volumen, traka, optički uređaj ili logički volumen su definirani na Virtualni I/O poslužitelj. Za informacije pogledajte "Logič[ki volumeni" na stranici 15.](#page-24-0)
- 2. Kreirat će se virtualni adaptori za Virtualni I/O poslužitelj i logičke particije klijenta. To se obično događa za vrijeme kreiranja profila logičke particije. Za informacije o kreiranju logičke particije, pogledajte Instalacija za Virtualni I/O poslužitelj.
- 3. Imajte na umu ograničenja maksimalne veličine prijenosa kad koristite AIX klijentske i fizičke uređaje. Ako imate postojećeg i aktivnog AIX klijenta, a želite dodati drugi virtualni ciljni uređaj na virtualni SCSI adaptor kojeg koristi taj klijent, osigurajte da max\_transfer atribut ima istu veličinu ili veću od uređaja koji su već u upotrebi.

**Savjet:** Ako koristite HMC, verzija 7 izdanje 3.4.2 ili kasnije, možete koristiti HMC grafičko sučelje za kreiranje virtualnog ciljnog uređaja na Virtualni I/O poslužitelj.

Za kreiranje virtualnog ciljnog uređaja koji se mapira na virtualni SCSI adaptor na fizičkom uređaju ili logičkom volumenu, izvedite sljedeće korake na Virtualni I/O poslužitelj sučelju reda za naredbe:

1. Koristite naredbu **lsdev** da osigurate da je dostupan virtualni SCSI adaptor. Na primjer, izvođenje lsdev -virtual vraća rezultate slične sljedećima:

```
name status description
ent3 Available Virtual I/O Ethernet Adapter (l-lan)
vhost0 Available Virtual SCSI Server Adapter
vhost1 Available Virtual SCSI Server Adapter
vsa0 Available LPAR Virtual Serial Adapter
vtscsi0 Available Virtual Target Device - Logical Volume
vtscsi1 Available Virtual Target Device - File-backed Disk
vtscsi2 Available Virtual Target Device - File-backed Disk
```
2. Za kreiranje virtualnog ciljnog uređaja, koji mapira virtualni SCSI adaptor poslužitelja na fizički uređaj ili logički volumen, izvedite **mkvdev** naredbu:

mkvdev -vdev *TargetDevice* -vadapter *VirtualSCSIServerAdapter*

Gdje je:

- v *TargetDevice* je naziv ciljnog uređaja, kako slijedi:
	- Za mapiranje logičkog volumena na virtualni SCSI adaptor poslužitelja, koristite ime logičkog volumena. Na primjer, lv\_4G.
	- Za mapiranje fizičkog volumena na virtualni SCSI adaptor poslužitelja, koristite hdisk*x*. Na primjer, hdisk5.
	- Za mapiranje optičkog uređaja na virtualni SCSI adaptor poslužitelja, koristite cd*x*. Na primjer, cd0.
	- Za mapiranje uređaja trake na virtualni SCSI adaptor, koristite rmt*x*. Na primjer, rmt1.
- v *VirtualSCSIServerAdapter* je naziv virtualnog SCSI adaptora poslužitelja.

**Bilješka:** Ako je potrebno, upotrijebite **lsdev** i **lsmap -all** naredbe da bi odredili ciljni uređaj i virtualni SCSI adaptor koji želite mapirati jedan na drugom.

Memorija je dostupna za klijentsku logičku particiju kod njenog sljedećeg pokretanja ili kod sljedećeg testa odgovarajućeg virtualnog SCSI klijentskog adaptora (na Linux logičkoj particiji) ili konfiguracije (na AIX logičkoj particiji) ili se pojavljuje kao DDXXX ili DPHXXX uređaj (na IBM i particiji).

3. Pogledajte novo kreirani virtualni ciljni uređaj izvođenjem **lsdev** naredbe. Na primjer, izvođenje lsdev -virtual vraća rezultate slične sljedećima:

name status description vhost3 Available Virtual SCSI Server Adapter vsa0 Available LPAR Virtual Serial Adapter vtscsi0 Available Virtual Target Device - Logical Volume vttape0 Available Virtual Target Device - Tape

4. Pogledajte logičku vezu između novo kreiranih uređaja izvođenjem **lsmap** naredbe. Na primjer, izvođenje lsmap -vadapter vhost3 vraća rezultate slične sljedećem:

SVSA Physloc Client PartitionID ------------------------------------------------------ vhost3 U9111.520.10DDEEC-V1-C20 0x00000000 VTD vtscsi0 Status Available<br>LUN 0x810 0x810000000000000 Backing device lv 4G Physloc

Fizička lokacija je kombinacija broja priključnice, u ovom slučaju 20 i ID-a logičke particije. Memorija je sada dostupna logičkoj particiji klijenta sljedeći put kad se pokrene ili sljedeći put kad se prikladni adaptor virtualnog SCSI klijenta provjeri ili konfigurira.

Ako kasnije trebate ukloniti virtualni ciljni uređaj, to možete učiniti upotrebom naredbe **rmvdev**.

### **Srodni koncepti**:

"Razmatranja o procjeni velič[ine virtualnog SCSI-ja" na stranici 68](#page-77-0) Saznajte više o procesoru i određivanju veličine memorije kod implementiranja virtualnog Small Computer Serial Interface (SCSI).

### **Srodne informacije**:

- [Kreiranje virtualnog diska za VIOS logi](http://www.ibm.com/support/knowledgecenter/POWER8/p8hat/p8hat_createvirtualdisk.htm)čku particiju pomoću HMC
- Naredbe Virtualnog I/O posluž[itelja i Integriranog upravitelja virtualizacije](http://www.ibm.com/support/knowledgecenter/POWER8/p8hcg/p8hcg_kickoff.htm)

### **Kreiranje virtualnog ciljnog uređaja na Virtualni I/O poslužitelju koji se mapira na datoteku ili logički volumen:**

Možete kreirati virtualni ciljni uređaj Virtualni I/O poslužitelj koji mapira virtualni adaptor Small Computer Serial Interface (SCSI) na datoteku ili logički volumen koji se bazira na memorijskom spremištu.

Sljedeći postupak se može ponoviti, da se osigura dodatna memorija virtualnog diska na bilo kojoj logičkoj particiji klijenta.

Prije nego počnete, osigurajte istinitost sljedećih izraza:

- v Virtualni I/O poslužitelj je na verziji 1.5 ili kasnijoj. Za ažuriranje Virtualni I/O poslužitelj, pogledajte "Až[uriranje](#page-188-0) Virtualni I/O posluž[itelja" na stranici 179.](#page-188-0)
- v Bar jedna datoteka se definira u memorijskom spremištu datoteke ili je bar jedan logički volumen definiran u memorijskom spremištu logičkog volumena na Virtualni I/O poslužitelj. Za informacije pogledajte ["Virtualna](#page-31-0) [memorija" na stranici 22](#page-31-0) i ["Memorijska spremi](#page-28-0)šta" na stranici 19.
- v Kreirat će se virtualni adaptori za Virtualni I/O poslužitelj i logičke particije klijenta. To se obično događa za vrijeme kreiranja profila logičke particije. Za informacije o kreiranju logičke particije, pogledajte Instalacija za Virtualni I/O poslužitelj.

**Savjet:** Ako koristite HMC, verzija 7 izdanje 3.4.2 ili kasnije, možete koristiti HMC grafičko sučelje za kreiranje virtualnog ciljnog uređaja na Virtualni I/O poslužitelj.

Za kreiranje virtualnog ciljnog uređaja koji se mapira na virtualni SCSI adaptor na datoteci ili logičkom volumenu, izvedite sljedeće korake na Virtualni I/O poslužitelj sučelju reda za naredbe:

1. Koristite naredbu **lsdev** da osigurate da je dostupan virtualni SCSI adaptor. Na primjer, izvođenje lsdev -virtual vraća rezultate slične sljedećima:

```
name status description
ent3 Available Virtual I/O Ethernet Adapter (l-lan)
vhost0 Available Virtual SCSI Server Adapter
vhost1 Available Virtual SCSI Server Adapter
vsa0 Available LPAR Virtual Serial Adapter
vtscsi0 Available Virtual Target Device - Logical Volume
vtscsi1 Available Virtual Target Device - File-backed Disk
vtscsi2 Available Virtual Target Device - File-backed Disk
```
2. Za kreiranje virtualnog ciljnog uređaja, koji mapira virtualni SCSI adaptor poslužitelja na datoteku ili logički volumen, izvedite **mkbdsp** naredbu:

mkbdsp -sp *StoragePool* -bd *BackingDevice* -vadapter *VirtualSCSIServerAdapter* -tn *TargetDeviceName*

Gdje je:

- v *StoragePool* je naziv memorijskog spremišta koje sadrži datoteku ili logički volumen na koji planirate mapirati virtualni SCSI poslužitelj adaptora. Na primjer, fbPool.
- v *BackingDevice* je naziv datoteke ili logičkog volumena na koji planirate mapirati virtualni SCSI adaptor poslužitelja. Na primjer, devFile.
- v *VirtualSCSIServerAdapter* je naziv virtualnog SCSI adaptora poslužitelja. Na primjer, vhost4.
- *TargetDeviceName* je naziv ciljnog uređaja. Na primjer, fbvtd1.

Memorija je dostupna za klijentsku logičku particiju kod njenog sljedećeg pokretanja ili kod sljedećeg testa odgovarajućeg virtualnog SCSI klijentskog adaptora (na Linux logičkoj particiji) ili konfiguracije (na AIX logičkoj particiji) ili se pojavljuje kao DDXXX ili DPHXXX uređaj (na IBM i particiji).

3. Pogledajte novo kreirani virtualni ciljni uređaj izvođenjem **lsdev** naredbe. Na primjer, izvođenje lsdev -virtual vraća rezultate slične sljedećima:

```
name status description
vhost4 Available Virtual SCSI Server Adapter
vsa0 Available LPAR Virtual Serial Adapter
fbvtd1 Available Virtual Target Device - File-backed Disk
```
4. Pogledajte logičku vezu između novo kreiranih uređaja izvođenjem **lsmap** naredbe. Na primjer, izvođenje lsmap -vadapter vhost4 vraća rezultate slične sljedećem:

```
SVSA Physloc Client PartitionID
-------------------------------------------------------
vhost4 U9117.570.10C8BCE-V6-C2 0x00000000
VTD fbvtd1
Status Available
LUN 0x8100000000000000
Backing device /var/vio/storagepools/fbPool/devFile
Physloc
```
Fizička lokacija je kombinacija broja priključnice, u ovom slučaju 2 i ID-a logičke particije. Virtualni uređaj može se sada pripojiti s logičke particije klijenta.

Ako kasnije trebate ukloniti virtualni ciljni uređaj i rezervni uređaj (datoteka ili logički volumen), upotrijebite **rmbdsp** naredbu. U **rmbdsp** naredbi je dostupna opcija za uklanjanje virtualnog ciljnog uređaja bez uklanjanja rezervnog uređaja. Datoteka rezervnog uređaja se pridružuje virtualnom ciljnom uređaju pomoću inode broja, umjesto s imenom datoteke, tako da ne smijete mijenjati inode broj datoteke rezervnog uređaja. Inode broj se može promijeniti ako vi promijenite datoteku uređaja sigurnosnog kopiranja (pomoću AIX **rm**, **mv** i **cp** naredbi), dok je datoteka uređaja sigurnosnog kopiranja pridružena s virtualnim ciljnim uređajem.

#### **Srodne informacije**:

- [Kreiranje virtualnog diska za VIOS logi](http://www.ibm.com/support/knowledgecenter/POWER8/p8hat/p8hat_createvirtualdisk.htm)čku particiju pomoću HMC
- Naredbe Virtualnog I/O posluž[itelja i Integriranog upravitelja virtualizacije](http://www.ibm.com/support/knowledgecenter/POWER8/p8hcg/p8hcg_kickoff.htm)

#### **Kreiranje virtualnog ciljnog uređaja na Virtualni I/O poslužitelj koji se mapira na datotekom podržani virtualni optički uređaj:**

Možete kreirati virtualni ciljni uređaj Virtualni I/O poslužitelj koji mapira virtualni Small Computer Serial Interface (SCSI) adaptor na virtualni optički uređaj s podržanim datotekama.

Sljedeći postupak se može ponoviti, da se osigura dodatna memorija virtualnog diska na bilo kojoj logičkoj particiji klijenta.

Prije nego počnete, dovršite sljedeće korake:

- 1. Osigurajte da je Virtualni I/O poslužitelj na verziji 1.5 ili kasnijoj. Za ažuriranje Virtualni I/O poslužitelj, pogledajte "Až[uriranje Virtualni I/O poslu](#page-188-0)žitelja" na stranici 179.
- 2. Provjerite jesu li kreirani virtualni adaptori za Virtualni I/O poslužitelj i logičke particije klijenta. To se obično događa za vrijeme kreiranja profila logičke particije. Za informacije o kreiranju logičke particije pogledajte "Instalacija za Virtualni I/O poslužitelj i logič[ke particije klijenta" na stranici 87.](#page-96-0)

**Savjet:** Ako koristite HMC, verzija 7 izdanje 3.4.2 ili kasnije, možete koristiti HMC grafičko sučelje za kreiranje virtualnog ciljnog uređaja na Virtualni I/O poslužitelj.

Za kreiranje virtualnog ciljnog uređaja koji se mapira na virtualni SCSI adaptor na datotekom podržanom virtualnom optičkom uređaju, izvedite sljedeće korake iz Virtualni I/O poslužitelj sučelja reda za naredbe:

1. Koristite naredbu **lsdev** da osigurate da je dostupan virtualni SCSI adaptor. Na primjer, izvođenje lsdev -virtual vraća rezultate slične sljedećima:

```
name status description
ent3 Available Virtual I/O Ethernet Adapter (l-lan)
vhost0 Available Virtual SCSI Server Adapter
vhost1 Available Virtual SCSI Server Adapter
vsa0 Available LPAR Virtual Serial Adapter
vtscsi0 Available Virtual Target Device - Logical Volume
vtscsi1 Available Virtual Target Device - File-backed Disk
vtscsi2 Available Virtual Target Device - File-backed Disk
```
2. Za kreiranje virtualnog ciljnog uređaja, koji mapira virtualni SCSI adaptor poslužitelja na virtualni optički uređaj za kopiranje datoteka, izvedite **mkvdev** naredbu:

mkvdev -fbo -vadapter *VirtualSCSIServerAdapter*

gdje je *VirtualSCSIServerAdapter* naziv virtualnog SCSI adaptora poslužitelja. Na primjer, vhost1.

**Bilješka:** Nijedan uređaj za kopiranje nije naveden kod kreiranja virtualnih ciljnih uređaja za virtualne optičke uređaje za kopiranje datoteka, jer se razmatra da pogon ne sadrži medij. Za informacije o učitavanju medija u optički pogon za kopiranje datoteka, pogledajte **loadopt** naredbu.

Optički je uređaj dostupan logičkoj particiji klijenta sljedeći put kad se pokrene ili sljedeći put kad se prikladni adaptor virtualnog SCSI klijenta provjeri (na Linux logičkoj particiji) ili konfigurira (na AIX logičkoj particiji) ili se pojavljuje na OPTXXX uređaju (na IBM i logičkoj particiji).

3. Pogledajte novo kreirani virtualni ciljni uređaj izvođenjem **lsdev** naredbe. Na primjer, izvođenje lsdev -virtual vraća rezultate slične sljedećima:

```
name status description
vhost4 Available Virtual SCSI Server Adapter
vsa0 Available LPAR Virtual Serial Adapter
vtopt0 Available Virtual Target Device - File-backed Optical
```
4. Pogledajte logičku vezu između novo kreiranih uređaja izvođenjem **lsmap** naredbe. Na primjer, izvođenje lsmap -vadapter vhost1 vraća rezultate koji su slični sljedećem:

SVSA Physloc Client PartitionID --------------------------------------------------- vhost1 U9117.570.10C8BCE-V6-C2 0x00000000 VTD vtopt0 LUN 0x8200000000000000 Backing device Physloc

Fizička lokacija je kombinacija broja priključnice, u ovom slučaju 2 i ID-a logičke particije. Virtualni uređaj može se sada pripojiti s logičke particije klijenta.

Možete koristiti **loadopt** naredbu za učitavanje virtualnog optičkog medija za kopiranje datoteka u virtualni optički uređaj za kopiranje datoteka.

Ako kasnije trebate ukloniti virtualni ciljni uređaj, to možete učiniti upotrebom naredbe **rmvdev**.

#### **Srodne informacije**:

[Kreiranje virtualnog diska za VIOS logi](http://www.ibm.com/support/knowledgecenter/POWER8/p8hat/p8hat_createvirtualdisk.htm)čku particiju pomoću HMC

Naredbe Virtualnog I/O posluž[itelja i Integriranog upravitelja virtualizacije](http://www.ibm.com/support/knowledgecenter/POWER8/p8hcg/p8hcg_kickoff.htm)

#### **Postavljanje atributa politike rezerviranja za uređaj:**

U nekim konfiguracijama morate razmotriti politike rezervacije uređaja na Virtualni I/O poslužitelj (VIOS).

Sljedeća tablica objašnjava situacije u kojima je politika rezerviranja uređaja na VIOS-u važna za sisteme kojima upravlja Konzola upravljanja hardverom (HMC) i Integrirani upravitelj virtualizacije (IVM).

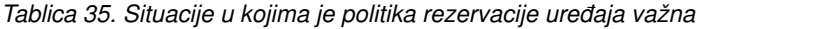

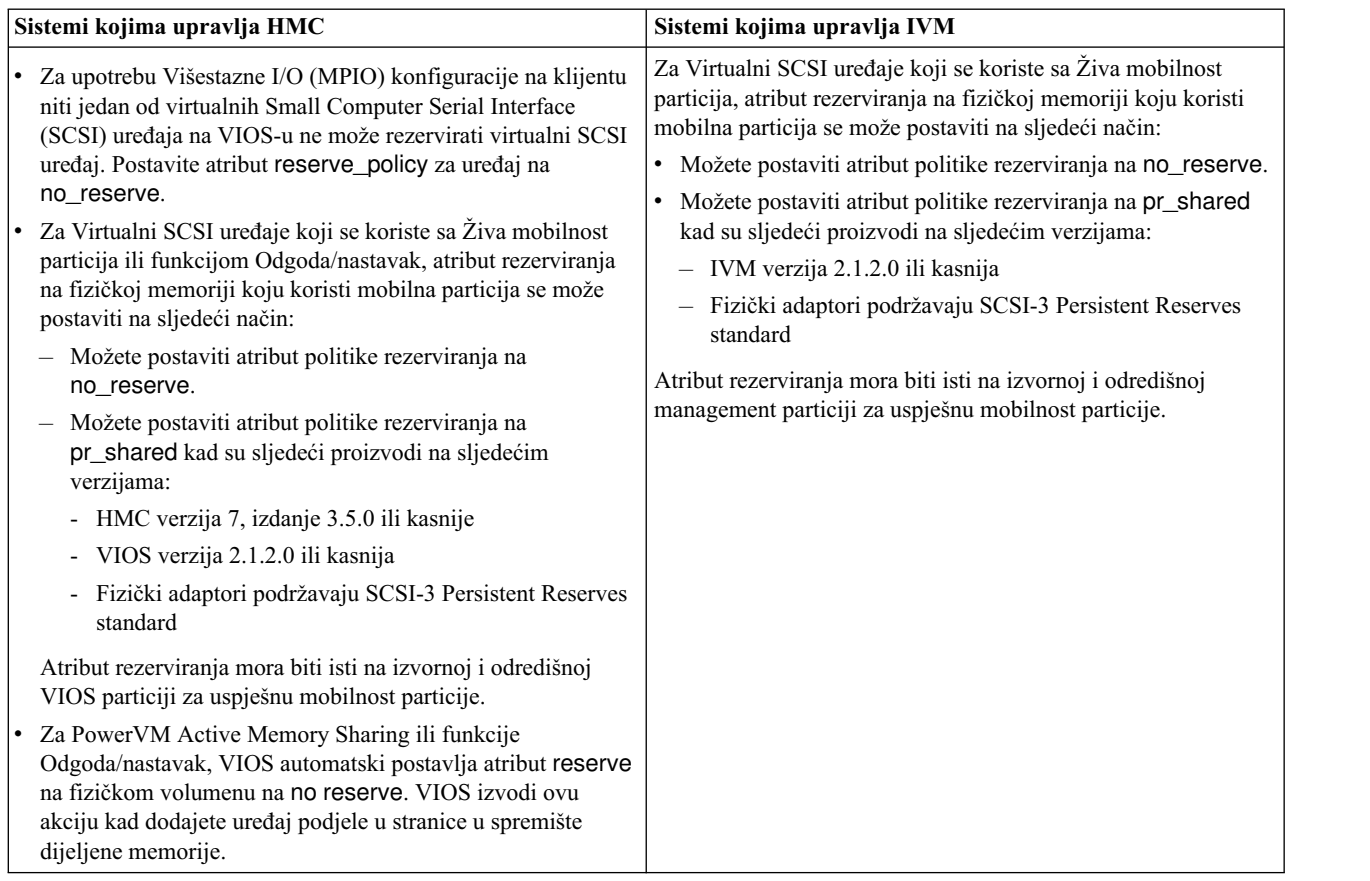

1. Iz VIOS particije, ispišite diskove (ili uređaje straničnog prostora) na koje VIOS ima pristup. Izvedite sljedeću naredbu:

lsdev -type disk

2. Da bi odredili politiku rezerviranja za disk, izvedite sljedeću naredbe, gdje je *hdiskX* ime diska koji ste identificirali u koraku 1. Na primjer, hdisk5.

lsdev -dev *hdiskX* -attr reserve\_policy

Rezultati mogu izgledati slično sljedećem:

.. reserve policy no reserve external control politika rezervacije istinito

Bazirano na informacijama u Tablica 35, možda ćete trebati promijeniti reserve\_policy, tako da možete koristiti disk u bilo kojoj od opisanih konfiguracija.

3. Za postavljanje reserve\_policy, izvedite **chdev** naredbu. Na primjer:

chdev -dev *hdiskX* -attr reserve\_policy=*reservation*

gdje je:

- *hdiskX* ime diska za koji želite postaviti atribut reserve\_policy na no\_reserve.
- *reservation* je no\_reserve ili pr\_shared.
- 4. Ponovite ovaj postupak iz druge VIOS particije.

## **Zahtjevi:**

a. Iako je atribut reserve\_policy atribut uređaja, svaki VIOS sprema vrijednost atributa. Morate postaviti atribut reserve\_policy iz obje VIOS particije, tako da obje VIOS particije prepoznaju reserve\_policy za uređaj.

- b. Za mobilnost particije, reserve\_policy na odredišnoj VIOS particiji mora biti ista kao i reserve\_policy na izvornoj VIOS particiji. Na primjer, ako je reserve\_policy na izvornoj VIOS particiji pr\_shared, reserve\_policy na odredišnoj VIOS particiji mora također biti pr\_shared.
- c. S PR\_exclusive načinom na SCSI-3 rezervnom, ne možete migrirati iz jednog sistema na drugi.
- d. PR\_key vrijednost za VSCSI diskove na izvornom sistemu i ciljnom sistemu se mora razlikovati.

## **Kreiranje spremišta memorije logičkih volumena na Virtualni I/O poslužitelj**

Možete kreirati spremište memorije logičkih volumena na Virtualni I/O poslužitelj pomoću Konzola upravljanja hardverom ili **mksp** i **mkbdsp** naredbi.

Prije nego počnete, osigurajte da je Virtualni I/O poslužitelj na verziji 1.5 ili kasnijoj. Za ažuriranje Virtualni I/O poslužitelj, pogledajte "Až[uriranje Virtualni I/O poslu](#page-188-0)žitelja" na stranici 179.

**Savjet:** Ako koristite HMC, verzija 7 izdanje 3.4.2 ili kasnije, možete koristiti HMC grafičko sučelje za kreiranje spremišta memorije logičkih volumena na Virtualni I/O poslužitelj.

Memorijska spremišta logičkog volumena su grupe volumena, koje su zbirke jednog ili više fizičkih volumena. Fizički volumeni koji sadrže memorijsko spremište logičkog volumena mogu biti različitih veličina i tipova.

Za kreiranje spremišta memorije logičkih volumena, dovršite sljedeće korake u Virtualni I/O poslužitelj:

- 1. Kreirajte memorijsko spremište logičkog volumena izvođenjem **mksp** naredbe:
	- mksp -f dev\_clients hdisk2 hdisk4

U ovom primjeru, naziv memorijskog volumena je dev\_clients i on sadrži hdisk2 i hdisk4.

2. Definirajte logički volumen koji će logičkoj particiji diska biti vidljiv kao disk. Veličina ovog logičkog volumena će biti kao veličina diskova koja će biti dostupna logičkoj particija klijenta. Koristite **mkbdsp** naredbu da kreirate 11 GB logičkog volumena koji je nazvan dev\_dbsrv, na sljedeći način: mkbdsp -sp dev\_clients 11G -bd dev\_dbsrv

Ako također želite kreirati virtualni ciljni uređaj koji mapira virtualni adaptor Small Computer Serial Interface (SCSI) poslužitelja na logički volumen, dodajte -vadapter vhost*x* na kraj naredbe. Na primjer:

mkbdsp -sp dev clients 11G -bd dev dbsrv -vadapter vhost4

#### **Srodne informacije**:

- Kreiranje spremiš[ta memorije na Virtualnom I/O poslu](http://www.ibm.com/support/knowledgecenter/POWER8/p8hat/p8hat_createstoragepool.htm)žitelju pomoću HMC
- Naredbe Virtualnog I/O posluž[itelja i Integriranog upravitelja virtualizacije](http://www.ibm.com/support/knowledgecenter/POWER8/p8hcg/p8hcg_kickoff.htm)

## **Kreiranje spremišta memorija datoteka na Virtualni I/O poslužitelj**

Možete kreirati spremište memorije datoteka na Virtualni I/O poslužitelj pomoću **mksp** i **mkbdsp** naredbi.

Prije nego počnete, osigurajte da je Virtualni I/O poslužitelj na verziji 1.5 ili kasnijoj. Za ažuriranje Virtualni I/O poslužitelj, pogledajte "Až[uriranje Virtualni I/O poslu](#page-188-0)žitelja" na stranici 179.

**Savjet:** Ako koristite HMC, verzija 7 izdanje 3.4.2 ili kasnije, možete koristiti HMC grafičko sučelje za kreiranje spremišta memorije datoteka na Virtualni I/O poslužitelj.

Memorijska spremišta datoteka se kreiraju u nadređenom memorijskom spremištu logičkog volumena i sadrže logički volumen koji sadrži sistem datoteka s datotekama.

Za kreiranje spremišta memorije datoteka, dovršite sljedeće korake u Virtualni I/O poslužitelj:

1. Kreirajte memorijsko spremište datoteke izvođenjem **mksp** naredbe:

mksp -fb dev fbclt -sp dev clients -size 7g

U ovom primjeru je naziv memorijskog spremišta datoteke dev\_fbclt i nadređeno memorijsko spremište je dev clients.

2. Definirajte datoteku koja će se vidjeti kao disk na logičkoj particiji klijenta. Veličina datoteke određuje veličinu diska koji se predstavlja klijentskoj logičkoj particiji. Koristite **mkbdsp** naredbu da kreirate 3 GB datoteku nazvanu dev\_dbsrv, na sljedeći način:

mkbdsp -sp dev\_fbclt 3G -bd dev\_dbsrv

Ako također želite kreirati virtualni ciljni uređaj koji mapira virtualni adaptor Small Computer Serial Interface (SCSI) poslužitelja na datoteku, dodajte -vadapter vhost*x* na kraj naredbe. Na primjer:

mkbdsp -sp dev fbclt 3G -bd dev dbsrv -vadapter vhost4

#### **Srodne informacije**:

Kreiranje spremiš[ta memorije na Virtualnom I/O poslu](http://www.ibm.com/support/knowledgecenter/POWER8/p8hat/p8hat_createstoragepool.htm)žitelju pomoću HMC

Naredbe Virtualnog I/O posluž[itelja i Integriranog upravitelja virtualizacije](http://www.ibm.com/support/knowledgecenter/POWER8/p8hcg/p8hcg_kickoff.htm)

## **Kreiranje spremišta virtualnih medija na Virtualni I/O poslužitelj**

Možete kreirati spremište virtualnih medija na Virtualni I/O poslužitelj pomoću **mkrep** naredbe.

Prije nego počnete, osigurajte da je Virtualni I/O poslužitelj na verziji 1.5 ili kasnijoj. Za ažuriranje Virtualni I/O poslužitelj, pogledajte "Až[uriranje Virtualni I/O poslu](#page-188-0)žitelja" na stranici 179.

Virtualno spremište medija sadrži jedan spremnik za spremanje i upravljanje datoteka medija virtualnog optičkog uređaja za kopiranje datoteka. Medij spremljen u spremište se može učitati u virtualne optičke uređaje za kopiranje datoteka za eksport na particije klijenta.

Samo jedno spremište se može kreirati u Virtualni I/O poslužitelj.

**Savjet:** Ako koristite HMC, verzija 7 izdanje 3.4.2 ili kasnije, možete koristiti HMC grafičko sučelje za kreiranje spremišta virtualnih medija na Virtualni I/O poslužitelj.

Za kreiranje spremišta virtualnih medija iz Virtualni I/O poslužitelj sučelja reda za naredbe, izvedite **mkrep** naredbu: mkrep -sp prod\_store -size 6g

U ovom primjeru, naziv nadređenog memorijskog spremišta je prod\_store.

### **Srodne informacije**:

- Promjena optičkih uređaja pomoć[u Konzole upravljanja hardverom](http://www.ibm.com/support/knowledgecenter/POWER8/p8hat/p8hat_manageopticalmedia.htm)
- Naredbe Virtualnog I/O posluž[itelja i Integriranog upravitelja virtualizacije](http://www.ibm.com/support/knowledgecenter/POWER8/p8hcg/p8hcg_kickoff.htm)

## **Kreiranje grupa volumena i logičkih volumena na Virtualni I/O poslužitelj**

Možete kreirati logičke volumene i grupe volumena na Virtualni I/O poslužitelj koristeći **mkvg** i **mklv** naredbe.

Ako koristite HMC, verzija 7 izdanje 3.4.2 ili kasnije, možete koristiti HMC grafičko sučelje za kreiranje grupa volumena i logičkih volumena na Virtualni I/O poslužitelj.

Inače, možete koristiti **mklv** naredbu na Virtualni I/O poslužitelj sučelju reda za naredbe. Za kreiranje logičkog volumena na odijeljenom disku, najprije morate kreirati grupu volumena i dodijeliti jedan ili više diskova koristeći naredbu **mkvg**.

1. Kreirajte grupu volumena i dodijelite disk toj grupi volumena korištenjem naredbe **mkvg**. U ovom primjeru, ime grupe volumena je rootvg\_clients

mkvg -f -vg rootvg\_clients hdisk2

2. Definirajte logički volumen koji će logičkoj particiji diska biti vidljiv kao disk. Veličina ovog logičkog volumena će biti kao veličina diskova koja će biti dostupna logičkoj particija klijenta. Koristite **mklv** naredbu da bi kreirali 2 GB logičkog volumena kako slijedi:

```
mklv -lv rootvg_dbsrv rootvg_clients 2G
```
## **Srodne informacije**:

Promjena fizič[kog volumena za VIOS logi](http://www.ibm.com/support/knowledgecenter/POWER8/p8hat/p8hat_managephysicalvolumes.htm)čku particiju pomoću HMC

Promjena spremiš[ta memorije za VIOS logi](http://www.ibm.com/support/knowledgecenter/POWER8/p8hat/p8hat_managestoragepools.htm)čku particiju pomoću HMC

## **Konfiguriranje Virtualni I/O poslužitelj za podršku funkcija SCSI-2 rezerviranja.**

Saznajte više o zahtjevima postava virtualnog Small Computer Serial Interface (SCSI) za podršku aplikacija koristeći SCSI rezerviranja i izdanja.

Virtualni I/O poslužitelj verzija 1.3 i kasnije omogućuje podršku za aplikacije koje su omogućene za upotrebu SCSI-2 funkcija rezerviranja koje kontrolira logička particija klijenta. Tipično, SCSI rezervacija i izdanje se koristi u klasteriranim okolinama gdje natjecanje za resurse SCSI diska može zahtijevati veću kontrolu. Za osiguranje da Virtualni I/O poslužitelj podržava ove okoline, konfigurirajte Virtualni I/O poslužitelj za podršku SCSI-2 rezerviranja i otpuštanja. Ako aplikacije koje koristite osiguravaju informacije o politici korištenja za funkcije SCSI-2 rezerviranja na klijentskoj logičkoj particiji, slijedite te procedure za postavljanje politike rezerviranja.

Izvedite sljedeće zadatke da konfigurirate Virtualni I/O poslužitelj za podršku SCSI-2 rezerviranih okolina:

- 1. Konfigurirajte Virtualni I/O poslužitelj reserve\_policy za single\_path, koristeći sljedeće naredbe:
	- chdev -dev1 *hdiskN* -attr reserve\_policy=single\_path

**Bilješka:** Izvedite ovaj zadatak kad uređaj nije u upotrebi. Ako izvodite ovu naredbu dok je uređaj otvoren za upotrebu, morate koristiti oznaku **-perm** s ovom naredbom. Ako koristite oznaku **-perm**, promjene nemaju učinka sve dok se uređaj ne dekonfigurira i ponovno konfigurira.

- 2. Konfigurirajte client\_reserve funkciju na Virtualni I/O poslužitelj.
	- v Ako kreirate virtualni ciljni poslužitelj, koristite sljedeću naredbu: mkvdev -vdev *hdiskN* -vadapter *vhostN* -attr client\_reserve=yes

pri čemu je *hdiskN* ime virtualnog ciljnog uređaja, a *vhostN* je ime adaptora virtualnog SCSI poslužitelja.

v Ako je virtualni ciljni uređaj već kreiran, koristite sljedeću naredbu: chdev -dev *vtscsiN* -attr client reserve=yes

gdje je *vtscsiN* ime virtualnog adaptora.

**Bilješka:** Ako je *client\_reserve* atribut postavljen na *yes*, ne možete postaviti *mirrored* atribut na *true*. To je zbog toga što su client\_reserve i Peer-to-Peer Remote Copy (PPRC) funkcije uzajamno isključive.

- 3. Na virtualnom klijentu, izvedite sljedeće korake za konfiguriranje SCSI podršku rezerve i izdanja za virtualni disk s kopijom na fizičkom disku koji ste konfigurirali u koraku 1. Ovo je specifično za AIX klijenta.
	- a. Postavite politiku rezervacije na Virtualnom klijentu na single\_path, koristeći sljedeću naredbu: chdev -a reserve\_policy=single\_path -1 *hdiskN*

gdje je *hdiskN* ime virtualnog adaptora

**Bilješka:** Izvedite ovaj zadatak kad uređaj nije u upotrebi. Ako izvodite ovu naredbu dok je uređaj otvoren ili se koristi, tada morate koristiti oznaku **-P**. U tom slučaju, promjene nemaju učinka sve dok se uređaj ne dekonfigurira i ponovno ne konfigurira.

b. Postavite atribut hcheck\_cmd tako da MPIO kod koristi opciju upita. Ako je atribut hcheck\_cmd postavljen na **testna jedinica spremna** i ako je uređaj sigurnosnog kopiranja rezerviran, *testna jedinica spremna* neće uspjeti i prijavit će se greška na klijentu.

chdev -a hcheck\_cmd=inquiry -1 *hdiskN*

gdje je *hdiskN* ime virtualnog diska.

## **Konfiguriranje Virtualni I/O poslužitelj za podršku eksportiranja PPRC sekundarnog diska u klijentske particije**

Ovo poglavlje opisuje kako se eksportira Peer-to-Peer Remote Copy (PPRC) sekundarni uređaj u klijentsku particiju. Ovaj zadatak možete izvesti kreiranjem virtualnog ciljnog uređaja kojem PPRC sekundarni uređaj predstavlja uređaj za kopiranje.

Virtualni I/O poslužitelj (VIOS) verzija 2.2.0.0 i kasnije, omogućuje podršku za uređaje koji su omogućeni za upotrebu Peer-to-Peer Remote Copy (PPRC) funkcije. PPRC funkcija se može koristiti za zrcaljenje diskova u stvarnom vremenu. Tipično, PPRC par se sastoji od primarnog i sekundarnog virtualnog ciljnog uređaja. Sekundarni virtualni ciljni uređaj sprema sigurnosno kopirane podatke primarnog virtualnog ciljnog uređaja. Za omogućavanje eksporta PPRC sekundarnog virtualnog ciljnog uređaja u klijentsku particiju, upotrijebite sljedeću naredbu:

mkvdev -vdev *hdiskN* -vadapter *vhostN* -attr mirrored=true

gdje je:

...

- *hdiskN* ime sekundarnog virtualnog ciljnog uređaja
- *vhostN* je ime virtualnog adaptora poslužitelja Small Computer Serial Interface (SCSI)

## **Identificiranje diskova s mogućnošću eksporta**

Za eksport fizičkog volumena kao virtualni uređaj, fizički volumen mora imati atribut volumena IEEE, jedinstveni identifikator (UDID) ili fizički identifikator PVID).

Za identifikaciju diskova spremnih za eksportiranje, dovršite sljedeće korake:

1. Odredite da li uređaj ima identifikator atributa volumena IEEE izvođenjem sljedeće naredbe iz Virtualni I/O poslužitelj reda za naredbe:

lsdev -dev hdisk*X* -attr

Diskovi s identifikatorom atributa volumena IEEE imaju vrijednost u polju ieee\_volname. Prikazuje se izlaz sličan sljedećem:

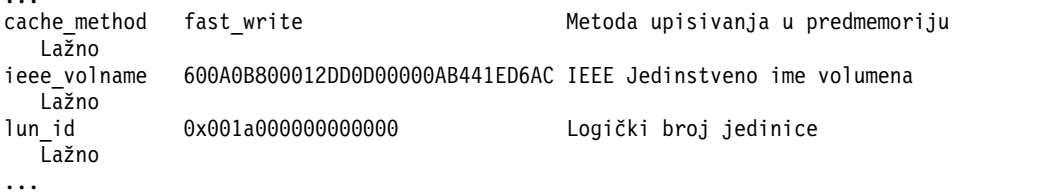

Ako se polje ieee\_volname ne pojavi, tada uređaj nema identifikator atributa volumena IEEE.

- 2. Ako uređaj nema identifikator atributa volumena IEEE, tada odredite da li uređaj ima UDID dovršavanjem sljedećih koraka:
	- a. Upišite oem\_setup\_env.
	- b. Upišite odmget -qattribute=*unique\_id* CuAt. Ispisuju se diskovi koji imaju UDID. Prikazuje se izlaz sličan sljedećem:

```
CuAt:
name = "hdisk1"attribute = "unique id"value = "2708ECVBZ1SC10IC35L146UCDY10-003IBXscsi"
 type = "R"generic = ""
rep = "n]"
nls index = 79CuAt:
 name = "hdisk2"attribute = "unique id"value = "210800038FB50AST373453LC03IBXscsi"
```
 $t$ vpe = " $R$ " generic = ""  $rep = "n]$ " nls\_index = 79

Uređaji na listi koji su dohvatljivi iz drugih Virtualni I/O poslužitelj particija mogu se koristiti u MPIO konfiguracijama virtualnog Small Computer Serial Interface (SCSI).

- c. Upišite exit.
- 3. Ako uređaj nema bilo identifikator atributa volumena IEEE ili UDID, tada odredite da li uređaj ima PVID izvođenjem sljedeće naredbe:

lspv

Diskovi i odnosni PVID-ovi su izlistani. Prikazuje se izlaz sličan sljedećem:

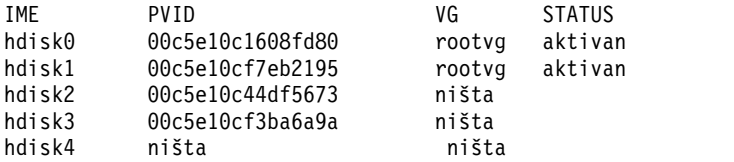

- 4. Ako uređaj nema identifikator atributa volumena IEEE, UDID ili PVID, tada dovršite jedan od sljedećih zadataka da pridružite identifikator:
	- a. Nadogradite softver vašeg dobavljača i ponovite ovaj cijeli postupak, Identificiranjem diskova koji se mogu eksportirati, od početka. Zadnje verzije nekog softvera dobavljača uključuju podršku za identifikaciju uređaja koji koriste UDID. Prije nadogradnje, osigurajte da sačuvate bilo koje virtualne SCSI uređaje koje ste kreirali kod korištenja verzija softvera, koji nisu podržavali identificiranje uređaja koji koriste UDID. Za informacije i upute o nadogradnji, pogledajte dokumentaciju koju ste dobili od vašeg dobavljača softvera.
	- b. Ako nadograđen softver dobavljača ne proizvodi UDID ili IEEE identifikator atributa volumena, onda stavite PVID na fizički volumen izvođenjem sljedeće naredbe:

chdev -dev hdisk*X* -attr pv=yes

## **Kako započeti sa zajedničkim memorijskim spremištima koristeći red za naredbe VIOS**

Naučite koristiti Virtualni I/O poslužitelj (VIOS) sučelje reda za naredbe za upravljanje dijeljenim memorijskim spremištima.

Na VIOS Verzija 2.2.0.11, Paket popravaka 24, Servisni paket 1 ili kasnija, možete kreirati konfiguraciju klasteringa. Particije VIOS povezane na dijeljeno memorijsko spremište moraju biti dio istog klastera. Svaki klaster ima default spremište memorije. Možete koristiti sučelje reda za naredbe VIOS za upravljanje dijeljenim memorijskim spremištima.

#### **Napomene:**

- v Na VIOS Verzija 2.2.0.11, Paket popravaka 24, Servisni paket 1, klaster se sastoji od samo jedne particije VIOS. VIOS Verzija 2.2.1.0 podržava samo jedan klaster u VIOS particiji.
- v Na VIOS Verziji 2.2.1.3 ili kasnijoj, klaster se sastoji od do četiri mrežnih particija VIOS.
- v Na VIOS Verziji 2.2.2.0 ili kasnijoj, klaster se sastoji od do 16 mrežnih VIOS particija. Možete kreirati klaster s Internet protokol verzija 6 (IPv6) adresom konfiguriranom na VIOS logičkoj particiji.

Sljedeći odjeljci opisuju kako možete kreirati konfiguraciju klastera u kojoj se svaki klaster sastoji od po 16 VIOS particija i nekoliko klijentskih particija koje koriste logičke jedinice te kako možete koristiti VIOS sučelje reda za naredbe.

Za izvođenje operacija naredbi ljuske koje su ispisane u sljedećim odjeljcima na VIOS, prijavite se na VIOS s **padmin** korisničkim ID-om.

## **Konfiguriranje sistema za kreiranje zajedničkih memorijskih spremišta**

Naučite o konfiguriranju sistema da biste kreirali Virtualni I/O poslužitelj (VIOS) zajednička memorijska spremišta.

Prije kreiranja zajedničkih memorijskih spremišta pobrinite se da se sve logičke particije predkonfiguriraju koristeći Konzola upravljanja hardverom (HMC) kako je opisano u ovom odjeljku. Sljedeće su podržani brojevi znakova za imena:

- Klaster:  $63$
- Memorijsko spremište: 127
- Grupa kvara: 63
- Logička jedinica: 127

## **Konfiguriranje VIOS logičkih particija**

Konfigurirajte 16 VIOS logičkih particija sa sljedećim karakteristikama:

- v Mora postojati najmanje jedna CPU i jedna fizička CPU s pravom vlasništva.
- v Logičke particije se moraju konfigurirati kao VIOS logičke particije .
- Logička particija mora imati najmanje 4 gigabajta memorije.
- v Logička particija se mora sastojati od najmanje jednog fizičkog adaptora optičkog kanala.
- v Rootvg uređaj za VIOS logičku particiju se ne može uključiti u opskrbu spremišta memorije.
- v Pridruženi rootvg uređaj se mora instalirati s VIOS Verzija 2.2.2.0 ili kasnija.
- v Logička particija VIOS se mora konfigurirati s dovoljnim brojem veza virtualnog adaptora poslužitelja na Small Computer Serial Interface (SCSI) potrebnih za klijentske logičke particije.
- v VIOS logičke particije u klasteru zahtijevaju pristup do svih SAN-baziranih fizičkih volumena u spremištu dijeljene memorije na klaster.

Jedna VIOS logička particija mora imati vezu na mrežu preko Integriranog virtualnog Ethernet adaptora ili preko fizičkog adaptora. Na VIOS Verzija 2.2.2.0, klasteri podržavaju označavanje virtualne mreže lokalnog područja (VLAN).

**Bilješka:** U dijeljenim memorijskim spremištima Dijeljeni Ethernet adaptor mora u nitnom načinu. Za dodatne informacije, pogledajte "Mrež[ni atributi" na stranici 233.](#page-242-0)

**Ograničenje:** Ne možete koristiti logičke jedinice u klasteru ako uređaje za podjelu u stranice za PowerVM Active Memory Sharing ili za funkcije Obustavljanje/Nastavak rada.

## **Konfiguriranje klijentskih logičkih particija**

Konfigurirajte klijentske logičke particije sa sljedećim karakteristikama:

- v Klijentske logičke particije moraju biti konfigurirane kao AIX ili Linux klijentski sistemi.
- v Moraju imati najmanje 1 GB memorije.
- v Pridruženi rootvg uređaj mora se instalirati s odgovarajućim AIX ili sistemskim softverom Linux.
- v Svaka klijentska logička particija se mora konfigurirati s dovoljnim brojem veza virtualnih SCSI adaptora za mapiranje na veze SCSI virtualnog adaptora poslužitelja za potrebne VIOS logičke particije.

Možete definirati više klijentskih logičkih particija.

## **Razmatranja o adresiranju mreže**

Sljedeće su razmatranja o adresiranju mreže:

v Za operacije dijeljenog memorijskog spremišta je potrebna neprekinuta mrežna povezanost. Mrežno sučelje koje se koristi za konfiguraciju dijeljenog memorijskog spremišta mora biti visoko pouzdano i ne zagušeno.

- v Osigurajte da pretraživanje host imena i prema naprijed i prema natrag koje koristi VIOS logička particija za klastering dovodi do iste IP adrese.
- v S VIOS Verzija 2.2.2.0 ili kasnija, klasteri podržavaju Internet protokol verzija 6 (IPv6) adrese. Zbog toga VIOS logičke particije u klasteru mogu imati host imena koja se rješavaju u IPv6 adresu.
- v Da biste postavili klastere na IPv6 mrežu, predlaže se IPv6 autokonfiguracija bez stanja. Možete imati konfiguriranu VIOS logičku particiju s IPv6 statičkom konfiguracijom ili IPv6 autokonfiguracijom bez stanja. VIOS logička particija koja ima i IPv6 statičku konfiguraciju i IPv6 autokonfiguraciju bez stanja nije podržana na VIOS Verziji 2.2.2.0.
- v Host ime svake VIOS logičke particije koja pripada istom klasteru se mora riješiti na istu obitelj IP adresa, koja je ili Internet protokol verzija 4 (IPv4) ili IPv6.

### **Ograničenja:**

- v U konfiguraciji klastera ne možete promijeniti ime hosta logičke particije VIOS. Za promjenu host imena, izvedite sljedeće opcije, prema tome kako je primjenjivo:
	- Ako postoje dvije ili više VIOS logičkih particija u klasteru, uklonite VIOS logičku particiju iz klastera i promijenite host ime. Zatim možete ponovno dodati VIOS logičku particiju u klaster s novim host imenom.
	- Ako postoji samo jedna logička particija VIOS u klasteru, morate obrisati klaster i promijeniti ime hosta. Kasnije, možete ponovno kreirati klaster.
- v Morate promijeniti /etc/netsvc.conf datoteku od VIOS logičke particije prije kreiranja klastera. Ta datoteka se koristi za specificiranje poretka rješavanja imena za mrežne rutine i naredbe. Kasnije, ako želite urediti /etc/netsvc.conf datoteku, izvedite sljedeće korake na svakoj VIOS logičkoj particiji:
	- 1. Za zaustavljanje usluga klastera na VIOS logičkoj particiji, upišite sljedeću naredbu: clstartstop -stop -n clustername -m vios\_hostname
	- 2. Napravite potrebne promjene u /etc/netsvc.conf datoteci. Pazite da ne promijenite IP adresu koja se rješava u host ime koje se koristi za klaster.
	- 3. Za ponovno pokretanje usluga klastera na VIOS logičkoj particiji, upišite sljedeću naredbu:

```
clstartstop -start -n clustername -m vios_hostname
```
Zadržite isti poredak rješavanja imena za sve VIOS logičke particije koje su dio istog klastera. Morate promijeniti /etc/netsvc.conf datoteku kad migrirate klaster iz IPv4 u IPv6.

## **Opskrba memorijom**

Kad se klaster kreira, morate navesti jedan fizički volumen za spremište fizičkih volumena i najmanje jedan fizički volumen za spremište memorije. Fizički volumeni spremišta memorije se koriste za osiguranje memorije za stvarne podatke koje generiraju klijentske particije. Fizički volumen spremišta se koristi za izvođenje klaster komunikacija i za spremanje klaster konfiguracije. Maksimalni kapacitet klijentske memorije odgovara ukupnom kapacitetu memorije svih fizičkih volumena u spremištu memorije. Disk spremište mora imati najmanje 1 GB dostupnog memorijskog prostora. Fizički volumeni u spremištu memorije moraju imati najmanje 20 GB dostupnog prostora.

Koristite bilo koju dostupnu metodu za SAN dobavljača za kreiranje svakog fizičkog volumena s najmanje 20 GB dostupnog prostora. Mapirajte fizički volumen na adaptor optičkog kanala logičke particije za svaki VIOS u klaster. Fizički volumeni se smiju mapirati samo na VIOS logičke particije povezane na spremište dijeljene memorije.

**Bilješka:** Svaka od VIOS logičkih particija dodjeljuje *hdisk* imena svim fizičkim volumenima dostupnim kroz portove optičkog kanala, kao što su *hdisk0* i *hdisk1*. VIOS logička particija može izabrati drukčije *hdisk* brojeve za iste volumene za druge VIOS logičke particije u istom klasteru. Na primjer, *viosA1* VIOS logička particija može imati *hdisk9* dodijeljen određenom SAN disku, dok međutim *viosA2* VIOS logička particija može imati ime *hdisk3* dodijeljeno tom istom disku.. U nekim zadacima se za razlikovanje volumena mogu koristiti jednoznačni ID-ovi uređaja (UDID). Koristite **chkdev** naredbu za dobivanje UDID-a za svaki disk.

## **Način komunikacije klastera**

U VIOS 2.2.3.0 ili kasnijem, po defaultu se klaster spremišta dijeljene memorije kreira u načinu jednosmjerne adrese. U ranijim VIOS verzijama, način komunikacije klastera se kreira u načinu višesmjernih adresa. Kad se verzije klastera nadograđuju na VIOS Verziju 2.2.3.0, način komunikacije se mijenja iz višesmjernog u jednosmjerni kao dio operacije nadogradnje.

### **Srodni zadaci**:

["Migracija klastera iz IPv4 na IPv6" na stranici 121](#page-130-0)

S Virtualni I/O poslužitelj (VIOS) Verzija 2.2.2.0 ili kasnija, možete migrirati postojeći klaster iz Internet protokol verzije 4 (IPv4) na Internet protokol verziju 6 (IPv6).

### **Srodne informacije**:

 $\Box$  [chkdev naredba](http://www.ibm.com/support/knowledgecenter/POWER8/p8hcg/p8hcg_chkdev.htm)

**Grupa kvara:** *Grupa kvara* se odnosi na jedan ili više fizičkih diskova koji pripadaju jednoj domeni kvara. Kad sistem izabere izgled zrcaljene fizičke particije, on tretira grupu kvara kao jedno mjesto kvara. Na primjer, grupa kvara može predstavljati sve diskove koji su podređeni jednom određenom adaptoru (adapterA naspram adapterB) ili sve diskove koji su prisutni na jednom određenom SAN-u (sanA naspram sanB) ili sve diskove koji su prisutni na jednoj određenoj zemljopisnoj lokaciji (buildingA naspram buildingB).

**Zrcaljenje spremišta dijeljene memorije:** Podaci u dijeljenom spremištu memorije se mogu zrcaliti na više diskova unutar sloja. Drugim riječima, ne mogu se zrcaliti na više slojeva. Spremište može izdržati kvar fizičkog diska zahvaljujući zrcaljenju diskova. Za vrijeme kvarova diska, SSP zrcaljenje daje bolju pouzdanost za spremište memorije. To znači da zrcaljenje daje veću pouzdanost i dostupnost memorije u spremištu dijeljene memorije. Postojeće nezrcaljeno spremište dijeljene memorije se može zrcaliti osiguranjem novog skupa diskova koji odgovaraju po kapacitetu originalnoj grupi diskova. Svi novi diskovi pripadaju novoj grupi kvara.

Ako se jedan ili više diskova ili particija u zrcaljenom spremištu pokvari, dobit ćete uzbune i obavijesti od konzole upravljanja. Kad dobijete uzbunu ili obavijest, morate zamijeniti disk koji se pokvario s drugim ispravnim diskom. Kad se disk popravi ili zamijeni, automatski se izvodi resinkronizacija podataka.

## **Upravljanje slojevima memorije**

Možete koristiti sučelje reda za naredbe na Virtualni I/O poslužitelj (VIOS) za upravljanje slojevima memorije. Možete također koristiti Konzola upravljanja hardverom (HMC) verziju 8.4.0 ili noviju za upravljanje sa slojevima memorije.

## **Kreiranje sloja memorije:**

Možete kreirati sloj memorije pomoću VIOS sučelja reda za naredbe. Sistemski sloj se kreira kad kreirate klaster. Ovaj postupak se fokusira na kreiranje korisničkog sloja.

Proučite sljedeće preduvjete za kreiranje korisničkog sloja:

- v Mora se unijeti vrijednost za grupu kvarova. Ako se ne navede vrijednost za grupu kvarova, kreira se default grupa kvarova i daje joj se ime od default grupe kvarova *default*.
- v Mora biti dostupna lista fizičkih volumena (PV-ovi) omogućenih za klaster.
- v Ime sloja ne smije biti duže od 63 znaka, koji mogu biti alfanumerički i mogu sadržavati '\_' (donja crta), '-" (crtica) ili '.' (točka). Ime sloja uvijek mora biti jednoznačno unutar spremišta.

Možete kreirati korisnički sloj s navedenim imenom, koji sadrži posebne fizičke volumene (PV). Fizički volumeni se mogu navesti kao praznim mjestom odijeljena lista u naredbi ili kao datoteka koja sadrži praznim mjestom odijeljenu listu PV-ova. Možete dodati korisničke slojeve u spremište pomoću VIOS sučelja reda za naredbe (CLI). Odjednom možete dodati samo jedan sloj.

Za kreiranje sloja s jednom VIOS logičkom particijom, izvedite sljedeće korake:

- 1. Identificirajte PV-ove koje želite dodati u novi korisnički sloj.
- 2. Za kreiranje sloja izvedite sljedeću naredbu: tier -create -tier *tier1*: *hdisk1 hdisk2*.

### **Primjeri:**

1. Za kreiranje korisničkog sloja koji specificira fizičke volumene koje treba koristiti pomoću praznim mjestom odijeljene liste, umjesto obične liste fizičkih volumena upišite sljedeću naredbu:

tier -create -file -tier tier1: /tmp/pvfile

2. Za kreiranje klastera s ograničenim sistemskim slojem i posebnim korisničkim slojem unesite sljedeću naredbu:

```
cluster –create –clustername cname –repopvs hdisk4
–sp pname –systier hdisk5 –usrtier userTier1:hdisk6
```
Sistemski sloj se automatski označava kao *Ograničen* dok se korisnički sloj automatski označava kao *default*.

#### **Srodne informacije**:

tier naredba

#### **Postavljanje tipa sloja memorije:**

Sistemski sloj se mora identificirati kao ograničeni sistemski sloj ili kao miješani sloj. Možete postaviti tip sloja upotrebom Virtualni I/O poslužitelj (VIOS) sučelja reda za naredbe.

Kad kreirate klaster bez parametara naredbi, miješani sloj (tip *comingled*) se kreira po defaultu. Miješani sloj sadrži i meta podatke i korisničke podatke. Ako želite odvojiti meta podatke od korisničkih podataka, možete promijeniti tip sloja na *sistemski*.

Za promjenu tipa sloja u *ograničeni* sistemski sloj, unesite sljedeću naredbu:

#### tier -modify -tier *SYSTEM* -attr type=*system*

Naredba **tier -modify** s vrijednosti *-attr system* se može koristiti samo za sistemske, a ne za korisničke slojeve. U ovom primjeru je sistemski sloj s nazivom *SYSTEM* postavljen kao *ograničeni* sistemski sloj.

### **Postavljanje default sloja memorije:**

Default sloj memorije se mora identificirati unutar spremišta memorije. Default sloj se kreira prvi. Možete promijeniti default sloj memorije upotrebom Virtualni I/O poslužitelj (VIOS) sučelja reda za naredbe.

Prvi sloj korisničkih podataka koji se kreira za vrijeme kreiranja klastera je default (ili opskrbni) sloj. To je default sloj samo za smještanje korisničkih podataka za virtualne diskove ako je navedeno ime sloja. Default sloj za korisničke podatke se može promijeniti ako izabrani default nije prikladan.

Za postavljanje sloja memorije kao default sloja, izvedite sljedeće korake:

Unesite sljedeću naredbu: tier -modify -tier *tier1* -attr default=*yes*. Sloj memorije s imenom *tier1* se sada postavlja kao default sloj. S obzirom na to da možete imati samo jedan default sloj, postavke za prethodni default sloj se automatski postavljaju na default=*no*.

#### **Ispis slojeva memorije:**

Možete ispisati postojeće slojeve memorije iz spremišta memorije pomoću Virtualni I/O poslužitelj (VIOS) sučelja reda za naredbe.

Ako trebate dodati logičku jedinicu (LU) ili fizički volumen (PV) u postojeći sloj memorije unutar spremišta memorije, ispišite imena i detalje da bi odredili koji sloj ima dostupnog prostora ili u koji sloj želite dodati LU ili PV.

Za ispis slojeva izvedite sljedeći korak:

1. Unesite sljedeću naredbu: tier -list. U spremištu memorije postoje sljedeće informacije o slojevima memorije:

#### **POOL\_NAME**

Ime spremišta memorije.

### **TIER\_NAME**

Ime sloja na koji se odnose informacije.

#### **SIZE(MB)**

Veličina navedenog sloja.

#### **FREE\_SPACE(MB)**

Količina slobodnog prostora dostupnog u navedenom sloju.

#### **MIRROR\_STATE**

Trenutno stanje zrcaljenja na navedenom sloju, ako je to primjenjivo.

2. Možete također ispisati i dodatne detalje za svaki sloj unosom sljedeće naredbe: tier -list -verbose. Osim informacija koje daje **tier -list** naredba, prikazuju se i sljedeće informacije:

#### **TIER\_TYPE**

Da li se radi o spojenom sloju, korisničkom sloju ili ograničenom sloju.

#### **TIER\_DEFAULT**

Da li je sloj postavljen kao default sloj.

#### **OVERCOMMIT\_SIZE**

Količina prostora koji se može koristiti kad se premaši veličina sloja.

### **TOTAL\_LUS**

Broj LU-ova koji su trenutno dodijeljeni sloju.

#### **TOTAL\_LU\_SIZE**

Veličina u MB za sve LU-ove koji su dodijeljeni sloju.

### **FG\_COUNT**

Broj grupa kvarova koji su dodijeljeni sloju.

#### **ERASURE\_CODE**

Identifikacija zrcaljenih slojeva, ako je to primjenjivo.

#### **Preimenovanje sloja memorije:**

Možete preimenovati sloj memorije upotrebom Virtualni I/O poslužitelj (VIOS) sučelja reda za naredbe.

Svi slojevi memorije moraju imati ime za identifikaciju. Samo automatski kreirani sistemski sloj dobiva default ime, koje je SYSTEM. Kad preimenujete sloj iz spremišta dijeljene memorije, osigurajte da novo ime ima najviše 63 znaka. Podržani znakovi za ime su alfanumerički, - (crtica), \_ (donja crta) ili . (točka). Za preimenovanje postojećeg sloja memorije izvedite sljedeće korake:

- 1. Unesite sljedeću naredbu: tier -modify *oldTierName* -attr name=*newTierName*
- 2. Unesite sljedeću naredbu za provjeru da li je sloj preimenovan: tier -list. Ime sloja memorije se sada pojavljuje kao *newTierName*.

#### **Uklanjanje sloja memorije:**

Možete ukloniti sloj memorije upotrebom Virtualni I/O poslužitelj (VIOS) sučelja reda za naredbe. Sistemski sloj možete ukloniti samo uklanjanjem klastera.

Osigurajte da ste razumjeli i zadovoljili sljedeća ograničenja prije uklanjanja sloja:

- v Sloj mora biti prazan. To znači da su sve operacije za premještanje LU-ova van iz sloja uspješno završene. Nikakve logičke jedinice ne smiju biti dodijeljene sloju i svi blokovi logičkih jedinica moraju biti slobodni ili uspješno migrirani u druge slojeve.
- Možete ukloniti samo slojeve korisnika.
- v Ne možete ukloniti default sloj memorije. Za uklanjanje sloja koji je identificiran kao default sloj, morate promijeniti default sloj u neki drugi sloj upotrebom naredbi sloja.
- v Ne možete ukloniti sistemski sloj. Jedini način za uklanjanje sistemskog sloja je brisanje klastera pomoću cluster -remove naredbe.

Za uklanjanje sloja unesite sljedeću naredbu: tier -remove -tier tier1. To će ukloniti *tier1* sloj.

## **Upravljanje s klasterom upotrebom VIOS reda za naredbe**

Možete koristiti Virtualni I/O poslužitelj (VIOS) sučelje reda za naredbe za upravljanje s klaster i VIOS logičkim particijama.

**Bilješka:** Za dodavanje ili uklanjanje uređaja u klasteru, morate koristiti Potpuno kvalificirano ime domene (FQDN) uređaja.

#### **Kreiranje klastera s jednom VIOS logičkom particijom:**

Možete kreirati klaster s jednom VIOS logičkom particijom upotrebom VIOS sučelja reda za naredbe.

Prije nego počnete, osigurajte da su zadovoljeni sljedeći zahtjevi:

- 1. Prijavite se na viosA1 VIOS logičku particiju s **padmin** korisničkim ID-om koji osigurava okolinu ograničene Korn ljuske.
- 2. Locirajte fizičke volumene koji će se koristiti za clusterA klaster. Na primjer, unos lspv -free naredbe će vratiti rezultate slične sljedećem:

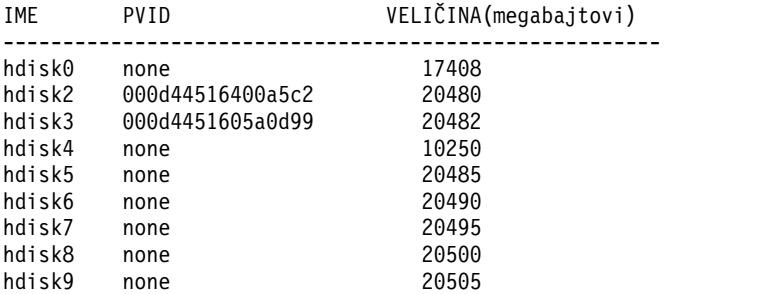

Naredba **lspv** prikazuje listu fizičkih volumena zajedno s ID-om. ID fizičkog volumena označava da je uređaj možda u upotrebi. Sistemski administrator mora osigurati da fizički volumen nije u upotrebi prije njegovog dodavanja u spremište klastera ili spremište dijeljene memorije. Na primjer, možete izabrati hdisk9 fizički volumen za spremište klastera i hdisk5 i hdisk7 fizičke volumene za spremište memorije.

Za kreiranje klastera s jednom VIOS logičkom particijom, izvedite sljedeće korake:

1. Izvedite **cluster** naredbu za kreiranje klaster. U sljedećem primjeru, memorijsko spremište za clusterA klaster je nazvano poolA.

cluster -create -clustername clusterA -repopvs hdisk9 -spname poolA -sppvs hdisk5 hdisk7 -hostname viosA1\_HostName

2. Nakon što kreirate klaster, izvedite **lspv** naredbu za prikaz liste svih fizičkih volumena koji su dostupni za logičku particiju. Na primjer, unos lspv naredbe će vratiti rezultate slične sljedećem:

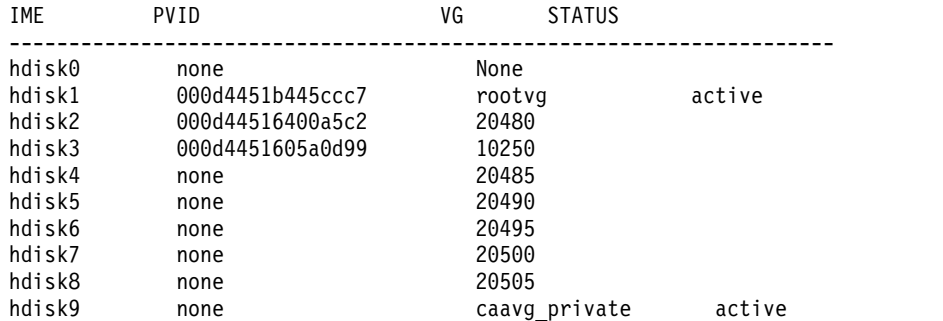

**Bilješka:** Disk spremišta klastera ima ime grupe volumena caavg\_private. Naredbe grupe volumena, kao što su **exportvg** i **lsvg** se ne smiju izvoditi na disku spremišta.

3. Za prikaz liste fizičkih volumena za koje se ne može odrediti upotreba, izvedite naredbu **lspv**. Na primjer, unos lspv -free naredbe će vratiti rezultate slične sljedećem:

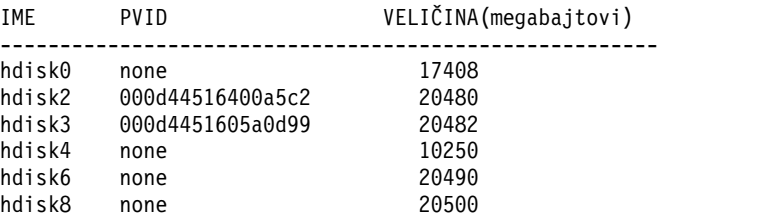

4. Za prikaz fizičkih volumena u spremištu memorije, izvedite **lspv** naredbu. Na primjer, unos lspv -clustername clusterA -sp poolA naredbe vraća rezultate slične sljedećem:

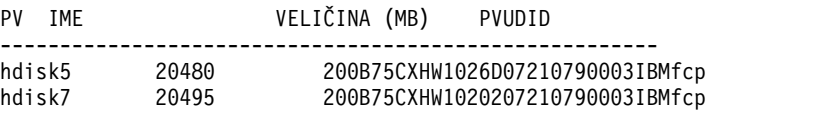

5. Za prikaz informacija o klasteru, izvedite naredbu **cluster**. Na primjer, unos naredbe cluster -status -clustername clusterA vraća rezultate slične sljedećem:

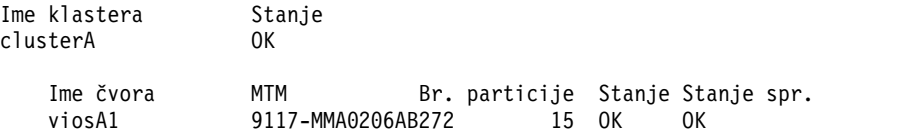

Za ispis konfiguracijskih informacija klastera, koristite **lscluster** naredbu. Na primjer, unos **lscluster -m** naredbe vraća rezultate slične sljedećem:

```
Poziv upita za sve čvorove
Broj proučenih čvorova iz upita: 1
```

```
Ime čvora: viosA1
ID klastera za čvor: 1
UUID za čvor: ff8dd204-2de1-11e0-beef-00145eb8a94c
Stanje čvora: UP NODE LOCAL
Glatki rtt za čvor: 0
Prosj.odstupanje na rtt mreže za čvor: 0
Broj zona u kojima je ovaj čvor član: 0
Broj klastera u kojima je čvor član: 1
IME KLASTERA TIP SHID UUID
clusterA local a3fe209a-4959-11e0-809c-00145eb8a94c
Broj točki kontakta za čvor: 0
Sučelje točki kontakta & stanje kontakta
n/a
```
Za više informacija, pogledajte [lscluster naredba.](http://publib.boulder.ibm.com/infocenter/aix/v6r1/topic/com.ibm.aix.cmds/doc/aixcmds3/lscluster.htm)

#### **Srodne informacije**:

 $\Box$  [cluster naredba](http://www.ibm.com/support/knowledgecenter/POWER8/p8hcg/p8hcg_cluster.htm)

**E** [lspv naredba](http://www.ibm.com/support/knowledgecenter/POWER8/p8hcg/p8hcg_lspv.htm)

#### **Zamjena diska spremišta:**

Na Virtualni I/O poslužitelj (VIOS) Verzija 2.2.2.0, možete zamijeniti disk spremišta pomoću VIOS sučelja reda za naredbe.

Možete zamijeniti disk sa spremištem koji se koristi za spremanje konfiguracijskih informacija klastera i tako povećati otpornost klastera. Operacija zamjene radi na ispravnom ili na pokvarenom disku sa spremištem. Kad se disk sa spremištem pokvari, klaster nastavlja raditi. Dok je disk za spremištem pokvaren, svi zahtjevi za konfiguraciju klastera se ne mogu obraditi. Nakon što zamijenite pokvareni disk, klaster će opet biti potpuno funkcionalan. Kao dio operacije zamjene se konfiguracijske informacije klastera spremaju na novi disk sa spremištem. Sljedeće su zahtjevi koji moraju biti zadovoljeni:

- v Novi disk spremišta mora imati najmanje istu veličinu kao i originalni disk.
- v VIOS logičke particije u klasteru moraju biti na Verziji 2.2.2.0 ili kasnijoj.

Za zamjenu diska spremišta izvedite **chrepos** naredbu. U sljedećem primjeru, hdisk1 disk spremišta se zamjenjuje s hdisk5 diskom spremišta.

```
chrepos -n -r +hdisk5 -hdisk1
```
#### **Dodavanje VIOS logičke particije u klaster:**

Možete dodati VIOS logičku particiju u klaster koristeći VIOS sučelje reda za naredbe.

Za dodavanje logičke particije VIOS u klaster:

1. Izvedite naredbu **cluster** za dodavanje logičke particije VIOS u klaster. Morate navesti potpuno kvalificirano mrežno host ime za VIOS logičku particiju. Na primjer,

cluster -addnode -clustername clusterA -hostname viosA2

U ovom primjeru, viosA2 VIOS logička particija se dodaje u clusterA klaster.

2. Za prikaz VIOS logičkih particija u klaster, koristite naredbu **cluster**. Na primjer,

cluster -status -clustername clusterA

3. Prijavite se na VIOS logičku particiju s **padmin** ID-om korisnika i potvrdite klaster karakteristike kako ih vidi VIOS logička particija, unosom sljedećih naredbi:

```
cluster -status -clustername clusterA
lssp -clustername clusterA
lssp -clustername clusterA -sp poolA -bd
lspv -clustername clusterA -sp poolA
```
4. Možete mapirati postojeće logičke jedinice na adaptore virtualnog poslužitelja od VIOS logičkih particija. U ovom primjeru, logička jedinica koja je dodana u logičku particiju viosA1 VIOS mora biti vidljiva. Međutim, ove logičke jedinice još nisu mapirane na adaptore virtualnih poslužitelja koje je dala logička particija viosA2 VIOS. Za mapiranje postojećih logičkih jedinica na adaptore virtualnog poslužitelja od viosA2 VIOS logičke particije (dok ste prijavljeni na viosA2 VIOS logičku particiju) i za ispis mapiranja, unesite sljedeće naredbe:

```
mkbdsp -clustername clusterA -sp poolA -bd luA1 -vadapter vhost0
mkbdsp -clustername clusterA -sp poolA -bd luA2 -vadapter vhost1
lsmap -clustername clusterA -all
```
Klijentski sistemi se sada mogu rekonfigurirati radi novih mapiranja.

### **Srodne informacije**:

- $\Box$  [cluster naredba](http://www.ibm.com/support/knowledgecenter/POWER8/p8hcg/p8hcg_cluster.htm)
- $\Box$  Ismap naredba
- $\Box$  [lspv naredba](http://www.ibm.com/support/knowledgecenter/POWER8/p8hcg/p8hcg_lspv.htm)
- $\Box$  [lssp naredba](http://www.ibm.com/support/knowledgecenter/POWER8/p8hcg/p8hcg_lssp.htm)
- **E** [mkbdsp naredba](http://www.ibm.com/support/knowledgecenter/POWER8/p8hcg/p8hcg_mkbdsp.htm)

#### **Uklanjanje VIOS logičke particije iz klaster:**

Možete ukloniti VIOS logičku particiju iz klaster koristeći VIOS sučelje reda za naredbe.

Nakon dodavanja logičke particije u klaster i omogućavanja mapiranja klijenta u istu logičku jedinicu, možete ukloniti logičku particiju VIOS iz klaster. Za uklanjanje logičke particije VIOS iz klaster:

<span id="page-129-0"></span>1. Izvedite naredbu **cluster** za uklanjanje logičke particije VIOS iz klaster. Navedite potpuno kvalificirano mrežno ime hosta za logičku particiju VIOS. Na primjer,

cluster -rmnode -clustername clusterA -hostname viosA1

**Bilješka:** Ne možete izvoditi ovu naredbu na logičkoj particiji VIOS koja se uklanja.

2. Da biste provjerili uklanjanje čvora i zadržavanje objekata koji još uvijek prijavljeni u drugim particijama, izvedite naredbe **cluster** i **lssp**. Na primjer,

```
cluster -status -clustername clusterA
lssp -clustername clusterA -sp poolA -bd
lssp -clustername clusterA
lspv -clustername clusterA -sp poolA
```
**Bilješka:** Ako je logička particija VIOS mapirana na logičku jedinicu u memorijskom spremištu od klaster, uklanjanje te logičke particije VIOS iz klaster ne uspijeva. Za uklanjanje logičke particije uklonite mapiranje logičke jedinice.

### **Srodni zadaci**:

"Uklanjanje mapiranja logič[ke jedinice" na stranici 131](#page-140-0) Možete ukloniti mapiranje logičke jedinice upotrebom Virtualni I/O poslužitelj (VIOS) sučelja reda za naredbe.

#### **Srodne informacije**:

- $\Box$  [cluster naredba](http://www.ibm.com/support/knowledgecenter/POWER8/p8hcg/p8hcg_cluster.htm)
- $\Box$  [lspv naredba](http://www.ibm.com/support/knowledgecenter/POWER8/p8hcg/p8hcg_lspv.htm)
- $\Box$  [lssp naredba](http://www.ibm.com/support/knowledgecenter/POWER8/p8hcg/p8hcg_lssp.htm)

#### **Brisanje klastera:**

Možete brisati klaster upotrebom Virtualni I/O poslužitelj (VIOS) sučelja reda za naredbe.

#### **Napomene:**

- v Ne možete vratiti klaster ako ga obrišete. Ne možete vratiti logičke particije VIOS u klaster ako se logička particija VIOS ukloni iz klastera.
- v Brisanje klastera ne uspije ako logička particija VIOS ima puno mapiranja na logičke jedinice u dijeljenom memorijskom spremištu ili ako postoji bilo koja logička jedinica unutar dijeljenog memorijskog spremišta. Prije nego izvedete operaciju brisanja, uklonite sva mapiranja logičke jedinice i logičke jedinice.

Za brisanje klastera, uključujući fizičke volumene sadržane u spremištu memorije, izvedite sljedeće korake:

- 1. Izvedite **cluster** naredbu. Na primjer, upišite cluster -delete -clustername clusterA za brisanje *clusterA* klastera.
- 2. Za provjeru da li su fizički volumeni otpušteni u slobodno stanje, izvedite **lspv** naredbu. Na primjer, kad unesete lspv -free, svi fizički volumeni trebaju se prikazati na listi slobodnih fizičkih volumena.

#### **Srodni koncepti**:

"Uklanjanje logič[kih jedinica" na stranici 131](#page-140-0)

Možete ukloniti logičke jedinice iz spremišta memorije pomoću Virtualni I/O poslužitelj (VIOS) sučelja reda za naredbe.

#### **Srodni zadaci**:

"Uklanjanje mapiranja logič[ke jedinice" na stranici 131](#page-140-0)

Možete ukloniti mapiranje logičke jedinice upotrebom Virtualni I/O poslužitelj (VIOS) sučelja reda za naredbe.

#### **Srodne informacije**:

 $\Box$  [cluster naredba](http://www.ibm.com/support/knowledgecenter/POWER8/p8hcg/p8hcg_cluster.htm)

**l** [lspv naredba](http://www.ibm.com/support/knowledgecenter/POWER8/p8hcg/p8hcg_lspv.htm)

### <span id="page-130-0"></span>**Migracija klastera iz IPv4 na IPv6:**

S Virtualni I/O poslužitelj (VIOS) Verzija 2.2.2.0 ili kasnija, možete migrirati postojeći klaster iz Internet protokol verzije 4 (IPv4) na Internet protokol verziju 6 (IPv6).

### **Napomene:**

- v Ne smijete mijenjati IP adresu VIOS logičke particije u klasteru koja se dinamički rješava na ime hosta.
- v Možete migrirati postojeći klaster koji koristi IPv4 adrese na klaster koji koristi IPv6 adrese samo nakon što se svaka od VIOS logičkih particija ažurira na VIOS Verziju 2.2.2.0 ili kasniju.

Za migraciju klastera iz IPv4 na IPv6:

1. Na VIOS redu za naredbe, upišite **mktcpip** i dodajte IPv6 adresu svakoj od VIOS logičkih particija koje su u IPv4 klasteru. Za detaljne informacije o naredbama koje se koriste za konfiguriranje IPv6 adresa na VIOS logičkim particijama, pogledajte ["Konfiguriranje IPv6 na Virtualni I/O poslu](#page-187-0)žitelj" na stranici 178.

**Bilješka:** Nemojte uklanjati IPv4 adrese koje host ime svake VIOS logičke particije rješavaju, dok ne dovršite korak [2](#page-130-1) za sve VIOS logičke particije.

- <span id="page-130-2"></span><span id="page-130-1"></span>2. Dovršite sljedeće korake na svakoj VIOS logičkoj particiji u klasteru:
	- a. Zaustavite usluge klastera na VIOS logičkoj particiji izvođenjem sljedeće naredbe:

clstartstop -stop -n clustername -m node\_hostname

- b. Napravite potrebne promjene u konfiguraciji mreže, Neighbor Discovery Protocol (NDP) demon usmjerivaču ili Domain Name System (DNS) informacijama, tako da se IPv6 adresa VIOS logičke particije rješava na isto host ime kako se i prije rješavalo s IPv4 adresom. Osigurajte da se traženje host imena i prema naprijed i prema natrag rješava na potrebnu IPv6 adresu.
- <span id="page-130-3"></span>c. Na VIOS redu za naredbe upišite sljedeću naredbu za ponovno pokretanje usluga klastera na VIOS logičkoj particiji:

clstartstop -start -n clustername -m node\_hostname

- d. Ponovite korake [2a](#page-130-2) - [2c](#page-130-3) za svaku VIOS logičku particiju koja pripada klasteru.
- 3. Na VIOS redu za naredbe upišite **rmtcpip** za uklanjanje IPv4 adrese iz svake VIOS logičke particije.

## **Upravljanje spremištima memorije pomoću VIOS reda za naredbe**

Možete koristiti sučelje reda za naredbe na Virtualni I/O poslužitelj (VIOS) za upravljanje dijeljenim memorijskim spremištima.

#### **Dodavanje memorijskog prostora u memorijsko spremište:**

Kad je više memorijskog prostora potrebno u spremištu, možete dodati jedan ili više fizičkih volumena u memorijsko spremište koristeći sučelje reda za naredbe Virtualni I/O poslužitelj (VIOS).

*Dodavanje fizičkih volumena u spremište memorije:*

Možete dodati fizičke volumene u spremište memorije pomoću Virtualni I/O poslužitelj (VIOS) konfiguracijskog izbornika.

#### Preduvjeti

Prije početka, osigurajte da postoje fizički volumeni koji se mogu dodati u spremište memorije. Za prikaz liste fizičkih volumena za koje se ne može odrediti upotreba, upišite lspv -free ili lspv -capable naredbe neposredno prije promjene popunjenosti memorije. Možda je neka druga VIOS logička particija uzela taj fizički volumen. Na primjer, unos lspv -free naredbe vraća rezultate slične sljedećem:

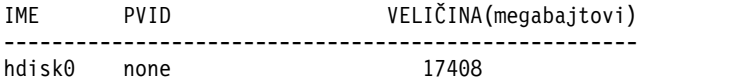

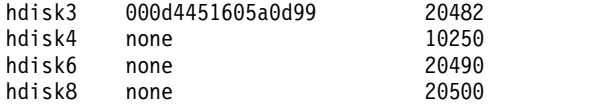

Ispišite fizičke volumene koji se mogu dodati u spremište memorije. Na primjer, unos lspv -clustername clusterA -capable naredbe vraća rezultate slične sljedećem:

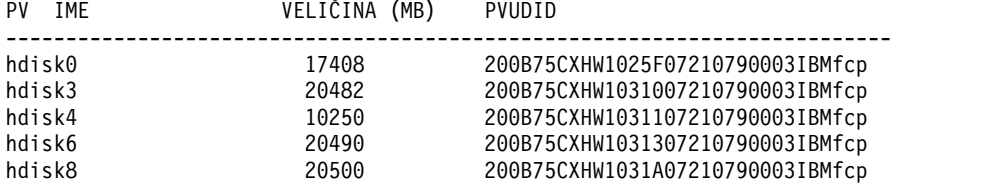

Za određivanje da li se fizički volumen koristi izvedite **prepdev** naredbu. Ako se fizički volumen koristi kao disk spremišta klastera ili kao disk spremišta memorije, dobit ćete poruku greške. Na primjer, unosom prepdev -dev hdisk5, možete odrediti da li je *hdisk5* fizički volumen u upotrebi. Prikazuje se izlaz sličan sljedećem:

```
UPOZORENJE!
```

```
VIOS je otkrio da je ovaj fizički volumen trenutno u upotrebi. Podaci će se
izgubiti i neće se moći poništiti izvođenje destruktivnih akcija. Te akcije se trebaju
izvoditi samo nakon potvrde da upotreba trenutnog fizičkog volumena i njegovi podaci
više nisu potrebni.
```
VIOS nije mogao odrediti trenutnu upotrebu ovog uređaja.

Ako se fizički volumen koristi kao disk spremišta klastera ili kao disk spremišta memorije, možete upotrijebiti **cleandisk** naredbu i učiniti fizički volumen dostupnim.

**Bilješka:** Osigurajte da fizički volumen više nije potreban, zato što izvođenje naredbe **cleandisk** rezultira gubitkom podataka na fizičkom volumenu.

- v Za uklanjanje potpisa diska spremišta klastera iz *hdisk4* fizičkog volumena, unesite sljedeću naredbu: cleandisk -r hdisk4
- v Za uklanjanje potpisa diska spremišta memorije iz *hdisk4* fizičkog volumena, unesite sljedeću naredbu: cleandisk -s hdisk4

Za dodavanje jednog ili više fizičkih volumena u spremište memorije izvedite sljedeće korake:

1. Dodajte fizičke volumene u spremište memorije upotrebom **chsp** naredbe. Na primjer, chsp -add -clustername clusterA -sp poolA hdisk4 hdisk8

U ovom primjeru, *hdisk4* i *hdisk8* fizički volumeni se dodaju u spremište memorije.

2. Za prikaz liste fizičkih volumena u spremištu memorije, upotrijebite **lspv** naredbu. Na primjer, unos lspv -clustername clusterA -sp poolA naredbe vraća rezultate slične sljedećem:

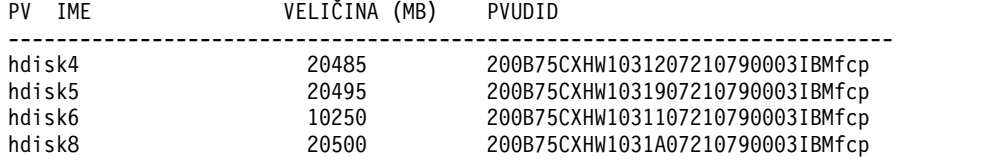

3. Za prikaz liste za preostala tri fizička volumena koji se mogu uključiti u klaster, upotrijebite **lspv** naredbu. Na primjer, unos lspv -clustername clusterA -capable naredbe vraća rezultate slične sljedećem:

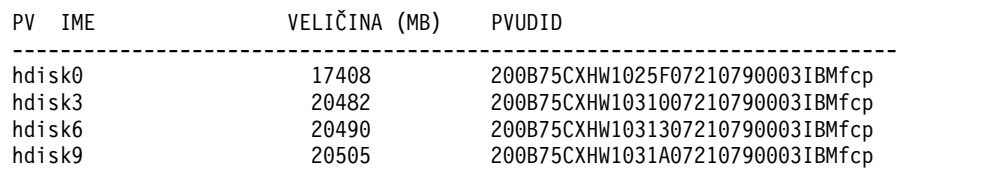

4. Za prikaz informacija o dijeljenom memorijskom spremištu, kao što su veličina spremišta, dostupan slobodan prostor i koliko je zauzeto to spremište, upotrijebite **lssp** naredbu. Na primjer, unos lssp -clustername ClusterA naredbe vraća rezultate slične sljedećem:

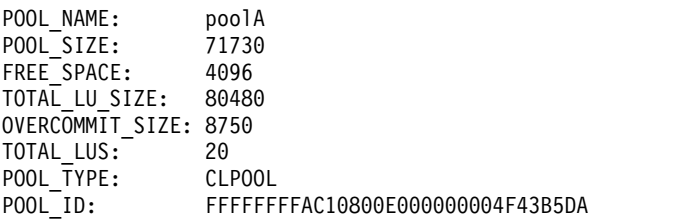

**Srodne informacije**:

- $\Box$  [chsp naredba](http://www.ibm.com/support/knowledgecenter/POWER8/p8hcg/p8hcg_chsp.htm)
- $E^*$  [cleandisk naredba](http://www.ibm.com/support/knowledgecenter/POWER8/p8hcg/p8hcg_cleandisk.htm)
- $\Box$  [lspv naredba](http://www.ibm.com/support/knowledgecenter/POWER8/p8hcg/p8hcg_lspv.htm)
- [prepdev naredba](http://www.ibm.com/support/knowledgecenter/POWER8/p8hcg/p8hcg_prepdev.htm)

*Zamjena fizičkih volumena u spremištu memorije:*

Možete zamijeniti fizičke volumene u memorijskom spremištu koristeći sučelje reda za naredbe na VIOS Verzija 2.2.1.3 ili kasnija.

Kad je potrebno više prostora u spremištu memorije možete također ukloniti i zamijeniti postojeće fizičke volumene u spremištu memorije. Ako zamijenite postojeći fizički volumen s fizičkim volumenom koji ima veći kapacitet, kapacitet dijeljenog memorijskog spremišta će se povećati.

### **Ograničenja:**

- v Možete zamijeniti fizičke volumene istovremeno samo u jednom klasteru.
- v Nemojte koristiti ovaj zadatak samo za povećavanje kapaciteta dijeljenog memorijskog spremišta.

Za uklanjanje i zamjenu fizičkih volumena u memorijskom spremištu, dovršite sljedeće korake:

1. Uklonite i zamijenite fizički volumen koji je trenutno u memorijskom spremištu, izvođenjem naredbe **chsp**. Na primjer,

chsp -replace -clustername clusterA -sp poolA -oldpv hdisk4 -newpv hdisk9

U ovom primjeru se hdisk4 fizički volumen zamjenjuje s hdisk9 fizičkim volumenom. Zamijenjeni disk se vraća na listu slobodnih fizičkih volumena.

**Bilješka:** Ako je veličina fizičkog volumena koji se mijenja velika, operacija zamjene može potrajati duže vremena dok ne završi.

2. Da biste vidjeli novi skup fizičkih volumena u spremištu memorije, izvedite naredbu **lspv**. Na primjer, unos lspv -clustername clusterA -sp poolA naredbe vraća rezultate slične sljedećem:

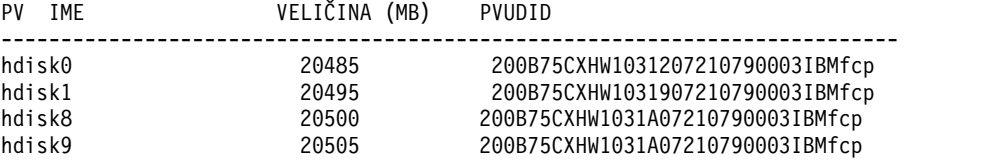

#### **Srodne informacije**:

- $\Box$  [chsp naredba](http://www.ibm.com/support/knowledgecenter/POWER8/p8hcg/p8hcg_chsp.htm)
- $\Box$  Ispv naredba

#### **Promjena memorijskog praga:**

Možete promijeniti granicu praga za upotrebu memorije koristeći Virtualni I/O poslužitelj (VIOS) sučelje reda za naredbe.

Dijeljeno memorijsko spremište se koristi za spremanje korisničkih podataka virtualne particije klijenta. Morate pogledati uzbune praga da biste provjerili da li se slobodan prostor smanjuje na vrijednost nižu od prihvatljive vrijednosti.

**Važno:** Slobodan prostor se ne smije smanjiti na vrijednost ispod 5% od ukupnog prostora. Ako se dogodi ovo smanjenje, I/O operacije u virtualnoj particiji klijenta mogu ne uspjeti. Da se izbjegne ova greška morate dodati fizičke volumene u spremište ili brisati podatke iz spremišta da bi se kreirao slobodan prostor.

Granica praga za generiranje uzbune je vrijednost u postotku. Ako upotreba stvarne memorije prelazi vrijednost koja je viša ili niža od granice praga, podigne se uzbuna i kreira se unos u dnevniku grešaka VIOS u VIOS logičkoj particiji koja je Čvor primarne obavijesti (PNN). Ako PNN ne postoji, dnevnik grešaka se kreira na čvoru baze podataka (DBN). Da bi se utvrdilo da li je logička particija VIOS PNN ili DBN, izvedite naredbu **lssrc -ls vio\_daemon**. Sistemska greška se koristi za praćenje uvjeta praga. Ovi uvjeti se šire na Konzola upravljanja hardverom (HMC) ako su povezani na VIOS particiju. Granica praga se može promijeniti u vrijednost od 1% - 99%, a taj broj predstavlja količinu slobodnog prostora. Nadgledanje default praga se postavlja tako da upozori kad se slobodni prostor smanji na vrijednost ispod 35% od ukupnog kapaciteta.

Na primjer, ako je granica praga 20% i količina slobodnog prostora se smanji na vrijednost ispod 20%, podigne se uzbuna koja pokazuje da je premašena granica praga. Nakon što dodate memorijski prostor dodavanjem kapaciteta u memorijsko spremište, a količina slobodnog prostora premaši 20%, podigne se druga uzbuna koja pokazuje da prag više nije premašen. Optimalna granica praga zavisi o administrativnoj sposobnosti odgovora na uzbune i o brzini korištenja memorije.

Sljedeća lista opisuje kako se mijenja granica praga i kako se uklanjaju i pregledavaju uzbune granice praga:

v Za promjenu granice praga izvedite **alert** naredbu. U sljedećem primjeru, granica praga se mijenja na 10%. Uzbuna za *premašeno* će se dići kad se slobodan prostor smanji na vrijednost manju od 10% kapaciteta spremišta fizičke memorije.

alert -set -clustername clusterA -spname poolA -type threshold -value 10

**Bilješka:** Možete provjeriti uzbune praga u VIOS sistemskom dnevniku grešaka.

v Za uklanjanje uzbune praga iz spremišta memorije, upišite alert -unset naredbu.

alert -unset -clustername clusterA -spname poolA -type threshold

**Bilješka:** Ako onemogućite funkciju obavijesti uzbune praga, uzbuna praga neće se podignuti prije nego što se slobodan prostor u memorijskom spremištu ne smanji na vrijednost ispod prihvatljive vrijednosti. Uzbune praga su važne kad koristite tanko-dodjeljivanje logičkih jedinica u dijeljeno memorijsko spremište.

v Za pregled uzbuna praga u spremištu memorije, upišite alert -list naredbu.

alert -list -clustername clusterA -spname poolA -type threshold

- Za ispis dnevnika grešaka upišite errlog –ls | more naredbu. Možete potražiti unose dnevnika koji sadrže sljedeće informacije:
	- Informativne poruke
	- **VIO\_ALERT\_EVENT** oznaka
	- *Premašen prag* uzbuna

Sljedeća lista opisuje kako se mijenja granica preopterećenja memorijskog spremišta, pogled i uklanjaju uzbune:

- v Za promjenu granice preopterećenja memorijskog spremišta unesite alert -set naredbu.
	- \$ alert -set -clustername ClusterA -spname poolA -type overcommit -value 80
- v Za pregled uzbuna praga u spremištu memorije, upišite alert -list naredbu.

\$ alert -list -clustername ClusterA -spname poolA

Prikazuje se izlaz sličan sljedećem:

PoolName: poolA PoolID: FFFFFFFFAC10800E000000004F43B5DA ThresholdPercent: 20 OverCommitPercent: 80

v Za uklanjanje uzbune iz spremišta memorije, upišite alert -unset naredbu.

alert -unset -clustername ClusterA -spname poolA -type overcommit

#### **Srodne informacije**:

 $\Box$  [alert naredba](http://www.ibm.com/support/knowledgecenter/POWER8/p8hcg/p8hcg_alert.htm)

**Uklanjanje fizičkih volumena iz spremišta dijeljene memorije:** Na Virtualni I/O poslužitelj (VIOS) Verzija 2.2.3.0 ili kasnija možete uklanjati jedan ili više fizičkih volumena iz spremišta dijeljene memorije korištenjem sučelja reda za naredbe.

**Bilješka:** Spremište memorije mora imati jedan ili više fizičkih volumena. Spremište memorije mora također imati slobodan prostor za smještanje podataka fizičkih volumena koji se uklanjaju.

Za uklanjanje jednog ili više fizičkih volumena iz spremišta memorije:

1. Izvedite **pv** naredbu. Na primjer,

pv -remove -clustername clusterA -sp poolA -pv hdisk2 hdisk3

U ovom primjeru, fizički volumeni hdisk2 i hdisk3 su uklonjeni iz memorijskog spremišta.

2. Provjerite da li su fizički volumeni uklonjeni iz spremišta dijeljene memorije sa sljedećom naredbom: \$ pv -list

## **Upravljanje logičkim jedinicama pomoću VIOS reda za naredbe**

Možete koristiti sučelje reda za naredbe na Virtualni I/O poslužitelj (VIOS) za upravljanje logičkim jedinicama u dijeljenim memorijskim spremištima.

### **Opskrba klijentskih particija s logičkim memorijskim jedinicama:**

Možete dodijeliti particijama klijenata memoriju logičke jedinice koristeći sučelje reda za naredbe na Virtualni I/O poslužitelj (VIOS).

### *Kreiranje logičkih jedinica:*

Možete kreirati logičke jedinice i dodijeliti ih adaptorima virtualnog poslužitelja upotrebom Virtualni I/O poslužitelj (VIOS) sučelja reda za naredbe.

Logička jedinica predstavlja memoriju za kopiranje virtualnog volumena klijentske particije. Upotrebom sljedećeg postupka možete dodijeliti logičku jedinicu za svaku klijentsku particiju iz spremišta dijeljene memorije u klaster. Kasnije, možete mapirati logičku jedinicu na virtualni adaptor poslužitelja koji je pridružen virtualnom adaptoru Small Computer Serial Interface (SCSI) particije klijenta koristeći Konzola upravljanja hardverom (HMC).

Kad se završe operacije mapiranja, staza logičke jedinice je slična sljedećem primjeru:

*SAN Storage <=> poolA <=> luA1 <=> viosA1 vtscsi0 <=> viosA1 vhost0 <=> client1 vscsi0 <=> client hdisk0*.

### **Napomene:**

- v Jednu logičku jedinicu može mapirati više virtualnih adaptora poslužitelja, što znači da joj može pristupati više klijentskih particija. Međutim, to mapiranje obično zahtijeva dodatni sloj softvera, kao što je sistem upravljanja bazama podataka ili upotreba standarda Trajnih rezervacija za upravljanje pristupom do dijeljene logičke jedinice.
- v Logička jedinica se može mapirati iz više VIOS particija na jednog virtualnog klijenta.

Za kreiranje logičkih jedinica i njihovu dodjelu adaptorima virtualnog poslužitelja, izvedite sljedeće korake:

1. Nabavite identifikatore fizičkih lokacija za adaptore virtualnog poslužitelja, izvođenjem **lsmap** naredbe. Na primjer, unos lsmap -all naredbe će vratiti rezultate slične sljedećem:

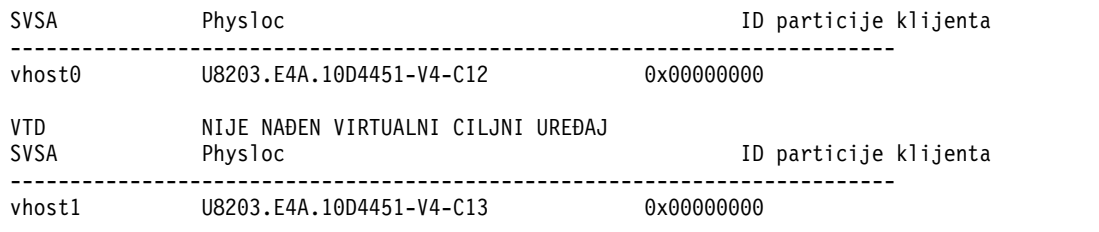

Gdje, Physloc identificira VIOS virtualni adaptor poslužitelja koji se odnosi na HMC svojstvo za viosA1 VIOS logičku particiju prikazanu na sljedećoj slici.

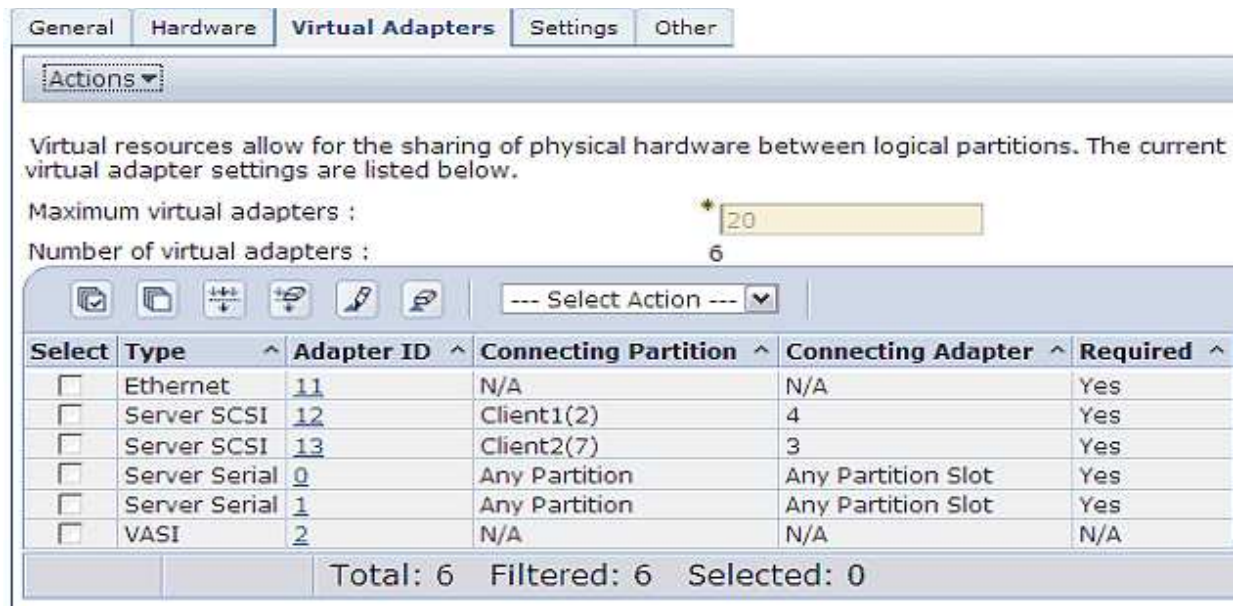

gdje je:

- v -C12 od vhost0 virtualni SCSI adaptor physloc odgovara ID-u poslužitelja SCSI adaptora 12, koji se mapira na virtualni SCSI adaptor 4 na client1 klijentskoj particiji s ID-om 2
- -C13 od vhost1 virtualni SCSI adaptor physloc odgovara ID-u poslužitelja SCSI adaptora 13, koji se mapira na virtualni SCSI adaptor 3 na client2 klijentskoj particiji s ID-om 7

Virtualni ciljni uređaji (VTD) se također sastoje od **Physloc** polja. Međutim, polje **Physloc** je prazno za VTD-ove, zato što HMC svojstvo nije primjenjivo na VTD.

- 2. Kreirajte logičku jedinicu izvođenjem **mkbdsp** naredbe. Na primjer:
	- v Logička jedinica luA1 se kreira se u spremištu memorije poolA od clusterA klaster, s tankim-dodjeljivanjem i početnom veličinom dodjele od 100 megabajta.

mkbdsp -clustername clusterA -sp poolA 100M -bd luA1

v Logička jedinica luA3 kreira se u spremištu memorije poolA od clusterA klaster, s debelim dodjeljivanjem i početnom veličinom dodjele od 100 megabajta.

mkbdsp -clustername clusterA -sp poolA 100M -bd luA3 -thick

- 3. Mapirajte logičku jedinicu na virtualni adaptor poslužitelja pridružen s klijentskom particijom, izvođenjem **mkbdsp** naredbe. Na primjer:
	- v Logička jedinica luA1 je tanko-dodijeljena i mapirana u vscsi0 virtualni adaptor poslužitelja koji je pridružen particiji klijenta client1, čija HMC svojstva i naredba **lsmap** se pokazuju kao vhost0.

mkbdsp -clustername clusterA -sp poolA -bd luA1 -vadapter vhost0

v Logička jedinica luA3 je debelo-dodijeljena i mapirana na vscsi0 virtualni adaptor poslužitelja koji je pridružen particiji klijenta client1, čija HMC svojstva i naredba **lsmap** se pokazuju kao vhost0.

mkbdsp -clustername clusterA -sp poolA -bd luA3 -vadapter vhost0 -thick

- 4. Kreirajte logičku jedinicu u dijeljenom memorijskom spremištu i mapirajte ju na virtualni adaptor poslužitelja koji je pridružen particiji klijenta. Na primjer:
	- Logička jedinica luA2 se kreira u poolA spremištu memorije od clusterA klaster, s tankim-dodjeljivanjem i početnom veličinom dodjele od 200 megabajta. Logička jedinica luA2 se mapira na vscsi0 virtualni adaptor poslužitelja pridružen s client2 klijentskom particijom, čija HMC svojstva i **lsmap** naredba se označavaju kao vhost1.

mkbdsp -clustername clusterA -sp poolA 200M -bd luA2 -vadapter vhost1 -tn vtscsi1

v Logička jedinica luA4 kreira se u spremištu memorije poolA od clusterA klaster, s debelim dodjeljivanjem i početnom veličinom dodjele od 200 megabajta. Logička jedinica luA4 se zatim mapira na vscsi0 virtualni adaptor poslužitelja pridružen client2 klijentskoj particiji, čija HMC svojstva i **lsmap** naredba se označavaju kao vhost1.

mkbdsp -clustername clusterA -sp poolA 200M -bd luA4 -vadapter vhost1 -tn vtscsi1 -thick

**Bilješka:** Opcija -tn vtscsiX nije obavezna. Ako se ta opcija izostavi, koristi se default vrijednost. Specificiranjem imena virtualnog cilja, možete izvesti **lsdevinfo** naredbu i pretraživati informacije s imenom cilja. Dodatno, možete mapirati više logičkih jedinica na isti virtualni adaptor hosta. Ime virtualnog cilja se koristi za razlikovanje mapiranja.

5. Prikažite informacije logičke jedinice. Na primjer, unos lssp -clustername clusterA -sp poolA -bd naredbe vraća rezultate slične sljedećem. Ovdje je logička jedinica uređaj za backup ili bd.

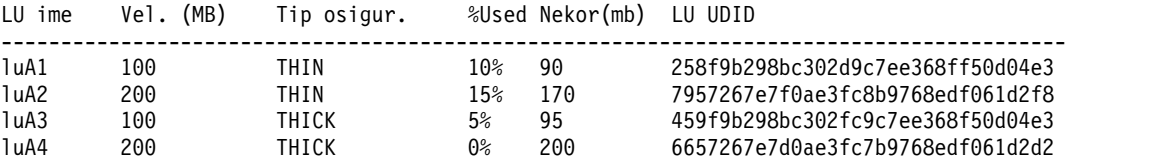

Unos lsmap -all naredbe vraća rezultate koji su slični sljedećim:

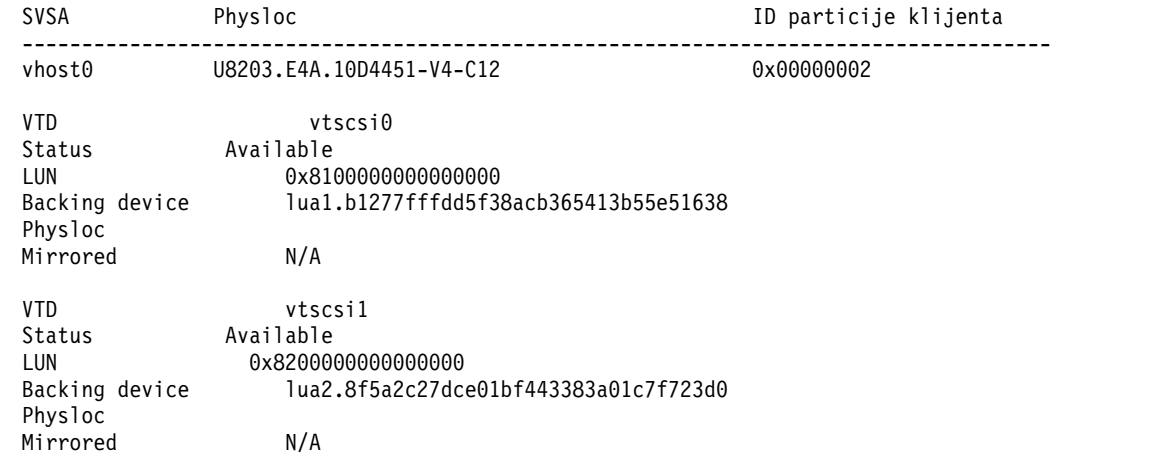

U primjerima ovog odjeljka, vscsi0 virtualni klijentski SCSI adaptor u particijama klijenata Client1 i Client2 mapiran je u logičke jedinice luA1 i luA2.

### **Srodne informacije**:

 $\Box$  Ismap naredba

 $\Box$  [lssp naredba](http://www.ibm.com/support/knowledgecenter/POWER8/p8hcg/p8hcg_lssp.htm)

 $\Box$  [mkbdsp naredba](http://www.ibm.com/support/knowledgecenter/POWER8/p8hcg/p8hcg_mkbdsp.htm)

*Omogućavanje rezervne memorije logičke jedinice:*

Možete omogućiti logičku jedinicu za kopiranje memorije koristeći Virtualni I/O poslužitelj (VIOS) sučelje reda za naredbe.

Za prikaz virtualnih fizičkih volumena koje predstavljaju logičke jedinice u klijentskim okolinama i omogućavanje logičke jedinice rezervne memorije, izvedite sljedeće korake:

- 1. Prijavite se na klijentu kao korijenski korisnik.
- 2. Upišite sljedeće naredbe u Korn ljuski:

```
cfamar
lspv
lsdev -c adapter -F 'name physloc'
lsdev -t vdisk -F 'name physloc'
```
Naredba **cfgmgr** reasemblira informacije konfiguracije uređaja i bira novo mapiranje za adaptor virtualnog Small Computer Serial Interface (SCSI). Naredbe **lspv** i **lsdev** na klijentu i naredba **lsdev** na VIOS mogu se koristiti za provjeru asocijacija *hdiskX* fizičkog volumena i *vscsiX* virtualnog SCSI adaptora na *vhostY* virtualni adaptor poslužitelja na VIOS particiji (gdje su X i Y odgovarajući brojevi instanci). Nakon što se provjeri mapiranje vscsi*X* na hdisk*X*, normalna grupa volumena, upravljanje sistemom datoteka i I/O mogu nastaviti s radom na klijentskim particijama, kao da je *hdiskX* fizički volumen neki drugi izravno povezan SCSI uređaj. Osim uspostavljanja pridruživanja klijentskog virtualnog fizičkog volumena s VIOS stazom, na klijentu nije potrebna druga akcija. To znači da možete izaći iz ljuske klijenta.

Ovi koraci su jedinstveni za AIX klijenta. Linux operativni sistem također dinamički podržava nove memorijske uređaje. Izvedite sljedeće naredbe:

```
ls -vscsi
lsscsi
echo "- - -" > /sys/class/scsi_host/hostX/scan
lsscsi
cat /sys/class/scsi host/hostX/partition name
```
Naredba **ls -vscsi** prikazuje sve virtualne SCSI host adaptore. Atribut **partition\_name** prikazuje povezanu VIOS particiju. Zamijenite *hostX* s brojem hosta kojem je dodana memorija. Naredba **lsscsi** prikazuje sve povezane SCSI diskove.

**Bilješka:** Kad se podaci upisuju na *hdiskX* fizički volumen, logička particija VIOS nadgleda preljeve granica pragova. Povezivanje ljuske na svaku od logičkih particija mora se održavati radi promatranja uzbuna praga u VIOS dnevniku grešaka. Uzbune se također mogu vidjeti i pomoću alata za upravljanje. Granica praga može se promijeniti da bi se izbjegle ili odgodile uzbune.

### **Srodne informacije**:

- $\Box$  [cfgmgr naredba](http://publib.boulder.ibm.com/infocenter/pseries/v5r3/topic/com.ibm.aix.cmds/doc/aixcmds1/cfgmgr.htm)
- **let** Isdev naredba
- **E** [lspv naredba](http://publib.boulder.ibm.com/infocenter/pseries/v5r3/topic/com.ibm.aix.cmds/doc/aixcmds3/lspv.htm)

#### **Povećanje veličine postojeće logičke jedinice:**

Možete koristiti sučelje reda za naredbe na Virtualni I/O poslužitelj (VIOS) za povećanje veličine postojeće logičke jedinice (LU).

Možete koristiti funkciju promjene veličine za povećanje veličine postojećih LU-ova.

LU može biti jako ili slabo opskrbljena. Možete promijeniti veličinu za ove obje vrste logičkih jedinica. Možete također promijeniti veličinu za LU dok je ona mapirana na jednog ili više klijenata, a na LU se može događati I/O u bilo koje vrijeme.

Za povećanje LU veličine, ona mora biti jednoznačno identificirana s imenom ili s UDID.

Veličinu za LU možete povećati izvođenjem sljedećeg postupka:

Unesite sljedeću naredbu: lu -resize -lu *luName* -size *newSize*

Veličina za LU se povećava na *newSize* koji ste vi naveli.

### **Operacija promjene LU veličine i brze snimke**

Razmotrite sljedeći niz događaja:

- 1. Radite brzu snimku za LU.
- 2. Izvodite operaciju promjene veličine radi povećanja LU kapaciteta.
- 3. Zatim izvodite rollback za LU na prethodnu brzu snimku.

Rollback zadatak mijenja LU veličinu natrag na originalno stanje iz vremena izrade brze snimke. To je zapravo smanjivanje kapaciteta za LU, a to nije podržano. Da bi se spriječio ovakav slučaj, operacija promjene veličine određuje da li LU ima neke brze snimke radi izvođenja rollbacka. Ako se brze snimke pronađu, promjena LU veličine ne uspijeva s odgovarajućom porukom.

**Bilješka:** Brze snimke koje su kreirane za kloniranje nisu važne, tako da promjena veličine uspijeva ako postoje samo takve brze snimke.

### **Ograničenja za promjenu LU veličine**

- v Jedna operacija promjene LU veličine ne podržava više LU-ova. To znači da ako trebate promijeniti veličinu za više LU-ova, morate izdati više zahtjeva za promjenu veličine.
- v Sljedeće operacije su uzajamno isključive uz operaciju promjene veličine, što znači da kad se neka od tih operacija izvodi na određenoj LU, ne može se mijenjati njena veličina:
	- Uklanjanje LU
	- Mapiranje LU
	- Demapiranje LU
	- Inicijalizacija LU
	- Brza snimka
	- Rollback
	- Premještanje LU
	- Live Partition Mobility (LPM) klijenta mapiranog na LU
	- Druga promjena LU veličine
- v Ako je novi LU kapacitet koji navedete manji od trenutnog kapaciteta, operacija ne uspijeva.

### **Premještanje logičke jedinice iz jednog sloja memorije u drugi:**

Logička jedinica (LU) se može premjestiti iz jednog sloja memorije u drugi. Jedna logička jedinica, stablo ili podstablo se mogu istovremeno premještati.

Kad logička jedinica (LU) dijeli memorijske blokove s drugim logičkim jedinicama, to je dio logičkog podstabla. LU podstabla mogu postojati kod upotrebe alata upravljanja kao što je IBM Power Virtualization Center (PowerVC), za postavljanje klijenata. Podstabla logičkih jedinica se ne mogu kreirati iz VIOS sučelja reda za naredbe. Možete premještati bilo koju vrstu logičkih jedinica. Logičke jedinice mogu imati dodatne brze snimke ili klonove. Klonovi se baziraju na brzim snimkama i zato nasljeđuju blokove iz brze snimke. Logička jedinica unutar podstabla se kategorizira kao jedan od sljedećih tipova čvora:

**root** To je prva razina podstabla. Ta logička jedinica je nadređena za sve ostale logičke jedinice u stablu.

#### **intermediate**

Ovo je srednja razina podstabla i ima najmanje jednu nadređenu logičku jedinicu i najmanje jednu podređenu u podstablu.

**leaf** Ovo je konačna razina podstabla. Logičke jedinice na toj razini imaju nadređenu logičku jedinicu, ali nemaju podređenih. Ako logička jedinica nema ni nadređenu niti podređene onda je to root logička jedinica.

Kad premještate logičku jedinicu koja je dio podstabla premještaju se i sve njene podređene. Podstablo se može prekinuti upotrebom -nonrecursive oznake u naredbi. Premještanje logičke jedinice se prati pomoću LU\_MOVE\_STATUS u lu -list izlazu.

Možete premjestiti logičku jedinicu iz jednog sloja memorije u drugi izvođenjem ovakvom primjera postupka:

Unesite sljedeću naredbu: lu -move -lu *luName* -dsttier *newTier*. U ovom primjeru se sve podređene u podstablu također premještaju u novi sloj memorije. Ako želite prekinuti relaciju i ne premještati podređene LU-ove, koristite **-nonrecursive** parametar u naredbi. Kad se koristi **-nonrecursive** parametar, ukupna upotreba diska se povećava zato što se blokovi koji se dijele s drugim LU-ovima više ne dijele s logičkom jedinicom koja se premješta.

Logička jedinica istovremeno može pripadati samo jednom sloju koji se naziva *primarni* sloj memorije. Za vrijeme premještanja, odredišni sloj memorije je *primarni* sloj. *Primarni* sloj memorije se postavlja prije premještanja blokova podataka. Blokovi podataka se premještaju u pozadini. Za vrijeme premještanja, LU postoji u više slojeva, neki blokovi se nalaze u odredišnom sloju memorije, a neki u izvornom sloju memorije.

#### **Greške premještanja logičkih jedinica**

Uobičajeni uzrok neuspjeha premještanja logičke jedinice je nedostatak prostora na odredišnom sloju memorije. Ako premještanje ne uspije, LU ostaje u neispravnom stanju i ima blokove i u izvornom i u odredišnom sloju memorije. Za ispravak neuspješnog premještanja logičke jedinice morate očistiti postojeće LU-ove ili dodati nove PV-ove u odredišni sloj te ponovno pokrenuti premještanje. LU nastavlja normalno raditi u ovom stanju, tako da nema prekida u pristupu do logičke jedinice. U takvom slučaju je potrebna ručna intervencija za obnavljanje od greške.

#### **Ispis slojeva memorije za logičku jedinicu:**

Rad s logičkom jedinicom (LU) zahtijeva da identificirate koji slojevi memorije sadrže blokove za tu LU.

Za ispis slojeva koji sadrže blokove za određenu LU, unesite sljedeću naredbu:

#### lu -list -verbose.

Daju se sljedeće informacije koje vam pomažu u identifikaciji relacija sloja:

#### **TIER\_NAME**

Ime sloja na koji se odnose informacije.

#### **TIER\_RELATION**

Status ispisanog sloja za LU. Vrijednosti su PRIMARY (odredišni ili jedini memorijski sloj) ili VACATING (izvorni sloj u neuspješnom premještanju). Ako je vrijednost vacating, neki drugi sloj memorije se odnosi na tu LU.

#### **ADDITIONAL\_TIERS**

Drugi memorijski slojevi koji sadrže blokove za tu LU.

#### **LU\_MOVE\_STATUS**

Posljednji poznati status premještanja za tu LU. Vrijednosti mogu biti: N/A, u napredovanju, neuspješno, rekurzivno uspješno, rekurzivno u napredovanju ili rekurzivno neuspješno.

#### <span id="page-140-0"></span>**Uklanjanje mapiranja logičke jedinice:**

Možete ukloniti mapiranje logičke jedinice upotrebom Virtualni I/O poslužitelj (VIOS) sučelja reda za naredbe.

Za uklanjanje mapiranja logičkih jedinica iz virtualnog adaptora poslužitelja, izvedite sljedeće korake:

1. Za prikaz mapiranja virtualnog adaptora poslužitelja, upišite lsmap -all naredbu.

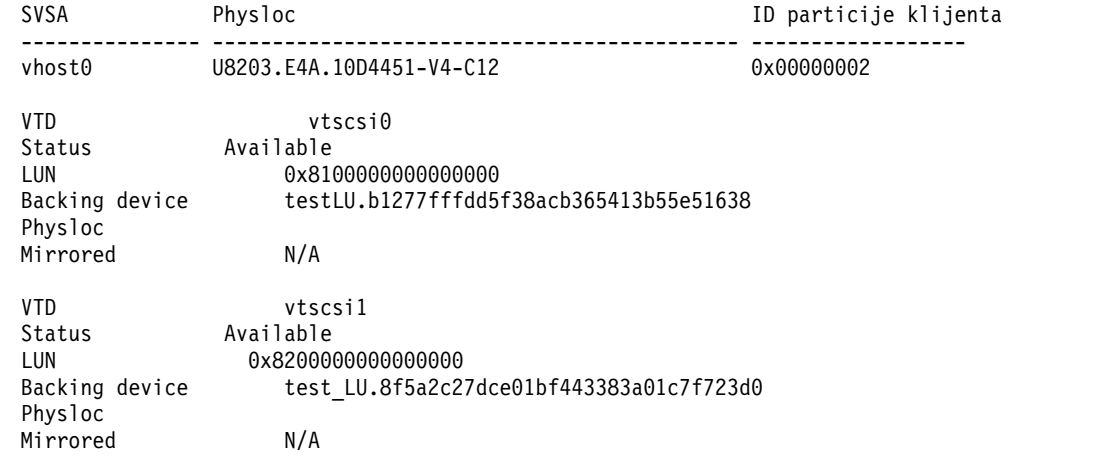

2. Za uklanjanje mapiranja logičke jedinice izvedite **rmbdsp** naredbu s opcijom **-vtd**. Kad se ne koristi **-vtd** opcija, uklanja se cijela logička jedinica. U sljedećem primjeru, uklanja se mapiranje za *luA2* logičku jedinicu.

rmbdsp -vtd vtscsi1

### **Srodne informacije**:

- $\Box$  Ismap naredba
- $\Box$  [rmbdsp naredba](http://www.ibm.com/support/knowledgecenter/POWER8/p8hcg/p8hcg_rmbdsp.htm)

#### **Uklanjanje logičkih jedinica:**

Možete ukloniti logičke jedinice iz spremišta memorije pomoću Virtualni I/O poslužitelj (VIOS) sučelja reda za naredbe.

Prije uklanjanja logičkih jedinica iz zajedničkih memorijskih spremišta, morate brisati mapiranje fizičkih volumena rekonfiguriranjem klijenata koji referenciraju stazu logičke jedinice.

Za uklanjanje logičke jedinice iz spremišta dijeljene memorije, koristite sljedeće naredbe:

v Za prikaz informacija logičke jedinice izvedite naredbu **lssp**. Na primjer, unos lssp -clustername clusterA -sp poolA -bd naredbe vraća rezultate slične sljedećem:

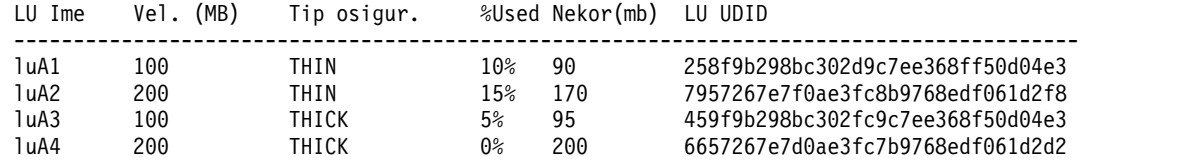

v Za uklanjanje logičke jedinice izvedite naredbu **rmbdsp**. Na primjer:

rmbdsp -clustername clusterA -sp poolA -bd luA2

#### **Napomene:**

- Vraćanje logičke jedinice u spremište dijeljene memorije može uzrokovati uzbunu premašivanja praga spremišta.
- Ako je logička jedinica još uvijek mapirana na različitu logičku particiju VIOS, naredba **rmbdsp** ne uspije.
- Ako je logička jedinica samo mapirana na virtualne adaptore poslužitelja u istoj logičkoj particiji VIOS na kojoj se izvodi naredba, mapiranja i logička jedinica se brišu. Da biste vidjeli da logička particija VIOS stvarno ima logičku jedinicu mapiranu, izvedite naredbu **lsmap -clustername**.
- v Za uklanjanje jedne od više logičkih jedinica s istim imenom, navedite jednoznačni identifikator logičke jedinice. Na primjer, kad postoji druga logička jedinica luA1, unos sljedeće naredbe će ukloniti tu logičku jedinicu. rmbdsp -clustername clusterA -sp poolA -luudid 258f9b298bc302d9c7ee368ff50d04e3
- v Za uklanjanje logičkih jedinica iz dijeljenog memorijskog spremišta, izvedite naredbu **rmbdsp** s opcijom **-all**. rmbdsp -clustername clusterA -sp poolA -all

Spremište dijeljene memorije se ne uklanja kad se uklanjaju sve logičke jedinice. Svi fizički volumeni koji su prethodno dodani u spremište ostaju u spremištu i ne mogu se ukloniti kad spremište postoji. Brišite klaster da biste brisali default spremište i obnovili fizičke volumene.

Za uklanjanje svih logičkih jedinica, ne smiju postojati virtualni ciljni uređaji koji su pridruženi bilo kojoj logičkoj jedinici. Izvedite **rmbdsp** naredbu s **-vtd** opcijom na svakom virtualnom ciljnom uređaju koji je dodijeljen logičkim jedinicama da osigurate da niti jedan nije dodijeljen niti jednoj logičkoj jedinici.

## **Srodni zadaci**:

["Brisanje klastera" na stranici 120](#page-129-0)

Možete brisati klaster upotrebom Virtualni I/O poslužitelj (VIOS) sučelja reda za naredbe.

### **Srodne informacije**:

- **lacks** [lssp naredba](http://www.ibm.com/support/knowledgecenter/POWER8/p8hcg/p8hcg_lssp.htm)
- $\Box$  [rmbdsp naredba](http://www.ibm.com/support/knowledgecenter/POWER8/p8hcg/p8hcg_rmbdsp.htm)

## **Migriranje konfiguracije klastera**

Možete migrirati klaster koji ste kreirali i konfigurirali na VIOS logičkoj particiji Verzije 2.2.0.11, Paket popravaka 24, Servisni paket 1 na VIOS logičku particiju Verzije 2.2.1.0. Izvođenjem ovog zadatka, možete vratiti prethodna mapiranja dijeljenog memorijskog spremišta s novim zajedničkim memorijskim spremištem ili verzijama baza podataka.

Za migraciju klastera koji ste kreirali i konfigurirali na VIOS logičkoj particiji s verzijom 2.2.0.11, Paket popravaka 24, Servisni paket 1 na VIOS logičku particiju s Verzijom 2.2.1.0 ili kasnijom:

<span id="page-141-0"></span>1. Kreirajte kopiju klastera koji želite migrirati na VIOS logičku particiju koja ima Verziju 2.2.0.11, Paket popravaka 24, Servisni paket 1. Na primjer:

viosbr -backup -file oldCluster -clustername clusterA

Spremite datoteku sigurnosne kopije koja se generirala na drugi sistem. Na primjer: oldCluster.clusterA.tar.gz.

2. Ponovno instalirajte VIOS logičku particiju verzije 2.2.1.0 ili kasnije.

**Bilješka:** Nemojte promijeniti fizičke volumene koji se koriste za memorijsko spremište.

3. Migrirajte datoteku sigurnosne kopije kreiranu u koraku [1](#page-141-0) na VIOS logičku particiju s Verzijom 2.2.1.0 ili kasnijom. Na primjer:

viosbr -migrate -file oldCluster.clusterA.tar.gz

Ovaj korak migrira datoteku sigurnosne kopije na VIOS logičku particiju s VIOS verzije 2.2.1.0 ili kasnije. Na primjer: oldCluster\_MIGRATED.clusterA.tar.gz.

4. Očistite fizički volumen koji će se koristiti kao disk za spremište klastera. Na primjer: cleandisk -r hdisk9

**Bilješka:** Nemojte promijeniti fizičke volumene koji se koriste za memorijsko spremište.

5.

**Bilješka:** S VIOS Verzija 2.2.2.0 i kasnija, ne trebate vraćati mrežne uređaje prije vraćanja klastera, kad migrirate konfiguraciju klastera. Prema tome, ako koristite VIOS Verzije 2.2.2.0 ili kasnije, preskočite ovaj korak. Vratite mrežne uređaje koristeći migriranu datoteku sigurnosne kopije. Na primjer:

• viosbr -restore -file oldCluster MIGRATED.clusterA.tar.gz -clustername clusterA -repopvs hdisk9 -type net

- viosbr -restore -file oldCluster MIGRATED.clusterA.tar.gz -clustername clusterA -subfile clusterAMTM9117-MMA0206AB272P9.xml -type net
- 6. Vratite klaster koristeći migriranu datoteku sigurnosne kopije Na primjer:
	- viosbr -restore -file oldCluster MIGRATED.clusterA.tar.gz -clustername clusterA -repopvs hdisk9
	- viosbr -restore -file oldCluster MIGRATED.clusterA.tar.gz -clustername clusterA -subfile clusterAMTM9117-MMA0206AB272P9.xml

Nakon uspješne operacije vraćanja, klaster i sva mapiranja dijeljenog memorijskog spremišta su konfigurirana kao na VIOS logičkoj particiji koja ima Verziju 2.2.0.11, Paket popravaka 24, Servisni paket 1.

7. Provjerite da je klaster uspješno vraćen ispisivanjem statusa čvorova u klasteru. Na primjer:

cluster -status -clustername clusterA

8. Ispišite mapiranja memorije na VIOS. Na primjer:

lsmap -all

**Bilješka:** Za migraciju klastera iz VIOS Verzije 2.2.1.3 na VIOS Verziju 2.2.2.0, osigurajte da je postupak okretanja ažuriranja dovršen.

### **Srodni koncepti**:

"Vraćanje ažuriranja na klaster" Virtualni I/O poslužitelj (VIOS) Verzija 2.2.2.0 podržava vraćanje ažuriranja za klastere.

## **Vraćanje ažuriranja na klaster**

Virtualni I/O poslužitelj (VIOS) Verzija 2.2.2.0 podržava vraćanje ažuriranja za klastere.

Možete koristiti vraćanje ažuriranja za primjenu ažuriranja softvera na VIOS logičke particije na klaster pojedinačno, bez prekida rada na cijelom klaster. Ažurirane logičke particije ne mogu koristiti nove mogućnosti dok se ne ažuriraju sve logičke particije na klaster i dok se klaster ne nadogradi.

Za ažuriranje VIOS logičkih particija za upotrebu novih mogućnosti, osigurajte da su zadovoljeni sljedeći uvjeti:

- v Sve VIOS logičke particije moraju imati instaliranu novu verziju softvera. Možete provjeriti da li logičke particije imaju instaliranu novu verziju softvera unosom cluster -status -verbose naredbe na VIOS redu za naredbe. U polju Status nadogradnje čvora, ako se status VIOS logičke particije prikazuje kao UP\_LEVEL, razina softvera u logičkoj particiji je viša od razine softvera na klaster. Ako se status prikazuje kao ON\_LEVEL, razina softvera za logičku particiju i za klaster je ista.
- v Sve VIOS logičke particije moraju raditi. Ako neka od VIOS logičkih particija na klaster ne radi, klaster se ne može nadograditi.

VIOS logička particija koja predstavlja primarni čvor baze podataka (DBN) povremeno provjerava da li je potrebna nadogradnja. Ta provjera se radi u intervalima od 10 minuta. Samo DBN smije pokrenuti i koordinirati nadogradnju.

**Ograničenja:** Kad se izvodi nadogradnja, sljedeće klaster konfiguracijske operacije su ograničene:

- v Dodavanje VIOS logičke particije na klaster
- v Dodavanje fizičkog volumena spremištu dijeljene memorije
- v Zamjena fizičkog volumena u spremištu dijeljene memorije
- v Uklanjanje fizičkih volumena iz spremišta dijeljene memorije

# **Kako započeti sa zajedničkim memorijskim spremištima koristeći konfiguracijski izbornik VIOS**

Naučite koristiti konfiguracijski izbornik Virtualni I/O poslužitelj (VIOS) za upravljanje zajedničkim memorijskim spremištima.

Na VIOS Verzija 2.2.0.11, Paket popravaka 24, Servisni paket 1 ili kasnija, možete kreirati konfiguraciju klasteringa. Particije VIOS povezane na dijeljeno memorijsko spremište moraju biti dio istog klastera. Svaki klaster ima default spremište memorije. Možete koristiti sučelje reda za naredbe VIOS za upravljanje dijeljenim memorijskim spremištima.

## **Napomene:**

- v Na VIOS Verzija 2.2.0.11, Paket popravaka 24, Servisni paket 1, klaster se sastoji od samo jedne particije VIOS.
- v VIOS Verzija 2.2.1.0 podržava samo jedan klaster u particiji VIOS.
- v Na VIOS Verziji 2.2.1.3 ili kasnijoj, klaster se sastoji od do četiri mrežnih particija VIOS.
- v Na VIOS Verziji 2.2.2.0 ili kasnijoj, klaster se sastoji od do 16 mrežnih VIOS particija.

Za pristup VIOS konfiguracijskom izborniku izvedite **cfgassist** naredbu na sučelju reda za naredbe. Na konfiguracijskom izborniku VIOS, pomaknite kursor na izbornik **Dijeljeno memorijsko spremište** i pritisnite Enter. Koristite podizbornike za upravljanje klasterima, logičkim particijama VIOS, memorijskim spremištima i logičkim jedinicama u dijeljenim memorijskim spremištima.

Za izbor informacija, kao što su postojeća imena klaster, imena pridruženih memorijskih spremišta, imena brzih snimki i imena logičkih jedinica na izborniku **Dijeljena memorijska spremišta**, možete koristiti sljedećeg čarobnjaka na konfiguracijskom izborniku VIOS:

- v Klaster i čarobnjak izbora memorijskog spremišta: Na izborniku **Dijeljena memorijska spremišta** možete koristiti Klaster i čarobnjaka Izbora memorijskog spremišta da biste izabrali postojeći klaster i pridruženo memorijsko spremište. Klaster i čarobnjak Izbora memorijskog spremišta prikazuju skup klaster imena. Nakon što izaberete klaster, čarobnjak prikazuje imena pridruženih spremišta memorije.
- v Čarobnjak izbora logičke jedinice: na podizborniku **Upravljanje logičkim jedinicama u spremištu memorije**, možete koristiti čarobnjaka Izbor logičke jedinice za izbor imena logičkih jedinica. Možete označiti više imena logičkih jedinica, ponovno prikazati čarobnjaka izbora logičkih jedinica i promijeniti izbor logičkih jedinica.
- v Čarobnjak izbora brze snimke: na podizborniku **Upravljanje logičkim jedinicama u spremištu memorije**, možete koristiti čarobnjaka Izbor brzih snimki za izbor brzih snimki i logičkih jedinica. Možete izabrati imena klastera i ime spremišta memorije.

### **Srodne informacije**:

 $\Box$  [cfgassist naredba](http://www.ibm.com/support/knowledgecenter/POWER8/p8hcg/p8hcg_cfgassist.htm)

## **Upravljanje s klasterom upotrebom VIOS konfiguracijskog izbornika**

Možete koristiti Virtualni I/O poslužitelj (VIOS) konfiguracijskih izbornik za upravljanje s klaster i logičkim particijama Virtualni I/O poslužitelj.

### **Kreiranje klastera:**

Možete kreirati klaster u zajedničkim memorijskim spremištima koristeći Virtualni I/O poslužitelj (VIOS) konfiguracijski izbornik.

Za kreiranje klastera u zajedničkim memorijskim spremištima:

- 1. Iz izbornika **Dijeljena memorijska spremišta**, pomaknite kursor na podizbornik **Upravljanje Klaster i VIOS Čvorovi** i pritisnite Enter.
- 2. Na podizborniku **Upravljanje Klaster i VIOS Čvorovi**, pomaknite kursor na opciju **Kreiranje Klaster** i pritisnite Enter. Otvara se prozor Kreiranje Klaster.
- 3. Upišite ime za klaster koji se kreira u polje **Klaster ime**.
- 4. Upišite ime spremišta memorije u polje **Ime spremišta memorije**.
- 5. Pritisnite F4 ili Esc + 4 u polju **Fizički volumeni za spremište** i izaberite fizički volumen za spremište.
- 6. Pritisnite F4 ili Esc + 4 u polju **Fizički volumeni za memorijsko spremište** i izaberite imena fizičkih volumena za memorijsko spremište.
- 7. Za čišćenje fizičkih volumena, upišite da u polje **Očisti fizičke volumene prije upotrebe**. U suprotnom upišite ne.
- 8. Pritisnite Enter za kreiranje klaster.
- 9. Na prozoru za potvrdu izaberite **Da** za nastavak kreiranja klaster.

#### **Ispis svih klastera:**

Možete ispisati sve klastere u zajedničkim memorijskim spremištima koristeći konfiguracijski izbornik Virtualni I/O poslužitelj (VIOS).

Za ispis svih klastera u zajedničkim memorijskim spremištima:

- 1. Iz izbornika **Dijeljena memorijska spremišta**, pomaknite kursor na podizbornik **Upravljanje Klaster i VIOS Čvorovi** i pritisnite Enter.
- 2. Na podizborniku **Upravljanje klasterima i VIOS Čvorovi**, pomaknite kursor na opciju **Ispis svih klastera** i pritisnite Enter. Prikaže se lista svih klastera koji su pridruženi logičkoj particiji VIOS.

#### **Brisanje klastera:**

Možete brisati klaster iz zajedničkih memorijskih spremišta koristeći Virtualni I/O poslužitelj (VIOS) konfiguracijski izbornik.

#### **Napomene:**

- v Ne možete vratiti klaster ako ga obrišete. Ne možete vratiti logičke particije VIOS u klaster ako se logička particija VIOS ukloni iz klastera.
- v Brisanje klastera ne uspije ako logička particija VIOS ima puno mapiranja na logičke jedinice u dijeljenom memorijskom spremištu ili ako postoji bilo koja logička jedinica unutar dijeljenog memorijskog spremišta. Prije nego izvedete operaciju brisanja, uklonite sva mapiranja logičke jedinice i logičke jedinice.

Za brisanje klaster iz zajedničkih memorijskih spremišta:

- 1. Iz izbornika **Dijeljena memorijska spremišta**, pomaknite kursor na podizbornik **Upravljanje Klaster i VIOS Čvorovi** i pritisnite Enter.
- 2. Na podizborniku **Upravljanje Klaster i VIOS Čvorovi**, pomaknite kursor na opciju **Brisanje Klaster** i pritisnite Enter. Pokreće se Klaster i čarobnjak izbora spremišta memorije.
- 3. Izaberite klaster ime za brisanje. Prozor Brisanje Klaster prikazuje klaster ime koje ste izabrali.
- 4. Pritisnite Enter za brisanje klaster.
- 5. Na prozoru za potvrdu izaberite **Da** za nastavak brisanja klaster.

#### **Srodni koncepti**:

"Uklanjanje mapiranja logič[kih jedinica" na stranici 141](#page-150-0)

Naučite nešto o uklanjanju mapiranja logičkih jedinica upotrebom Virtualni I/O poslužitelj (VIOS) konfiguracijskog izbornika.

#### **Srodni zadaci**:

"Brisanje logič[ke jedinice" na stranici 142](#page-151-0) Možete brisati logičku jedinicu iz zajedničkih memorijskih spremišta koristeći Virtualni I/O poslužitelj (VIOS) konfiguracijski izbornik.

#### **Dodavanje čvorova VIOS u klaster:**

Možete dodati Virtualni I/O poslužitelj (VIOS) čvorove u klaster koristeći Virtualni I/O poslužitelj (VIOS) konfiguracijski izbornik.

Za dodavanje čvorova VIOS u klaster:

1. Iz izbornika **Dijeljena memorijska spremišta**, pomaknite kursor na podizbornik **Upravljanje Klaster i VIOS Čvorovi** i pritisnite Enter.

- 2. Na podizborniku **Upravljanje Klaster i VIOS Čvorovi**, pomaknite kursor na opciju **Add VIOS Čvorovi Klaster** i pritisnite Enter. Pokreće se Klaster i čarobnjak izbora spremišta memorije.
- 3. Izaberite klaster ime. Prozor Dodavanje VIOS Čvorova u Klaster prikazuje ime klaster koje ste izabrali.
- 4. Unesite imena čvorova VIOS u polje **Imena mreža čvorova za dodavanje**. Unesite višestruka imena čvorova odvojenih praznim mjestom.
- 5. Pritisnite Enter za dodavanje VIOS čvorova.
- 6. Na prozoru za potvrdu koji se otvori, izaberite **Da** za nastavak dodavanja VIOS čvorova.

## **Brisanje VIOS čvorova iz klastera:**

Možete obrisati Virtualni I/O poslužitelj (VIOS) čvorove iz klaster upotrebom Virtualni I/O poslužitelj (VIOS) konfiguracijskog izbornika.

Za brisanje VIOS čvorova iz klastera:

- 1. Iz izbornika **Dijeljena memorijska spremišta**, pomaknite kursor na podizbornik **Upravljanje Klaster i VIOS Čvorovi** i pritisnite Enter.
- 2. Na podizborniku **Upravljanje Klaster i VIOS Čvorovi**, pomaknite kursor na opciju **Brisanje čvorova iz Klaster** i pritisnite Enter. Pokreće se Klaster i čarobnjak izbora spremišta memorije.
- 3. Izaberite klaster ime. Prikazuju se čvorovi od klaster.
- 4. Izaberite jedan ili više čvorova i pritisnite Enter. Otvara se prozor Brisanje VIOS čvorova iz Klaster.
- 5. Pritisnite F4 ili Esc + 4 u polju **Imena mreža čvorova za brisanje** za promjenu izbora čvora.
- 6. Pritisnite Enter za brisanje VIOS čvorova.
- 7. Na prozoru za potvrdu izaberite **Da** za nastavak brisanja VIOS čvorova.

**Bilješka:** Ako se VIOS logička particija mapira u logičku jedinicu u memorijskom spremištu od klastera, brisanje VIOS čvorova iz klastera ne uspijeva. Za uklanjanje logičke particije uklonite mapiranje logičke jedinice.

### **Srodni koncepti**:

"Uklanjanje mapiranja logič[kih jedinica" na stranici 141](#page-150-0)

Naučite nešto o uklanjanju mapiranja logičkih jedinica upotrebom Virtualni I/O poslužitelj (VIOS) konfiguracijskog izbornika.

### **Ispis VIOS čvorova u klasteru:**

Možete ispisati sve Virtualni I/O poslužitelj (VIOS) čvorove u klasteru koristeći Virtualni I/O poslužitelj (VIOS) konfiguracijski izbornik.

Za ispis svih čvorova Virtualnog I/O poslužitelja u klasteru:

- 1. Iz izbornika **Dijeljena memorijska spremišta**, pomaknite kursor na podizbornik **Upravljanje Klaster i VIOS Čvorovi** i pritisnite Enter.
- 2. Na podizborniku **Upravljanje klasterima i VIOS Nodes**, pomaknite kursor na opciju **Ispis čvorova u klasteru** i pritisnite Enter.
- 3. Izaberite ime u prozoru koji se otvori. Prikaže se ispis svih čvorova VIOS koji su pridruženi klasteru.

## **Upravljanje spremištima memorije pomoću VIOS konfiguracijskog izbornika**

Možete koristiti Virtualni I/O poslužitelj (VIOS) konfiguracijski izbornik za upravljanje zajedničkim memorijskim spremištima.

### **Ispis spremišta memorije u klaster:**

Možete ispisati spremišta memorije u klaster upotrebom Virtualni I/O poslužitelj (VIOS) konfiguracijskog izbornika.

Za ispis spremišta memorije u klastera:

- 1. Iz izbornika **Dijeljena memorijska spremišta**, premjestite kursor na **Upravljanje memorijskim spremištima u Klasteru** podizborniku i pritisnite Enter.
- 2. Na podizborniku **Upravljanje spremištima memorije u Klasteru** pomaknite kursor na opciju **Ispis spremišta memorije Klastera** i pritisnite Enter.
- 3. Izaberite ime za klaster u prozoru koji će se otvoriti. Prikazuje se popis svih spremišta memorije pridruženih s klasterom.

#### **Ispis fizičkih volumena u spremištu memorije:**

Možete ispisati fizičke volumene u spremištu memorije upotrebom Virtualni I/O poslužitelj (VIOS) konfiguracijskog izbornika.

Za ispis fizičkih volumena u spremištu memorije:

- 1. Iz izbornika **Dijeljena memorijska spremišta**, premjestite kursor na **Upravljanje memorijskim spremištima u Klaster** podizborniku i pritisnite Enter.
- 2. Na podizborniku **Upravljanje spremištima memorije u Klaster**, pomaknite kursor na podizbornik **Ispis fizičkih volumena u spremištu memorije** i pritisnite Enter. Pokreće se Klaster i čarobnjak izbora spremišta memorije.
- 3. Izaberite klaster ime i pritisnite Enter.
- 4. Izaberite ime spremišta memorije i pritisnite Enter. Prikazuje se lista svih fizičkih volumena pridruženih spremištu memorije.

#### **Dodavanje memorijskog prostora u memorijsko spremište:**

Kad je potreban dodatni memorijski prostor u spremištu memorije, možete upotrijebiti Virtualni I/O poslužitelj (VIOS) konfiguracijski izbornik za dodavanje jednog ili više fizičkih volumena u spremište memorije.

#### *Dodavanje fizičkih volumena u spremište memorije:*

Možete dodati fizičke volumene u memorijsko spremište pomoću Virtualni I/O poslužitelj (VIOS) konfiguracijskog izbornika.

Za dodavanje fizičkih volumena u memorijsko spremište:

- 1. Na podizborniku **Upravljanje spremištima memorije u Klaster**, pomaknite kursor na podizbornik **Promjena/prikaz fizičkih volumena u spremištu memorije** i pritisnite Enter.
- 2. Na podizborniku **Promjena/prikaz fizičkih volumena u spremištu memorije** pomaknite kursor na opciju **Dodavanje fizičkih volumena u spremište memorije** i pritisnite Enter. Pokreće se Klaster i čarobnjak izbora spremišta memorije.
- 3. Izaberite klaster ime i pritisnite Enter.
- 4. Izaberite ime spremišta memorije i pritisnite Enter. Prozor Dodavanje fizičkih volumena u spremište memorije prikazuje klaster ime i ime spremišta memorije koje ste izabrali.
- 5. Pritisnite F4 ili Esc + 4 u polju **Fizički volumeni za dodavanje** i izaberite fizički volumen. Možete izabrati više fizičkih volumena.
- 6. Za čišćenje fizičkih volumena, upišite da u polje **Očisti fizičke volumene prije upotrebe**. U suprotnom upišite ne.
- 7. Pritisnite Enter za dodavanje fizičkih volumena u spremište memorije.
- 8. Na prozoru za potvrdu izaberite **Da** za nastavak dodavanja fizičkih volumena u spremište memorije.

*Zamjena fizičkih volumena u spremištu memorije:*

Možete zamijeniti fizičke volumene u memorijskom spremištu pomoću Virtualni I/O poslužitelj (VIOS) konfiguracijskog izbornika.

Kad je potrebno više memorijskog prostora u spremištu možete također ukloniti i zamijeniti postojeće fizičke volumene u spremištu. Ako zamijenite postojeći fizički volumen s fizičkim volumenom koji ima veći kapacitet, kapacitet dijeljenog memorijskog spremišta će se povećati.

### **Ograničenja:**

- v Možete zamijeniti fizičke volumene istovremeno samo u jednom klasteru.
- v Nemojte koristiti ovaj zadatak samo za povećavanje kapaciteta dijeljenog memorijskog spremišta.

Za uklanjanje i zamjenu fizičkih volumena u memorijskom spremištu:

- 1. Na podizborniku **Upravljanje spremištima memorije u Klaster**, pomaknite kursor na podizbornik **Promjena/prikaz fizičkih volumena u spremištu memorije** i pritisnite Enter.
- 2. Na podizborniku **Promjena/prikaz fizičkih volumena u memorijskom spremištu**, pomaknite kursor na opciju **Zamjena fizičkih volumena u memorijskom spremištu** i pritisnite Enter. Pokreće se Klaster i čarobnjak izbora spremišta memorije.
- 3. Izaberite klaster ime i pritisnite Enter.
- 4. Izaberite ime spremišta memorije i pritisnite Enter. Prozor Zamjena fizičkim volumena u memorijskom spremištu prikazuje klaster ime i ime memorijskog spremišta koje ste izabrali.
- 5. Pritisnite F4 ili Esc + 4 u polju **Fizički volumeni za zamijeniti** i izaberite fizički volumen. Možete izabrati više fizičkih volumena.
- 6. Pritisnite F4 ili Esc + 4 u polju **Fizički volumeni za dodavanje** i izaberite fizički volumen. Možete izabrati više fizičkih volumena.
- 7. Pritisnite Enter za zamjenu fizičkih volumena u spremište memorije.
- 8. Na prozoru za potvrdu koji se otvori, izaberite **Da** za nastavak zamjene fizičkih volumena u memorijskom spremištu.

**Bilješka:** Ako je veličina fizičkog volumena koji se mijenja velika, operacija zamjene može potrajati duže vremena dok ne završi.

### *Ispis fizičkih volumena u spremištu memorije:*

Možete ispisati fizičke volumene u spremištu memorije upotrebom Virtualni I/O poslužitelj (VIOS) konfiguracijskog izbornika.

Za ispis fizičkih volumena u spremištu memorije:

- 1. Na podizborniku **Upravljanje spremištima memorije u Klaster**, pomaknite kursor na podizbornik **Promjena/prikaz fizičkih volumena u spremištu memorije** i pritisnite Enter.
- 2. Na podizborniku **Promjena/prikaz fizičkih volumena u spremištu memorije** pomaknite kursor na opciju **Fizički volumeni** i pritisnite Enter. Pokreće se Klaster i čarobnjak izbora spremišta memorije.
- 3. Izaberite klaster ime i pritisnite Enter.
- 4. Izaberite ime spremišta memorije i pritisnite Enter. Prikazuje se lista svih fizičkih volumena pridruženih spremištu memorije.

## **Postavljanje i promjena praga za uzbunjivanje memorijskog spremišta:**

Možete koristiti Virtualni I/O poslužitelj (VIOS) konfiguracijski izbornik za izvođenje zadataka koji se odnose na postavljanje i promjenu praga za uzbunjivanje memorijskog spremišta na VIOS konfiguracijskom izborniku.

### *Ispis vrijednosti praga uzbune za spremište memorije:*

Možete ispisati vrijednost praga uzbune spremišta memorije upotrebom Virtualni I/O poslužitelj (VIOS) konfiguracijskog izbornika.

Za ispis vrijednosti praga uzbune spremišta memorije:

- 1. Na podizborniku **Upravljanje spremištima memorije u klasteru**, pomaknite kursor na podizbornik **Postav/promjena praga uzbune spremišta memorije** i pritisnite Enter.
- 2. Na podizborniku **Postav/promjena praga uzbune spremišta memorije** pomaknite kursor na opciju **Ispis razina praga uzbune u spremištu memorije** i pritisnite Enter. Pokreće se Klaster i čarobnjak izbora spremišta memorije.
- 3. Izaberite klaster ime i pritisnite Enter.
- 4. Izaberite ime spremišta memorije i pritisnite Enter. Prikazuje se vrijednost praga uzbune za spremište memorije.

*Promjena vrijednosti praga uzbune za spremište memorije:*

Možete promijeniti vrijednost praga uzbune spremišta memorije upotrebom Virtualni I/O poslužitelj (VIOS) konfiguracijskog izbornika.

Za promjenu vrijednosti praga uzbune spremišta memorije:

- 1. Na podizborniku **Upravljanje spremištima memorije u klasteru**, pomaknite kursor na podizbornik **Postav/promjena praga uzbune spremišta memorije** i pritisnite Enter.
- 2. Na podizborniku **Postav/promjena praga uzbune spremišta memorije** pomaknite kursor na opciju **Promjena razine praga uzbune u spremištu memorije** i pritisnite Enter. Pokreće se Klaster i čarobnjak izbora spremišta memorije.
- 3. Izaberite klaster ime i pritisnite Enter.
- 4. Izaberite ime spremišta memorije i pritisnite Enter. Prozor Promjena razine praga uzbune u spremištu memorije prikazuje klaster ime, ime spremišta memorije i trenutnu vrijednost praga uzbune za spremište memorije.
- 5. Unesite novu vrijednost praga uzbune u polje **Nova razina praga uzbune**.
- 6. Pritisnite Enter za ažuriranje s novom vrijednosti praga uzbune.

*Uklanjanje vrijednosti praga uzbune za spremište memorije:*

Možete ukloniti vrijednost praga uzbune spremišta memorije upotrebom Virtualni I/O poslužitelj (VIOS) konfiguracijskog izbornika.

Za uklanjanje vrijednosti praga uzbune spremišta memorije:

- 1. Na podizborniku **Upravljanje spremištima memorije u klasteru**, pomaknite kursor na podizbornik **Postav/promjena praga uzbune spremišta memorije** i pritisnite Enter.
- 2. Na podizborniku **Postav/promjena praga uzbune spremišta memorije** pomaknite kursor na opciju **Uklanjanje razine praga uzbune u spremištu memorije** i pritisnite Enter. Pokreće se Klaster i čarobnjak izbora spremišta memorije.
- 3. Izaberite klaster ime i pritisnite Enter.
- 4. Izaberite ime spremišta memorije i pritisnite Enter. Prozor Uklanjanje razine praga uzbune u spremištu memorije prikazuje klaster ime i ime spremišta memorije koje ste izabrali.
- 5. Pritisnite Enter za uklanjanje razine praga uzbune za spremište memorije.

# **Upravljanje logičkim jedinicama pomoću VIOS konfiguracijskog izbornika**

Možete koristiti konfiguracijski izbornik Virtualni I/O poslužitelj (VIOS) za upravljanje logičkim jedinicama u zajedničkim memorijskim spremištima.

### **Kreiranje i mapiranje logičkih jedinica:**

Možete kreirati i mapirati logičke jedinice u zajedničkim memorijskim spremištima koristeći Virtualni I/O poslužitelj (VIOS) konfiguracijski izbornik.

Za kreiranje i mapiranje logičkih jedinica u zajedničkim memorijskim spremištima:

1. Iz **Dijeljena memorijska spremišta**, pomaknite kursor na podizbornik **Upravljanje logičkim jedinicama u memorijskom spremištu** i pritisnite Enter.

- 2. Na podizborniku **Upravljanje logičkim jedinicama u spremištu memorije**, pomaknite kursor na opciju **Kreiranje i mapiranje logičke jedinice** i pritisnite Enter. Pokreće se Klaster i čarobnjak izbora spremišta memorije.
- 3. Izaberite klaster ime i pritisnite Enter.
- 4. Izaberite ime spremišta memorije i pritisnite Enter. Prozor Kreiranje i mapiranje logičke jedinice prikazuje klaster ime i ime spremišta memorije koje ste izabrali.
- 5. Upišite ime logičke jedinice koja se kreira u polje **Ime logičke jedinice**.
- 6. Upišite veličinu logičke jedinice u megabajtima u polje **Veličina logičke jedinice**.
- 7. Pritisnite F4 ili Esc + 4 u polju **Virtualni adaptor poslužitelja za mapiranje** i izaberite ime virtualnog adaptora poslužitelja koji želite mapirati.
- 8. Upišite ime virtualnog ciljnog uređaja u polje **Ime virtualnog ciljnog uređaja**.
- 9. Pritisnite Enter za kreiranje i mapiranje logičke jedinice.

## **Kreiranje logičkih jedinica:**

Možete kreirati logičke jedinice u zajedničkim memorijskim spremištima koristeći Virtualni I/O poslužitelj (VIOS) konfiguracijski izbornik.

Za kreiranje logičkih jedinica u zajedničkim memorijskim spremištima:

- 1. Iz **Dijeljena memorijska spremišta**, pomaknite kursor na podizbornik **Upravljanje logičkim jedinicama u memorijskom spremištu** i pritisnite Enter
- 2. Na podizborniku **Upravljanje logičkim jedinicama u spremištu memorije**, pomaknite kursor na opciju **Kreiranje logičke jedinice** i pritisnite Enter. Pokreće se Klaster i čarobnjak izbora spremišta memorije.
- 3. Izaberite klaster ime i pritisnite Enter.
- 4. Izaberite ime spremišta memorije i pritisnite Enter. Prozor Kreiranje logičke jedinice prikazuje klaster ime i ime spremišta memorije koje ste izabrali.
- 5. Upišite ime logičke jedinice koja se kreira u polje **Ime logičke jedinice**.
- 6. Upišite veličinu logičke jedinice u megabajtima u polje **Veličina logičke jedinice**.
- 7. Pritisnite Enter za kreiranje logičke jedinice.

### **Mapiranje logičkih jedinica:**

Možete mapirati postojeću logičku jedinicu na virtualni adaptor poslužitelja u zajedničkim memorijskim spremištima koristeći Virtualni I/O poslužitelj (VIOS) konfiguracijski izbornik.

Za mapiranje postojeće logičke jedinice na virtualni adaptor poslužitelja u zajedničkim memorijskim spremištima:

- 1. Iz **Dijeljena memorijska spremišta**, pomaknite kursor na podizbornik **Upravljanje logičkim jedinicama u memorijskom spremištu** i pritisnite Enter
- 2. Na podizborniku **Upravljanje logičkim jedinicama u spremištu memorije**, pomaknite kursor na opciju **Mapiranje logičke jedinice** i pritisnite Enter. Pokreće se Klaster i čarobnjak izbora spremišta memorije.
- 3. Izaberite klaster ime i pritisnite Enter.
- 4. Izaberite ime spremišta memorije i pritisnite Enter. Pokreće se čarobnjak Izbor logičke jedinice.
- 5. Izaberite ime logičke jedinice i pritisnite Enter. Prozor Mapiranje logičke jedinice prikazuje klaster ime, ime spremišta memorije i ime logičke jedinice koje ste izabrali.
- 6. Pritisnite F4 ili Esc + 4 u polju **Virtualni adaptor poslužitelja za mapiranje** i izaberite ime virtualnog adaptora poslužitelja koji želite mapirati.
- 7. Upišite ime virtualnog ciljnog uređaja u polje **Ime virtualnog ciljnog uređaja**.
- 8. Pritisnite Enter za mapiranje logičke jedinice.

## <span id="page-150-0"></span>**Uklanjanje mapiranja logičkih jedinica:**

Naučite nešto o uklanjanju mapiranja logičkih jedinica upotrebom Virtualni I/O poslužitelj (VIOS) konfiguracijskog izbornika.

#### *Uklanjanje mapiranja logičkih jedinica s imenom logičke jedinice:*

Možete ukloniti mapiranje logičkih jedinica izborom imena logičkih jedinica upotrebom Virtualni I/O poslužitelj (VIOS) konfiguracijskog izbornika.

Za uklanjanje mapiranja logičke jedinice izborom imena logičkih jedinica:

- 1. Na podizborniku **Upravljanje logičkim jedinicama u spremištu memorije**, pomaknite kursor na **Uklanjanje mapiranja logičke jedinice** i pritisnite Enter.
- 2. Na podizborniku **Uklanjanje mapiranje logičke jedinice**, pomaknite kursor na **Uklanjanje mapiranja logičke jedinice s LU imenom** i pritisnite Enter. Pokreće se Klaster i čarobnjak izbora spremišta memorije.
- 3. Izaberite klaster ime i pritisnite Enter.
- 4. Izaberite ime spremišta memorije i pritisnite Enter. Otvara se prozor Izbor logičke jedinice s LU imenom.
- 5. Pomaknite kursor na imena logičkih jedinica kojima želite ukloniti mapiranja i pritisnite F7 (funkcijska tipka 7). Možete izabrati više imena logičkih jedinica. Za uklanjanje mapiranja svih logičkih jedinica izaberite **SVI**.
- 6. Pritisnite Enter nakon izbora imena. Prozor Uklanjanje mapiranja logičke jedinice s LU imenom prikazuje klaster ime, ime spremišta memorije i imena logičkih jedinica koje ste izabrali.
- 7. Upišite da u polje **Potvrda uklanjanja mapiranja** za potvrdu da želite ukloniti mapiranja za logičke jedinice.
- 8. Pritisnite Enter.

*Uklanjanje mapiranja logičkih jedinica s imenom virtualnog adaptora poslužitelja:*

Možete ukloniti mapiranje logičkih jedinica s imenom virtualnog adaptora poslužitelja upotrebom Virtualni I/O poslužitelj (VIOS) konfiguracijskog izbornika.

Za uklanjanje mapiranja logičke jedinice izborom imena virtualnog adaptora poslužitelja:

- 1. Na podizborniku **Upravljanje logičkim jedinicama u spremištu memorije**, pomaknite kursor na **Uklanjanje mapiranja logičke jedinice** i pritisnite Enter.
- 2. Na podizborniku **Uklanjanje mapiranje logičke jedinice**, pomaknite kursor na **Uklanjanje mapiranja logičke jedinice s imenom virtualnog adaptora poslužitelja** i pritisnite Enter. Pokreće se Klaster i čarobnjak izbora spremišta memorije.
- 3. Izaberite klaster ime i pritisnite Enter.
- 4. Izaberite ime spremišta memorije i pritisnite Enter. Otvara se prozor Izbor logičke jedinice s imenom virtualnog adaptora poslužitelja.
- 5. Pomaknite kursor na imena virtualnog adaptora poslužitelja koji odgovaraju logičkoj jedinici za koju želite ukloniti mapiranja i pritisnite F7 (funkcijska tipka 7). Možete izabrati više imena virtualnog adaptora poslužitelja. Za izbor svih virtualnih adaptora poslužitelja izaberite **SVI**.
- 6. Pritisnite Enter nakon izbora imena. Prozor Uklanjanje mapiranja logičke jedinice s adaptorom prikazuje klaster ime, ime spremišta memorije i imena logičkih jedinica koja odgovaraju imenima virtualnih adaptora poslužitelja koje ste izabrali.
- 7. Upišite da u polje **Potvrda uklanjanja mapiranja** za potvrdu da želite ukloniti mapiranja za logičke jedinice.
- 8. Pritisnite Enter.

#### *Uklanjanje mapiranja logičkih jedinica s imenom virtualnog ciljnog uređaja:*

Možete ukloniti mapiranje logičkih jedinica s imenom virtualnog ciljnog uređaja upotrebom Virtualni I/O poslužitelj (VIOS) konfiguracijskog izbornika.

<span id="page-151-0"></span>Za uklanjanje mapiranja logičke jedinice izborom imena virtualnih ciljnih uređaja:

- 1. Na podizborniku **Upravljanje logičkim jedinicama u spremištu memorije**, pomaknite kursor na **Uklanjanje mapiranja logičke jedinice** i pritisnite Enter.
- 2. Na podizborniku **Uklanjanje mapiranje logičke jedinice**, pomaknite kursor na **Uklanjanje mapiranja logičke jedinice s imenom virtualnog ciljnog uređaja** i pritisnite Enter. Pokreće se Klaster i čarobnjak izbora spremišta memorije.
- 3. Izaberite klaster ime i pritisnite Enter.
- 4. Izaberite ime spremišta memorije i pritisnite Enter. Otvara se prozor Izbor logičke jedinice s imenom virtualnog ciljnog uređaja.
- 5. Pomaknite kursor na imena virtualnih ciljnih uređaja koji odgovaraju logičkoj jedinici za koju želite ukloniti mapiranja i pritisnite F7 (funkcijska tipka 7). Možete izabrati više imena virtualnih ciljnih uređaja. Za izbor svih virtual ciljnih uređaja izaberite **SVI**.
- 6. Pritisnite Enter nakon izbora imena virtualnih ciljnih uređaja. Prozor Uklanjanje mapiranja logičke jedinice s VTD prikazuje klaster ime, ime spremišta memorije i imena logičkih jedinica koja odgovaraju imenima virtualnih ciljnih uređaja koje ste izabrali.
- 7. Upišite da u polje **Potvrda uklanjanja mapiranja** za potvrdu da želite ukloniti mapiranja za logičke jedinice.
- 8. Pritisnite Enter.

## **Brisanje logičke jedinice:**

Možete brisati logičku jedinicu iz zajedničkih memorijskih spremišta koristeći Virtualni I/O poslužitelj (VIOS) konfiguracijski izbornik.

Za brisanje logičke jedinice iz zajedničkih memorijskih spremišta:

- 1. Iz **Dijeljena memorijska spremišta**, pomaknite kursor na podizbornik **Upravljanje logičkim jedinicama u memorijskom spremištu** i pritisnite Enter
- 2. Na podizborniku **Upravljanje logičkim jedinicama u spremištu memorije**, pomaknite kursor na opciju **Brisanje logičke jedinice** i pritisnite Enter. Pokreće se Klaster i čarobnjak izbora spremišta memorije.
- 3. Izaberite klaster ime i pritisnite Enter.
- 4. Izaberite ime spremišta memorije i pritisnite Enter. Pokreće se čarobnjak Izbor logičke jedinice.
- 5. Izaberite ime logičke jedinice i pritisnite Enter. Prozor Brisanje logičke jedinice prikazuje klaster ime, ime spremišta memorije i ime logičke jedinice koje ste izabrali.
- 6. Pritisnite Enter za brisanje logičke jedinice.
- 7. Na prozoru za potvrdu izaberite **Da** za nastavak brisanja logičke jedinice.

## **Ispis logičkih jedinica:**

Možete ispisati logičke jedinice u zajedničkim memorijskim spremištima upotrebom Virtualni I/O poslužitelj (VIOS) konfiguracijskog izbornika.

Za ispisivanje logičkih jedinica u zajedničkim memorijskim spremištima:

- 1. Iz **Dijeljena memorijska spremišta**, pomaknite kursor na podizbornik **Upravljanje logičkim jedinicama u memorijskom spremištu** i pritisnite Enter
- 2. Na podizborniku **Upravljanje logičkim jedinicama u spremištu memorije**, pomaknite kursor na opciju **Ispis logičkih jedinica** i pritisnite Enter. Pokreće se Klaster i čarobnjak izbora spremišta memorije.
- 3. Izaberite klaster ime i pritisnite Enter.
- 4. Izaberite ime spremišta memorije i pritisnite Enter. Prikazuje se lista svih logičkih jedinica pridruženih spremištu dijeljene memorije.

## **Ispis mapiranja logičkih jedinica:**

Možete ispisati mapiranja logičkih jedinica u zajedničkim memorijskim spremištima upotrebom konfiguracijskog izbornika Virtualni I/O poslužitelj (VIOS).

Za ispisivanje mapiranja logičkih jedinica u zajedničkim memorijskim spremištima:

- 1. Iz **Dijeljena memorijska spremišta**, pomaknite kursor na podizbornik **Upravljanje logičkim jedinicama u memorijskom spremištu** i pritisnite Enter
- 2. Na podizborniku **Upravljanje logičkim jedinicama u spremištu memorije**, pomaknite kursor na opciju **Ispis mapiranja logičkih jedinica** i pritisnite Enter. Pokreće se Klaster i čarobnjak izbora spremišta memorije.
- 3. Izaberite klaster ime i pritisnite Enter.
- 4. Izaberite ime spremišta memorije i pritisnite Enter. Prikazuje se lista svih mapiranja logičkih jedinica pridruženih spremištu dijeljene memorije.

### **Kreiranje brze snimke logičke jedinice:**

Možete kreirati brze snimke logičkih izbornik u zajedničkim memorijskim spremištima koristeći Virtualni I/O poslužitelj (VIOS) konfiguracijski izbornik. Brzi snimci su slike pojedinačne logičke jedinice ili višestrukih logičkih jedinica

**Bilješka:** Prije kreiranja brze snimke, izvedite sinkronizaciju virtualnog diska na particiju klijenta.

Za kreiranje brzih snimaka logičkih jedinica u zajedničkim memorijskim spremištima:

- 1. Iz **Dijeljena memorijska spremišta**, pomaknite kursor na podizbornik **Upravljanje logičkim jedinicama u memorijskom spremištu** i pritisnite Enter
- 2. Na podizborniku **Upravljanje logičkim jedinicama u memorijskom spremištu**, pomaknite kursor na opciju **Kreiranje brze snimke logičke jedinice** i pritisnite Enter. Pokreće se Klaster i čarobnjak izbora spremišta memorije.
- 3. Izaberite klaster ime i pritisnite Enter.
- 4. Izaberite ime spremišta memorije i pritisnite Enter. Pokreće se čarobnjak Izbor logičke jedinice.
- 5. Izaberite imena logičkih jedinica i pritisnite Enter. Prozor Kreiranje brze snimke logičke jedinice prikazuje klaster ime, ime memorijskog spremišta i imena logičkih jedinica koje ste izabrali.
- 6. Unesite ime brze snimke u polje **Ime brze snimke**.
- 7. Pritisnite Enter za kreiranje brze snimke logičkih jedinica.

### **Ispis brzih snimaka logičkih jedinica:**

Naučite o ispisivanju brzih snimki logičkih jedinica upotrebom konfiguracijskog izbornika Virtualni I/O poslužitelj (VIOS). Brzi snimci su slike pojedinačne logičke jedinice ili višestrukih logičkih jedinica

#### *Ispis brzih snimaka za logičku jedinicu:*

Možete ispisati brze snimke za logičku jedinicu u zajedničkim memorijskim spremištima koristeći Virtualni I/O poslužitelj (VIOS) konfiguracijski izbornik.

Za ispis brzih snimaka logičke jedinice u zajedničkim memorijskim spremištima:

- 1. Iz podizbornika **Upravljanje logičkim jedinicama u memorijskom spremištu**, pomaknite kursor na podizbornik **Ispis brze snimke logičke jedinice** i pritisnite Enter.
- 2. Iz podizbornika **Brza snimka logičke jedinice**, pomaknite kursor na opciju **Ispis brzih snimaka za logičku jedinicu** i pritisnite Enter. Pokreće se Klaster i čarobnjak izbora spremišta memorije.
- 3. Izaberite klaster ime i pritisnite Enter.
- 4. Izaberite ime spremišta memorije i pritisnite Enter.
- 5. Izaberite ime logičke jedinice u prozoru koji se otvori i pritisnite Enter. Prozor Ispis brzih snimaka za logičku jedinicu prikazuje klaster ime, ime memorijskog spremišta i imena logičkih jedinica.
- 6. Pritisnite Enter za prikaz brzih snimaka koje su pridružene izabranoj logičkoj jedinici.

*Ispis logičkih jedinica na brzoj snimci:*

Možete ispisati logičke jedinice u brzoj snimci i u zajedničkim memorijskim spremištima koristeći Virtualni I/O poslužitelj (VIOS) konfiguracijski izbornik.

Za ispis logičkih jedinica u brzoj snimci:

- 1. Iz podizbornika **Upravljanje logičkim jedinicama u memorijskom spremištu**, pomaknite kursor na podizbornik **Ispis brze snimke logičke jedinice** i pritisnite Enter.
- 2. Iz podizbornika **Brza snimka logičke jedinice**, pomaknite kursor na opciju **Ispis logičkih jedinica u brzoj snimci** i pritisnite Enter. Pokreće se Klaster i čarobnjak izbora spremišta memorije.
- 3. Izaberite klaster ime i pritisnite Enter.
- 4. Izaberite ime spremišta memorije i pritisnite Enter.
- 5. Izaberite ime brze snimke u prozoru koji se otvori. Prozor Ispis logičkih jedinica u brzoj snimci prikazuje klaster ime, ime memorijskog spremišta i ime brze snimke.
- 6. Pritisnite Enter za prikaz skupa logičkih jedinica koje su pridružene izabranoj brzoj snimci.

## *Ispis svih brzih snimaka logičke jedinice:*

Možete ispisati brze snimke logičke jedinice u zajedničkim memorijskim spremištima koristeći Virtualni I/O poslužitelj (VIOS) konfiguracijski izbornik.

Za ispis svih brzih snimaka logičke jedinice u zajedničkim memorijskim spremištima:

- 1. Iz podizbornika **Upravljanje logičkim jedinicama u memorijskom spremištu**, pomaknite kursor na podizbornik **Ispis brze snimke logičke jedinice** i pritisnite Enter.
- 2. Iz podizbornika **Brza snimka logičke jedinice**, pomaknite kursor na opciju **Ispis svih brzih snimaka logičke jedinice** i pritisnite Enter. Pokreće se Klaster i čarobnjak izbora spremišta memorije.
- 3. Izaberite klaster ime i pritisnite Enter.
- 4. Izaberite ime spremišta memorije i pritisnite Enter.
- 5. Pritisnite Enter za prikaz svih brzih snimaka logičke jedinice.

### **Vraćanje u prethodno stanje na brzu snimku logičke jedinice:**

Možete vratiti u prethodno stanje brzu snimku logičke jedinice u zajedničkim memorijskim spremištima koristeći Virtualni I/O poslužitelj (VIOS) konfiguracijski izbornik. Brzi snimci su slike pojedinačne logičke jedinice ili višestrukih logičkih jedinica

### **Bilješka:**

- v Ako je logička jedinica rootvg uređaj, morate isključiti particiju klijenta prije vraćanja na prethodnu brzu snimku logičke jedinice.
- v Ako je logička jedinica datavg uređaj, zaustavite pristup svim grupama volumena na virtualnom disku koristeći naredbu **varyoffvg**.

Za vraćanje u prethodno stanje na brzu snimku logičke jedinice:

- 1. Iz **Dijeljena memorijska spremišta**, pomaknite kursor na podizbornik **Upravljanje logičkim jedinicama u memorijskom spremištu** i pritisnite Enter
- 2. Na podizborniku **Upravljanje logičkim jedinicama u memorijskom spremištu**, pomaknite kursor na opciju **Vraćanje u prethodno stanje brze snimke** i pritisnite Enter.
- 3. Unesite klaster ime, ime memorijskog spremišta, brzu snimku za vraćanje u prethodno stanje i listu logičkih jedinica i pritisnite Enter.
- 4. Pritisnite tipku za vraćanje u prethodno stanje izabrane brze snimke
- 5. Na prozoru za potvrdu koji se otvori, pritisnite Enter za nastavak vraćanja na izabranu brzu snimku.

### **Brisanje brze snimke logičke jedinice:**

Možete brisati brzu snimku logičke jedinice u zajedničkim memorijskim spremištima koristeći Virtualni I/O poslužitelj (VIOS) konfiguracijski izbornik. Brzi snimci su slike pojedinačne logičke jedinice ili višestrukih logičkih jedinica

Za brisanje brze snimke logičke jedinice:

- 1. Iz **Dijeljena memorijska spremišta**, pomaknite kursor na podizbornik **Upravljanje logičkim jedinicama u memorijskom spremištu** i pritisnite Enter
- 2. Na podizborniku **Upravljanje logičkim jedinicama u memorijskom spremištu**, pomaknite kursor na opciju **Brisanje brze snimke** i pritisnite Enter.
- 3. Unesite klaster ime, ime memorijskog spremišta, brzu snimku za brisanje i listu logičkih jedinica. Pritisnite Enter.
- 4. Pritisnite Enter za brisanje izabrane brze snimke.
- 5. Na prozoru za potvrdu koji se otvori pritisnite Enter za nastavak brisanja izabrane brze snimke.

# **Kako započeti s pouzdanim vođenjem dnevnika**

Naučite više o upotrebi Virtualni I/O poslužitelj (VIOS) reda za naredbe za konfiguriranje funkcije Pouzdanog vođenja dnevnika radi poboljšane zaštite dnevnika.

Korištenjem mogućnosti PowerSC pouzdanog vođenja dnevnika, možete konfigurirati logičke particije AIX za pisanje u datoteke dnevnika koje su spremljene na pripojenom VIOS. Podaci se prenose na VIOS izravno preko hipervizora. Zbog toga nije potrebna mrežna veza između klijentskih logičkih particija i VIOS na kojem su spremljene datoteke dnevnika.

VIOS administrator može kreirati i upravljati datotekama dnevnika upotrebom VIOS sučelja reda za naredbe. Sljedeća tablica ispisuje naredbe koje se mogu koristiti za konfiguriranje i upravljanje funkcijom Pouzdano vođenje dnevnika.

| Naredba         | Opis                                                            |  |  |
|-----------------|-----------------------------------------------------------------|--|--|
| chvlog          | Mijenja konfiguraciju postojećeg virtualnog dnevnika.           |  |  |
| chvirepo        | Mijenja konfiguraciju postojećeg spremišta virtualnog dnevnika. |  |  |
| Isvlog          | Ispisuje trenutno definirane virtualne dnevnike.                |  |  |
| <b>Isvirepo</b> | Ispisuje trenutnu konfiguraciju spremišta virtualnih dnevnika.  |  |  |
| mkvlog          | Kreira novi virtualni dnevnik.                                  |  |  |
| rmvlog          | Uklanja postojeći virtualni dnevnik.                            |  |  |

*Tablica 36. Naredbe za konfiguriranje i upravljanje funkcijom Pouzdano vođenje dnevnika*

Funkcija Pouzdano vođenje dnevnika uvodi sljedeće koncepte:

- Spremišta virtualnih dnevnika
- Virtualni dnevnici
- Uređaji virtualnih dnevnika

Ovi koncepti se nalaze na VIOS kako je pokazano na sljedećoj slici. Uređaji virtualnog dnevnika priključeni su Small Computer Serial Interface (SCSI) adaptorima da bi izložili funkcije virtualnog dnevnika klijentskim logičkim particijama. Uređaji virtualnog dnevnika se kopiraju s virtualnim dnevnicima. Virtualni dnevnici se nalaze u VIOS sistemu datoteka kao poddirektoriji unutar spremišta virtualnih dnevnika. Spremište virtualnog dnevnika je direktorij u VIOS sistemu datoteka.

Sljedeća slika pokazuje koncepte funkcije Pouzdano vođenje dnevnika.

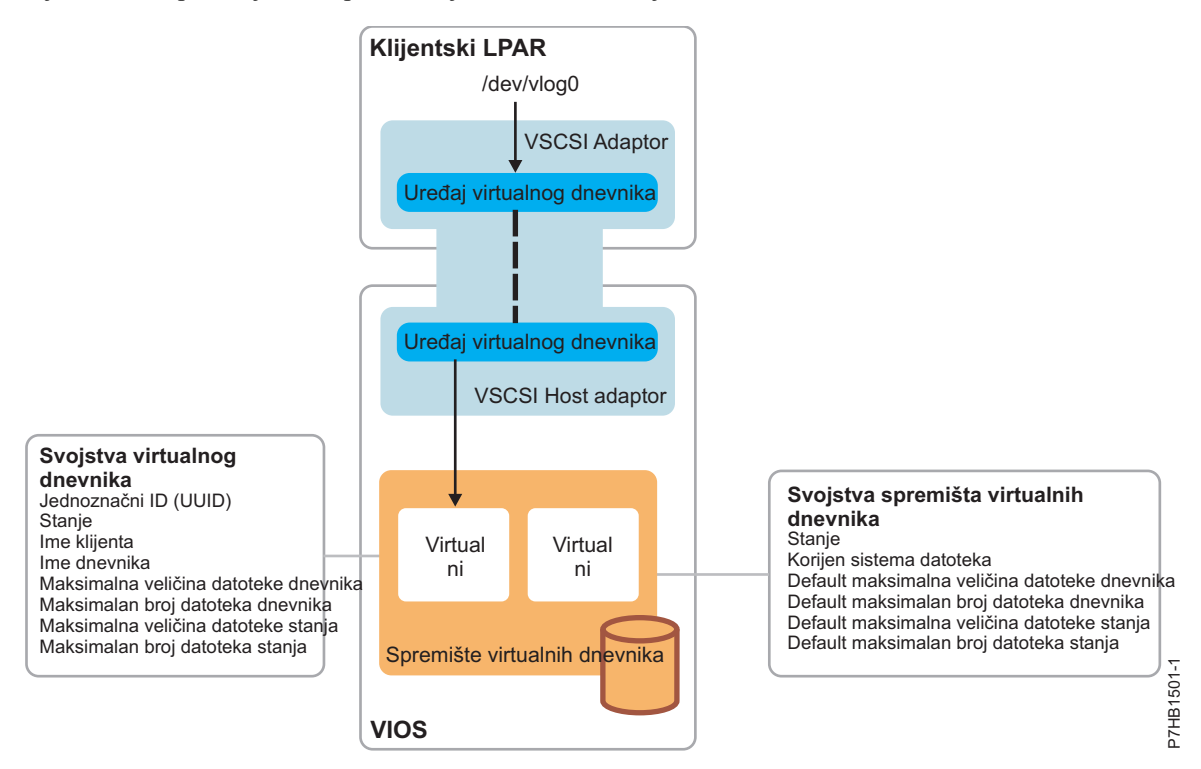

#### **Srodne reference**:

**E** [PowerSC](http://publib.boulder.ibm.com/infocenter/aix/v7r1/topic/com.ibm.powersc113.se/standard_edition.htm)

 $\Box$  [Trusted Logging](http://publib.boulder.ibm.com/infocenter/aix/v7r1/topic/com.ibm.powersc113.se/trusted_firewall_overview.htm)

**Srodne informacije**:

- $\Box$  chylog naredba
- **C** [chvlrepo naredba](http://www.ibm.com/support/knowledgecenter/POWER8/p8hcg/p8hcg_chvlrepo.htm)
- [lsvlog naredba](http://www.ibm.com/support/knowledgecenter/POWER8/p8hcg/p8hcg_lsvlog.htm)
- $\Box$  Isvlrepo naredba
- ₿ [mkvlog naredba](http://www.ibm.com/support/knowledgecenter/POWER8/p8hcg/p8hcg_mkvlog.htm)
- **F** mvlog naredba

## **Spremišta virtualnih dnevnika**

Spremišta virtualnih dnevnika su direktoriji u sistemu datoteka do kojih može pristupiti Virtualni I/O poslužitelj (VIOS). Možete kreirati jedan ili više virtualnih dnevnika u virtualnim spremištima dnevnika.

Svaki VIOS ima po defaultu najmanje lokalno virtualno spremište dnevnika u /var/vio/vlogs direktoriju. Ako se VIOS konfigurira za upotrebu zajedničkih memorijskih spremišta, postoji još jedno spremište koje je pridruženo svakom dijeljenom memorijskom spremištu. Kad se kreiraju virtualni dnevnici, oni se stavljaju u navedeno virtualno spremište dnevnika. Ako se ne navede alternativno spremište, po defaultu se koristi lokalno spremište. VIOS administrator može promijeniti lokaciju lokalnog spremišta u sistemu datoteka. Međutim, zajednička memorijska spremišta moraju se nalaziti na fiksnoj lokaciji.

## **Virtualni dnevnici**

Virtualni dnevnik je direktorij u spremištu virtualnog dnevnika.

Virtualni dnevnik se koristi za spremanje dnevnika koje generira neka AIX logička particija. Svojstva virtualnog dnevnika se mogu specificirati ili naslijediti iz spremišta virtualnog dnevnika prilikom njegovog kreiranja. Sljedeća tablica ispisuje svojstva virtualnog dnevnika.

| Svojstvo<br>Opis                                                                                                    |                                                                                                    |  |  |  |
|----------------------------------------------------------------------------------------------------|----------------------------------------------------------------------------------------------------|--|--|--|
| Jednoznačni ID (UUID)                                                                                                    | Specificira jednoznačni ID virtualnog dnevnika. Ova vrijednost se dodjeljuje kod kreiranja<br>virtualnog dnevnika i trajno se čuva. Ako se logička particija migrira na drugi sistem, virtualni<br>dnevnik se ponovno kreira s istom konfiguracijom i jednoznačnim ID-om na odredišnoj Virtualni<br>I/O poslužitelj (VIOS) particiji. Za dodatne informacije, pogledajte "Živa mobilnost particija od<br>virtualnih uređaja dnevnika" na stranici 151.                                        |  |  |  |
| Stanje                                                                                                    | Označava da li se virtualni dnevnik može spojiti na klijentsku logičku particiju. Ono ima sljedeće<br>moguće vrijednosti:                                                                                                    |  |  |  |
|                                                                                                    | • Omogućeno: Označava da se virtualni dnevnik može spojiti na klijentsku logičku particiju.                                                                                                    |  |  |  |
|                                                                                                    | Migrirano: Označava da je virtualni dnevnik aktivan na drugom VIOS nakon migracije.<br>٠                                                                                                    |  |  |  |
|                                                                                                    | Onemogućeno: Označava da virtualni dnevnik nije dostupan za upotrebu od strane klijentske<br>logičke particije.                                                                                                    |  |  |  |
| Ime klijenta                                                                                                    | Označava ime klijenta. Ovo svojstvo se može postaviti na bilo koju vrijednost. Međutim, obično<br>svi virtualni dnevnici koji su namijenjeni određenoj klijentskoj logičkoj particiji dobivaju isto ime<br>klijenta, radi lakšeg administriranja. Ako se virtualni dnevnik kreira i spoji na klijentsku logičku<br>particiju u jednoj operaciji, VIOS pokušava dobiti host ime iz klijentske logičke particije i<br>upotrijebiti ga kao ime klijenta ako se ono ne navede na redu za naredbe. |  |  |  |
| Ime dnevnika<br>Označava ime virtualnog dnevnika. Ovom svojstvu administrator može dodijeliti bilo koju<br>vrijednost, zavisno o svrsi dnevnika, a ono se mora navesti kod kreiranja virtualnog dnevnika. Na<br>primjer, možete kreirati dva virtualna dnevnika, <i>audit</i> i syslog, za neku logičku particiju, za<br>skupljanje podataka revizije i sysloga. |                                                                                                    |  |  |  |
| Maksimalna veličina datoteke<br>dnevnika                                                                                                    | Specificira maksimalnu veličinu datoteke virtualnog dnevnika u bajtovima.                                                                                                    |  |  |  |
| Maksimalan broj datoteka<br>dnevnika                                                                                                    | Specificira maksimalan broj datoteka virtualnog dnevnika.                                                                                                    |  |  |  |
| Maksimalna veličina datoteke<br>stanja                                                                                                    | Specificira maksimalnu veličinu datoteke stanja u bajtovima. Datoteka stanja se sastoji od<br>dodatnih informacija o tome kad su konfigurirani uređaji virtualnog dnevnika, kad su otvarani,<br>zatvarani i kad su izvođene ostale operacije koje mogu biti zanimljive u analizi aktivnosti<br>dnevnika.                                                                                                    |  |  |  |
| Maksimalan broj datoteka<br>stanja                                                                                                    | Specificira maksimalan broj datoteka stanja. Datoteka stanja se sastoji od dodatnih informacija o<br>tome kad su konfigurirani uređaji virtualnog dnevnika, kad su otvarani, zatvarani i kad su<br>izvođene ostale operacije koje mogu biti zanimljive u analizi aktivnosti dnevnika.                                                                                                    |  |  |  |

*Tablica 37. Svojstva virtualnog dnevnika*

### **Napomene:**

- v Svojstva za ime klijenta i ime dnevnika također definiraju direktorij unutar spremišta virtualnog dnevnika u kojem se nalazi dnevnik. Spremište virtualnog dnevnika se sastoji od poddirektorija za svako ime klijenta. Ovaj poddirektorij sadrži direktorij za svako ime dnevnika. Na primjer, kad je lokalno spremište virtualnog dnevnika postavljeno na default direktorij /var/vio/vlogs, virtualni dnevnik s imenom klijenta *lpar-01* i imenom dnevnika *audit* sprema dnevnike u /var/vio/vlogs/lpar-01/audit/ direktorij.
- v Ako preimenujete logičku particiju ili promijenite ime hosta, svojstvo za ime klijenta se ne ažurira automatski. Koristite **chvlog** naredbu za promjenu imena klijenta za virtualni dnevnik.

Svaki virtualni dnevnik se sastoji od sljedećih tipova informacija:

v Podaci dnevnika: Neobrađeni podaci dnevnika koje generira klijentska logička particija. Podaci dnevnika se spremaju u datoteke s imenima u formatu *client\_name\_log\_name.nnn*.

v Podaci stanja: Dodatne informacije o tome kad su konfigurirani uređaji virtualnog dnevnika, kad su otvarani, zatvarani i kad su izvođene ostale operacije koje mogu biti zanimljive u analizi aktivnosti dnevnika. Ovi podaci se generiraju bez posebne akcije korisnika. Podaci stanja se spremaju u datoteke s imenima u formatu *client\_name\_log\_name.state.nnn*.

U oba slučaja, *nnn* počinje s 000. Podaci se zapisuju u datoteku dok neka operacija pisanja ne poveća veličinu datoteke na vrijednost koja je veća od one definirane svojstvom Maksimalna veličina datoteke dnevnika. Kad se premaši maksimalna veličina datoteke dnevnika, *nnn* se povećava i kreira se nova datoteka koja prepisuje bilo koju postojeću datoteku s tim imenom. Podaci dnevnika se zapisuju u novu datoteku dok se *nnn* ponovno ne poveća i dok ne dosegne ograničenje navedeno u svojstvima virtualnog dnevnika. U tom trenutku se *nnn* resetira na 000.

Na primjer, pretpostavite da imate virtualni dnevnik sa sljedećim svojstvima:

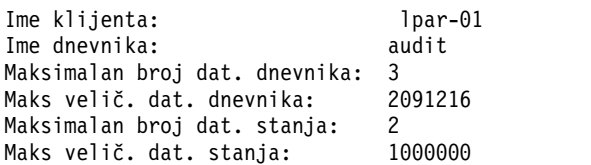

Nakon razdoblja kontinuiranog generiranja dnevnika, u kojem su datoteke dnevnika možda više puta bile omotavane, očekuje se sljedeći sadržaj direktorija. Novi podaci dnevnika se zapisuju u *lpar-01\_audit.002* i novi podaci stanja se zapisuju u *lpar-01\_audit.state.000*. Na primjer, izvođenje ls –l /var/vio/vlogs/lpar-01/audit rezultira sa sljedećim izlazom:

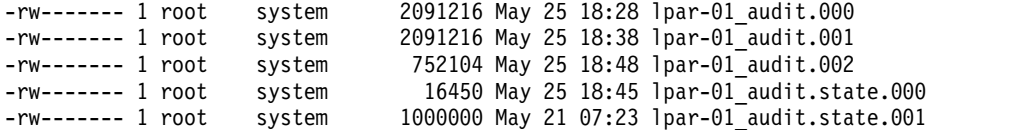

# **Uređaji virtualnih dnevnika**

Uređaj virtualnog dnevnika je virtualni ciljni uređaj na Virtualni I/O poslužitelj (VIOS), pripojen host adaptoru virtualnog Small Computer Serial Interface (SCSI) i kojeg sigurnosno kopira virtualni dnevnik.

Kreiranje virtualnih uređaja dnevnika, ti dnevnici postaju dostupni za klijentske logičke particije. Sljedeći odlomci opisuju upotrebu lokalnih virtualnih spremišta dnevnika.

Pogledajte poglavlje "Uređ[aji virtualnih dnevnika sa zajedni](#page-161-0)čkim memorijskim spremištima" na stranici 152 za naredbe koje se također mogu koristiti za rad s virtualnim dnevnicima unutar spremišta dijeljene memorije.

## **Konfiguriranje spremišta virtualnih dnevnika**

Spremište virtualnih dnevnika možete konfigurirati pomoću **chvlrepo** naredbe. Svojstva spremišta virtualnih dnevnika možete prikazati naredbom **lsvlrepo**.

Za konfiguriranje ili prikaz svojstava spremišta virtualnih dnevnika, koristite sljedeće naredbe:

v Za prikaz trenutnih svojstava spremišta virtualnih dnevnika, unesite **lsvlrepo** naredbu. Unos **lsvlrepo -detail** naredbe će vratiti rezultate slične sljedećem:

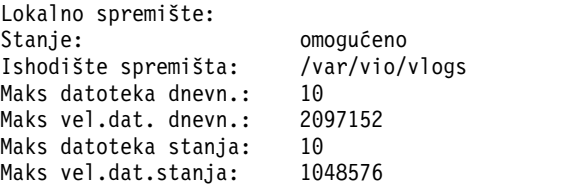

v Za prikaz ovih informacija u prilagođenom formatu koristite **-field** oznaku. Za prikaz prilagođenog izlaza navedite niz s imenima polja, odvojenih znakovima koji nisu alfanumerički. Izlaz sadrži jedan red za svako spremište virtualnih dnevnika. Na primjer, unos lsvlrepo -field "state-path lf" naredbe će vratiti rezultate slične nečem od sljedećeg:

– enabled-/tmp/vlogs/ 10

<span id="page-158-0"></span>– disabled-/var/vio/SSP/cTA1/D\_E\_F\_A\_U\_L\_T\_061310/vlogs/ 3

Pogledajte naredbu [lsvlrepo naredba](http://www.ibm.com/support/knowledgecenter/POWER8/p8hcg/p8hcg_lsvlrepo.htm) za listu svih naziva polja.

v Za promjenu direktorija u kojem se spremaju virtualni dnevnici, unesite **chvlrepo** naredbu. Direktorij spremišta virtualnih dnevnika se ne može promijeniti ako postoje virtualni dnevnici u spremištu. Za promjenu direktorija unesite sljedeću naredbu:

chvlrepo -path /mnt/logs

v Možete mijenjati svojstva, kao što su default broj i veličina datoteka dnevnika, upotrebom ostalih opcija u **chvlrepo** naredbi. Pogledajte naredbu [chvlrepo naredba](http://www.ibm.com/support/knowledgecenter/POWER8/p8hcg/p8hcg_chvlrepo.htm) za listu svih opcija. Na primjer, unos sljedeće naredbe će promijeniti default vrijednosti za virtualne dnevnike koji se kreiraju u lokalnom spremištu virtualnih dnevnika, tako da ono ima četiri datoteke dnevnika, svaka do 3 MB veličine i dvije datoteke stanja, svaka do 100 KB veličine:

chvlrepo -lf 4 -lfs 3M -sf 2 -sfs 100K

Promjena ovih default vrijednosti ne mijenja konfiguraciju postojećih virtualnih dnevnika.

v Možete također koristiti **chvlrepo** naredbu za onemogućavanje spremišta i zaustavljanje kreiranja virtualnih dnevnika. Spremište virtualnih dnevnika se ne može onemogućiti ako u njemu postoje virtualni dnevnici. Na primjer, unos sljedeće naredbe onemogućuje spremište:

chvlrepo -state disabled

# **Kreiranje virtualnog dnevnika**

Možete kreirati virtualni dnevnik i priključiti ga virtualnom Small Computer Serial Interface (SCSI) host adaptoru upotrebom naredbe **mkvlog**.

Za kreiranje virtualnog dnevnika i njegovo spajanje na virtualni SCSI (VSCSI) host adaptor, izvedite sljedeće zadatke:

1. Unesite **mkvlog** naredbu za kreiranje virtualnih dnevnika. Na primjer, unos mkvlog -name syslog -client lpar-01 naredbe vraća rezultate slične sljedećem:

Virtualni dnevnik 00000000000000005b3f6b7cfcec4c67 kreiran

Ta naredba kreira *syslog* virtualni dnevnik s *lpar-01* imenom klijenta i ostalim svojstvima dobivenim iz default vrijednosti koje su pridružene spremištu virtualnog dnevnika. Naredba **mkvlog** vraća UUID koji je bio dodijeljen novom virtualnom dnevniku.

2. Spojite kreirani virtualni dnevnik na VSCSI host adaptor za upotrebu samo od strane klijentske logičke particije. VSCSI host adaptor se ne mora konfigurirati za način *Svaki klijent se može povezati*. Ako navedete taj način, ne možete identificirati logičku particiju koja je generirala poruke dnevnika u datotekama dnevnika i virtualnom dnevniku. Na primjer, za povezivanje virtualnog dnevnika s UUID *00000000000000005b3f6b7cfcec4c67* na VSCSI host adaptor *vhost0*, unesite sljedeću naredbu:

mkvlog -uuid 00000000000000005b3f6b7cfcec4c67 -vadapter vhost0

Prikazuju se rezultati slični sljedećem:

vtlog0 dostupan

Možete također kreirati virtualni dnevnik i spojiti ga na VSCSI host adaptor upotrebom jedne naredbe umjesto naredbi koje su navedene u koracima 1 i 2. Na primjer, unos mkvlog -name audit -vadapter vhost1 naredbe kreira novi virtualni dnevnik s imenom *audit*. Taj virtualni dnevnik se povezuje na VSCSI host adaptor *vhost1*, s imenom klijenta postavljenim na host ime klijentske logičke particije koja je spojena na *vhost1*. Prikazuju se rezultati slični sljedećem: Virtualni dnevnik 0000000000000000d96e956aa842d5f4 kreiran vtlog0 dostupan

**Bilješka:** Ako klijentska logička particija radi, ime klijenta se ne treba navoditi zato što naredba **mkvlog** otkriva ime klijenta iz klijentske logičke particije.

# **Ispis virtualnih dnevnika ili uređaja virtualnih dnevnika**

Možete ispisati virtualne dnevnike ili uređaje virtualnih dnevnika pomoću **lsvlog** naredbe.

Za ispis virtualnih dnevnika ili uređaja virtualnih dnevnika, upotrijebite sljedeće naredbe:

v Za prikaz svojstava virtualnih dnevnika, unesite **lsvlog** naredbu. Na primjer, unos **lsvlog** naredbe će vratiti rezultate slične sljedećem:

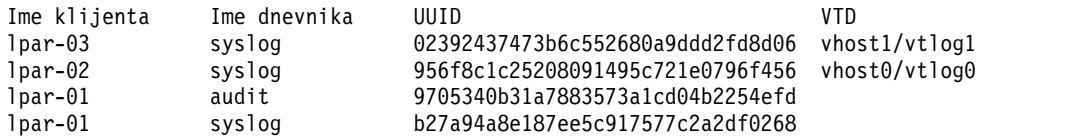

v Možete filtrirati izlaz pomoću opcija kao što su **-uuid**, tako da se prikazuje samo dnevnik s određenim UUID. Na primjer, unos lsvlog -uuid 02392437473b6c552680a9ddd2fd8d06 naredbe će vratiti rezultate slične sljedećem:

```
Ime klijenta Ime dnevnika UUID VTD
lpar-03 syslog 02392437473b6c552680a9ddd2fd8d06 vhost1/vtlog1
```
v Za prikaz svih svojstava za svaki virtualni dnevnik koristite opciju **-detail**. Virtualni dnevnici se prikazuju i sortiraju po imenu klijenta. Na primjer, unos lsvlog -uuid 02392437473b6c552680a9ddd2fd8d06 naredbe će vratiti rezultate slične sljedećem:

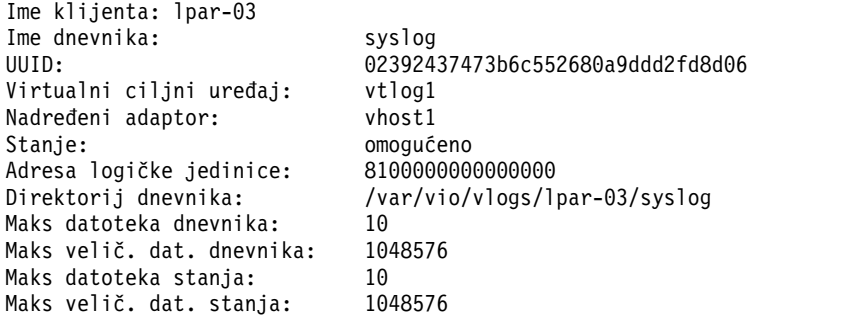

v Za prikaz ovih informacija u prilagođenom formatu koristite **-field** opciju. Navedite niz s imenima polja, odijeljenih znakovima koji nisu alfanumerički. Na primjer, unos **lsvlog -field "uuid\tsfs:sf"** naredbe će ispisati sve virtualne dnevnike. Prikazuju se rezultati slični sljedećem:

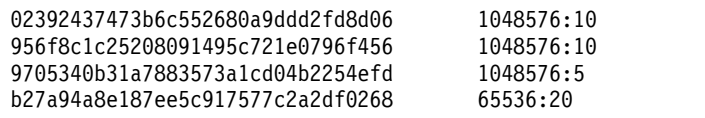

### **Srodne informacije**:

 $\Box$  Isvlog naredba

## **Rekonfiguriranje virtualnih dnevnika ili uređaja virtualnih dnevnika**

Možete rekonfigurirati virtualne dnevnike ili uređaje virtualnih dnevnika pomoću **chvlog** naredbe.

Za rekonfiguriranje virtualnih dnevnika ili uređaja virtualnih dnevnika, upotrijebite sljedeće naredbe:

- v Za promjenu svojstava virtualnog dnevnika unesite **chvlog** naredbu. Možete promijeniti svojstva virtualnih dnevnika čak ako je virtualni dnevnik pripojen virtualnom uređaju dnevniku na virtualnom adaptoru Small Computer Serial Interface (SCSI) i promjene su trenutne.
- v Ako je virtualni dnevnik povezan s adaptorom virtualnog SCSI-ja, može ga se specificirati upotrebom imena uređaja virtualnog dnevnika. Na primjer, za promjenu veličine datoteke dnevnika na uređaju *vtlog0* koji radi, na 2 MB, unesite chvlog -dev vtlog0 -lfs 2M naredbu. Prikazuju se rezultati slični sljedećem: Ažurirani uređaj.
- v Bez obzira da li je virtualni dnevnik povezan s adaptorom virtualnog SCSI-ja, virtualni dnevnik se može uvijek specificirati pomoću UUID-a virtualnog dnevnika. Na primjer, za promjenu stanja virtualnog dnevnika s UUID *00000000000000003cee6408c885d677* na onemogućeno, unesite chvlog -uuid 00000000000000003cee6408c885d677 -state disabled naredbu. Prikazuju se rezultati slični sljedećem.

<span id="page-160-0"></span>Ažurirani uređaj.

v Svojstvo stanja za virtualni dnevnik kontrolira da li se virtualni dnevnik može povezati na adaptor virtualnog SCSI-ja. Zbog toga, nije ispravno mijenjati svojstvo stanja kad je virtualni dnevnik spojen na uređaj virtualnog dnevnika. Na primjer, za promjenu stanja virtualnog dnevnika s UUID *00000000000000003cee6408c885d677* u *onemogućeno* kad je povezan na adaptor hosta virtualnog SCSI-ja, unesite naredbu chvlog -uuid 00000000000000003cee6408c885d677 -state disabled. Prikazuju se rezultati slični sljedećem:

Za promjenu stanja, virtualni dnevnik mora biti spojen na uređaj.

Ako unesete **lsvlog** naredbu, stupac VTD je prazan za taj virtualni dnevnik.

**Bilješka:** Za brisanje uređaja virtualnog dnevnika uz zadržavanje virtualnog dnevnika, koristite **rmvlog -d** naredbu.

## **Uklanjanje virtualnih dnevnika ili uređaja virtualnih dnevnika**

Možete koristiti naredbu **rmvlog** za uklanjanje virtualnih dnevnika ili uređaja virtualnih dnevnika iz adaptora virtualnog Small Computer Serial Interface (SCSI) ili za dekonfiguriranje uređaja virtualnog dnevnika. Virtualni dnevnik se može specificirati upotrebom UUID-a ili imena pridruženog uređaja virtualnog dnevnika ako on postoji.

Za uklanjanje virtualnih dnevnika ili uređaja virtualnih dnevnika, upotrijebite sljedeće naredbe:

v Za promjenu navedenog uređaja virtualnog dnevnika iz stanja *Dostupan* na stanje *Definiran*, unesite **rmvlog** naredbu. Za specificiranje uređaja virtualnog dnevnika pomoću imena koristite **-dev** opciju. Na primjer, unos rmvlog -dev vtlog0 vraća rezultate slične sljedećem:

vtlog0 Definiran

v Za specificiranje uređaja virtualnog dnevnika koristite **-uuid** opciju. Kad koristite ovu opciju, uređaj virtualnog dnevnika koji je trenutno pridružen virtualnom dnevniku i navedeni UUID se mijenjaju. Na primjer, unos rmvlog -uuid 0000000000000000a3e4dd0ba75972c2 vraća rezultate slične sljedećem:

vtlog0 Definiran

v Za uklanjanje navedenog uređaja virtualnog dnevnika navedite **-d** opciju u dodatku opciji **-dev** ili **-uuid**. Kad koristite **-d** opciju, uređaj virtualnog dnevnika se briše. Međutim, virtualni dnevnik i sva pridružena svojstva i podaci se zadržavaju. Na primjer, unos rmvlog -dev vtlog0 -d vraća rezultate slične sljedećem:

vtlog0 izbrisan

v Za uklanjanje uređaja virtualnog dnevnika i virtualnog dnevnika, koristite **-db** opciju. Kad koristite ovu opciju, podaci se i dalje zadržavaju. Na primjer, unos rmvlog -uuid 9705340b31a7883573a1cd04b2254efd -db naredbe će vratiti rezultate slične sljedećem:

```
Virtualni dnevnik 9705340b31a7883573a1cd04b2254efd izbrisan.
```
v Za uklanjanje uređaja virtualnog dnevnika, virtualnog dnevnika i svih pridruženih datoteka dnevnika, navedite **-dbdata** opciju. Na primjer, unos rmvlog -dev vtlog0 -dbdata vraća rezultate slične sljedećem:

```
vtlog1 izbrisan
Virtualni dnevnik 02392437473b6c552680a9ddd2fd8d06 izbrisan.
Datoteke dnevnika izbrisane.
```
## **Živa mobilnost particija od virtualnih uređaja dnevnika**

Kad se klijentska logička particija premješta iz jednog host sistema na drugi za vrijeme Žive mobilnosti particija, virtualni uređaji dnevnika se kreiraju na odredišnom Virtualni I/O poslužitelj (VIOS).

Kada ne koristite Dijeljena memorijska spremišta, ovi novi virtualni dnevnici ne zavise o virtualnim dnevnicima na izvornim VIOS. Konfiguracijski podaci izvornog virtualnog dnevnika bez sadržaja datoteke dnevnika se kopiraju na odredišni virtualni dnevnik za vrijeme migracije. Nakon migracije, izvorni virtualni dnevnik se stavlja u migrirano stanje da bi se označilo da taj virtualni dnevnik više nije aktivan na sistemu i da je premješten na drugi sistem. Ako koristite operaciju migriranja za premještanje klijentske logičke particije natrag na originalni host sistem, a izaberete originalni VIOS kao host za virtualne dnevnike od logičke particije, postojeći virtualni dnevnik se premješta natrag u stanje omogućenosti.

# <span id="page-161-0"></span>**Uređaji virtualnih dnevnika sa zajedničkim memorijskim spremištima**

Možete koristiti funkciju Pouzdanog zapisivanje da biste usmjerili podatke dnevnika u zajednički sistem datoteka preko Virtualni I/O poslužitelj (VIOS) logičkih particija.

Koristeći funkciju Pouzdanog zapisivanje sa zajedničkim memorijskim spremištima možete dobiti pojedinačan pogled na aktivnost logičke particije preko nekoliko odvojenih sistema.

### **Koristi od upotrebe virtualnih uređaja dnevnika sa zajedničkim memorijskim spremištima:**

Upotreba virtualnih uređaja dnevnika sa zajedničkim memorijskim spremištima daje višestazne dnevnike na pojedinačnom sistemu i Mobilnost particije u radu virtualnih dnevnika.

Možete koristiti funkciju pouzdanog zapisivanja za usmjeravanje podataka dnevnika u sistem datoteka preko više od jednog Virtualni I/O poslužitelj (VIOS) i dobivati pojedinačni pogled na aktivnost logičke particije preko nekoliko operativnih sistema. Ova funkcija daje sljedeće pogodnosti:

v Višestazni dnevnici na pojedinačnom sistemu: Koristeći virtualne dnevnike u dijeljenim memorijskim spremištima, više od jednog VIOS na pojedinačnom hostu može učiniti da isti virtualni dnevnik bude dostupan za klijentsku logičku particiju preko različitih host adaptora virtualnog Small Computer Serial Interface (SCSI). Klijentska logička particija otkriva višestazno uređenje i tolerira deaktiviranje pojedinačnog VIOS korištenjem alternativne staze, bez gubitka podataka dnevnika.

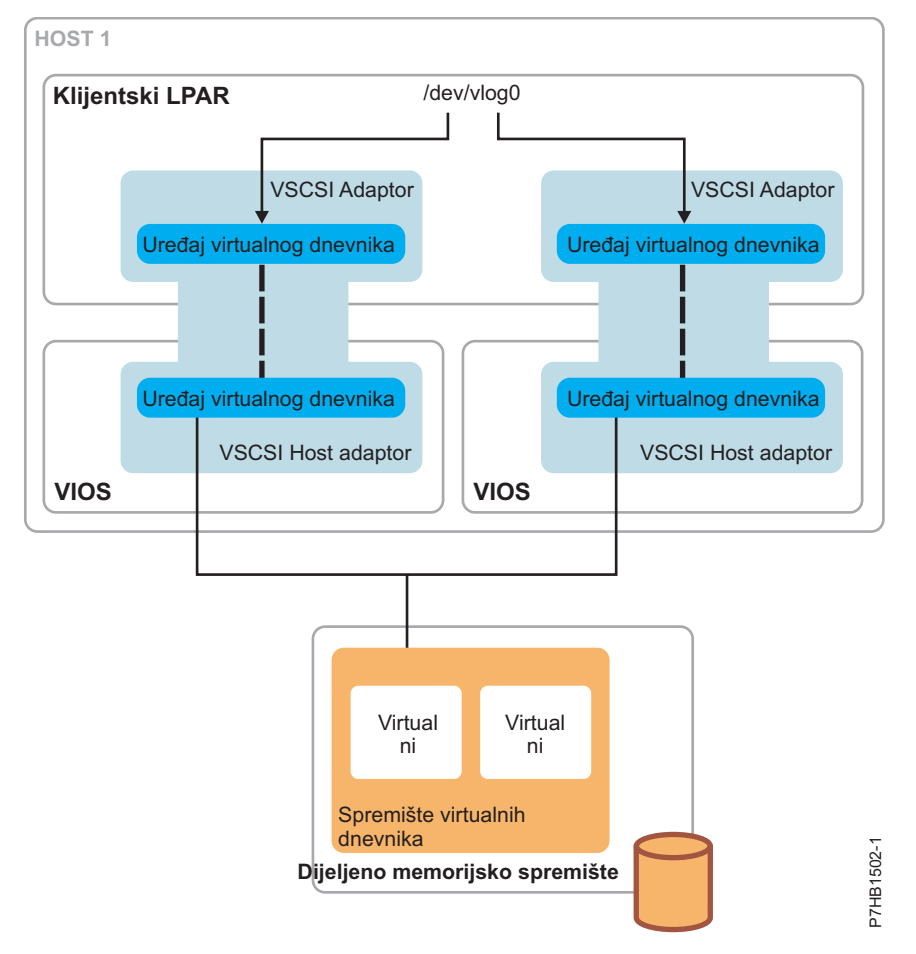

v Mobilnost particije u radu virtualnih dnevnika: Kad VIOS logička particija na dva različita hosta vidi spremište virtualnog dnevnika dijeljenog memorijskog spremišta, operacija migracije može neprekidno pisati u pojedinačni skup datoteka dnevnika unutar dijeljenog memorijskog spremišta umjesto u dva različita lokalna spremišta virtualnih dnevnika. Prema tome, kao kontrast Mobilnosti particije u radu s lokalnim spremištima virtualnih dnevnika gdje su datoteke dnevnika razdijeljene u dva sistema datoteka, u pojedinačnu datoteku dnevnika nastavlja se pisati preko operacije migriranja.

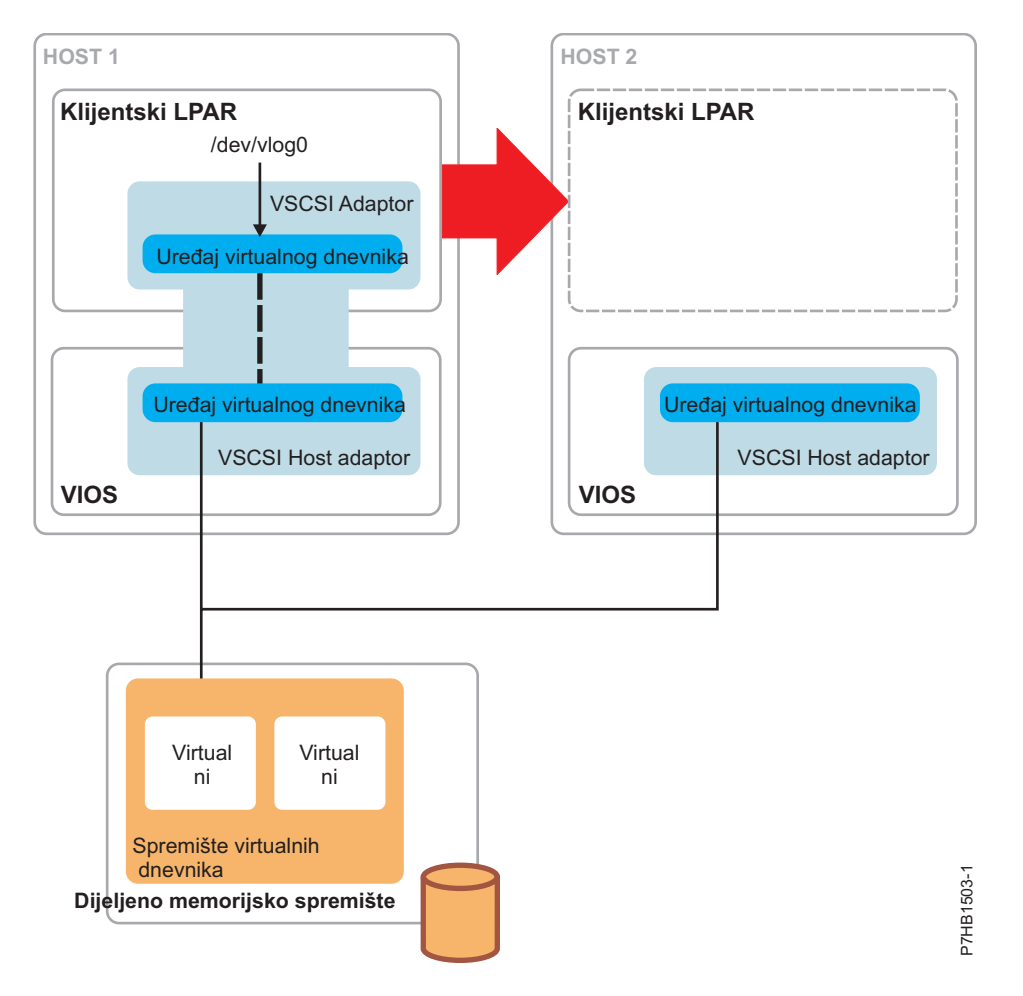

### **Upotreba virtualnih uređaja dnevnika sa zajedničkim memorijskim spremištima:**

Naučite koristiti virtualne uređaje dnevnika sa zajedničkim memorijskim spremištima.

Za upotrebu virtualnih dnevnika sa zajedničkim memorijskim spremištima VIOS logičke particije se moraju zajedno klasterirati. Za upute, pogledajte ["Konfiguriranje sistema za kreiranje zajedni](#page-121-0)čkih memorijskih spremišta" na stranici [112.](#page-121-0) Ovaj proces kreira dijeljeno memorijsko spremište, ime koje se koristi u naredbama virtualnog dnevnika za operacije na virtualnim dnevnicima unutar dijeljenog memorijskog spremišta. Za kreiranje virtualnog dnevnika unutar dijeljenog memorijskog spremišta, dovršite sljedeće zadatke:

1. Izvedite naredbu **mkvlog** kako je opisano u ["Kreiranje virtualnog dnevnika" na stranici 149.](#page-158-0) Dodatno, navedite opciju **-sp** da biste označili upotrebu dijeljenog memorijskog spremišta. Na primjer, unos naredbe mkvlog -sp spool1 -name syslog -client lpar-01 vraća rezultate slične sljedećem:

Virtual log f5dee41bf54660c2841c989811de41dd created

2. Priključite virtualni dnevnik koji je kreiran u dijeljenom memorijskom spremištu u adaptore virtualnog Small Computer Serial Interface (SCSI). Na primjer, unos naredbe mkvlog -uuid f5dee41bf54660c2841c989811de41dd -vadapter vhost0 vraća rezultate slične sljedećem:

vtlog1 Available

#### **Napomene:**

- v Naredbe **lsvlog**, **chvlog** i **rmvlog** rade s virtualnim dnevnicima u dijeljenom memorijskom spremištu na isti način kako rade s virtualnim dnevnicima u lokalnom virtualnom spremištu dnevnika. Međutim, naredba **chvlog** se ne može koristiti za promjenu virtualnih dnevnika koji su trenutno povezani na virtualne uređaje dnevnika bilo gdje u klasteru. Uređaji virtualnih dnevnika moraju se ukloniti prije nego se promjene mogu napraviti u konfiguraciji virtualnih dnevnika.
- v Dodatno, staza ishodišta u virtualnom spremištu dnevnika dijeljenog memorijskog spremišta ne može se promijeniti. Lokaciju određuje točka postavljanja dijeljenog memorijskog spremišta na Virtualni I/O poslužitelj (VIOS).

Svako dijeljeno memorijsko spremište ima posebno virtualno spremište dnevnika s posebnim skupom default svojstava koja su naslijeđena od virtualnih dnevnika kreiranih unutar virtualnog spremišta dnevnika. Po defaultu, naredba **lsvlrepo** prikazuje svojstva svih virtualnih spremišta dnevnika. Možete koristiti opcije **-local** i **-sp** za prikaz svojstava određenog virtualnog spremišta dnevnika.

# **Kako započeti s pouzdanim vatrozidom**

Naučite koristiti funkciju Pouzdanog vatrozida koja je podržana u PowerSC izdanjima. Možete koristiti ovu funkciju za izvođenje međuvirtualnih funkcija LAN usmjeravanja koristeći proširenje jezgre Virtualnog stroja sigurnosti (SVM).

S Virtualni I/O poslužitelj (VIOS) Verzija 2.2.1.4 ili kasnija, možete konfigurirati i upravljati funkcijom Pouzdani vatrozid. Koristeći ovu funkciju, logičke particije na različitim VLAN-ovima istog poslužitelja mogu komunicirati preko dijeljenog Ethernet adaptora. Dijeljeni Ethernet adaptor poziva međuvirtualne funkcije LAN usmjeravanja preko SVM proširenja jezgre.

SVM proširenje jezgre sastoji se od sljedećih međuvirtualnih funkcija LAN usmjeravanja:

- v Sloj 3 usmjeravanja: VLAN-ovi predstavljaju različite logičke mreže. Dakle, potreban je usmjerivač sloja 3 za povezivanje VLAN-ova.
- v Pravila mrežnog filtriranja: Pravila mrežnog filtriranja su potrebna da bi se dozvolio, zabranio ili usmjeravao međuvirtualni LAN mrežni promet. Pravila mrežnog filtriranja mogu se konfigurirati upotrebom sučelja reda za naredbe na VIOS.

Sljedeća tablica ispisuje naredbe koje se mogu koristiti za konfiguriranje i upravljanje funkcijom Pouzdani vatrozid upotrebom sučelja reda za naredbe na VIOS.

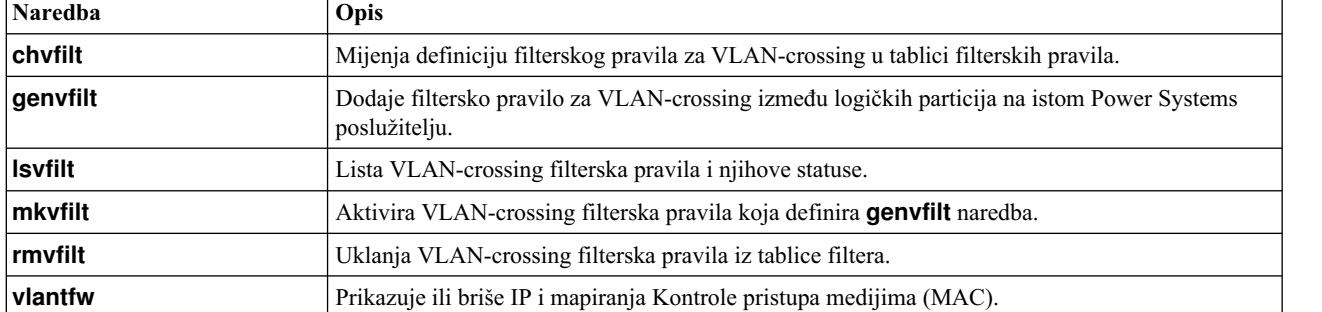

*Tablica 38. Naredbe za konfiguriranje i upravljanje funkcijom Pouzdani vatrozid*

#### **Srodne reference**:

- **C**+ [PowerSC](http://publib.boulder.ibm.com/infocenter/aix/v7r1/topic/com.ibm.powersc113.se/standard_edition.htm)
- [Pouzdani vatrozid](http://publib.boulder.ibm.com/infocenter/aix/v7r1/topic/com.ibm.powersc113.se/trusted_firewall_overview.htm)

#### **Srodne informacije**:

- $\Box$  [chvfilt naredba](http://publib.boulder.ibm.com/infocenter/aix/v7r1/topic/com.ibm.powersc113.se/chvfilt.htm)
- $\Box$  [genvfilt naredba](http://publib.boulder.ibm.com/infocenter/aix/v7r1/topic/com.ibm.powersc113.se/genvfilt.htm)
- $\Box$  [lsvfilt naredba](http://publib.boulder.ibm.com/infocenter/aix/v7r1/topic/com.ibm.powersc113.se/lsvfilt.htm)
- $\Box$  [mkvfilt naredba](http://publib.boulder.ibm.com/infocenter/aix/v7r1/topic/com.ibm.powersc113.se/mkvfilt.htm)
- $\Box$  [rmvfilt naredba](http://publib.boulder.ibm.com/infocenter/aix/v7r1/topic/com.ibm.powersc113.se/rmvfilt.htm)
- [vlantfw naredba](http://publib.boulder.ibm.com/infocenter/aix/v7r1/topic/com.ibm.powersc113.se/vlantfw.htm)

# **Konfiguriranje virtualnog Etherneta na Virtualni I/O poslužitelj**

Možete konfigurirati virtualne Ethernet uređaje postavljanjem sistemskog plana, kreiranjem i konfiguriranjem Dijeljeni Ethernet adaptor (SEA) i konfiguriranjem Skupljanje veza uređaja.

Za bolje performanse možete konfigurirati IP adresu koristeći SEA izravno, na sljedeći način:

- v Ako je VLAN isti kao i PVID, možete konfigurirati IP adresu pomoću SEA sučelja.
- v Ako VLAN nije isti kao i PVID, možete kreirati VLAN pseudo-uređaj s VLAN ID-om i dodijeliti IP adresu koristeći sučelje pseudo-uređaja.

Međutim, ako je SEA neuspješan, IP adresa koja je na njemu konfigurirana može postati neupotrebljiva.

U konfiguraciji nadilaženja SEA grešaka radi bolje dostupnosti, možete kreirati virtualni adaptor s Port VLAN ID (PVID) od odgovarajućeg Virtualnog LAN-a (VLAN) i konfigurirati IP adresu koristeći sučelje tog virtualnog adaptora.

# **Kreiranje virtualnog Ethernet adaptora s HMC Verzija 7 grafičkim sučeljem**

Upotrebom Konzola upravljanja hardverom (HMC), Verzija 7 Izdanje 3.4.2 ili kasnije možete kreirati virtualni Ethernet adaptor na Virtualni I/O poslužitelj (VIOS). S virtualnim Ethernet adaptorom, klijentske logičke particije mogu pristupati vanjskoj mreži bez potrebe za posjedovanjem fizičkog Ethernet adaptora.

Ako planirate koristiti Dijeljeni Ethernet adaptor s Glavni Ethernet adaptor (ili Integriranim virtualnim Ethernetom), osigurajte da je Logički host Ethernet adaptor (LHEA) na Virtualni I/O poslužitelj postavljen na zajednički način.

HMC klasična sučelje nije podržano na Konzola upravljanja hardverom (HMC) verziji 8.7.0 ili kasnijoj. Funkcije koje su prije bile dostupne u HMC klasična sučelju su sada dostupne u HMC poboljšana+ sučelju.

Za više informacija o dodavanju virtualne mreže i kreiranju virtualnih Ethernet adaptora kad je HMC na verziji 8.7.0 ili kasnijoj, pogledajte Č[arobnjak Dodavanje virtualne mre](http://www.ibm.com/support/knowledgecenter/POWER8/p8efd/p8efd_add_virt_net_wizard_concept.htm)že.

**Bilješka:** Za HMC verzije prije Verzije 7, Izdanja 3.4.2, morate koristiti VIOS sučelje reda za naredbe za konfiguriranje adaptora.

Za kreiranje virtualnog Ethernet adaptora na Virtualni I/O poslužitelj s HMC Verzija 7, Izdanje 3.4.2 ili kasnije, izvedite sljedeće korake:

- 1. U navigacijskom području proširite **Upravljanje sistemom** > **Poslužitelji** i izaberite poslužitelj na kojem se nalazi Virtualni I/O poslužitelj logička particija.
- 2. U području sadržaja izaberite Virtualni I/O poslužitelj logičku particiju.
- 3. Kliknite na **Zadaci** i izaberite **Konfiguracija** > **Upravljanje profilima**. Prikazuje se stranica Upravljani profili.
- 4. Izaberite profil u kojem želite kreirati Dijeljeni Ethernet adaptor i kliknite **Akcije** > **Uređivanje**. Prikazuje se stranica Svojstva profila logičke particije.
- 5. Kliknite na karticu **Virtualni adaptori**.
- 6. Kliknite **Akcije** > **Kreiranje** > **Ethernet adaptor**.
- 7. Izaberite **IEEE 802.1Q-kompatibilni adaptor**.
- 8. Ako koristite više VLAN-ova, dodajte dodatne VLAN ID-ove za logičke particije klijenta koje moraju komunicirati s vanjskom mrežom koristeći ovaj virtualni adaptor.
- 9. Izaberite **Pristup vanjskoj mreži** za upotrebu ovog adaptora kao prilaza između VLAN-a i vanjske mreže. Ovaj Ethernet adaptor je konfiguriran kao dio Dijeljeni Ethernet adaptor.
- 10. Ako ne koristite Dijeljeni Ethernet adaptor nadilaženje greške, možete koristiti default prioritet sabirnice. Ako koristite Dijeljeni Ethernet adaptor nadilaženje greške, postavite prioritet sabirnice za primarni dijeljeni Ethernet adaptor na niži broj od onog koji ima rezervni Dijeljeni Ethernet adaptor.
- 11. Kad ste gotovi, kliknite **OK**.
- 12. Dodijelite ili kreirajte jedan od sljedećih stvarnih adaptora:
	- v Dodijelite fizički Ethernet adaptor na Virtualni I/O poslužitelj.
	- v Ako planirate skupiti više od jednog fizičkog Ethernet adaptora u Skupljanje veza ili Etherchannel uređaj, tada dodijelite višestruke fizičke Ethernet adaptore na Virtualni I/O poslužitelj.
	- v Ako planirate koristiti Dijeljeni Ethernet adaptor sa SR-IOV Ethernet logičkim portom, tada kreirajte SR-IOV Ethernet logički port za Virtualni I/O poslužitelj logičku particiju.
	- v Ako planirate koristiti Dijeljeni Ethernet adaptor s Glavni Ethernet adaptor, kreirajte LHEA za Virtualni I/O poslužitelj logičku particiju.
- 13. Kliknite **OK** za izlaz iz stranice Svojstva profila logičke particije.
- 14. Kliknite **Zatvori** za izlaz iz stranice Upravljani profili.
- 15. Ponovite ovaj postupak za dodavanje još **dijeljenih Ethernet adaptora** ako je potrebno.

Kad završite, konfigurirajte Dijeljeni Ethernet adaptor pomoću Virtualni I/O poslužitelj sučelja reda za naredbe ili pomoću Konzola upravljanja hardverom grafičkog sučelja, verzija 7 izdanje 3.4.2 ili kasnije.

### **Srodni koncepti**:

[Postavljanje SR-IOV Ethernet logi](#page-165-0)čkog porta na zajednički način

Za upotrebu Dijeljeni Ethernet adaptor sa SR-IOV Ethernet logičkim portom morate postaviti SR-IOV Ethernet logički port tako da ima dozvolu za zajednički način. Dozvolu zajedničkog načina za SR-IOV logički port izaberite prilikom dodjele SR-IOV logičkog porta logičkoj particiji ili profilu logičke particije ili prilikom dinamičkog dodavanja SR-IOV logičkog porta logičkoj particiji.

### **Srodni zadaci**:

[Postavljanje LHEA na zajedni](#page-166-0)čki način

Za korištenje Dijeljeni Ethernet adaptor s Glavni Ethernet adaptor (ili Integriranog virtualnog Etherneta), morate postaviti Logički host Ethernet adaptor (LHEA) na zajednički način.

[Konfiguriranje dijeljenog Ethernet adaptora sa su](#page-166-1)čeljem reda za naredbe Virtualnog I/O poslužitelja Za konfiguriranje dijeljenog Ethernet adaptora (SEA) s Konzola upravljanja hardverom verzijama prije 7, izdanja 3.4.2, morate koristiti Virtualni I/O poslužitelj sučelje reda za naredbe.

["Konfiguriranje Dijeljeni Ethernet adaptor s Virtualni I/O poslu](#page-166-2)žitelj sučeljem reda za naredbe" na stranici 157 Za konfiguriranje dijeljenog Ethernet adaptora (SEA) s Konzola upravljanja hardverom verzijama prije 7, izdanja 3.4.2, morate koristiti Virtualni I/O poslužitelj sučelje reda za naredbe.

### <span id="page-165-0"></span>**Postavljanje SR-IOV Ethernet logičkog porta na zajednički način:**

Za upotrebu Dijeljeni Ethernet adaptor sa SR-IOV Ethernet logičkim portom morate postaviti SR-IOV Ethernet logički port tako da ima dozvolu za zajednički način. Dozvolu zajedničkog načina za SR-IOV logički port izaberite prilikom dodjele SR-IOV logičkog porta logičkoj particiji ili profilu logičke particije ili prilikom dinamičkog dodavanja SR-IOV logičkog porta logičkoj particiji.

Za dodjelu SR-IOV logičkog porta izvedite sljedeće korake:

- 1. Na stranici čarobnjaka kreiranja LPAR-a kliknite **SR-IOV logički portovi**.
- 2. Kliknite **Akcije** > **Kreiranje logičkog porta** > **Ethernet logički port**.
- 3. Na stranici Dodavanje Ethernet logičkog porta izaberite fizički port za logički port.
- 4. Kliknite **OK**.
- 5. Kliknite karticu **Općenito** na stranici Svojstva logičkog porta.
	- a. U području dozvola na kartici **Općenito** omogućite opcije Promiskuiteta, označavanjem odgovarajuće kontrolne kućice.

<span id="page-166-2"></span>Za dinamičko dodavanje SR-IOV logičkog porta izvedite sljedeće korake:

- 1. U navigacijskom okviru, otvorite **Upravljanje sistemima** > **Poslužitelji** i kliknite upravljani sistem na kojem se nalazi logička particija.
- 2. Izaberite poslužitelj u radnom okviru.
- 3. U radnom okviru izaberite logičku particiju i zatim kliknite **Zadaci** > **Dinamičko particioniranje** > **SR-IOV logički portovi**.
- 4. Na stranici SR-IOV logički portovi, kliknite **Akcija** > **Dodavanje logičkog porta** > **Ethernet logički port**.
- 5. Na stranici Dodavanje Ethernet logičkog porta izaberite fizički port za logički port u tablici.
- 6. Kliknite **OK**.
- 7. Kliknite karticu **Općenito** na stranici Svojstva logičkog porta.
	- a. U području dozvola na kartici **Općenito** omogućite opcije Promiskuiteta, označavanjem odgovarajuće kontrolne kućice.

HMC klasična sučelje nije podržano na Konzola upravljanja hardverom (HMC) verziji 8.7.0 ili kasnijoj. Funkcije koje su prije bile dostupne u HMC klasična sučelju su sada dostupne u HMC poboljšana+ sučelju.

Za više informacija o dodavanju SR-IOV logičkih portova kad je HMC na verziji 8.7.0 ili kasnijoj, pogledajte [Dodavanje SR-IOV logi](http://www.ibm.com/support/knowledgecenter/POWER8/p8efd/p8efd_lpar_add_sriov.htm)čkih portova.

### <span id="page-166-0"></span>**Postavljanje LHEA na zajednički način:**

Za korištenje Dijeljeni Ethernet adaptor s Glavni Ethernet adaptor (ili Integriranog virtualnog Etherneta), morate postaviti Logički host Ethernet adaptor (LHEA) na zajednički način.

Prije nego počnete, koristite Konzola upravljanja hardverom (HMC) za određivanje fizičkog porta Glavni Ethernet adaptor koji je pridružen Ethernet portu logičkog hosta. Odredite ove informacije za Ethernet port logičkog hosta koji je stvarni adaptor za Dijeljeni Ethernet adaptor na Virtualni I/O poslužitelj. Ove informacije možete pronaći u svojstvima particije Virtualni I/O poslužitelj, a svojstva upravljanog sistema na poslužitelju na kojem se nalazi Virtualni I/O poslužitelj.

Za postavljanje Ethernet porta logičkog hosta (to je stvarni adaptor Dijeljeni Ethernet adaptor) na zajednički način, izvedite sljedeće korake koristeći HMC:

- 1. U navigacijskom području proširite **Upravljanje sistemom** i kliknite **Poslužitelji**.
- 2. U području sadržaja izaberite poslužitelj na kojem se nalazi Virtualni I/O poslužitelj logička particija.
- 3. Kliknite na **Zadaci** i izaberite **Hardver (informacije)** > **Adaptori** > **Ethernet hosta**. Prikazuje se stranica HEA.
- 4. Izaberite kod fizičke lokacije za Glavni Ethernet adaptor.
- 5. Izaberite fizički port pridružen logičkom portu Etherneta hosta na Virtualni I/O poslužitelj logičkoj particiji i kliknite **Konfiguriraj**. Prikazuje se stranica Konfiguracija HEA fizičkog porta.
- 6. Izaberite **VIOS** u polju Zajednički LPAR.
- 7. Kliknite dvaput na **OK** za povratak na područje sadržaja.

HMC klasična sučelje nije podržano na Konzola upravljanja hardverom (HMC) verziji 8.7.0 ili kasnijoj. Funkcije koje su prije bile dostupne u HMC klasična sučelju su sada dostupne u HMC poboljšana+ sučelju.

Za više informacija o dodavanju SR-IOV logičkih portova kad je HMC na verziji 8.7.0 ili kasnijoj, pogledajte [Dodavanje SR-IOV logi](http://www.ibm.com/support/knowledgecenter/POWER8/p8efd/p8efd_lpar_add_sriov.htm)čkih portova.

## <span id="page-166-1"></span>**Konfiguriranje Dijeljeni Ethernet adaptor s Virtualni I/O poslužitelj sučeljem reda za naredbe**

Za konfiguriranje dijeljenog Ethernet adaptora (SEA) s Konzola upravljanja hardverom verzijama prije 7, izdanja 3.4.2, morate koristiti Virtualni I/O poslužitelj sučelje reda za naredbe.

U SEA, kvaliteta usluga (QoS) je osigurana po SEA niti. Po defaultu, SEA radi u nitnom načinu sa sedam niti. Kad SEA primi promet usmjerava ga na nit, bazirano na informacijama o izvoru i o odredištu. Ako je QoS način omogućen, svaka nit zatim stavlja promet u red čekanja, bazirano na prioritetu VLAN oznake, u odgovarajući red pridružen izabranoj niti. Promet u redu čekanja za određenu nit se obrađuje u poretku od višeg prema nižem prioritetu. Sve niti obrađuju sve prioritete.

**Bilješka:** SEA QoS ne osigurava pojasnu širinu za određeni prioritet. Paketi dobivaju prioritet po svakoj niti lokalno, a ne globalno kroz više SEA niti.

SEA QoS je efikasan kad sve SEA niti obrađuju promet, tako da kad se neka SEA nit rasporedi za izvođenje, ona poslužuje promet s višim prioritetom prije onoga s nižim prioritetom. SEA QoS nije efikasan kad je promet višeg i nižeg prioriteta raširen po različitim nitima.

Prije nego što možete konfigurirati SEA, morate najprije kreirati virtualni Ethernet adaptor sabirnice pomoću Konzola upravljanja hardverom (HMC).

SEA možete konfigurirati s Virtualni I/O poslužitelj sučeljem reda za naredbe.

- 1. Provjerite dostupnost virtualnog Ethernet adaptora sabirnice izvođenjem sljedeće naredbe: lsdev -virtual
- 2. Identificirajte odgovarajući fizički Ethernet adaptor koji se koristi za kreiranje SEA izvođenjem sljedeće naredbe: lsdev -type adapter

#### **Napomene:**

- v Osigurajte da TCP/IP nije konfiguriran na sučelju fizičkog Ethernet adaptora. Ako je TCP/IP konfiguriran, **mkvdev** naredba neće uspjeti u sljedećem koraku.
- v Možete također koristiti Skupljanje veza ili Etherchannel uređaj kao SEA.
- v Ako planirate koristiti Glavni Ethernet adaptor ili Integrirani virtualni Ethernet sa SEA, osigurajte upotrebu Logičkog host Ethernet adaptora za kreiranje SEA.
- 3. Konfigurirajte SEA izvođenjem sljedeće naredbe:

```
mkvdev -sea target_device -vadapter virtual_ethernet_adapters \
-default DefaultVirtualEthernetAdapter -defaultid SEADefaultPVID
```
#### gdje je:

#### *DefaultVirtualEthernetAdapter*

Default virtualni Ethernet adaptor koji se koristio za rukovanje neoznačenim paketima. Ako imate samo jedan virtualni Ethernet adaptor za ovu logičku particiju, koristite ga kao default.

#### *SEADefaultPVID*

PVID koji je pridružen vašem default virtualnom Ethernet adaptoru.

#### *target\_device*

Fizički adaptor koji se koristi kao dio SEA uređaja.

#### *virtual\_ethernet\_adapters*

Zarezom odijeljena lista virtualnih Ethernet adaptora koji se koriste kao dio SEA uređaja.

#### Na primjer:

- v Za kreiranje SEAent3 s ent0 kao fizičkim Ethernet adaptorom (ili Skupljanje veza) i ent2 kao jedinim virtualnim Ethernet adaptorom (definiran s PVID 1), upišite sljedeću naredbu: mkvdev -sea ent0 -vadapter ent2 -default ent2 -defaultid 1
- v Za dobivanje vrijednosti za SEADefaultPVID atribut u **mkvdev** naredbi, upišite sljedeću naredbu: entstat -all ent2 | grep "Port VLAN ID:"

Prikazuje se izlaz sličan sljedećem primjeru:

Port VLAN ID: 1

4. Provjerite da li je SEA kreiran izvođenjem sljedeće naredbe:

lsdev -virtual

- 5. Da li planirate pristup na Virtualni I/O poslužitelj iz mreže s fizičkim uređajem korištenim za kreiranje SEA?
	- v Da: Otiđite na korak 6.
	- v Ne: Završili ste s ovim postupkom i možete preskočiti preostale korake.
- 6. Da li planirate postaviti određivanje pojasne širine definiranjem kvalitete usluga (QoS)?
	- v Da: Otiđite na korak [11](#page-168-0) i omogućite da SEA uređaj određuje prioritete prometa.
	- Ne: Otiđite na korak [9](#page-168-1) za konfiguraciju TCP/IP veze.
- 7. Da li planirate definirati IP adrese na nekim VLAN-ovima koji nisu VLAN naveden s PVID-om od SEA?
	- v Da: Otiđite na korak 8 da kreirate VLAN pseudo uređaje.
	- Ne: Otiđite na korak 9 da konfigurirate TCP/IP vezu.
- 8. Da konfigurirate VLAN pseudo uređaje, dovršite sljedeće korake:
	- a. Kreirajte VLAN pseudo uređaj na SEA izvođenjem sljedeće naredbe: mkvdev -vlan *TargetAdapter* -tagid *TagID*

gdje je:

- *TargetAdapter* je SEA.
- v *TagID* je VLAN ID koji ste definirali kad ste kreirali virtualni Ethernet adaptor pridružen sa SEA.

Na primjer, za kreiranje VLAN pseudo uređaja uz upotrebu SEA ent3 koji ste kreirali s VLAN ID 1, upišite sljedeću naredbu:

mkvdev -vlan ent3 -tagid 1

- b. Provjerite da je VLAN pseudo uređaj kreiran izvođenjem sljedeće naredbe: lsdev -virtual
- c. Ponavljajte ovaj korak za bilo koje dodatne VLAN pseudo uređaje koje trebate.
- <span id="page-168-1"></span>9. Izvedite sljedeću naredbu za konfiguriranje prve TCP/IP veze. Prva veza mora biti isti VLAN i logička podmreža kao i default gateway.

```
mktcpip -hostname Hostname -inetaddr Address -interface Interface -netmask \
SubnetMask -gateway Gateway -nsrvaddr NameServerAddress -nsrvdomain Domain
```
gdje je:

- v *Hostname* je host ime od Virtualni I/O poslužitelj
- v *Address* je IP adresa koju želite koristiti za TCP/IP vezu
- v *Interface* je sučelje koje je pridruženo sa SEA uređajem ili VLAN pseudo uređajem. Na primjer, ako je SEA uređaj ent3, pridruženo sučelje je en3.
- v *Subnetmask* je adresa maske podmreže za vašu podmrežu.
- v *Gateway* je adresa gatewaya za vašu podmrežu.
- v *NameServerAddress* je adresa vašeg poslužitelja imena domene.
- *Domain* je ime vaše domene.

Ako nemate više VLAN-ova, tada ste završili s ovim postupkom i možete preskočiti preostale korake.

10. Izvedite sljedeću naredbu za konfiguriranje dodatnih TCP/IP veza:

chdev -dev *interface* -perm -attr netaddr=*IPaddress* netmask=*netmask* state=up

Kad koristite ovu naredbu, unesite sučelje (en*X*) koje je pridruženo SEA uređaju ili VLAN pseudo uređaju.

<span id="page-168-0"></span>11. Omogućite da SEA uređaj određuje prioritete prometa. Klijentske logičke particije moraju umetnuti vrijednost VLAN prioriteta u svoje VLAN zaglavlje. Za AIX klijente, VLAN pseudo uređaj se mora kreirati preko

virtualnog I/O Ethernet adaptora i mora se postaviti atribut VLAN prioriteta (default vrijednost je 0). Izvedite sljedeće korake za omogućavanje određivanja prioriteta prometa na AIX klijentu:

### **Bilješka:**

- v Osim konfiguriranja QoS na VLAN uređajima, možete također konfigurirati QoS prioritet za virtualni Ethernet adaptor upotrebom Konzola upravljanja hardverom.
- v Možete također konfigurirati VLAN-ove na Linux logičkim particijama. Za više informacija, pogledajte dokumentaciju za Linux operativni sistem.
- a. Postavite SEA qos\_mode atribut na način strict ili loose. Koristite jednu od sljedećih naredbi: chdev -dev *<SEA device name>* -attr qos\_mode=strict ili chdev -dev *<SEA device name>* -attr qos\_mode=loose. Za više informacija o načinima pogledajte SEA.
- b. Iz HMC, kreirajte Virtualni I/O Ethernet adaptor za AIX klijent sa svim označenim VLAN-ovima koji su potrebni (označenim u listi Dodatni VLAN ID). Paketi koji se šalju preko default VLAN ID-a (navedenog u polju **ID adaptora** ili **ID virtualnog LAN-a**) se ne označavaju kao VLAN; zbog toga se njima ne može dodijeliti vrijednost VLAN prioriteta.
- c. Na AIX klijentu, izvedite **smitty vlan** naredbu.
- d. Izaberite **Dodaj VLAN**.
- e. Izaberite ime Virtualnog I/O Ethernet adaptora kreiranog u koraku 1.
- f. U atributu VLAN ID oznaka, navedite jedan od označenih VLAN-ova koji su konfigurirani na Virtualnom I/O Ethernet adaptoru koji ste kreirali u koraku 1.
- g. Navedite vrijednost atributa (0 7) u atributu VLAN prioritet, koji odgovara važnosti koju VIOS treba osigurati za promet poslan preko VLAN pseudo uređaja.
- h. Konfigurirajte sučelje preko VLAN pseudo-uređaja kreiranog u koraku 6.

Promet poslan preko sučelja kreiranog u koraku 7 će se označiti kao VLAN i njegovo VLAN zaglavlje će imati vrijednost VLAN prioriteta navedenu u koraku 6. Kad se ovaj promet premosti sa SEA koji je omogućen za podjelu pojasne širine, vrijednost VLAN prioriteta se koristi za određivanje brzine kojom će se poslati u ovisnosti o drugim paketima različitih prioriteta.

Dijeljeni Ethernet adaptor je sada konfiguriran. Nakon što TCP/IP veze konfigurirate za virtualne adaptore na logičkim particijama klijenta upotrebom operativnog sistema logičke particije klijenta, te logičke particije mogu komunicirati s vanjskom mrežom.

### **Srodni koncepti**:

["Dijeljeni Ethernet adaptor nadila](#page-89-0)ženje greške" na stranici 80

Dijeljeni Ethernet adaptor nadilaženje greške omogućuje redundantnost pomoću konfiguriranja rezervnog Dijeljeni Ethernet adaptor na različitoj Virtualni I/O poslužitelj logičkoj particiji koji se može koristiti ako se primarni Dijeljeni Ethernet adaptor pokvari. Mrežna povezanost na logičkim particijama klijenta se nastavlja bez prekida.

["Dijeljeni Ethernet adaptori" na stranici 31](#page-40-0)

Koristeći dijeljene Ethernet adaptore na Virtualni I/O poslužitelj logičkoj particiji, virtualni Ethernet adaptori na klijentskim logičkim particijama mogu sladi i primati vanjski mrežni promet.

## **Srodne informacije**:

Kreiranje virtualnog Ethernet adaptora pomoću HMC Verzije 7

Kreiranje dijeljenog Ethernet adaptora za logičku particiju virtualnog I/O poslužitelja pomoću HMC Verzije 7, izdanja 3.4.2 ili kasnijeg

[Kreiranje dijeljenog Ethernet adaptora za VIOS logi](http://www.ibm.com/support/knowledgecenter/POWER8/p8hat/p8hat_createsea.htm)čku particiju pomoću HMC

Naredbe Virtualnog I/O posluž[itelja i Integriranog upravitelja virtualizacije](http://www.ibm.com/support/knowledgecenter/POWER8/p8hcg/p8hcg_kickoff.htm)

# **Konfiguriranje Skupljanje veza ili EtherChannel uređaja**

Konfigurirajte Skupljanje veza uređaj, koji se naziva i EtherChannel uređaj, upotrebom naredbe **mkvdev**. Skupljanje veza uređaj se može koristiti kao fizički Ethernet adaptor u Dijeljeni Ethernet adaptor konfiguraciji.

Konfigurirajte Skupljanje veza uređaj upisivanjem sljedeće naredbe: mkvdev -lnagg *TargetAdapter* ... [-attr *Attribute=Value* ...]

Na primjer, za kreiranje Skupljanje veza uređaja ent5 s fizičkim Ethernet adaptorima ent3, ent4 i rezervnim adaptorom ent2, upišite sljedeće:

mkvdev -lnagg ent3,ent4 -attr backup\_adapter=ent2

Nakon što je Skupljanje veza uređaj konfiguriran, možete mu dodati adaptore, ukloniti adaptore s njega ili promijeniti njegove atribute upotrebom naredbe **cfglnagg**.

# **Dodjela virtualnog adaptora optičkog kanala fizičkom adaptoru optičkog kanala**

Za omogućavanje N-Port ID virtualizacije (NPIV) na upravljanim sistemima, povežite virtualni adaptor optičkog kanala na logičkoj particiji Virtualnog I/O poslužitelja s fizičkim portom na fizičkom adaptoru optičkog kanala.

Prije nego počnete, provjerite istinitost sljedećih izraza:

- v Provjerite da ste kreirali virtualne adaptore optičkih kanala na logičkoj particiji Virtualnog I/O poslužitelja i pridružili ih virtualnim adaptorima optičkih kanala na klijentskoj logičkoj particiji.
- v Provjerite da ste kreirali virtualne adaptore optičkih kanala na svakoj klijentskoj logičkoj particiji i pridružili ih virtualnom adaptoru optičkog kanala na logičkoj particiji Virtualnog I/O poslužitelja.

Nakon kreiranja virtualnih adaptora optičkih kanala, trebate povezati virtualni adaptor optičkog kanala na logičkoj particiji Virtualnog I/O poslužitelja s fizičkim portovima fizičkog adaptora optičkog kanala. Fizički adaptor optičkog kanala treba biti povezan s fizičkom memorijom kojoj želite da pristupi pridružena klijentska logička particija.

**Savjet:** Ako koristite HMC, Verzija 7 Izdanje 3.4.2 ili kasnija, možete koristiti HMC grafičko sučelje da biste dodijelili virtualni adaptor optičkog kanala na Virtualni I/O poslužitelj fizičkom adaptoru optičkog kanala.

Za dodjelu virtualnog adaptora optičkog kanala fizičkom portu na fizičkom adaptoru optičkog kanala, dovršite sljedeće korake iz Virtualni I/O poslužitelj sučelja reda za naredbe:

1. Koristite **lsnports** naredbu za prikaz informacija o dostupnom broju NPIV portova i dostupnih svjetskih imena porta (WWPN). Na primjer, izvođenje **lsnports** vraća rezultate slične sljedećima:

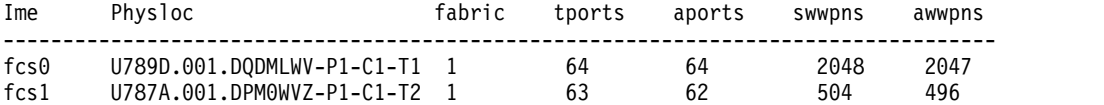

**Bilješka:** Ako nema NPIV portova u logičkoj particiji virtualnog I/O poslužitelja, prikazuje se kod greške E\_NO\_NPIV\_PORTS(62).

- 2. Za povezivanje virtualnog adaptora optičkog kanala na logičku particiju Virtualnog I/O poslužitelja s fizičkim portom na fizičkom adaptora optičkog kanala, izvedite naredbu **vfcmap**: vfcmap -vadapter *virtualni adaptor optičkog kanala* -fcp *ime porta optičkog kanala* gdje je:
	- v *Virtualni adaptor optičkog kanala* je ime virtualnog adaptora optičkog kanala koji je kreiran na logičkoj particiji Virtualnog I/O poslužitelja.
	- v *Ime porta optičkog kanala* je ime fizičkog porta optičkog kanala.

**Bilješka:** Ako parametar nije naveden s -fcp oznakom, naredba uklanja mapiranje virtualnog adaptora optičkog kanala iz fizičkog porta optičkog kanala.

3. Koristite **lsmap** naredbu za prikaz mapiranja između adaptora virtualnog hosta i fizičkih uređaja na koje su povezani. Za popis NPIV informacija mapiranja, upišite: lsmap -all -npiv. Sistem prikazuje poruku koja je slična sljedećoj:

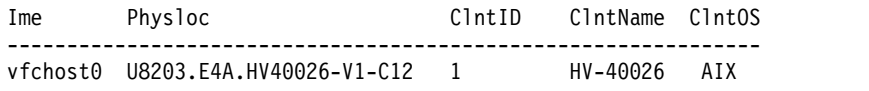

Status:NOT\_LOGGED\_IN FC name:fcs0 FC loc code:U789C.001.0607088-P1-C5-T1 Ports logged in:0 Flags:1 <not mapped, not connected> VFC client name: VFC client DRC:

Kad završite, razmotrite sljedeće zadatke:

Za svaku logičku particiju, provjerite da su obje WWPN dodijeljene na istu fizičku memoriju i da imaju istu razinu pristupa na mreži područja memorije (SAN). Za upute, pogledajte [IBM System Storage SAN kontroler volumena.](http://publib.boulder.ibm.com/infocenter/svc/ic/index.jsp)

**Bilješka:** Za određivanje WWPN-ova koji su dodijeljeni logičkoj particiji, koristite Konzolu upravljanja hardverom (HMC) za pregled svojstava particija ili svojstava profila particija klijentske logičke particije.

v Ako kasnije trebate ukloniti vezu između virtualnog adaptora optičkog kanala kreiranog na logičkoj particiji Virtualnog I/O poslužitelja, to možete učiniti koristeći naredbu **vfcmap** bez da navedete parametar za **-fcp** oznaku.

## **Srodne informacije**:

[Konfiguriranje virtualnog adaptora opti](http://www.ibm.com/support/knowledgecenter/POWER8/p8hat/p8hat_configvfc.htm)čkog kanala

- Promjena virtualnog optič[kog kanala upotrebom Konzole upravljanja hardverom](http://www.ibm.com/support/knowledgecenter/POWER8/p8hat/p8hat_managefibrechannel.htm)
- Naredbe Virtualnog I/O posluž[itelja i Integriranog upravitelja virtualizacije](http://www.ibm.com/support/knowledgecenter/POWER8/p8hcg/p8hcg_kickoff.htm)

# **Konfiguriranje IBM Tivoli agenata i klijenata na Virtualni I/O poslužitelj**

Možete konfigurirati i pokrenuti IBM Tivoli Monitoring agenta, IBM Tivoli Usage and Accounting Manager, IBM Tivoli Storage Manager klijenta i IBM Tivoli TotalStorage Productivity Center agente.

## **Srodni koncepti**:

["IBM Tivoli softver i Virtualni I/O poslu](#page-52-0)žitelj" na stranici 43

Naučite o integriranju Virtualni I/O poslužitelj u vašu Tivoli okolinu za IBM Tivoli Application Dependency Discovery Manager, IBM Tivoli Monitoring, IBM Tivoli Storage Manager, IBM Tivoli Usage and Accounting Manager, IBM Tivoli Identity Manager i IBM TotalStorage Productivity Center.

### **Srodne informacije**:

 $\Box$  [cfgsvc naredba](http://www.ibm.com/support/knowledgecenter/POWER8/p8hcg/p8hcg_cfgsvc.htm)

## **Konfiguriranje IBM Tivoli Monitoring agenta**

Možete konfigurirati i pokrenuti IBM Tivoli Monitoring agenta na Virtualni I/O poslužitelj.

S Tivoli Monitoring sistemskim izdanjem za IBM Power Systems, možete nadgledati zdravlje i dostupnost više Power Systems poslužitelja (uključujući Virtualni I/O poslužitelj) s Tivoli Enterprise Portala. IBM Tivoli Monitoring Sistemsko izdanje za Power Systems dohvaća podatke s Virtualni I/O poslužitelj, uključujući podatke o fizičkim volumenima, logičkim volumenima, memorijskim spremištima, memorijskim mapiranjima, mrežnim mapiranjima, stvarnoj memoriji, procesorskim resursima, sistemskim veličinama stavljenih datoteka i tako dalje. S Tivoli Enterprise portala, možete pogledati grafički prikaz podataka, koristiti preddefinirane pragove da vas upozore na ključne metrike i riješe problematike koje su bazirane na preporukama dobivenim od funkcije Savjet stručnjaka Tivoli Monitoring.

Prije nego počnete, izvedite sljedeće zadatke:

- v Osigurajte da Virtualni I/O poslužitelj izvodi paket popravaka 8.1.0. Za upute pogledajte "Až[uriranje Virtualni I/O](#page-188-0) posluž[itelja" na stranici 179.](#page-188-0)
- v Provjerite da ste super administrator HMC.
- v Provjerite da ste glavni administrator na Virtualni I/O poslužitelj.

Za konfiguraciju i ponovno pokretanje monitoring agenta, izvedite sljedeće korake:

- 1. Ispišite sve dostupne agente koristeći naredbu **lssvc**. Na primjer,
	- \$lssvc ITM\_premium
- 2. Na osnovu izlaza naredbe **lssvc**, odlučite kojeg monitoring agenta želite konfigurirati. Na primjer, ITM\_premium
- 3. Ispišite sve atribute pridružene monitoring agentu koristeći naredbu **cfgsvc**. Na primjer:

```
$cfgsvc –ls ITM_premium
 HOSTNAME
RESTART_ON_REBOOT
MANAGING SYSTEM
```
4. Konfigurirajte monitoring agenta pomoću njemu pridruženih atributa koristeći naredbu **cfgsvc**:

```
cfgsvc ITM_agent_name -attr Restart_On_Reboot=value hostname=name_or_address1
managing_system=name_or_address2
```
Gdje je:

- *ITM* agent name ime monitoring agenta. Na primjer, ITM premium.
- v *value* mora biti ili TRUE ili FALSE, kao na sljedećem prikazu:
	- TRUE: *ITM\_agent\_name* se ponovno pokreće kod svakog ponovnog pokretanja Virtualni I/O poslužitelj
	- FALSE: *ITM\_agent\_name* se ne pokreće ponovno kod ponovnog pokretanja Virtualni I/O poslužitelj
- *name\_or\_address1* je ili host ime ili IP adresa od Tivoli Enterprise Monitoring Server (TEMS) poslužitelja na koji *ITM\_agent\_name* šalje podatke.
- *name\_or\_address2* je ili ime hosta ili IP adresa od Konzola upravljanja hardverom (HMC) pripojene na upravljani sistem na kojem se nalazi Virtualni I/O poslužitelj s monitoring agentom.

#### Na primjer:

```
cfgsvc ITM premium –attr Restart On Reboot=TRUE hostname=tems server managing system=hmc console
```
U ovom primjeru, ITM\_premium monitoring agent je konfiguriran za slanje podataka na tems\_server i za ponovno pokretanje kod svakog ponovnog pokretanja Virtualni I/O poslužitelj.

5. Pokrenite monitoring agenta koristeći naredbu **startsvc**. Na primjer:

startsvc ITM\_premium

6. Iz HMC, dovršite sljedeće korake tako da agent monitor može skupiti informacije od HMC.

**Bilješka:** Nakon što konfigurirate sigurnu vezu na ljusku za jednog monitoring agenta, ne trebate ju konfigurirati ponovno za bilo kojeg dodatnog agenta.

- a. Odredite ime upravljanog sistema na kojem se nalazi Virtualni I/O poslužitelj s monitoring agentom.
- b. Nabavite javni ključ za Virtualni I/O poslužitelj izvođenjem sljedeće naredbe:

viosvrcmd -m *managed\_system\_name* -p *vios\_name* -c "cfgsvc -key *ITM\_agent\_name*"

Gdje je:

- v *managed\_system\_name* je naziv upravljanog sistema na kojem se Virtualni I/O poslužitelj s agentom nadgledanja ili klijentom nalazi.
- *vios name* je naziv Virtualni I/O poslužitelj logičke particije (s agentom nadgledanja) kao što je definirano na HMC.
- *ITM\_agent\_name* ime monitoring agenta. Na primjer, ITM\_premium.
- c. Ažurirajte datoteku authorized\_key2 na HMC izvođenjem naredbe **mkauthkeys**: mkauthkeys --add *public\_key*

gdje je *public\_key* izlaz iz naredbe **viosvrcmd** u koraku 6b.

Na primjer:

```
$ viosvrcmd -m commo126041 -p VIOS7 -c "cfgsvc ITM_premium -key"
ssh-rsa AAAAB3NzaC1yc2EAAAABIwAAAQEAvjDZ
  sS0guWzfzfp9BbweG0QMXv1tbDrtyWsgPbA2ExHA+xduWA51K0oFGarK2F
  C7e7NjKW+UmgQbrh/KSyKKwozjp4xWGNGhLmfan85ZpFR7wy9UQG1bLgXZ
  xYrY7yyQQQODjvwosWAfzkjpG3iW/xmWD5PKLBmob2QkKJbxjne+wqGwHT
  RYDGIiyhCBIdfFaLZgkXTZ2diZ98rL8LIv3qb+TsM1B28AL4t+1OGGeW24
```
2lsB+8p4kamPJCYfKePHo67yP4NyKyPBFHY3TpTrca4/y1KEBT0Va3Pebr 5JEIUvWYs6/RW+bUQk1Sb6eYbcRJFHhN5l3F+ofd0vj39zwQ== root@vi os7.vios.austin.ibx.com

\$ mkauthkeys --add 'ssh-rsa AAAAB3NzaC1yc2EAAAABIwAAAQEAvjDZ sS0guWzfzfp9BbweG0QMXv1tbDrtyWsgPbA2ExHA+xduWA51K0oFGarK2F C7e7NjKW+UmgQbrh/KSyKKwozjp4xWGNGhLmfan85ZpFR7wy9UQG1bLgXZ xYrY7yyQQQODjvwosWAfzkjpG3iW/xmWD5PKLBmob2QkKJbxjne+wqGwHT RYDGIiyhCBIdfFaLZgkXTZ2diZ98rL8LIv3qb+TsM1B28AL4t+1OGGeW24 2lsB+8p4kamPJCYfKePHo67yP4NyKyPBFHY3TpTrca4/y1KEBT0Va3Pebr 5JEIUvWYs6/RW+bUQk1Sb6eYbcRJFHhN5l3F+ofd0vj39zwQ== root@vi os7.vios.austin.ibx.com'

Kad ste gotovi, podatke skupljene pomoću monitoring agenta možete pogledati na Tivoli Enterprise Portalu.

## **Srodne informacije**:

- $\Box$  [IBM Tivoli Monitoring verzija 6.2.1 dokumentacija](http://publib.boulder.ibm.com/infocenter/tivihelp/v15r1/index.jsp?toc=/com.ibm.itm.doc/toc.xml)
- [Tivoli Monitoring Virtual I/O Server Premium agent Vodi](http://publib.boulder.ibm.com/infocenter/tivihelp/v15r1/topic/com.ibm.itm.doc_6.1/VIOS_Premium_Agent.htm)č za korisnike

# **Konfiguriranje IBM Tivoli Usage and Accounting Manager agenta**

Možete konfigurirati i pokrenuti IBM Tivoli Usage and Accounting Manager agenta na Virtualni I/O poslužitelj.

S Virtualni I/O poslužitelj 1.4, možete konfigurirati IBM Tivoli Usage and Accounting Manager agenta na Virtualni I/O poslužitelj. Tivoli Usage and Accounting Manager vam pomaže da pratite, dodijelite i fakturirate vaše IT troškove skupljanjem, analizom i izvještavanjem o stvarnim resursima koje su koristili entiteti kao što su centri troška, odjeli i korisnici. Tivoli Usage and Accounting Manager možete skupljati podatke iz višeslojnih centara podataka koji uključuju Windows, AIX, Virtualni I/O poslužitelj, HP/UX Sun Solaris, Linux, IBM i, i VMware.

Prije nego započnete, osigurajte da je instaliran Virtualni I/O poslužitelj. Tivoli Usage and Accounting Manager agent se otprema uz Virtualni I/O poslužitelj i instalira kad je Virtualni I/O poslužitelj instaliran. Za upute, pogledajte "Instalacija za Virtualni I/O poslužitelj i logič[ke particije klijenta" na stranici 87.](#page-96-0)

Za konfiguriranje i pokretanje Tivoli Usage and Accounting Manager agenta, dovršite sljedeće korake:

- 1. Opcijsko: Dodajte opcijske varijable A\_config.par datoteci za poboljšanje zbirke podataka. A\_config.par datoteka se nalazi na /home/padmin/tivoli/ituam/A\_config.par. Za još informacija o sakupljačima dodatnih podataka koji su dostupni ITUAM agentu na Virtualni I/O poslužitelj, pogledajte [IBM Tivoli Usage and Accounting Manager](http://publib.boulder.ibm.com/infocenter/tivihelp/v3r1/topic/com.ibm.ituam.doc_7.1/welcome.htm) [Informacijski centar.](http://publib.boulder.ibm.com/infocenter/tivihelp/v3r1/topic/com.ibm.ituam.doc_7.1/welcome.htm)
- 2. Ispišite sve dostupne Tivoli Usage and Accounting Manager agente pomoću **lssvc** naredbe. Na primjer,

\$lssvc

- ITUAM\_base 3. Bazirano na izlazu **lssvc** naredbe, odlučite kojeg Tivoli Usage and Accounting Manager agenta želite konfigurirati. Na primjer, ITUAM\_base
	- 4. Ispišite sve atribute koji se pridružuju Tivoli Usage and Accounting Manager agentu, pomoću **cfgsvc** naredbe. Na primjer:

\$cfgsvc –ls ITUAM\_base ACCT\_DATA0 ACCT\_DATA1 ISYSTEM IPROCESS

5. Konfigurirajte Tivoli Usage and Accounting Manager agenta s njegovim pridruženim atributima pomoću **cfgsvc** naredbe:

cfgsvc *ITUAM\_agent\_name* -attr ACCT\_DATA0=*value1* ACCT\_DATA1=*value2* ISYSTEM=*value3* IPROCESS=*value4*

Gdje je:

- *ITUAM* agent name je naziv Tivoli Usage and Accounting Manager agenta. Na primjer, ITUAM base.
- v *value1* je veličina (u MB) prve podatkovne datoteke koja sadrži svakodnevne knjigovodstvene informacije.
- v *value2* je veličina (u MB) druge podatkovne datoteke koja sadrži svakodnevne knjigovodstvene informacije.
- v *value3* je vrijeme (u minutama) kad agent generira sistemska intervalna snimanja.
- *value4* je vrijeme (u minutama) kad sistem generira ukupne procesne zapise.
- 6. Pokrenite Tivoli Usage and Accounting Manager agenta pomoću **startsvc** naredbe. Na primjer: startsvc ITUAM\_base

Nakon što pokrenete Tivoli Usage and Accounting Manager agenta, on počinje skupljati podatke i generirati datoteke dnevnika. Možete konfigurirati Tivoli Usage and Accounting Manager poslužitelj za dohvaćanje datoteka dnevnika, koje se onda obrađuju preko Tivoli Usage and Accounting Manager Mehanizma obrade. Možete raditi s podacima iz Tivoli Usage and Accounting Manager Mehanizma obrade, na sljedeći način:

- v Možete generirati prilagođene izvještaje, tablične kalkulatore i grafove. Tivoli Usage and Accounting Manager osigurava potpun pristup podacima i mogućnosti izvještavanja, integriranjem Microsoft SQL Server Usluga izvještavanja ili Crystal izvještaja sa Sistemom upravljanja baze podataka (DBMS).
- v Možete pogledati detaljne informacije o troškovima i upotrebi.
- v Možete dodijeliti, distribuirati ili naplatiti IT troškove korisnicima, troškovnim centrima i organizacijama na otvoren i razumljiv način, s mogućnošću reprodukcije.

Za još informacija, pogledajte [IBM Tivoli Usage and Accounting Manager Informacijski centar.](http://publib.boulder.ibm.com/infocenter/tivihelp/v3r1/topic/com.ibm.ituam.doc_7.1/welcome.htm)

### **Srodne reference**:

["Konfiguracijski atributi za IBM Tivoli agente i klijente" na stranici 226](#page-235-0)

Naučite o obaveznim i opcijskim konfiguracijskim atributima i varijablama za IBM Tivoli Monitoring agenta, IBM Tivoli Usage and Accounting Manager agenta, IBM Tivoli Storage Manager klijenta i IBM TotalStorage agente Centra produktivnosti.

# **Konfiguriranje IBM Tivoli Storage Manager klijenta**

Možete konfigurirati IBM Tivoli Storage Manager klijenta na Virtualni I/O poslužitelj.

S Virtualni I/O poslužitelj 1.4, možete konfigurirati Tivoli Storage Manager klijenta na Virtualni I/O poslužitelj. S Tivoli Storage Manager, možete zaštititi svoje podatke od kvarova i ostalih grešaka, spremanjem sigurnosne kopije i podataka za obnavljanje od katastrofe u hijerarhiju offline memorije. Tivoli Storage Manager može pomoći u zaštiti računala koja izvode razne operativne okoline, uključujući Virtualni I/O poslužitelj, na različitim hardverima, uključujući IBM Power Systems poslužitelje. Ako konfigurirate Tivoli Storage Manager klijenta na Virtualni I/O poslužitelj, možete uključiti Virtualni I/O poslužitelj u vaše standardne postupke za sigurnosno kopiranje.

Prije nego počnete, osigurajte da je instaliran Virtualni I/O poslužitelj. Tivoli Storage Manager klijent se otprema uz Virtualni I/O poslužitelj i instalira se kad se Virtualni I/O poslužitelj instalira. Za upute, pogledajte ["Instalacija za](#page-96-0) Virtualni I/O poslužitelj i logič[ke particije klijenta" na stranici 87.](#page-96-0)

Za konfiguriranje i pokretanje Tivoli Storage Manager klijenta, dovršite sljedeće korake:

1. Ispišite sve dostupne Tivoli Storage Manager klijente pomoću **lssvc** naredbe. Na primjer,

```
$lssvc
TSM_base
```
- 2. Bazirano na izlazu **lssvc** naredbe, odlučite kojeg Tivoli Storage Manager klijenta želite konfigurirati. Na primjer, TSM\_base
- 3. Ispišite sve atribute koji se pridružuju Tivoli Storage Manager klijentu pomoću **cfgsvc** naredbe. Na primjer:

```
$cfgsvc –ls TSM_base
SERVERNAME
SERVERIP
NODENAME
```
4. Konfigurirajte Tivoli Storage Manager klijenta s njegovim pridruženim atributima pomoću **cfgsvc** naredbe: cfgsvc *TSM\_client\_name* -attr SERVERNAME=*hostname* SERVERIP=*name\_or\_address* NODENAME=*vios*

Gdje je:

v *TSM\_client\_name* je naziv Tivoli Storage Manager klijenta. Na primjer, TSM\_base.

- v *hostname* je host ime Tivoli Storage Manager poslužitelja na koji se Tivoli Storage Manager klijent pridružuje.
- v *name\_or\_address* je IP adresa ili naziv domene Tivoli Storage Manager poslužitelja na koji se Tivoli Storage Manager klijent pridružuje.
- *vios* je naziv stroja na kojem se Tivoli Storage Manager klijent instalira. Naziv mora odgovarati nazivu koji je registriran na Tivoli Storage Manager poslužitelju.
- 5. Zatražite od Tivoli Storage Manager administratora da registrira čvor klijenta Virtualni I/O poslužitelj, s Tivoli Storage Manager poslužiteljem. Da bi odredili koje informacije trebate navesti Tivoli Storage Manager administratoru, pogledajte [IBM Tivoli Storage Manager za UNIX i Linux Instalacija klijentske arhive i Vodi](http://publib.boulder.ibm.com/infocenter/tivihelp/v1r1/topic/com.ibm.itsmfdt.doc/ans50000.htm)č za [korisnike.](http://publib.boulder.ibm.com/infocenter/tivihelp/v1r1/topic/com.ibm.itsmfdt.doc/ans50000.htm)

Nakon što završite, spremni ste kopirati i vratiti Virtualni I/O poslužitelj pomoću Tivoli Storage Manager. Za upute pogledajte sljedeće postupke:

- v "Sigurnosno kopiranje Virtualni I/O posluž[itelja upotrebom IBM Tivoli Storage Manager" na stranici 187](#page-196-0)
- v "Vraćanje Virtualni I/O posluž[itelja upotrebom IBM Tivoli Storage Managera" na stranici 194](#page-203-0)

## **Konfiguriranje agenata IBM TotalStorage Centra produktivnosti**

Možete konfigurirati i pokrenuti agente IBM TotalStorage Centra produktivnosti na Virtualni I/O poslužitelj. IBM TotalStorage Centar produktivnosti je također poznat i kao IBM Tivoli Storage Centar produktivnosti i IBM Spectrum Control.

S Virtualni I/O poslužitelj 1.5.2, možete konfigurirati agente IBM TotalStorage Centra produktivnosti na Virtualni I/O poslužitelj. TotalStorage Centar produktivnosti je integrirani paket upravljanja infrastrukturom memorije koji je oblikovan kao pomoć za jednostavnije i automatizirano upravljanje uređajima memorije, mrežama memorija i iskorištenje kapaciteta sistema datoteka i baza podataka. Kad konfigurirate agente TotalStorage Centra produktivnosti na Virtualni I/O poslužitelj, možete koristiti TotalStorage Centar produktivnosti korisničko sučelje za skupljanje i gledanje informacija o Virtualni I/O poslužitelj.

**Bilješka:** Agent IBM TotalStorage Centra produktivnosti verzija 6.2.2.0 ili kasnija, se otprema na mediju s Virtualnim I/O proširenjem. Ta verzija od IBM TotalStorage Centra produktivnosti zahtijeva GSKit8 knjižnice, koje se također otpremaju na mediju s Virtualnim I/O proširenjem.

Prije nego počnete, izvedite sljedeće zadatke:

- 1. Koristite naredbu **ioslevel** za provjeru da li je Virtualni I/O poslužitelj na verziji 1.5.2 ili novijoj.
- 2. Provjerite da ne postoje ostale operacije koje se izvode na Virtualni I/O poslužitelj. Konfiguriranje TotalStorage Centra produktivnosti troši sve vrijeme obrade.
- 3. Kao dodatak memoriji koja je potrebna za Virtualni I/O poslužitelj logičku particiju, osigurajte dodjelu minimalno 1 GB memorije za Virtualni I/O poslužitelj za TotalStorage Centar produktivnosti agente.

Da konfigurirate i pokrenete agente TotalStorage Centra produktivnosti, izvedite sljedeće korake:

1. Ispišite sve dostupne agente TotalStorage Centra produktivnosti upotrebom naredbe **lssvc**. Na primjer,

\$lssvc TPC

TPC agent sadrži TPC\_data i TPC\_fabric agente. Kad konfigurirate TPC agenta, konfigurirate i TPC\_data i TPC\_fabric agente.

2. Ispišite sve atribute koji su pridruženi agentu TotalStorage Centra produktivnosti upotrebom naredbe **lssvc**. Na primjer:

\$lssvc TPC A: S: devAuth: caPass: caPort: amRegPort: amPubPort:

```
dataPort:
devPort:
newCA:
oldCA:
daScan:
daScript:
daInstall:
faInstall:
U:
```
Potrebni su atributi A, S, devAuth i caPass. Podsjetnik atributa je opcijski. Za više informacija o atributima, pogledajte ["Konfiguracijski atributi za IBM Tivoli agente i klijente" na stranici 226.](#page-235-0)

3. Konfigurirajte agenta TotalStorage Centra produktivnosti s njegovim pridruženim atributima pomoću **cfgsvc** naredbe:

cfgsvc TPC -attr S=*tpc\_server\_hostname* A=*agent\_manager\_hostname* devAuth=*password\_1* caPass=*password\_2*

Gdje je:

- v *tpc\_server\_hostname* je host ime ili IP adresa poslužitelja TotalStorage Centra produktivnosti koji je pridružen agentu TotalStorage Centra produktivnosti.
- v *agent\_manager\_hostname* je ime ili IP adresa Upravitelja agenta.
- v *password\_1* je lozinka koja je potrebna za provjeru autentičnosti za poslužitelj uređaja TotalStorage Centra produktivnosti.
- v *password\_2* je lozinka potrebna za provjeru autentičnosti za zajedničkog agenta.
- 4. Izaberite jezik koji želite koristiti za vrijeme instalacije i konfiguracije.
- 5. Prihvatite Ugovor o licenci i instalirajte agente prema atributima koji su navedeni u koraku 3.
- 6. Pokrenite svakog agenta TotalStorage Centra produktivnosti upotrebom naredbe **startsvc**:
	- v Da pokrenete TPC\_data agenta, izvedite sljedeću naredbu:
		- startsvc TPC\_data
	- v Da pokrenete TPC\_fabric agenta, izvedite sljedeću naredbu: startsvc TPC\_fabric

Nakon što pokrenete agente TotalStorage Centra produktivnosti, možete izvesti sljedeće zadatke upotrebom korisničkog sučelja TotalStorage Centra produktivnosti:

- 1. Izvedite posao otkrivanja za agente na Virtualni I/O poslužitelj.
- 2. Izvedite probe, skeniranja i ping poslove da skupite informacije memorije o Virtualni I/O poslužitelj.
- 3. Izvedite izvještaje upotrebom Upravitelja vlakana i Upravitelja podataka da pogledate skupljene informacije memorije.
- 4. Pogledajte informacije memorije skupljene upotrebom preglednika topologije.

Za više informacija, pogledajte PDF *IBM TotalStorage Centar produktivnosti Podrška za agente na virtualnom I/O poslužitelju*. Za pregled ili preuzimanje PDF datoteke otiđite na Web stranicu [Planiranje za virtualni I/O poslu](http://www.ibm.com/support/knowledgecenter/SS5R93_5.2.9/com.ibm.spectrum.sc.doc/fqz0_r_planning_vio.html)žitelj.

# **Konfiguriranje Virtualni I/O poslužitelj kao LDAP klijenta**

Virtualni I/O poslužitelj verzija 1.4 se može konfigurirati kao LDAP klijent i tada možete upravljati s Virtualni I/O poslužitelj iz LDAP poslužitelja.

Prije nego počnete, skupite sljedeće informacije:

- v Ime LDAP (Lightweight Directory Access Protocol) poslužitelja ili poslužitelja na kojem želite da Virtualni I/O poslužitelj bude LDAP klijent.
- v Administratorsko razlikovno ime (DN) i lozinku za LDAP poslužitelj ili poslužitelje za koje želite da Virtualni I/O poslužitelj bude LDAP klijent.

Za konfiguraciju Virtualni I/O poslužitelj kao LDAP klijenta, izvedite sljedeće korake:

1. Promijenite Virtualni I/O poslužitelj korisnike u LDAP korisnike izvođenjem sljedeće naredbe: chuser -ldap -attr *Attributes=Value username*

gdje je *username* ime korisnika kojeg želite pretvoriti u LDAP korisnika.

2. Postavite LDAP klijenta izvođenjem sljedeće naredbe:

mkldap –host *ldapserv1* –bind *cn=admin* –passwd *adminpwd*

Gdje je:

- v *ldapserv1* LDAP poslužitelj ili lista LDAP poslužitelja za koje želite da Virtualni I/O poslužitelj bude LDAP klijent
- v *cn=admin* je administratorski DN za *ldapserv1*
- v *adminpwd* je lozinka za *cn=admin*

Konfiguriranje LDAP klijenta automatski pokreće komunikaciju između LDAP poslužitelja i LDAP klijenta (Virtualni I/O poslužitelj). Za zaustavljanje komunikacije, koristite naredbu **stopnetsvc**.

# **Konfiguriranje Virtualni I/O poslužitelj za VSN**

Ako koristite Konzola upravljanja hardverom (HMC) Verzija 7 Izdanje 7.7.0 ili kasnije, možete koristiti Virtual Station Interface (VSI) profile s virtualnim Ethernet adaptorima u logičkim particijama i dodijeliti Virtual Ethernet Port Aggregator (VEPA) način prebacivanja virtualnim Ethernet prekidačima.

Kad koristite Virtual Ethernet Bridge (VEB) način prebacivanja na virtualnim Ethernet prekidačima, promet između logičkih particija nije vidljiv eksternim prekidačima. Međutim, kad koristite VEPA način prebacivanja, promet između logičkih particija je vidljiv za eksterne prekidače. Ta vidljivost vam pomaže u korištenju funkcija kao što su sigurnosne, koje su podržane naprednom tehnologijom prekidača. Automatizirano VSI otkrivanje i konfiguracija s eksternim Ethernet mostovima pojednostavnjuje konfiguraciju prekidača za virtualna sučelja koja se kreiraju s logičkim particijama. Politika upravljanja s VSI bazirana na profilima omogućuje fleksibilnost za vrijeme konfiguracije i povećava prednosti automatizacije.

Konfiguracijski zahtjevi za Virtualni I/O poslužitelj (VIOS) za upotrebu VSN sposobnosti su:

- v Najmanje jedna VIOS logička particija koja poslužuje virtualni prekidač mora biti aktivna i mora podržavati VEPA način prebacivanja.
- v Eksterni prekidači koji su povezani na dijeljeni Ethernet adaptor moraju podržavati VEPA način prebacivanja.
- v Demon **lldp** mora raditi na VIOS i mora upravljati dijeljenim Ethernet adaptorom.
- v Na VIOS sučelju reda za naredbe izvedite **chdev** naredbu za promjenu vrijednosti za *lldpsvc* atribut od uređaja dijeljenog Ethernet adaptora na *Da*. Default vrijednost za *lldpsvc* atribut je *no*. Izvedite **lldpsync** naredbu da o promjeni obavijestite demon **lldpd** koji se izvodi.

**Bilješka:** Atribut *lldpsvc* se mora postaviti na default vrijednost prije uklanjanja dijeljenog Ethernet adaptora. U suprotnom uklanjanje dijeljenog Ethernet adaptora neće uspjeti.

v Za postavljanje rezervnog dijeljenog Ethernet adaptora, adaptori sabirnice se mogu spojiti na virtualni prekidač koji je postavljen na VEPA način. U takvom slučaju, spojite adaptore kontrolnog kanala dijeljenog Ethernet adaptora na drugi virtualni prekidač koji je uvijek postavljen na način virtualnog Ethernet mosta (VEB). Dijeljeni Ethernet adaptor koji je u načinu visoke dostupnosti ne radi kad je adaptor kontrolnog kanala koji je pridružen virtualnim prekidačima u VEPA načinu.

**Ograničenje:** Za upotrebu VSN sposobnosti, ne možete konfigurirati dijeljeni Ethernet adaptor za upotrebu skupljanja veza ili Etherchannel uređaja kao fizičkog adaptora.

### **Srodne informacije**:

- Provjera da li poslužitelj podržava mrež[ne sposobnosti virtualnog poslu](http://www.ibm.com/support/knowledgecenter/POWER8/p8hat/p8hat_vepaverify.htm)žitelja
- [Promjena postavke prebacivanja virtualnog prekida](http://www.ibm.com/support/knowledgecenter/POWER8/p8hat/p8hat_changvswitchmode.htm)ča

# **Upravljanje s Virtualni I/O poslužiteljom**

Možete upravljati virtualnim Small Computer Serial Interface (SCSI) i virtualnim Ethernet uređajima na Virtualni I/O poslužitelju, kao i sigurnosnim kopiranjem, vraćanjem, ažuriranjem i nadgledanjem Virtualni I/O poslužitelja.

Većina informacija u ovom poglavlju odnosi se na upravljanje u HMC okolini. Za informacije o zadacima upravljanja u Integrirani upravitelj virtualizacije okolini, pogledajte [Integrirani upravitelj virtualizacije.](http://www.ibm.com/support/knowledgecenter/POWER8/p8hch/p8hch_kickoff.htm)

# **Upravljanje memorijom**

Možete importirati i eksportirati grupe volumena i memorijska spremišta, mapirati virtualne diskove na fizičke diskove, povećavati kapacitet virtualnih uređaja na Small Computer Serial Interface (SCSI), promijeniti dubinu virtualnog SCSI reda, sigurnosno kopirati i vraćati datoteke i sisteme datoteka te skupljati i gledati informacije koristeći IBM TotalStorage Centar produktivnosti.

# **Import i eksport grupa volumena i memorijskih spremišta logičkog volumena**

Možete koristiti **importvg** i **exportvg** naredbe da premjestite korisnički definiranu grupu volumena s jednog sistema na drugi.

Razmotrite sljedeće kad importirate ili eksportirate grupe volumena i memorijska spremišta logičkog volumena:

- Postupak importa upoznaje grupu volumena s novim sistemom.
- v Možete koristiti **importvg** naredbu za ponovno uvođenje grupe volumena ili memorijskog spremišta grupe volumena na sistem koji je prethodno bila pridružena i onda eksportirana s njega.
- v Naredba **importvg** mijenja ime importiranog logičkog volumena ako logički volumen istog imena već postoji na novom sistemu. Ako naredba **importvg** mora preimenovati logički volumen, ona ispisuje poruku greške u standardnu grešku.
- v Postupak eksporta uklanja definiciju grupe volumena sa sistema.
- v Možete koristiti **importvg** i **exportvg** naredbe za dodavanje fizičkog volumena koji sadrži podatke na grupi volumena, stavljanjem diska da se doda u vlastitu grupu volumena.
- v Rootvg grupa volumena se ne može eksportirati ili importirati.

### **Import grupa volumena i memorijskih spremišta grupa volumena:**

Možete koristiti **importvg** naredbu za import grupe volumena ili memorijskog spremišta logičkog volumena.

Za import grupe volumena ili memorijskog spremišta logičkog volumena, dovršite sljedeće korake:

1. Izvedite sljedeću naredbu za import grupe volumena ili memorijskog spremišta grupe volumena: importvg -vg *volumeGroupName physicalVolumeName*

Gdje je:

- v *volumeGroupName* je opcijski parametar koji specificira ime za korištenje importirane grupe volumena.
- v *physicalVolumeName* je ime fizičkog volumena koje pripada importiranoj grupi volumena.
- 2. Ako znate da importirana grupa volumena ili memorijsko spremište grupe volumena nije nadređeno spremištu virtualnih medija ili bilo kojim memorijskim spremištima datoteka, onda ste završili import grupe volumena ili memorijskog spremišta logičkog volumena i ne trebate dovršiti preostale korake.
- 3. Ako znate da je importirana grupa volumena ili memorijsko spremište logičkog volumena nadređeno spremištu virtualnog medija ili spremištu virtualnog medija ili bilo kojim memorijskim spremištima datoteka ili ako niste sigurni u to, dovršite sljedeće korake:
	- a. Izvedite mount all naredbu za stavljanje bilo kojih sistema datoteka koji su sadržani u importiranoj grupi volumena ili u memorijskom spremištu logičkog volumena. Ova naredba bi mogla vratiti greške sistema datoteka koji su već stavljeni.

b. Ako importirate grupu volumena ili spremište logičkog volumena na isti sistem s kojeg ste ga eksportirali, izvedite cfgdev da bi rekonfigurirali bilo koje uređaje koji su bili dekonfigurirani kad ste eksportirali grupu volumena ili memorijsko spremište logičkog volumena.

Za eksport grupe volumena ili memorijskog spremišta logičkog volumena, pogledajte "Eksport grupa volumena i memorijskih spremišta logičkog volumena".

#### **Eksport grupa volumena i memorijskih spremišta logičkog volumena:**

Možete koristiti **exportvg** naredbu za eksport grupe volumena ili memorijskog spremišta grupe volumena.

Prije nego počnete, izvedite sljedeće zadatke:

- 1. Odredite je li grupa volumena ili memorijsko spremište logičkog volumena koje planirate eksportirati nadređeno spremištu virtualnih medija ili bilo kojim memorijskim spremištima datoteke, dovršetkom sljedećih koraka:
	- a. Izvedite **lsrep** naredbu da odredite je li grupa volumena ili memorijsko spremište grupe volumena koje planirate eksportirati nadređeno spremištu virtualnih medija. Polje Nadređeno spremište, prikazuje nadređenu grupu volumena ili spremište logičkog volumena spremišta virtualnih medija.
	- b. Izvedite sljedeću naredbu, da odredite je li memorijsko spremište datoteke podređeno grupi volumena ili spremištu logičkog volumena koje planirate eksportirati:

lssp -detail -sp *FilePoolName*

Lista rezultata nadređene grupe volumena ili memorijskog spremišta logičkog volumena memorijskog spremišta datoteke.

2. Ako je grupa volumena ili memorijsko spremište logičkog volumena koje planirate eksportirati nadređeno spremištu virtualnih medija ili memorijskim spremištima datoteke, tada izvedite sljedeće korake.

*Tablica 39. Koraci koji su preduvjet ako je grupa volumena ili memorijsko spremište logičkog volumena nadređeno virtualnom spremištu medija ili memorijskom spremištu datoteka*

| Nadređeno virtualnom spremištu medija |                                                                                                    |                                                                                  | Nadređeno memorijskom spremištu datoteka                                                                                                    |  |  |
|---------------------------------------|----------------------------------------------------------------------------------------------------|----------------------------------------------------------------------------------|----------------------------------------------------------------------------------------------------|--|--|
| 1.                                    | Ispraznite uređaj kopiranja svakog optičkog virtualnog<br>ciljnog uređaja za kopiranje datoteka (VTD) koji ima<br>učitanu datoteku medija, dovršetkom sljedećih koraka:                                                                                                    | 1.                                                                               | Dekonfigurirajte virtualne ciljne uređaje (VTD-ove) koji su<br>pridruženi datotekama koje su sadržane u memorijskim<br>spremištima datoteka, dovršetkom sljedećih koraka:                                                                                                    |  |  |
| 2.                                    | Dohvatite listu optičkih VTD-ova datoteka za kopiranje,<br>a.<br>izvođenjem sljedeće naredbe:<br>Ismap -all -type file opt                                                                                                    |                                                                                  | a. Dohvatite listu VTD-ova izvođenjem sljedeće naredbe:<br>lssp -bd -sp FilePoolName                                                                                                    |  |  |
|                                       | b. Za svaki uređaj koji pokazuje uređaj kopiranja, izvedite<br>sljedeću naredbu za pražnjenje uređaja kopiranja:<br>unloadopt -vtd VirtualTargetDevice<br>Uklonite sistem datoteka Spremišta virtualnih medija<br>izvođenjem sljedeće naredbe:<br>unmount /var/vio/VMLibrary |                                                                                  | gdje je FilePoolName naziv memorijskog spremišta<br>datoteka koje je podređeno grupi volumena ili<br>memorijskom spremištu logičkog volumena koje<br>planirate eksportirati.<br>b. Za svaku datoteku koja ispisuje VTD, izvedite sljedeću<br>naredbu:<br>rmdev -dev VirtualTargetDevice -ucfg |  |  |
|                                       |                                                                                                    |                                                                                  | 2. Skinite memorijsko spremište datoteka izvođenjem sljedeće<br>naredbe:<br>unmount /var/vio/storagepools/FilePoolName                                                                                                    |  |  |
|                                       |                                                                                                    | gdje je FilePoolName naziv memorijskog spremišta datoteka<br>koje će se skinuti. |                                                                                                    |  |  |

Za eksport grupe volumena ili memorijskog spremišta grupe volumena, izvedite sljedeće naredbe:

- 1. deactivatevg *VolumeGroupName*
- 2. exportvg *VolumeGroupName*
<span id="page-180-0"></span>Za import grupe volumena ili memorijskog spremišta grupe volumena, pogledajte ["Import grupa volumena i](#page-178-0) memorijskih spremiš[ta grupa volumena" na stranici 169.](#page-178-0)

### **Mapiranje virtualnih diskova na fizičke diskove**

Pronađite upute za mapiranje virtualnih diskova na logičkoj particiji klijenta na njihove fizičke diskove na Virtualni I/O poslužitelj.

Ova procedura pokazuje kako se mapira virtualni disk na Small Computer Serial Interface (SCSI) na AIX ili Linux klijentskoj logičkoj particiji na fizički uređaj (disk ili logički volumen) na Virtualni I/O poslužitelj.

Za mapiranje virtualnog diska na fizički disk, trebate sljedeće informacije. Ove informacije se skupljaju za vrijeme ovog postupka:

- Ime virtualnog uređaja
- v Broj priključnice adaptora virtualnog SCSI klijenta.
- v Broj logičke jedinice (LUN) virtualnog SCSI uređaja
- ID logičke particije klijenta

Slijedite ove korake za mapiranje virtualnog diska na AIX ili Linux klijentskoj logičkoj particiji na njen fizički disk na Virtualni I/O poslužitelj:

1. Prikaz informacija o uređaju virtualnog SCSI-ja na AIX ili Linux klijentske logičke particije upisivanjem sljedeće naredbe:

lscfg -l *devicename*

Ova naredba vraća rezultate slične sljedećim:

U9117.570.1012A9F-V3-C2-T1-L810000000000 Virtual SCSI Disk Drive

- 2. Zapamtite broj priključnice koji se nalazi u izlazu nakon oznake mjesta kartice *C*. To je oznaka broja priključnice adaptora virtualnog SCSI klijenta. U ovom primjeru, broj priključnice je 2.
- 3. Zapišite LUN, koji se nalazi u izlazu, nakon LUN oznake *L*. U ovom primjeru, LUN je 810000000000.
- 4. Zabilježite ID logičke particije od AIX ili Linux klijentsku logičku particiju:
	- a. Povežite se na AIX ili Linux klijentsku logičku particiju. Na primjer, korištenjem Telneta.
	- b. Na AIX ili Linux logičkoj particiji izvedite naredbu uname -L.
		- Vaši rezultati trebaju izgledati slično sljedećem:
		- 2 fumi02

ID logičke particije je prvi broj na popisu. U ovom je primjeru ID logičke particije jednak 2. Taj se broj koristi u sljedećem koraku.

- c. Upišite exit.
- 5. Ako se na vašem sistemu izvodi više Virtualni I/O poslužitelj logičkih particija, odredite koja Virtualni I/O poslužitelj logička particija poslužuje virtualni SCSI uređaj. Koristite broj priključnice adaptora klijenta koji je povezan na Virtualni I/O poslužitelj i adaptor poslužitelja. Koristite HMC red za naredbe na ispišete informacije o adaptorima virtualnog SCSI klijenta na logičkoj particiji klijenta.

Prijavite se na HMC i iz HMC reda za naredbe upišite lshwres . Navedite ime upravljane konzole za parametar **-m** i ID logičke particije klijenta za parametar **lpar\_ids**.

#### **Bilješka:**

- v Ime upravljane konzole koje se koristi za parametar **-m** određuje se upisivanjem lssyscfg -r sys -F name iz HMC reda za naredbe.
- v Koristite ID logičke particije zabilježen u koraku 4 za parametar **-lpar\_ids**.

#### Na primjer:

lshwres -r virtualio --rsubtype scsi -m fumi --filter lpar\_ids=2

Ovaj primjer vraća rezultate slične sljedećim:

lpar\_name=fumi02,lpar\_id=2,slot\_num=2,state=null,adapter\_type=client,remote\_lpar\_id=1, remote\_lpar\_name=fumi01,remote\_slot\_num=2,is\_required=1,backing\_devices=none

Zapišite ime za Virtualni I/O poslužitelj koje se nalazi u polju **remote\_lpar\_name** i broj priključnice adaptora virtualnog SCSI poslužitelja koji se nalazi u polju **remote\_slot\_num=2**. U ovom primjeru, ime Virtualni I/O poslužitelj je fumi01 i broj priključnice adaptora virtualnog SCSI poslužitelja je 2.

- 6. Prijavite se na Virtualni I/O poslužitelj.
- 7. Ispišite virtualne adaptore i uređaje na Virtualni I/O poslužitelj upisivanjem sljedeće naredbe: lsmap -all
- 8. Pronađite adaptor virtualnog SCSI poslužitelja (vhost*X*) koji ima ID priključnice koja odgovara ID udaljene priključnice snimljene u koraku 5. Na tom adaptoru, izvedite sljedeću naredbu: lsmap -vadapter *devicename*
- 9. Na listi uređaja, usporedite LUN zapisan u koraku [3 na stranici 171](#page-180-0) s ispisanim LUN-ovima. To je fizički uređaj.

### **Povećanje kapaciteta virtualnog SCSI uređaja**

S povećanjem potreba za memorijom za virtualne logičke particije klijenta, možete dodati fizičku memoriju da povećate veličinu vaših virtualnih uređaja i dodijelite tu memoriju vašoj virtualnoj okolini.

Možete povećati kapacitet vaših virtualnih uređaja na Small Computer Serial Interface (SCSI) povećanjem veličine fizičkih ili logičkih volumena. S Virtualni I/O poslužitelj verzijom 1.3 ili kasnijom verzijom, možete to učiniti bez prekidanja rada klijenata. Za povećanje veličine datoteka i logičkih volumena koji su bazirani na memorijskim spremištima, Virtualni I/O poslužitelj mora biti na verziji 1.5 ili kasnijoj. Za ažuriranje Virtualni I/O poslužitelj, pogledajte "Až[uriranje Virtualni I/O poslu](#page-188-0)žitelja" na stranici 179.

**Savjet:** Ako koristite HMC, verzija 7 izdanje 3.4.2 ili kasnije, možete koristiti HMC grafičko sučelje za povećanje kapaciteta virtualnog SCSI uređaja na Virtualni I/O poslužitelj.

Za povećanje kapaciteta virtualnog SCSI uređaja, dovršite sljedeće korake:

- 1. Povećajte veličinu fizičkih volumena, logičkih volumena ili datoteka:
	- v Fizički volumeni: Pretražite dokumentaciju uz vašu memoriju da odredite podržava li vaš memorijski podsistem proširenje veličine za broj logičkih jedinica (LUN). Za Virtualni I/O poslužitelj verzija 2.1.2.0, osigurajte da Virtualni I/O poslužitelj prepoznaje i prilagođava novu veličinu, izvođenjem sljedeće naredbe: chvg -chksize *vg1*, gdje je *vg1* ime grupe volumena proširenja.

Virtualni I/O poslužitelj pregledava sve diskove u grupi volumena *vg1* da bi odredio da li se njihova veličina povećala. Za one diskove kojima se veličina povećala, Virtualni I/O poslužitelj pokušava dodati dodatne fizičke particije u fizičke volumene. Ako je potrebno, Virtualni I/O poslužitelj određuje ispravan 1016 višekratnik i konverziju za veću grupu volumena.

- v Logički volumeni bazirani na grupama volumena:
	- a. Izvedite **extendlv** naredbu. Na primjer: extendlv lv3 100M. Ovaj primjer povećava logički volumen *lv3* za 100 MB.
	- b. Ako ne postoji dodatni prostor u logičkom volumenu, dovršite sljedeće zadatke:
		- 1) Povećajte veličinu grupe volumena izvođenjem jednog od sljedećih koraka:
			- Povećajte veličinu fizičkih volumena. Za upute pregledajte dokumentaciju uz vašu memoriju.
			- Dodajte fizičke volumene grupi volumena izvođenjem naredbe **extendvg**. Na primjer: extendvg vg1 hdisk2. Ovaj primjer dodaje fizički volumen *hdisk2* grupi volumena *vg1*.
		- 2) Dodijelite povećani volumen particijama tako da promijenite veličinu logičkih volumena. Izvedite naredbu **extendlv** da povećate veličinu logičkog volumena.
- v Logički volumeni koji su bazirani na memorijskim spremištima:
	- a. Izvedite **chbdsp** naredbu. Na primjer: chbdsp -sp lvPool -bd lv3 -size 100M. Ovaj primjer povećava logički volumen *lv3* za 100 MB.
- b. Ako ne postoji dodatni prostor u logičkom volumenu, dovršite sljedeće zadatke:
	- 1) Povećajte veličinu memorijskog spremišta logičkog volumena, dovršavanjem jednog od sljedećih koraka:
		- Povećajte veličinu fizičkih volumena. Za upute pregledajte dokumentaciju uz vašu memoriju.
		- Dodajte fizičke volumene u spremište memorije izvođenjem **chsp** naredbe. Na primjer: chsp -add -sp sp1 hdisk2. Ovaj primjer dodaje fizički volumen *hdisk2* u spremište memorije *sp1*.
	- 2) Dodijelite povećani volumen particijama tako da promijenite veličinu logičkih volumena. Izvedite **chbdsp** naredbu da povećate veličinu logičkog volumena.
- Datoteke:
	- a. Izvedite **chbdsp** naredbu. Na primjer: chbdsp -sp fbPool -bd fb3 -size 100M. Ovaj primjer povećava datoteku *fb3* za 100 MB.
	- b. Ako u datoteci nema dodatnog prostora, povećajte veličinu memorijskog spremišta datoteke izvođenjem **chsp** naredbe. Na primjer: chsp -add -sp fbPool -size 100M. Ovaj primjer povećava memorijsko spremište datoteke *fbPool* za 100MB.
	- c. Ako nema dodatnog prostora u memorijskom spremištu datoteke, povećajte veličinu nadređenog memorijskog spremišta dovršetkom jednog od sljedećih zadataka:
		- Povećajte veličinu fizičkih volumena. Za upute pregledajte dokumentaciju uz vašu memoriju.
		- Dodajte fizičke volumene nadređenom memorijskom spremištu izvođenjem **chsp** naredbe. Na primjer: chsp -add -sp sp1 hdisk2. Ovaj primjer dodaje fizički volumen *hdisk2* u spremište memorije *sp1*.
		- Povećajte veličinu memorijskog spremišta datoteke izvođenjem **chsp** naredbe.
- 2. Ako izvodite Virtualni I/O poslužitelj verzije prije verzije 1.3, trebate ili rekonfigurirati virtualni uređaj (koristeći naredbu **cfgdev**) ili ponovno pokrenuti Virtualni I/O poslužitelj.
- 3. Ako izvodite Virtualni I/O poslužitelj verziju 1.3 ili noviju, tada ponovno pokretanje ili rekonfiguracija logičke particije nije potrebna da bi se započelo s korištenjem dodatnih resursa. Ako su fizički resursi memorije postavljeni i prikladno dodijeljeni sistemu kao sistemski resursi, čim Virtualni I/O poslužitelj prepozna promjene u volumenu memorije, povećani kapacitet je dostupan particijama logičkog klijenta.
- 4. Na logičkoj particiji klijenta, osigurajte da operativni sistem prepoznaje i da je prilagođen novoj veličini. Na primjer, ako je AIX operativni sistem na logičkoj particiji klijenta, izvedite sljedeću naredbu: chvg -g vg1

U ovom primjeru AIX pregledava sve diskove u grupi volumena *vg1* radi provjere da li im je povećana veličina. Za diskove čija veličina je povećana, AIX pokušava dodati dodatne fizičke particije fizičkim volumenima. Ako je to potrebno, AIX će odrediti prikladni 1016 multiplikator i konverziju na veliku grupu volumena.

#### **Srodne informacije**:

- $\Box$  chly naredba
- $E^*$  [chvg naredba](http://publib.boulder.ibm.com/infocenter/pseries/v5r3/topic/com.ibm.aix.cmds/doc/aixcmds1/chvg.htm)
- [IBM System p Napredna POWER virtualizacija RedPaper s primjerima iz prakse](http://w3.itso.ibm.com/redpieces/abstracts/redp4194.html)
- Promjena spremiš[ta memorije za VIOS logi](http://www.ibm.com/support/knowledgecenter/POWER8/p8hat/p8hat_managestoragepools.htm)čku particiju pomoću HMC

### **Promjena dubine reda virtualnog SCSI-ja**

Povećanje dubine reda virtualnog Small Computer Serial Interface (SCSI) može dati poboljšanje performansi za neke virtualne konfiguracije. Trebate razumjeti faktore koji su uključeni u određivanje promjene vrijednosti dubine reda virtualnog SCSI.

Vrijednost dubine reda virtualnog SCSI određuje koliko mnogo zahtjeva će pogonitelj disk glave staviti u red čekanja u pogonitelj klijenta virtualnog SCSI u bilo koje vrijeme. Za klijentske logičke particije AIX, možete promijeniti tu vrijednost iz default vrijednosti 3 u vrijednost od 1 - 256 koristeći naredbu **chdev**. Za Linux klijentske logičke particije, možete promijeniti ovu vrijednost iz default vrijednosti od 16 na vrijednost od 1 - 256 upotrebom **echo** naredbe. Za klijentske logičke particije IBM i, vrijednost dubine reda je 32 i ne može se promijeniti.

Povećanje ove vrijednosti može poboljšati protok diska u specifičnim konfiguracijama. Ipak, potrebno je razmotriti nekoliko faktora. Ovi faktori uključuju vrijednost atributa dubine reda za sve uređaje fizičke memorije na Virtualni I/O poslužitelj kojeg instanca diska koristi kao virtualni ciljni uređaj na logičkoj particiji klijenta i maksimalnu veličinu prijenosa za instancu adaptora virtualnog SCSI klijenta koji je nadređeni uređaj instanci diska.

Za AIX i Linux logičke particije klijenta, maksimalnu veličinu prijenosa za adaptore virtualnog SCSI klijenta postavlja Virtualni I/O poslužitelj, koji određuje vrijednost ovisno o resursima koji su dostupni na poslužitelju i maksimalno postavljenoj veličini prijenosa za uređaje fizičke memorije na tom poslužitelju. Ostali faktori uključuju dubinu reda i maksimalnu veličinu prijenosa drugih uređaja uključenih u grupi zrcaljenih volumena ili MPIO (Multipath I/O) konfiguracija. Povećanje dubine reda za neke uređaje može smanjiti resurse dostupne za druge uređaje na tom istom dijeljenom adaptoru i smanjiti protok za te uređaje. Za IBM i klijentske logičke particije, vrijednost dubine reda je 32 i ne može se mijenjati.

Za promjenu dubine reda za AIX klijentsku logičku particiju, na logičkoj particiji klijenta koristite naredbu **chdev** s atributom **queue\_depth=value** kao u sljedećem primjeru:

chdev -l *hdiskN* -a "queue\_depth=*value*"

*hdiskN* predstavlja ime fizičkog volumena i *value* je vrijednost koju dodjeljujete, između 1 i 256.

Za promjenu dubine reda za klijentsku logičku particiju koristite naredbu **echo** kao u sljedećem primjeru: echo 16 > /sys/devices/vio/30000003/host0/target0:0:1/0:0:1:0/queue\_depth

Po defaultu, vrijednost **queue\_depth** atributa za disk na Linux operativnom sistemu je 16.

Da vidite trenutne postavke za vrijednost queue depth, iz logičke particije klijenta izvedite sljedeću naredbu: lsattr -El *hdiskN*

#### **Sigurnosno kopiranje i vraćanje datoteka i sistema datoteka**

Možete koristiti naredbe **backup** ili **restore** za sigurnosno kopiranje ili vraćanje pojedine datoteke ili cijelog sistema datoteka.

Sigurnosno kopiranje i vraćanje datoteka i sistema datoteka može biti korisno za zadatke, kao što su spremanje IBM i na fizičku traku ili spremanje uređaja s kopiranom datotekom.

Sljedeće naredbe se koriste za sigurnosno kopiranje i vraćanje datoteka i sistema datoteka.

| <b>Naredba</b>                                                                                                    | <b>Opis</b>                                                                                                    |
|----------------------------------------------------------------------------------------------------|----------------------------------------------------------------------------------------------------|
| backup<br>Radi sigurnosnu kopiju datoteka i sistema datoteka na medij, poput fizičke trake ili diska. Na<br>primjer: |                                                                                                    |
|                                                                                                    | Možete sigurnosno kopirati sve datoteke i poddirektorije u direktoriju upotrebom punih imena<br>staza ili relativnih imena staza. |
|                                                                                                    | Možete sigurnosno kopirati korijenski sistem datoteka.                                                                            |
|                                                                                                    | Možete sigurnosno kopirati sve datoteke u korijenskom sistemu datoteka koje su promijenjene od<br>zadnjeg sigurnosnog kopiranja.  |
|                                                                                                    | Možete sigurnosno kopirati datoteke virtualnih optičkih medija iz spremišta virtualnih medija.                                    |

*Tablica 40. Naredbe sigurnosnog kopiranja i vraćanja i njihovi opisi*

<span id="page-184-0"></span>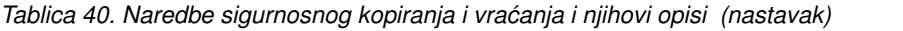

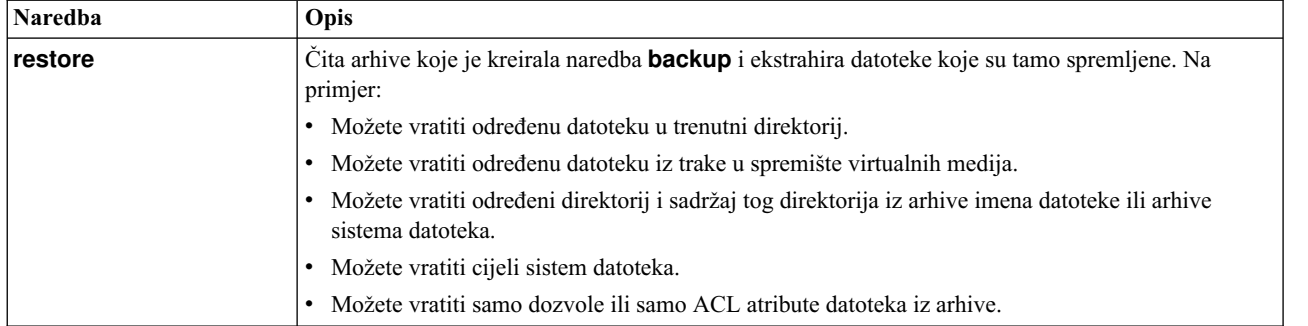

## **Upravljanje memorijom upotrebom IBM TotalStorage Productivity Centera**

Možete koristiti IBM TotalStorage Productivity Center skupljanje i gledanje informacija o Virtualni I/O poslužitelju.

S Virtualni I/O poslužitelj 1.5.2, možete instalirati i konfigurirati TotalStorage Productivity Center agente na Virtualni I/O poslužitelj. TotalStorage Productivity Center je integrirani paket upravljanja infrastrukturom memorije koji je oblikovan da vam pomogne pojednostaviti i automatizirati upravljanje uređajima memorije, mrežama memorija i iskorištenost kapaciteta sistema datoteka i baza podataka. Kad instalirate i konfigurirate TotalStorage Productivity Center agente na Virtualni I/O poslužitelj, možete koristiti TotalStorage Productivity Center sučelje da skupite i gledate informacije o Virtualni I/O poslužitelj. Zatim možete izvesti sljedeće zadatke upotrebom TotalStorage Productivity Center sučelja:

- 1. Izvedite posao otkrivanja za agente na Virtualni I/O poslužitelju.
- 2. Izvedite probe, skeniranja i ping poslove da skupite informacije memorije o Virtualni I/O poslužitelju.
- 3. Izvedite izvještaje upotrebom Upravitelja vlakana i Upravitelja podataka da pogledate skupljene informacije memorije.
- 4. Pogledajte informacije memorije skupljene upotrebom preglednika topologije.

#### **Srodni zadaci**:

["Konfiguriranje agenata IBM TotalStorage Centra produktivnosti" na stranici 166](#page-175-0)

Možete konfigurirati i pokrenuti agente IBM TotalStorage Centra produktivnosti na Virtualni I/O poslužitelj. IBM TotalStorage Centar produktivnosti je također poznat i kao IBM Tivoli Storage Centar produktivnosti i IBM Spectrum Control.

# **Upravljanje mreža**

Možete promijeniti mrežnu konfiguraciju Virtualni I/O poslužitelj logičke particije, omogućiti i onemogućiti GARP VLAN Registration Protocol (GVRP) na vašim **dijeljenim Ethernet adaptorima**, koristiti Simple Network Management Protocol (SNMP) da upravljate sistemima i uređajima u složenim mrežama i da Internet protokol nadogradite na verziju 6 (IPv6).

## **Uklanjanje mrežne konfiguracije od Virtualni I/O poslužitelj logičke particije**

Možete ukloniti mrežne postavke na Virtualni I/O poslužitelj (VIOS) logičkoj particiji.

Sljedeća lista opisuje kako se uklanjaju mrežne postavke na VIOS particiji:

- v Za uklanjanje konfiguracije iz mrežnog sučelja, upišite sljedeću naredbu: rmtcpip [-interface *interface*]
- v Za uklanjanje samo Internet protokol verzije 4 (IPv4) ili Internet protokol verzije 6 (IPv6) iz sučelja, upišite sljedeću naredbu:
	- rmtcpip [-interface *interface*] [-family *family*]
- v Za uklanjanje IP konfiguracije iz sistema, upišite sljedeću naredbu: rmtcpip -all

**Bilješka:** Ne možete ukloniti IP konfiguraciju koja se koristi za komunikaciju u dijeljenom memorijskom spremištu.

## **Dinamičko dodavanje ili uklanjanje VLAN-ova na Virtualni I/O poslužitelj**

S Virtualni I/O poslužitelj verzija 2.2 ili kasnija, možete dodavati, mijenjati ili uklanjati postojeći skup VLAN-ova za virtualni Ethernet adaptor koji je dodijeljen aktivnoj particiji na POWER7 procesorski baziranom poslužitelju, upotrebom Konzola upravljanja hardverom (HMC).

Prije izvođenja ovog zadatka, osigurajte da su zadovoljeni sljedeći zahtjevi:

- v Poslužitelj mora biti POWER7 procesorski bazirani poslužitelj ili kasniji.
- Razina firmvera poslužitelja mora biti najmanje AH720 064+ za velike poslužitelje, AM720 064+ za poslužitelje srednjeg opsega i AL720\_064+ za manje poslužitelje.

**Bilješka:** AL720\_064+ razina firmvera poslužitelja je podržana samo na POWER7 procesorski baziranim poslužiteljima ili kasnijim.

- v Virtualni I/O poslužitelj mora biti na verziji 2.2 ili kasnijoj.
- v HMC mora biti na verziji 7.7.2.0, s obaveznim paketom popravaka MH01235 ili kasnijim.

Možete koristiti HMC grafičko sučelje ili **chhwres** naredbu na HMC sučelju reda za naredbe, za dodavanje, uklanjanje ili promjenu VLAN-ova za virtualni Ethernet adaptor koji je dodijeljen aktivnoj particiji. Možete također dinamički uređivati IEEE standard virtualnog Ethernet adaptora. Za specificiranje dodatnih VLAN-ova, morate postaviti virtualni Ethernet adaptor na IEEE 802.1Q standard.

Za dodavanje, uklanjanje ili promjenu VLAN-ova na Virtualni I/O poslužitelj, izvedite sljedeće korake:

1. Izvedite **lssyscfg** naredbu za provjeru da li upravljani sistem podržava dodavanje, uklanjanje ili promjenu VLAN-ova na Virtualni I/O poslužitelj. Na primjer,

lssyscfg -r sys -m <managed system> -F capabilities

Ako upravljani poslužitelj podržava dodavanje, uklanjanje ili promjenu VLAN-ova, ova naredba vraća vrijednost virtual eth dlpar capable.

2. Koristite **chhwres** naredbu za dodavanje, uklanjanje ili promjenu dodatnih VLAN-ova za virtualni Ethernet adaptor koji je dodijeljen aktivnoj particiji. Možete također dinamički uređivati IEEE standard virtualnog Ethernet adaptora uz upotrebu **chhwres** naredbe. Na primjer,

U ovom primjeru, VLAN ID 5 se dodaje postojećim VLAN ID-ovima za virtualni Ethernet adaptor, a virtualni Ethernet adaptor je postavljen na IEEE 802.1Q standard.

chhwres -r virtualio --rsubtype eth -m <managed system> -o s {-p <partition name> | --id <partition ID>} -s <virtual slot number> -a "addl\_vlan\_ids+=5,ieee\_virtual\_eth=1"

U ovom primjeru, VLAN ID 6 se uklanja iz postojećih VLAN ID-ova za virtualni Ethernet adaptor.

chhwres -r virtualio --rsubtype eth -m <managed system> -o s {-p <partition name> | --id <partition ID>} -s <virtual slot number> -a "addl vlan ids-=6"

U ovom primjeru, VLAN ID-ovi 2, 3 i 5 se dodjeljuju virtualnom Ethernet adaptoru umjesto postojećih VLAN ID-ova.

chhwres -r virtualio --rsubtype eth -m <managed system> -o s {-p <partition name> | --id <partition ID>} -s <virtual slot number> -a "addl vlan ids=2,3,5"

Možete navesti listu VLAN-ova, odvojeno zarezima u atributima, **addl\_vlan\_ids=**, **addl\_vlan\_ids+=** i **addl\_vlan\_ids-=**.

3. Koristite **lshwres** naredbu za upite u virtualni Ethernet adaptor.

lshwres -m <server> -r virtualio --rsubtype eth --level lpar -F

## **Omogućavanje ili onemogućavanje virtualnog Ethernet adaptora**

Možete ukloniti izabranu particiju s mreže onemogućavanjem virtualnog Ethernet adaptora (VEA) koji je konfiguriran na particiji i njegovim ponovnim spajanjem na mrežu omogućavanjem virtualnog Ethernet adaptora.

**Bilješka:** Morate provjeriti da li je omogućavanje, onemogućavanje ili upiti za VEA podržano.

Po defaultu je virtualni Ethernet adaptor omogućen.

1. Za provjeru da li je omogućavanje, onemogućavanje ili upiti za VEA podržano, upišite sljedeću naredbu: lssyscfg -r sys -F capabilities Sistem prikazuje sljedeći izlaz: virtual eth disable capable

**Bilješka:** Ako se izlaz prikazuje kao **virtual\_eth\_disable\_capable**, omogućavanje, onemogućavanje i upiti za VEA su podržani.

- 2. Za upit za VEA, upišite sljedeću naredbu: lshwres -m <*server*> -r virtualio --rsubtype eth --level lpar -F
- 3. Za omogućavanje ili onemogućavanje VEA, upišite sljedeću naredbu: chhwres -m <*server*> -r virtualio --rsubtype eth -o {d | e} {-p <*lpar name*> --id <*lpar I*D>} -s <*slot number*>

Opis oznaka je sljedeći:

- *d* onemogućuje VEA.
- *e* omogućuje VEA

**Bilješka:** VEA se može onemogućiti samo kad sposobnosti logičke particije podržavaju onemogućavanje VEA. Da bi onemogućili VEA, logička particija može biti u stanju *Aktivirana*, *Otvoreni firmver* ili *Nije aktivirana*.

## **Omogućavanje i onemogućavanje GVRP-a**

Možete omogućiti ili onemogućiti GARP VLAN Registration Protocol (GVRP) na vašim **dijeljenim Ethernet adaptorima** za kontrolu dinamičke registracije VLAN-ova na mrežama.

S Virtualni I/O poslužitelj Verzija 1.4, **dijeljeni Ethernet adaptori** podržavaju GARP VLAN Registration Protocol (GVRP) koji se bazira na GARP (Generic Attribute Registration Protocol). GVRP dozvoljava dinamičku registraciju VLAN-a putem mreže.

#### Po defaultu je GVRP onemogućen na **dijeljenim Ethernet adaptorima**.

Prije nego počnete, kreirajte i konfigurirajte Dijeljeni Ethernet adaptor. Za upute, pogledajte ["Kreiranje virtualnog](#page-164-0) [Ethernet adaptora s HMC Verzija 7 grafi](#page-164-0)čkim sučeljem" na stranici 155.

Da omogućite ili onemogućite GVRP, izvedite sljedeću naredbu:

chdev -dev *Name* -attr gvrp=*yes/no*

Gdie ie:

- *Name* ime Dijeljeni Ethernet adaptor.
- v *yes/no* definira da li je GVRP omogućen ili onemogućen. Upišite yes da omogućite GVRP i upišite no da ga onemogućite.

## **Upravljanje SNMP-om na Virtualni I/O poslužitelju**

Pronađite naredbe za omogućavanje, onemogućavanje i rad sa SNMP-om na Virtualni I/O poslužitelj.

SNMP (Simple Network Management Protocol) je skup protokola za monitoring sistema i uređaja u kompleksnim mrežama. SNMP mrežno upravljanje se bazira na poznatom klijent-poslužitelj modelu koji se često koristi u Internet protokol (IP) mrežnim aplikacijama. Svaki upravljani host izvodi obradu koja se naziva agent. Agent je obrada poslužitelja koja održava informacije o upravljanim uređajima u bazi podataka Baza informacija o upravljanju (MIB) za host. Hostovi koji su uključeni u odlučivanje o upravljanu mrežom mogu izvoditi obradu koja se naziva upravitelj. Upravitelj je aplikacija klijenta koja generira zahtjeve za MIB informacijama i odgovorima obrada. Dodatno, upravitelj može poslati zahtjeve poslužiteljima agenata za promjenu MIB informacija.

Općenito, mrežni administratori koriste SNMP za jednostavnije upravljanje svojih mreža zbog sljedećih razloga:

- On skriva temeljnu sistemsku mrežu
- v Administrator može upravljati i nadgledati sve mrežne komponente iz jedne konzole

SNMP je dostupan na Virtualni I/O poslužitelj verziji 1.4 i kasnijim.

Sljedeća tablica popisuje zadatke upravljanja SNMP-om dostupne na Virtualni I/O poslužitelj, kao i naredbe koje trebate izvesti za obavljanje svakog zadatka.

*Tablica 41. Naredbe za rad sa SNMP na Virtualni I/O poslužitelj*

| <b>Naredba</b> | <b>Zadatak</b>                                                                                          |
|----------------|----------------------------------------------------------------------------------------------------|
| startnetsvc    | Omogućavanje SNMP                                                                                       |
| snmpv3_ssw     | Izbor SNMP agenta koji želite izvesti                                                                   |
| cl_snmp        | Izdavanje SNMP zahtjeva agentima                                                                        |
| cl_snmp        | Obrada SNMP odgovora vraćenih putem agenta                                                              |
| snmp_info      | Zahtjev za MIB informacije kojima upravlja SNMP agent                                                   |
| snmp info      | Promjena MIB informacija kojima upravlja SNMP agent                                                     |
| snmp trap      | Generiranje obavijesti ili zamke, koja događaj prijavljuje SNMP<br>upravitelju pomoću specijalne poruke |
| stopnetsvc     | Onemogućavanje SNMP                                                                                     |

#### **Srodne informacije**:

[Upravljanje mre](http://publib.boulder.ibm.com/infocenter/pseries/v5r3/topic/com.ibm.aix.progcomm/doc/progcomc/ch7_netmgmt.htm#msmufajenn)žom

### **Konfiguriranje IPv6 na Virtualni I/O poslužitelj**

Da biste iskoristili poboljšanja, kao što su prošireno adresiranje i jednostavnije usmjeravanje, koristite **mktcpip** naredbu za konfiguriranje Internet protokol verzije 6 (IPv6) na Virtualni I/O poslužitelj (VIOS).

IPv6 je Internet protokol sljedeće generacije i polako zamjenjuje trenutni internet standard, Internet protokol verziju 4 (IPv4). Glavno poboljšanje IPv6 je proširenje prostora IP adresa s 32 bita na 128 bitova, čime se omogućuje praktički neograničen broj jedinstvenih IP adresa. IPv6 sadrži nekoliko prednosti nad IPv4, uključujući prošireno usmjeravanje i adresiranje, pojednostavljeno usmjeravanje, pojednostavljeno oblikovanje zaglavlja, poboljšanu kontrolu prometa, autokonfiguraciju i sigurnost.

Za konfiguriranje IPv6 na VIOS, upišite sljedeću naredbu: mktcpip –auto [-interface *interface*] [-hostname *hostname*]

Gdje je:

- interface sučelje koje želite konfigurirati za IPv6.
- hostname je host ime sistema koji treba postaviti.

Ova naredba automatski izvodi sljedeće zadatke:

- v Konfigurira lokalne adrese IPv6 veze na sučeljima koja su trenutno konfigurirana s IPv4.
- Pokreće demon ndpd-host.
- v Osigurava da IPv6 konfiguracija ostaje netaknuta nakon što ponovno podignete VIOS.

**Bilješka:** Možete također upotrijebiti sljedeću naredbu za konfiguriranje statičke IPv6 adrese na VIOS. Međutim, preporuča se IPv6 autokonfiguracija bez stanja.

```
mktcpip -hostname HostName -inetaddr Address -interface Interface
[-start] [-plen PrefixLength] [-cabletype CableType] [-gateway Gateway]
[-nsrvaddr NameServerAddress -nsrvdomain Domain]
```
Ako odlučite da želite poništiti IPv6 konfiguraciju, izvedite **rmtcpip** naredbu s -family opcijom. Za upute, pogledajte "Uklanjanje mrež[ne konfiguracije od Virtualni I/O poslu](#page-184-0)žitelj logičke particije" na stranici 175.

# <span id="page-188-0"></span>**Pretplata na ažuriranja za Virtualni I/O poslužitelj**

Usluga pretplate je dostupna da omogući Virtualni I/O poslužitelj korisnicima najnovije vijesti i ažuriranja proizvoda.

Za pretplatu na ovu uslugu, slijedite ove korake:

- 1. Otiđite na Web stranicu [Usluga potpisa za UNIX i Linux poslu](http://www14.software.ibm.com/webapp/set2/subscriptions/pqvcmjd)žitelje.
- 2. Kliknite karticu **Pretplata / Postav** i ispunite obrazac.

Nakon pretplate dobivate obavijest o svim Virtualni I/O poslužitelj novostima i ažuriranjima proizvoda.

# **Ažuriranje Virtualni I/O poslužitelja**

Za instaliranje ažuriranja na Virtualni I/O poslužitelj, možete dobiti ažuriranje na CD-u ili možete spustiti ažuriranje s Weba.

Da ažurirate Virtualni I/O poslužitelj, slijedite ove korake:

- 1. Napravite kopiju za Virtualni I/O poslužitelj izvođenjem sljedećih koraka u [Sigurnosno kopiranje Virtualni I/O](#page-188-1) [poslu](#page-188-1)žitelj.
- 2. Preuzmite potrebna ažuriranja s Web stranice [Centrala popravaka.](http://www-933.ibm.com/support/fixcentral/?productGroup0=ibm/fcpower&productGroup1=ibm/virtualization&productGroup2=ibm/vios/5765G34) Alternativno, ažuriranja možete dohvatiti s CD-a s ažuriranjem.
- 3. Instalirajte ažuriranje koristeći naredbu **updateios**. Na primjer, ako se datoteke s ažuriranjima nalaze u /home/padmin/update direktoriju, upišite sljedeće:

updateios -install -accept -dev /home/padmin/update

#### **Napomene:**

- v Naredba **updateios** instalira sva ažuriranja koja se nalaze u specificiranom direktoriju.
- v Virtualni I/O poslužitelj (VIOS) Verzija 2.2.0.11, Paket popravaka 24, Servisni paket 1 ili kasniji, ne podržava -reject opciju u **updateios** naredbi.
- <span id="page-188-1"></span>v Za izvođenje Živa mobilnost particija nakon instaliranja ažuriranja na VIOS, trebate ponovno pokrenuti Konzola upravljanja hardverom (HMC).

# **Sigurnosno kopiranje Virtualni I/O poslužitelja**

Možete kopirati Virtualni I/O poslužitelj (VIOS) i korisnički definirane virtualne uređaje pomoću **backupios** naredbe ili **viosbr** naredbe. Možete također koristiti IBM Tivoli Storage Manager za raspored kopiranja i spremanje kopiranja na drugi poslužitelj.

VIOS sadrži sljedeće tipove informacija koje trebate kopirati: sam VIOS i korisnički definirani virtualni uređaji.

- v VIOS uključuje osnovni kod, primijenjene pakete popravaka, prilagođene pogonitelje uređaja za podršku disk podsistema i neke korisnički definirane meta podatke. Sve ove informacije se kopiraju kad koristite **backupios** naredbu.
- v Korisnički definirani virtualni uređaji uključuju Meta podatke, na primjer mapiranja virtualnih uređaja, koji definiraju odnos između fizičke okoline i virtualne okoline. Korisnički definirane virtualne uređaje možete kopirati na jedan od sljedećih načina:
	- Možete kopirati korisnički definirane virtualne uređaje pomoću **viosbr** naredbe. Koristite ovu opciju u situacijama kad planirate vratiti konfiguracijske informacije na istu VIOS particiju iz koje je kopirano.
	- Možete kopirati korisnički definirane virtualne uređaje spremanjem podataka na lokaciju koja se automatski kopira kad se izvodi **backupios** naredba za kopiranje VIOS-a. Koristite ovu opciju u situacijama kad planirate vratiti VIOS na novi ili drukčiji sistem. (Na primjer, u slučaju kvara sistema ili katastrofe). Nadalje, u ovim situacijama morate također sigurnosno kopirati i sljedeće komponente vaše okoline. Kopirajte ove komponente radi potpunog obnavljanja vaše VIOS konfiguracije:
		- Konfiguracije eksternih uređaja, kao što su uređaji mreže memorijskog područja (SAN).
		- Resurse definirane na Konzola upravljanja hardverom (HMC), na primjer dodjela procesora i memorije. Drugim riječima, kopirajte podatke profila vaše HMC particije za VIOS i njegove klijentske particije.

<span id="page-189-0"></span>- Operativne sisteme i aplikacije u izvođenju na logičkim particijama klijenta.

Možete kopirati i vratiti VIOS na sljedeći način.

*Tablica 42. Načini kopiranja i vraćanja za VIOS*

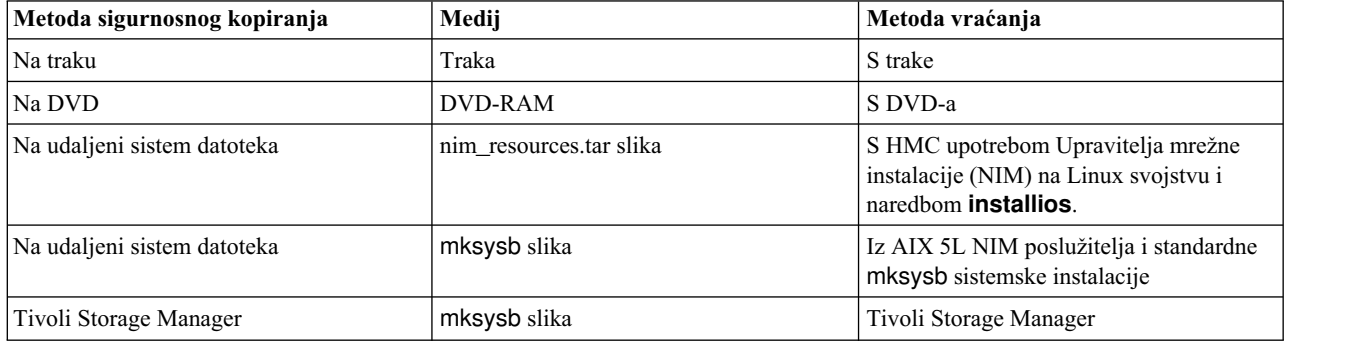

#### **Srodni zadaci**:

"Vrać[anje Virtualni I/O poslu](#page-197-0)žitelja" na stranici 188

Možete vratiti Virtualni I/O poslužitelj (VIOS) i korisnički definirane virtualne uređaje pomoću **installios** naredbe, **viosbr** naredbe ili IBM Tivoli Storage Manager.

#### **Srodne informacije**:

- **E** [backupios naredba](http://www.ibm.com/support/knowledgecenter/POWER8/p8hcg/p8hcg_backupios.htm)
- $\Box$  [viosbr naredba](http://www.ibm.com/support/knowledgecenter/POWER8/p8hcg/p8hcg_viosbr.htm)

## **Sigurnosno kopiranje Virtualni I/O poslužitelj na traku**

Moguće je napraviti sigurnosnu kopiju na traku Virtualni I/O poslužitelj osnovnog koda, primijenjenih paketa popravaka, prilagođenih pogonitelja uređaja za podršku disk podsistema i nekih korisnički definiranih Meta podataka.

Ako sistemom upravlja Integrirani upravitelj virtualizacije, potrebno je sigurnosno kopirati podatke profila particije za particiju upravljanja i njene klijente prije sigurnosnog kopiranja Virtualni I/O poslužitelj. Za upute pogledajte [Sigurnosno kopiranje i vra](http://www.ibm.com/support/knowledgecenter/POWER8/p8hch/p8hch_backuppart.htm)ćanje podataka particije. (Alternativno, možete koristiti naredbu **bkprofdata**.)

Za sigurnosno kopiranje Virtualni I/O poslužitelj na traku, slijedite ove korake:

- 1. Dodijelite pogon trake na Virtualni I/O poslužitelj.
- 2. Dohvatite ime uređaja upisivanjem sljedeće naredbe:
	- lsdev -type tape

Ako je uređaj trake u stanju Definirano, upišite sljedeću naredbu, gdje je *dev* ime vašeg uređaja trake: cfgdev -dev *dev*

3. Upišite sljedeću naredbu, gdje je *tape\_device* ime uređaja trake koji želite sigurnosno kopirati na: backupios -tape *tape\_device*

Ova naredba kreira traku s mogućnošću podizanja koji možete koristiti za vraćanje Virtualni I/O poslužitelj.

4. Ako planirate vratiti Virtualni I/O poslužitelj na drukčiji sistem od onog na kojem je rađeno sigurnosno kopiranje, trebate sigurnosno kopirati korisnički definirane virtualne uređaje. Za upute, pogledajte ["Kopiranje korisni](#page-192-0)čki [definiranih virtualnih ure](#page-192-0)đaja upotrebom **backupios** naredbe" na stranici 183.

#### **Srodne informacije**:

[IBM System p Napredna POWER virtualizacija RedPaper s primjerima iz prakse](http://w3.itso.ibm.com/redpieces/abstracts/redp4194.html)

## **Sigurnosno kopiranje Virtualni I/O poslužitelja na jedan ili više DVD-a**

Moguće je napraviti sigurnosnu kopiju na DVD Virtualni I/O poslužitelj osnovnog koda, primijenjenih paketa popravaka, prilagođenih pogonitelja uređaja za podršku disk podsistema i nekih korisnički definiranih Meta podataka. <span id="page-190-0"></span>Ako sistemom upravlja Integrirani upravitelj virtualizacije, potrebno je sigurnosno kopirati podatke profila particije za particiju upravljanja i njene klijente prije sigurnosnog kopiranja Virtualni I/O poslužitelj. Za upute pogledajte [Sigurnosno kopiranje i vra](http://www.ibm.com/support/knowledgecenter/POWER8/p8hch/p8hch_backuppart.htm)ćanje podataka particije. (Alternativno, možete koristiti naredbu **bkprofdata**.)

Za sigurnosno kopiranje Virtualni I/O poslužitelj na jedan ili više DVD-a, slijedite ove korake. Samo DVD-RAM medij se može koristiti za sigurnosno kopiranje Virtualni I/O poslužitelj.

**Bilješka:** Disk pogoni prodavača mogu podržavati i prženje na dodatne tipove diskova, na primjer CD-RW i DVD-R. Uputite se na dokumentaciju za vaš pogon da odredite koji tipovi diskova su podržani.

- 1. Dodijelite optički pogon Virtualni I/O poslužitelj logičkoj particiji.
- 2. Dohvatite ime uređaja upisivanjem sljedeće naredbe:

lsdev -type optical

Ako je uređaj u stanju Definirano, upišite:

cfgdev -dev *dev*

3. Izvedite naredbu **backupios** s opcijom **-cd**. Specificirajte stazu na uređaj. Na primjer: backupios -cd /dev/cd0

**Bilješka:** Ako Virtualni I/O poslužitelj ne stane na jedan DVD, naredba **backupios** daje upute za smještanje i uklanjanje diska, sve dok nisu kreirani svi volumeni.

Ova naredba kreira jedan ili više DVD-a s mogućnošću podizanja koje možete koristiti za vraćanje Virtualni I/O poslužitelj.

4. Ako planirate vratiti Virtualni I/O poslužitelj na drugi sistem s kojeg je učinjeno sigurnosno kopiranje, trebate sigurnosno kopirati korisnički definirane virtualne uređaje. Za upute, pogledajte ["Kopiranje korisni](#page-192-0)čki definiranih virtualnih uređaja upotrebom **backupios** [naredbe" na stranici 183.](#page-192-0)

#### **Srodne informacije**:

[IBM System p Napredna POWER virtualizacija RedPaper s primjerima iz prakse](http://w3.itso.ibm.com/redpieces/abstracts/redp4194.html)

### **Sigurnosno kopiranje Virtualni I/O poslužitelja na udaljeni sistem datoteka kreiranjem datoteke nim\_resources.tar**

Kreiranjem nim\_resources.tar datoteke možete sigurnosno kopirati Virtualni I/O poslužitelj osnovni kod, primijeniti pakete popravaka, prilagoditi pogonitelje uređaja za podršku disk podsistema i neke korisnički definirane meta podatke na udaljeni sistem datoteka.

Sigurnosno kopiranje Virtualni I/O poslužitelj na udaljeni sistem datoteka kreira nim\_resources.tar sliku u direktoriju koji specificirate. Datoteka nim\_resources.tar sadrži sve potrebne resurse za vraćanje Virtualni I/O poslužitelj, uključujući sliku mksysb, datoteku bosinst.data, sliku podizanja mreže i SPOT (Shared Product Object Tree) resurs.

Naredba **backupios** prazni sekciju target disks stanza u bosinst.data i postavlja RECOVER DEVICES=Default. Ovo omogućuje kloniranje datoteke mksysb generirane naredbom na drugu logičku particiju. Ako planirate koristiti sliku nim\_resources.tar za instalaciju na određeni disk, trebate ponovno napuniti sekciju target\_disk\_stanza u bosinst.data i zamijeniti ovu datoteku u slici nim\_resources.tar. Svi drugi dijelovi slike nim\_resources.tar moraju ostati nepromijenjeni.

Prije nego počnete, izvedite sljedeće zadatke:

- 1. Ako sistemom upravlja Integrirani upravitelj virtualizacije, potrebno je sigurnosno kopirati podatke profila particije za particiju upravljanja i njene klijente prije sigurnosnog kopiranja Virtualni I/O poslužitelj. Za upute pogledajte [Sigurnosno kopiranje i vra](http://www.ibm.com/support/knowledgecenter/POWER8/p8hch/p8hch_backuppart.htm)ćanje podataka particije. (Alternativno, možete koristiti naredbu **bkprofdata**.)
- 2. Osigurajte da je udaljeni sistem datoteka dostupan i montiran.
- 3. Osigurajte da Virtualni I/O poslužitelj ima root pristup za pisanje na poslužitelju na kojem će se kreirati sigurnosna kopija.

Za sigurnosno kopiranje Virtualni I/O poslužitelj na udaljeni sistem datoteka, slijedite ove korake:

- <span id="page-191-0"></span>1. Kreirajte direktorij za montiranje gdje će biti napisana slika sigurnosne kopije, nim\_resources.tar. Na primjer, da kreirate direktorij /home/backup, upišite:
	- mkdir /home/backup
- 2. Montirajte eksportirani direktorij na montirani direktorij. Na primjer: mount server1:/export/ios\_backup /home/backup
- 3. Izvedite naredbu **backupios** s opcijom **-file**. Specificirajte stazu na montirani direktorij. Na primjer: backupios -file /home/backup

Ova naredba kreira datoteku nim\_resources.tar koju možete koristiti za vraćanje Virtualni I/O poslužitelj s HMC.

4. Ako planirate vratiti Virtualni I/O poslužitelj na drugi sistem s kojeg je učinjeno sigurnosno kopiranje, trebate sigurnosno kopirati korisnički definirane virtualne uređaje. Za upute, pogledajte ["Kopiranje korisni](#page-192-0)čki definiranih virtualnih uređaja upotrebom **backupios** [naredbe" na stranici 183.](#page-192-0)

#### **Srodne informacije**:

[IBM System p Napredna POWER virtualizacija RedPaper s primjerima iz prakse](http://w3.itso.ibm.com/redpieces/abstracts/redp4194.html)

### **Sigurnosno kopiranje Virtualni I/O poslužitelja na udaljeni sistem datoteka kreiranjem slike mksysb**

Kreiranjem datoteke mksysb možete sigurnosno kopirati Virtualni I/O poslužitelj osnovni kod, primijeniti pakete popravaka, prilagoditi pogonitelje uređaja za podršku disk podsistema i kopirati neke korisnički definirane meta podatke na udaljeni sistem datoteka.

Sigurnosno kopiranje Virtualni I/O poslužitelja na udaljeni sistem datoteka kreira mksysb sliku u direktoriju koji specificirate. Slika mksysb je instalabilna slika root grupe volumena u datoteci.

Prije nego počnete izvedite sljedeće zadatke:

- 1. Ako sistemom upravlja Integrirani upravitelj virtualizacije, potrebno je sigurnosno kopirati podatke profila particije za particiju upravljanja i njene klijente prije sigurnosnog kopiranja Virtualni I/O poslužitelj. Za upute pogledajte [Sigurnosno kopiranje i vra](http://www.ibm.com/support/knowledgecenter/POWER8/p8hch/p8hch_backuppart.htm)ćanje podataka particije. (Alternativno, možete koristiti naredbu **bkprofdata**.)
- 2. Ako planirate vratiti Virtualni I/O poslužitelj s NIM (Network Installation Management) poslužitelja, provjerite da je NIM poslužitelj zadnje izdanje AIX. Za traženje zadnjih ažuriranja, pogledajte Web sjedište [Centrala popravaka.](http://www-933.ibm.com/support/fixcentral/)
- 3. Osigurajte da je udaljeni sistem datoteka dostupan i montiran.
- 4. Osigurajte da Virtualni I/O poslužitelj ima root pristup za pisanje na poslužitelju na kojem će se kreirati sigurnosna kopija.

Za sigurnosno kopiranje Virtualni I/O poslužitelj na udaljeni sistem datoteka, slijedite ove korake:

- 1. Kreirajte direktorij za montiranje gdje će biti napisana slika sigurnosne kopije, mksysb. Na primjer, da kreirate direktorij /home/backup, upišite:
	- mkdir /home/backup
- 2. Montirajte eksportirani direktorij na montirani direktorij. Na primjer: mount server1:/export/ios\_backup /home/backup

gdje je *server1* NIM poslužitelj s kojeg planirate vratiti Virtualni I/O poslužitelj.

3. Izvedite naredbu **backupios** s opcijom **-file**. Specificirajte stazu na montirani direktorij. Na primjer: backupios -file /home/backup/*filename*.mksysb -mksysb

gdje je *filename* ime mksysb slike koju ova naredba kreira u specificiranom direktoriju. Sliku mksysb možete koristiti za vraćanje Virtualni I/O poslužitelj s NIM poslužitelja.

4. Ako planirate vratiti Virtualni I/O poslužitelj na drugi sistem s kojeg je učinjeno sigurnosno kopiranje, trebate sigurnosno kopirati korisnički definirane virtualne uređaje. Za upute, pogledajte ["Kopiranje korisni](#page-192-0)čki definiranih virtualnih uređaja upotrebom **backupios** [naredbe" na stranici 183.](#page-192-0)

## <span id="page-192-0"></span>**Sigurnosno kopiranje korisnički definiranih virtualnih uređaja**

Možete kopirati korisnički definirane virtualne uređaje spremanjem podataka na lokaciju koja se automatski kopira kad se izvodi **backupios** naredba za kopiranje Virtualni I/O poslužitelj (VIOS). Alternativno, možete kopirati korisnički definirane virtualne uređaje pomoću **viosbr** naredbe.

Korisnički definirani virtualni uređaji uključuju Meta podatke, na primjer mapiranja virtualnih uređaja, koji definiraju odnos između fizičke okoline i virtualne okoline. Korisnički definirane virtualne uređaje možete kopirati na jedan od sljedećih načina:

- v Možete kopirati korisnički definirane virtualne uređaje spremanjem podataka na lokaciju koja se automatski kopira kad se izvodi **backupios** naredba za kopiranje VIOS-a. Koristite ovu opciju u situacijama kad planirate vratiti VIOS na novi ili drukčiji sistem. (Na primjer, u slučaju kvara sistema ili katastrofe).
- v Možete kopirati korisnički definirane virtualne uređaje pomoću **viosbr** naredbe. Koristite ovu opciju u situacijama kad planirate vratiti konfiguracijske informacije na istu VIOS particiju iz koje je kopirano.

#### **Srodni zadaci**:

"Vraćanje korisnič[ki definiranih virtualnih ure](#page-201-0)đaja" na stranici 192

Možete vratiti korisnički definirane virtualne uređaje na Virtualni I/O poslužitelj (VIOS), vraćanjem grupa volumena i ručnim ponovnim kreiranjem mapiranja virtualnih uređaja. Alternativno, možete vratiti korisnički definirane virtualne uređaje pomoću **viosbr** naredbe.

#### **Kopiranje korisnički definiranih virtualnih uređaja upotrebom backupios naredbe:**

U dodatku kopiranju Virtualni I/O poslužitelj (VIOS), morate kopirati korisnički definirane virtualne uređaje (kao što su mapiranja virtualnih uređaja) za slučaj kvara sistema ili katastrofe. U takvoj situaciji, kopirajte korisnički definirane virtualne uređaje spremanjem podataka na lokaciju koja se automatski kopira kad koristite **backupios** naredbu za kopiranje VIOS-a.

Korisnički definirani virtualni uređaji uključuju Meta podatke, na primjer mapiranja virtualnih uređaja, koji definiraju odnos između fizičke okoline i virtualne okoline. U situacijama kad planirate vratiti VIOS na novi ili drukčiji sistem, trebate kopirati i VIOS i korisnički definirane virtualne uređaje. (Na primjer, u slučaju kvara sistema ili katastrofe).

Prije nego počnete, izvedite sljedeće zadatke:

- 1. Kopirajte VIOS na traku, DVD ili udaljeni sistem datoteka. Za upute pogledajte jednu od sljedećih procedura:
	- v ["Sigurnosno kopiranje Virtualni I/O poslu](#page-189-0)žitelj na traku" na stranici 180
	- v ["Sigurnosno kopiranje Virtualni I/O poslu](#page-189-0)žitelja na jedan ili više DVD-a" na stranici 180
	- v "Sigurnosno kopiranje Virtualni I/O posluž[itelja na udaljeni sistem datoteka kreiranjem datoteke](#page-190-0) [nim\\_resources.tar" na stranici 181](#page-190-0)
	- v "Sigurnosno kopiranje Virtualni I/O posluž[itelja na udaljeni sistem datoteka kreiranjem slike mksysb" na stranici](#page-191-0) [182](#page-191-0)
- 2. Odlučite želite li kreirati skript za sljedeći postupak. Skriptiranje ovih naredbi pojednostavljuje raspoređivanje automatiziranih sigurnosnih kopiranja informacija.

Za sigurnosno kopiranje korisnički definiranih virtualnih uređaja, izvedite sljedeće korake:

- 1. Ispišite grupe volumena (i memorijskih spremišta) da odredite koje korisnički definirane disk strukture želite sigurnosno kopirati izvođenjem sljedeće naredbe: lsvg
- 2. Aktivirajte svaku grupu volumena (i memorijsko spremište) koje želite sigurnosno kopirati izvođenjem sljedeće naredbe za svaku grupu volumena:

activatevg *volume\_group*

gdje je *volume\_group* ime grupe volumena (ili memorijskog spremišta) koje želite aktivirati.

3. Sigurnosno kopirajte svaku grupu volumena (i memorijsko spremište) izvođenjem sljedeće naredbe za svaku grupu volumena:

savevgstruct *volume\_group*

gdje je *volume\_group* ime grupe volumena (ili memorijskog spremišta) koje želite sigurnosno kopirati. Ova naredba zapisuje sigurnosnu kopiju strukture grupe volumena (time i memorijskog spremišta) u direktorij **/home/ios/vgbackups**.

4. Spremite informacije o mrežnim postavkama, adaptorima, korisnicima i sigurnosnim postavkama u direktorij /home/padmin izvođenjem svake naredbe zajedno s naredbom **tee** na sljedeći način:

*command* | tee /home/padmin/*filename*

Gdje je:

- v *command* naredba koja stvara informacije koje želite spremiti.
- v *filename* ime datoteke u koju želite spremiti informacije.

*Tablica 43. Naredbe koje daju informacije za spremanje*

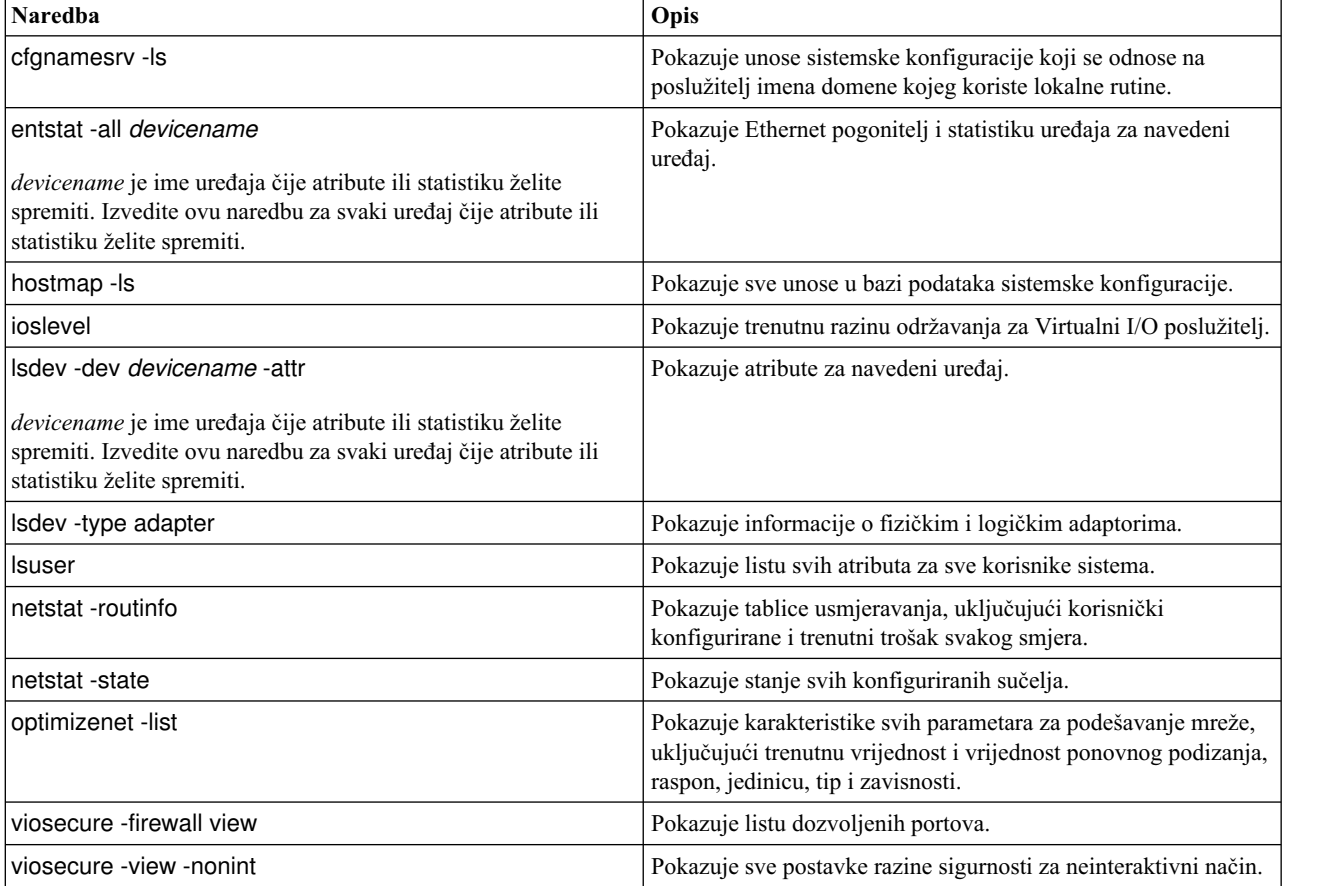

#### **Srodni zadaci**:

"Raspoređ[ivanje kopiranja za Virtualni I/O poslu](#page-195-0)žitelj i korisnički definirane virtualne uređaje kreiranjem skripta i unosa **crontab** [datoteke" na stranici 186](#page-195-0)

Možete rasporediti redovita kopiranja za Virtualni I/O poslužitelj (VIOS) i korisnički definirane virtualne uređaje da bi osigurali da vaša kopija točno odražava trenutnu konfiguraciju.

"Kopiranje korisnič[ki definiranih virtualnih ure](#page-194-0)đaja pomoću **viosbr** naredbe" na stranici 185 Možete kopirati korisnički definirane virtualne uređaje pomoću **viosbr** naredbe. Koristite **viosbr** naredbu kad planirate vratiti informacije u istu Virtualni I/O poslužitelj (VIOS) logičku particiju iz koje su kopirani.

#### **Srodne informacije**:

[IBM System p Napredna POWER virtualizacija RedPaper s primjerima iz prakse](http://w3.itso.ibm.com/redpieces/abstracts/redp4194.html)

#### <span id="page-194-0"></span>**Kopiranje korisnički definiranih virtualnih uređaja pomoću viosbr naredbe:**

Možete kopirati korisnički definirane virtualne uređaje pomoću **viosbr** naredbe. Koristite **viosbr** naredbu kad planirate vratiti informacije u istu Virtualni I/O poslužitelj (VIOS) logičku particiju iz koje su kopirani.

Možete koristiti **viosbr** naredbu za kopiranje svih relevantnih podataka za VIOS obnavljanje nakon instalacije. Naredba **viosbr** kopira sva svojstva uređaja i konfiguracije virtualnih uređaja na VIOS-u. Možete uključiti informacije o nekim ili o svim od sljedećih uređaja:

- v Logički uređaji, kao što su memorijska spremišta, klasteri, memorijska spremišta podržana s datotekama, virtualno spremište medija i uređaji straničnog prostora.
- v Virtualni uređaji, kao što su Etherchannel, Dijeljeni Ethernet adaptor, virtualni adaptori poslužitelja i adaptori optičkog kanala virtualnog poslužitelja.
- v Atribute uređaja za uređaje kao što su diskovi, optički uređaji, uređaji traka, fscsi kontroleri, Ethernet adaptori, Ethernet sučelja i logički **host Ethernet adaptori**.

Prije nego počnete izvedite **ioslevel** naredbu da provjerite da li je VIOS na verziji 2.1.2.0 ili kasnijoj.

Za kopiranje svih atributa uređaja i mapiranja logičkih i virtualnih uređaja na VIOS-u, izvedite sljedeću naredbu: viosbr -backup –file */tmp/myserverbackup*

gdje je */tmp/myserverbackup* datoteka na koju želite kopirati konfiguracijske informacije.

#### **Srodni zadaci**:

"Vraćanje korisnič[ki definiranih virtualnih ure](#page-202-0)đaja pomoću **viosbr** naredbe" na stranici 193 Možete vratiti korisnički definirane virtualne uređaje pomoću **viosbr** naredbe. Koristite **viosbr** naredbu kad planirate vratiti informacije u istu Virtualni I/O poslužitelj (VIOS) logičku particiju iz koje su kopirani.

"Raspoređivanje kopiranja korisnič[ki definiranih virtualnih ure](#page-195-0)đaja upotrebom **viosbr** naredbe" na stranici 186 Možete rasporediti redovita kopiranja korisnički definiranih virtualnih uređaja na Virtualni I/O poslužitelj (VIOS) logičkoj particiji. Raspoređivanje redovitih kopiranja osigurava da vaša kopija točno odražava trenutnu konfiguraciju.

"Kopiranje korisnič[ki definiranih virtualnih ure](#page-192-0)đaja upotrebom **backupios** naredbe" na stranici 183 U dodatku kopiranju Virtualni I/O poslužitelj (VIOS), morate kopirati korisnički definirane virtualne uređaje (kao što su mapiranja virtualnih uređaja) za slučaj kvara sistema ili katastrofe. U takvoj situaciji, kopirajte korisnički definirane virtualne uređaje spremanjem podataka na lokaciju koja se automatski kopira kad koristite **backupios** naredbu za kopiranje VIOS-a.

#### **Srodne informacije**:

- $\Box$  [ioslevel naredba](http://www.ibm.com/support/knowledgecenter/POWER8/p8hcg/p8hcg_ioslevel.htm)
- $\Box$  [viosbr naredba](http://www.ibm.com/support/knowledgecenter/POWER8/p8hcg/p8hcg_viosbr.htm)

### **Raspoređivanje kopiranja za Virtualni I/O poslužitelj i korisnički definirane virtualne uređaje**

Možete rasporediti redovita kopiranja za Virtualni I/O poslužitelj (VIOS) i korisnički definirane virtualne uređaje da bi osigurali da vaša kopija točno odražava trenutnu konfiguraciju.

Da bi osigurali da vaša kopija VIOS-a točno odražava VIOS koja se trenutno izvodi, kopirajte VIOS i korisnički definirane virtualne uređaje svaki put kad se konfiguracija promijeni. Na primjer:

- v Promjena VIOS-a, kao instaliranje paketa popravaka.
- v Dodavanje, brisanje ili promjena konfiguracije vanjskog uređaja, kao što je promjena SAN konfiguracije.
- v Dodavanje, brisanje ili promjena dodjela ili pripisa resursa za VIOS, kao što su memorija, procesori ili virtualni i fizički uređaji.
- v Dodavanje, brisanje ili promjena korisnički definiranih konfiguracija virtualnog uređaja, kao što su mapiranja virtualnih uređaja.

Kopiranja možete rasporediti na jedan od sljedećih načina:

- <span id="page-195-0"></span>v Možete rasporediti kopiranja za VIOS i korisnički definirane virtualne uređaje kreiranjem skripta koji uključuje **backupios** naredbu. Zatim, kreirajte unos crontab datoteke koji izvodi skript u redovnim intervalima. Koristite ovu opciju u situacijama kad planirate vratiti VIOS na novi ili drukčiji sistem. (Na primjer, koristite ovu opciju u slučaju kvara sistema ili katastrofe).
- v Možete rasporediti kopiranja konfiguracijskih informacija za korisnički definirane virtualne uređaje upotrebom **viosbr** naredbe. Koristite ovu opciju u situacijama kad planirate vratiti konfiguracijske informacije na istu VIOS particiju iz koje je kopirano.

#### **Raspoređivanje kopiranja za Virtualni I/O poslužitelj i korisnički definirane virtualne uređaje kreiranjem skripta i unosa crontab datoteke:**

Možete rasporediti redovita kopiranja za Virtualni I/O poslužitelj (VIOS) i korisnički definirane virtualne uređaje da bi osigurali da vaša kopija točno odražava trenutnu konfiguraciju.

Da bi osigurali da vaša kopija VIOS-a točno odražava VIOS koja se trenutno izvodi, kopirajte VIOS svaki put kad se njegova konfiguracija promijeni. Na primjer:

- v Promjena VIOS-a, kao instaliranje paketa popravaka.
- v Dodavanje, brisanje ili promjena konfiguracije vanjskog uređaja, kao što je promjena SAN konfiguracije.
- v Dodavanje, brisanje ili promjena dodjela ili pripisa resursa za VIOS, kao što su memorija, procesori ili virtualni i fizički uređaji.
- v Dodavanje, brisanje ili promjena korisnički definiranih konfiguracija virtualnog uređaja, kao što su mapiranja virtualnih uređaja.

Prije nego počnete, osigurajte da ste prijavljeni na VIOS kao glavni administrator (padmin).

Za sigurnosno kopiranje VIOS-a i korisnički definiranih virtualnih uređaja, izvedite sljedeće zadatke:

- 1. Kreirajte skript za sigurnosno kopiranje VIOS-a i spremite ga u direktorij koji je dostupan za **padmin** korisnički ID. Na primjer, kreirajte skript s imenom *backup* i spremite ga u direktorij /home/padmin. Osigurajte da vaš skript uključuje sljedeće informacije:
	- v Naredba **backupios** za kopiranje VIOS-a.
	- v Naredbe za spremanje informacija o korisnički definiranim virtualnim uređajima.
	- v Naredbe za spremanje informacija virtualnih uređaja na lokaciju koja se automatski kopira kad koristite **backupios** naredbu za kopiranje VIOS-a.
- 2. Kreirajte **crontab** unos u datoteci koji izvodi *backup* skript u pravilnim intervalima. Na primjer, za izvođenje *backup* svake subote u 2:00, upišite sljedeće naredbe:
	- a. crontab -e
	- b. 0 2 \* \* 6 /home/padmin/backup

Kad izvedete zadatak, spremite ga i izađite.

#### **Srodne informacije**:

- $\Box$  [backupios naredba](http://www.ibm.com/support/knowledgecenter/POWER8/p8hcg/p8hcg_backupios.htm)
- $\Box$  [crontab naredba](http://publib.boulder.ibm.com/infocenter/aix/v6r1/topic/com.ibm.aix.cmds/doc/aixcmds1/crontab.htm)
- [IBM System p Napredna POWER virtualizacija RedPaper s primjerima iz prakse](http://w3.itso.ibm.com/redpieces/abstracts/redp4194.html)

#### **Raspoređivanje kopiranja korisnički definiranih virtualnih uređaja upotrebom viosbr naredbe:**

Možete rasporediti redovita kopiranja korisnički definiranih virtualnih uređaja na Virtualni I/O poslužitelj (VIOS) logičkoj particiji. Raspoređivanje redovitih kopiranja osigurava da vaša kopija točno odražava trenutnu konfiguraciju.

Da bi osigurali da vaša kopija korisnički definiranih virtualnih uređaja točno odražava VIOS koja se trenutno izvodi, kopirajte konfiguracijske informacije za korisnički definirane virtualne uređaje svaki put kad se konfiguracija promijeni.

Prije nego počnete izvedite **ioslevel** naredbu da provjerite da li je VIOS na verziji 2.1.2.0 ili kasnijoj.

Za kopiranje konfiguracijskih informacija za korisnički definirane virtualne uređaje izvedite **viosbr** naredbu kako slijedi:

viosbr -backup -file */tmp/myserverbackup* -frequency *how\_often*

gdje je:

- v */tmp/myserverbackup* datoteka u koju želite kopirati konfiguracijske informacije.
- *how often* je učestalost kojom želite kopirati konfiguracijske informacije. Možete navesti jednu od sljedećih vrijednosti:
	- dnevno: Dnevna kopiranja se rade svaki dan u 00:00.
	- tjedno: Tjedna kopiranja se rade svaku nedjelju u 00:00.
	- mjesečno: Mjesečna kopiranja se rade na prvi dan svakog mjeseca u 00:01.

#### **Srodni zadaci**:

"Kopiranje korisnič[ki definiranih virtualnih ure](#page-194-0)đaja pomoću **viosbr** naredbe" na stranici 185 Možete kopirati korisnički definirane virtualne uređaje pomoću **viosbr** naredbe. Koristite **viosbr** naredbu kad planirate vratiti informacije u istu Virtualni I/O poslužitelj (VIOS) logičku particiju iz koje su kopirani.

#### **Srodne informacije**:

 $\Box$  [ioslevel naredba](http://www.ibm.com/support/knowledgecenter/POWER8/p8hcg/p8hcg_ioslevel.htm)

 $\Box$  vioshr naredba

### **Sigurnosno kopiranje Virtualni I/O poslužitelja upotrebom IBM Tivoli Storage Manager**

Možete koristiti IBM Tivoli Storage Manager za automatsko kopiranje Virtualni I/O poslužitelj u pravilnim intervalima ili možete izvesti povećavajuća kopiranja.

#### **Sigurnosno kopiranje Virtualni I/O poslužitelja koristeći IBM Tivoli Storage Manager automatizirano sigurnosno kopiranje:**

Možete automatizirati sigurnosna kopiranja Virtualni I/O poslužitelja korištenjem **crontab** naredbe i IBM Tivoli Storage Manager raspoređivača.

Prije nego počnete izvedite sljedeće zadatke:

- v Osigurajte da ste konfigurirali Tivoli Storage Manager klijenta na Virtualni I/O poslužitelju. Za upute, pogledajte ["Konfiguriranje IBM Tivoli Storage Manager klijenta" na stranici 165.](#page-174-0)
- v Osigurajte da ste prijavljeni na Virtualni I/O poslužitelj kao glavni administrator (padmin).

Za automatsko sigurnosno kopiranje Virtualni I/O poslužitelja, izvedite sljedeće korake:

- 1. Napišite skript koji kreira mksysb sliku Virtualni I/O poslužitelj i spremite ga u direktorij koji je dostupan za **padmin** korisnički ID. Na primjer, kreirajte skript s imenom *backup* i spremite ga u direktorij /home/padmin. Ako planirate vratiti Virtualni I/O poslužitelj na drugi sistem s kojeg je učinjeno sigurnosno kopiranje, osigurajte da vaš skript uključuje naredbe za spremanje informacija o korisnički definiranim virtualnim uređajima. Za više informacija pogledajte sljedeće zadatke:
	- v Za upute kako kreirati mksysb sliku, pogledajte ["Sigurnosno kopiranje Virtualni I/O poslu](#page-191-0)žitelja na udaljeni [sistem datoteka kreiranjem slike mksysb" na stranici 182.](#page-191-0)
	- v Za upute kako spremiti korisnički definirane virtualne uređaje, pogledajte ["Kopiranje korisni](#page-192-0)čki definiranih virtualnih uređaja upotrebom **backupios** [naredbe" na stranici 183.](#page-192-0)
- 2. Kreirajte **crontab** unos u datoteci koji izvodi *backup* skript u pravilnim intervalima. Na primjer, za kreiranje mksysb slike svake subote u 2:00, upišite sljedeće naredbe:
	- a. crontab -e
	- b. 0 2 0 0 6 /home/padmin/backup

Kad ste gotovi, izvedite spremanje i izlaz.

- <span id="page-197-0"></span>3. Rad s Tivoli Storage Manager administratorom za pridruživanje Tivoli Storage Manager čvora klijenta jednom ili više rasporeda koji su dio domene politike. Ovaj zadatak se ne izvodi na Tivoli Storage Manager klijentu na Virtualni I/O poslužitelju. Ovaj zadatak se izvodi preko Tivoli Storage Manager administratora na Tivoli Storage Manager poslužitelju.
- 4. Pokrenite raspoređivač klijenta i povežite se na raspored poslužitelja koristeći naredbu **dsmc** na sljedeći način: dsmc -schedule
- 5. Ako želite ponovno pokretanje raspoređivača klijenta kod ponovnog pokretanja Virtualni I/O poslužitelja, dodajte sljedeći unos u datoteku /etc/inittab:

itsm::once:/usr/bin/dsmc sched > /dev/null 2>&1 # TSM scheduler

#### **Srodne informacije**:

[IBM Tivoli Storage Manager za UNIX i Linux Instalacija arhive klijenata i Vodi](http://publib.boulder.ibm.com/infocenter/tivihelp/v1r1/topic/com.ibm.itsmfdt.doc/ans50000.htm)č za korisnike

#### **Sigurnosno kopiranje Virtualni I/O poslužitelj koristeći IBM Tivoli Storage Manager dodavajuće sigurnosno kopiranje:**

Možete kopirati Virtualni I/O poslužitelj u bilo koje vrijeme izvođenjem dodavajućeg sigurnosnog kopiranja uz IBM Tivoli Storage Manager.

Izvedite dodavajuća sigurnosna kopiranja u situacijama gdje automatsko sigurnosno kopiranje ne odgovara vašim potrebama. Na primjer, prije nego izvedete nadogradnju Virtualni I/O poslužitelj, izvedite dodavajuće sigurnosno kopiranje da osigurate da imate sigurnosnu kopiju trenutne konfiguracije. Zatim, nakon što nadogradite Virtualni I/O poslužitelj, izvedite drugo dodavajuće sigurnosno kopiranje da osigurate da imate sigurnosnu kopiju nadograđene konfiguracije.

Prije nego počnete izvedite sljedeće zadatke:

- v Osigurajte da ste konfigurirali Tivoli Storage Manager klijenta na Virtualni I/O poslužitelj. Za upute, pogledajte ["Konfiguriranje IBM Tivoli Storage Manager klijenta" na stranici 165.](#page-174-0)
- v Osigurajte da imate mksysb sliku Virtualni I/O poslužitelj. Ako planirate vratiti Virtualni I/O poslužitelj na drugi sistem s kojeg je učinjeno sigurnosno kopiranje, osigurajte da mksysb uključuje informacije o korisnički definiranim virtualnim uređajima. Za više informacija pogledajte sljedeće zadatke:
	- Za upute kako kreirati mksysb sliku, pogledajte ["Sigurnosno kopiranje Virtualni I/O poslu](#page-191-0)žitelja na udaljeni [sistem datoteka kreiranjem slike mksysb" na stranici 182.](#page-191-0)
	- Za upute kako spremiti korisnički definirane virtualne uređaje, pogledajte ["Kopiranje korisni](#page-192-0)čki definiranih virtualnih uređaja upotrebom **backupios** [naredbe" na stranici 183.](#page-192-0)

Za izvođenje dodavajućeg sigurnosnog kopiranja Virtualni I/O poslužitelj, izvedite naredbu **dsmc**. Na primjer, dsmc -incremental *sourcefilespec*

gdje je *sourcefilespec* staza direktorija u kojoj se nalazi mksysb datoteka. Na primjer, /home/padmin/mksysb\_image. **Srodne informacije**:

[IBM Tivoli Storage Manager za UNIX i Linux Instalacija arhive klijenata i Vodi](http://publib.boulder.ibm.com/infocenter/tivihelp/v1r1/topic/com.ibm.itsmfdt.doc/ans50000.htm)č za korisnike

# **Vraćanje Virtualni I/O poslužitelja**

Možete vratiti Virtualni I/O poslužitelj (VIOS) i korisnički definirane virtualne uređaje pomoću **installios** naredbe, **viosbr** naredbe ili IBM Tivoli Storage Manager.

VIOS sadrži sljedeće tipove informacija koje trebate vratiti: sam VIOS i korisnički definirani virtualni uređaji.

v VIOS uključuje osnovni kod, primijenjene pakete popravaka, prilagođene pogonitelje uređaja za podršku disk podsistema i neke korisnički definirane meta podatke. Sve ove informacije se vraćaju korištenjem naredbe **installios**.

- <span id="page-198-0"></span>v Korisnički definirani virtualni uređaji uključuju Meta podatke, na primjer mapiranja virtualnih uređaja, koji definiraju odnos između fizičke okoline i virtualne okoline. Korisnički definirane virtualne uređaje možete vratiti na jedan od sljedećih načina:
	- Možete vratiti korisnički definirane virtualne uređaje pomoću **viosbr** naredbe. Koristite ovu opciju u situacijama kad planirate vratiti konfiguracijske informacije na istu VIOS particiju iz koje je kopirano.
	- Možete vratiti korisnički definirane virtualne uređaje vraćanjem grupa volumena i ručnim ponovnim kreiranjem mapiranja virtualnih uređaja. Koristite ovu opciju u situacijama kad planirate vratiti VIOS na novi ili drukčiji sistem. (Na primjer, u slučaju kvara sistema ili katastrofe). Dodatno, u ovim situacijama morate također vratiti i sljedeće komponente vaše okoline. Kopirajte ove komponente radi potpunog obnavljanja vaše VIOS konfiguracije:
		- Konfiguracije eksternih uređaja, kao što su uređaji mreže memorijskog područja (SAN).
		- Resurse definirane na Konzola upravljanja hardverom (HMC), na primjer dodjela procesora i memorije. Drugim riječima, vratite podatke profila vaše HMC particije za VIOS i njegove klijentske particije.
		- Operativne sisteme i aplikacije u izvođenju na logičkim particijama klijenta.

**Bilješka:** Za izvođenje Živa mobilnost particija nakon što vratite VIOS, trebate ponovno pokrenuti HMC.

Možete kopirati i vratiti VIOS na sljedeći način.

*Tablica 44. Načini kopiranja i vraćanja za VIOS*

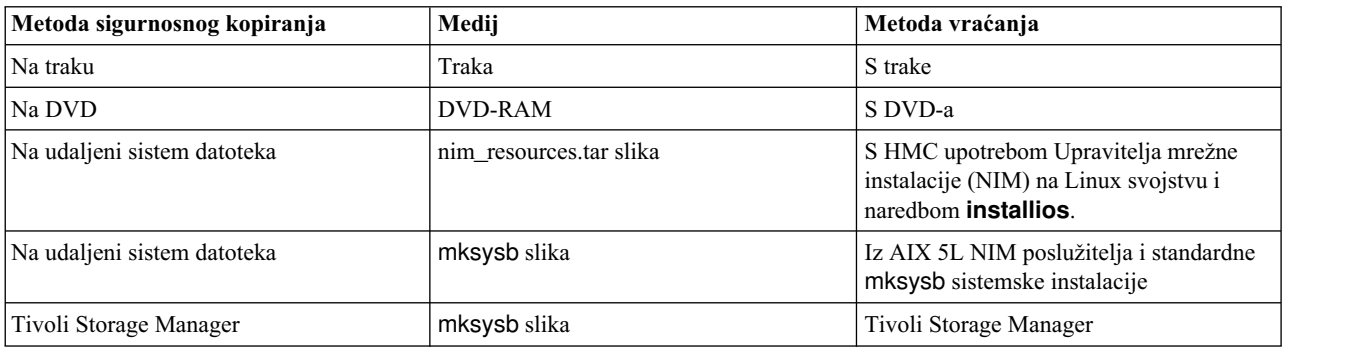

#### **Srodni zadaci**:

["Sigurnosno kopiranje Virtualni I/O poslu](#page-188-0)žitelja" na stranici 179

Možete kopirati Virtualni I/O poslužitelj (VIOS) i korisnički definirane virtualne uređaje pomoću **backupios** naredbe ili **viosbr** naredbe. Možete također koristiti IBM Tivoli Storage Manager za raspored kopiranja i spremanje kopiranja na drugi poslužitelj.

#### **Srodne informacije**:

- $\Box$  [installios naredba](http://www.ibm.com/support/knowledgecenter/POWER8/p8hcg/p8hcg_installios.htm)
- $\Box$  [viosbr naredba](http://www.ibm.com/support/knowledgecenter/POWER8/p8hcg/p8hcg_viosbr.htm)

### **Vraćanje Virtualni I/O poslužitelja s trake**

Moguće je vratiti s trake Virtualni I/O poslužitelj osnovni kod, primijenjene pakete popravaka, prilagođene pogonitelje uređaja za podršku disk podsistema i neke korisnički definirane Meta podatke.

Ako sistemom upravlja Integrirani upravitelj virtualizacije, potrebno je vratiti podatke profila particije za particiju upravljanja i njene klijente prije vraćanja Virtualni I/O poslužitelj. Za upute pogledajte [Sigurnosno kopiranje i vra](http://www.ibm.com/support/knowledgecenter/POWER8/p8hch/p8hch_backuppart.htm)ćanje [podataka particije.](http://www.ibm.com/support/knowledgecenter/POWER8/p8hch/p8hch_backuppart.htm) (Alternativno, možete koristiti naredbu **rstprofdata**.)

Za vraćanje Virtualni I/O poslužitelj s trake, slijedite ove korake:

- 1. Navedite Virtualni I/O poslužitelj logičke particije da podignete s trake upotrebom naredbe **bootlist**. Alternativno, listu podizanja možete zamijeniti u Uslugama upravljanja sistemom (System Management Services - SMS).
- 2. Umetnite traku u pogon trake.
- <span id="page-199-0"></span>3. Iz SMS izbornika, izaberite instalaciju s pogona trake.
- 4. Slijedite korake instalacije u skladu sa zahtjevima sistema.
- 5. Ako ste vratili Virtualni I/O poslužitelj na drugi sistem s kojeg je učinjeno sigurnosno kopiranje, trebate vratiti korisnički definirane virtualne uređaje. Za upute, pogledajte "Vraćanje korisnič[ki definiranih virtualnih ure](#page-201-0)đaja ruč[no" na stranici 192.](#page-201-0)

#### **Srodne informacije**:

[IBM System p Napredna POWER virtualizacija RedPaper s primjerima iz prakse](http://w3.itso.ibm.com/redpieces/abstracts/redp4194.html)

## **Vraćanje Virtualni I/O poslužitelja s jednog ili više DVD-a**

Moguće je vratiti s jednog ili više DVD-a Virtualni I/O poslužitelj osnovni kod, primijenjene pakete popravaka, prilagođene pogonitelje uređaja za podršku disk podsistema i neke korisnički definirane Meta podatke.

Ako sistemom upravlja Integrirani upravitelj virtualizacije, potrebno je vratiti podatke profila particije za particiju upravljanja i njene klijente prije vraćanja Virtualni I/O poslužitelj. Za upute pogledajte [Sigurnosno kopiranje i vra](http://www.ibm.com/support/knowledgecenter/POWER8/p8hch/p8hch_backuppart.htm)ćanje [podataka particije.](http://www.ibm.com/support/knowledgecenter/POWER8/p8hch/p8hch_backuppart.htm) (Alternativno, možete koristiti naredbu **rstprofdata**.)

Za vraćanje Virtualni I/O poslužitelj s jednog ili više DVD-a, slijedite ove korake:

- 1. Specificirajte Virtualni I/O poslužitelj particiju za podizanje s DVD-a koristeći naredbu **bootlist**. Alternativno, listu podizanja možete zamijeniti u Uslugama upravljanja sistemom (System Management Services - SMS).
- 2. Umetnite DVD u optički pogon.
- 3. Iz SMS izbornika, izaberite instalaciju s optičkog pogona.
- 4. Slijedite korake instalacije u skladu sa zahtjevima sistema.
- 5. Ako ste vratili Virtualni I/O poslužitelj na drugi sistem s kojeg je učinjeno sigurnosno kopiranje, trebate vratiti korisnički definirane virtualne uređaje. Za upute, pogledajte "Vraćanje korisnič[ki definiranih virtualnih ure](#page-201-0)đaja ruč[no" na stranici 192.](#page-201-0)

#### **Srodne informacije**:

[IBM System p Napredna POWER virtualizacija RedPaper s primjerima iz prakse](http://w3.itso.ibm.com/redpieces/abstracts/redp4194.html)

### **Vraćanje Virtualni I/O poslužitelja iz HMC upotrebom nim\_resources.tar datoteke**

Možete vratiti Virtualni I/O poslužitelj (VIOS) osnovni kod, primijenjene pakete popravaka, prilagođene pogonitelje uređaja za podršku disk podsistema i neke korisnički definirane meta podatke iz nim\_resources.tar slike spremljene na udaljenom sistemu datoteka.

Ako sistemom upravlja Integrirani upravitelj virtualizacije, potrebno je vratiti podatke profila particije za particiju upravljanja i njene klijente prije vraćanja Virtualni I/O poslužitelj. Za upute pogledajte [Sigurnosno kopiranje i vra](http://www.ibm.com/support/knowledgecenter/POWER8/p8hch/p8hch_backuppart.htm)ćanje [podataka particije.](http://www.ibm.com/support/knowledgecenter/POWER8/p8hch/p8hch_backuppart.htm) (Alternativno, možete koristiti naredbu **rstprofdata**.)

Za vraćanje Virtualni I/O poslužitelj iz nim\_resources.tar slike u sistemu datoteka, izvedite sljedeće korake:

- 1. Izvedite naredbu **installios** iz HMC reda za naredbe. Ovo vraća sliku sigurnosnog kopiranja, nim\_resources.tar, kreiranu pomoću naredbe **backupios**.
- 2. Slijedite postupke instalacije u skladu sa zahtjevima sistema. Izvor slika instalacije je eksportirani direktorij iz postupka sigurnosnog kopiranja. Na primjer, server1:/export/ios\_backup.
- 3. Kad je vraćanje dovršeno, otvorite virtualnu terminalnu vezu (na primjer telnet) na vraćenom Virtualni I/O poslužitelj. Možda će biti potrebni i neki dodatni unosi od strane korisnika.
- 4. Ako ste vratili Virtualni I/O poslužitelj na drugi sistem s kojeg je učinjeno sigurnosno kopiranje, morate vratiti korisnički definirane virtualne uređaje. Za upute, pogledajte "Vraćanje korisnič[ki definiranih virtualnih ure](#page-201-0)đaja ruč[no" na stranici 192.](#page-201-0)

#### **Srodne informacije**:

[IBM System p Napredna POWER virtualizacija RedPaper s primjerima iz prakse](http://w3.itso.ibm.com/redpieces/abstracts/redp4194.html)

## <span id="page-200-0"></span>**Vraćanje Virtualni I/O poslužitelja iz NIM poslužitelja upotrebom mksysb datoteke**

Možete vratiti Virtualni I/O poslužitelj osnovni kod, primijenjene pakete popravaka, prilagođene pogonitelje uređaja za podršku disk podsistema i neke korisnički definirane meta podatke iz mksysb slike spremljene na udaljenom sistemu datoteka.

Prije nego počnete izvedite sljedeće zadatke:

- v Osigurajte da je poslužitelj na koji planirate vratiti Virtualni I/O poslužitelj definiran kao NIM (Network Installation Management) resurs.
- v Osigurajte da se mksysb datoteka (koja sadrži sigurnosnu kopiju za Virtualni I/O poslužitelj) nalazi na NIM poslužitelju.
- v Ako sistemom upravlja Integrirani upravitelj virtualizacije, potrebno je vratiti podatke profila particije za particiju upravljanja i njene klijente prije vraćanja Virtualni I/O poslužitelj. Za upute pogledajte [Sigurnosno kopiranje i](http://www.ibm.com/support/knowledgecenter/POWER8/p8hch/p8hch_backuppart.htm) vrać[anje podataka particije.](http://www.ibm.com/support/knowledgecenter/POWER8/p8hch/p8hch_backuppart.htm) (Alternativno, možete koristiti naredbu **rstprofdata**.)

Za vraćanje Virtualni I/O poslužitelj sa slike mksysb u sistemu datoteka, izvedite sljedeće zadatke:

1. Definirajte datoteku mksysb kao NIM resurs, specifično kao NIM objekt, izvođenjem naredbe **nim**. Da bi vidjeli detaljan opis **nim** naredbe, pogledajte [nim Command.](http://publib.boulder.ibm.com/infocenter/aix/v6r1/topic/com.ibm.aix.cmds/doc/aixcmds4/nim.htm) Na primjer:

```
nim -o define -t mksysb -a server=servername -a location=/export/ios_backup/
filename.mksysb objectname
```
Gdje je:

- v *servername* je ime poslužitelja koji sadržava NIM resurs.
- *filename* ime datoteke mksysb.
- v *objectname* ime po kojem NIM registrira i prepoznaje mksysb datoteku.
- 2. Definirajte SPOT (Shared Product Object Tree) resurs za datoteku mksysb izvođenjem naredbe **nim**. Na primjer: nim -o define -t spot -a server=*servername* -a location=/export/ios\_backup/ SPOT -a source=*objectname SPOTname*

Gdje je:

- v *servername* je ime poslužitelja koji sadržava NIM resurs.
- v *objectname* ime po kojem NIM registrira i prepoznaje mksysb datoteku.
- v *SPOTname* je ime NIM objekta za mksysb sliku koja je kreirana u prethodnom koraku.
- 3. Instalirajte Virtualni I/O poslužitelj iz mksysb datoteke koristeći naredbu **smit**. Na primjer: smit nim\_bosinst

Osigurajte da sljedeća polja unosa sadrže sljedeće specifikacije.

#### *Tablica 45. Specifikacije za SMIT naredbe*

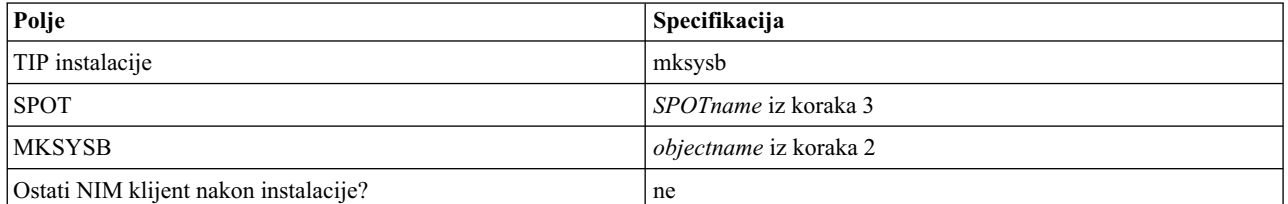

- 4. Pokrenite Virtualni I/O poslužitelj logičku particiju. Za upute pogledajte korak 3, Podizanje Virtualni I/O poslužitelj, u [Instalaciji Virtualni I/O poslu](http://publib.boulder.ibm.com/infocenter/aix/v6r1/topic/com.ibm.aix.install/doc/insgdrf/InstallVirtualIOServerLPManNIM.htm)žitelj korištenjem NIM-a.
- 5. Ako ste vratili Virtualni I/O poslužitelj na drugi sistem s kojeg je učinjeno sigurnosno kopiranje, morate vratiti korisnički definirane virtualne uređaje. Za upute, pogledajte "Vraćanje korisnič[ki definiranih virtualnih ure](#page-201-0)đaja ruč[no" na stranici 192.](#page-201-0)

#### **Srodne informacije**:

- <span id="page-201-0"></span>[IBM System p Napredna POWER virtualizacija RedPaper s primjerima iz prakse](http://w3.itso.ibm.com/redpieces/abstracts/redp4194.html)
- [Upotreba NIM operacije definiranja](http://publib.boulder.ibm.com/infocenter/pseries/v5r3/topic/com.ibm.aix.install/doc/insgdrf/nim_op_define.htm)
- [Definiranje SPOT resursa](http://publib.boulder.ibm.com/infocenter/pseries/v5r3/topic/com.ibm.aix.install/doc/insgdrf/resource_spot_defining.htm)
- [Instalacija klijenta upotrebom NIM-a](http://publib.boulder.ibm.com/infocenter/pseries/v5r3/topic/com.ibm.aix.howtos/doc/howto/HT_insgdrf_nimclient_install.htm)

### **Vraćanje korisnički definiranih virtualnih uređaja**

Možete vratiti korisnički definirane virtualne uređaje na Virtualni I/O poslužitelj (VIOS), vraćanjem grupa volumena i ručnim ponovnim kreiranjem mapiranja virtualnih uređaja. Alternativno, možete vratiti korisnički definirane virtualne uređaje pomoću **viosbr** naredbe.

Korisnički definirani virtualni uređaji uključuju Meta podatke, na primjer mapiranja virtualnih uređaja, koji definiraju odnos između fizičke okoline i virtualne okoline. Korisnički definirane virtualne uređaje možete vratiti na jedan od sljedećih načina:

- v Možete vratiti korisnički definirane virtualne uređaje vraćanjem grupa volumena i ručnim ponovnim kreiranjem mapiranja virtualnih uređaja. Koristite ovu opciju u situacijama kad planirate vratiti VIOS na novi ili drukčiji sistem. (Na primjer, koristite ovu opciju u slučaju kvara sistema ili katastrofe).
- v Možete vratiti korisnički definirane virtualne uređaje pomoću **viosbr** naredbe. Koristite ovu opciju u situacijama kad planirate vratiti konfiguracijske informacije na istu VIOS particiju iz koje je kopirano.

#### **Srodni zadaci**:

["Sigurnosno kopiranje korisni](#page-192-0)čki definiranih virtualnih uređaja" na stranici 183

Možete kopirati korisnički definirane virtualne uređaje spremanjem podataka na lokaciju koja se automatski kopira kad se izvodi **backupios** naredba za kopiranje Virtualni I/O poslužitelj (VIOS). Alternativno, možete kopirati korisnički definirane virtualne uređaje pomoću **viosbr** naredbe.

#### **Vraćanje korisnički definiranih virtualnih uređaja ručno:**

Kao dodatak vraćanju Virtualni I/O poslužitelj (VIOS), možda ćete trebati vratiti korisnički definirane virtualne uređaje (kao što su mapiranja virtualnog uređaja). Na primjer, u slučaju kvara sistema, migracije sistema ili katastrofe, trebate vratiti i VIOS i korisnički definirane virtualne uređaje. U takvoj situaciji, vratite grupe volumena upotrebom **restorevgstruct** naredbe i ručno ponovno kreirajte mapiranja virtualnih uređaja upotrebom **mkvdev** naredbe.

Korisnički definirani virtualni uređaji uključuju Meta podatke, na primjer mapiranja virtualnih uređaja, koji definiraju odnos između fizičke okoline i virtualne okoline. U situacijama kad planirate vratiti VIOS na novi ili drukčiji sistem, trebate kopirati i VIOS i korisnički definirane virtualne uređaje. (Na primjer, u slučaju kvara sistema ili katastrofe, morate vratiti i VIOS i korisnički definirane virtualne uređaje.)

Prije nego počnete, vratite VIOS s trake, DVD-a ili udaljenog sistema datoteka. Za upute pogledajte jednu od sljedećih procedura:

- v "Vraćanje Virtualni I/O posluž[itelja s trake" na stranici 189](#page-198-0)
- v "Vraćanje Virtualni I/O poslužitelja s jednog ili viš[e DVD-a" na stranici 190](#page-199-0)
- v "Vraćanje Virtualni I/O posluž[itelja iz HMC upotrebom nim\\_resources.tar datoteke" na stranici 190](#page-199-0)
- v "Vraćanje Virtualni I/O poslužitelja iz NIM posluž[itelja upotrebom mksysb datoteke" na stranici 191](#page-200-0)

Za vraćanje korisnički definiranih virtualnih uređaja, izvedite sljedeće korake:

1. Ispišite sve kopirane grupe volumena (ili memorijska spremišta) izvođenjem sljedeće naredbe: restorevgstruct -ls

Ova naredba popisuje datoteke koje se nalaze u direktoriju **/home/ios/vgbackups**.

- 2. Izvedite naredbu **lspv** da odredite koji diskovi su prazni.
- 3. Vratite grupe volumena (ili memorijska spremišta) na prazne diskove izvođenjem sljedeće naredbe za svaku grupu volumena (ili memorijsko spremište):

```
restorevgstruct -vg volumegroup hdiskx
```
Gdje je:

- v *volumegroup* ime grupe volumena (ili memorijskog spremišta) iz koraka 1.
- *hdiskx* je ime praznog diska iz koraka 2.
- 4. Ponovno kreirajte mapiranja između virtualnih uređaja i fizičkih uređaja upotrebom **mkvdev** naredbe. Ponovno kreirajte mapiranja za memorijske uređaje, dijeljeni Ethernet i Ethernet adaptore te postavke virtualnog LAN-a. Informacije o mapiranju možete pronaći u datoteci koju ste specificirali u naredbi **tee** u postupku sigurnosnog kopiranja. Na primjer, /home/padmin/*filename*.

#### **Srodni zadaci**:

"Vraćanje korisnički definiranih virtualnih uređaja pomoću **viosbr** naredbe"

Možete vratiti korisnički definirane virtualne uređaje pomoću **viosbr** naredbe. Koristite **viosbr** naredbu kad planirate vratiti informacije u istu Virtualni I/O poslužitelj (VIOS) logičku particiju iz koje su kopirani.

#### **Srodne informacije**:

- $\Box$  [mkvdev naredba](http://www.ibm.com/support/knowledgecenter/POWER8/p8hcg/p8hcg_mkvdev.htm)
- $\Box$  [restorevgstruct naredba](http://www.ibm.com/support/knowledgecenter/POWER8/p8hcg/p8hcg_restorevgstruct.htm)
- $\Box$  [tee naredba](http://publib.boulder.ibm.com/infocenter/aix/v6r1/topic/com.ibm.aix.cmds/doc/aixcmds5/tee.htm)

[IBM System p Napredna POWER virtualizacija RedPaper s primjerima iz prakse](http://w3.itso.ibm.com/redpieces/abstracts/redp4194.html)

#### **Vraćanje korisnički definiranih virtualnih uređaja pomoću viosbr naredbe:**

Možete vratiti korisnički definirane virtualne uređaje pomoću **viosbr** naredbe. Koristite **viosbr** naredbu kad planirate vratiti informacije u istu Virtualni I/O poslužitelj (VIOS) logičku particiju iz koje su kopirani.

Naredba **viosbr** vraća VIOS particiju u isto stanje u kojem je bila u vrijeme kopiranja. Pomoću informacija dostupnih u kopiji, naredba izvodi sljedeće akcije:

- v Postavlja vrijednosti atributa za fizičke uređaje, kao što su kontroleri, adaptori, diskovi, optički uređaji, uređaji traka i Ethernet sučelja.
- v Importira logičke uređaje, kao što su grupe volumena ili memorijska spremišta, klastere, logičke volumene, sisteme datoteka i spremišta.
- v Kreira virtualne uređaje i njihova odgovarajuća mapiranja za uređaje kao što su Etherchannel, Dijeljeni Ethernet adaptor, virtualni ciljni uređaji, virtualni adaptori optičkog kanala i uređaji straničnog prostora.

Prije nego počnete izvedite sljedeće zadatke:

- 1. Izvedite **ioslevel** naredbu za provjeru da li je VIOS na verziji 2.1.2.0 ili kasnijoj.
- 2. Odredite datoteku s kopijom koju želite vratiti. Datoteka s kopijom mora biti datoteka koja je kreirana s **viosbr -backup** naredbom.
- 3. Provjerite da li je VIOS particija na koju planirate vratiti informacije ona ista VIOS particija iz koje je napravljena kopija.

Za vraćanje svih mogućih uređaja i prikaz sažetka postavljenih i nepostavljenih uređaja, izvedite sljedeću naredbu: viosbr -restore –file */home/padmin/cfgbackups/myserverbackup.002.tar.gz*

gdje je */home/padmin/cfgbackups/myserverbackup.002.tar.gz* datoteka s kopijom koja sadrži informacije koje želite vratiti. Sistem prikazuje izlaz sličan sljedećem:

```
Kopirani uređaji koji se nisu mogli vratiti/promijeniti
==================================================
<Imena nepostavljenih uređaja>
POSTAVLJENI ILI PROMIJENJENI uređaji:
```
============================ Ime uređ. za vrijeme KOPIR. Ime uređ. nakon VRAĆANJA ----------------------------- ------------------------------ <Imena postavljenih uređaja>

#### **Srodni zadaci**:

"Kopiranje korisnič[ki definiranih virtualnih ure](#page-194-0)đaja pomoću **viosbr** naredbe" na stranici 185 Možete kopirati korisnički definirane virtualne uređaje pomoću **viosbr** naredbe. Koristite **viosbr** naredbu kad planirate vratiti informacije u istu Virtualni I/O poslužitelj (VIOS) logičku particiju iz koje su kopirani.

"Vraćanje korisnič[ki definiranih virtualnih ure](#page-201-0)đaja ručno" na stranici 192

Kao dodatak vraćanju Virtualni I/O poslužitelj (VIOS), možda ćete trebati vratiti korisnički definirane virtualne uređaje (kao što su mapiranja virtualnog uređaja). Na primjer, u slučaju kvara sistema, migracije sistema ili katastrofe, trebate vratiti i VIOS i korisnički definirane virtualne uređaje. U takvoj situaciji, vratite grupe volumena upotrebom **restorevgstruct** naredbe i ručno ponovno kreirajte mapiranja virtualnih uređaja upotrebom **mkvdev** naredbe.

#### **Srodne informacije**:

- $\Box$  [ioslevel naredba](http://www.ibm.com/support/knowledgecenter/POWER8/p8hcg/p8hcg_ioslevel.htm)
- $\Box$  [viosbr naredba](http://www.ibm.com/support/knowledgecenter/POWER8/p8hcg/p8hcg_viosbr.htm)

## **Vraćanje Virtualni I/O poslužitelja upotrebom IBM Tivoli Storage Managera**

Možete koristiti IBM Tivoli Storage Manager da vratite mksysb sliku za Virtualni I/O poslužitelj.

Virtualni I/O poslužitelj možete vratiti na sistem s kojeg je sigurnosno kopiran ili na novi ili različiti sistem (na primjer, u slučaju sistemskog kvara ili katastrofe). Sljedeća procedura se odnosi na vraćanje Virtualni I/O poslužitelja na sistem s kojeg je sigurnosno kopiran. Prvo vratite mksysb sliku na Virtualni I/O poslužitelj pomoću **dsmc** naredbe na Tivoli Storage Manager klijent. Ali vraćanje mksysb slike ne vraća Virtualni I/O poslužitelj. Tada trebate prenijeti mksysb sliku na drugi sistem i pretvoriti mksysb sliku u format s mogućnošću instalacije.

Za vraćanje Virtualni I/O poslužitelj na novi ili različiti sistem, koristite jedan od sljedećih postupaka:

- v "Vraćanje Virtualni I/O posluž[itelja s trake" na stranici 189](#page-198-0)
- v "Vraćanje Virtualni I/O poslužitelja s jednog ili viš[e DVD-a" na stranici 190](#page-199-0)
- v "Vraćanje Virtualni I/O posluž[itelja iz HMC upotrebom nim\\_resources.tar datoteke" na stranici 190](#page-199-0)
- v "Vraćanje Virtualni I/O poslužitelja iz NIM posluž[itelja upotrebom mksysb datoteke" na stranici 191](#page-200-0)

Prije nego počnete izvedite sljedeće zadatke:

- 1. Osigurajte da sistem na koji planirate prenijeti mksysb sliku izvodi AIX.
- 2. Osigurajte da sistem koji izvodi AIX ima DVD-RW ili CD-RW pogon.
- 3. Osigurajte da AIX ima spuštene i instalirane cdrecord i mkisofs RPM-ove. Za preuzimanje i instalaciju RPM-ova, pogledajte Web stranicu [AIX Okvira za alate za Linux aplikacije.](http://www-03.ibm.com/servers/aix/products/aixos/linux/download.html)

**Ograničenje:** Interaktivni način nije podržan na Virtualni I/O poslužitelj. Informacije o sesiji možete pogledati upisivanjem dsmc u Virtualni I/O poslužitelj redu za naredbe.

Za vraćanje Virtualni I/O poslužitelj korištenjem Tivoli Storage Manager, dovršite sljedeće zadatke:

1. Odredite koju datoteku želite vratiti izvođenjem **dsmc** naredbe za prikaz datoteka koje su se kopirale na Tivoli Storage Manager poslužitelj:

dsmc -query

2. Vratite mksysb sliku koristeći naredbu **dsmc**. Na primjer:

dsmc -restore *sourcefilespec*

gdje je *sourcefilespec* staza direktorija do lokacije gdje želite vratiti mksysb sliku. Na primjer, /home/padmin/mksysb\_image

3. Prenesite mksysb sliku na poslužitelj pomoću DVD-RW ili CD-RW pogona izvođenjem sljedećih naredbi Protokola za prijenos datoteka (FTP):

- a. Izvedite sljedeću naredbu da provjerite da je FTP poslužitelj pokrenut na Virtualni I/O poslužitelj: startnetsvc ftp
- b. Izvedite sljedeću naredbu da provjerite da je FTP poslužitelj pokrenut na Virtualni I/O poslužitelj: startnetsvc ftp
- c. Otvorite FTP sesiju na poslužitelju s DVD-RW ili CD-RW pogonom: ftp *server\_hostname*, gdje je *server\_hostname* ime hosta poslužitelja s DVD-RW ili CD-RW pogonom.
- d. Na FTP promptu, promijenite direktorij instalacije u direktorij gdje želite spremiti mksysb sliku.
- e. Postavite način prijenosa na binarni: binary
- f. Isključite interaktivni prompt ako je uključen: prompt
- g. Prenesite mksysb sliku na poslužitelj: mput mksysb\_image
- h. Nakon prijenosa mksysb slike zatvorite FTP sesiju upisivanjem quit.
- 4. Napišite mksysb sliku na CD ili DVD koristeći naredbe **mkcd** ili **mkdvd**.
- 5. Ponovno instalirajte Virtualni I/O poslužitelj koristeći CD ili DVD koji ste upravo kreirali. Za upute, pogledajte "Vraćanje Virtualni I/O poslužitelja s jednog ili viš[e DVD-a" na stranici 190.](#page-199-0)

#### **Srodne reference**:

 $\Box$  [mkcd naredba](http://publib.boulder.ibm.com/infocenter/aix/v6r1/topic/com.ibm.aix.cmds/doc/aixcmds3/mkcd.htm)

**E** [mkdvd naredba](http://publib.boulder.ibm.com/infocenter/aix/v6r1/topic/com.ibm.aix.cmds/doc/aixcmds3/mkdvd.htm)

## **Instalacija ili zamjena PCI adaptora uz uključeno sistemsko napajanje na Virtualni I/O poslužitelj**

Možete instalirati ili zamijeniti PCI adaptor u Virtualni I/O poslužitelj logičkoj particiji ili u Integrirani upravitelj virtualizacije particiji upravljanja.

Virtualni I/O poslužitelj uključuje PCI Hot Plug Manager koji je sličan PCI Hot Plug Manageru na AIX operativnom sistemu. PCI Hot Plug Manager vam omogućuje da PCI adaptore spojite na poslužitelj za vrijeme rada, a zatim ih aktivirate za logičke particije bez ponovnog podizanja sistema. Koristite PCI Hot Plug Managera za dodavanje, identificiranje ili zamjenu PCI adaptora na sistemu koji su trenutno dodijeljeni na Virtualni I/O poslužitelj.

## **Kako započeti**

#### **Preduvjeti:**

- v Ako instalirate novi adaptor, prazna priključnica se mora dodijeliti Virtualni I/O poslužitelj logičkoj particiji. Ovaj se zadatak može napraviti kroz operacije dinamičkog logičkog particioniranja (DLPAR).
	- Ako koristite Konzola upravljanja hardverom (HMC), morate također ažurirati profil logičke particije Virtualni I/O poslužitelj tako da se novi adaptor konfigurira na Virtualni I/O poslužitelj nakon što ponovno pokrenete sistem.
	- Ako koristite Integrirani upravitelj virtualizacije, prazna priključnica je vjerojatno dodijeljena Virtualni I/O poslužitelj logičkoj particiji jer su sve priključnice dodijeljene Virtualni I/O poslužitelj po defaultu. Logičkoj particiji Virtualni I/O poslužitelj trebate dodijeliti praznu priključnicu samo ako ste ranije dodijelili sve prazne priključnice drugim logičkim particijama.
- v Ako instalirate novi adaptor, osigurajte da imate softver potreban za podršku novog adaptora i odredite postoje li bilo kakvi postojeći PTF preduvjeti instalacije. Za informacije o preduvjetima za softver, pogledajte Web stranicu [IBM](http://www-912.ibm.com/e_dir/eServerPrereq.nsf) [Preduvjeti \(](http://www-912.ibm.com/e_dir/eServerPrereq.nsf)http://www-912.ibm.com/e\_dir/eServerPrereq.nsf).
- v Ako trebate pomoć u određivanju PCI priključnice u koju treba staviti PCI adaptor, pogledajte Postavljanje PCI adaptora.

Slijedite sljedeće korake za pristup Virtualni I/O poslužitelj, Upravitelju PCI Vruće utičnice:

- 1. Ako koristite Integrirani upravitelj virtualizacije, povežite sučelje reda za naredbe.
- 2. Koristite naredbu **diagmenu** za otvaranje Virtualni I/O poslužitelj dijagnostičkog izbornika. Izbornici su slični AIX dijagnostičkim izbornicima.
- 3. Izaberite **Izbor zadatka**, zatim pritisnite Enter.
- 4. Na listi Izbor zadatka, izaberite **Upravitelj PCI Vruće utičnice**.

## **Instalacija PCI adaptora**

Za instaliranje PCI adaptora uz uključeno napajanje na Virtualni I/O poslužitelj, izvedite sljedeće korake:

- 1. Iz Upravitelja PCI Vruće utičnice, izaberite **Dodaj adaptor PCI Vruće utičnice**, zatim pritisnite Enter. Prikazuje se prozor Dodaj adaptor vruće utičnice.
- 2. Izaberite odgovarajuću praznu PCI priključnicu među ispisanima i pritisnite Enter. Brzo trepereća žuta LED žarulja koja se nalazi na stražnjoj strani poslužitelja pokraj adaptora, označava da je identificirana priključnica.
- 3. Slijedite upute na ekranu za instalaciju adaptora sve dok LED žarulja za specificiranu PCI priključnicu nije postavljena u stanje Akcija.
	- a. Postavite LED žarulju adaptora u stanje akcije tako da treperi svjetlo indikatora za priključnicu adaptora
	- b. Fizički instalirajte adaptor
	- c. Završite zadatak instalacije adaptora u **diagmenu**.
- 4. Unesite **cfgdev** za konfiguriranje uređaja za Virtualni I/O poslužitelj.

Ako instalirate PCI, adaptor optičkog kanala je sada spreman za spajanje na SAN i LUN-ovi se mogu dodijeliti Virtualni I/O poslužitelj za virtualizaciju.

## **Zamjena PCI adaptora**

**Preduvjet:** Prije nego možete ukloniti ili zamijeniti memorijski adaptor, morate poništiti konfiguraciju tog adaptora. Pogledajte "Poništavanje konfiguracije memorijskih adaptora" za upute.

Za zamjenu PCI adaptora uz uključeno napajanje na Virtualni I/O poslužitelj, izvedite sljedeće korake:

- 1. Iz Upravitelja PCI Vruće utičnice, izaberite **Poništi konfiguraciju uređaja**, zatim pritisnite Enter.
- 2. Pritisnite F4 (ili Esc +4) za prikaz izbornika **Imena uređaja**.
- 3. Izaberite adaptor koji uklanjate u izborniku **Imena uređaja**.
- 4. U polju **Zadrži definiciju**, koristite tipku Tab da odgovorite Da. U polju **Poništi konfiguraciju podređenih uređaja**, koristite ponovno tipku Tab da odgovorite DA, zatim pritisnite Enter.
- 5. Pritisnite Enter za provjeru informacija na ekranu **DA LI STE SIGURNI**. Uspješna dekonfiguracija se označava porukom OK prikazanom pokraj polja Naredba na vrhu ekrana.
- 6. Pritisnite F4 (ili Esc +4) dvaput za povratak na Upravitelja vruće utičnice.
- 7. Izaberite **zamijeni/ukloni adaptor PCI vruće utičnice**.
- 8. Izaberite priključnicu na kojoj je uređaj koji treba biti uklonjen sa sistema.
- 9. Izaberite **zamijeni**. Brzotrepereća žuta LED žarulja koja se nalazi na stražnjoj strani stroja pokraj adaptora označava da je identificirana priključnica.
- 10. Pritisak na Enter smješta adaptor u stanje akcije, što znači da je spreman za uklanjanje sa sistema.

## **Poništavanje konfiguracije memorijskih adaptora**

Prije nego možete ukloniti ili zamijeniti memorijski adaptor, morate poništiti konfiguraciju tog adaptora. Memorijski adaptori su općenito uređaji nadređeni medijskim uređajima, kao što su disk pogoni ili pogoni trake. Uklanjanje nadređenih uređaja zahtijeva da svi pripojeni podređeni uređaji budu ili uklonjeni ili smješteni u definirano stanje.

Poništavanje konfiguracije memorijskog adaptora uključuje sljedeće zadatke:

- v Zatvaranje svih aplikacija koje koriste adaptor koji uklanjate, mijenjate ili premještate
- Demontiranje sistema datoteka
- v Osiguravanje da su svi uređaji povezani na adaptor identificirani i zaustavljeni
- v Ispis svih priključnica koje su trenutno u upotrebi ili priključnica koje su zauzete s određenim adaptorom
- v Identificiranje lokacije priključnice adaptora
- v Učiniti nedostupnim sve nadređene i podređene uređaje
- v Učiniti adaptor nedostupnim

Ako adaptor podržava fizičke volumene koje koristi klijentska logička particija, tada možete izvesti korake na klijentskoj logičkoj particiji prije dekonfiguriranja memorijskog adaptora. Za upute pogledajte "Pripremanje logičke particije klijenta". Na primjer, adaptor može biti u upotrebi jer je korišten fizički volumen za kreiranje virtualnog ciljnog uređaja ili može biti dio grupe volumena korištene za kreiranje virtualnog ciljnog uređaja.

Za dekonfiguriranje SCSI, SSA i adaptora optičkog kanala izvedite sljedeće korake:

- 1. Povežite se na Virtualni I/O poslužitelj sučelje reda za naredbe.
- 2. Unesite oem setup env za zatvaranje svih aplikacija koje koriste adaptor koji dekonfigurirate.
- 3. Upišite lsslot-c pci za ispis svih priključnica za toplo uključivanje na sistemskoj jedinici i za prikaz njihovih karakteristika.
- 4. Upišite lsdev -C za ispis trenutnog stanja svih uređaja na sistemskoj jedinici.
- 5. Upišite unmount za demontiranje prethodno montiranih sistema datoteka, direktorija ili datoteka koje koriste ovaj adaptor.
- 6. Upišite rmdev -l adaptor -R da adaptor učinite nedostupnim.

**Upozorenje:** Ne koristite oznaku -d uz naredbu rmdev za operacije vruće utičnice jer ova akcija uklanja vašu konfiguraciju.

## **Pripremanje logičke particije klijenta**

Ako virtualni ciljni uređaji logičkih particija klijenta nisu dostupni, logičke particije klijenta mogu ne uspjeti ili možda neće moći izvesti I/O operacije za određenu aplikaciju. Ako koristite HMC za upravljanje sistemom, možda imate redundantne Virtualni I/O poslužitelj logičke particije, koje omogućavaju Virtualni I/O poslužitelj održavanje i eliminiranje prekida rada za klijentske logičke particije. Ako zamjenjujete adaptor na Virtualni I/O poslužitelj, a vaša klijentska logička particija zavisi o jednom ili više fizičkih volumena kojima pristupa taj adaptor, tada možete poduzeti akciju na klijentu prije dekonfiguriranja adaptora.

Virtualni ciljni uređaji moraju biti u definiranom stanju prije nego Virtualni I/O poslužitelj adaptor može biti zamijenjen. Nemojte trajno uklanjati virtualne uređaje.

Da pripremite logičku particiju klijenta tako da možete dekonfigurirati adaptor, dovršite sljedeće korake ovisno o vašoj situaciii.

| Situacija                                                                                                    | Koraci                                                                                                    |
|----------------------------------------------------------------------------------------------------|----------------------------------------------------------------------------------------------------|
| Imate redundantni hardver na Virtualni I/O poslužitelj za<br>adaptor.                                                                                                    | Na logičkoj particiji klijenta nije potrebna nikakva akcija.                                                                                                    |
| Samo za sisteme kojima upravlja HMC: Imate redundantne<br>Virtualni I/O poslužitelj logičke particije koje, zajedno s<br>virtualnim klijentskim adaptorima daju višestruke staze do<br>fizičkog volumena na klijentskoj logičkoj particiji.  | Na logičkoj particiji klijenta nije potrebna nikakva akcija.<br>Međutim, greške staze mogu biti zapisane u dnevnik logičke<br>particije klijenta.                                                                                                    |
| Samo za sisteme kojima upravlja HMC: Imate redundantne<br>Virtualni I/O poslužitelj logičke particije koje, zajedno s<br>virtualnim klijentskim adaptorima daju višestruke fizičke<br>volumene koji se koriste za zrcaljenje grupe volumena. | Pogledajte postupke za operativni sistem vašeg klijenta. Na<br>primjer, za AIX, pogledajte Zamjena diska na Virtualni I/O<br>poslužitelj u Redpaperu IBM System p Napredna POWER<br>virtualizacija Najbolji primjeri iz prakse. Postupak za Linux je<br>sličan ovom postupku za AIX. |

*Tablica 46. Situacije i koraci za pripremanje particija logičkog klijenta*

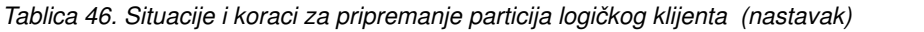

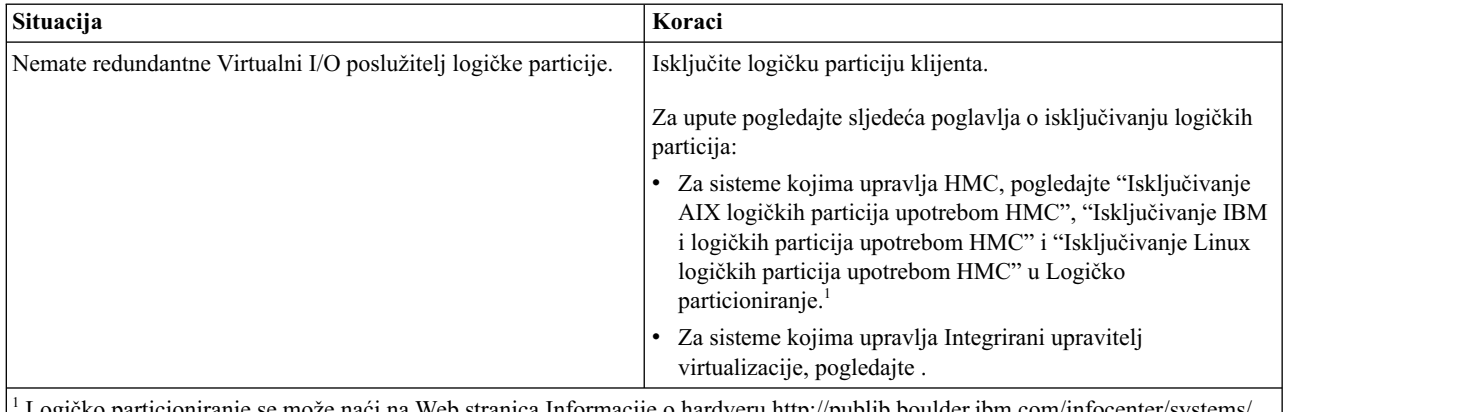

<span id="page-207-0"></span><sup>1</sup> Logičko particioniranje se može naći na Web stranica Informacije o hardveru [http://publib.boulder.ibm.com/infocenter/systems/](http://publib.boulder.ibm.com/infocenter/systems/scope/hw/topic/p7hdx/power_systems.htm) [scope/hw/topic/p7hdx/power\\_systems.htm.](http://publib.boulder.ibm.com/infocenter/systems/scope/hw/topic/p7hdx/power_systems.htm)

## **Gašenje particija**

Možete koristiti Integrirani upravitelj virtualizacije za gašenje particija ili gašenje cijelog upravljanog sistema.

Koristite bilo koju ulogu osim uloge Samo pogled, za obavljanje ovog zadatka.

Integrirani upravitelj virtualizacije sadrži sljedeće tipove opcija gašenja za particije:

- Operativni sistem (preporučeno)
- Odgođeno
- Trenutno

Preporučeni način gašenja je upotreba naredbe za gašenje na operativnim sistemima klijenta. Koristite metodu trenutnog gašenje sistema kao zadnji izlaz pošto korištenje ove metode uzrokuje nepravilno gašenje koje može rezultirati gubitkom podataka.

Ako izaberete način odgođenog gašenja, tada trebate biti svjesni sljedećeg:

- v Gašenje particija je ekvivalentno pritiskanju i držanju bijelog gumba napajanja na kontrolnom panelu na poslužitelju koji nije particioniran.
- v Koristite ovaj postupak samo ako ne možete uspješno zaustaviti particije preko naredbi operativnog sistema. Kad koristite ovaj postupak za zaustavljanje izabranih particija, logičke particije čekaju predodređeno vrijeme da se zaustave. Ovo daje vrijeme particijama da završe poslove i zapišu podatke na diskove. Ako se particija ne može zaustaviti u predodređenom vremenu, ona se zaustavlja nenormalno i sljedeće ponovno pokretanje može oduzeti puno vremena.

Ako planirate gasiti cijeli upravljani sistem, ugasite svakog klijenta particije, tek tada ugasite Virtualni I/O poslužitelj particiju upravljanja.

Za gašenje particije, izvedite sljedeće korake u Integrirani upravitelj virtualizacije:

- 1. U području navigacije izaberite **Pogled/promjena particija** pod **Upravljanje particijom**. Prikaže se stranica Pogled/promjena particija.
- 2. Izaberite particiju koju želite zaustaviti.
- 3. Na izborniku zadataka kliknite **Gašenje**. Prikazuje se stranica Gašenje particija.
- 4. Izaberite tip gašenja.
- 5. Opcijsko: Izaberite **Ponovno pokreni nakon dovršetka gašenja** ako želite da se particija odmah pokrene nakon gašenja.
- 6. Kliknite **OK** da zaustavite particiju. Prikazuje se stranica Pogled/promjena particija i stanje particije ima vrijednost gašenja.

# **Pregled informacija i statistika za Virtualni I/O poslužitelj, poslužitelj i virtualne resurse**

Možete gledati informacije i statistike o Virtualni I/O poslužitelj, poslužitelju i virtualnim resursima, da bi vam pomogli upravljati i nadgledati sistem i rješavati probleme.

Sljedeća tablica ispisuje informacije i statistike koje su dostupne na Virtualni I/O poslužitelj, kao i naredbe koje trebate izvesti da bi vidjeli informacije i statistike.

| Informacije za gledanje                                                                                                    | <b>Naredba</b> |
|----------------------------------------------------------------------------------------------------|----------------|
| Statistike o nitima jezgre, virtualnoj memoriji, diskovima,<br>zamkama i aktivnosti procesora.                                                                                   | vmstat         |
| Statistike Fibre Channel pogonitelja uređaja.                                                                                                    | fcstat         |
| Sažetak upotrebe virtualne memorije.                                                                                                    | svmon          |
| Informacije o Virtualni I/O poslužitelj i poslužitelju poput<br>modela poslužitelja, ID stroja, ID-a i imena logičke particije<br>Virtualni I/O poslužitelj i LAN mrežnog broja. | uname          |
| Generičke statistike i one koje su specifične za uređaj, za<br>Ethernet pogonitelj ili uređaj, koje uključuju sljedeće<br>informacije za Dijeljeni Ethernet adaptor:             | enstat         |
| · Dijeljeni Ethernet adaptor statistika:                                                                                                    |                |
| Broj realnih i virtualnih adaptora (Ako koristite Dijeljeni<br>Ethernet adaptor nadilaženje greške, ovaj broj ne uključuje<br>adaptor kontrolnog kanala)                         |                |
| Dijeljeni Ethernet adaptor oznake                                                                                                    |                |
| <b>VLAN ID-ovi</b>                                                                                                    |                |
| - Informacije o realnim i virtualnim adaptorima                                                                                                    |                |
| Statistika Dijeljeni Ethernet adaptor nadilaženja greške:                                                                                                    |                |
| Statistika visoke dostupnosti                                                                                                    |                |
| Tipovi paketa                                                                                                    |                |
| Stanje Dijeljeni Ethernet adaptor                                                                                                    |                |
| Način premošćivanja                                                                                                    |                |
| Statistika GARP VLAN Registracijskog protokola (GVRP):                                                                                                    |                |
| Statistika BDPU-a (Bridge Protocol Data Unit)                                                                                                    |                |
| Statistika GARP-a (Generic Attribute Registration<br>Protocol)                                                                                                    |                |
| Statistika GARP VLAN Registracijskog protokola<br>(GVRP)                                                                                                    |                |
| Popis statistike pojedinačnih adaptora za adaptore pridružene<br>s Dijeljeni Ethernet adaptor                                                                                    |                |

*Tablica 47. Informacije i pridružene naredbe za Virtualni I/O poslužitelj*

Naredbe **vmstat**, **fcstat**, **svmon** i **uname** su dostupne s Virtualni I/O poslužitelj verzije 1.5 ili kasnije. Za ažuriranje Virtualni I/O poslužitelj, pogledajte "Až[uriranje Virtualni I/O poslu](#page-188-0)žitelja" na stranici 179.

# **Virtualni I/O poslužitelj Performance Advisor**

Alat VIOS Performance Advisor daje savjetničke izvještaje koji su bazirani na mjerenju performansi na različitim resursima particija koja se skupljaju u VIOS okolini.

Počevši od Virtualni I/O poslužitelj (VIOS) Verzija 2.2.2.0, možete koristiti alat VIOS Performance Advisor. Koristite taj alat za kreiranje izvještaja o zdravlju koji daju preporuke za izvođenje konfiguracijskih promjena na VIOS okolini i identificiraju područja koja treba dodatno istražiti. Na VIOS redu za naredbe, upišite part naredbu za pokretanje VIOS Performance Advisor alata.

VIOS Performance Advisor alat možete pokrenuti u sljedećim načinima:

- Način nadgledanja na zahtjev
- Način poslije obrade

Kad pokrenete VIOS Performance Advisor u načinu nadgledanja na zahtjev, navedite trajanje u minutama, koliko alat treba nadgledati sistem. Trajanje koje navedete treba biti između 10 - 60 minuta, a nakon toga će alat generirati izvještaje. Za to vrijeme se skupljaju uzorci u redovitim intervalima od 15 sekundi. Na primjer, za nadgledanje sistema od 30 minuta i generiranje izvještaja, unesite sljedeću naredbu:

part –i 30

Izvještaji za način nadgledanja na zahtjev se uspješno generiraju u ic43\_120228\_06\_15\_20.tar datoteci.

Izlaz koji generira **part** naredba se sprema u .tar datoteku koja se kreira u trenutnom radnom direktoriju. Konvencija imenovanja za datoteke u načinu nadgledanja na zahtjev je *short-hostname\_yymmdd\_hhmmss.tar*. U načinu poslije obrade, ime datoteke je isto kao i ime ulazne datoteke, s tim da se ekstenzija mijenja iz .nmon u .tar.

Kad pokrenete VIOS Performance Advisor alat u načinu poslije obrade, morate navesti datoteku kao ulaz. Alat pokušava ekstrahirati čim više podataka iz datoteke koju navedete i zatim generira izvještaje. Ako datoteka nema podatke koji su alatu potrebni za generiranje izvještaja, u odgovarajuća polja se dodaje poruka Nedovoljno podataka. Na primjer, za generiranje izvještaja baziranog na podacima dostupnim u ic43\_120206\_1511.nmon datoteci, unesite sljedeću naredbu:

part -f ic43\_120206\_1511.nmon

Izvještaji za način poslije obrade se uspješno generiraju u ic43\_120206\_1511.tar datoteci.

**Bilješka:** Veličina ulazne datoteke u načinu poslije obrade mora biti unutar 100 MB, zato što obrada velike količine podataka zahtijeva više vremena za generiranje izvještaja. Na primjer, ako je veličina datoteke 100 MB, a VIOS ima konfigurirano 255 diskova, s više od 4000 uzoraka, generiranje izvještaja može potrajati 2 minute.

#### **Srodne informacije**:

 $\Box$  [part naredba](http://www.ibm.com/support/knowledgecenter/POWER8/p8hcg/p8hcg_part.htm)

### **Virtualni I/O poslužitelj Performance Advisor izvještaji**

Alat Virtualni I/O poslužitelj (VIOS) Performance Advisor daje izvještaje koji se odnose na performanse različitih podsistema u VIOS okolini.

Izlaz koji generira **part** naredba se sprema u .tar datoteku koja se kreira u trenutnom radnom direktoriju.

Izvještaj vios\_advisor.xml se nalazi u izlaznoj .tar datoteci s ostalim datotekama podrške. Da biste vidjeli generirani izvještaj, izvedite sljedeće korake:

- 1. Prenesite generiranu .tar datoteku na sistem koji ima pretražitelj i ekstraktor za .tar datoteke.
- 2. Ekstrahirajte .tar datoteku.
- 3. Otvorite vios\_advisor.xml datoteku koja je u ekstrahiranom direktoriju.

Struktura vios\_advisor.xml datoteke se bazira na XML Schema Definition (XSD) u /usr/perf/analysis/ vios\_advisor.xsd datoteci.

Svaki izvještaj se pokazuje u tabličnom obliku, a opisi svih stupaca se nalaze u sljedećoj tablici.

*Tablica 48. Mjerenja performansi*

| Mjerenja performansi   | Opis                                                                                                    |
|------------------------|----------------------------------------------------------------------------------------------------|
| Mjerena vrijednost     | Ovo mjerenje prikazuje vrijednosti koje se odnose na mjerenja<br>performansi skupljena u određenom periodu.                                                 |
| Preporučena vrijednost | Ovo mjerenje prikazuje sve preporučene vrijednosti kad<br>mjerenja performansi prijeđu kritične pragove.                                                    |
| Prvo promatrano        | Ovo mjerenje prikazuje vremensku oznaku mjerene vrijednosti<br>kod prvog promatranja.                                                                       |
| Zadnje promatrano      | Ovo mjerenje prikazuje vremensku oznaku mjerene vrijednosti<br>kod zadnjeg promatranja.                                                                     |
| Rizik                  | Ako se dogodi upozorenje ili se premaše kritični pragovi,<br>označava se faktor rizika na ljestvici od 1 - 5, gdje je 1 najniža<br>vrijednost, a 5 najviša. |
| Utjecaj                | Ako se dogodi upozorenje ili se premaše kritični pragovi,<br>označava se utjecaj na ljestvici od 1 - 5, gdje je 1 najniža<br>vrijednost, a 5 najviša.       |

Sljedeće su tipovi izvještaja savjetnika koji se generiraju alatom VIOS Performance Advisor:

- v Savjetnički izvještaj o sistemskoj konfiguraciji
- v Savjetnički izvještaj za CPU (centralna procesorska jedinica)
- Savjetnički izvještaj za memoriju
- Savjetnički izvještaj za diskove
- v Savjetnički izvještaj za disk adaptore
- v Savjetnički izvještaj za I/O aktivnosti (disk i mreža)

Savjetnički izvještaj za sistemsku konfiguraciju se sastoji od informacija koje se odnose na VIOS konfiguraciju, kao što su obitelj procesora, model poslužitelja, broj jezgri, frekvencija s kojom rade jezgre i VIOS verzija. Izlaz je sličan sljedećoj slici:

#### **SYSTEM - CONFIGURATION**

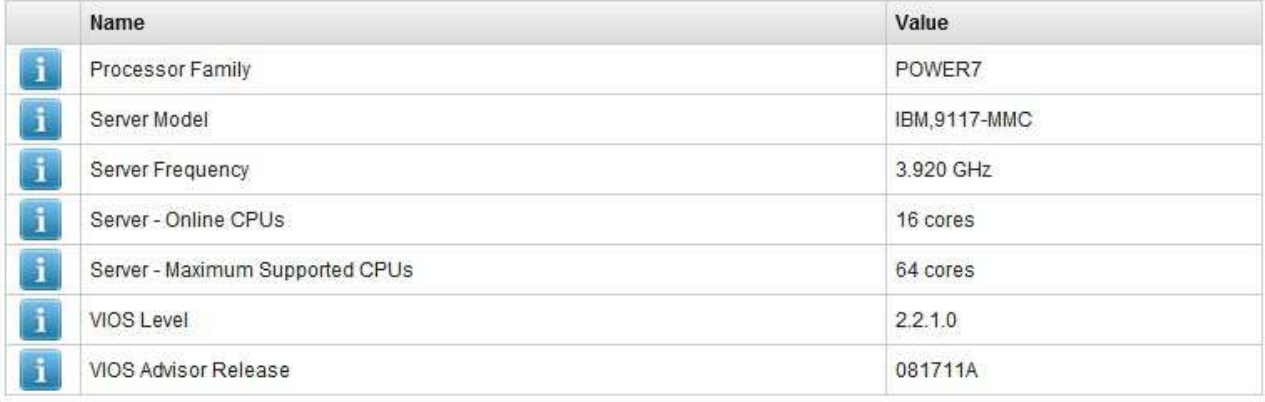

Savjetnički izvještaj za CPU se sastoji od informacija koje se odnose na procesorske resurse, kao što su broj jezgri dodijeljen na VIOS, potrošnja procesora za vrijeme intervala nadgledanja i kapacitet dijeljenog procesorskog spremišta za dijeljene particije. Izlaz je sličan sljedećoj slici:

#### VIOS - CPU

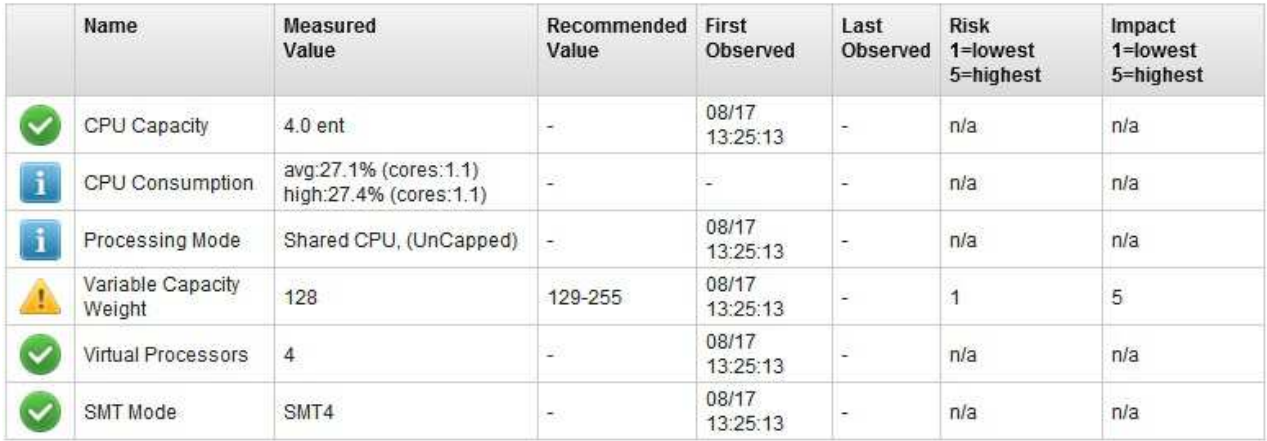

#### SYSTEM - SHARED PROCESSING POOL

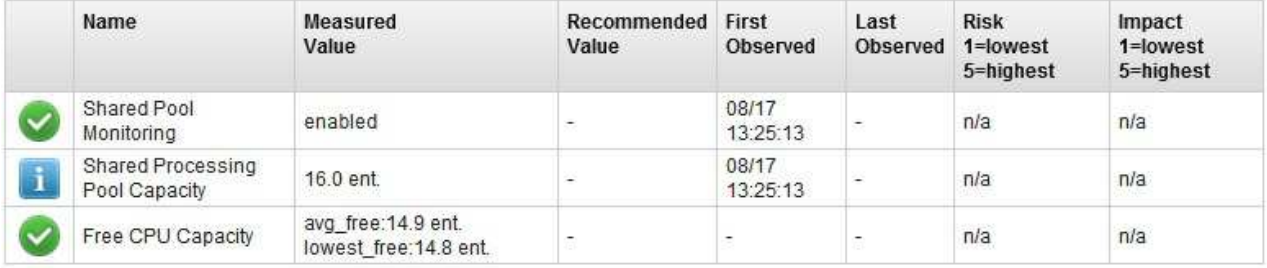

**Bilješka:** Na VIOS - CPU tablici je status varijabilne težine kapaciteta označen s ikonom **Upozorenje**, zato što je najbolja praksa da se za VIOS ima povećani prioritet od 129 - 255 kad se radi u načinu neograničenog dijeljenog procesora. Pogledajte Tablica [49 na stranici 204](#page-213-0) za definicije ikone **Upozorenje**.

Savjetnički izvještaj za memoriju se sastoji od informacija koje se odnose na memorijske resurse, kao što su dostupna slobodna memorija, dodijeljeni stranični prostor, mjera podjele u stranice i priključena memorija. Izlaz je sličan sljedećoj slici:

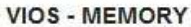

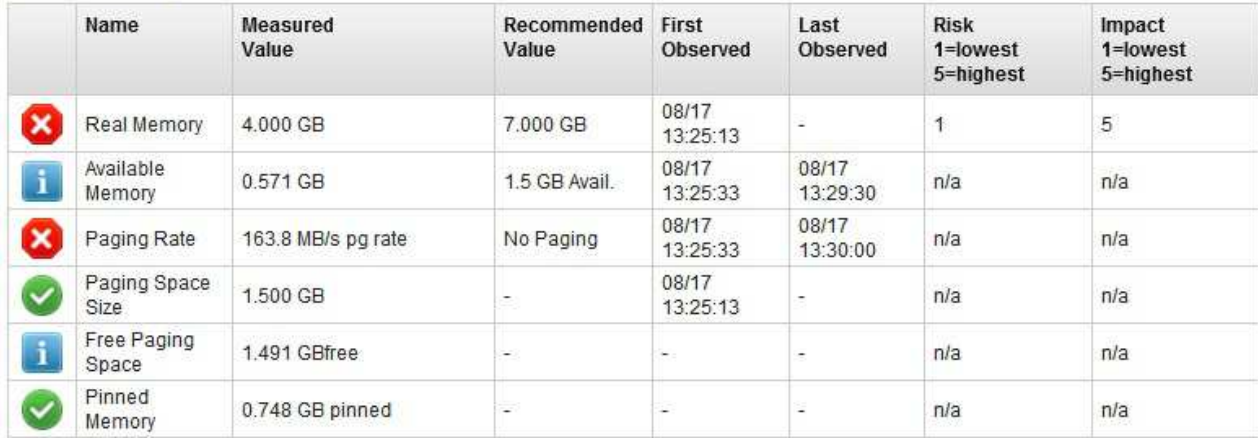

**Bilješka:** U ovom izvještaju je status stvarne memorije označen s ikonom **Kritično**, zato što je dostupna memorija manja od 1.5 GB granice navedene u stupcu Preporučena vrijednost za dostupnu memoriju. Pogledajte [Tablica](#page-213-0) 49 na [stranici 204](#page-213-0) za definicije ikone **Kritično**.

Savjetnički izvještaj za diskove se sastoji od informacija koje se odnose na diskove spojene na VIOS, kao što su I/O aktivnosti koje su bile blokirane i I/O skrivenost. Izlaz je sličan sljedećoj slici:

#### **VIOS - DISK DRIVES**

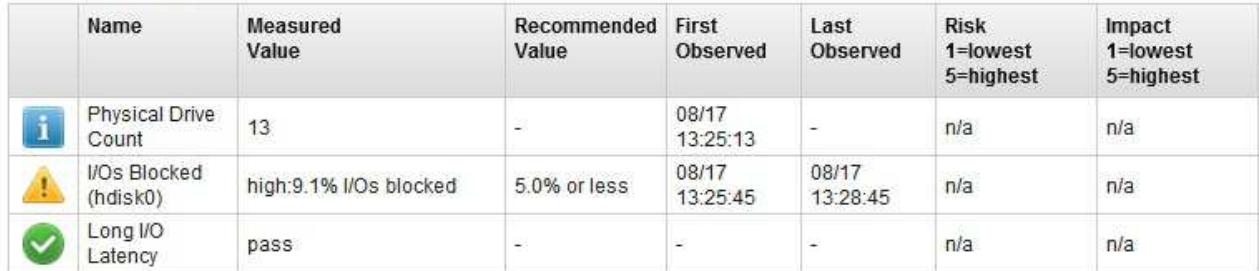

Savjetnički izvještaj za disk adaptore se sastoji od informacija koje se odnose na adaptore optičkog kanala koji su povezani na VIOS. Taj izvještaj pokazuje informacije koje se baziraju na prosjeku I/O operacija po sekundi, iskorištenju adaptora i brzini izvođenja. Izlaz je sličan sljedećoj slici:

#### **VIOS - DISK ADAPTERS**

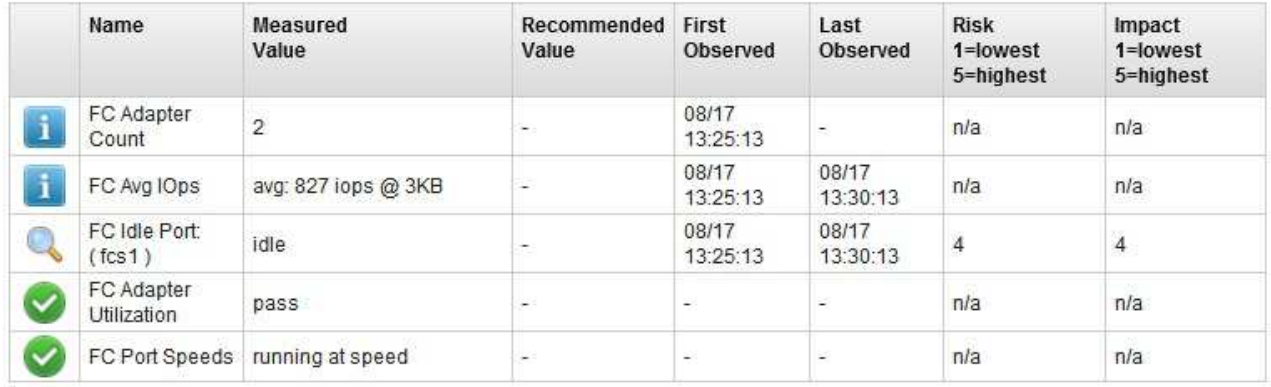

**Bilješka:** U ovom izvještaju je status porta optičkog kanala koji miruje označen s ikonom **Istraži** zato što alat identificira adaptor optičkog kanala koji se ne koristi često. Pogledajte Tablica [49 na stranici 204](#page-213-0) za definicije ikone **Istraži**.

Savjetnički izvještaj za I/O aktivnosti se sastoji od sljedećih informacija:

- v Disk I/O aktivnost, kao što su prosječan i najveći broj I/O operacija po sekundi
- v Mrežna I/O aktivnost, kao što su prosječan i najveći ulazni i izlazni I/O po sekundi

Izlaz je sličan sljedećoj slici:

#### **VIOS - I/O ACTIVITY**

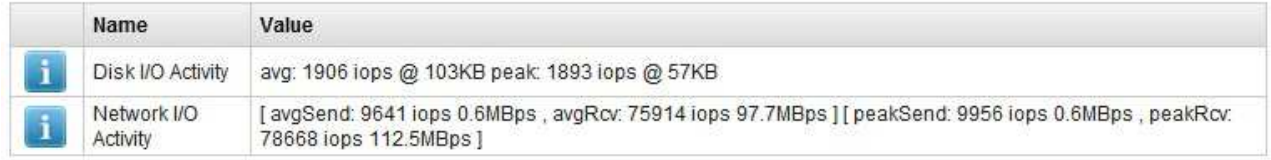

Detalji koji se odnose na ove savjetničke izvještaje se također mogu naći klikom na odgovarajuća polja izvještaja iz pretražitelja. Za sve savjetničke izvještaje su dostupni sljedeći detalji:

- <span id="page-213-0"></span>v Što je ovo: kratki opis savjetničkog polja
- v Zašto je važno: značaj određenog savjetničkog polja
- v Kako promijeniti: detalji koji se odnose na konfiguracijske korake koje možete upotrijebiti za promjenu parametara koji se odnose na određeno savjetničko polje

Na primjer, da biste saznali više o kapacitetu procesora, možete kliknuti na odgovarajući red u VIOS - CPU tablici i informacije će se prikazati.

**Bilješka:** Preporučene vrijednosti se baziraju na ponašanju za vrijeme perioda nadgledanja; zato se te vrijednosti mogu koristiti samo kao smjernice.

Sljedeća tablica opisuje definicije ikona.

*Tablica 49. Definicije ikona*

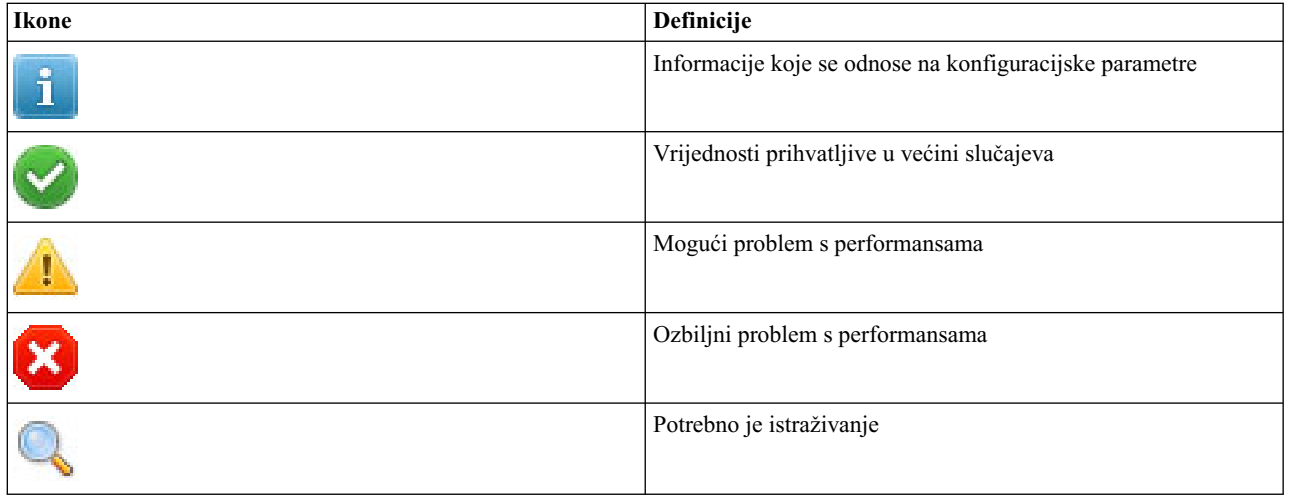

#### **Srodne informacije**:

 $\Box$  [part naredba](http://www.ibm.com/support/knowledgecenter/POWER8/p8hcg/p8hcg_part.htm)

# **Nadgledanje Virtualni I/O poslužitelj**

Možete nadgledati Virtualni I/O poslužitelj korištenjem dnevnika grešaka ili IBM Tivoli Monitoring.

## **Dnevnici grešaka**

AIX i Linux logičke particije klijenta zapisuju greške neuspjelih I/O operacija. Hardverske greške na logičkim particijama klijenta pridruženih virtualnim uređajima obično imaju odgovarajuće greške prijavljene na poslužitelj. Međutim, ako se kvar odnosi na logičku particiju klijenta, na poslužitelju neće biti grešaka.

**Bilješka:** Na Linux klijentskim logičkim particijama, ako se algoritam za ponovne pokušaje Small Computer Serial Interface (SCSI) privremenih grešaka razlikuje od algoritma koji koristi AIX, greške se možda neće zabilježiti na poslužitelju.

## **IBM Tivoli Monitoring**

S Virtualni I/O poslužitelj V1.3.0.1 (paket popravaka 8.1), možete instalirati i konfigurirati IBM Tivoli Monitoring Sistemsko izdanje za System p agenta na Virtualni I/O poslužitelj. S Tivoli Monitoring sistemskim izdanjem za IBM Power Systems, možete nadgledati zdravlje i dostupnost više Power Systems poslužitelja (uključujući Virtualni I/O poslužitelj) s Tivoli Enterprise Portala. Tivoli Monitoring Sistemsko izdanje za Power Systems dohvaća podatke s Virtualni I/O poslužitelj, uključujući podatke o fizičkim volumenima, logičkim volumenima, memorijskim spremištima, mapiranjima memorije, mrežnim mapiranjima, stvarnoj memoriji, procesorskim resursima, sistemskim

veličinama stavljene datoteke i tako dalje. S Tivoli Enterprise portala, možete pogledati grafički prikaz podataka, koristiti preddefinirane pragove da vas upozore na ključne metrike i riješe problematike koje su bazirane na preporukama dobivenim od funkcije Savjet stručnjaka Tivoli Monitoring.

# **Sigurnost za Virtualni I/O poslužitelj**

Upoznajte se s Virtualni I/O poslužitelj funkcijama sigurnosti.

Počevši od Virtualni I/O poslužitelj verzije 1.3, možete postaviti opcije sigurnosti koje omogućuju čvršću kontrolu sigurnosti nad vašom Virtualni I/O poslužitelj okolinom. Ove opcije vam omogućuju izbor razine pojačanja sistemske sigurnosti i specificiranje postavki dozvoljenih unutar te razine. Virtualni I/O poslužitelj funkcija sigurnosti vam također dozvoljava kontrolu mrežnog prometa omogućavanjem Virtualni I/O poslužitelj vatrozida. Ove opcije možete konfigurirati koristeći naredbu **viosecure**. Da bi vam pomogao u postavljanju sigurnosti sistema kad početno instalirate Virtualni I/O poslužitelj, Virtualni I/O poslužitelj sadrži izbornik za pomoć u konfiguraciji. Možete pristupiti izborniku pomoćnika konfiguracije pomoću **cfgassist** naredbe.

Upotrebom naredbe **viosecure**, možete postaviti, promijeniti i gledati trenutne postavke sigurnosti. Po defaultu se ne postavljaju nikakve Virtualni I/O poslužitelj razine sigurnosti. Morate izvesti **viosecure** naredbu za promjenu postavki.

Sljedeća poglavlja omogućuju pregled ovih funkcija.

## **Pojačanje Virtualni I/O poslužitelj sistemske sigurnosti**

Funkcija pojačanja sistemske sigurnosti štiti sve elemente sistema jačanjem sigurnosti ili primjenom više razine sigurnosti. Iako su moguće stotine konfiguracija sigurnosti pomoću Virtualni I/O poslužitelj postavki sigurnosti, kontrole sigurnosti možete jednostavno primijeniti specificiranjem visoke, srednje ili niske razine sigurnosti.

Upotrebom pojačanih svojstava sigurnosti sistema koje sadrži Virtualni I/O poslužitelj, možete navesti vrijednosti poput:

- Postavke politike lozinke
- v Akcije poput usrck, pwdck, grpck i sysck
- v Default postavke za kreiranje datoteke
- v Postavke su uključene u naredbi **crontab**

Konfiguriranje sistema na previsokoj razini sigurnosti može onemogućiti potrebne usluge. Na primjer, telnet i rlogin su onemogućeni za visoku razinu sigurnosti jer se lozinka za prijavu šalje nešifrirana preko mreže. Ako je sistem konfiguriran na preniskoj razini sigurnosti, sistem može postati preosjetljiv na prijetnje sigurnosti. S obzirom da svako poduzeće ima vlastiti jedinstveni skup sigurnosnih zahtjeva, preddefinirane konfiguracije sigurnosti kao Visoka, Srednja i Niska su najpogodnije kao ishodišna točka za konfiguraciju sigurnosti, umjesto točnih podudarnosti sa zahtjevima sigurnosti određenog poduzeća. Što se više upoznajete s postavkama sigurnosti, možete učiniti prilagodbe izborom pravila pojačanja koja želite primijeniti. Informacije o pravilima pojačanja možete dobiti izvođenjem naredbe **man**.

## **Virtualni I/O poslužitelj vatrozid**

Korištenjem Virtualni I/O poslužitelj vatrozida, možete nametnuti ograničenja na IP aktivnosti u vašoj virtualnoj okolini. Pomoću ovog dodatka možete specificirati kojim je portovima i mrežnim uslugama dozvoljen pristup na Virtualni I/O poslužitelj sistem. Na primjer, ako trebate ograničiti aktivnost prijave s neovlaštenog porta, možete specificirati ime porta ili broj i specificirati zabranu da ga uklonite s liste dozvoljenih portova. Također možete ograničiti specifičnu IP adresu.

# **Povezivanje na Virtualni I/O poslužitelj upotrebom OpenSSH-a**

Možete postaviti udaljene veze na Virtualni I/O poslužitelj koristeći sigurne veze.

Možete koristiti OpenSSL (Open Source Secure Sockets Layer) i OpenSSH (Portable Secure Shell) softver za povezivanje na Virtualni I/O poslužitelj koristeći sigurne veze. Za još informacija o OpenSSL i OpenSSH, pogledajte [OpenSSL Project](http://www.openssl.org/) i [Portable SSH](http://www.openssh.com/portable.html) Web stranice.

Za povezivanje na Virtualni I/O poslužitelj koristeći OpenSSH, izvedite sljedeće zadatke:

- 1. Ako koristite verziju Virtualni I/O poslužitelj prije verzije 1.3.0, instalirajte OpenSSH prije povezivanja. Za upute, pogledajte "Spuštanje, instaliranje i až[uriranje OpenSSH i OpenSSL-a" na stranici 207.](#page-216-0)
- 2. Povežite se na Virtualni I/O poslužitelj. Ako koristite verziju 1.3.0 ili kasniju, povežite se koristeći interaktivnu ili neinteraktivnu ljusku. Ako koristite verziju prije verzije 1.3.0, povežite se koristeći samo interaktivnu ljusku.
	- v Za povezivanje koristeći interaktivnu ljusku, upišite sljedeće naredbu iz reda za naredbe udaljenog sistema: ssh *username*@*vioshostname*

gdje je *username* vaše korisničko ime za Virtualni I/O poslužitelj, a *vioshostname* je ime Virtualni I/O poslužitelj.

v Za povezivanje koristeći neinteraktivnu ljusku, izvedite sljedeću naredbu: ssh *username*@*vioshostname command*

Gdie ie:

- *username* vaše korisničko ime za Virtualni I/O poslužitelj.
- *vioshostname* je ime Virtualni I/O poslužitelj.
- *command* je naredba koju želite izvesti. Na primjer, ioscli lsmap -all.

**Bilješka:** Kod upotrebe neinteraktivne ljuske, sjetite se koristiti puni obrazac naredbe (uključujući prefiks ioscli) za sve Virtualni I/O poslužitelj naredbe.

- 3. Provjerite autentičnost SSH. Ako koristite verziju 1.3.0 ili kasniju verziju, autentičnost provjerite koristeći lozinke ili ključeve. Ako koristite verziju prije verzije 1.3.0, autentičnost provjerite koristeći samo lozinke.
	- v Za provjeru autentičnosti koristeći lozinke, upišite vaše korisničko ime i lozinku kad to od vas zatraži SSH klijent.
	- v Za provjeru autentičnosti upotrebom ključeva, izvedite sljedeće korake na SSH operativnog sistema klijenta:
		- a. Kreirajte direktorij s imenom \$HOME/.ssh za spremanje ključeva. Možete koristiti RSA ili DSA ključeve.
		- b. Izvedite naredbu **ssh-keygen** za generiranje javnih i privatnih ključeva. Na primjer, ssh-keygen -t rsa

Ovo kreira sljedeće datoteke u direktoriju \$HOME/.ssh:

- Privatni ključ: id\_rsa
- Javni ključ: id\_rsa.pub
- c. Izvedite sljedeću naredbu za dodavanje javnih ključeva u datoteku authorized\_keys2 na Virtualni I/O poslužitelj:

cat \$HOME/.ssh/*public\_key\_file* | ssh *username*@*vioshostname* tee -a /home/*username*/.ssh/authorized\_keys2

gdje je:

- *public\_key\_file* datoteka javnog ključa generirana u prethodnom koraku. Na primjer, id\_rsa.pub.
- *username* vaše korisničko ime za Virtualni I/O poslužitelj.
- *vioshostname* je ime Virtualni I/O poslužitelj.

Virtualni I/O poslužitelj možda ne uključuje zadnju verziju OpenSSH ili OpenSSL sa svakim izdanjem. Dodatno, moguće je da postoje OpenSSH ili OpenSSL promjene između Virtualni I/O poslužitelj izdanja. U ovim situacijama, možete ažurirati OpenSSH ili OpenSSL na Virtualni I/O poslužitelj tako da spustite i instalirate OpenSSH i OpenSSL. Za upute, pogledajte "Spuštanje, instaliranje i až[uriranje OpenSSH i OpenSSL-a" na stranici 207.](#page-216-0)
### **Spuštanje, instaliranje i ažuriranje OpenSSH i OpenSSL-a**

Ako koristite Virtualni I/O poslužitelj verziju prije verzije 1.3, morate spustiti i instalirati OpenSSH i OpenSSL softver prije povezivanja na Virtualni I/O poslužitelj koristeći OpenSSH. Ovu proceduru također možete koristiti za ažuriranje OpenSSH i OpenSSL-a na Virtualni I/O poslužitelj.

OpenSSH i OpenSSL će možda trebati ažurirati na vašem Virtualni I/O poslužitelj ako Virtualni I/O poslužitelj ne uključuje zadnju verziju OpenSSH ili OpenSSL-a ili ako postoje OpenSSH ili OpenSSL promijene izdane između Virtualni I/O poslužitelj izdanja. U ovim situacijama, možete ažurirati OpenSSH i OpenSSL na Virtualni I/O poslužitelj tako da spustite i instalirate OpenSSH i OpenSSL pomoću sljedeće procedure.

Za još informacija o OpenSSL i OpenSSH, pogledajte [OpenSSL Project](http://www.openssl.org/) i [Portable SSH](http://www.openssh.com/portable.html) Web stranice.

#### **Spuštanje Open Source softvera:**

OpenSSL softver sadrži šifriranu knjižnicu potrebnu kod upotrebe OpenSSH softvera. Za spuštanje softvera, izvedite sljedeće zadatke:

- 1. Spustite OpenSSL RPM paket na vašu radnu stanicu ili host računalo.
	- a. Za dohvat RPM paketa otiđite na Web stranicu [AIX Oprema za Linux aplikacije](http://www.ibm.com/servers/aix/products/aixos/linux/download.html) i kliknite vezu **AIX Kriptografski sadržaj opreme**.
	- b. Ako ste registrirani za spuštanje RPM paketa, prijavite se i prihvatite ugovor o licenci.
	- c. Ako niste registrirani za spuštanje RPM paketa, izvedite obradu registracije i prihvatite ugovor o licenci. Nakon registracije, preusmjereni ste na stranicu za spuštanje.
	- d. Izaberite bilo koju verziju paketa za spuštanje: **openssl Sloj sigurnih utičnica i kriptografske knjižnice i alati** i kliknite **Spusti sada** za pokretanje spuštanja.
- 2. Preuzmite OpenSSH softver dovršavanjem sljedećih koraka:

**Bilješka:** Alternativno, možete instalirati softver iz AIX Paketa proširenja.

- a. S vaše radne stanice (ili host računala), otiđite na [SourceFORGE.net](https://sourceforge.net/projects/openssh-aix) Web stranicu.
- b. Kliknite na **Spusti OpenSSH na AIX** za pogled na zadnja izdanja datoteka.
- c. Izaberite odgovarajući paket spuštanja i kliknite **Spusti**.
- d. Kliknite na openssh paket (tar.Z datoteka) za nastavak spuštanja.
- 3. Kreirajte direktorij na Virtualni I/O poslužitelj za datoteke Open Source softvera. Na primjer, za kreiranje instalacijskog direktorija imena install\_ssh, izvedite sljedeću naredbu: mkdir install\_ssh.
- 4. Prenesite pakete softvera na Virtualni I/O poslužitelj izvođenjem sljedećih naredbi Protokola za prijenos datoteka (FTP) s računala na koje ste spustili pakete softvera:
	- a. Izvedite sljedeću naredbu da provjerite da je FTP poslužitelj pokrenut na Virtualni I/O poslužitelj: startnetsvc ftp
	- b. Otvorite FTP sesiju na Virtualni I/O poslužitelj na vašem lokalnom hostu: ftp *vios\_server\_hostname*, gdje je *vios\_server\_hostname* ime hosta za Virtualni I/O poslužitelj.
	- c. Na FTP promptu, promijenite instalacijski direktorij na direktorij koji ste kreirali za Open Source datoteke: cd *install\_ssh*, gdje je *install\_ssh* direktorij koji sadrži Open Source datoteke.
	- d. Postavite način prijenosa na binarni: binary
	- e. Isključite interaktivni prompt ako je uključen: prompt
	- f. Prenesite spušteni softver na Virtualni I/O poslužitelj: mput *ssl\_software\_pkg*, gdje je *ssl\_software\_pkg* softver koji ste spustili.
	- g. Zatvorite FTP sesiju nakon prijenosa oba softverska paketa, upisivanjem quit.

### **Instalacija Open Source softvera na Virtualni I/O poslužitelj:**

Za instalaciju softvera, izvedite sljedeće korake:

1. Izvedite sljedeću naredbu iz Virtualni I/O poslužitelj reda za naredbe: updateios -dev *install\_ssh* -accept -install, gdje je *install\_ssh* direktorij koji sadrži Open Source datoteke. Instalacijski program automatski pokreće Demona sigurne ljuske (sshd) na poslužitelju.

2. Započnite s upotrebom naredbi **ssh** i **scp**; daljnja konfiguracija nije potrebna.

#### **Ograničenja:**

- v Naredba **sftp** nije podržana na verzijama Virtualni I/O poslužitelj prije verzije 1.3.
- v Neinteraktivne ljuske nisu podržane kod upotrebe OpenSSH s Virtualni I/O poslužitelj verzijama prije verzije 1.3.

# **Konfiguriranje Virtualni I/O poslužitelj učvršćenja sistemske sigurnosti**

Postavite razinu sigurnosti da specificirate pravila pojačanja sigurnosti za vaš Virtualni I/O poslužitelj sistem.

Za primjenu pravila pojačanja sistemske sigurnosti, možete koristiti naredbu **viosecure** da specificirate razinu sigurnosti: visoku, srednju ili nisku. Za svaku razinu je definiran default skup pravila. Također, moguće je postaviti default razinu, koja vraća sistem na standardne sistemske postavke i uklanja sve do tada primijenjene postavke razine.

Postavke niske razine sigurnosti su podskup postavki srednje razine sigurnosti, a one su podskup postavki visoke razine sigurnosti. Stoga *visoka* razina predstavlja najveća ograničenja i omogućava najveću razinu kontrole. Možete primijeniti sva pravila za specificiranu razinu ili možete izabrati koja pravila želite aktivirati u vašoj okolini. Po defaultu nisu postavljene razine sigurnosti Virtualni I/O poslužitelj. Morate izvesti naredbu **viosecure** da promijenite postavke.

Koristite sljedeće zadatke da konfigurirate postavke sistemske sigurnosti.

### **Postavljanje razine sigurnosti**

Za postavljanje Virtualni I/O poslužitelj razine sigurnosti na visoku, srednju ili nisku, koristite naredbu viosecure -level. Na primjer:

viosecure -level low -apply

### **Promjena postavki na razini sigurnosti**

Za postavljanje Virtualni I/O poslužitelj razine sigurnosti u kojoj specificirate koja pravila pojačanja primijeniti za postavku, interaktivno izvedite naredbu **viosecure**. Na primjer:

- 1. U Virtualni I/O poslužitelj redu za naredbe, upišite viosecure -level high. Prikaz svih opcija razine sigurnosti (pravila pojačanja) na toj razini je deset opcija istovremeno (pritisak na Enter prikazuje sljedeći skup u nizu).
- 2. Pregledajte prikazane opcije i upisivanjem brojeva odijeljenih zarezom učinite izbor opcija koje želite primijeniti ili upišite **ALL** za primjenu svih opcija ili **NONE** za primjenu niti jedne od navedenih opcija.
- 3. Pritisnite **Enter** za prikaz sljedećeg skupa opcija i nastavite s upisivanjem vaših izbora.

**Bilješka:** Za izlaz iz naredbe bez izvođenja bilo kakvih promjena, upišite "q".

### **Pregled trenutne postavke sigurnosti**

Za prikaz postavki trenutne Virtualni I/O poslužitelj razine sigurnosti, koristite naredbu **viosecure** s oznakom **-view**. Na primjer:

viosecure -view

### **Uklanjanje postavki razine sigurnosti**

- v Za poništenje postavki bilo kojih prethodno postavljenih razina sigurnosti i za povratak sistema na standardne sistemske postavke, izvedite sljedeću naredbu: viosecure -level default
- v Za uklanjanje sigurnosnih postavki koje su bile primijenjene, izvedite sljedeću naredbu: viosecure -undo

## **Konfiguriranje postavki vatrozida za Virtualni I/O poslužitelj**

Omogućite Virtualni I/O poslužitelj vatrozid za kontrolu IP aktivnosti.

Virtualni I/O poslužitelj vatrozid nije omogućen po defaultu. Da omogućite Virtualni I/O poslužitelj vatrozid, morate ga uključiti koristeći naredbu **viosecure** s opcijom **-firewall**. Kad ga omogućite, aktivirana je default postavka, koja omogućuje pristup sljedećim IP uslugama:

- ftp
- ftp-data
- v ssh
- web
- https
- $\cdot$  rmc
- cimom

**Bilješka:** Postavke vatrozida se nalaze u datoteci viosecure.ctl u direktoriju /home/ios/security. Ako iz nekog razloga datoteka viosecure.ctl ne postoji kad izvodite naredbu za omogućavanje vatrozida, prijavit će se greška. Možete koristiti opciju **-force** da omogućite standardne default portove vatrozida.

Možete koristiti default postavke ili možete konfigurirati postavke vatrozida prema potrebama vaše okoline specificiranjem portova ili usluga portova koje želite dozvoliti. Također možete isključiti vatrozid da deaktivirate postavke.

Koristite sljedeće zadatke u Virtualni I/O poslužitelj redu za naredbe da konfigurirate postavke Virtualni I/O poslužitelj vatrozida:

- 1. Omogućite Virtualni I/O poslužitelj vatrozid izvođenjem sljedeće naredbe: viosecure -firewall on
- 2. Specificirajte portove koje želite dozvoliti ili zabraniti, koristeći sljedeću naredbu: viosecure -firewall allow | deny -port *broj*
- 3. Pregledajte trenutne postavke vatrozida izvođenjem sljedeće naredbe: viosecure -firewall view
- 4. Ako želite onemogućiti konfiguraciju vatrozida, izvedite sljedeću naredbu: viosecure -firewall off

# **Konfiguriranje Kerberos klijenta na Virtualni I/O poslužitelj**

Možete konfigurirati Kerberos klijenta na Virtualni I/O poslužitelj za poboljšanje sigurnosti u komunikacijama preko interneta.

Prije početka, osigurajte da je Virtualni I/O poslužitelj na verziji 1.5 ili kasnijoj. Za ažuriranje Virtualni I/O poslužitelj, pogledajte "Až[uriranje Virtualni I/O poslu](#page-188-0)žitelja" na stranici 179.

Kerberos je mrežni protokol provjere autentičnosti, koji osigurava provjeru autentičnosti aplikacija klijenta i poslužitelja, korištenjem kriptografije sigurnosnog ključa. On dogovara komunikacije provjerene autentičnosti i opcijski šifrirane, između dvije točke bilo gdje na internetu. Kerberos provjera autentičnosti općenito radi na sljedeći način:

- 1. Kerberos klijent šalje zahtjev za ulazom Centru za distribuciju ključeva (KDC).
- 2. KDC kreira dozvolu za davanje ulaza (TGT) klijentu i šifrira je korištenjem lozinke klijenta kao ključa.
- 3. KDC vraća šifriranu TGT klijentu.
- 4. Klijent pokušava dešifrirati TGT, korištenjem svoje lozinke.
- 5. Ako klijent uspješno dešifrira TGT (na primjer, ako klijent da ispravnu lozinku), zadržava dešifriranu TGT. TGT označava dokaz identiteta klijenta.

Za konfiguriranje Kerberos klijenta na Virtualni I/O poslužitelj, izvedite sljedeću naredbu. mkkrb5clnt -c *KDC\_server* -r *realm\_name* \ -s *Kerberos\_server* -d *Kerberos\_client*

Gdje je:

- *KDC\_server* je ime KDC poslužitelja.
- v *realm\_name* je naziv područja na kojem želite konfigurirati Kerberos klijenta.
- v *Kerberos\_server* je potpuno kvalificirano host ime Kerberos poslužitelja.
- *Kerberos\_client* je naziv domene Kerberos klijenta.

Na primjer:

mkkrb5clnt -c bob.kerberso.com -r KERBER.COM \ -s bob.kerberso.com -d testbox.com

U ovom primjeru, konfigurirate Kerberos klijenta, testbox.com, u Kerberos poslužitelj, bob.kerberso.com. KDC se izvodi na bob.kerberso.com.

## **Upotreba kontrole pristupa bazirane na ulogama s Virtualni I/O poslužitelj**

S Virtualni I/O poslužitelj verzijom 2.2 i kasnijim, sistemski administrator može definirati uloge prema poslovnim funkcijama u organizaciji, uz upotrebu kontrole pristupa bazirane na ulogama (RBAC).

Sistemski administrator može koristiti kontrolu pristupa baziranu na ulogama (RBAC) za definiranje uloga za korisnike na Virtualni I/O poslužitelj. Uloga se odnosi na skup dozvola ili autorizacija koje se dodjeljuju korisniku. Korisnik prema tome može izvoditi samo specifičan skup sistemskih funkcija, zavisno o pravima pristupa koja su mu dodijeljena. Na primjer, ako sistemski administrator kreira ulogu **Upravljanje korisnicima** s autorizacijom za pristup naredbama upravljanja korisnicima i dodijeli tu ulogu nekom korisniku, tada taj korisnik može upravljati korisnicima na sistemu, ali nema drugih prava pristupa.

Prednosti upotrebe kontrole pristupa bazirane na ulogama s Virtualni I/O poslužitelj su sljedeće:

- v Podjela funkcija upravljanja sistemom
- v Osiguranje bolje sigurnosti dodjelom korisnicima samo onih prava koja su im potrebna
- v Primjena i forsiranje konzistentnog upravljanja sistemom i kontrole pristupa
- Lako upravljanje i revizija sistemskih funkcija

### **Autorizacije**

Virtualni I/O poslužitelj kreira autorizacije koje su slične autorizacijama AIX operativnog sistema. Autorizacije emuliraju konvencije imenovanja i opise, ali su primjenjive samo za Virtualni I/O poslužitelj specifične zahtjeve. Po defaultu se **padmin** korisniku dodjeljuju sva ovlaštenja na Virtualni I/O poslužitelj i on može izvoditi sve naredbe. Ostali tipovi korisnika (koji se kreiraju s **mkuser** naredbom) zadržavaju svoje dozvole za izvođenje naredbi.

Naredba **mkauth** kreira novu korisnički definiranu autorizaciju u bazi podataka autorizacija. Možete kreirati autorizacijske hijerarhije upotrebom točke (.) u *auth* parametru i kreiranja autorizacije u obliku *ParentAuth.SubParentAuth.SubSubParentAuth...*. Svi nadređeni elementi u *auth* parametru moraju postojati u bazi podataka autorizacija prije kreiranja ove autorizacije. Maksimalan broj nadređenih autorizacija koje možete koristiti za kreiranje neke autorizacije je osam.

Atribute autorizacije možete postaviti kod kreiranja autorizacija kroz *Attribute=Value* parametar. Svaka autorizacija koju kreirate mora imati vrijednost za **id** autorizacijski atribut. Ako ne navedete **id** atribut u **mkauth** naredbi, naredba automatski generira jednoznačni ID za autorizaciju. Ako navedete ID, vrijednost mora biti jednoznačna i veća od 15000. ID-ovi 1 - 15000 su rezervirani za sistemski definirane autorizacije.

#### **Konvencija imenovanja:**

Sistemski definirane autorizacije u Virtualni I/O poslužitelj počinju s **vios.**. Stoga, korisnički definirane autorizacije ne smiju početi s **vios.** ili **aix.**. Budući da se autorizacije koje počinju s **vios.** i **aix.** smatraju sistemski definiranim autorizacijama, korisnici ne mogu dodavati dodatne hijerarhije ovim autorizacijama.

#### **Ograničenje:**

Za razliku od AIX operativnog sistema, korisnici ne mogu kreirati autorizacije za sve Virtualni I/O poslužitelj naredbe. Na AIX operativnom sistemu, ovlašteni korisnik može kreirati hijerarhiju autorizacija za sve naredbe. Međutim, na Virtualni I/O poslužitelj, autorizacije se mogu kreirati samo za naredbe ili skripte koje su u vlasništvu korisnika. Korisnici ne mogu kreirati autorizacije koje počinju s **vios.** ili **aix.** zato što su to sistemski definirane autorizacije. Zbog toga korisnici ne mogu dodavati dodatne hijerarhije u te autorizacije.

Imena autorizacija ne smiju počinjati s crticom (-), plus znakom (+), ampersandom (@) ili tildom (~). Ona ne smiju sadržavati prazna mjesta, tabove ili znakove za novi red. Ne možete koristiti ključne riječi **ALL**, **default**, **ALLOW\_OWNER**, **ALLOW\_GROUP**, **ALLOW\_ALL** ili zvjezdicu (\*) kao ime autorizacije. Nemojte koristiti sljedeće znakove u nizu autorizacije:

- : (dvotočka)
- $\bullet$  " (navodnik)
- $\cdot$  # (znak za broj)
- , (zarez)
- $\bullet$  = (jednako)
- $\bullet \ \ (obrnuta kosa crta)$
- / (kosa crta)
- ? (upitnik)
- v ' (jednostruki navodnik)
- $\cdot$   $\cdot$  (grave akcent)

Sljedeća tablica ispisuje autorizacije koje odgovaraju Virtualni I/O poslužitelj naredbama. Vios i ostale podređene autorizacije, na primjer, vios i vios.device se ne koriste. Ako je korisniku dana uloga koja ima podređene ili nadređene autorizacije ,na primjer, vios ili vios.device, taj korisnik će imati pristup do svih podređenih autorizacija i njihovih povezanih naredbi. Na primjer, uloga s autorizacijom vios.device, daje korisniku pristup do svih vios.device.config i vios.device.manage autorizacija i njihovih naredbi.

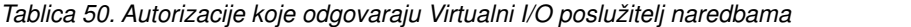

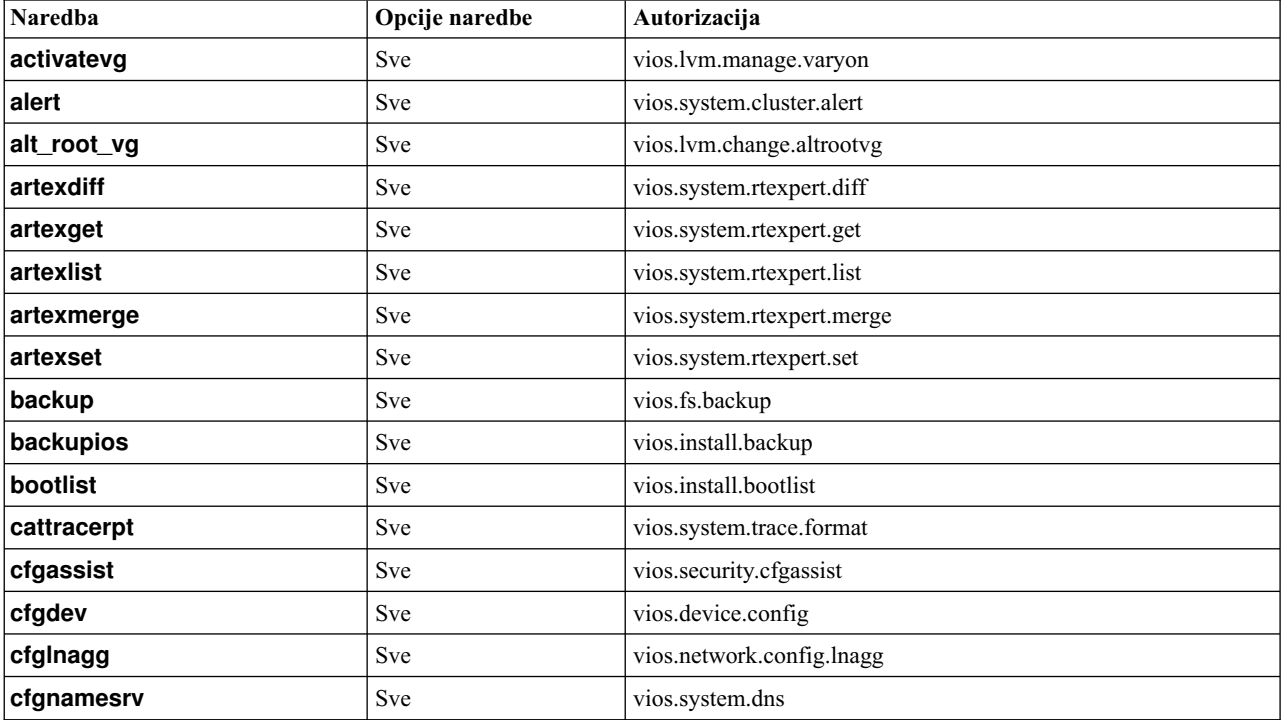

| <b>Naredba</b> | Opcije naredbe               | Autorizacija                                                           |  |
|----------------|------------------------------|------------------------------------------------------------------------|--|
| cfgsvc         | Sve                          | vios.system.config.agent                                               |  |
| chauth         | Sve                          | vios.security.auth.change                                              |  |
| chbdsp         | Sve                          | vios.device.manage.backing.change                                      |  |
| chdate         | Sve                          | vios.system.config.date.change                                         |  |
| chdev          | Sve                          | vios.device.manage.change                                              |  |
| checkfs        | Sve                          | vios.fs.check                                                          |  |
| chedition      | Sve                          | vios.system.edition                                                    |  |
| chkdev         | Sve                          | vios.device.manage.check                                               |  |
| chlang         | Sve                          | vios.system.config.locale                                              |  |
| chlv           | Sve                          | vios.lvm.manage.change                                                 |  |
| chpath         | Sve                          | vios.device.manage.path.change                                         |  |
| chrep          | Sve                          | vios.device.manage.repos.change                                        |  |
| chrole         | Sve                          | vios.security.role.change                                              |  |
| chsp           | Sve                          | vios.device.manage.spool.change                                        |  |
| chtcpip        | Sve                          | vios.network.tcpip.change                                              |  |
| chuser         | Sve                          | vios.security.user.change                                              |  |
| chvg           | Sve                          | vios.lvm.manage.change                                                 |  |
| chvlog         | Sve                          | vios.device.manage.vlog.change                                         |  |
| chvlrepo       | Sve                          | vios.device.manage.vlrepo.change                                       |  |
| chvopt         | Sve                          | vios.device.manage.optical.change                                      |  |
| cl_snmp        | Sve                          | vios.security.manage.snmp.query                                        |  |
| cleandisk      | Sve                          | vios.system.cluster.change                                             |  |
| cluster        | Sve                          | vios.system.cluster.create                                             |  |
| cplv           | Sve                          | vios.lvm.manage.copy                                                   |  |
| cpvdi          | Sve                          | vios.lvm.manage.copy                                                   |  |
| deactivatevg   | Sve                          | vios.lvm.manage.varyoff                                                |  |
| diagmenu       | Sve                          | vios.system.diagnostics                                                |  |
| dsmc           | Sve                          | vios.system.manage.tsm                                                 |  |
| entstat        | Sve                          | vios.network.stat.ent                                                  |  |
| errlog         | -rm                          | vios.system.log                                                        |  |
|                | Drugo                        | vios.system.log.view                                                   |  |
| exportvg       | Sve                          | vios.lvm.manage.export                                                 |  |
| extendly       | Sve                          | vios.lvm.manage.extend                                                 |  |
| extendvg       | Sve                          | vios.lvm.manage.extend                                                 |  |
| failgrp        | -create, -modify,<br>-remove | vios.device.manage.spool.change ili<br>vios.system.cluster.pool.modify |  |
| fcstat         | Sve                          | vios.network.stat.fc                                                   |  |
| fsck           | Sve                          | vios.fs.check                                                          |  |
| hostmap        | Sve                          | vios.system.config.address                                             |  |
| hostname       | Sve                          | vios.system.config.hostname                                            |  |

*Tablica 50. Autorizacije koje odgovaraju Virtualni I/O poslužitelj naredbama (nastavak)*

| <b>Naredba</b>   | Opcije naredbe | Autorizacija                                                                                                    |  |
|------------------|----------------|----------------------------------------------------------------------------------------------------|--|
| importvg         | Sve            | vios.lvm.manage.import                                                                                                    |  |
| invscout         | Sve            | vios.system.firmware.scout                                                                                                    |  |
| ioslevel         | Sve            | vios.system.level                                                                                                    |  |
| Idapadd          | Sve            | vios.security.manage.ldap.add                                                                                                    |  |
| Idapsearch       | Sve            | vios.security.manage.ldap.search                                                                                                    |  |
| Idfware          | Sve            | vios.system.firmware.load                                                                                                    |  |
| license          | -accept        | vios.system.license                                                                                                    |  |
|                  | Drugo          | vios.system.license.view                                                                                                    |  |
| loadopt          | Sve            | vios.device.manage.optical.load                                                                                                    |  |
| loginmsg         | Sve            | vios.security.user.login.msg                                                                                                    |  |
| Isauth           | Sve            | vios.security.auth.list                                                                                                    |  |
| Isdev            | Sve            | vios.device.manage.list                                                                                                    |  |
| Isfailedlogin    | Sve            | vios.security.user.login.fail                                                                                                    |  |
| <b>Isfware</b>   | Sve            | vios.system.firmware.list                                                                                                    |  |
| <b>Isgcl</b>     | Sve            | vios.security.log.list                                                                                                    |  |
| Islparinfo       | Sve            | vios.system.lpar.list                                                                                                    |  |
| Islv             | Sve            | vios.lvm.manage.list                                                                                                    |  |
| Ismap            | Sve            | vios.device.manage.map.phyvirt                                                                                                    |  |
| Isnetsvc         | Sve            | vios.network.service.list                                                                                                    |  |
| <b>Isnports</b>  | Sve            | vios.device.manage.list                                                                                                    |  |
| Ispath           | Sve            | vios.device.manage.list                                                                                                    |  |
| Ispv             | Sve            | vios.device.manage.list                                                                                                    |  |
| <b>Isrep</b>     | Sve            | vios.device.manage.repos.list                                                                                                    |  |
| Isrole           | Sve            | vios.security.role.list                                                                                                    |  |
| <b>Issecattr</b> | -c             | vios.security.cmd.list                                                                                                    |  |
|                  | -d             | vios.security.device.list                                                                                                    |  |
|                  | -f             | vios.security.file.list                                                                                                    |  |
|                  | -p             | vios.security.proc.list                                                                                                    |  |
| <b>Issp</b>      | Sve            | vios.device.manage.spool.list                                                                                                    |  |
| <b>Issvc</b>     | Sve            | vios.system.config.agent.list                                                                                                    |  |
| <b>Issw</b>      | Sve            | vios.system.software.list                                                                                                    |  |
| <b>Istcpip</b>   | Sve            | vios.network.tcpip.list                                                                                                    |  |
| <b>Isuser</b>    | Sve            | vios.security.user.list<br>Bilješka: Svaki korisnik može izvoditi ovu naredbu za gledanje<br>minimalnog skupa korisničkih atributa. Međutim, samo korisnici s<br>ovom autorizacijom mogu gledati sve korisničke atribute. |  |
| <b>Isvg</b>      | Sve            | vios.lvm.manage.list                                                                                                    |  |
| Isvlog           | Sve            | vios.device.manage.vlog.list                                                                                                    |  |
| Isvirepo         | Sve            | vios.device.manage.vlrepo.list                                                                                                    |  |
| <b>Isvopt</b>    | Sve            | vios.device.manage.optical.list                                                                                                    |  |

*Tablica 50. Autorizacije koje odgovaraju Virtualni I/O poslužitelj naredbama (nastavak)*

| <b>Naredba</b>     | Opcije naredbe | Autorizacija                                                                                                    |  |
|--------------------|----------------|----------------------------------------------------------------------------------------------------|--|
| lu                 | -create        | vios.device.manage.backing.create ili vios.system.cluster.lu.create                                                                                                    |  |
|                    | -map           | vios.device.manage.backing.create ili vios.system.cluster.lu.create<br>ili vios.system.cluster.lu.map                                                                                       |  |
|                    | -remove        | vios.device.manage.backing.remove ili<br>vios.system.cluster.lu.remove                                                                                                    |  |
|                    | -unmap         | vios.device.manage.remove ili vios.system.cluster.lu.unmap                                                                                                    |  |
| migratepv          | Sve            | vios.device.manage.migrate                                                                                                    |  |
| mirrorios          | Sve            | vios.lvm.manage.mirrorios.create                                                                                                    |  |
| mkauth             | Sve            | vios.security.auth.create                                                                                                    |  |
| mkbdsp             | Sve            | vios.device.manage.backing.create                                                                                                    |  |
| mkkrb5clnt         | Sve            | vios.security.manage.kerberos.create                                                                                                    |  |
| mkldap             | Sve            | vios.security.manage.ldap.create                                                                                                    |  |
| mklv               | Sve            | vios.lvm.manage.create                                                                                                    |  |
| mklvcopy           | Sve            | vios.lvm.manage.mirror.create                                                                                                    |  |
| mkpath             | Sve            | vios.device.manage.path.create                                                                                                    |  |
| mkrep              | Sve            | vios.device.manage.repos.create                                                                                                    |  |
| mkrole             | Sve            | vios.security.role.create                                                                                                    |  |
| mksp               | Sve            | vios.device.manage.spool.create                                                                                                    |  |
| mktcpip            | Sve            | vios.network.tcpip.config                                                                                                    |  |
| mkuser             | Sve            | vios.security.user.create                                                                                                    |  |
| mkvdev             | -fbo           | vios.device.manage.create.virtualdisk                                                                                                    |  |
|                    | -lnagg         | vios.device.manage.create.lnagg                                                                                                    |  |
|                    | -sea           | vios.device.manage.create.sea                                                                                                    |  |
|                    | -vdev          | vios.device.manage.create.virtualdisk                                                                                                    |  |
|                    | -vlan          | vios.device.manage.create.vlan                                                                                                    |  |
| mkvg               | Sve            | vios.lvm.manage.create                                                                                                    |  |
| mkvlog             | Sve            | vios.device.manage.vlog.create                                                                                                    |  |
| mkvopt             | Sve            | vios.device.manage.optical.create                                                                                                    |  |
| motd               | Sve            | vios.security.user.msg                                                                                                    |  |
| mount              | Sve            | vios.fs.mount                                                                                                    |  |
| netstat            | Sve            | vios.network.tcpip.list                                                                                                    |  |
| optimizenet        | Sve            | vios.network.config.tune                                                                                                    |  |
| oem_platform_level | Sve            | vios.system.level                                                                                                    |  |
| oem_setup_env      | Sve            | vios.oemsetupenv                                                                                                    |  |
| passwd             | Sve            | vios.security.passwd<br>Bilješka: Korisnik može promijeniti lozinku bez ove autorizacije.<br>Ova autorizacija je potrebna samo ako korisnik želi promijeniti<br>lozinku za druge korisnike. |  |
| pdump              | Sve            | vios.system.dump.platform                                                                                                    |  |
| ping               | Sve            | vios.network.ping                                                                                                    |  |
| postprocesssvc     | Sve            | vios.system.config.agent                                                                                                    |  |

*Tablica 50. Autorizacije koje odgovaraju Virtualni I/O poslužitelj naredbama (nastavak)*

| <b>Naredba</b>    | Opcije naredbe          | Autorizacija                                                                                                    |  |
|-------------------|-------------------------|----------------------------------------------------------------------------------------------------|--|
| prepdev           | <b>Sve</b>              | vios.device.config.prepare                                                                                                 |  |
| pv                | -add, -remove, -replace | vios.device.manage.spool.change ili<br>vios.system.cluster.pool.modify                                                     |  |
| redefvg           | Sve                     | vios.lvm.manage.reorg                                                                                                    |  |
| reducevg          | Sve                     | vios.lvm.manage.change                                                                                                    |  |
| refreshvlan       | Sve                     | vios.network.config.refvlan                                                                                                |  |
| remote_management | Sve                     | vios.system.manage.remote                                                                                                  |  |
| replphyvol        | Sve                     | vios.device.manage.replace                                                                                                 |  |
| restore           | Sve                     | vios.fs.backup                                                                                                    |  |
| restorevgstruct   | Sve                     | vios.lvm.manage.restore                                                                                                    |  |
| rmauth            | Sve                     | vios.security.auth.remove                                                                                                  |  |
| rmbdsp            | Sve                     | vios.device.manage.backing.remove                                                                                          |  |
| rmdev             | Sve                     | vios.device.manage.remove                                                                                                  |  |
| rmlv              | Sve                     | vios.lvm.manage.remove                                                                                                    |  |
| rmlvcopy          | Sve                     | vios.lvm.manage.mirror.remove                                                                                              |  |
| rmpath            | Sve                     | vios.device.manage.path.remove                                                                                             |  |
| rmrep             | Sve                     | vios.device.manage.repos.remove                                                                                            |  |
| rmrole            | Sve                     | vios.security.role.remove                                                                                                  |  |
| rmsecattr         | -c                      | vios.security.cmd.remove                                                                                                   |  |
|                   | -d                      | vios.security.device.remove                                                                                                |  |
|                   | -f                      | vios.security.file.remove                                                                                                  |  |
| rmsp              | Sve                     | vios.device.manage.spool.remove                                                                                            |  |
| rmtcpip           | Sve                     | vios.network.tcpip.remove                                                                                                  |  |
| rmuser            | Sve                     | vios.security.user.remove                                                                                                  |  |
| rmvdev            | Sve                     | vios.device.manage.remove                                                                                                  |  |
| rmvlog            | Sve                     | vios.device.manage.vlog.remove                                                                                             |  |
| rmvopt            | Sve                     | vios.device.manage.optical.remove                                                                                          |  |
| rolelist          | -p                      | vios.security.proc.role.list<br>Bilješka: Možete izvoditi druge opcije ove naredbe bez da imate<br>bilo koju autorizaciju. |  |
|                   | -u                      | vios.security.role.list                                                                                                    |  |
| savevgstruct      | Sve                     | vios.lvm.manage.save                                                                                                    |  |
| save_base         | Sve                     | vios.device.manage.saveinfo                                                                                                |  |
| seastat           | Sve                     | vios.network.stat.sea                                                                                                    |  |
| setkst            | Sve                     | vios.security.kst.set                                                                                                    |  |
| setsecattr        | -c                      | vios.security.cmd.set                                                                                                    |  |
|                   | -d                      | vios.security.device.set                                                                                                   |  |
|                   | -f                      | vios.security.file.set                                                                                                    |  |
|                   | -0                      | vios.security.domain.set                                                                                                   |  |
|                   | -p                      | vios.security.proc.set                                                                                                    |  |
| showmount         | Sve                     | vios.fs.mount.show                                                                                                    |  |

*Tablica 50. Autorizacije koje odgovaraju Virtualni I/O poslužitelj naredbama (nastavak)*

| Naredba      | Opcije naredbe | Autorizacija                                                                                                    |  |
|--------------|----------------|----------------------------------------------------------------------------------------------------|--|
| shutdown     | Sve            | vios.system.boot.shutdown                                                                                             |  |
| snap         | Sve            | vios.system.trace.format                                                                                              |  |
| snapshot     | Sve            | vios.device.manage.backing.create                                                                                     |  |
| snmp_info    | Sve            | vios.security.manage.snmp.info                                                                                        |  |
| snmpv3_ssw   | Sve            | vios.security.manage.snmp.switch                                                                                      |  |
| snmp_trap    | Sve            | vios.security.manage.snmp.trap                                                                                        |  |
| startnetsvc  | Sve            | vios.network.service.start                                                                                            |  |
| startsvc     | Sve            | vios.system.config.agent.start                                                                                        |  |
| startsysdump | Sve            | vios.system.dump                                                                                                    |  |
| starttrace   | Sve            | vios.system.trace.start                                                                                               |  |
| stopnetsvc   | Sve            | vios.network.service.stop                                                                                             |  |
| stopsvc      | Sve            | vios.system.config.agent.stop                                                                                         |  |
| stoptrace    | Sve            | vios.system.trace.stop                                                                                                |  |
| svmon        | Sve            | vios.system.stat.memory                                                                                               |  |
| syncvg       | Sve            | vios.lvm.manage.sync                                                                                                  |  |
| sysstat      | Sve            | vios.system.stat.list                                                                                                 |  |
| rmsecattr    | -c             | vios.security.cmd.remove                                                                                              |  |
|              | -d             | vios.security.device.remove                                                                                           |  |
|              | $-f$           | vios.security.file.remove                                                                                             |  |
| tier         | -create        | vios.device.manage.spool.change ili                                                                                   |  |
|              |                | vios.system.cluster.pool.modify                                                                                       |  |
|              | -remove        | vios.device.manage.spool.change ili                                                                                   |  |
|              |                |                                                                                                    |  |
|              |                | vios.system.cluster.pool.modify                                                                                       |  |
|              | -modify        | vios.device.manage.spool.change ili                                                                                   |  |
|              |                | vios.system.cluster.pool.modify                                                                                       |  |
| topas        | Sve            | vios.system.config.topas                                                                                              |  |
| topasrec     | Sve            | vios.system.config.topasrec                                                                                           |  |
| tracepriv    | Sve            | vios.security.priv.trace                                                                                              |  |
| traceroute   | Sve            | vios.network.route.trace                                                                                              |  |
| uname        | Sve            | vios.system.uname                                                                                                    |  |
| unloadopt    | Sve            | vios.device.manage.optical.unload                                                                                     |  |
| unmirrorios  | Sve            | vios.lvm.manage.mirrorios.remove                                                                                      |  |
| unmount      | Sve            | vios.fs.unmount                                                                                                    |  |
| updateios    | Sve            | vios.install                                                                                                    |  |
| vasistat     | Sve            | vios.network.stat.vasi                                                                                                |  |
| vfcmap       | Sve            | vios.device.manage.map.virt                                                                                           |  |
| viosbr       | -view          | vios.system.backup.cfg.view                                                                                           |  |
|              | Drugo          | vios.system.backup.cfg<br>Bilješka: Za izvođenje bilo koje druge opcije ove naredbe, ova<br>autorizacija je potrebna. |  |

*Tablica 50. Autorizacije koje odgovaraju Virtualni I/O poslužitelj naredbama (nastavak)*

| <b>Naredba</b> | Opcije naredbe | Autorizacija                        |
|----------------|----------------|-------------------------------------|
| viosecure      | <b>Sve</b>     | vios.security.manage.firewall       |
| viostat        | <b>Sve</b>     | vios.system.stat.io                 |
| vmstat         | <b>Sve</b>     | vios.system.stat.memory             |
| wkldagent      | <b>Sve</b>     | vios.system.manage.workload.agent   |
| wkldmgr        | <b>Sve</b>     | vios.system.manage.workload.manager |
| wkldout        | <b>Sve</b>     | vios.system.manage.workload.process |

*Tablica 50. Autorizacije koje odgovaraju Virtualni I/O poslužitelj naredbama (nastavak)*

### **Uloge**

Virtualni I/O poslužitelj zadržava svoje trenutne uloge i imat će odgovarajuće autorizacije dodijeljene ulogama. Mogu se kreirati dodatne uloge koje pobliže oponašaju uloge u operativnom sistemu AIX. Uloge emuliraju konvencije imenovanja i opise, ali su primjenjive samo za Virtualni I/O poslužitelj specifične zahtjeve. Korisnici ne mogu gledati, koristiti ili mijenjati nikakve default uloge u AIX operativnom sistemu.

Sljedeće uloge su default uloge u AIX operativnom sistemu. Te uloge nisu dostupne za Virtualni I/O poslužitelj korisnike i ne prikazuju se.

- AccountAdmin
- BackupRestore
- DomainAdmin
- FSAdmin
- SecPolicy
- SysBoot
- SysConfig
- $\cdot$  isso
- sa
- $\cdot$  so

Sljedeće uloge su default uloge na Virtualni I/O poslužitelj:

- Admin
- DEUser
- PAdmin
- RunDiagnostics
- SRUser
- SYSAdm
- ViewOnly

Naredba **mkrole** kreira ulogu. Parametar *newrole* mora biti jednoznačno ime uloge. Ne možete koristiti **ALL** ili **default** ključne riječi kao ime uloge. Svaka uloga mora imati jednoznačan ID uloge koji se koristi kod sigurnosnih odluka. Ako ne navedete **ID** atribut kad kreirate ulogu, naredba **mkrole** automatski dodjeljuje jednoznačan ID toj ulozi.

**Konvencija imenovanja:** Nema standardne konvencije imenovanja za uloge. Međutim, postojeća imena uloga se ne mogu koristiti za kreiranje uloga.

#### **Ograničenje:**

Parametar uloge ne smije sadržavati prazna mjesta, tabove ili znakove za novi red. Radi sprečavanja nekonzistentnosti, ograničite imena uloga na znakove iz POSIX portable file name skupa znakova. Ne možete koristiti **ALL** ili **default** ključne riječi kao ime uloge. Nemojte koristiti sljedeće znakove u nizu za ime uloge:

- $\bullet$  : (dvotočka)
- " (navodnik)
- $\cdot$  # (znak za broj)
- $\bullet$ , (zarez)
- $\bullet$  = (jednako)
- $\bullet \ \ (obrnuta kosa crta)$
- $\bullet$  / (kosa crta)
- ? (upitnik)
- v ' (jednostruki navodnik)
- $\cdot$   $\cdot$  (grav akcent)

### **Povlastice**

**Povlastica** je atribut procesa koja omogućuje da proces zaobiđe određena ograničenja sistema. Povlastice su pridružene procesu i dobivaju se izvođenjem povlaštene naredbe. Povlastice se definiraju kao bit maske u jezgri operativnog sistema i forsiraju kontrolu pristupa na povlaštenim operacijama. Na primjer, povlastica **PV\_KER\_TIME** može kontrolirati operacije jezgre za promjenu sistemskog datuma i vremena. Skoro 80 povlastica je sadržano u operativnom sistemu i one daju detaljnu kontrolu povlaštenih operacija. Možete dobiti najmanju potrebnu povlasticu za izvođenje neke operacije kroz podjelu povlaštenih operacija u jezgri. Ta funkcija daje poboljšanu sigurnosti, zato što hakeri mogu dobiti pristup samo do jedne ili dvije povlastice na sistemu, ali ne i do osnovnih korisničkih povlastica.

Autorizacije i uloge su alat na razini korisnika za konfiguriranje pristupa korisnika do povlaštenih operacija. Povlastice su mehanizam ograničavanja koji se koristi u jezgri operativnog sistema za određivanje da li proces ima autorizaciju za izvođenje neke akcije. Ako je korisnik u sesiji koja ima autorizaciju za izvođenje naredbe i ta naredba se izvodi, procesu se dodjeljuje skup povlastica. Nema izravnog mapiranja autorizacija i uloga na povlastice. Pristup do nekoliko naredbi se može osigurati kroz autorizaciju. Svakoj od tih naredbi se može dodijeliti drukčiji skup povlastica.

Sljedeća tablica ispisuje naredbe koje se odnose na kontrolu pristupa baziranu na ulogama (RBAC).

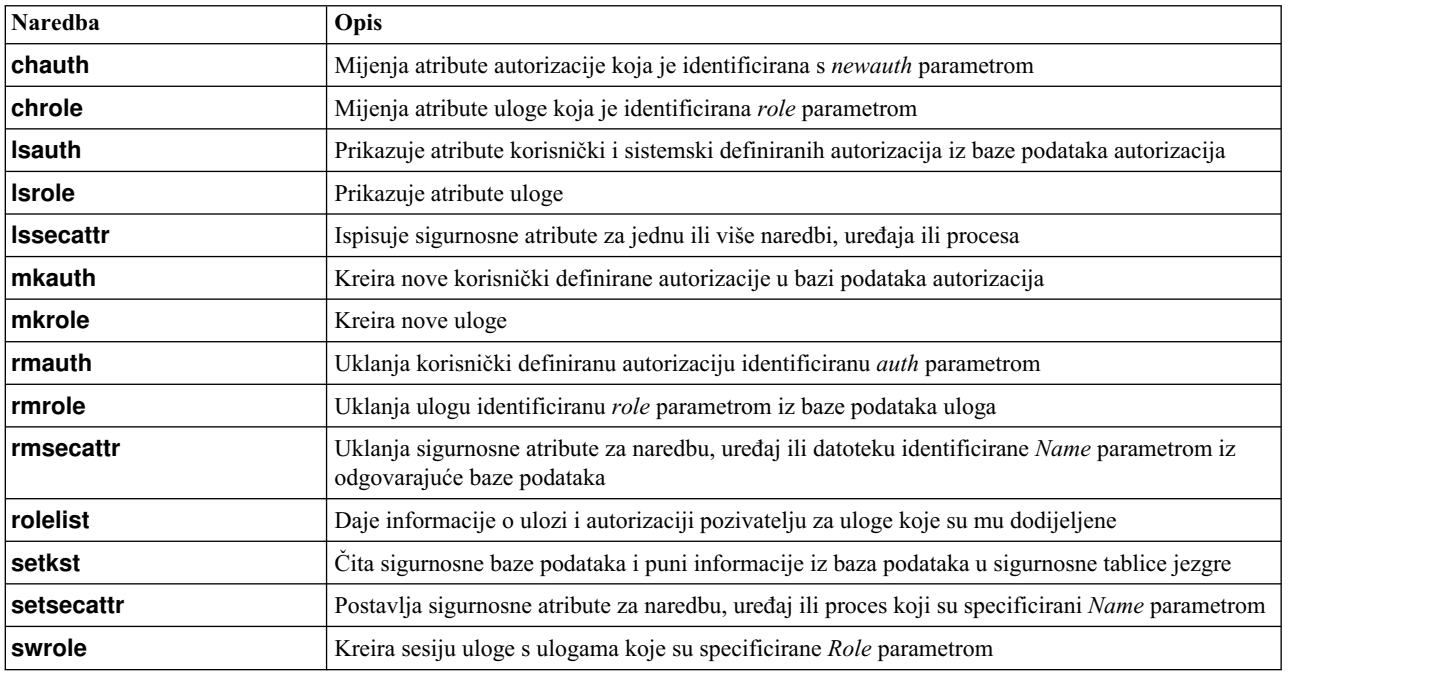

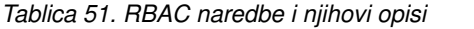

*Tablica 51. RBAC naredbe i njihovi opisi (nastavak)*

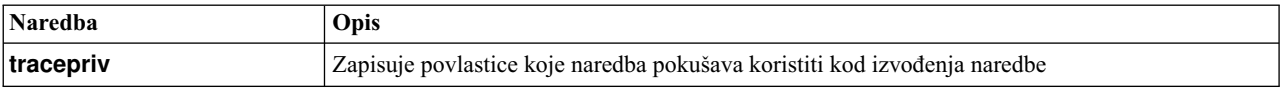

# **Upravljanje korisnicima na Virtualni I/O poslužitelj**

Možete kreirati, ispisati, promijeniti, prebaciti, ukloniti korisnike, korištenjem Virtualni I/O poslužitelj ili IBM Tivoli Identity Manager.

Kad se Virtualni I/O poslužitelj instalira, jedini tip korisnika koji je aktivan je glavni administrator (**padmin** s default ulogom **PAdmin**). Glavni administrator može kreirati dodatne korisničke ID-ove s tipovima sistemski administrator, predstavnik servisa, inženjer postavljanja ili druge korisnike s drukčijim ulogama.

**Bilješka:** Ne možete kreirati ID korisnika Glavni administrator (**padmin**). On se automatski kreira, omogućuje, a uloga **PAdmin** se dodjeljuje kao default uloga nakon što se Virtualni I/O poslužitelj instalira.

Sljedeća tablica popisuje zadatke upravljanja korisnicima dostupne na Virtualni I/O poslužitelj, kao i naredbe koje morate izvesti za obavljanje svakog zadatka.

| <b>Zadatak</b>                                        | <b>Naredba</b>                                                                                                    |
|-------------------------------------------------------|----------------------------------------------------------------------------------------------------|
| Promjena lozinki                                      | cfgassist                                                                                                    |
| Kreiranje ID-a korisnika Sistemski administrator      | <b>mkuser</b> . Ovo dodjeljuje <b>Admin</b> kao default ulogu.                                                                                                    |
| Kreiranje ID-a korisnika Predstavnik servisa (SR)     | <b>mkuser</b> sa -sr oznakom. Ovo dodjeljuje <b>SRUser</b> kao default<br>ulogu.                                                                                                    |
| Kreiranje ID-a korisnika Razvojni inženjer (DE)       | <b>mkuser</b> s - de oznakom. Ovo dodjeljuje <b>DEUser</b> kao default<br>ulogu.                                                                                                    |
| Kreiranje korisnika s različitim pravima pristupa     | <b>mkuser</b> s -attr oznakom navođenjem roles i default_roles<br>atributa. Ovo dodjeljuje korisnicima različita prava pristupa,<br>omogućujući im da pristupaju različitom skupu naredbi. |
| Kreiranje LDAP korisnika                              | mkuser s oznakom -Idap                                                                                                    |
| Popis atributa korisnika                              | <b>Isuser</b>                                                                                                    |
| Na primjer, odredite da li je korisnik LDAP korisnik. |                                                                                                    |
| Promjena atributa korisnika                           | chuser                                                                                                    |
| Prebacivanje na drugog korisnika                      | su                                                                                                    |
| Uklanjanje korisnika                                  | rmuser                                                                                                    |

*Tablica 52. Zadaci i pridružene naredbe za rad s Virtualni I/O poslužitelj korisnicima*

Možete koristiti IBM Tivoli Identity Manager za automatsko upravljanje Virtualni I/O poslužitelj korisnika. Tivoli Identity Manager osigurava Virtualni I/O poslužitelj adaptor koji radi kao sučelje između Virtualni I/O poslužitelj i Tivoli Identity Manager poslužitelja. Adaptor radi kao pouzdan virtualni administrator na Virtualni I/O poslužitelj, izvodeći zadatke poput sljedećih:

- v Kreiranje ID-a korisnika za ovlaštenje pristupa na Virtualni I/O poslužitelj.
- v Promjena postojećeg ID-a korisnika za pristup Virtualni I/O poslužitelj.
- v Uklanjanje pristupa s ID-a korisnika. Ovo briše ID korisnika s Virtualni I/O poslužitelj.
- v Suspendiranje korisničkog računa privremenim deaktiviranjem pristupa do Virtualni I/O poslužitelj.
- v Vraćanje korisničkog računa ponovnim aktiviranjem pristupa do Virtualni I/O poslužitelj.
- v Promjena lozinke korisničkog računa na Virtualni I/O poslužitelj.
- v Usklađenje korisničkih informacija svih trenutnih korisnika na Virtualni I/O poslužitelj.

v Usklađenje korisničkih informacija određenog korisničkog računa na Virtualni I/O poslužitelj izvođenjem pregledavanja.

Za još informacija, pogledajte [IBM Tivoli Identity Manager](http://publib.boulder.ibm.com/tividd/td/IdentityManager4.6.html) priručnike za proizvod.

# **Rješavanje problema za Virtualni I/O poslužitelj**

Pronađite informacije o dijagnosticiranju Virtualni I/O poslužitelj problema i informacije kako ispraviti te probleme.

Ovo poglavlje uključuje informacije o rješavanju problema na Virtualni I/O poslužitelj. Za informacije o rješavanju problema za Integrirani upravitelj virtualizacije, pogledajte Rješ[avanje problema Integriranog upravitelja virtualizacije.](http://www.ibm.com/support/knowledgecenter/POWER8/p8hch/p8hch_troubleshoot.htm)

# **Rješavanje problema na Virtualni I/O poslužitelj logičkoj particiji**

Pronađite informacije i procedure za rješavanje problema i dijagnosticiranje Virtualni I/O poslužitelj logičke particije.

### **Rješavanje problema virtualnog SCSI-ja**

Pronađite informacije i procedure za rješavanje problema za Small Computer Serial Interface (SCSI) u Virtualni I/O poslužitelj.

Za određivanje problema i održavanje, koristite naredbu **diagmenu** dobavljenu od strane Virtualni I/O poslužitelj.

Ako još uvijek imate problema nakon upotrebe naredbe **diagmenu**, kontaktirajte vašu sljedeću razinu podrške i zatražite pomoć.

### **Ispravljanje neuspjele konfiguracije dijeljenog Ethernet adaptora**

Možete ispravljati greške koje se događaju kod konfiguriranja dijeljenog Ethernet adaptora (SEA), kao što su one koje rezultiraju porukom 0514-040, upotrebom **lsdev**, **netstat** i **entstat** naredbi.

Kad konfigurirate SEA, konfiguracija može biti neuspješna zbog sljedeće greške:

```
Greška metode (/usr/lib/methods/cfgsea):
        0514-040 Greška kod inicijalizacije uređaja na jezgru.
```
Za ispravku problema, izvedite sljedeće korake:

1. Provjerite da su fizički i virtualni adaptori koji se koriste za kreiranje dijeljenog Ethernet adaptora dostupni izvođenjem sljedeće naredbe:

lsdev -type adapter

2. Osigurajte da nisu konfigurirana sučelja ni fizički i virtualni adaptori. Izvedite sljedeću naredbu: netstat -state

**Važno:** Nijedno sučelje adaptora ne smije biti u listi izlaza. Ako je bilo koje ime sučelja (na primjer, *en0*) u listi izlaza, odspojite ga na sljedeći način:

chdev -dev interface name -attr state=detach

Možda bi željeli izvesti ovaj korak preko veze na konzoli jer postoji mogućnost da odspajanje ovog sučelja može prekinuti vašu mrežnu vezu na Virtualni I/O poslužitelj.

3. Provjerite da su virtualni adaptori koji se koriste za podatke trunk adaptori izvođenjem sljedeće naredbe: entstat -all entX | grep Trunk

#### **Bilješka:**

- v Adaptor sabirnice se ne primjenjuje na virtualni adaptor koji se koristi kao kontrolni kanal u konfiguraciji SEA nadilaženja greške.
- v Ako bilo koji virtualni adaptor koji se koristi za podatke nije adaptor sabirnice, morate ga omogućiti za pristup vanjskim mrežama iz HMC.
- 4. Provjerite da li su fizički uređaj i virtualni adaptori u SEA u skladu s postavkom offloada kontrolne sume:
	- a. Odredite postavke kontrolne sume na fizičkom uređaju, izvođenjem sljedeće naredbe: lsdev -dev *device\_name* -attr chksum\_offload

gdje je *device\_name* ime fizičkog uređaja. Na primjer, ent0.

b. Ako je chksum offload postavljeno na da, omogućite offload kontrolnu sumu za sve virtualne adaptore u SEA izvođenjem sljedeće naredbe:

chdev -dev *device\_name* -attr chksum\_offload=yes

gdje je *device\_name* ime virtualnog adaptora u SEA. Na primjer, ent2.

c. Ako je chksum\_offload postavljen na ne, onemogućite offload kontrolnu sumu za sve virtualne adaptore u SEA izvođenjem sljedeće naredbe:

chdev -dev *device\_name* -attr chksum\_offload=no

gdje je *device\_name* ime virtualnog adaptora u SEA.

d. Ako ne postoji izlaz, fizički uređaj ne podržava kontrolnu sumu i stoga nema atribut. Za rješavanje ove greške, onemogućite offload kontrolnu sumu za sve virtualne adaptore u SEA izvođenjem sljedeće naredbe: chdev -dev *device\_name* -attr chksum\_offload=no

gdje je *device\_name* ime virtualnog adaptora u SEA.

5. Ako je stvarni adaptor port logičkog host Ethernet adaptora (LHEA), također poznat i kao port logički integriranog virtualnog Ethernet adaptora, osigurajte da je Virtualni I/O poslužitelj konfiguriran kao promiskuitetna logička particija za fizički port od logički integriranog virtualnog Ethernet adaptora iz HMC.

### **Ispravljanje grešaka Ethernet povezanosti**

Probleme Ethernet povezanosti možete odrediti istraživanjem Ethernet statistike proizvedene naredbom **entstat**. Zatim možete debugirati probleme koristeći naredbe **starttrace** i **stoptrace**.

Za pomoć u debugiranju problema Ethernet povezanosti, slijedite ove korake:

- 1. Provjerite može li izvorna logička particija klijenta izvesti ping na drugoj logičkoj particiji klijenta na istom sistemu bez prolaska kroz Virtualni I/O poslužitelj. Ako to ne uspije, problem je vjerojatno u postavu virtualnog Etherneta logičke particije klijenta. Ako je ping uspješan, nastavite sa sljedećim korakom.
- 2. Pokrenite ping na izvornoj logičkoj particiji prema odredišnom stroju tako da se paketi pošalju kroz Virtualni I/O poslužitelj. Ovaj ping vjerojatno neće uspjeti. Nastavite sa sljedećim korakom uz ping test u izvođenju.
- 3. Na Virtualni I/O poslužitelj upišite sljedeću naredbu:

entstat –all *SEA\_adapter*

gdje je *SEA\_adapter* ime vašeg Dijeljeni Ethernet adaptor.

4. Provjerite je li ID VLAN-a kojemu logička particija pripada pridružen ispravnom virtualnom adaptoru u dijelu ID-ova VLAN-a izlaza. Ispitajte ETHERNET STATISTICS za virtualni adaptor za ovaj VLAN i provjerite da se broj paketa u stupcu Primi statistiku povećava.

Ovo provjerava da li Virtualni I/O poslužitelj prima pakete preko ispravnog adaptora. Ako se paketi ne primaju, problem može biti u konfiguraciji virtualnog adaptora. Provjerite informacije o VLAN ID-u za adaptore koji koriste Konzola upravljanja hardverom (HMC).

- 5. Ispitajte ETHERNET STATISTICS za fizički adaptor za ovaj VLAN i provjerite da se broj paketa u stupcu Prijenos statistike povećava. Ovaj korak provjerava da li se paketi šalju iz Virtualni I/O poslužitelj.
	- v Ako se broj povećava, paketi izlaze iz fizičkog adaptora. Nastavite s korakom [6 na stranici 222.](#page-231-0)
	- v Ako se ovaj broj ne povećava, paketi ne izlaze van iz fizičkog adaptora i za daljnje debugiranje problema morate započeti s pomoćnim programom praćenja traga sistema. Slijedite upute u koraku [9 na stranici 222](#page-231-0) za skupljanje traga sistema, statističkih informacija i opisa konfiguracije. Kontaktirajte servis i podršku ako trebate dodatno debugirati problem.
- <span id="page-231-0"></span>6. Provjerite da ciljni sistem vani (na fizičkoj strani Virtualni I/O poslužitelj) prima pakete i šalje odgovore. Ako se to ne događa ili je s Dijeljeni Ethernet adaptor pridružen krivi Ethernet adaptor ili Ethernet prekidač nije ispravno konfiguriran.
- 7. Ispitajte ETHERNET STATISTICS za fizički adaptor za ovaj VLAN i provjerite da se broj paketa u stupcu Primi statistiku povećava. Ovaj korak provjerava da Virtualni I/O poslužitelj prima ping odgovore. Ako se ovaj broj ne povećava, prekidač možda nije ispravno konfiguriran.
- 8. Ispitajte ETHERNET STATISTICS za virtualni adaptor za ovaj VLAN i provjerite da se broj paketa u stupcu Prijenos statistike povećava. Ovaj korak provjerava da Virtualni I/O poslužitelj prenosi paket preko ispravnog virtualnog adaptora. Ako se ovaj broj ne povećava, pokrenite pomoćni program za praćenje sistema. Slijedite upute u koraku 9 za skupljanje traga sistema, statističkih informacija i opisa konfiguracije. Kontaktirajte servis i podršku za daljnje debugiranje problema.
- 9. Koristite Virtualni I/O poslužitelj pomoćni program praćenja za debugiranje problema povezanosti. Pokrenite praćenje sistema koristeći naredbu **starttrace** uz specificiranje ID-a praćenja. ID praćenja za Dijeljeni Ethernet adaptor je 48F. Koristite naredbu **stoptrace** za zaustavljanje praćenja. Koristite naredbu **cattracerpt** za čitanje dnevnika praćenja i pisanje izvještaja u standardni izlaz.

### **Omogućavanje neinteraktivnih ljuski na Virtualni I/O poslužitelj 1.3 ili kasnijoj verziji**

Nakon nadogradnje Virtualni I/O poslužitelj na 1.3 ili kasniju verziju, možete omogućiti neinteraktivne ljuske koristeći naredbu **startnetsvc**.

Ako ste OpenSSH instalirali na razinu Virtualni I/O poslužitelj prije 1.3, a zatim izveli nadogradnju na 1.3 ili kasniju verziju, neinteraktivne ljuske možda neće raditi jer SSH konfiguracija treba promjenu.

Da omogućite neinteraktivne ljuske u Virtualni I/O poslužitelj 1.3 ili kasnijoj verziji, izvedite sljedeću naredbu iz SSH klijenta:

ioscli startnetsvc ssh

**Bilješka:** Naredbu **startnetsvc** možete izvoditi kad je u izvođenju SSH servis. U ovoj situaciji naredba izgleda kao neuspjela, ali je zapravo uspješna.

# **Obnavljanje kad se diskovi ne mogu locirati**

Naučite kako izvesti popravak kad se diskovi ne prikazuju kad pokušavate izvesti podizanje ili instalirati logičku particiju klijenta.

Ponekad se diskovi koji su potrebni za instalaciju logičke particije klijenta ne mogu naći. U toj situaciji, ako je klijent već instaliran, pokrenite logičku particiju klijenta. Osigurajte da imate najnoviju razinu softvera i firmvera. Zatim osigurajte da **Broj priključnice** za adaptor virtualnog Small Computer Serial Interface (SCSI) poslužitelja odgovara **Broju virtualne priključnice udaljene particije** na virtualnom SCSI klijentskom adaptoru.

HMC klasična sučelje nije podržano na Konzola upravljanja hardverom (HMC) verziji 8.7.0 ili kasnijoj. Funkcije koje su prije bile dostupne u HMC klasična sučelju su sada dostupne u HMC poboljšana+ sučelju.

Kad je Konzola upravljanja hardverom (HMC) na verziji 8.7.0 ili kasnijoj, ako memorija nije spojena pomoću HMC poboljšana+ sučelja, upotrijebite pregled adaptora u Virtualnoj memoriji Upravljanja particijom za provjeru mapiranja adaptora.

Za više informacija o provjeri mapiranja adaptora kad je HMC na verziji 8.7.0 ili kasnijoj, pogledajte [Upravljanje](http://www.ibm.com/support/knowledgecenter/POWER8/p8efd/p8efd_lpar_manage_virtual_storage.htm) [virtualnom memorijom za particiju.](http://www.ibm.com/support/knowledgecenter/POWER8/p8efd/p8efd_lpar_manage_virtual_storage.htm)

- 1. Osigurajte da imate najnoviju razinu Konzola upravljanja hardverom, firmvera i Virtualni I/O poslužitelj. Slijedite ove korake:
	- a. Da provjerite imate li zadnju razinu HMC, pogledajte Instaliranje i konfiguriranje Konzole upravljanja hardverom. Za više informacija o Instaliranje i konfiguriranje Konzole upravljanja hardverom, pogledajte [Instaliranje i konfiguriranje Konzole upravljanja hardverom.](http://www.ibm.com/support/knowledgecenter/POWER8/p8hai/p8hai_kickoff.htm)
	- b. Osigurajte da imate zadnji firmver.
- c. Da bi provjerili imate li zadnju razinu Virtualni I/O poslužitelj, pogledajte "Až[uriranje Virtualni I/O](#page-188-0) posluž[itelja" na stranici 179.](#page-188-0)
- 2. Osigurajte da je broj priključnice virtualnog adaptora SCSI poslužitelja ispravno mapiran na broj udaljene priključnice logičke particije klijenta:
	- a. U navigacijskom području proširite **Upravljanje sistemom** > **Poslužitelji** i kliknite poslužitelj na kojem se nalazi Virtualni I/O poslužitelj logička particija.
	- b. U području sadržaja izaberite Virtualni I/O poslužitelj logičku particiju.
	- c. Kliknite **Zadaci** i izaberite **Svojstva**.
	- d. Kliknite na karticu **Virtualni adaptori**.
	- e. Kliknite **Virtualni SCSI**.
	- f. Ako su vrijednosti **Udaljena particija** i **Udaljeni adaptor** jednake **Bilo koja particija** i **Priključnica bilo koje particije**, izvedite sljedeće korake:
		- v Proširite **Virtualni SCSI** i kliknite broj priključnice.
		- v Izaberite **Povezati se mogu samo izabrane particije klijenta**.
		- v Upišite ID i adaptor logičke particije klijenta i kliknite **OK**
		- v Kliknite **Virtualni SCSI**.
	- g. Zapišite vrijednosti za **Udaljenu particiju** i **Udaljeni adaptor**. Ove vrijednosti predstavljaju logičku particiju klijenta i broj priključnice virtualnog SCSI adaptora klijenta koji se može povezati na pridruženi adaptor poslužitelja. Na primjer, vrijednosti za **Udaljena particija**, **Udaljeni adaptor** i **Adaptor** su sljedeće: AIX\_client, 2, 3. To znači da se virtualni SCSI adaptor 2 na klijentskoj logičkoj particiji AIX\_client može povezati na Virtualni I/O poslužitelj virtualni SCSI adaptor 3.
	- h. Ponovite korake a do g za logičku particiju klijenta.
- 3. Osigurajte da je broj priključnice virtualnog adaptora SCSI poslužitelja ispravno mapiran na broj udaljene priključnice logičke particije klijenta. Slijedite ove korake:
	- a. Desno kliknite na profil poslužitelja i izaberite **Svojstva**.
	- b. Kliknite na karticu Virtualni I/O poslužitelj.
	- c. Ako nije izabran radio gumb **Povezati se mogu samo izabrana udaljena particija i priključnica**, izaberite taj gumb.
	- d. Zapišite vrijednosti **Udaljena particija** i **Broj virtualne priključnice udaljene particije**. Ovo pokazuje ime logičke particije klijenta i broj virtualne priključnice logičke particije klijenta. To su logička particija klijenta i broj priključnice koji se mogu povezati na priključnicu navedenu u kućici dijaloga **Broj priključnice** na prozoru **Svojstva virtualnog SCSI adaptora**.
	- e. Ponovite stavke od a do e u ovom koraku za logičku particiju klijenta.
- 4. Vrijednost **Adaptor** na logičkoj particiji klijenta mora odgovarati **Udaljenom adaptoru** na Virtualni I/O poslužitelj logičkoj particiji, a vrijednost **Adaptor** na Virtualni I/O poslužitelj logičkoj particiji mora odgovarati **Udaljenom adaptoru** na logičkoj particiji klijenta. Ako ovi brojevi nisu podudarni, iz HMC promijenite svojstva profila da odražavaju odgovarajuća mapiranja.
- 5. Iz Virtualni I/O poslužitelj reda za naredbe, upišite cfgdev.
- 6. Ugasite i ponovno aktivirajte logičku particiju klijenta.
- 7. Iz Virtualni I/O poslužitelj reda za naredbe, upišite lsmap -all. Vidjet ćete rezultate slične sljedećim:

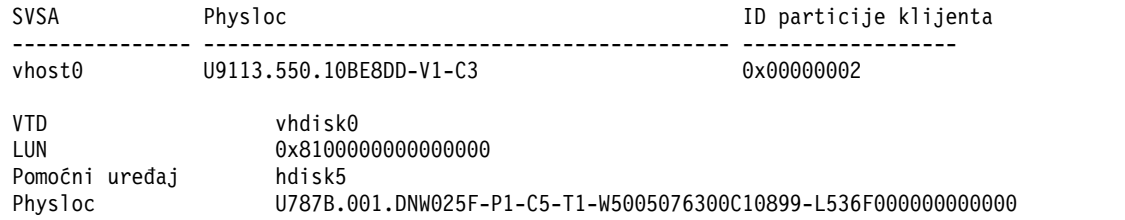

U ovom primjeru, ID logičke particije klijenta je 2 (0x00000002).

**Bilješka:** Ako logička particija klijenta još nije instalirana, ID particije klijenta je 0x00000000. Broj priključnice adaptora SCSI poslužitelja prikazan je u stupcu Physloc. Znamenke koje slijede nakon -C specificiraju broj priključnice. U ovom slučaju, broj priključnice je 3.

8. Iz Virtualni I/O poslužitelj reda za naredbe, upišite lsdev -virtual. Vidjet ćete rezultate slične sljedećim:

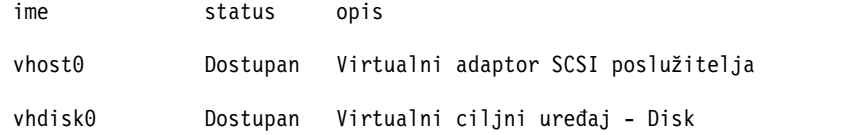

# **Rješavanje problema AIX logičkih particija klijenta**

Nađite informacije i postupke za rješavanje problema AIX logičkih particija klijenta.

Ako vaša particija klijenta koristi virtualne I/O resurse, najprije provjerite Servisnu žarišnu točku i Virtualni I/O poslužitelj da osigurate da problem nije na poslužitelju.

Na particijama klijenta koje se izvode na trenutnoj razini AIX, kad je hardverska greška prijavljena na poslužitelju i odgovarajuća greška je prijavljena na particiju klijenta, Virtualni I/O poslužitelj osigurava međuodnos između poruke greške u izvještaju o greški.

Izvedite sljedeću naredbu za skupljanje izvještaja o greškama:

errpt -a

Izvođenje naredbe **errpt** vraća rezultate slične sljedećim:

OZNAKA: VSCSI ERR2 IDENTIFIKATOR: 857033C6 Datum/Vrijeme: Tue Feb 15 09:18:11 2005 Redni broj: Id stroja: 00C25EEE4C00 Id čvora: vio\_client53A Klasa: S Tip: TEMP Ime resursa: vscsi2 Opis Navedena greška prijenosa Mogući uzroci PROCESOR Uzroci kvara PROCESOR Preporučene akcije IZVEDITE POSTUPKE ODREÐIVANJA PROBLEMA Detaljni podaci Tip dnevnika greške  $01$ Rezerva 00 Broj greške 0006 RC 0000 0002 VSCSI Pointer

Usporedite vrijednosti LABEL, IDENTIFIER i Error Number iz vaših izvještaja greške s vrijednostima u sljedećoj tablici da pronađete problem i odredite rješenje.

*Tablica 53. Oznake, identifikatori, brojevi grešaka, opisi problema i rješenja općih problema klijentskih logičkih particija na Small Computer Serial Interface (SCSI)*

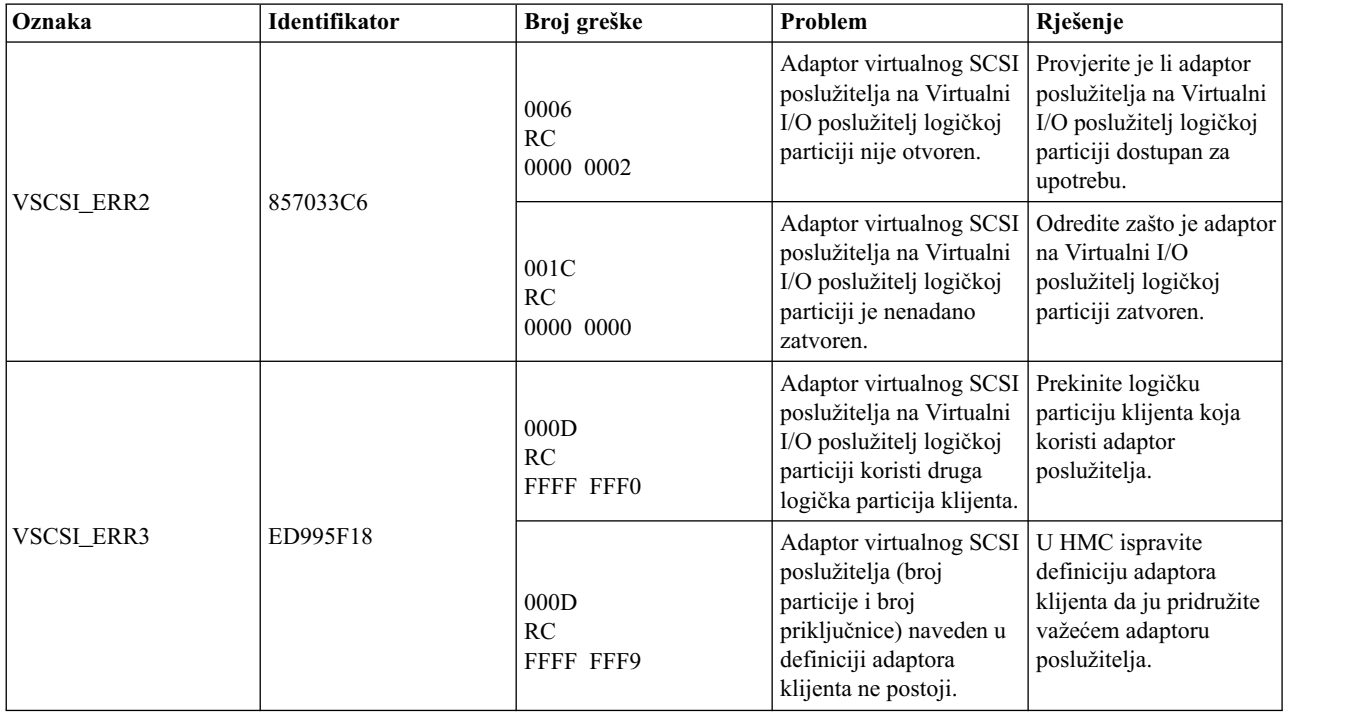

# **Skupljanje podataka o izvedbi za analizu u IBM Electronic Service Agentu**

Možete koristiti mnogo Virtualni I/O poslužitelj naredbi za skupljanje različitih razina podataka o performansama. Te podatke se zatim može koristiti IBM Electronic Service Agent osoblje podrške za dijagnozu i rješavanje problema s performansama.

Virtualni I/O poslužitelj verzija 2.1.2.0 sadrži naredbe koje možete koristiti za hvatanje podataka o performansama. Te podatke možete konvertirati u format i datoteku za dijagnostičku upotrebu u IBM Electronic Service Agentu.

Možete koristiti **cfgassist** naredbu za upravljanje različitim tipovima zapisivanja podataka koje daju **topas** i **topasrec** naredbe. Možete koristiti **wkldout** naredbu za konvertiranje zapisanih podataka iz binarnog formata u ASCII tekst format. Možete također konfigurirati agenta upravljanja performansama za skupljanje podataka o performansama za Virtualni I/O poslužitelj.

Pomoću **topasrec** naredbe, Virtualni I/O poslužitelj podržava lokalni, centralni elektronički proces (CEC) i sposobnosti zapisivanja klastera. Ti zapisi mogu biti trajni ili normalni. Trajni zapisi su oni koji rade na Virtualni I/O poslužitelj i nastavljaju se izvoditi nakon što se Virtualni I/O poslužitelj ponovno podigne. Normalna zapisivanja su ona koja se izvode u određenom vremenskom intervalu. Datoteke za zapisivanje podataka koje se generiraju se spremaju u /home/ios/perf/topas direktorij.

Lokalna zapisivanja skupljaju podatke o Virtualni I/O poslužitelj. CEC zapisivanja skupljaju podatke o svim AIX logičkim particijama koje se izvode na istom CEC kao i Virtualni I/O poslužitelj. Skupljeni podaci se sastoje od podataka namjenskih i dijeljenih logičkih particija i uključuju skup udruženih vrijednosti koje daju pregled skupa particija. Klaster zapisivanja skupljaju podate iz liste hostova koji su navedeni u konfiguracijskoj datoteci klastera.

Agent upravitelja performansi (s imenom **perfmgr**) skuplja podatke o sistemskim performansama i šalje ih podršci kroz Electronic Service Agent (ESA) na obradu. Kad se agent pokrene, on izvodi skup pomoćnih programa za skupljanje metrika za mjerenje performansi. Nakon što konfigurirate agenta upravljanja performansama, možete upotrijebiti **startsvc**, **stopsvc**, **lssvc** i **cfgsvc** naredbe za upravljanje agentom. Možete koristiti **postprocesssvc** naredbu za generiranje odgovarajuće formatirane datoteke iz liste dostupnih pojedinačnih datoteka s podacima o performansama. Tu datoteku tada može analizirati Electronic Service Agent.

### **Srodne informacije**:

- $\Box$  [cfgassist naredba](http://www.ibm.com/support/knowledgecenter/POWER8/p8hcg/p8hcg_cfgassist.htm)
- $\Box$  [cfgsvc naredba](http://www.ibm.com/support/knowledgecenter/POWER8/p8hcg/p8hcg_cfgsvc.htm)
- **lack** Issvc naredba
- ₿ [postprocesssvc naredba](http://www.ibm.com/support/knowledgecenter/POWER8/p8hcg/p8hcg_postprocesssvc.htm)
- [startsvc naredba](http://www.ibm.com/support/knowledgecenter/POWER8/p8hcg/p8hcg_startsvc.htm)
- $\Box$  [stopsvc naredba](http://www.ibm.com/support/knowledgecenter/POWER8/p8hcg/p8hcg_stopsvc.htm)
- $\Box$  [topas naredba](http://www.ibm.com/support/knowledgecenter/POWER8/p8hcg/p8hcg_topas.htm)
- $E^*$  [topasrec naredba](http://www.ibm.com/support/knowledgecenter/POWER8/p8hcg/p8hcg_topasrec.htm)
- $E^*$  [wkldout naredba](http://www.ibm.com/support/knowledgecenter/POWER8/p8hcg/p8hcg_wkldout.htm)

# **Pregled informacija za Virtualni I/O poslužitelj**

Nađite informacije za uputu o Virtualni I/O poslužitelj naredbama, atributima konfiguracije za Tivoli agente i klijente, statistike mrežnog rada i atribute i za Virtualni I/O poslužitelj tipove korisnika.

# **Virtualni I/O poslužitelj i Integrirani upravitelj virtualizacije opisi naredbe**

Možete pogledati opis svakog Virtualni I/O poslužitelj i Integrirani upravitelj virtualizacije naredbe.

Za više informacija o Naredbe Virtualnog I/O poslužitelja i Integriranog upravitelja virtualizacije, pogledajte [Virtual](http://www.ibm.com/support/knowledgecenter/POWER8/p8hcg/p8hcg_kickoff.htm) [I/O Server i Integrirani upravitelj virtualizacije naredbe.](http://www.ibm.com/support/knowledgecenter/POWER8/p8hcg/p8hcg_kickoff.htm)

# **Konfiguracijski atributi za IBM Tivoli agente i klijente**

Naučite o obaveznim i opcijskim konfiguracijskim atributima i varijablama za IBM Tivoli Monitoring agenta, IBM Tivoli Usage and Accounting Manager agenta, IBM Tivoli Storage Manager klijenta i IBM TotalStorage agente Centra produktivnosti.

U sljedećim tablicama, izraz *atribut* se odnosi na opciju koju možete dodati naredbi Virtualni I/O poslužitelj. Termin *variable* se odnosi na opciju koju možete specificirati u konfiguracijskoj datoteci za Tivoli Storage Manager ili Tivoli Usage and Accounting Manager.

## **IBM Tivoli Monitoring**

*Tablica 54. Tivoli Monitoring konfiguracijski atributi*

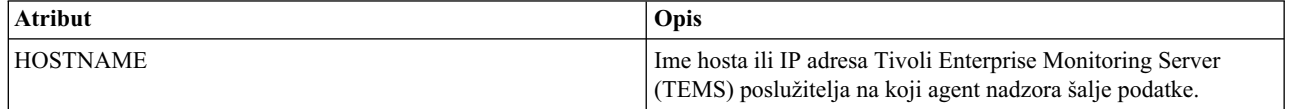

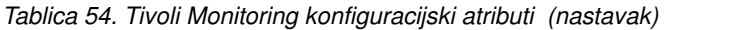

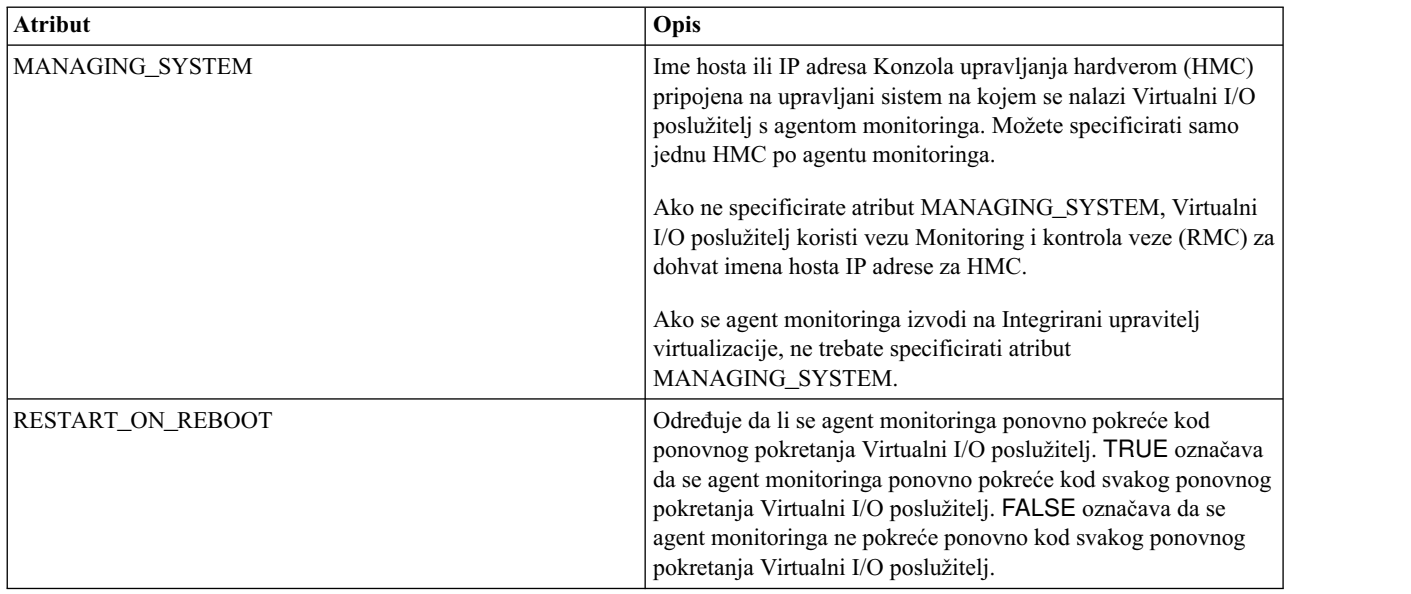

### **IBM Tivoli Storage Manager**

*Tablica 55. Tivoli Storage Manager konfiguracijski atributi*

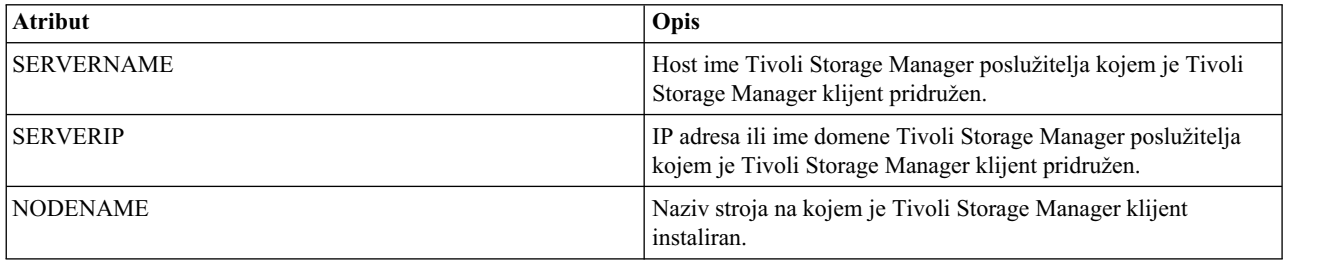

## **IBM Tivoli Usage and Accounting Manager**

*Tablica 56. Tivoli Usage and Accounting Manager konfiguracijske varijable u A\_config.par datoteci*

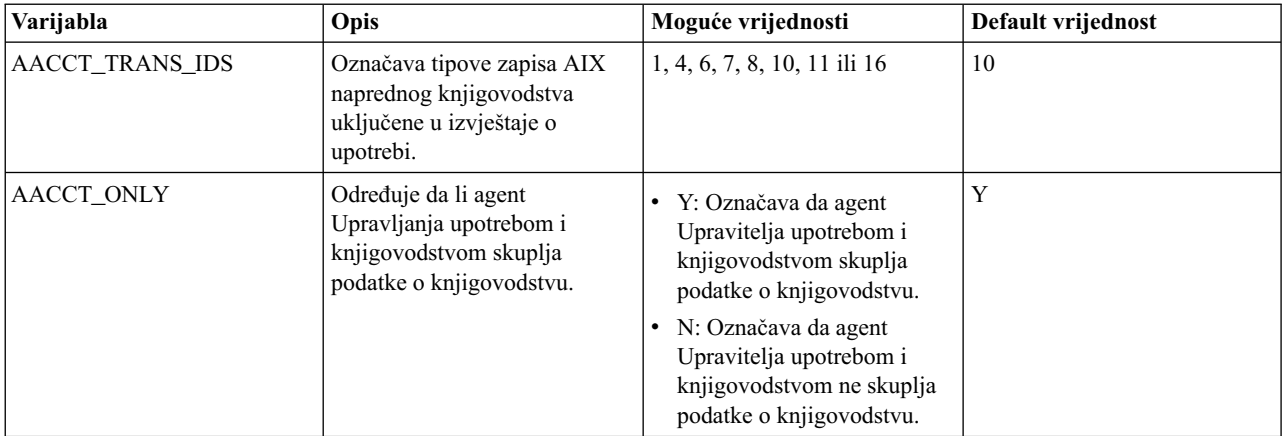

| Varijabla           | Opis                                                                                                    | Moguće vrijednosti                                                                                                    | Default vrijednost |
|---------------------|----------------------------------------------------------------------------------------------------|----------------------------------------------------------------------------------------------------|--------------------|
| <b>ITUAM SAMPLE</b> | Određuje da li agent<br>Upravitelja upotrebe i obračuna<br>skuplja podatke o<br>memorijskom sistemu<br>datoteka. | Y: Označava da agent<br>Upravitelja upotrebe i<br>obračuna skuplja podatke o<br>memorijskom sistemu<br>datoteka.<br>N: Označava da agent<br>Upravitelja upotrebe i<br>obračuna ne skuplja podatke<br>o memorijskom sistemu<br>datoteka. | N                  |

*Tablica 56. Tivoli Usage and Accounting Manager konfiguracijske varijable u A\_config.par datoteci (nastavak)*

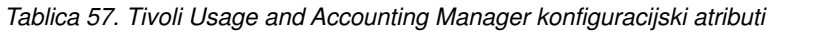

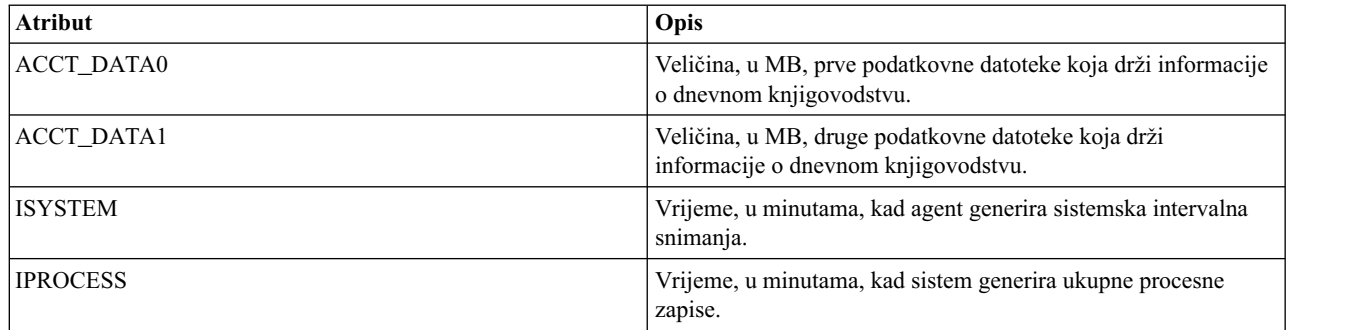

# **IBM TotalStorage Productivity Center atributi**

*Tablica 58. IBM TotalStorage Productivity Center konfiguracijski atributi*

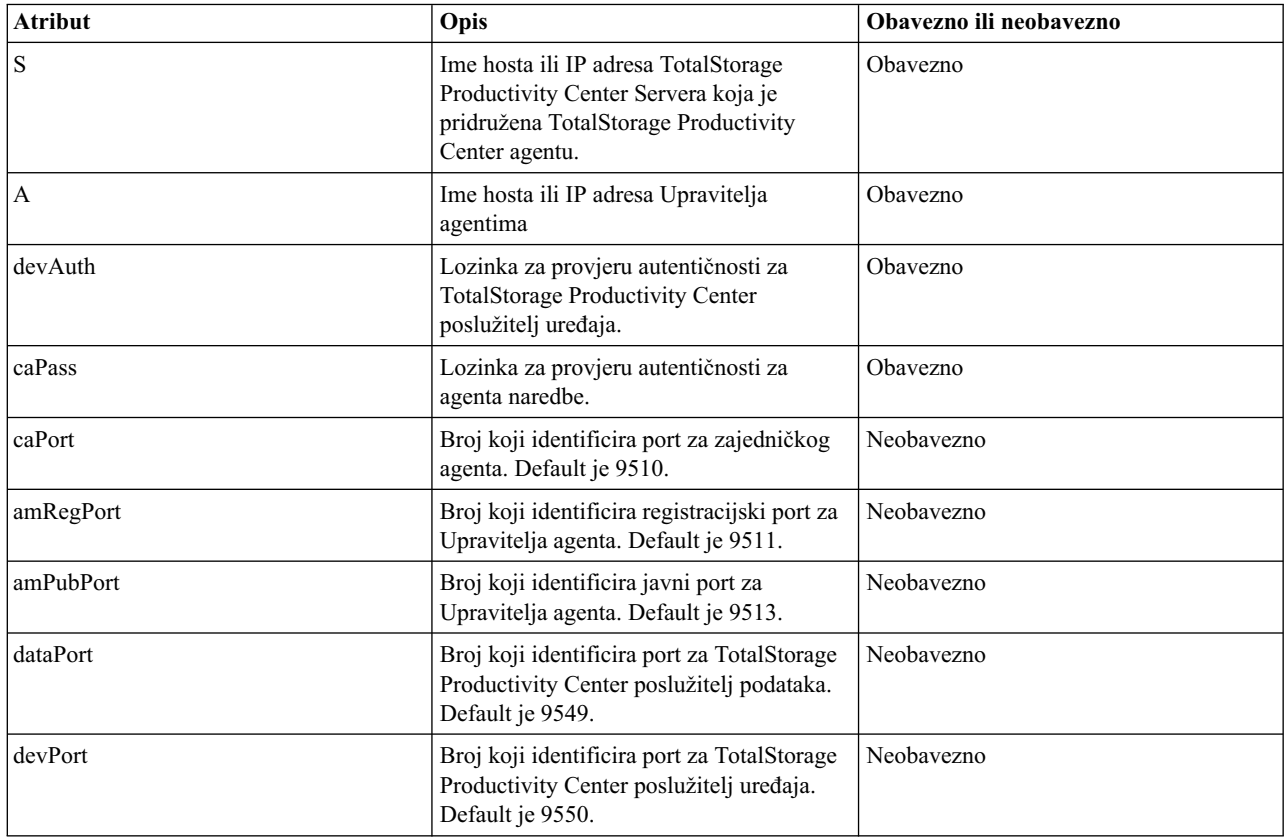

| <b>Atribut</b> | Opis                                                                                     | Obavezno ili neobavezno |
|----------------|------------------------------------------------------------------------------------------|-------------------------|
| newCA          | Default je true.                                                                         | Neobavezno              |
| oldCA          | Default je false.                                                                        | Neobavezno              |
| daScan         | Nakon instalacije izvodi skeniranje za<br>TPC_data agenta. Default je true.              | Neobavezno              |
| daScript       | Nakon instalacije izvodi skript za<br>TPC_data agenta. Default je true.                  | Neobavezno              |
| daIntsall      | Instalira TPC_Data agenta. Default je true.                                              | Neobavezno              |
| faInstall      | Instalira TPC_fabric agenta. Default je<br>true.                                         | Neobavezno              |
| IU             | Deinstalira TotalStorage Productivity<br>Center agente. Moguće vrijednosti<br>uključuju: | Neobavezno              |
|                | sve<br>٠                                                                                 |                         |
|                | • podaci                                                                                 |                         |
|                | tkanje<br>٠                                                                              |                         |

*Tablica 58. IBM TotalStorage Productivity Center konfiguracijski atributi (nastavak)*

#### **Srodne informacije**:

- [IBM Tivoli Application Dependency Discovery Manager Informacijski centar](http://publib.boulder.ibm.com/infocenter/tivihelp/v10r1/topic/com.ibm.taddm.doc_7.1/cmdb_welcome.html)
- [IBM Tivoli Identity Manager](http://publib.boulder.ibm.com/tividd/td/IdentityManager5.0.html)
- $\Box$  [IBM Tivoli Monitoring verzija 6.2.1 dokumentacija](http://publib.boulder.ibm.com/infocenter/tivihelp/v15r1/index.jsp?toc=/com.ibm.itm.doc/toc.xml)
- [IBM Tivoli Monitoring Virtualni I/O poslu](http://publib.boulder.ibm.com/infocenter/tivihelp/v15r1/topic/com.ibm.itm.doc_6.1/VIOS_Premium_Agent.htm)žitelj Premium agent Vodič za korisnike
- [IBM Tivoli Storage Manager](http://publib.boulder.ibm.com/infocenter/tivihelp/v1r1/index.jsp)
- [IBM Tivoli Usage and Accounting Manager Informacijski centar](http://publib.boulder.ibm.com/infocenter/tivihelp/v3r1/topic/com.ibm.ituam.doc_7.1/welcome.htm)
- [IBM TotalStorage Productivity Center Informacijski centar](http://publib.boulder.ibm.com/infocenter/tivihelp/v4r1/topic/com.ibm.tpc_V332.doc/welcome.html)

## **Statistika GARP VLAN Registracijskog protokola**

Naučite više o BDPU (Bridge Protocol Data Unit), GARP (Generic Attribute Registration Protocol) i GARP VLAN Registracijskom protokolu (GVRP) prikazanom kod izvođenja naredbe **entstat -all**. Također, možete pogledati i primjere.

BPDU se odnosi na sve pakete protokola koji su izmijenjeni između prekidača i Dijeljeni Ethernet adaptor. Jedini mosni protokol trenutno dostupan s Dijeljeni Ethernet adaptor je GARP. GARP je generički protokol koji se koristi za razmjenu informacija o atributima između dva entiteta. Jedini tip GARP-a koji je trenutno dostupan na Dijeljeni Ethernet adaptor je GVRP. S GVRP-om, razmijenjeni atributi su VLAN vrijednosti.

## **BPDU statistika**

BPDU statistika uključuje sve poslane ili primljene BPDU pakete.

*Tablica 59. Opisi BPDU statistike*

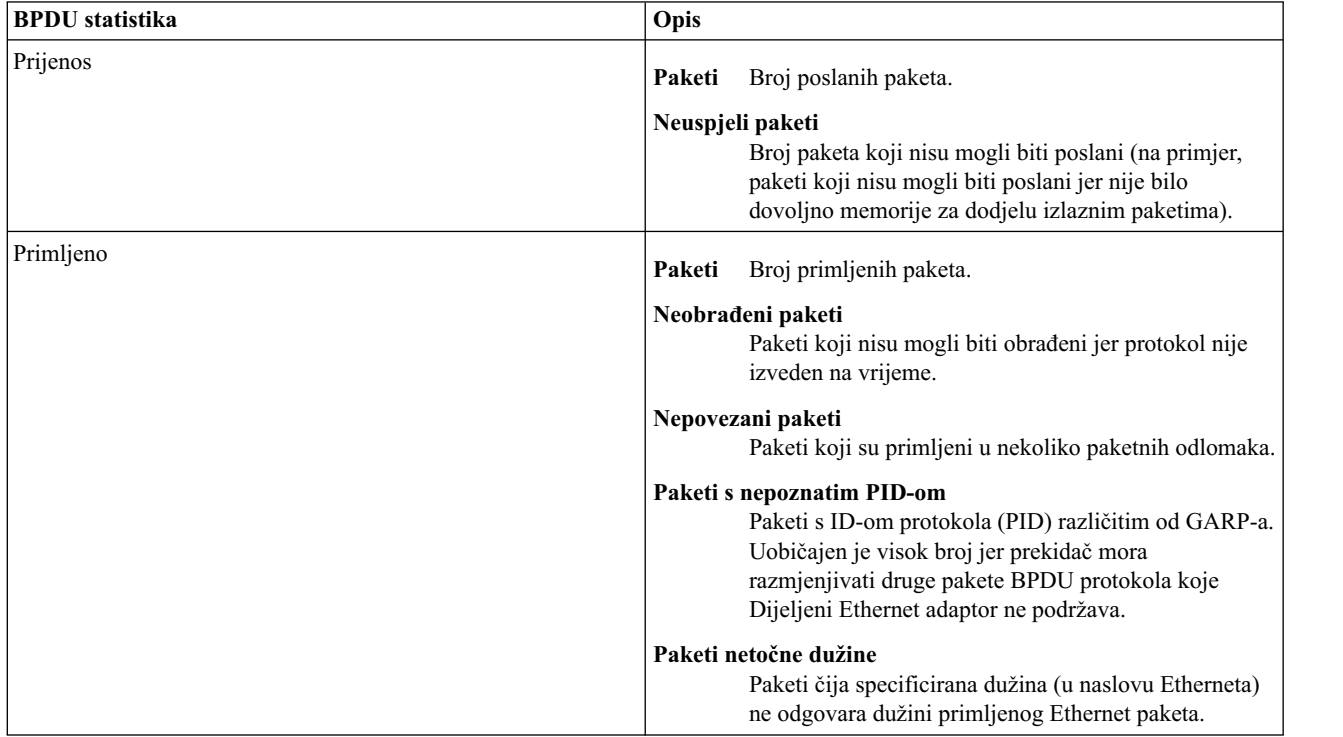

### **GARP statistika**

GARP statistika uključuje one primljene i poslane BPDU pakete koji su tipa GARP.

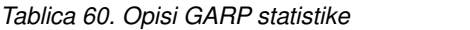

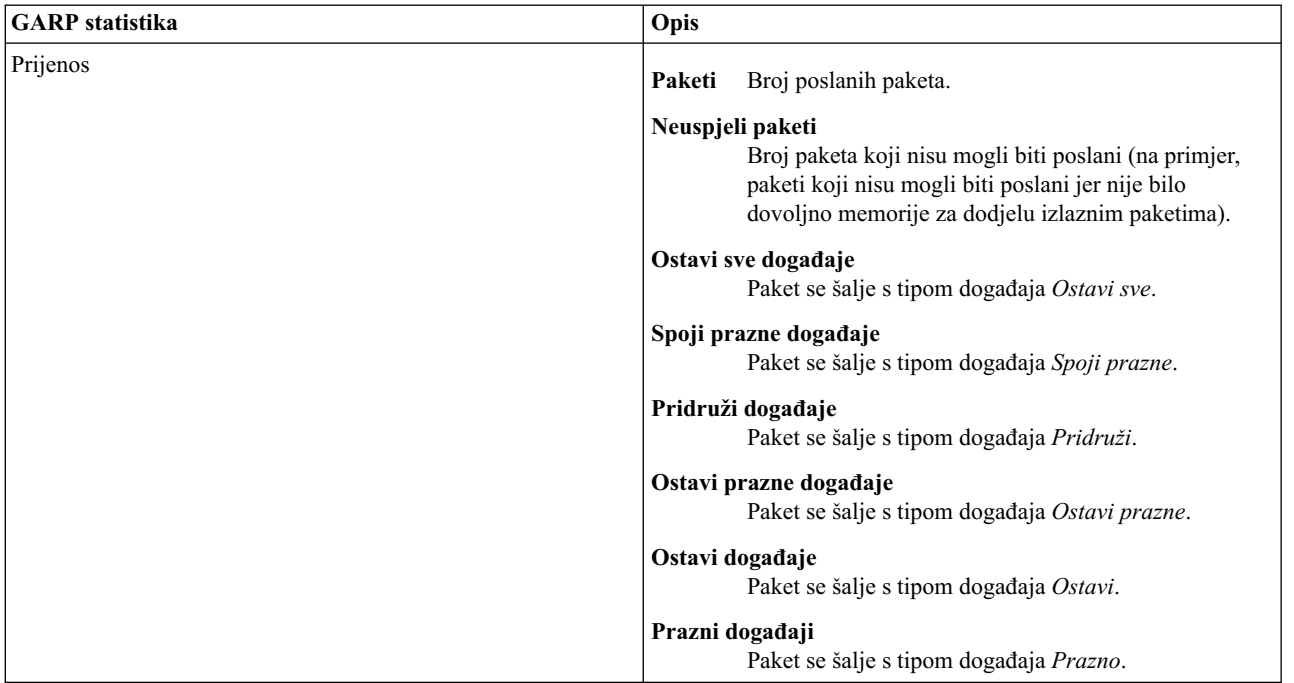

*Tablica 60. Opisi GARP statistike (nastavak)*

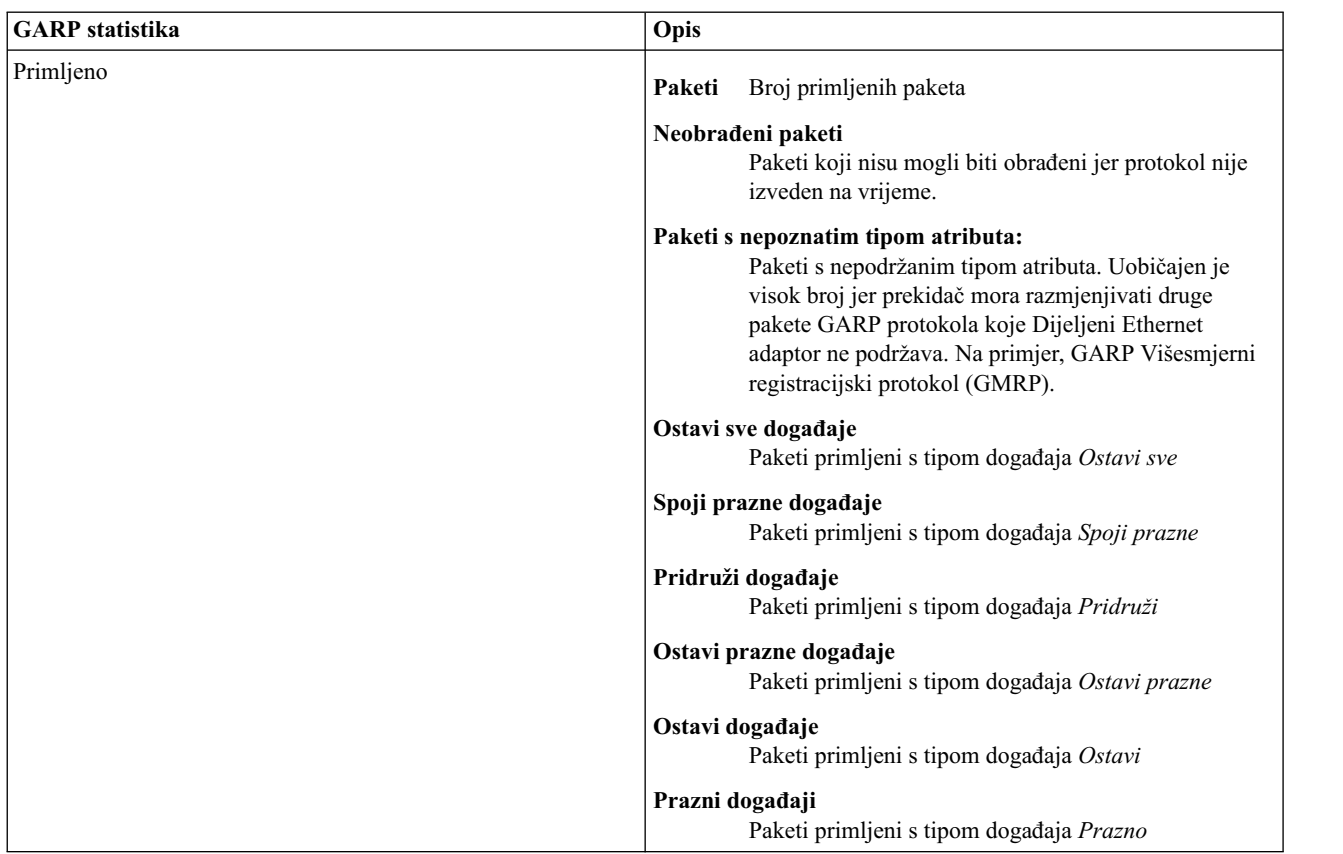

## **GVRP statistika**

GVRP statistika uključuje one poslane ili primljene GARP pakete koji razmjenjuju VLAN informacije koristeći GVRP.

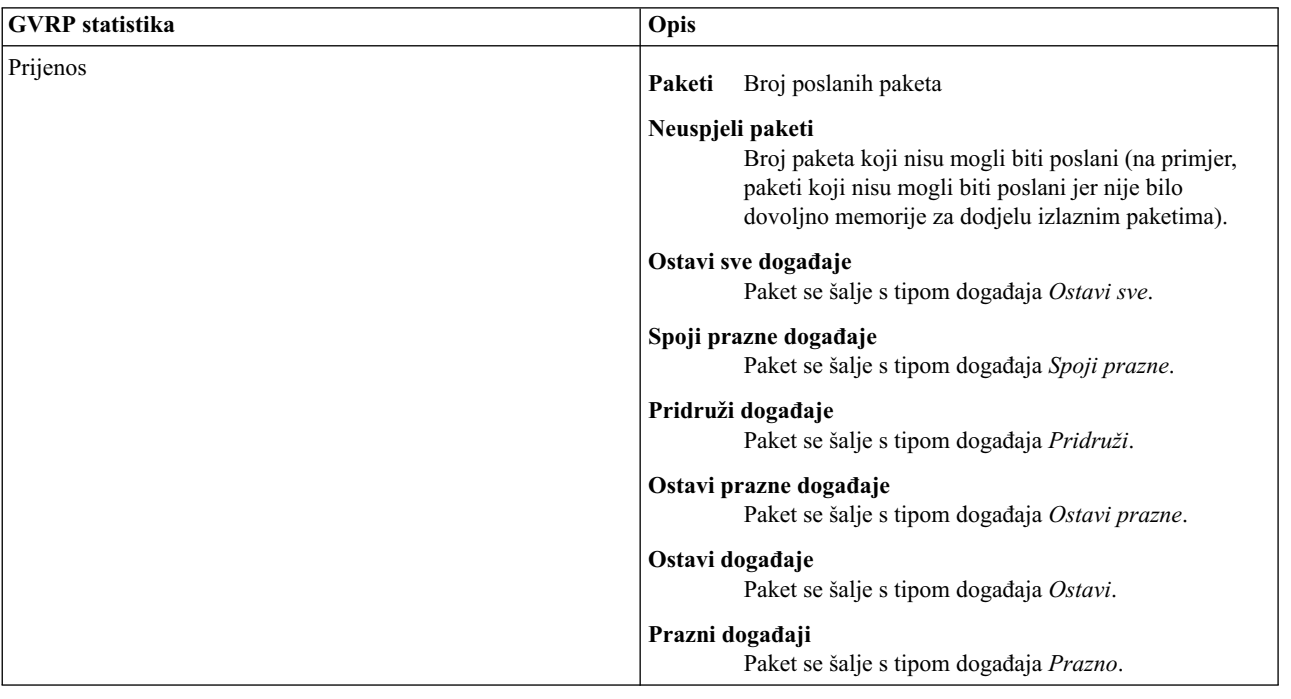

*Tablica 61. Opisi GVRP statistike*

*Tablica 61. Opisi GVRP statistike (nastavak)*

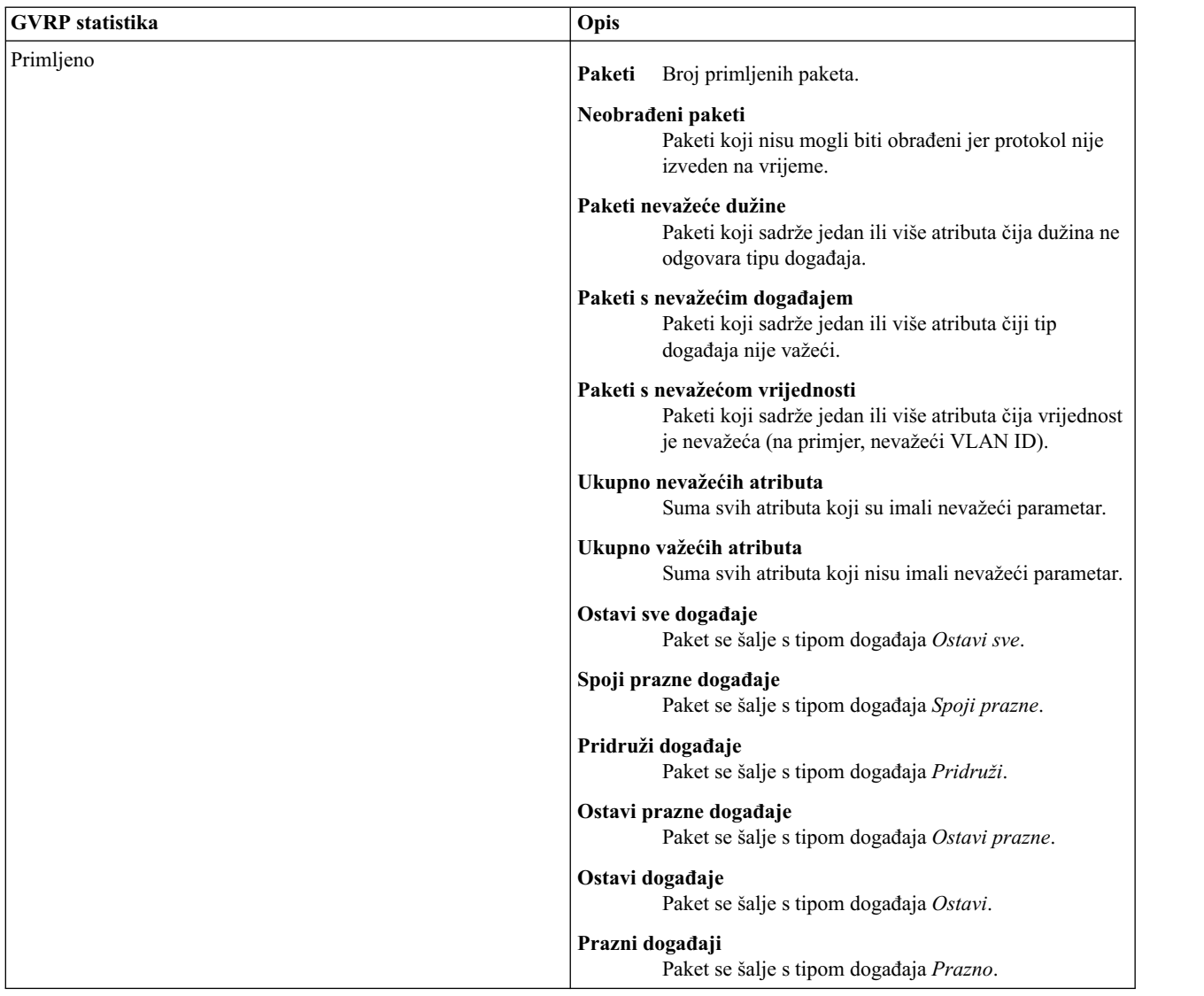

### **Primjer statistike**

Izvođenje **entstat -all** naredbe vraća rezultate koji su slični sljedećim:

```
--------------------------------------------------------------
Statistika za adaptore u Dijeljeni Ethernet adaptor ent3
--------------------------------------------------------------
Broj adaptora: 2
SEA oznake: 00000009
   < THREAD >
    < GVRP >VLAN ID-ovi :
    ent2: 1
Statistika stvarne strane:
    Primljeno paketa: 0
    Premošćeno paketa: 0
    Korišteno paketa: 0
    Preneseno paketa: 0
    Ispušteno paketa: 0
Statistika virtualne strane:
    Primljeno paketa: 0
    Premošćeno paketa: 0
```
Korišteno paketa: 0 Preneseno paketa: 0 Ispušteno paketa: 0 Ostala statistika: Generirani izlazni paketi: 0 Ispušteni izlazni paketi: 0 Greške izlaza uređaja: 0 Greške dodjele memorije: 0 Poslano ICMP paketa grešaka: 0 Ne-IP paketi veći od MTU: 0 Paketi preteka reda niti: 0 -------------------------------------------------------------- BDPU (Bridge Protocol Data Units) statistika: Statistika prijenosa: Statistika primanja: -------------------- ------------------- Paketa: 2 Paketa: 1370 Neuspjelih paketa: 0 Neobrađenih paketa: 0 Nepovezanih paketa: 0 Paketa s nepoznatim PID-om: 1370 Paketa krive dužine: 0 --------------------------------------------------------------- GARP (General Attribute Registration Protocol) statistika: Statistika prijenosa: Statistika primanja: ------------------- ------------------- Paketa: 2 Paketa: 0 Neuspjelih paketa: 0 Neobrađenih paketa: 0 Paketa s nepoznatim tipom atributa: 0 Ostavi sve događaje: 0 0stavi sve događaje: 0 Spoji prazne događaje: 0 Spoji prazne događaje: 0 Spoji događaje: 2 Spoji događaje: 0 Ostavi prazne događaje: 0 Ostavi prazne događaje: 0 Ostavi događaje: 0 Prazni događaji: 0 Prazni događaji: 0 --------------------------------------------------------------- Statistika GARP VLAN Registracijskog protokola (GVRP): Statistika prijenosa: Statistika primanja: -------------------- ------------------- Paketa: 2 Paketa: 0 Neuspjelih paketa: 0  $\blacksquare$  Neobrađenih paketa: 0 Atributa nevažeće dužine: 0 Atributa s nevažećim događajem: 0 Atributa s nevažećom vrijednošću: 0 Ukupno nevažećih atributa: 0 Ukupno važećih atributa: 0 Ostavi sve događaje: 0 Ostavi sve događaje: 0 Spoji prazne događaje: 0 Spoji prazne događaje: 0 Spoji događaje: 2 Spoji događaje: 0 Ostavi prazne događaje: 0 0stavi prazne događaje: 0 Ostavi događaje: 0 Ostavi događaje: 0 Ostavi događaje: 0 Ostavi događaje: 0 Ostavi događaji: 0 Prazni događaji: 0

## **Mrežni atributi**

Pronađite upute za upravljanje mrežnim atributima.

Možete koristiti nekoliko Virtualni I/O poslužitelj (VIOS) naredbi, uključujući **chdev**, **mkvdev** i **cfglnagg**, za promjenu atributa uređaja ili mreže. Ovo poglavlje definira atribute koji se mogu mijenjati.

## **Ethernet atributi**

Možete mijenjati sljedeće Ethernet atribute.

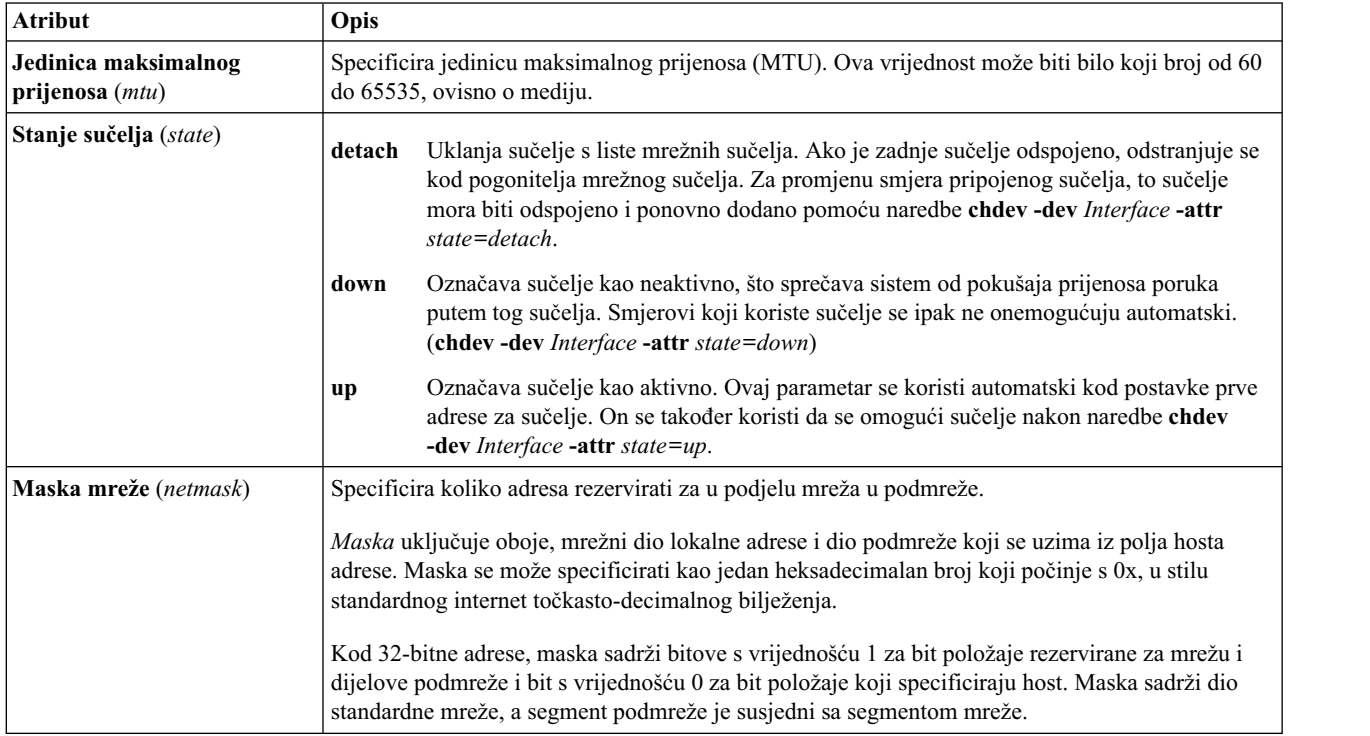

## **Dijeljeni Ethernet adaptor atributi**

Možete izmijeniti sljedeće Dijeljeni Ethernet adaptor atribute.

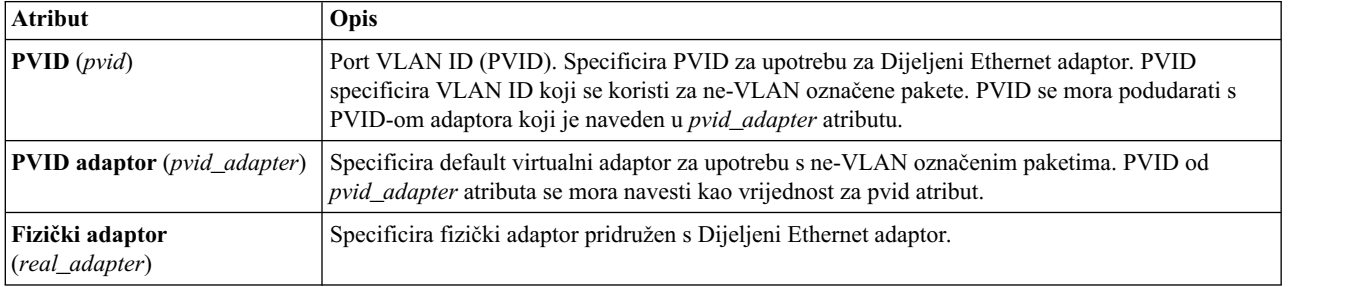

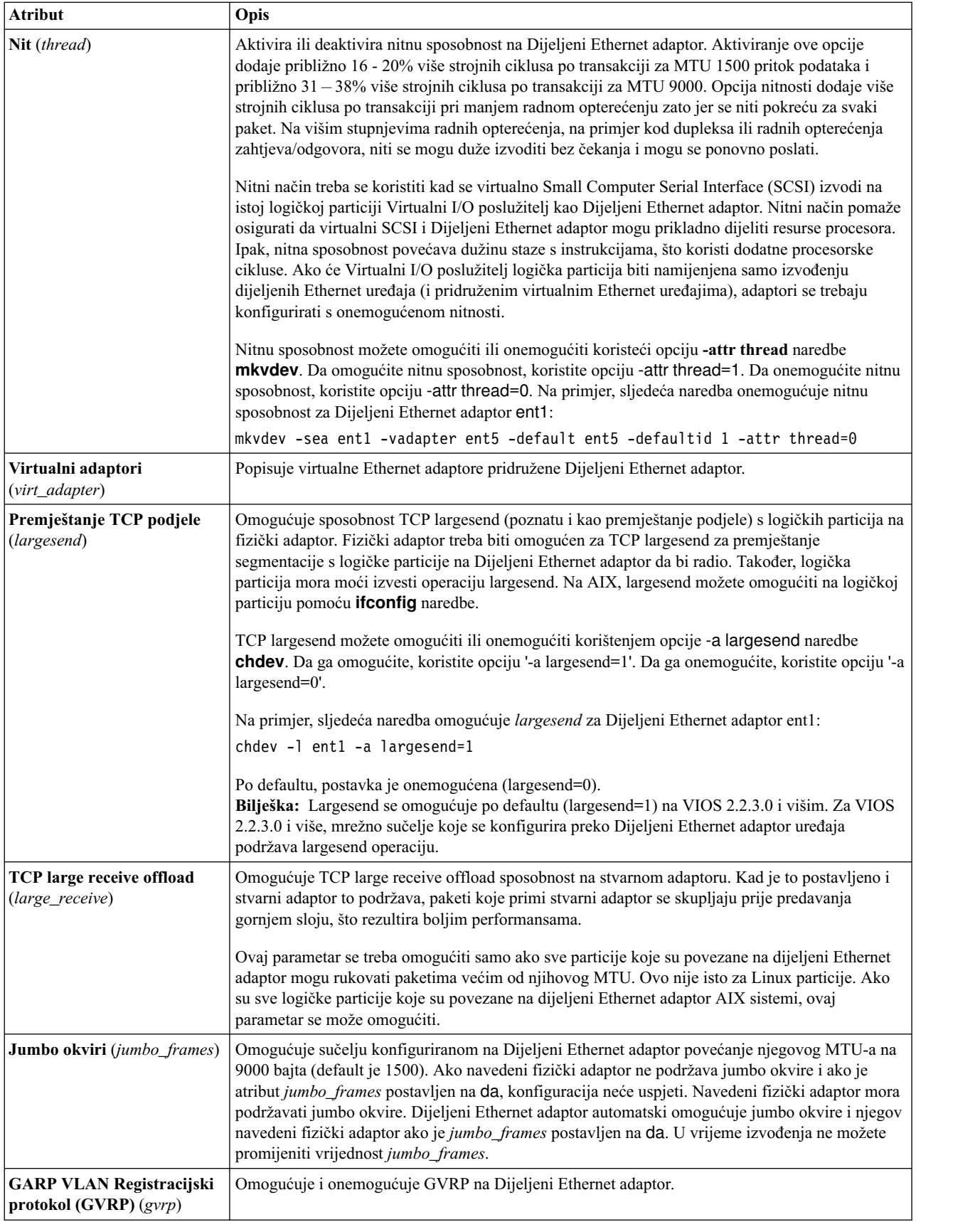

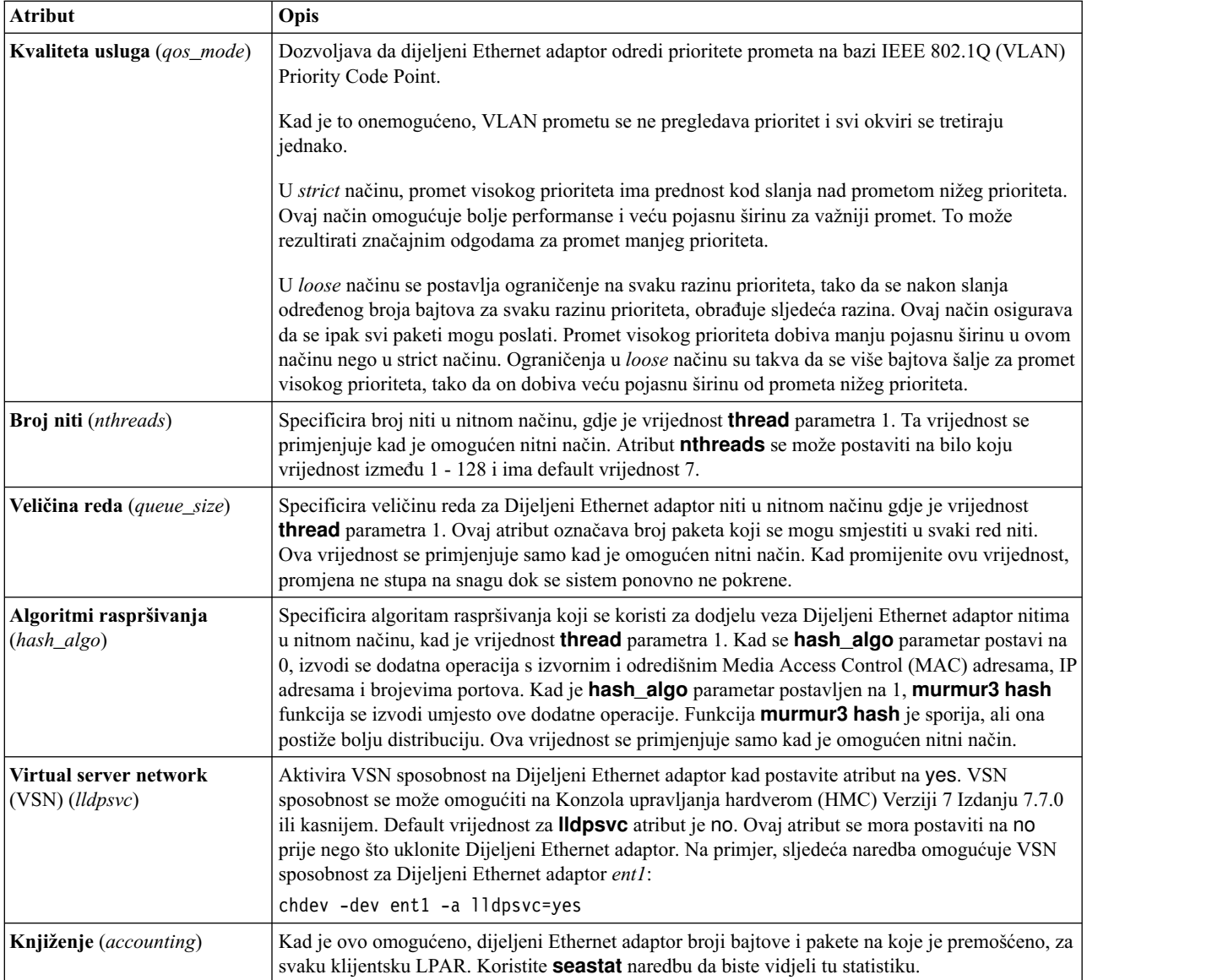

# **Atributi Dijeljeni Ethernet adaptor nadilaženja greške**

Možete promijeniti sljedeće Dijeljeni Ethernet adaptor atribute nadilaženja greške.

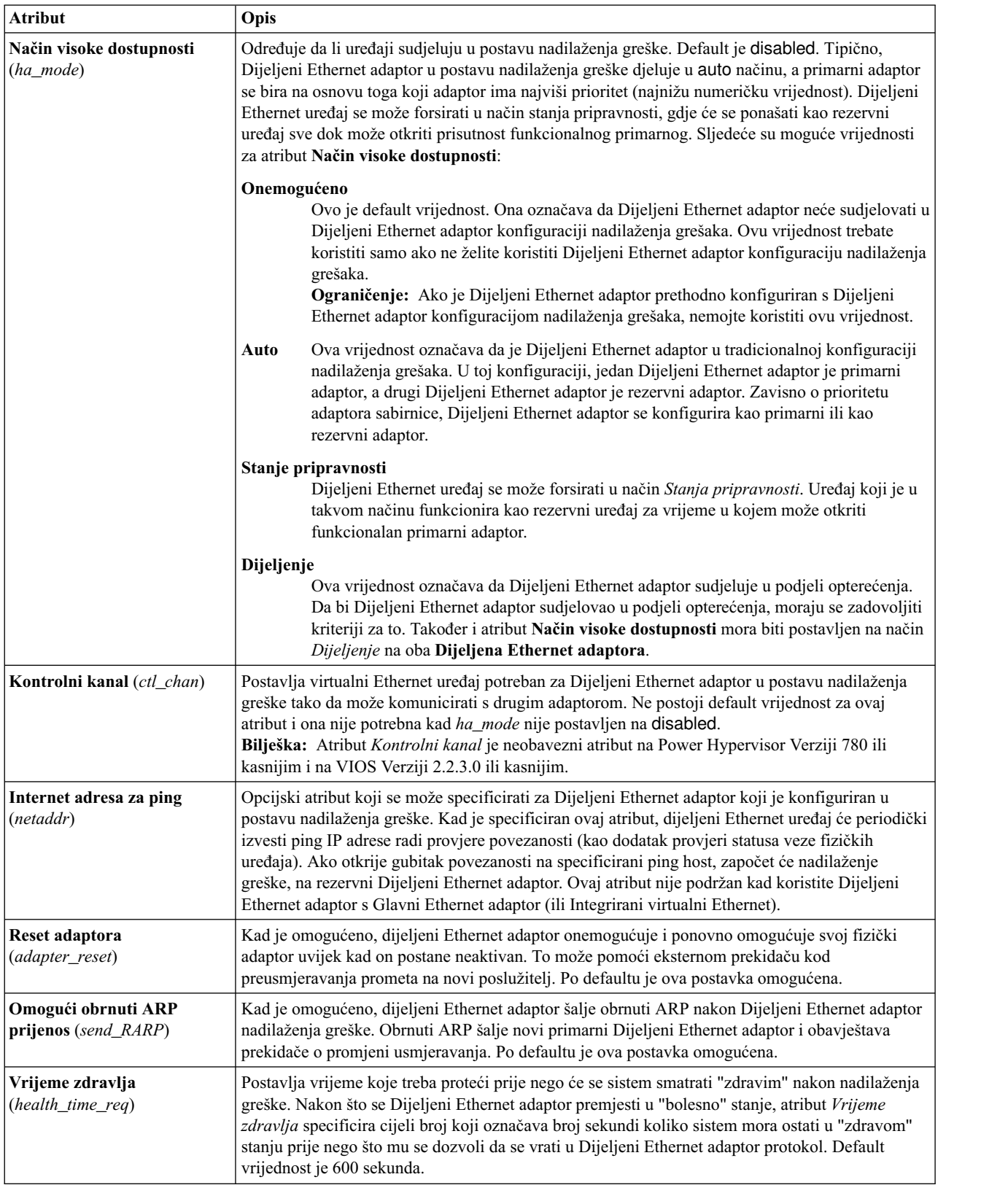

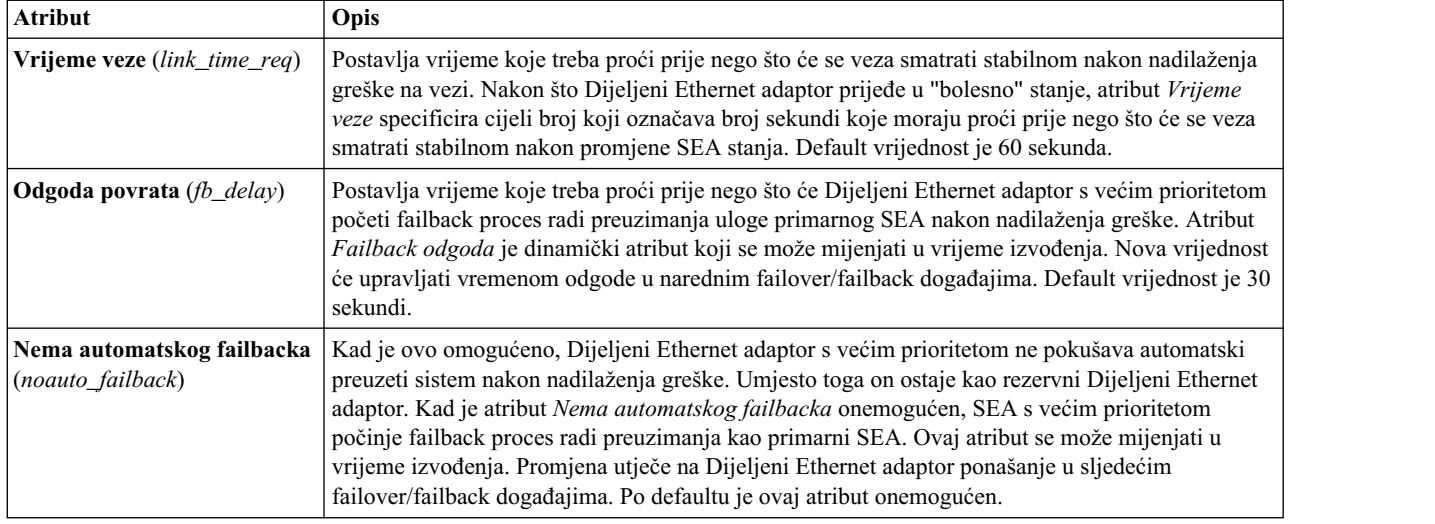

## **INET atributi**

Možete promijeniti sljedeće INET atribute.

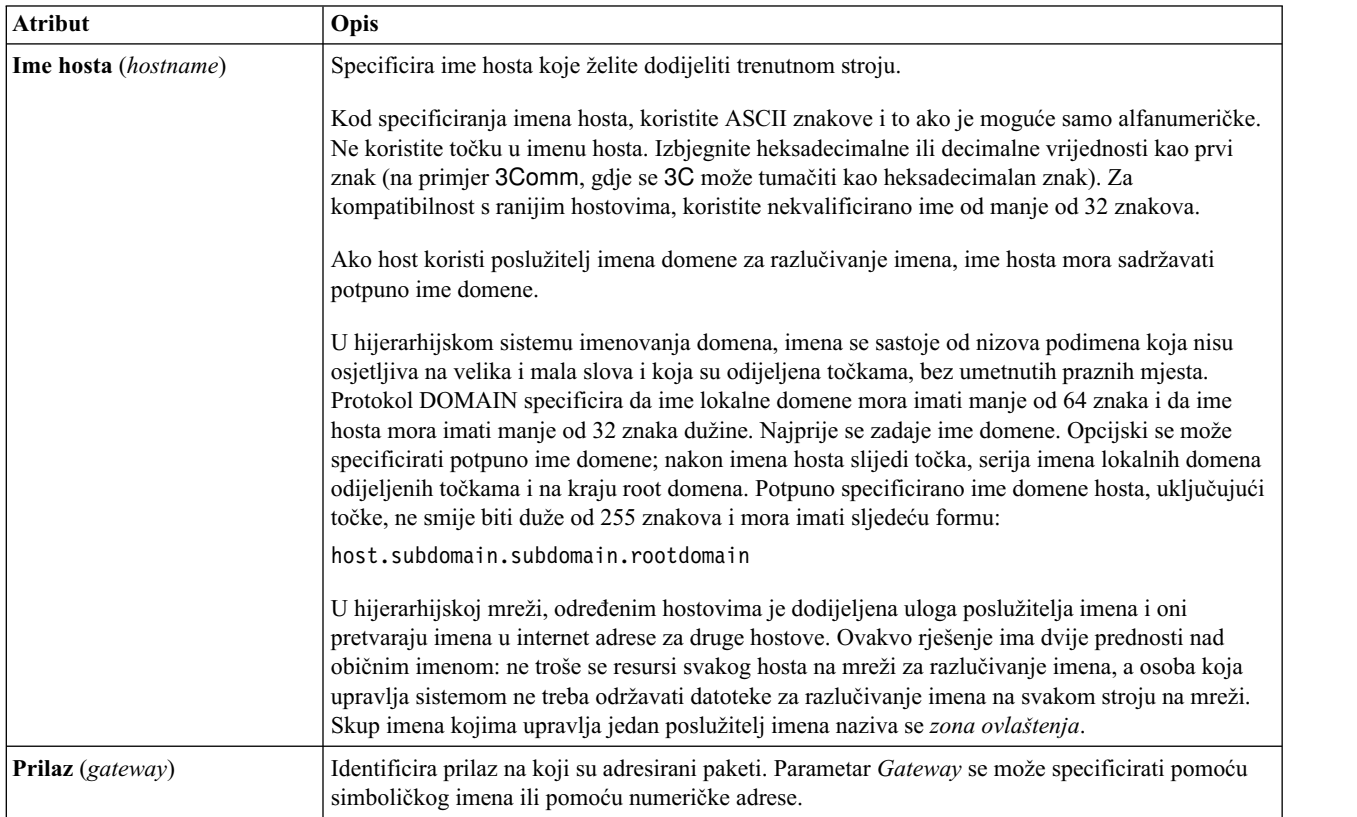

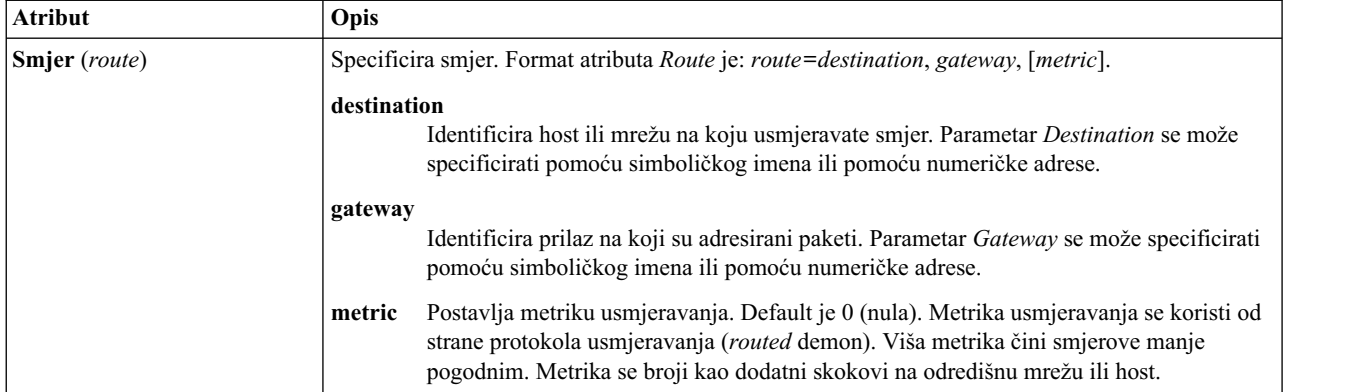

# **Atributi adaptora**

Možete mijenjati sljedeće atribute adaptora. Ponašanje atributa se mijenja, ovisno o adaptoru i pogonitelju koji koristite.

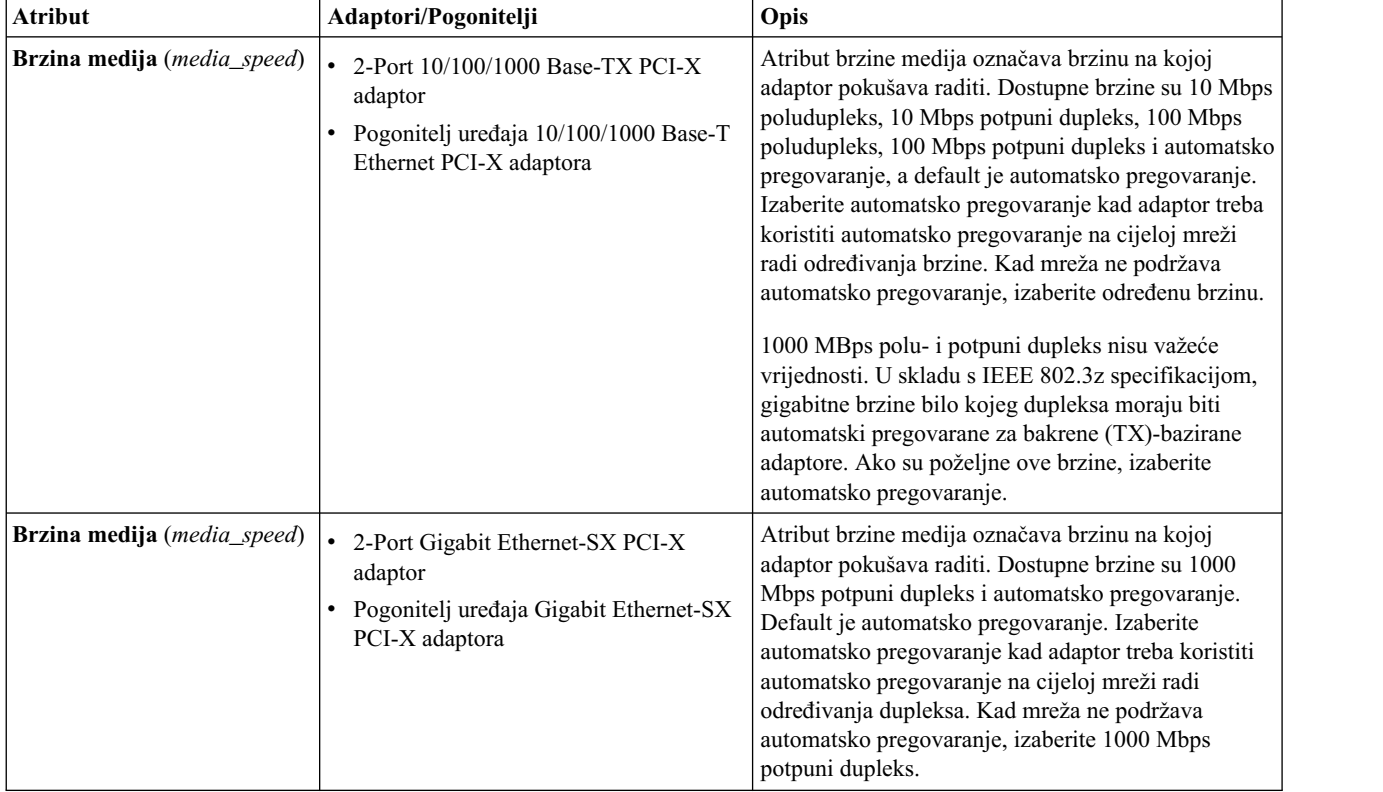

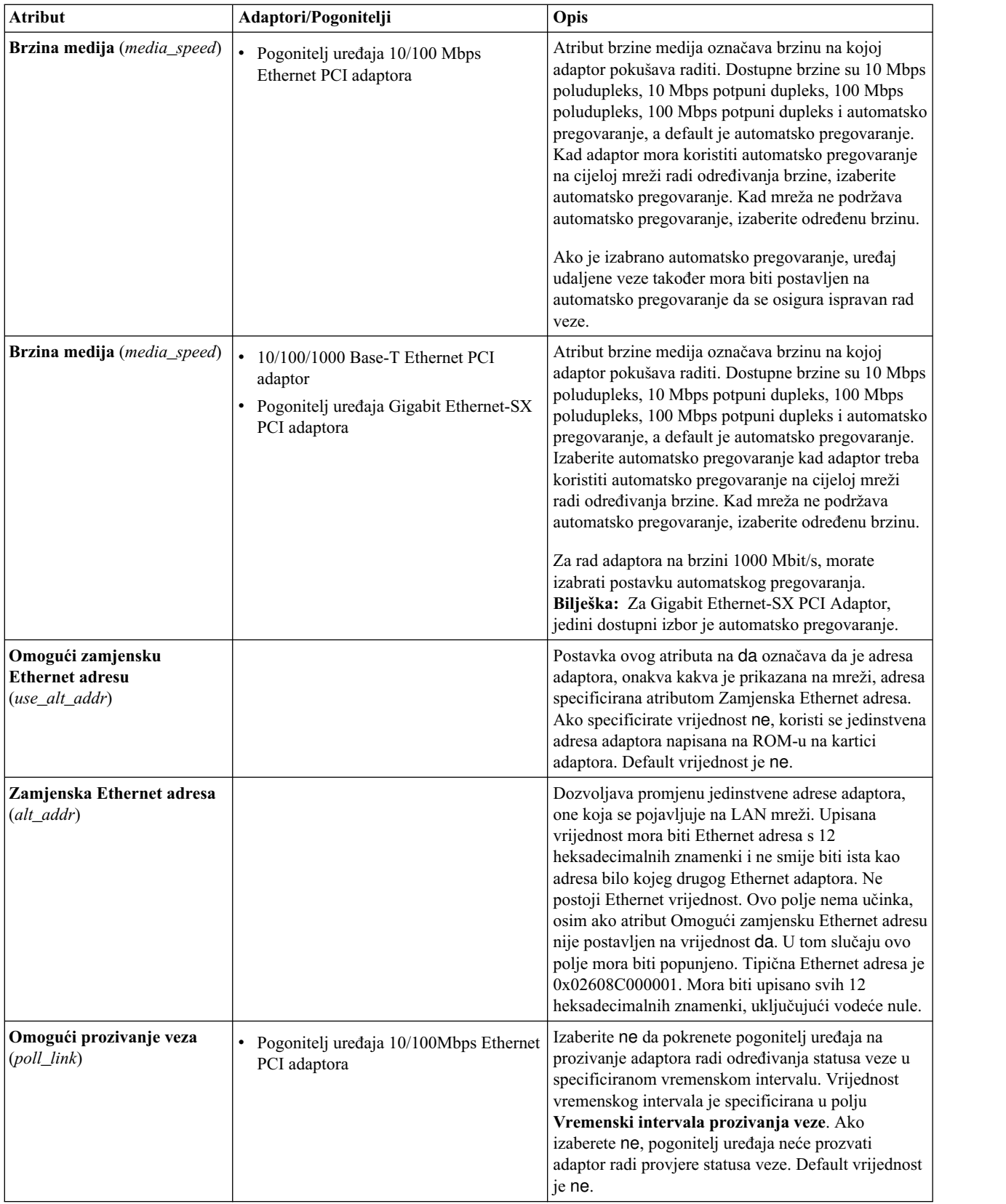

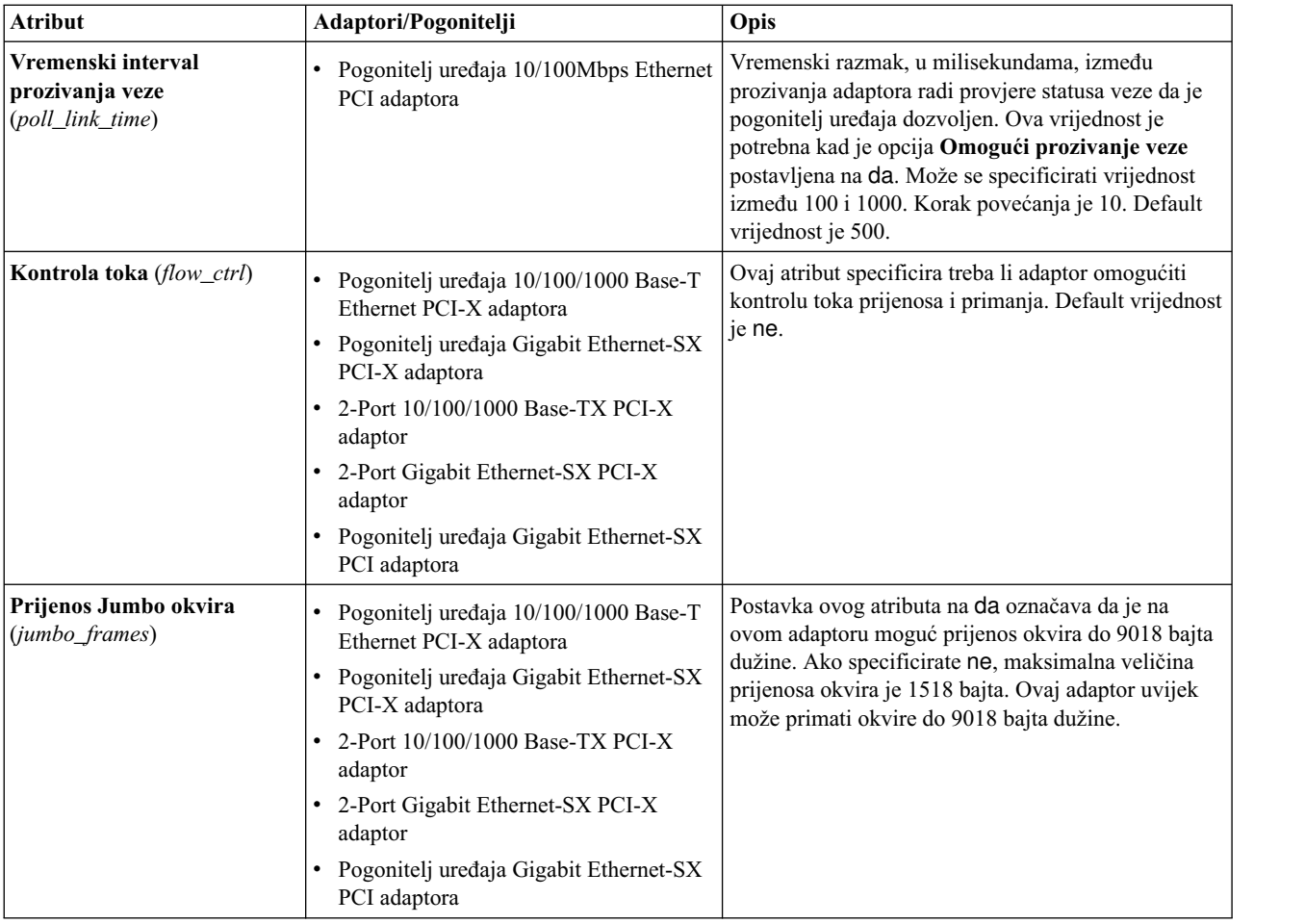

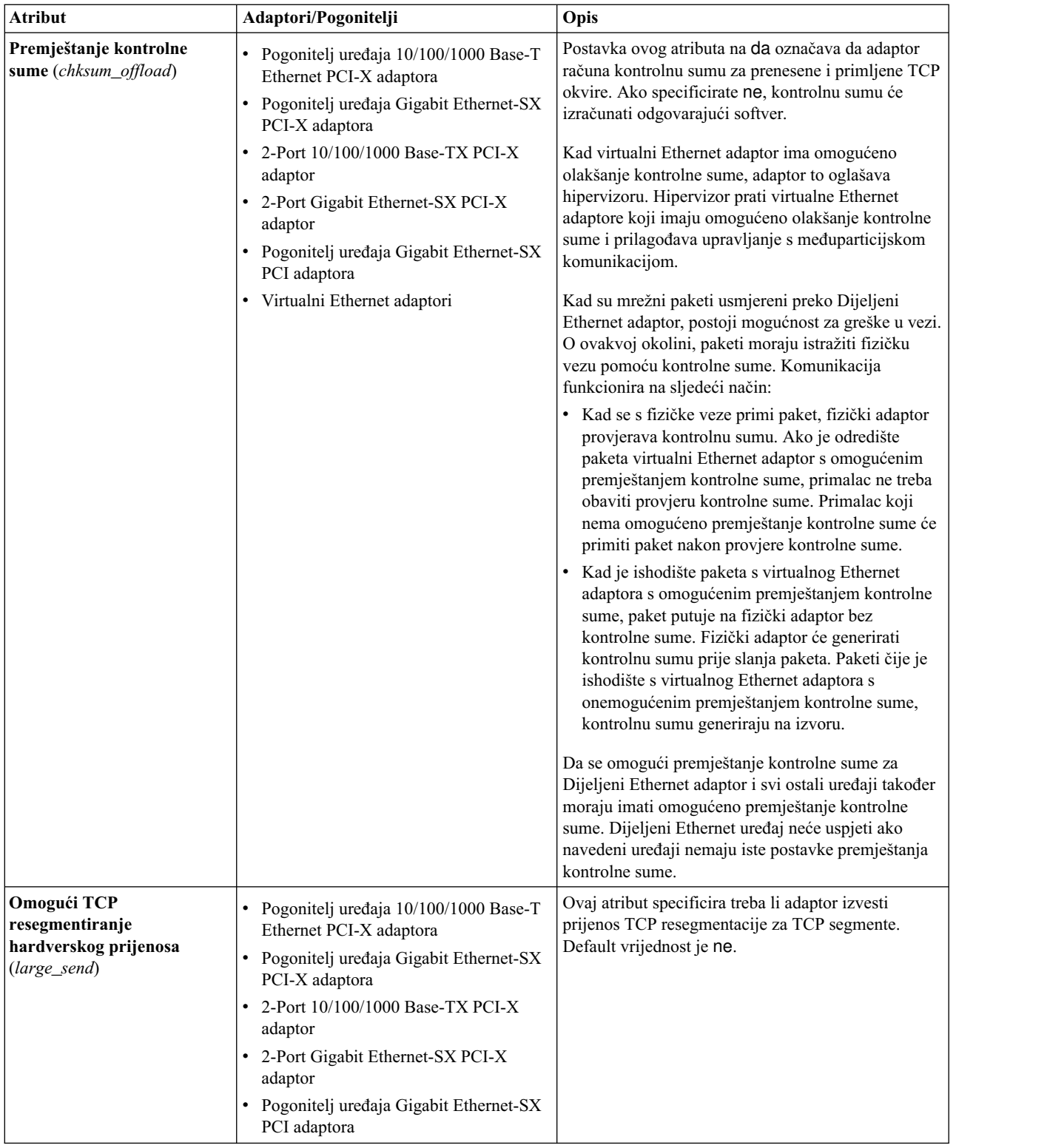
# **Atributi uređaja Skupljanje veza (EtherChannel)**

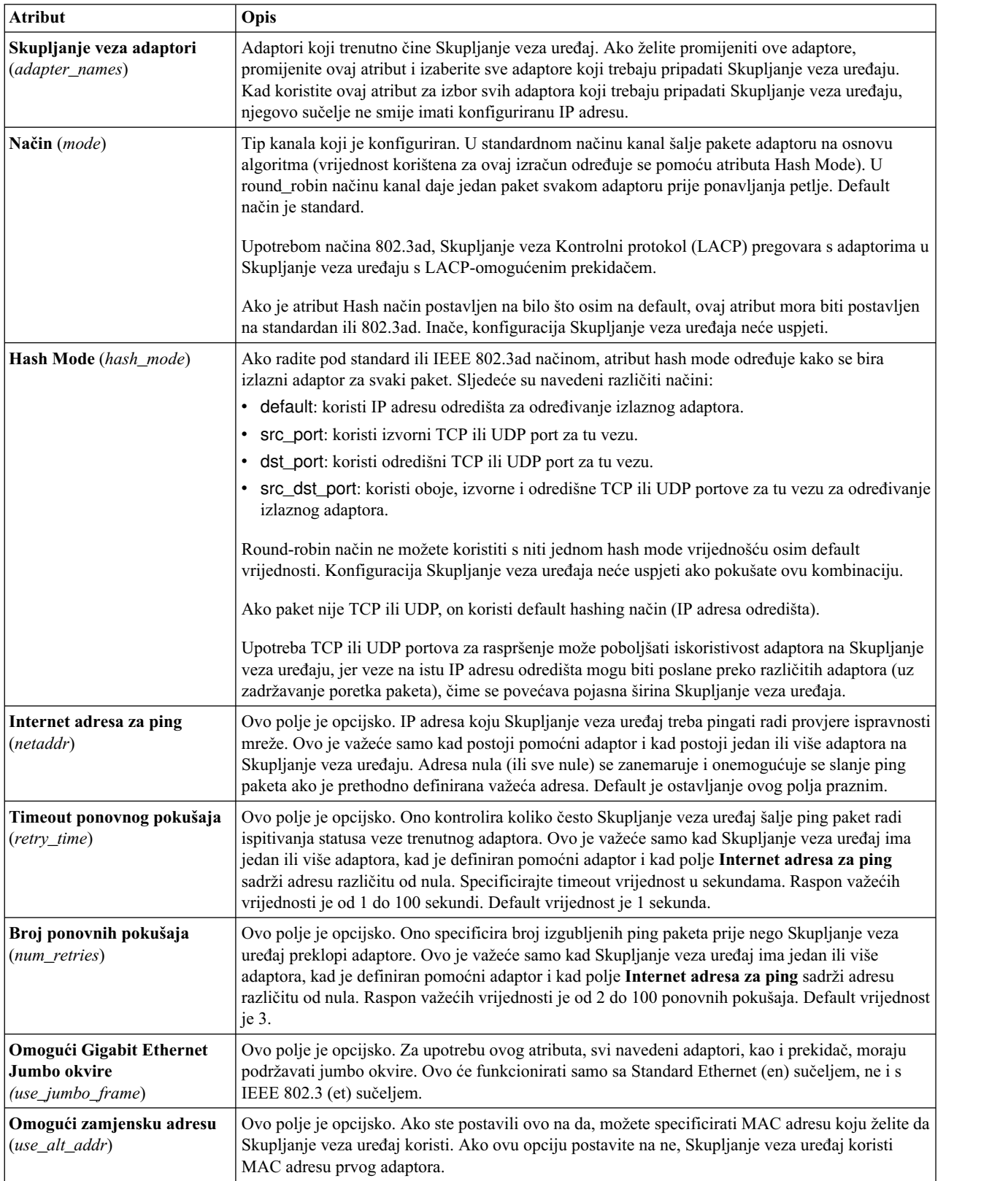

Možete izmijeniti sljedeće Skupljanje veza ili EtherChannel, atribute.

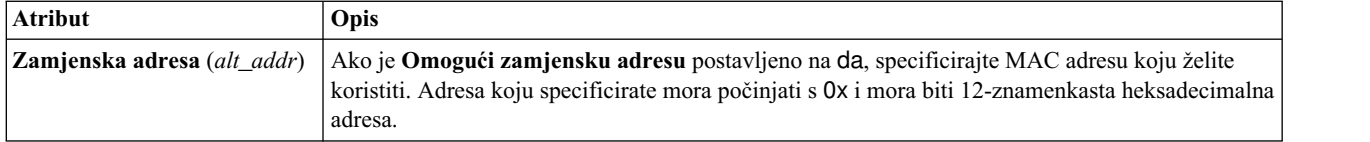

### **VLAN atributi**

Možete izmijeniti sljedeće VLAN atribute.

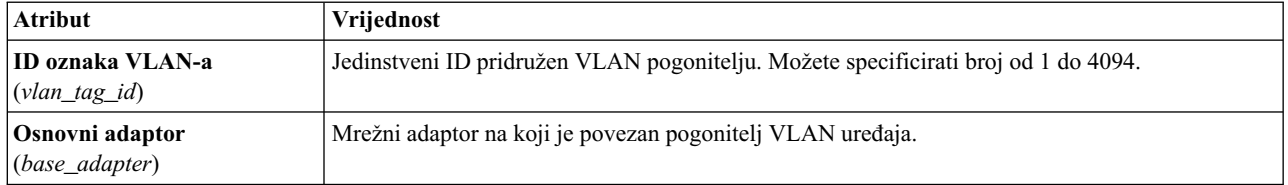

### **Dijeljeni Ethernet adaptor QoS atribut**

Možete promijeniti sljedeće qos\_mode atribute.

#### **način onemogućeno**

To je default način. U VLAN prometu se ne pregledava polje prioritet. Na primjer,

chdev -dev *<sea device name>* -attr qos\_mode=disabled

#### **strogi način**

Najvažniji promet se premošćuje preko manje važnog prometa. Ovaj način daje bolje performanse i veću pojasnu širinu važnijem prometu; međutim, on može rezultirati u značajnim odgodama za manje važan promet. Na primjer,

chdev -dev *<sea device name>* -attr qos\_mode=strict

#### **slabi način**

Stavlja se ograničenje na svaku razinu prioriteta, tako da se nakon određenog broja poslanih bajtova u svakoj razini prioriteta, poslužuje sljedeća razina. Ovaj način osigurava da će se na kraju poslati svi paketi. U ovom načinu važniji promet dobiva manju pojasnu širinu nego u strogom načinu, međutim, ograničenja u slabom načinu su takva da se više bajtova šalje za važniji promet tako da on ipak dobiva više pojasne širine od manje važnog prometa. Na primjer,

chdev -dev *<sea device name>* -attr qos\_mode=loose

#### **Klijentski specifične Dijeljeni Ethernet adaptor statistike**

Za skupljanje mrežne statistike na razini klijenta, omogućite napredno knjiženje Dijeljeni Ethernet adaptor kako bi osigurali više informacija o mrežnom prometu. Za omogućavanje klijentske statistike, postavite Dijeljeni Ethernet adaptor atribut knjiženja na omogućeno (default vrijednost je onemogućeno). Kad je napredno knjiženje omogućeno, Dijeljeni Ethernet adaptor prati hardverske (MAC) adrese od svih paketa koje primi od LPAR klijenata i povećava brojače paketa i bajtova za svakog klijenta neovisno. Nakon što je omogućeno napredno knjiženje na Dijeljeni Ethernet adaptor, možete generirati izvještaj za gledanje statistike po klijentu izvođenjem **seastat** naredbe. Naredba se mora izvesti na Dijeljeni Ethernet adaptor, koji aktivno premošćuje promet.

**Bilješka:** Napredno knjiženje mora biti omogućeno na Dijeljeni Ethernet adaptor prije nego možete koristiti **seastat** naredbu za ispis statistike.

Za omogućavanje naprednog knjiženja na Dijeljeni Ethernet adaptor, upišite sljedeću naredbu:

chdev -dev *<sea device name>* -attr accounting=enabled

Sljedeća naredba prikazuje Dijeljeni Ethernet adaptor statistiku po klijentu. Opcijska -n oznaka onemogućava rezoluciju imena na IP adresama.

seastat -d *<sea device name>* [-n]

Sljedeća naredba briše sve Dijeljeni Ethernet adaptor statistike po klijentu koje su skupljene:

seastat -d *<sea device name>* -c

### **Statistika Dijeljeni Ethernet adaptor nadilaženja greške**

Naučite više o statistici Dijeljeni Ethernet adaptor nadilaženja greške, kao što su informacije visoke dostupnosti i tipovi paketa i pogledajte primjere.

#### **Opisi statistike**

*Tablica 62. Opisi statistike Dijeljeni Ethernet adaptor nadilaženja greške*

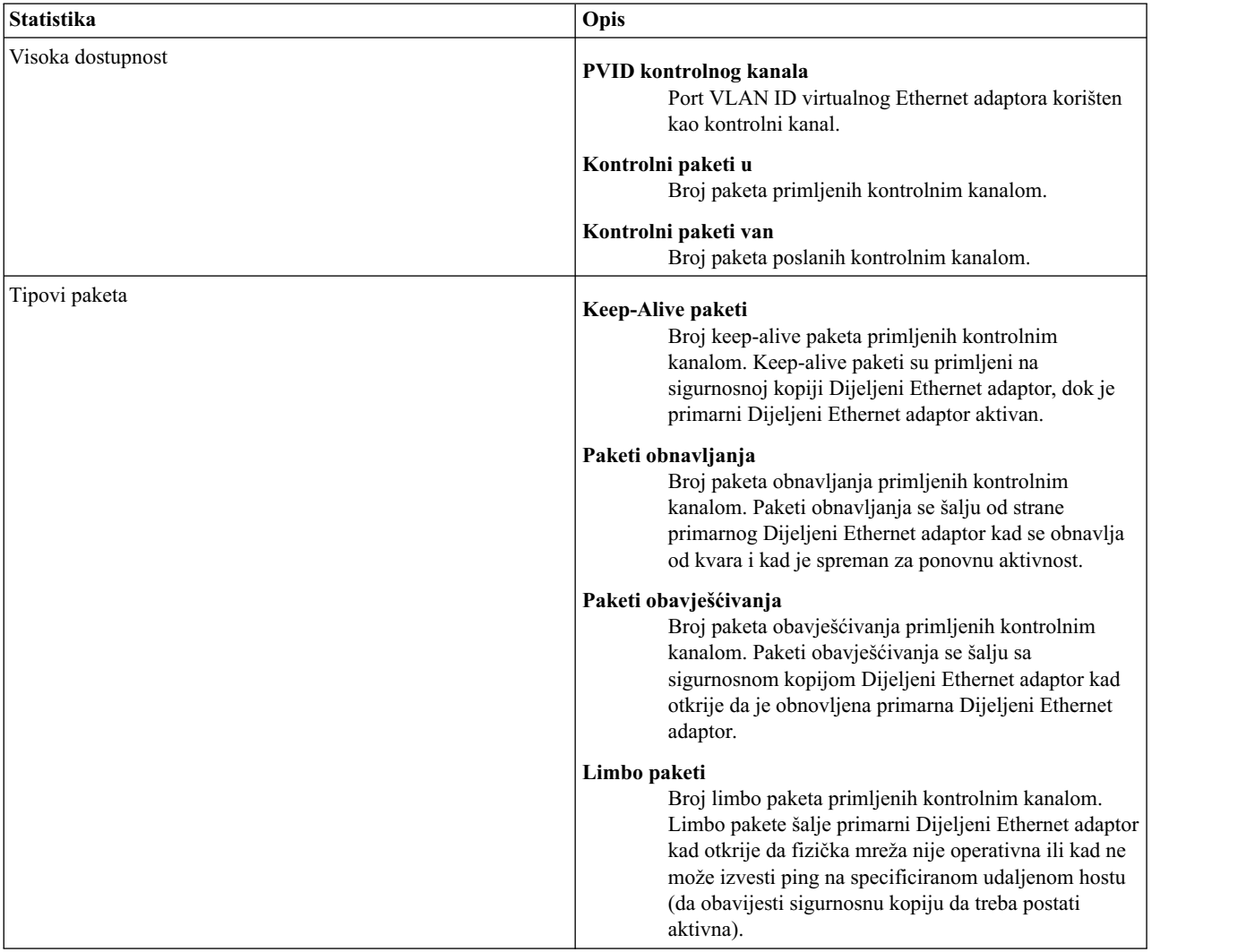

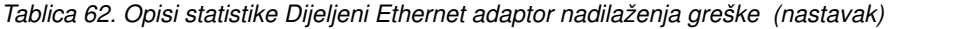

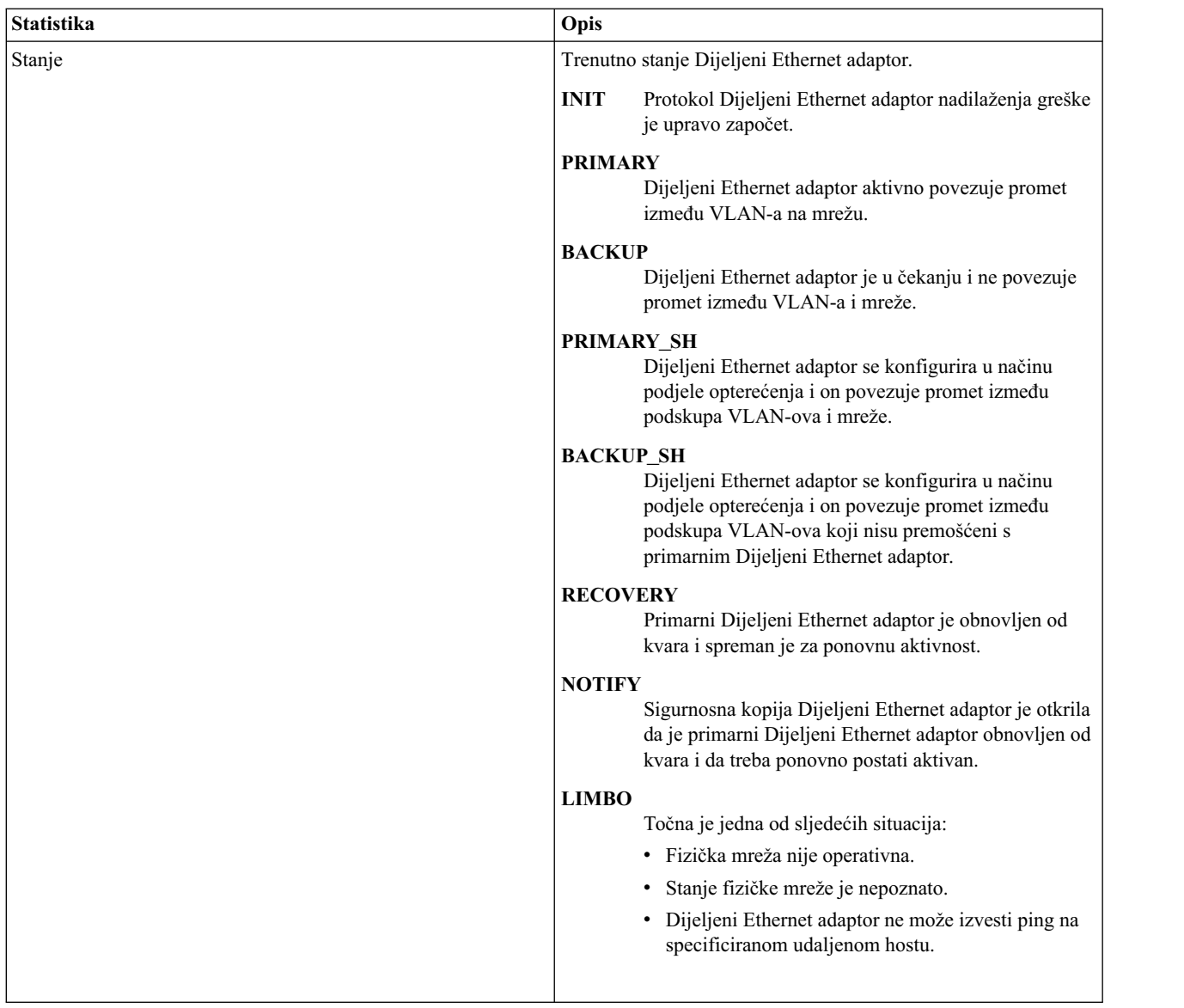

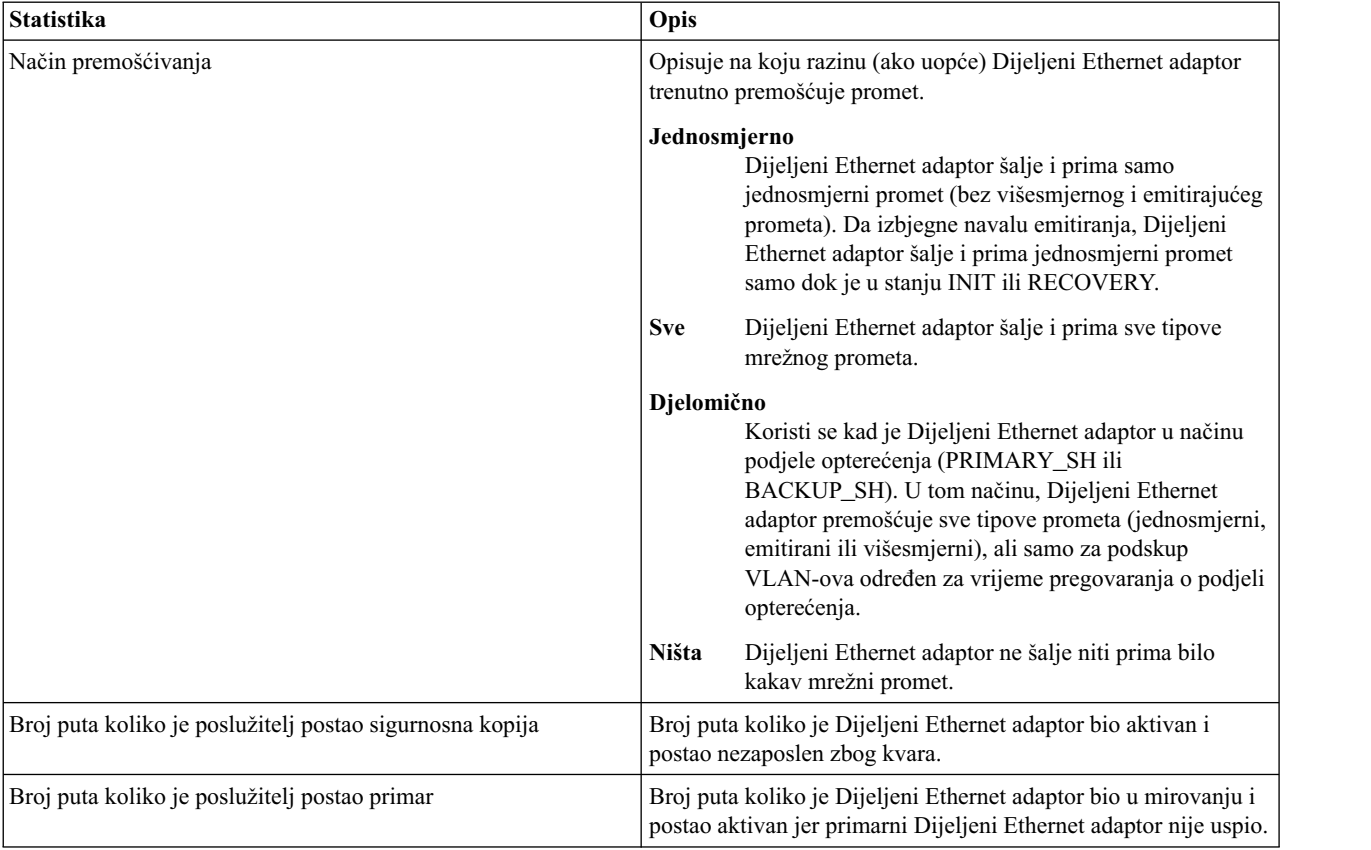

*Tablica 62. Opisi statistike Dijeljeni Ethernet adaptor nadilaženja greške (nastavak)*

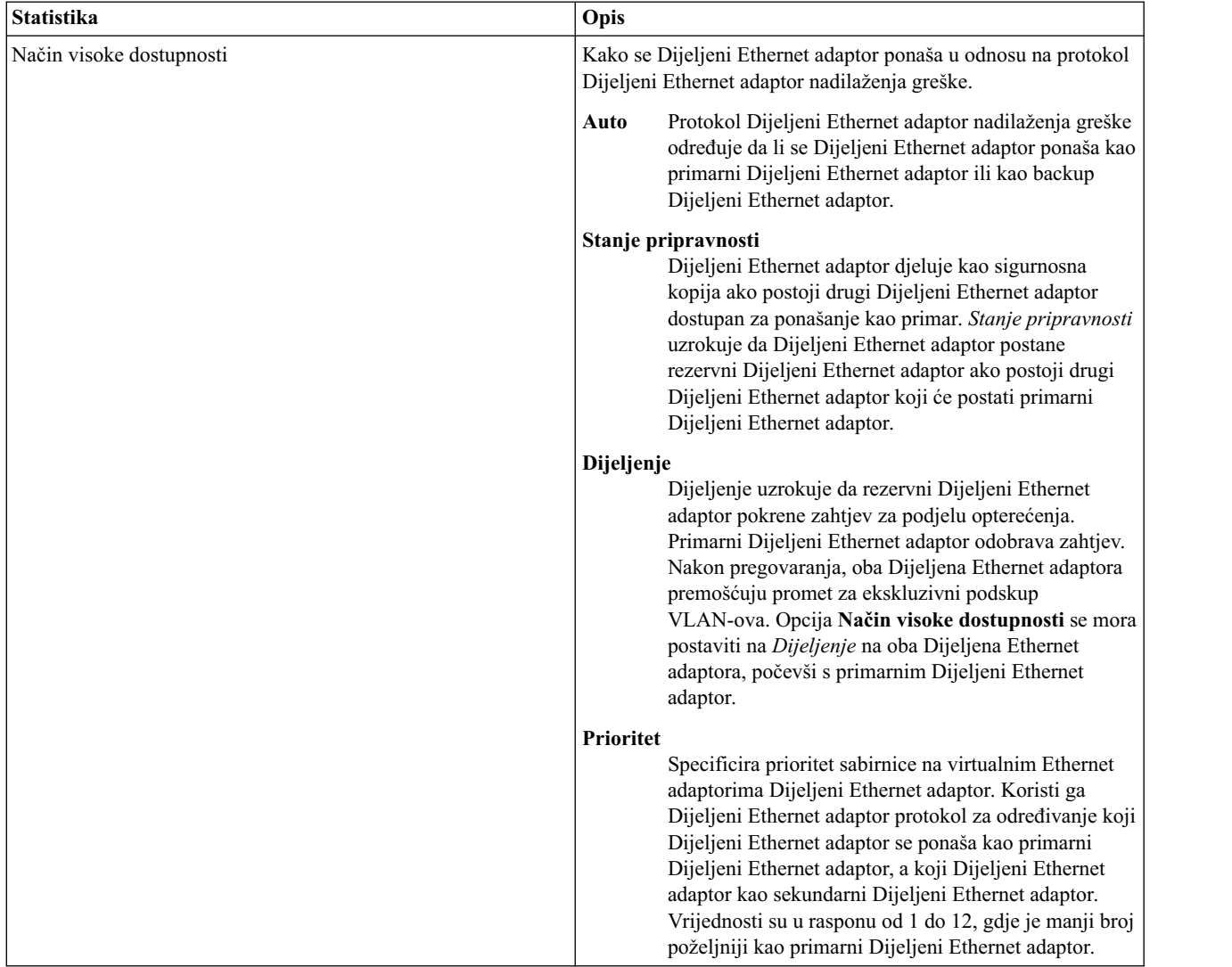

*Tablica 62. Opisi statistike Dijeljeni Ethernet adaptor nadilaženja greške (nastavak)*

#### **Primjer statistike**

Izvođenje **entstat -all** naredbe vraća rezultate koji su slični sljedećim:

```
ETHERNET STATISTICS (ent8) :
Tip uređaja: Dijeljeni Ethernet adaptor
Adresa hardvera: 00:0d:60:0c:05:00
Isteklo vrijeme: 3 dana 20 sati 34 minute 26 sekundi
Statistika prijenosa: Statistika primanja:
-------------------- -------------------
                                           Paketa: 5701362
Bajta: 919151749 Bajta: 664049607<br>Prekida: 3 Bajta: 6523380
                                           Prekida: 5523380<br>Greške primanja: 0
Greške prijenosa: 0 Greške primanja: 0<br>Ispušteni paketi: 0 Greške primanja: 0
Ispušteni paketi: 0
                                           Loši paketi: 0
Max paketa na S/W redu prijenosa: 2
Pretek S/W reda prijenosa: 0
Trenutna dužina S/W+H/W reda prijenosa: 1
Isteklo vrijeme: 0 dana 0 sati 0 minuta 0 sekundi
Emitirano paketa: 5312086 Emitirano paketa: 3740225
```

```
Višesmjerni paketi: 265589 Višesmjerni paketi: 194986
No Carrier Sense: 0 CRC greške: 0
                                           DMA preljev: 0
Izgubljeno CTS grešaka: 0 Greške poravnanja: 0
                                           Nema grešaka resursa: 0
Greške kasnog sukoba: 0 Greške sukoba primanja: 0
Odgođeno: 0 Greške prekratkog paketa: 0<br>ODE Test: 0 Greške predugog paketa: 0
SQE Test: 0 Greške predugog paketa: 0
                                           Paketi odbačeni od strane adaptora: 0
Broj pojedinačnih sukoba: 0 Broj početka primatelja: 0
Broj višestrukih sukoba: 0
Trenutna dužina HW reda prijenosa: 1
Opća statistika:
-------------------
Nema mbuf grešaka: 0
Broj reseta adaptora: 0
Brzina podataka adaptora: 0
Oznake pogonitelja: Up Broadcast Running
Simplex 64BitSupport ChecksumOffLoad
 DataRateSet
--------------------------------------------------------------
Statistika za adaptore u Dijeljeni Ethernet adaptor ent8
--------------------------------------------------------------
Broj adaptora: 2
SEA oznake: 00000001
   < THREAD >
VLAN ID-ovi :
   ent7: 1
Statistika stvarne strane:
   Primljeno paketa: 5701344
   Premošćeno paketa: 5673198
   Korišteno paketa: 3963314
   Fragmentirano paketa: 0
   Preneseno paketa: 28685
   Ispušteno paketa: 0
Statistika virtualne strane:
   Primljeno paketa: 0
   Premošćeno paketa: 0
   Korišteno paketa: 0
   Fragmentirano paketa: 0
   Preneseno paketa: 5673253
   Ispušteno paketa: 0
Ostala statistika:
   Generirani izlazni paketi: 28685
   Ispušteni izlazni paketi: 0
   Greške izlaza uređaja: 0
   Greške dodjele memorije: 0
   Poslano ICMP paketa grešaka: 0
   Ne-IP paketi veći od MTU: 0
   Paketi preteka reda niti: 0
Statistika visoke dostupnosti:
   PVID kontrolnog kanala: 99
   Kontrolni paketi u: 0
   Kontrolni paketi van: 818825
Tip primljenih paketa:
   Keep-Alive paketa: 0
   Paketi obnavljanja: 0
   Paketi obavješćivanja: 0
   Limbo paketi: 0
   Stanje: LIMBO
   Način premošćivanja: Sve
   Broj puta koliko je poslužitelj postao sigurnosna kopija: 0
   Broj puta koliko je poslužitelj postao primar: 0
   Način visoke dostupnosti: Auto
   Prioritet: 1
```
-------------------------------------------------------------- Stvarni adaptor: ent2 ETHERNET STATISTICS (ent2) : Tip uređaja: 10/100 Mbps Ethernet PCI adaptor II (1410ff01) Adresa hardvera: 00:0d:60:0c:05:00 Statistika prijenosa: Statistika primanja: -------------------- ------------------- Paketa: 28684 Paketa: 5701362 Bajta: 3704108 Bajta: 664049607 Prekida: 3 Prekida: 5523380 Greške prijenosa: 0<br>Ispušteni paketi: 0 Ispušteni paketi: 0 Loši paketi: 0 Max paketa na S/W redu prijenosa: 2 Pretek S/W reda prijenosa: 0 Trenutna dužina S/W+H/W reda prijenosa: 1 Emitirano paketa: 21 Emitirano paketa: 3740225 Višesmjerni paketi: 0 Višesmjerni paketi: 194986 No Carrier Sense: 0 DMA podizv.: 0 DMA preljev: 0 Izgubljeno CTS grešaka: 0 Greške poravnanja: 0 Max grešaka sukoba: 0 Nema grešaka resursa: 0 Greške sukoba primanja: 0 Odgođeno: 0 Greške prekratkog paketa: 0 SQE Test: 0 Greške predugog paketa: 0 Paketi odbačeni od strane adaptora: 0<br>Broj početka primatelja: 0 Broj pojedinačnih sukoba: 0 Broj višestrukih sukoba: 0 Trenutna dužina HW reda prijenosa: 1 Opća statistika: ------------------- Nema mbuf grešaka: 0 Broj reseta adaptora: 0 Brzina podataka adaptora: 200 Oznake pogonitelja: Up Broadcast Running Simplex Promiscuous AlternateAddress 64BitSupport ChecksumOffload PrivateSegment LargeSend DataRateSet 10/100 Mbps Ethernet PCI adaptor II (1410ff01) Specifična statistika: ------------------------------------------------------------------------ Status veze: Aktivna Izabrana brzina medija: Automatski izbor Izabrana brzina medija: 100 Mbps puni dupleks Veličina međuspremnika spremišta primanja: 1024 Nema grešaka međuspremnika spremišta primanja: 0 Greške premalog međuspremnika primanja: 0 Unosi za prijenos potprograma timeouta: 0 Prijenos IPsec paketa: 0 Ispušteno IPsec paketa kod prijenosa: 0 Primljeno IPsec paketa: 0 Broj offload IPsec SA: 0 Prijenos velikih poslanih paketa: 0 Ispušteno velikih paketa kod prijenosa: 0 Paketi sa sukobima prijenosa: 1 sukob: 0 6 sukoba: 0 11 sukoba: 0 2 sukoba: 0 7 sukoba: 0 12 sukoba: 0 3 sukoba: 0 8 sukoba: 0 13 sukoba: 0 4 sukoba: 0 9 sukoba: 0 14 sukoba: 0 5 sukoba: 0 10 sukoba: 0 15 sukoba: 0 --------------------------------------------------------------

Virtualni adaptor: ent7

ETHERNET STATISTICS (ent7) : Tip uređaja: Virtualni I/O Ethernet adaptor (l-lan) Adresa hardvera: 8a:83:54:5b:4e:9a Statistika prijenosa: Statistika primanja: -------------------- ------------------- Paketi: 7949318 Paketi: 0 Bajta: 915447641 Bajta: 0 Prekida: 0 Prekida: 0 Greške prijenosa: 0 Greške primanja: 0 Greške primanja: 0 Greške primanja: 0<br>Ispušteni paketi: 0 Greške i US-alisteni paketi: 0 Ispušteni paketi: 0 Loši paketi: 0 Max paketa na S/W redu prijenosa: 0 Pretek S/W reda prijenosa: 0 Trenutna dužina S/W+H/W reda prijenosa: 0 Emitirano paketa: 5312065 Emitirano paketa: 0 Višesmjerni paketi: 265589 Višesmjerni paketi: 0 No Carrier Sense: 0 CRC greške: 0 DMA podizv.: 0 DMA preljev: 0 Izgubljeno CTS grešaka: 0 Max grešaka sukoba: 0 Nema grešaka resursa: 0 Greške kasnog sukoba: 0 Greške sukoba primanja: 0 Odgođeno: 0 Greške prekratkog paketa: 0 Greške prekratkog paketa: 0 Greške predugog paketa: 0 Greške predugog paketa: 0 Greške predugog paketa: 0 Greške predugog paketa: 0 Greške predugog paketa: 0 Greške predugog paketa: Greške predugog paketa: 0 Greške timeouta: 0 and 9 Paketi odbačeni od strane adaptora: 0 Broj pojedinačnih sukoba: 0 Broj početka primatelja: 0 Broj višestrukih sukoba: 0 Trenutna dužina HW reda prijenosa: 0 Opća statistika: ------------------- Nema mbuf grešaka: 0 Broj reseta adaptora: 0 Brzina podataka adaptora: 20000 Oznake pogonitelja: Up Broadcast Running Simplex Promiscuous AllMulticast 64BitSupport ChecksumOffload DataRateSet Virtualni I/O Ethernet adaptor (l-lan) Specifična statistika: --------------------------------------------------------- RQ dužina: 4481 Nema kopija međuspremnika: 0 Adaptor sabirnice: True Prioritet: 1 Aktivno: True Filter MCast način: False Filteri: 255 Omogućeno: 1 Na čekanju: 0 Pretek: 0 LAN stanje: Operativan Greške slanja hipervizora: 2371664 Greške primatelja: 2371664 Greške slanja: 0 Greške primanja hipervizora: 0 ILLAN Atributi: 0000000000003103 [0000000000003103] PVID: 1 VIDs: Ništa ID prekidača: ETHERNET0 Međusp. Reg Alloc Min Max MaxA LowReg tiny 512 512 512 2048 512 512

small 512 512 512 2048 512 512 medium 128 128 128 256 128 128 large 24 24 24 64 24 24 huge 24 24 24 64 24 24 -------------------------------------------------------------- Kontrolni adaptor: ent9 ETHERNET STATISTICS (ent9) : Tip uređaja: Virtualni I/O Ethernet adaptor (l-lan) Adresa hardvera: 8a:83:54:5b:4e:9b Statistika prijenosa: Statistika primanja: -------------------- ------------------- Paketa: 821297 Paketa: 0 Bajta: 21353722 Bajta: 0 Prekida: 0 Prekida: 0 Greške prijenosa: 0 Greške primanja: 0 Greške primanja: 0 Greške primanja: 0<br>Ispušteni paketi: 0 Greške i US-a Ispušteni paketi: 0 Ispušteni paketi: 0 Loši paketi: 0 Max paketa na S/W redu prijenosa: 0 Pretek S/W reda prijenosa: 0 Trenutna dužina S/W+H/W reda prijenosa: 0 Emitirano paketa: 821297 Emitirano paketa: 0 Višesmjerni paketi: 0 Višesmjerni paketi: 0 No Carrier Sense: 0 CRC greške: 0 DMA podizv.: 0 DMA preljev: 0 Izgubljeno CTS grešaka: 0 Greške poravnanja: 0 Max grešaka sukoba: 0 Nema grešaka resursa: 0 Greške sukoba primanja: 0 Odgođeno: 0 Greške prekratkog paketa: 0 SQE Test: 0 Greške predugog paketa: 0 Greške timeouta: 0 Paketi odbačeni od strane adaptora: 0 Broj pojedinačnih sukoba: 0 Broj početka primatelja: 0 Broj višestrukih sukoba: 0 Trenutna dužina HW reda prijenosa: 0 Opća statistika: ------------------- Nema mbuf grešaka: 0 Broj reseta adaptora: 0 Brzina podataka adaptora: 20000 Oznake pogonitelja: Up Broadcast Running Simplex 64BitSupport ChecksumOffload DataRateSet Virtualni I/O Ethernet adaptor (l-lan) Specifična statistika: --------------------------------------------------------- RQ dužina: 4481 Nema kopija međuspremnika: 0 Adaptor sabirnice: False Filter MCast način: False Filteri: 255 Omogućeno: 0 Na čekanju: 0 Pretek: 0 LAN stanje: Operativan Greške slanja hipervizora: 0 Greške primatelja: 0 Greške slanja: 0 Greške primanja hipervizora: 0 ILLAN Atributi: 0000000000003002 [0000000000003002] PVID: 99 VIDs: Ništa

ID prekidača: ETHERNET0

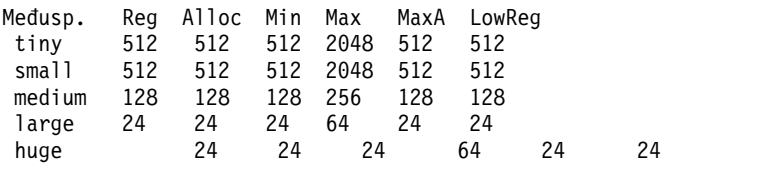

## **Dijeljeni Ethernet adaptor statistika**

Naučite više o općoj Dijeljeni Ethernet adaptor statistici, kao što su LAN ID-ovi i informacije o paketu i pogledajte primjere.

#### **Opisi statistike**

*Tablica 63. Opisi Dijeljeni Ethernet adaptor statistike*

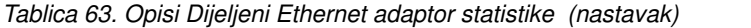

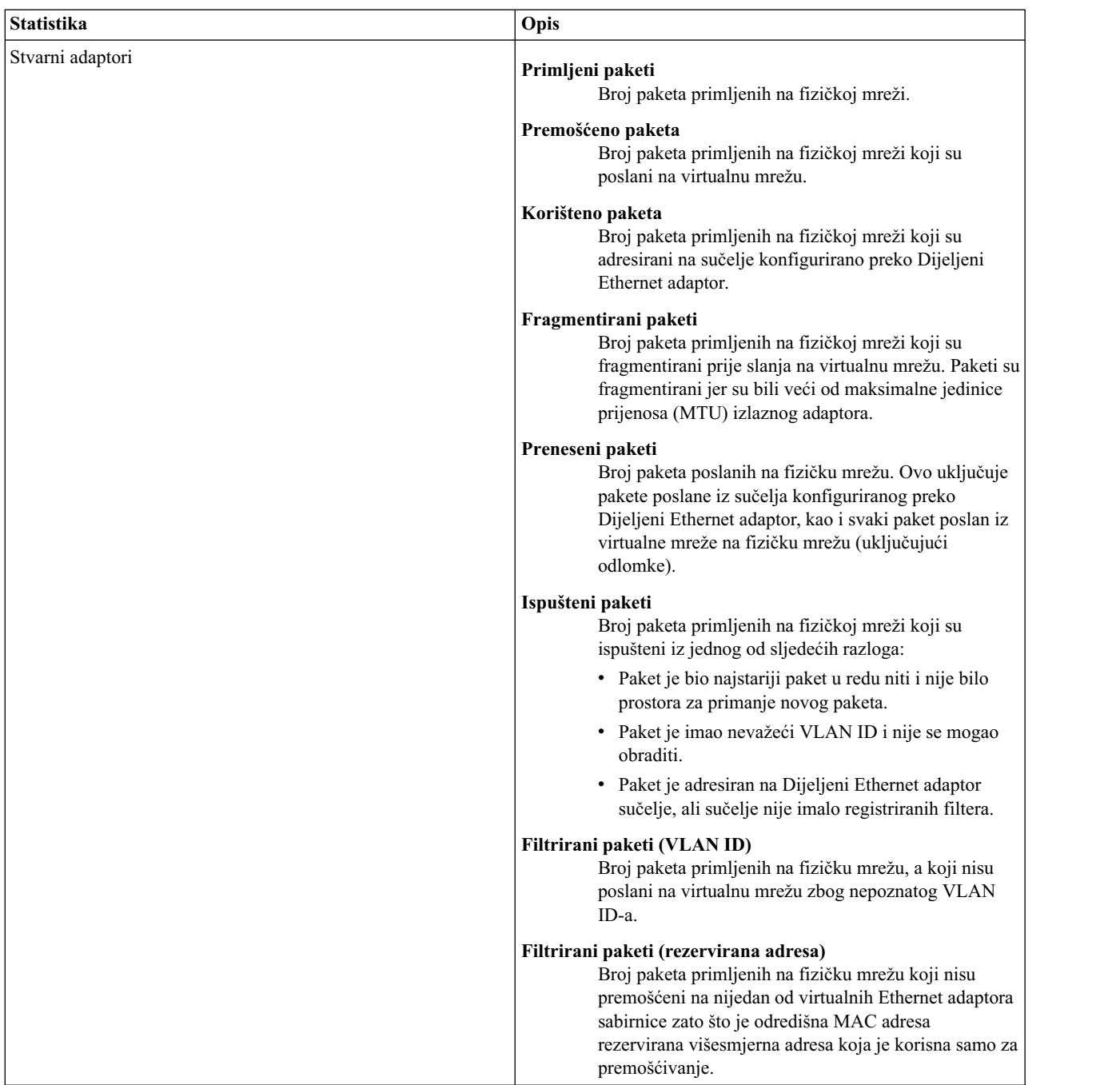

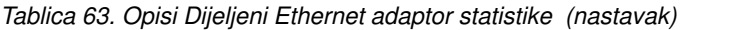

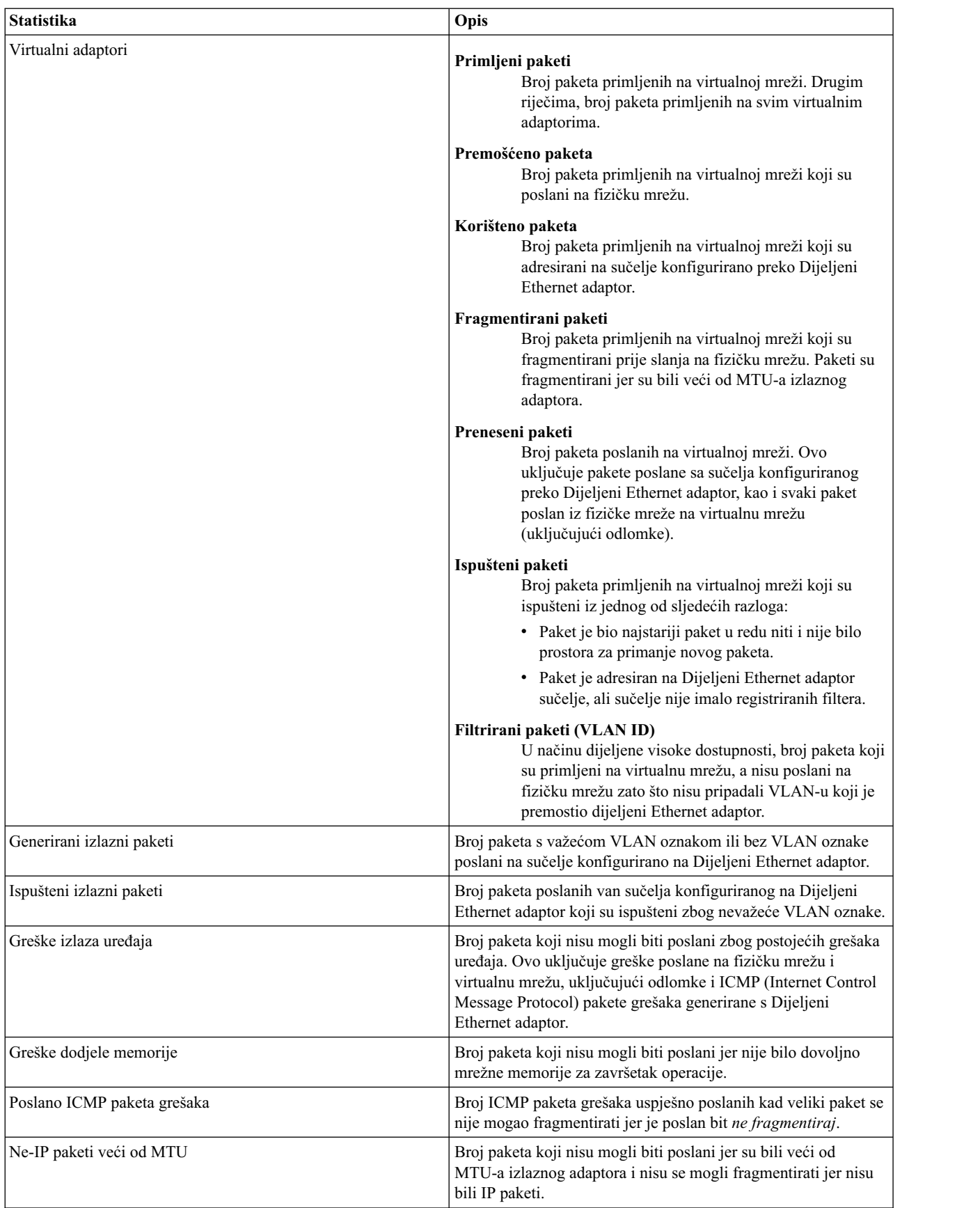

*Tablica 63. Opisi Dijeljeni Ethernet adaptor statistike (nastavak)*

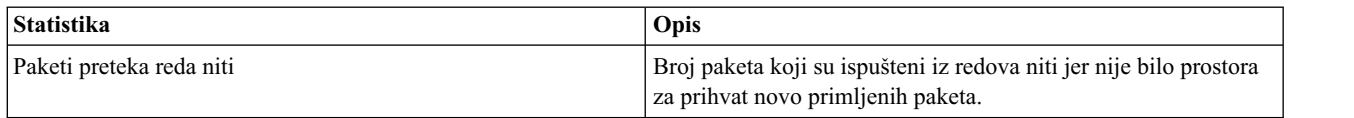

Stupac statistika prijenosa označava sumu prenesenih statistika za sve SEA. Stupac statistika primanja označava sumu primljenih statistika za sve SEA. Na primjer, razmotrite sljedeći postav, gdje Dijeljeni Ethernet adaptor ima stvarni i virtualni adaptor:

- $\cdot$  ent5 = SEA
- $\cdot$  ent $0 =$ stvarni adaptor
- $\cdot$  ent1 = virtualni adaptor

Ako VIOClient primi 100 MB podataka s poslužitelja, SEA stvarni adaptor zapisuje 100 MB u svoju statistiku primanja, a SEA virtualni adaptor zapisuje 100 MB u svoju statistiku prijenosa. U ovom postavu, SEA zapisuju 100 MB za stupac statistika prijenosa i 100 MB za stupac statistika primanja.

Ako VIOClient šalje 300 MB podataka na poslužitelj, SEA stvarni adaptor zapisuje 300 MB u svoju statistiku prijenosa, a SEA virtualni adaptor zapisuje 300 MB u svoju statistiku primanja. U ovom postavu, SEA zapisuju 300 MB za stupac statistika prijenosa i 300 MB za stupac statistika primanja.

U nitnom načinu, odjeljak koji slijedi statistika za svaki red svake niti koja je obrađivala pakete. Postoji jedan red po niti ako je QoS onemogućen i sedam redova po niti ako je QoS omogućen. Prikazuje se do osam redova po niti ako se QoS način promijeni. Ovu statistiku možete koristiti za provjeru da li se paketi ravnomjerno raspoređuju između redova, da li redovi imaju ispravnu veličinu i da li ima dovoljan broj niti.

*Tablica 64. Opisi statistika dijeljenih Ethernet adaptora po redu*

| <b>Statistika</b>                  | Opis                                                                                                    |
|------------------------------------|----------------------------------------------------------------------------------------------------|
| Potpuno ispušteni paketi reda      | Broj paketa ispuštenih iz ovog reda niti, zato što nije bilo<br>prostora za smještaj novih primljenih paketa.                                                                                                    |
| Paketi stavljeni u red             | Broj paketa koji su trenutno u redu za ovaj red niti.                                                                                                    |
| Prosječno paketa stavljenih u red  | Prosječan broj paketa prisutnih u ovom redu niti nakon što je<br>novi primljeni paket stavljen u red. Vrijednost N označava da je<br>u prosjeku N-1 paketa već prisutno u redu kad je stavljen novi<br>paket u red. |
| Broj paketa u redu                 | Ukupan broj paketa koji su prošli kroz ovaj red niti.                                                                                                    |
| Maksimalno paketa stavljenih u red | Maksimalan broj paketa koje je obradio ovaj red niti.                                                                                                    |
|                                    |                                                                                                    |

### **Primjer statistike**

Primjer statistike za adaptore na Dijeljeni Ethernet adaptor je sljedeći:

```
-------------------------------------------------------------
Statistika za adaptore u dijeljenom Ethernet adaptoru ent5
-------------------------------------------------------------
Broj adaptora: 3
SEA oznake: 00000001
   < THREAD >
VLAN ID-ovi :
   ent3: 15
   ent2: 14 100 101
Statistika stvarne strane:
    Primljeno paketa: 10763329
    Premošćeno paketa: 10718078
    Korišteno paketa: 10708048
    Fragmentirano paketa: 0
```
Preneseno paketa: 181044 Ispušteno paketa: 0 Filtrirano paketa (VlanId): 0 Filtrirano paketa (rezervirana adresa): 45243 Statistika virtualne strane: Primljeno paketa: 363027 Premošćeno paketa: 181044 Korišteno paketa: 0 Fragmentirano paketa: 0 Preneseno paketa: 10900061 Ispušteno paketa: 0 Filtrirano paketa (VlanId): 0 Ostala statistika: Generirano izlaznih paketa: 181983 Ispušteni izlazni paketi: 0 Greške izlaza uređaja: 0 Greške dodjele memorije: 0 Poslano ICMP paketa grešaka: 0 Ne-IP paketi veći od MTU: 0 Paketi preteka reda niti: 0 INFORMACIJE SEA NITI Nit ............... #0 SEA default red #8 Potpuno ispuštenih paketa reda: 0 Paketa stavljeno u red: 0 Prosječno paketa u redu: 1 Broj paketa u redu: 1811500 Maks. paketa u redu: 8 Nit .............. #1 SEA default red #8 Potpuno ispuštenih paketa reda: 0 Paketa stavljeno u red: 0 Prosječno paketa u redu: 1

Nit .............. #2 SEA default red #8 Potpuno ispuštenih paketa reda: 0 Paketa stavljeno u red: 0 Prosječno paketa u redu: 1 Broj paketa u redu: 2213623 Maks. paketa u redu: 12

Broj paketa u redu: 1105002 Maks. paketa u redu: 15

Nit .............. #3 SEA default red #8 Potpuno ispuštenih paketa reda: 0 Paketa stavljeno u red: 0 Prosječno paketa u redu: 1 Broj paketa u redu: 502088 Maks. paketa u redu: 12

Nit .............. #4 SEA default red #8 Potpuno ispuštenih paketa reda: 0 Paketa stavljeno u red: 0 Prosječno paketa u redu: 1 Broj paketa u redu: 654478 Maks. paketa u redu: 12

Nit .............. #5 SEA default red #8 Potpuno ispuštenih paketa reda: 0

```
Paketa stavljeno u red: 0
Prosječno paketa u redu: 1
Broj paketa u redu: 2735294
Maks. paketa u redu: 12
    Nit .............. #6
SEA default red #8
Potpuno ispuštenih paketa reda: 0
Paketa stavljeno u red: 0
Prosječno paketa u redu: 1
Broj paketa u redu: 2104371
Maks. paketa u redu: 12
```
## **Korisnički tipovi za Virtualni I/O poslužitelj**

Naučite o Virtualni I/O poslužitelj tipovima korisnika i njihovim korisničkim dopuštenjima.

Virtualni I/O poslužitelj ima sljedeće korisničke tipove: glavni administrator, sistemski administrator, korisnik predstavnik servisa i korisnik razvojni inženjer. Nakon instalacije, aktivan je samo korisnički tip glavni administrator.

#### **Glavni administrator**

ID korisnika Glavni administrator (**padmin**) je jedini ID korisnika koji je omogućen nakon instalacije Virtualni I/O poslužitelj i koji može izvesti svaku Virtualni I/O poslužitelj naredbu. Na Virtualni I/O poslužitelj može postojati samo jedan glavni administrator.

#### **Sistemski administrator**

ID korisnika Sistemski administrator ima pristup svim naredbama, osim sljedećih naredbi:

- v **lsfailedlogin**
- v **lsgcl**
- v **mirrorios**
- v **mkuser**
- v **oem\_setup\_env**
- v **rmuser**
- v **shutdown**
- v **unmirrorios**

Glavni administrator može kreirati neograničeni broj ID-a sistemskih administratora.

#### **Predstavnik servisa**

Kreirajte korisnika Predstavnik servisa (SR) tako da se IBM predstavnik servisa može prijaviti na sistem i izvesti dijagnostičke rutine. Nakon prijave, SR korisnik se smješta izravno u dijagnostičke izbornike.

#### **Razvojni inženjer**

Kreirajte ID korisnika Razvojni inženjer (DE) tako da se IBM razvojni inženjer može prijaviti na sistem i otkloniti probleme.

#### **Pogled**

Ova uloga je uloga samo za čitanje i može izvoditi samo funkcije tipa liste (ls). Korisnici s ovom ulogom nemaju ovlaštenje za promjenu sistemske konfiguracije i nemaju dopuštenje pisanja u svoje početne direktorije.

# **Napomene**

Ove informacije su razvijene za proizvode i usluge koji se nude u SAD.

IBM možda ne nudi proizvode, usluge ili komponente o kojima se raspravlja u ovom dokumentu u drugim zemljama. Posavjetujte se s IBM predstavnikom radi informacija o tome koji proizvodi i usluge su trenutno dostupni u vašem području. Bilo koje upućivanje na IBM proizvod, program ili uslugu nema namjeru tvrditi da se samo taj IBM proizvod, program ili usluga mogu koristiti. Bilo koji funkcionalno ekvivalentan proizvod, program ili usluga koji ne narušava nijedno IBM pravo na intelektualno vlasništvo može se koristiti kao zamjena. Međutim, na korisniku je odgovornost da procijeni i provjeri rad bilo kojeg ne-IBM proizvoda, programa ili usluge.

IBM može imati patente ili molbe za patentiranje na čekanju, koji pokrivaju predmet o kojem se raspravlja u ovom dokumentu. Posjedovanje ovog dokumenta ne daje vam nikakvu licencu za te patente. Upite o licenci možete poslati, u pismenom obliku, na:

*IBM Director of Licensing IBM Corporation North Castle Drive, MD-NC119 Armonk, NY 10504-1785 US*

Za upite o licenci koji se odnose na dvobajtni skup znakova (DBCS), kontaktirajte IBM Intellectual Property Department u vašoj zemlji ili pošaljite pismene upite na:

*Intellectual Property Licensing Legal and Intellectual Property Law IBM JapanLtd. 19-21, Nihonbashi-Hakozakicho, Chuo-ku Tokyo 103-8510, Japan*

INTERNATIONAL BUSINESS MACHINES CORPORATION DAJE OVU PUBLIKACIJU "KAKO JE", BEZ IKAKVIH JAMSTAVA, IZRAVNIH ILI POSREDNIH, UKLJUČUJUĆI, ALI NE OGRANIČAVAJUĆI SE NA, POSREDNA JAMSTVA O NEKRŠENJU, PROÐI NA TRŽIŠTU ILI PRIKLADNOSTI ZA ODREÐENU SVRHU. Neke zemlje ne dozvoljavaju odricanje od izravnih ili posrednih jamstava u određenim transakcijama, zbog toga se ova izjava možda ne odnosi na vas.

Ove informacije mogu sadržavati tehničke netočnosti ili tipografske greške. Povremeno se rade promjene u ovim informacijama i te promjene će biti uključene u nova izdanja publikacije. IBM može napraviti poboljšanja i/ili promjene u proizvodu i/ili programu(ima) opisanim u ovoj publikaciji u bilo koje vrijeme bez upozorenja.

Bilo koje upućivanje u ovim informacijama na ne-IBM Web stranice služi samo kao pomoć i ni na kakav način ne služi za promicanje tih Web stranica. Materijali na tim Web stranicama nisu dio materijala za ovaj proizvod i te Web stranice koristite na vlastiti rizik.

IBM može koristiti ili distribuirati sve informacije koje vi dobavite, na bilo koji način za koji smatra da je prikladan i bez ikakvih obveza prema vama.

Vlasnici licence za ovaj program koji trebaju informacije o njemu radi omogućavanja: (i) razmjene informacija između nezavisno kreiranih programa i drugih programa (uključujući i ovaj) i (ii) uzajamne upotrebe razmijenjenih informacija, trebaju kontaktirati:

*IBM Director of Licensing IBM Corporation North Castle Drive, MD-NC119 Armonk, NY 10504-1785 US*

Takve informacije su dostupne uz određene uvjete i termine, uključujući u nekim slučajevima i plaćanje naknade.

Licencni program opisan u ovom dokumentu i sav licencni materijal koji je uz njega dostupan, IBM isporučuje prema odredbama IBM Korisničkog ugovora, IBM Međunarodnog ugovora za programske licence ili bilo kojeg ekvivalentnog ugovora između nas.

Podaci o performansama i navedeni primjeri klijenata služe samo kao ilustracija. Stvarne performanse se mogu razlikovati, zavisno o specifičnim konfiguracijama i operativnim uvjetima.

Informacije koje se tiču ne-IBM proizvoda su dobivene od dobavljača tih proizvoda, njihovih objavljenih najava ili drugih, javno dostupnih izvora. IBM nije testirao te proizvode i ne može potvrditi točnost izvedbe, kompatibilnost ili bilo koje druge tvrdnje povezane s ne-IBM proizvodima. Pitanja o sposobnostima ne-IBM proizvoda se trebaju uputiti dobavljačima tih proizvoda.

Sve izjave koje se odnose na buduća usmjerenja ili namjere IBM-a su podložne promjenama i mogu se povući bez najave, a predstavljaju samo ciljeve i težnje.

Prikazane cijene su IBM-ove predložene maloprodajne cijene, trenutne su i podložne promjeni bez prethodne obavijesti. Cijene kod prodavača se mogu razlikovati.

Ove informacije su namijenjene samo za planiranje. Ove informacije su podložne promjeni prije nego što opisani proizvodi postanu dostupni.

Ove informacije sadrže primjere podataka i izvještaja koji se koriste u svakodnevnim poslovnim operacijama. Da ih se što bolje objasni, primjeri uključuju imena pojedinaca, poduzeća, robnih marki i proizvoda. Sva ta imena su izmišljena i bilo koja sličnost s imenima i adresama koje se koriste u stvarnim poduzećima je potpuno slučajna.

#### AUTORSKO PRAVO LICENCE:

Ove informacije sadrže primjere aplikativnih programa u izvornom jeziku, koji ilustriraju tehnike programiranja na različitim operativnim platformama. Te primjere programa možete kopirati, mijenjati i distribuirati u bilo kojem obliku, bez plaćanja IBM-u, u svrhe razvoja, upotrebe, marketinga ili distribucije aplikativnih programa, u skladu sa sučeljem aplikativnog programiranja za operativnu platformu za koju su primjeri programa napisani. Ti primjeri nisu bili temeljito testirani u svim uvjetima. IBM, zbog toga, ne može jamčiti ili potvrditi pouzdanost, upotrebljivost ili funkcioniranje tih programa. Primjeri programa se daju "KAKO JE", bez bilo kakvih jamstava. IBM nije odgovoran za nikakve štete koje mogu nastati zbog vaše upotrebe tih primjera programa.

Svaka kopija ili bilo koji dio ovih primjera programa ili izvedenih radova mora uključiti napomenu o autorskom pravu, kako slijedi:

© (ime vašeg poduzeća) (godina). Dijelovi ovog koda su izvedeni iz IBM Corp. primjera programa. © Autorsko pravo IBM Corp. \_ unesite godinu ili godine \_.

Ako pregledavate ove informacije kao nepostojanu kopiju, fotografije i ilustracije u boji se možda neće vidjeti.

## **Funkcije dostupnosti za IBM Power Systems poslužitelje**

Funkcije dostupnosti pomažu korisnicima s invaliditetom, kao što su ograničena pokretljivost ili ograničen vid, da uspješno koriste sadržaje temeljene na informacijskoj tehnologiji.

#### **Pregled**

IBM Power Systems poslužitelji imaju četiri glavne funkcije dostupnosti:

- Korištenje samo tipkovnice za rad
- Operacije koje koriste čitač ekrana

IBM Power Systems poslužitelji koriste najnoviji W3C standard [WAI-ARIA 1.0 \(www.w3.org/TR/wai-aria/\)](http://www.w3.org/TR/wai-aria/) za osiguranje usklađenosti s [Odjeljkom 508 za SAD \(www.access-board.gov/guidelines-and-standards/communications](http://www.access-board.gov/guidelines-and-standards/communications-and-it/about-the-section-508-standards/section-508-standards)[and-it/about-the-section-508-standards/section-508-standards\)](http://www.access-board.gov/guidelines-and-standards/communications-and-it/about-the-section-508-standards/section-508-standards) i [Smjernicama za dostupnost Web sadr](http://www.w3.org/TR/WCAG20/)žaja (engl. Web [Content Accessibility Guidelines - WCAG\) 2.0 \(www.w3.org/TR/WCAG20/\)](http://www.w3.org/TR/WCAG20/). Da biste mogli koristiti funkcije dostupnosti, upotrijebite najnovije izdanje čitača ekrana i najnoviji Web pretražitelj koji podržavaju IBM Power Systems poslužitelji.

Online dokumentacija proizvoda za IBM Power Systems poslužitelje u IBM Centru znanja ima omogućene funkcije dostupnosti. Funkcije dostupnosti u IBM Centru znanja su opisane u [Odjeljku o dostupnosti u pomo](http://www.ibm.com/support/knowledgecenter/doc/kc_help.html#accessibility)ći za IBM Centar [znanja \(www.ibm.com/support/knowledgecenter/doc/kc\\_help.html#accessibility\)](http://www.ibm.com/support/knowledgecenter/doc/kc_help.html#accessibility).

#### **Navigacija pomoću tipkovnice**

Ovaj proizvod koristi standardne navigacijske tipke.

#### **Informacije o sučelju**

Korisnička sučelja IBM Power Systems poslužitelja nemaju sadržaj koji se prikazuje u bljeskovima od 2 do 55 puta u sekundi.

Web korisničko sučelje IBM Power Systems poslužitelja koristi kaskadne stilove za pravilan prikaz sadržaja i osiguranje upotrebljivog korisničkog iskustva. Aplikacija daje korisnicima sa slabijim vidom ekvivalentan način upotrebe postavki prikaza sistema, uključujući način rada s visokim kontrastom. Koristeći postavke uređaja ili Web pretražitelja možete kontrolirati veličinu fonta.

Web korisničko sučelje IBM Power Systems poslužitelja sadrži navigacijske oznake WAI-ARIA koje možete koristiti za brzu navigaciju između funkcionalnih područja aplikacije.

### **Softver dobavljača**

IBM Power Systems poslužitelji uključuju određeni softver dobavljača koji nije pokriven IBM-ovim ugovorom o licenci. IBM ne daje nikakve izjave o funkcijama dostupnosti za te proizvode. Kontaktirajte dobavljača da biste se upoznali s informacijama o dostupnosti njihovih proizvoda.

### **Povezane informacije o dostupnosti**

Osim standardnog IBM-ovog odjela pomoći i Web stranica podrške, IBM daje teleprintersku telefonsku uslugu koja omogućuje osobama sa slabim sluhom ili gluhim osobama da pristupe uslugama prodaje i podrške:

TTY usluga 800-IBM-3383 (800-426-3383) (u Sjevernoj Americi)

Za više informacija o predanosti koju IBM posvećuje dostupnosti, pogledajte [IBM dostupnost \(www.ibm.com/able\)](http://www.ibm.com/able).

# **Razmatranja o pravilima povjerljivosti**

IBM Softverski proizvodi, uključujući rješenja softvera kao usluga, ("Softverske ponude") mogu koristiti cookieje ili druge tehnologije za skupljanje podataka o upotrebi proizvoda, kao pomoć za poboljšanje rada korisnika, za prilagodbu interakcija s korisnicima ili za druge svrhe. U mnogim slučajevima se ne skupljaju nikakve osobne informacije s tim Softverskim ponudama. Neke od naših Softverskih ponuda možda omogućuju i skupljanje osobnih, prepoznatljivih informacija. Ako ova Softverska ponuda koristi cookieje za skupljanje osobnih informacija, dolje su navedene specifične informacije o načinu korištenja cookieja u ovoj ponudi.

Ova Softverska ponuda ne koristi cookieje ili druge tehnologije za skupljanje osobnih, prepoznatljivih informacija.

Ako konfiguracije postavljene za ovu Softversku ponudu daju vama kao korisniku mogućnost skupljanja osobnih, prepoznatljivih informacija krajnjih korisnika pomoću cookieja i drugih tehnologija, trebate potražiti pravni savjet o zakonima koji se odnose na takvo skupljanje podataka, uključujući i sve zahtjeve za obavještavanje i pristanak.

Za više informacija o upotrebi različitih tehnologija, uključujući cookieje, za ove svrhe, pogledajte IBM Pravila povjerljivosti na<http://www.ibm.com/privacy>i online IBM Izjavu o povjerljivosti na [http://www.ibm.com/privacy/](http://www.ibm.com/privacy/details) [details](http://www.ibm.com/privacy/details) u odjeljcima "Cookieji, Web beaconi i druge tehnologije" i "IBM Izjavu o povjerljivosti za Softverske proizvode i Softver kao usluga" na [http://www.ibm.com/software/info/product-privacy.](http://www.ibm.com/software/info/product-privacy)

## **Informacije o sučelju programiranja**

Ova VIOS publikacija je namijenjena za sučelja programiranja koja omogućuju korisniku pisanje programa za dobivanje usluga od IBM VIOS Verzije 2.2.6.0.

### **Zaštitni znaci**

IBM, IBM logo i ibm.com su zaštitni znaci ili registrirani zaštitni znaci u vlasništvu International Business Machines Corp. i registrirani su u mnogim zemljama širom svijeta. Ostala imena proizvoda i usluga mogu biti zaštitni znaci IBM-a ili drugih poduzeća. Trenutna lista IBM zaštitnih znakova je dostupna na Webu na [Copyright and trademark](http://www.ibm.com/legal/copytrade.shtml) [information](http://www.ibm.com/legal/copytrade.shtml) na www.ibm.com/legal/copytrade.shtml.

Linux je registrirani zaštitni znak Linus Torvaldsa u Sjedinjenim Državama, drugim zemljama ili oboje.

Microsoft i Windows su zaštitni znaci u vlasništvu Microsoft Corporation u Sjedinjenim Državama, drugim zemljama ili oboje.

Red Hat, Red Hat "Shadow Man" logo i svi Red Hat bazirani zaštitni znaci i logotipovi su zaštitni znaci ili registrirani zaštitni znaci u vlasništvu Red Hat, Inc. u Sjedinjenim Državama i drugim zemljama.

UNIX je registrirani zaštitni znak u vlasništvu The Open Group u Sjedinjenim Državama i drugim zemljama.

# **Odredbe i uvjeti**

Dozvole za upotrebu ovih publikacija se dodjeljuju prema sljedećim odredbama i uvjetima.

**Primjenjivost:** Ove odredbe i uvjeti predstavljaju dodatak ostalim odredbama upotrebe iz Web stranica IBM.

**Osobna upotreba:** Možete reproducirati ove publikacije za vašu osobnu, nekomercijalnu upotrebu, uz osiguranje da su sve napomene o vlasništvu sačuvane. Ne smijete distribuirati, prikazivati ili raditi izvedena djela iz ovih publikacija ili bilo kojeg njihovog dijela, bez izričite dozvole IBM-a.

**Komercijalna upotreba:** Možete reproducirati, distribuirati i prikazivati ove publikacije isključivo unutar vašeg poduzeća, uz osiguranje da su sve napomene o vlasništvu sačuvane. Ne smijete raditi izvedena djela iz ovih publikacija ili reproducirati, distribuirati ili prikazivati ove publikacije ili bilo koji njihov dio izvan vašeg poduzeća, bez izričite dozvole IBM-a.

**Prava:** Osim kako je izričito dodijeljeno u ovoj dozvoli, nisu dane nikakve dozvole, licence ili prava, niti izričita niti posredna, na publikacije ili bilo koje podatke, softver ili bilo koje drugo intelektualno vlasništvo sadržano unutar.

IBM rezervira pravo povlačenja ovdje dodijeljenih dozvola, prema vlastitom nahođenju, ako je upotreba publikacija štetna za njegove interese ili je ustanovljeno od strane IBM-a da gornje upute nisu bile ispravno slijeđene.

Ne smijete preuzimati, eksportirati ili ponovno eksportirati ove informacije osim u punoj suglasnosti sa svim primjenjivim zakonima i propisima, uključujući sve zakone i propise o izvozu Sjedinjenih Država.

IBM NE DAJE NIKAKVA JAMSTVA NA SADRŽAJ OVIH PUBLIKACIJA. PUBLIKACIJE SE DAJU "KAKO JE", BEZ IKAKVIH JAMSTAVA, IZRIČITIH ILI POSREDNIH, UKLJUČUJUĆI, ALI NE OGRANIČAVAJUĆI SE NA, POSREDNA JAMSTVA O NEKRŠENJU, PROÐI NA TRŽIŠTU ILI SPOSOBNOSTI ZA ODREÐENU SVRHU.

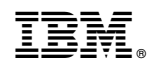

Tiskano u Hrvatskoj